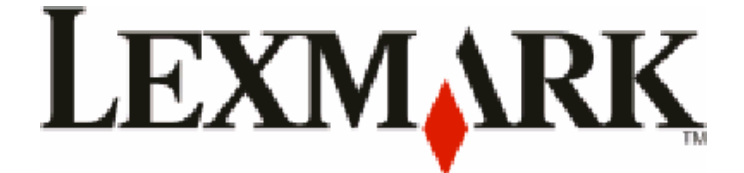

# **Produktfamilie X54x**

# **Benutzerhandbuch**

**August 2009 [www.lexmark.com](http://www.lexmark.com)**

Gerätetyp: 7525 Modellnummern: 131, 133, 138, 332, 333, 336, 337, 352, 356, 382, 383, 386, 387

# Inhalt

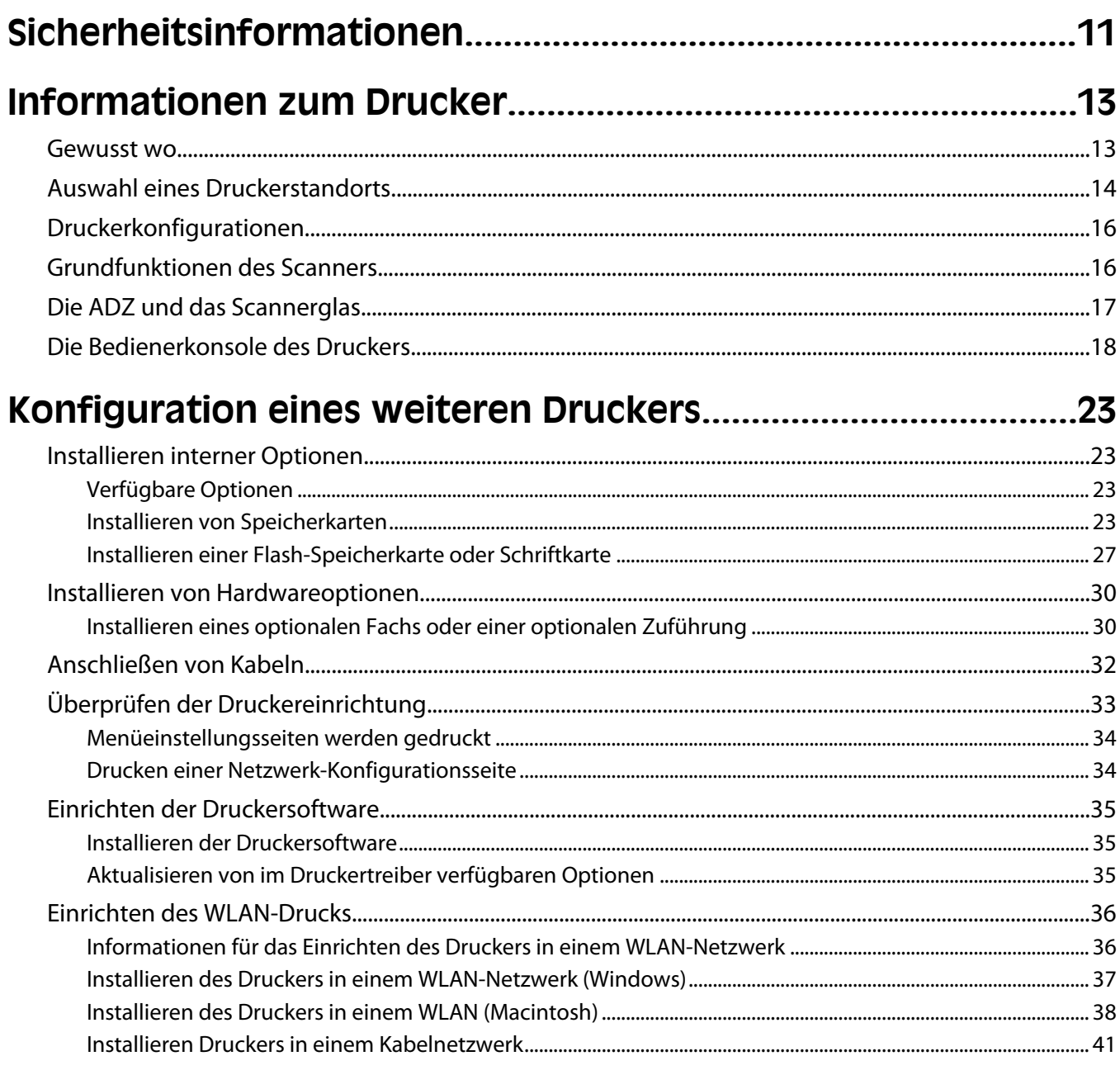

### Reduzieren der Auswirkungen des Druckers auf die **Umwelt**

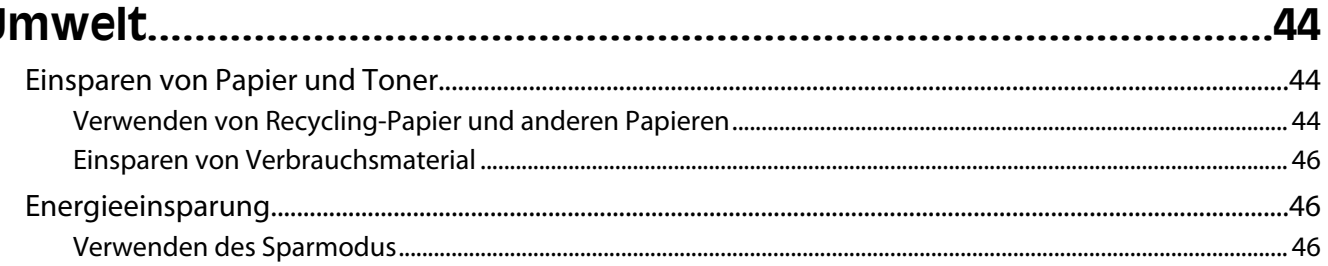

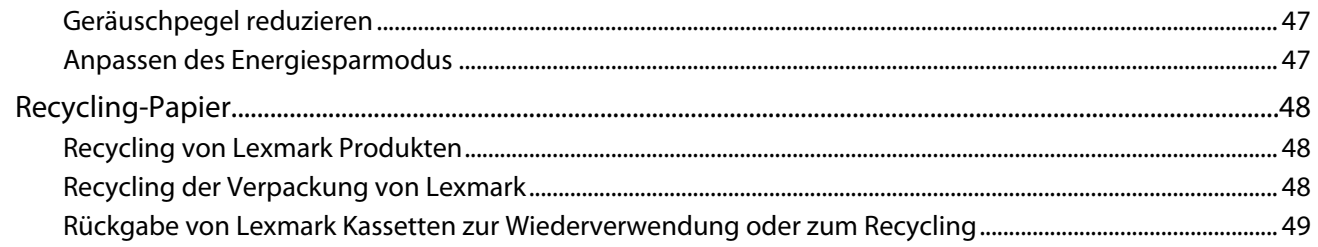

## Einlegen von Papier und Spezialdruckmedien............................50

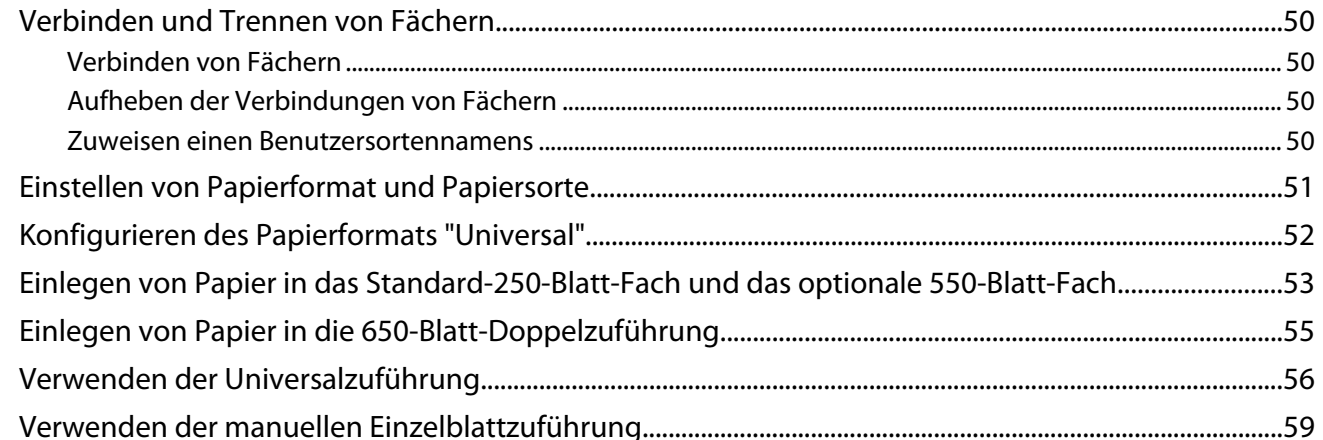

## Anleitung für Papier und Spezialdruckmedien................................61

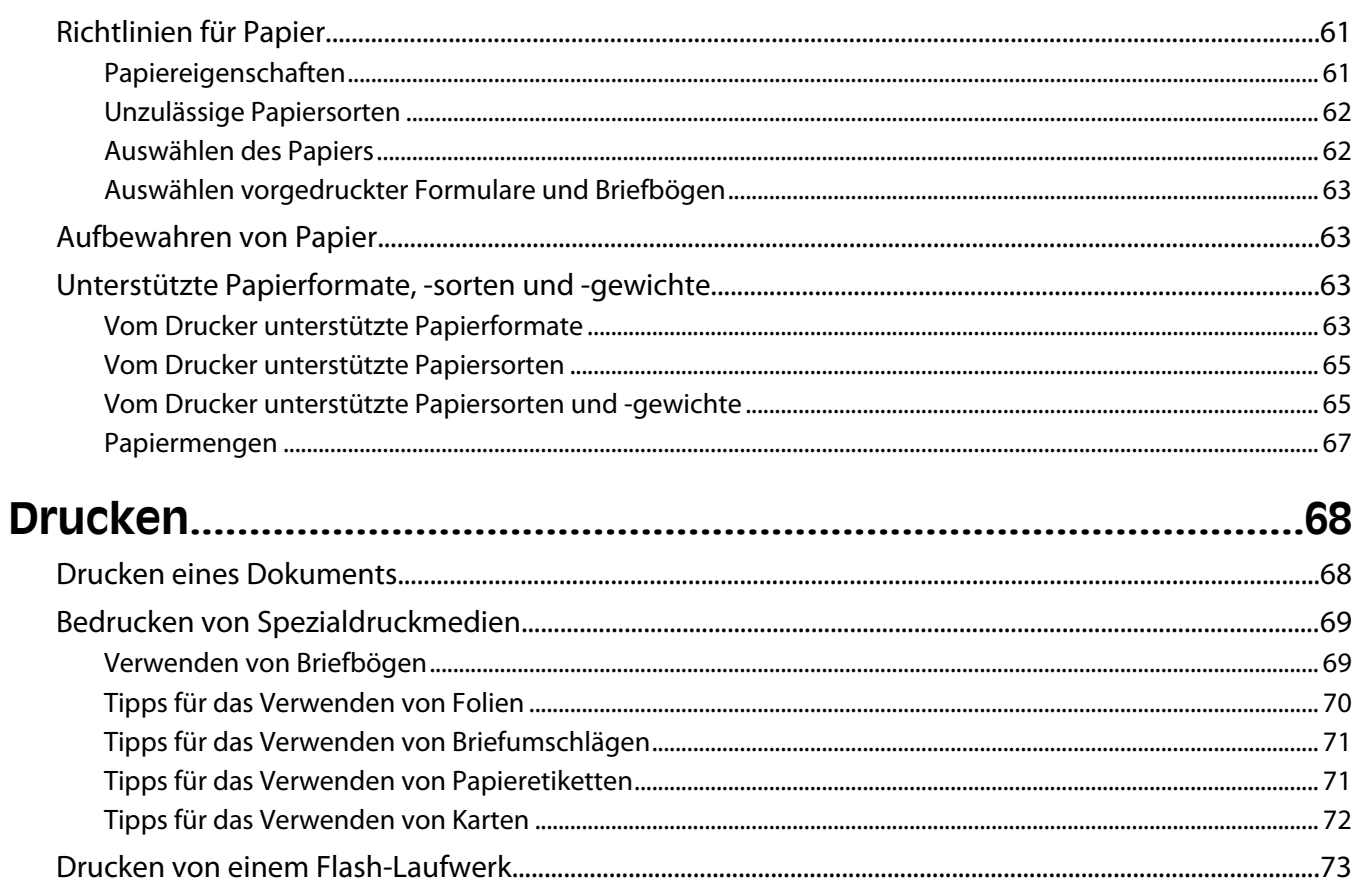

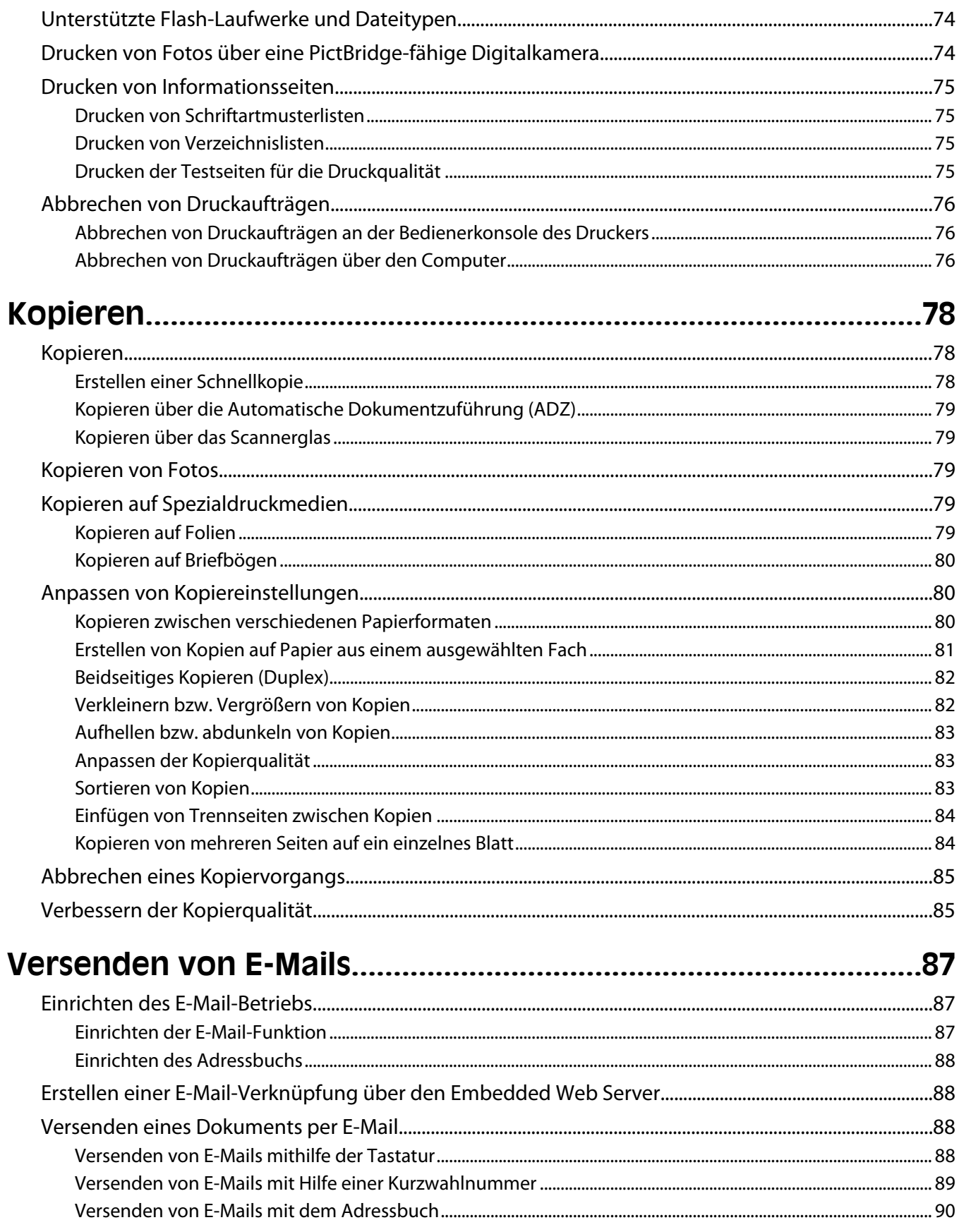

### Inhalt

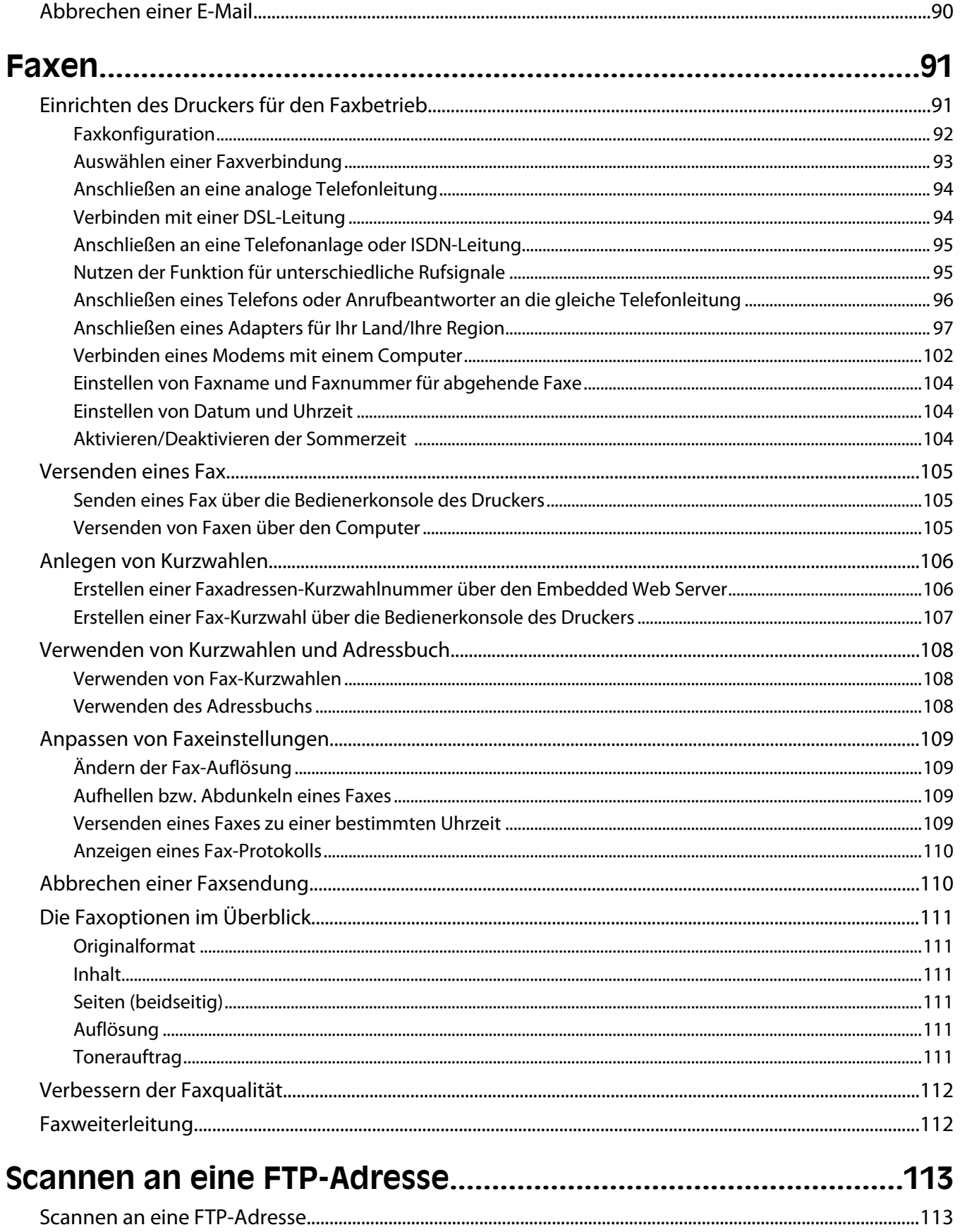

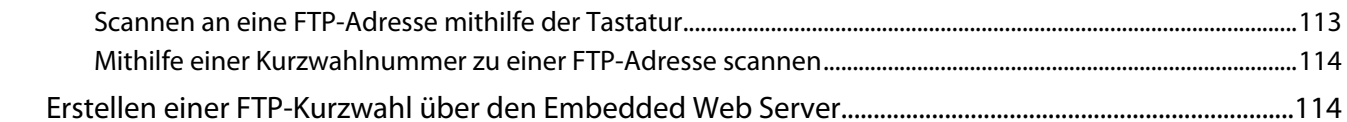

# 

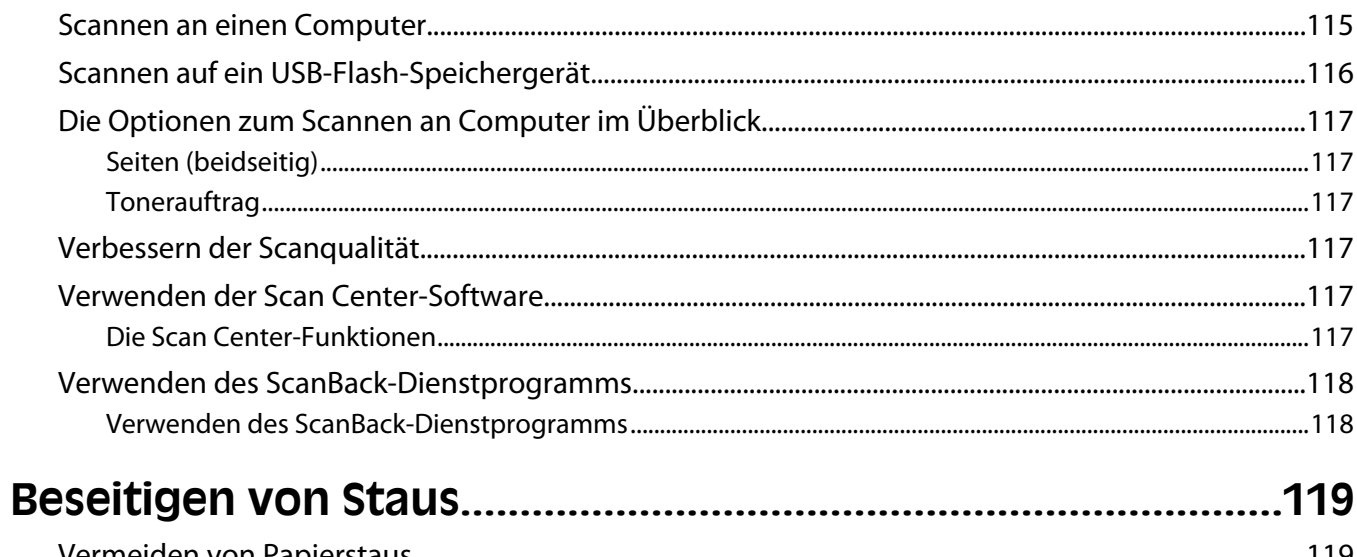

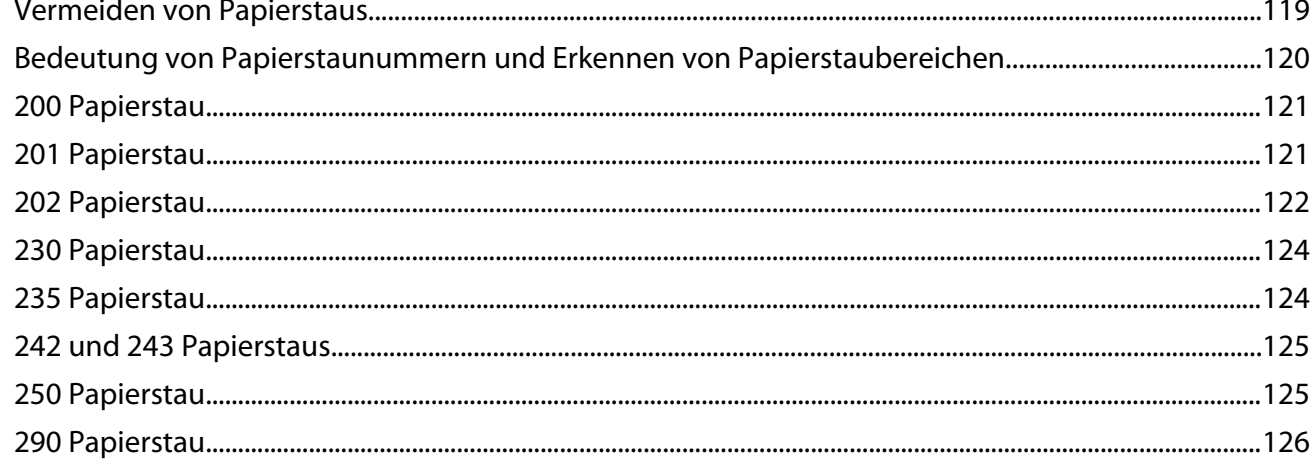

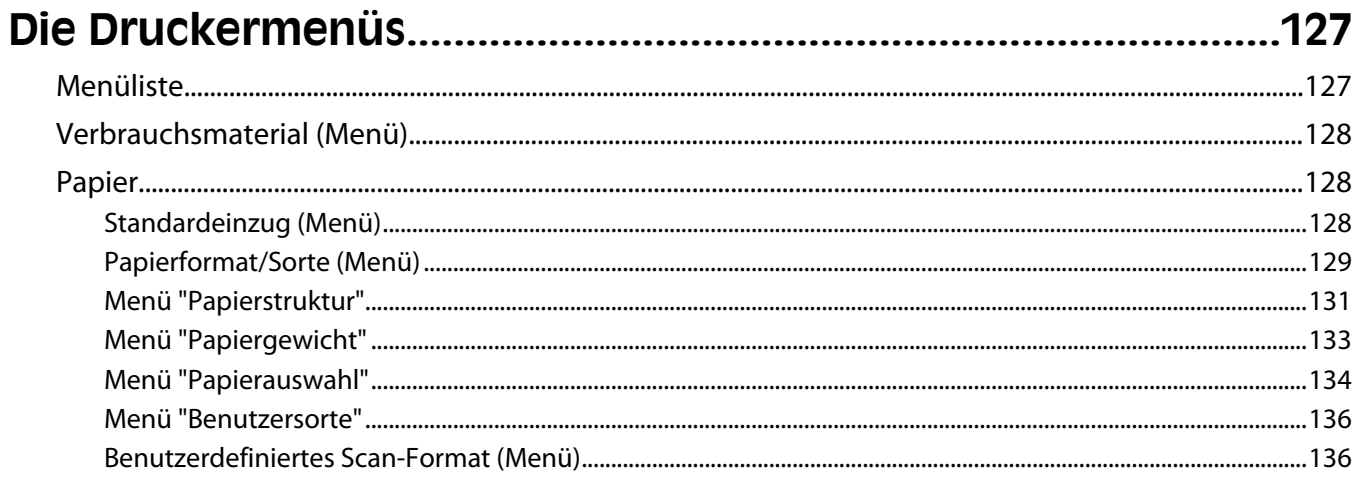

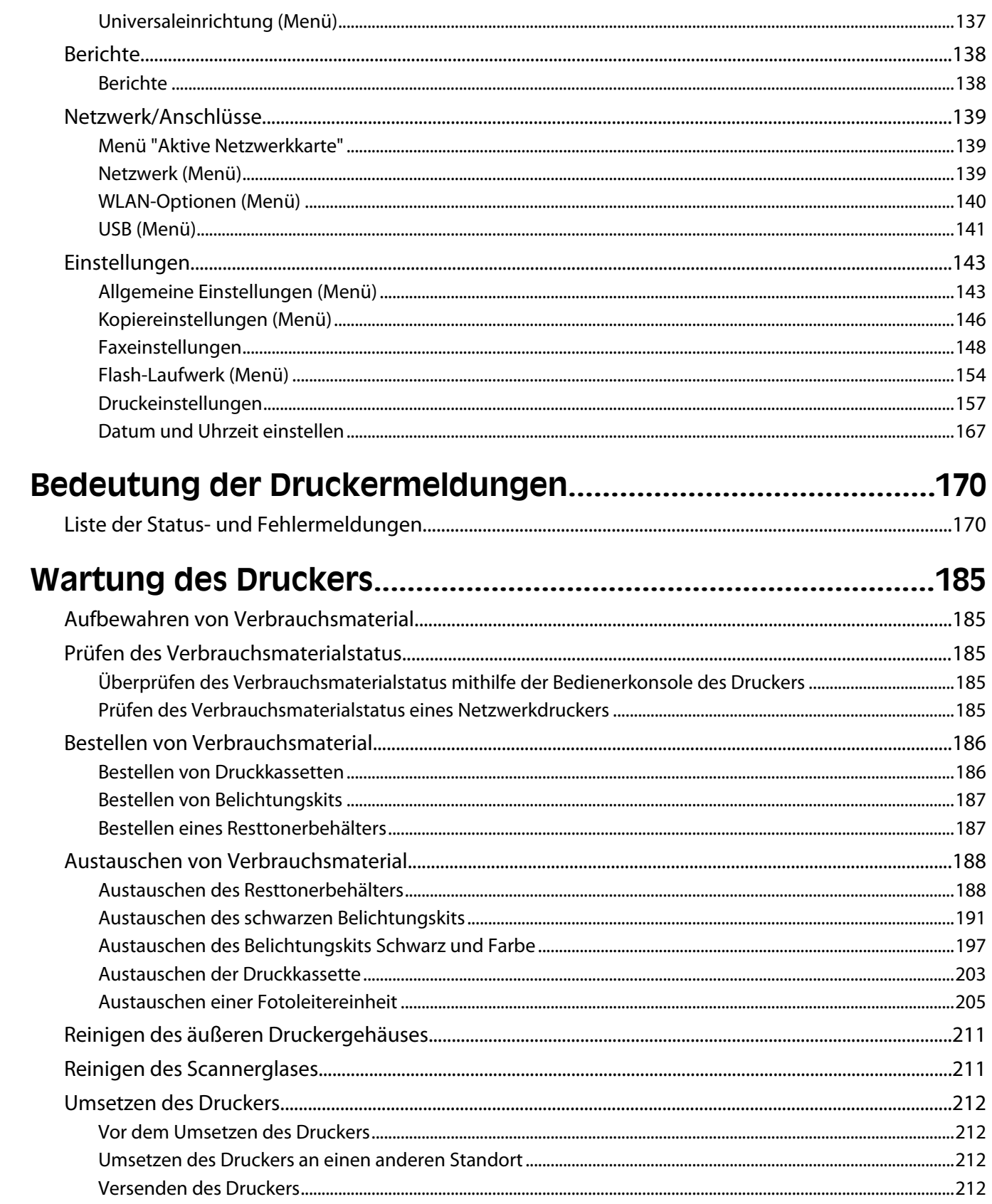

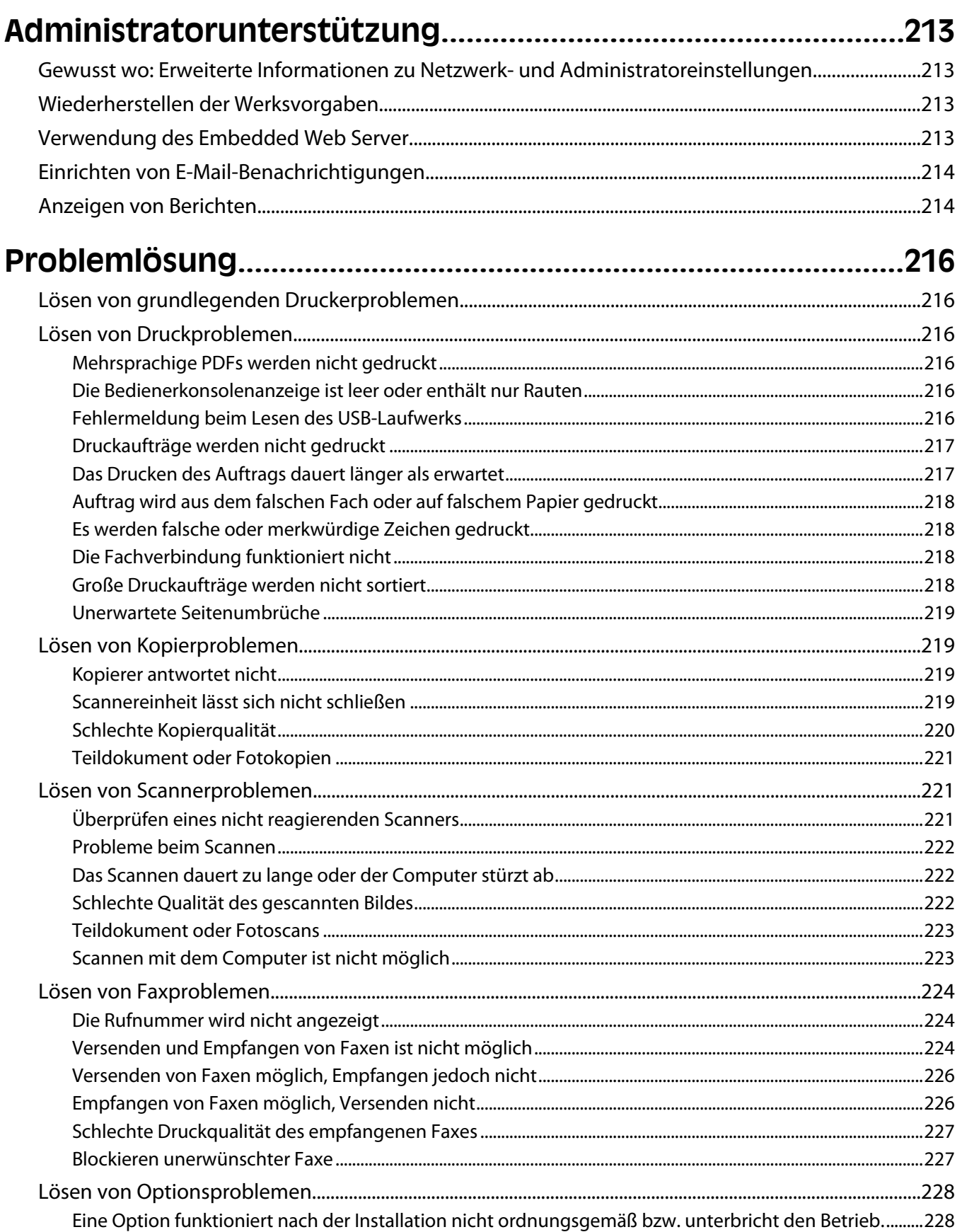

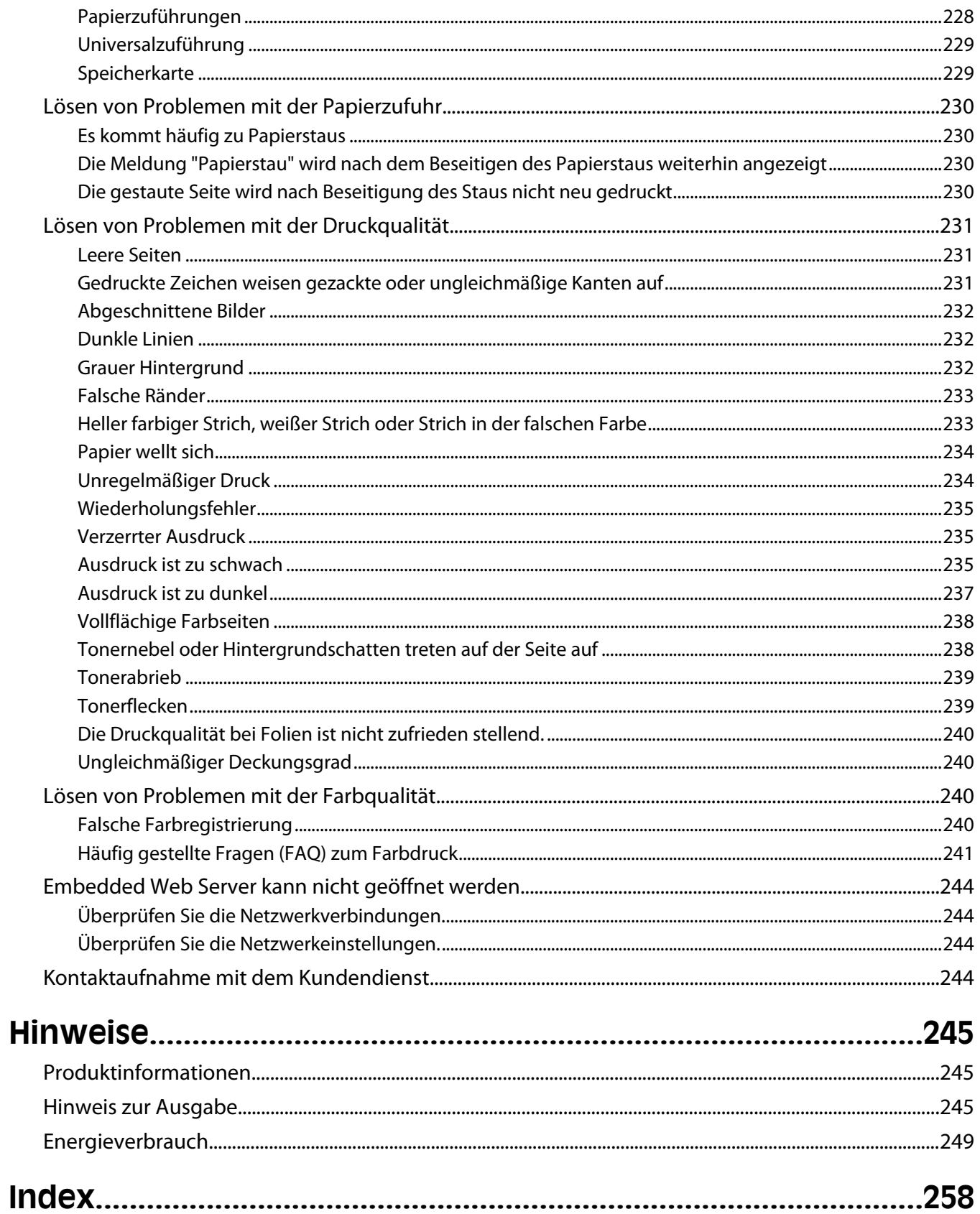

# <span id="page-10-0"></span>**Sicherheitsinformationen**

Schließen Sie das Netzkabel an eine ordnungsgemäß geerdete Steckdose an, die sich in der Nähe des Produkts befindet und leicht zugänglich ist.

Dieses Produkt darf nicht in der Nähe von Wasser oder in feuchter Umgebung aufgestellt oder verwendet werden.

**WARNUNG—VERLETZUNGSGEFAHR:** Es handelt sich bei diesem Produkt um ein Lasergerät. Die Verwendung von anderen als den hier angegebenen Bedienelementen, Anpassungen oder Vorgehensweisen kann zu einer gefährlichen Strahlenbelastung führen.

Dieses Produkt verwendet ein Druckverfahren, bei dem die Druckmedien erhitzt werden. Aufgrund dieser Erwärmung kann es zu Emissionen durch die Druckmedien kommen. Es ist daher wichtig, dass Sie in der Bedienungsanleitung den Abschnitt, der sich mit der Auswahl geeigneter Druckmedien befasst, sorgfältig durchlesen und die dort aufgeführten Richtlinien befolgen, um der Gefahr schädlicher Emissionen vorzubeugen.

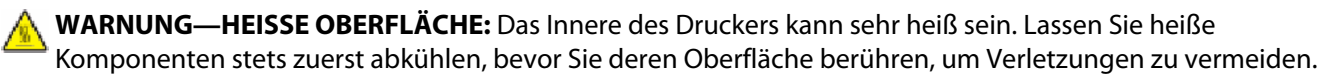

Gehen Sie beim Austauschen einer Lithiumbatterie vorsichtig vor.

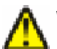

**WARNUNG—VERLETZUNGSGEFAHR:** Wird eine Lithiumbatterie nicht ordnungsgemäß ausgetauscht, besteht Explosionsgefahr. Tauschen Sie die Lithiumbatterie nur gegen eine Batterie desselben Typs oder eines vergleichbaren Typs aus. Lithiumbatterien dürfen auf keinen Fall wieder aufgeladen, auseinander genommen oder verbrannt werden. Befolgen Sie zum Entsorgen verbrauchter Batterien die Anweisungen des Herstellers und die örtlichen Bestimmungen.

**WARNUNG—VERLETZUNGSGEFAHR:** Der Drucker wiegt mehr als 18 kg und zum sicheren Umsetzen sind mindestens zwei kräftige Personen notwendig.

**WARNUNG—VERLETZUNGSGEFAHR:** Befolgen Sie vor dem Umsetzen des Druckers diese Anweisungen, um Verletzungen vorzubeugen und Schäden am Drucker zu vermeiden:

- **•** Schalten Sie den Drucker aus und ziehen Sie den Netzstecker aus der Steckdose.
- **•** Ziehen Sie vor dem Umsetzen des Druckers alle Kabel vom Drucker ab.
- **•** Heben Sie den Drucker von der optionalen Zuführung und setzen Sie ihn daneben ab; versuchen Sie nicht, die Zuführung mit dem Drucker zusammen anzuheben.

**Hinweis:** Fassen Sie dazu in die seitlichen Griffmulden am Drucker.

Verwenden Sie ausschließlich das diesem Produkt beiliegende Netzkabel bzw. ein durch den Hersteller zugelassenes Ersatzkabel.

Verwenden Sie für den Anschluss des Produkts an das öffentliche Fernsprechnetz das dem Produkt beiliegende Telekommunikationskabel (RJ-11) bzw. ein Kabel mit einem AWG-Wert von 26 oder höher.

**WARNUNG—STROMSCHLAGGEFAHR:** Wenn Sie nach der Einrichtung des Druckers auf die Systemplatine zugreifen oder optionale Hardware oder Speichergeräte installieren, schalten Sie den Drucker aus und ziehen Sie den Netzstecker aus der Steckdose, bevor Sie fortfahren. Wenn andere Geräte an den Drucker angeschlossen sind, schalten Sie diese auch aus und ziehen Sie alle Kabel vom Drucker ab.

**WARNUNG—STROMSCHLAGGEFAHR:** Stellen Sie sicher, dass alle externen Verbindungen wie Ethernet- und Telefonsystemverbindungen ordnungsgemäß mittels entsprechend gekennzeichneter Anschlüsse eingerichtet sind.

Dieses Gerät und die zugehörigen Komponenten wurden für eine den weltweit gültigen Sicherheitsanforderungen entsprechende Verwendung entworfen und getestet. Die sicherheitsrelevanten Funktionen der Bauteile und

Sicherheitsinformationen

Optionen sind nicht immer offensichtlich. Sofern Teile eingesetzt werden, die nicht vom Hersteller stammen, so übernimmt dieser keinerlei Verantwortung oder Haftung für dieses Produkt.

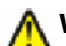

**WARNUNG—VERLETZUNGSGEFAHR:** Das Netzkabel darf nicht verbogen, eingeklemmt oder gequetscht werden. Außerdem dürfen keine schweren Gegenstände darauf platziert werden. Setzen Sie das Kabel keinen Scheuerungen und keiner anderweitigen Belastung aus. Klemmen Sie das Netzkabel nicht zwischen Gegenstände wie z. B. Möbel oder Wände. Wird das Netzkabel nicht ordnungsgemäß verwendet, besteht Feuerund Stromschlaggefahr. Prüfen Sie das Netzkabel regelmäßig auf Anzeichen fehlerhafter Anwendung. Ziehen Sie den Netzstecker aus der Steckdose, bevor Sie das Netzkabel überprüfen.

Lassen Sie alle Wartungs- und Reparaturarbeiten, die nicht in der Benutzerdokumentation beschrieben sind, ausschließlich von einem ausgebildeten Servicemitarbeiter durchführen.

**WARNUNG—STROMSCHLAGGEFAHR:** Um das Risiko eines elektrischen Schlags beim Reinigen des Druckergehäuses zu vermeiden, ziehen Sie das Netzkabel aus der Steckdose und ziehen Sie alle Kabel vom Drucker ab, bevor Sie fortfahren.

**A WARNUNG—STROMSCHLAGGEFAHR:** Verwenden Sie die Faxfunktion nicht während eines Gewitters. Installieren Sie das Produkt nicht während eines Gewitters, und schließen Sie während eines Gewitters keine Geräte oder Kabel wie zum Beispiel das Faxkabel, Netzkabel oder Telefone an.

#### **BEWAHREN SIE DIESE ANWEISUNGEN AUF.**

# <span id="page-12-0"></span>**Informationen zum Drucker**

## **Gewusst wo**

### **Informationen zur Einrichtung**

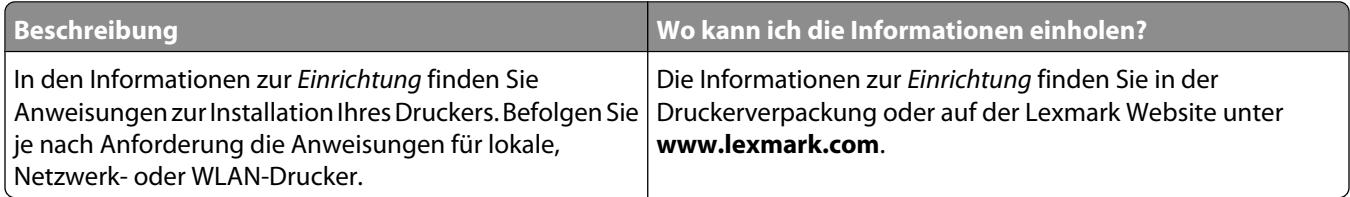

#### **WLAN-Installationshandbuch**

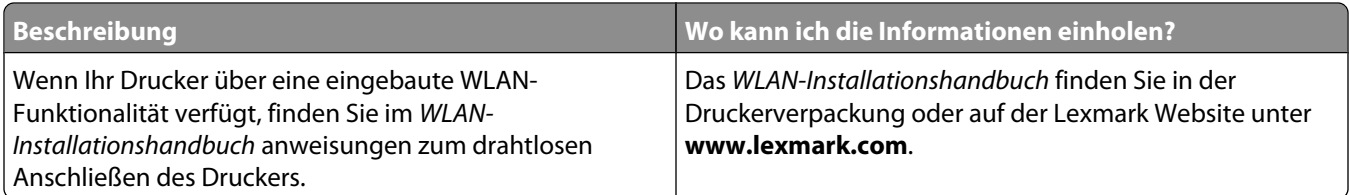

#### **Hilfe**

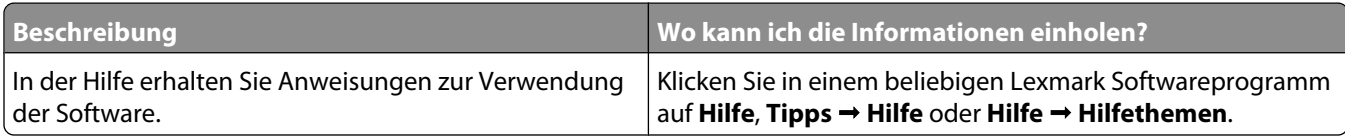

### <span id="page-13-0"></span>**Kundendienst**

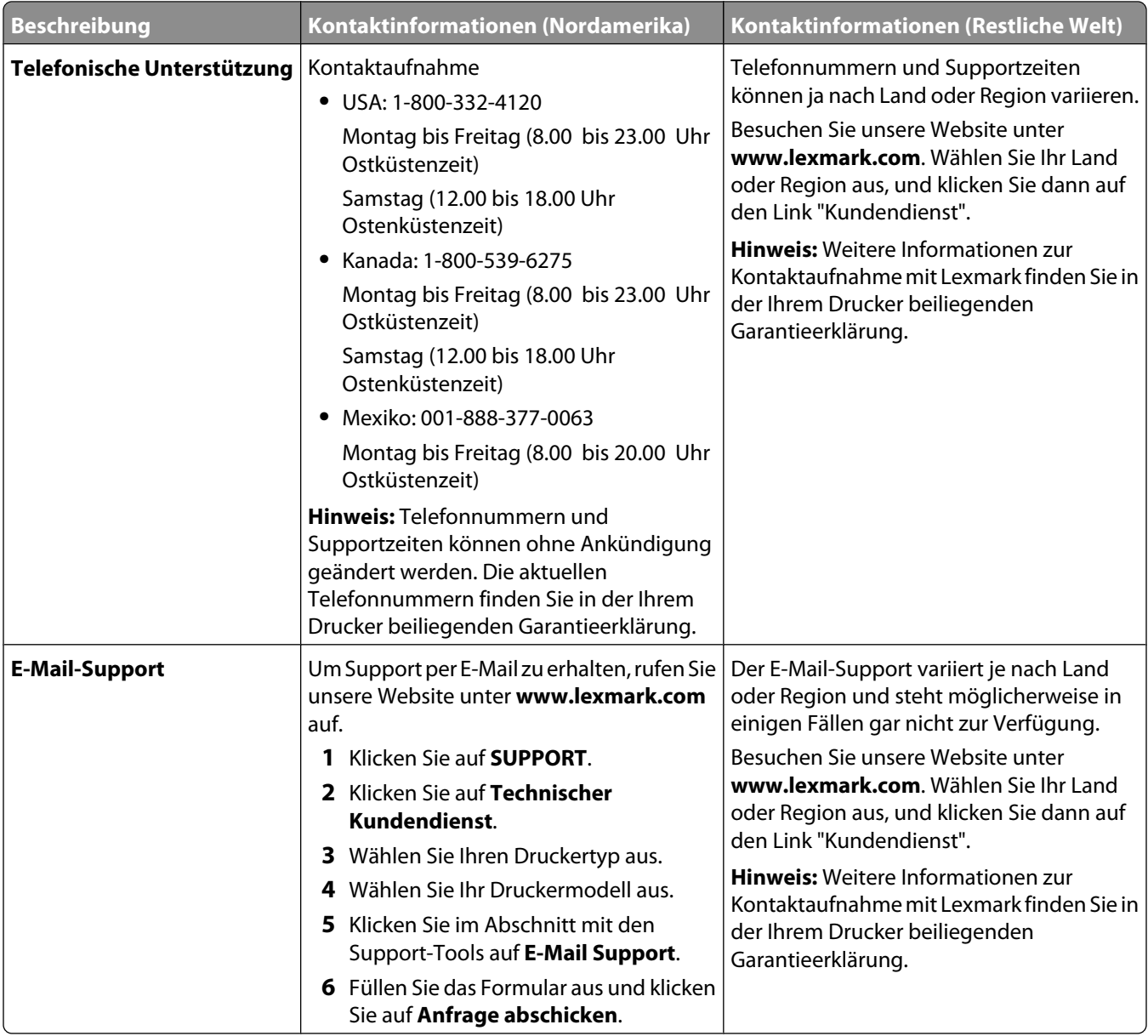

## **Auswahl eines Druckerstandorts**

Achten Sie bei der Auswahl eines Druckerstandorts darauf, dass ausreichend Platz zum Öffnen von Papierfächern, Abdeckungen und Klappen vorhanden ist. Wenn Sie weitere Optionen installieren möchten, muss auch dafür ausreichend Platz vorhanden sein. Folgende Voraussetzungen müssen unbedingt gegeben sein:

- **•** Stellen Sie sicher, dass die aktuelle ASHRAE 62-Richtlinie im Hinblick auf die Luftqualität in Räumen eingehalten wird.
- **•** Der Drucker muss auf einer flachen, robusten und stabilen Fläche stehen.
- **•** Sie sollten darauf achten, dass der Drucker:
	- **–** Keinem direkten Luftzug durch Klimaanlagen, Heizungen oder Ventilatoren ausgesetzt ist
	- **–** Vor direkter Sonneneinstrahlung, extremer Feuchtigkeit und Temperaturschwankungen geschützt ist

#### Informationen zum Drucker

- **–** Stets sauber, trocken und staubfrei ist
- **•** Folgender Platzbedarf ist für eine ausreichende Belüftung erforderlich:

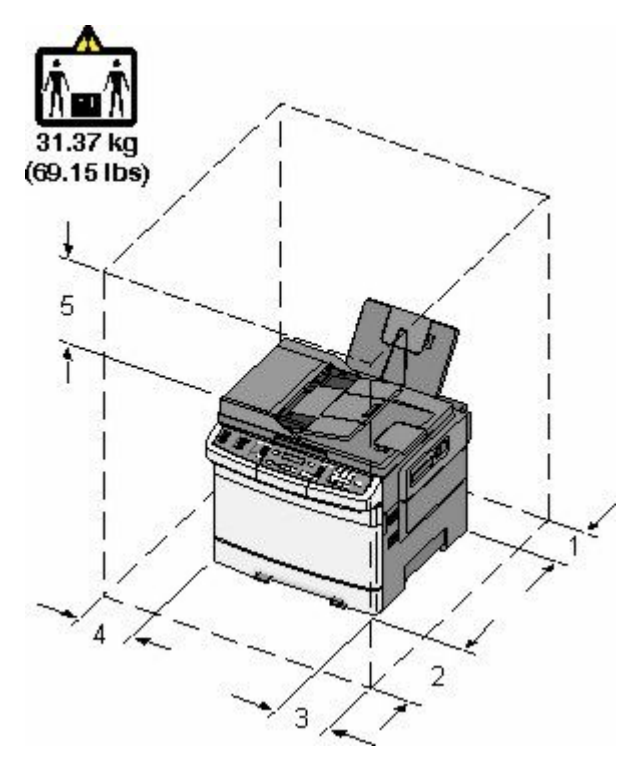

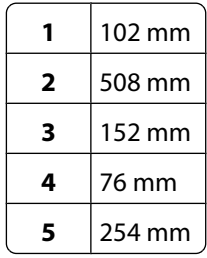

## <span id="page-15-0"></span>**Druckerkonfigurationen**

## **Grundmodelle**

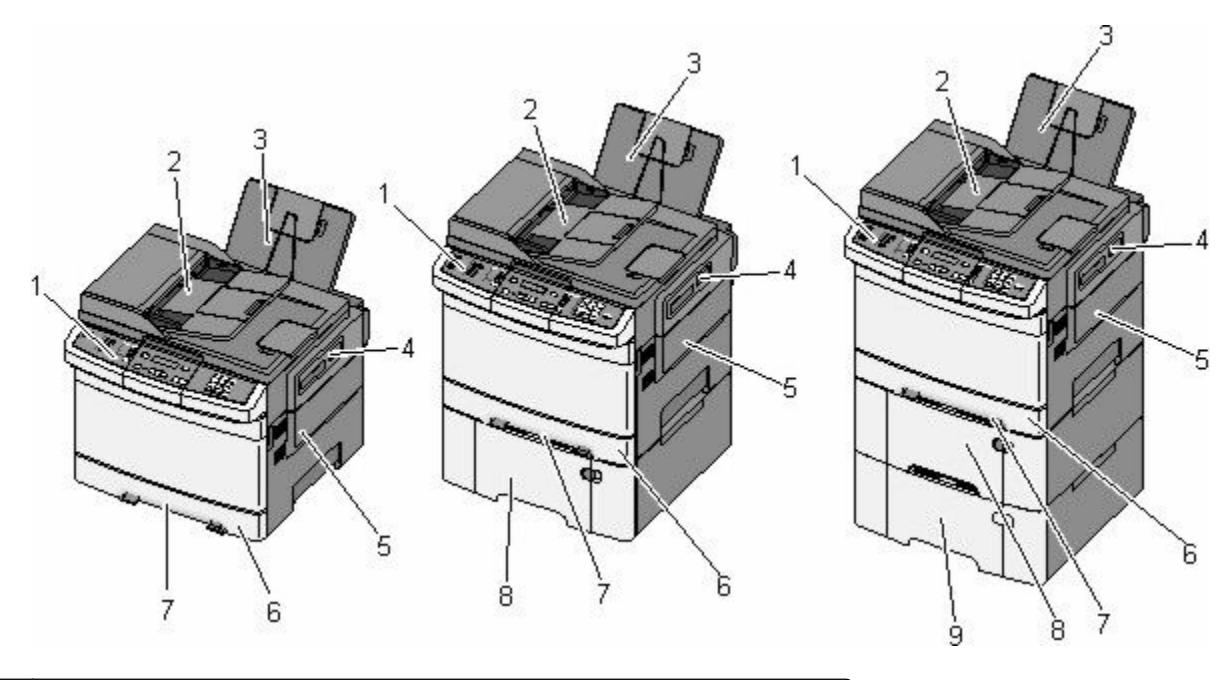

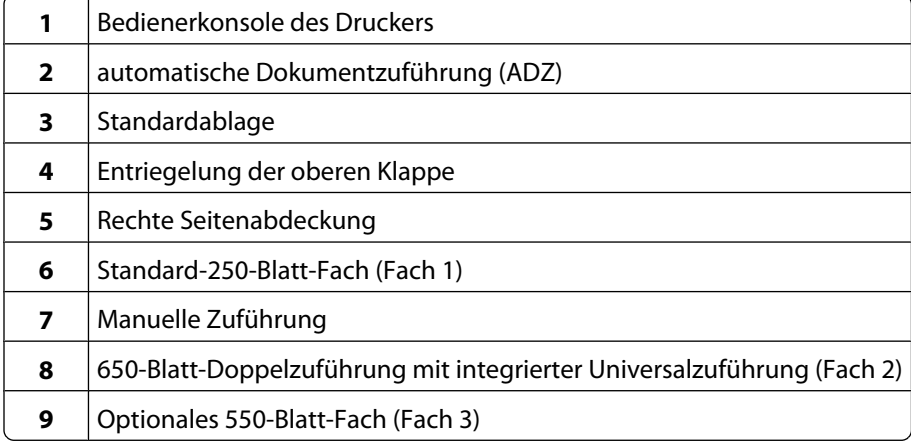

## **Grundfunktionen des Scanners**

Der Scanner bietet Arbeitsgruppen Kopier- und Faxfunktionen sowie die Möglichkeit, ins Netzwerk zu scannen. Mögliche Aktionen:

- **•** Schnelles Erstellen von Kopien oder Ändern der Einstellungen auf der Bedienerkonsole des Druckers, um bestimmte Kopieraufträge auszuführen
- **•** Senden eines Fax über die Bedienerkonsole des Druckers
- **•** Senden eines Faxes an mehrere Faxziele gleichzeitig
- **•** Scannen von Dokumenten und Senden dieser Dokumente an den Computer, eine E-Mail-Adresse, ein USB-Flash-Speichergerät oder ein FTP-Ziel

## <span id="page-16-0"></span>**Die ADZ und das Scannerglas**

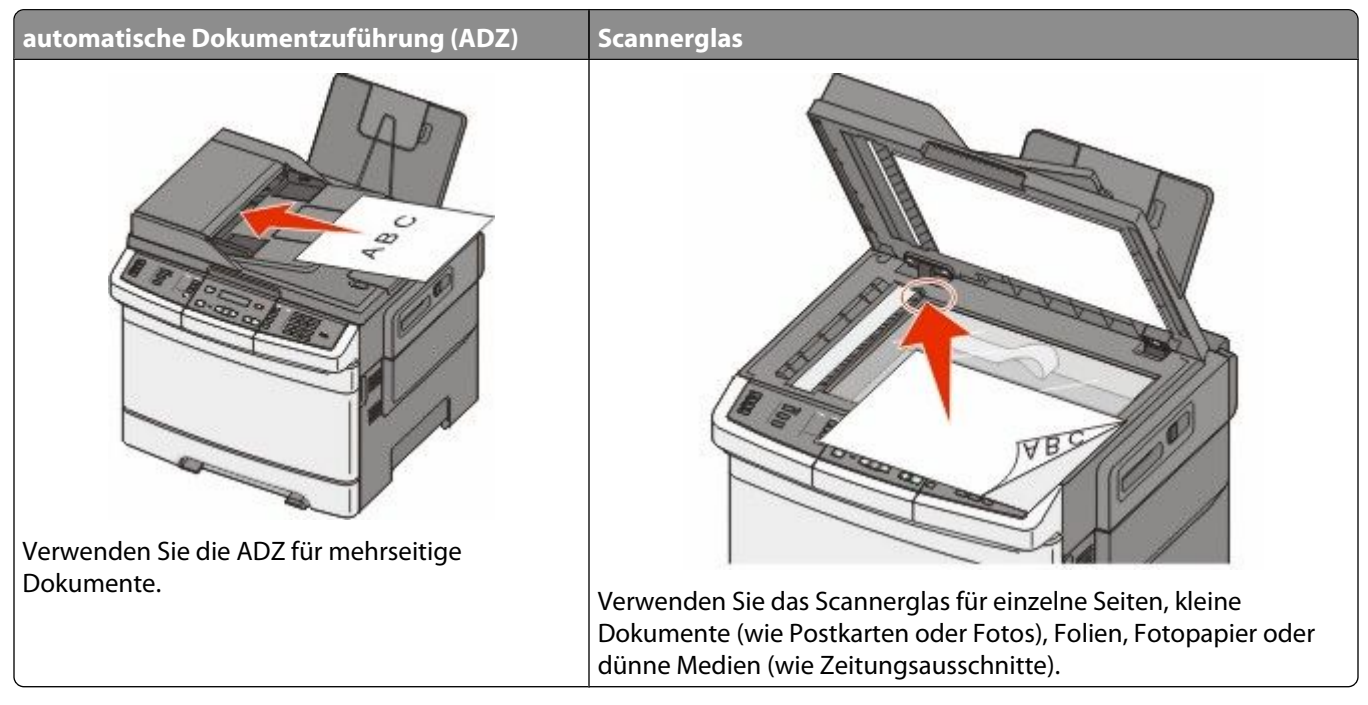

Zum Scannen von Dokumenten kann die ADZ oder das Scannerglas verwendet werden.

### **Verwenden der ADZ**

Mit der ADZ können mehrere Seiten, auch beidseitig bedruckte Seiten, gescannt werden. Beim Scannen mit der ADZ sind die folgenden Hinweise zu beachten:

**Hinweis:** Das beidseitige Scannen ist nicht bei allen Druckermodellen möglich.

- **•** Laden Sie das Dokument mit der bedruckten Seite nach oben und der kurzen Kante zuerst in die ADZ.
- **•** Die ADZ fasst bis zu 50 Blätter Normalpapier.
- **•** Scannen Sie Formate von 125 x 216 mm (4,9 x 8,5 Zoll) (breit) bis 127 x 356 mm (5 x 14 Zoll) (lang).
- **•** Scanmediengewicht von 52 bis 120 g/m<sup>2</sup> (14 bis 32 lb).
- **•** Legen Sie keine Postkarten, Fotos, kleine Teile, Folien, Fotopapier oder dünne Medien (wie z. B. Zeitungsausschnitte) in die ADZ ein. Legen Sie diese Medien auf das Scannerglas.

## **Scannen mit dem Scannerglas**

Das Scannerglas kann zum Scannen oder Kopieren einzelner Seiten oder Buchseiten verwendet werden. Beim Scannen mit dem Scannerglas sind die folgenden Hinweise zu beachten:

- **•** Legen Sie das Dokument mit der bedruckten Seite nach unten in die Ecke des Scannerglases, die mit einem grünen Pfeil markiert ist.
- **•** Es können Dokumente bis zu einer Größe von 215,9 x 355,6 mm (8,5 x 14 Zoll) gescannt bzw. kopiert werden.
- **•** Bücher können bis zu einer Dicke von 12,7 mm (0,5 Zoll) kopiert werden.

# <span id="page-17-0"></span>**Die Bedienerkonsole des Druckers**

**Hinweis:** Nicht alle Funktionen sind auf allen Druckern verfügbar.

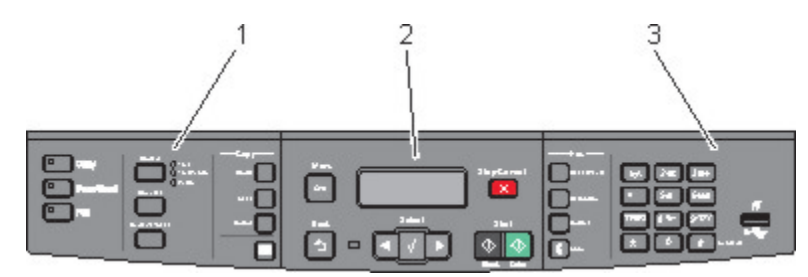

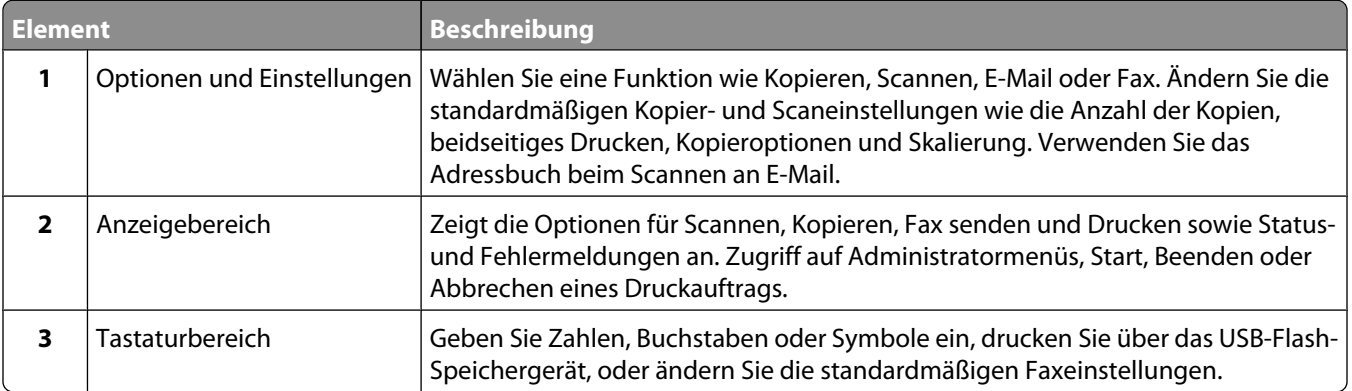

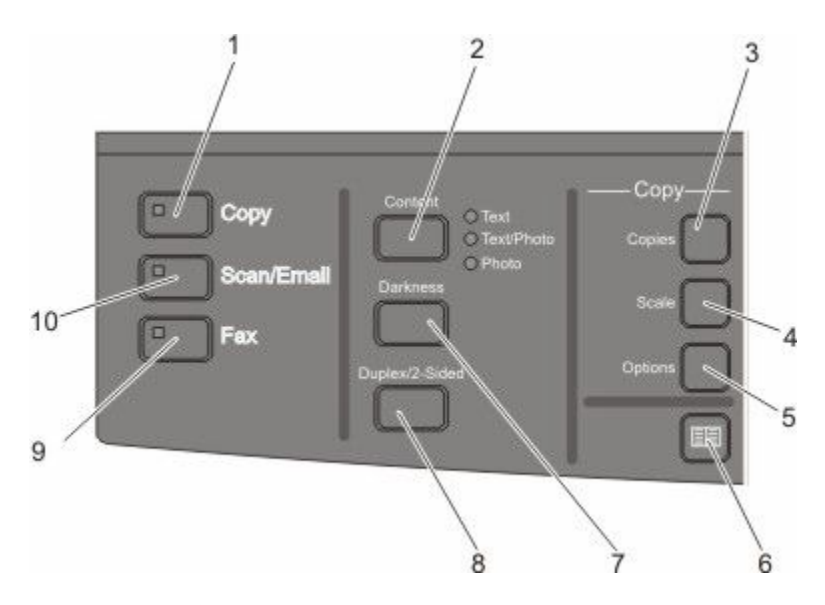

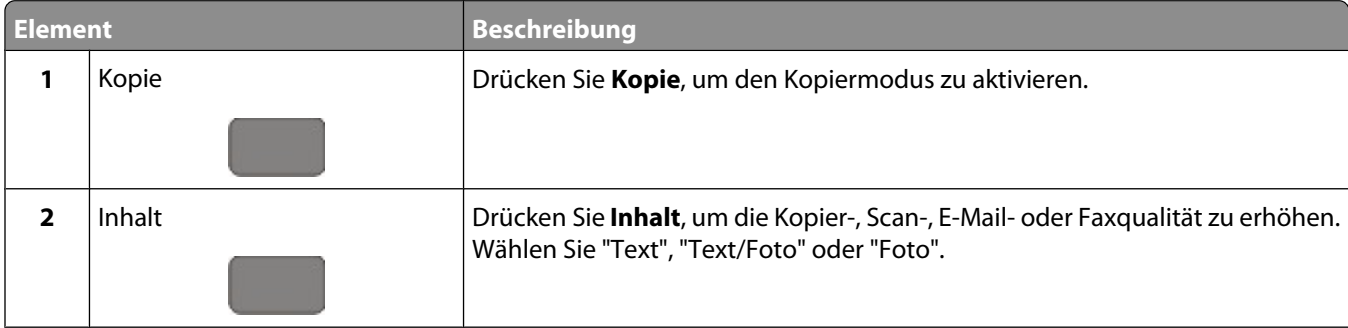

#### Informationen zum Drucker

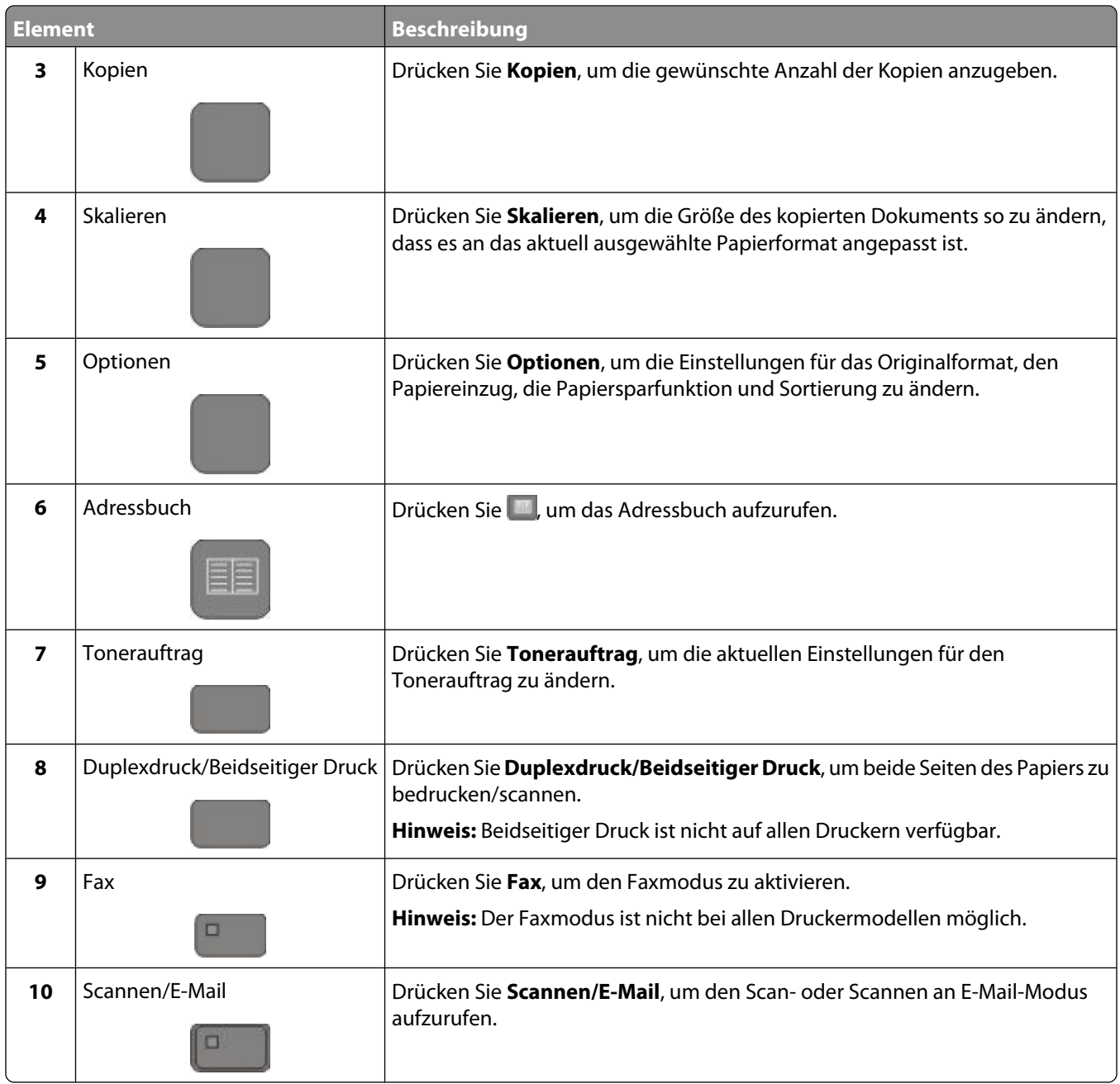

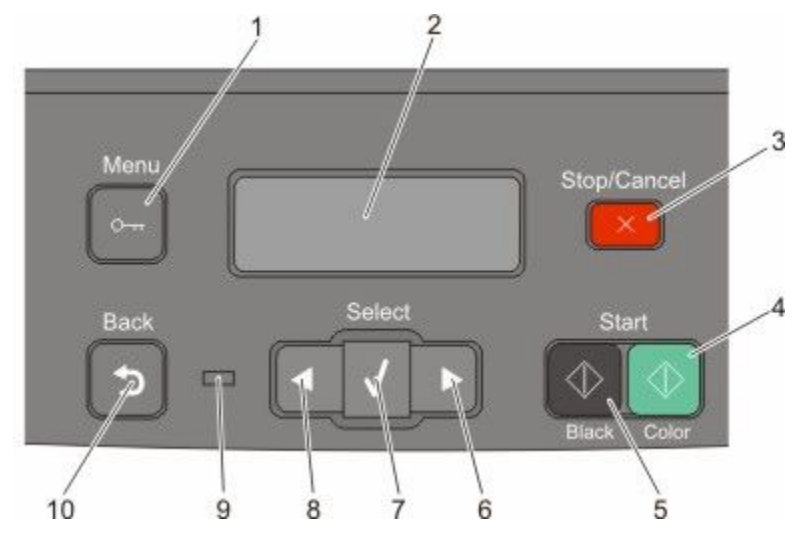

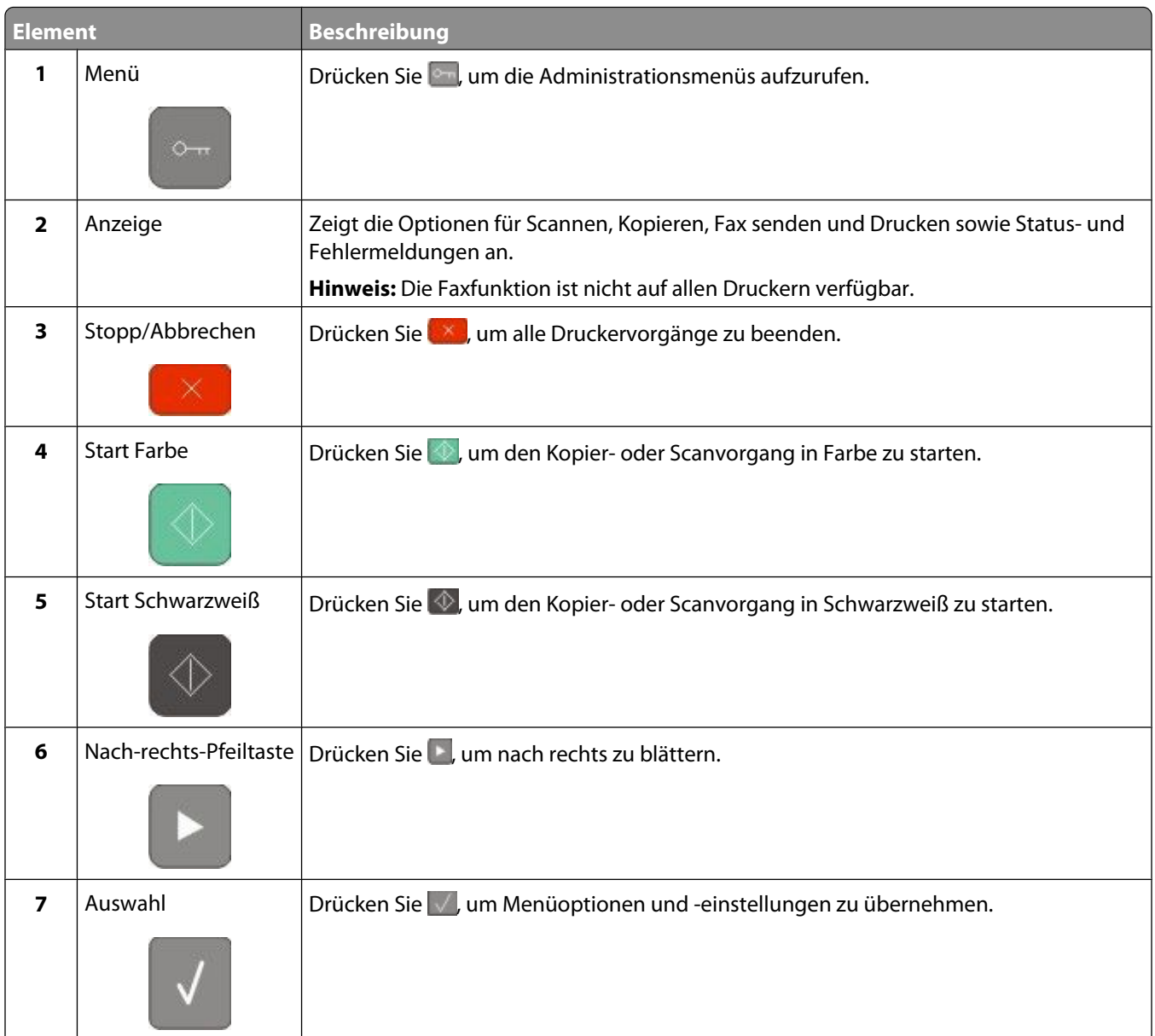

### Informationen zum Drucker

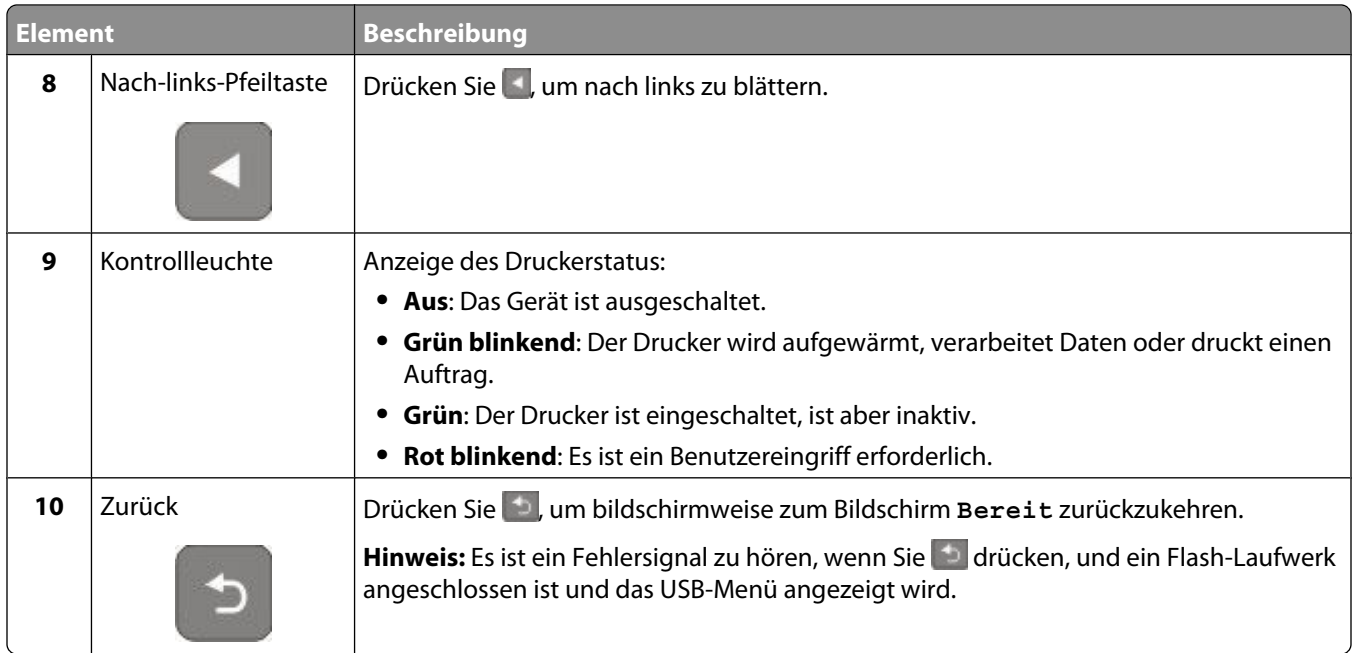

**Hinweis:** Die Faxtasten, die Tastatur und der USB-Anschluss sind nicht auf allen Druckermodellen verfügbar.

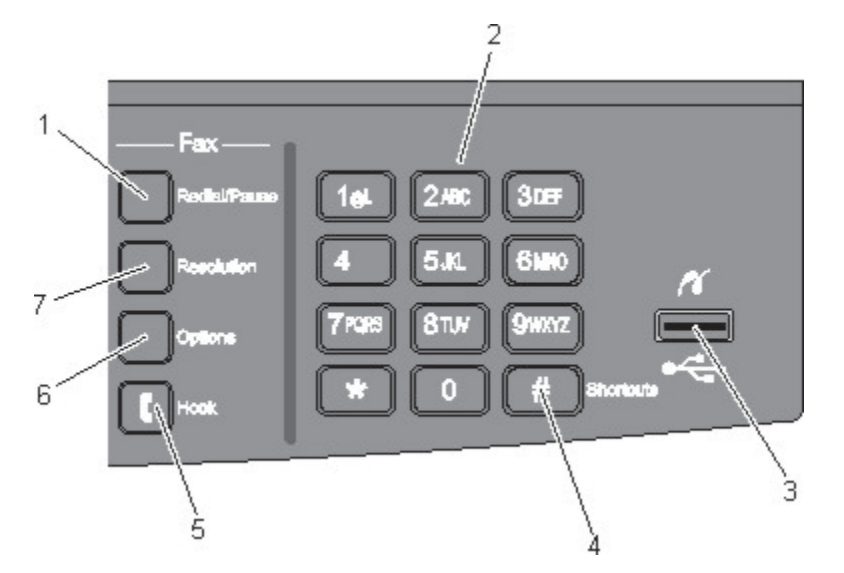

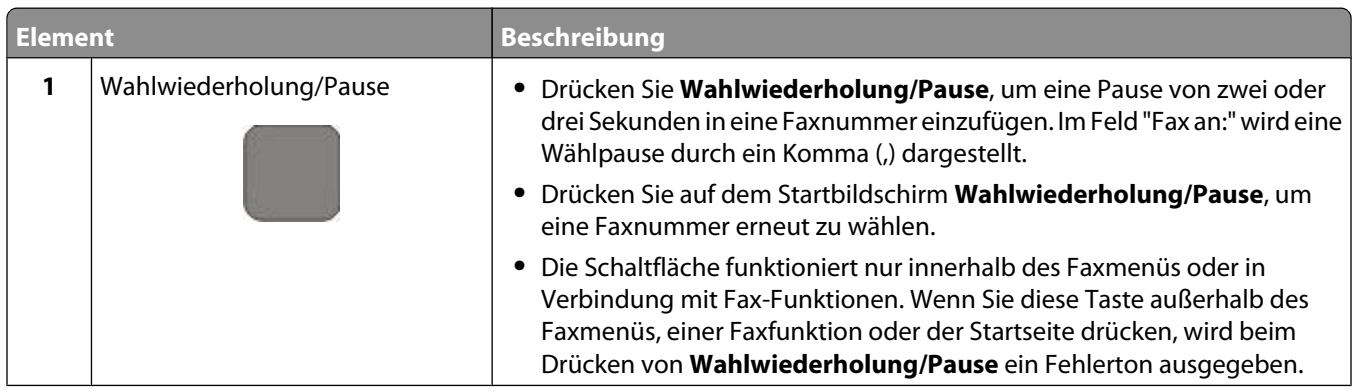

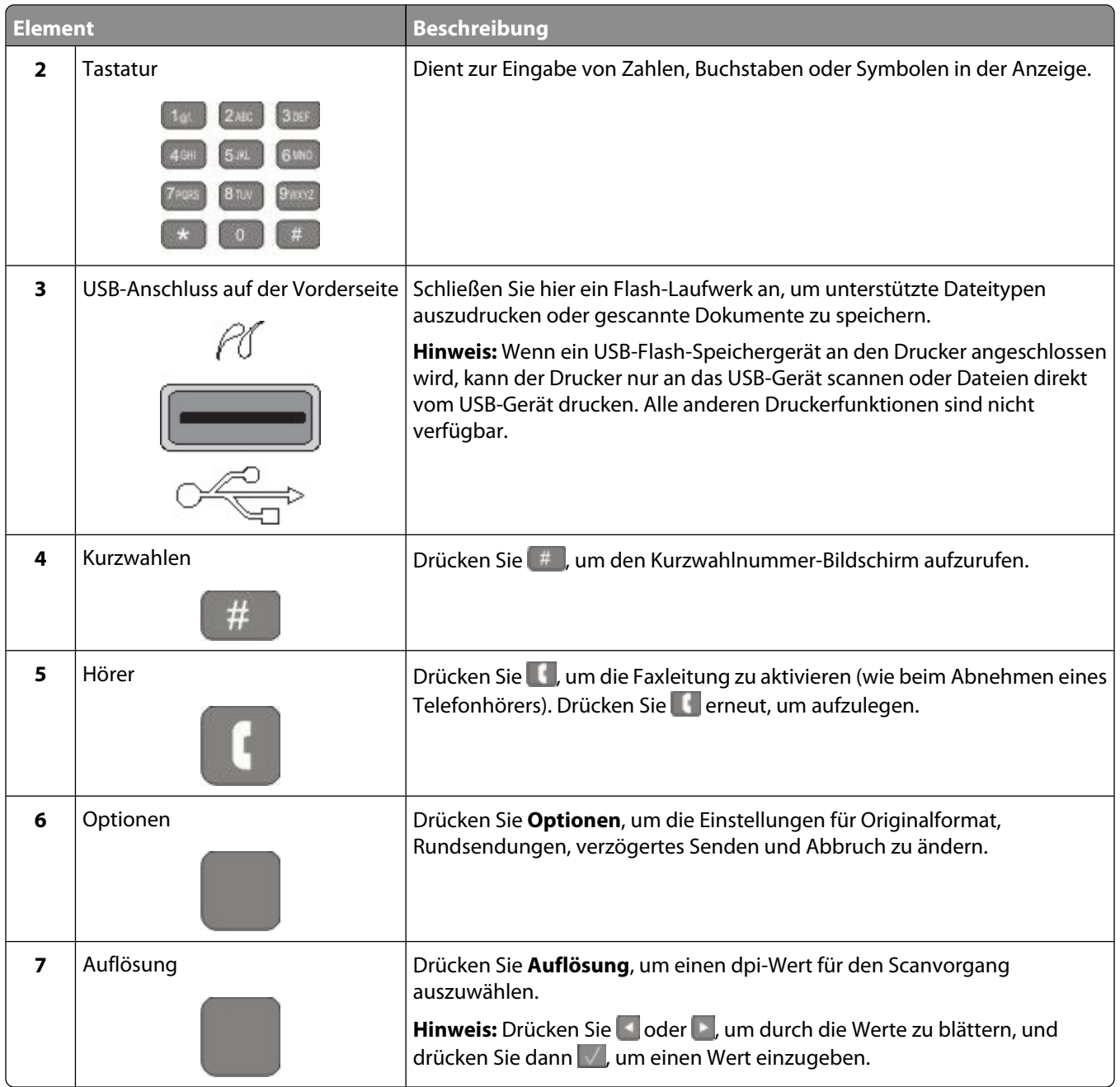

# <span id="page-22-0"></span>**Konfiguration eines weiteren Druckers**

# **Installieren interner Optionen**

**WARNUNG—STROMSCHLAGGEFAHR:** Wenn Sie nach der Einrichtung des Druckers auf die Systemplatine zugreifen oder optionale Hardware oder Speichergeräte installieren, schalten Sie den Drucker aus und ziehen Sie den Netzstecker aus der Steckdose, bevor Sie fortfahren. Wenn andere Geräte an den Drucker angeschlossen sind, schalten Sie diese auch aus und ziehen Sie alle Kabel vom Drucker ab.

Sie können die Anschlussmöglichkeiten und die Speicherkapazität Ihres Druckers individuell anpassen, indem Sie optionale Karten hinzufügen. Die in diesem Abschnitt enthaltenen Anweisungen gelten für die Installation der verfügbaren Karten. Sie können sie jedoch auch zum Suchen einer zu entfernenden Karte verwenden.

### **Verfügbare Optionen**

**Hinweis:** Nicht alle Optionen sind für alle Drucker verfügbar.

### **Speicherkarten**

- **•** Druckerspeicher
- **•** Flash-Speicher
- **•** Schriftartenkarten

### **Installieren von Speicherkarten**

**WARNUNG—STROMSCHLAGGEFAHR:** Wenn Sie nach der Einrichtung des Druckers auf die Systemplatine zugreifen oder optionale Hardware oder Speichergeräte installieren, schalten Sie den Drucker aus und ziehen Sie den Netzstecker aus der Steckdose, bevor Sie fortfahren. Wenn andere Geräte an den Drucker angeschlossen sind, schalten Sie diese auch aus und ziehen Sie alle Kabel vom Drucker ab.

**Hinweis:** Für diesen Vorgang ist ein Kreuzschlitzschraubendreher der Größe 2 erforderlich.

- **1** Suchen Sie die Systemplatine auf der Rückseite des Druckers.
	- **a** Drehen Sie die Schrauben auf der Abdeckung gegen den Uhrzeigersinn heraus.
	- **b** Ziehen Sie die Abdeckung vorsichtig vom Drucker weg und entfernen Sie sie.

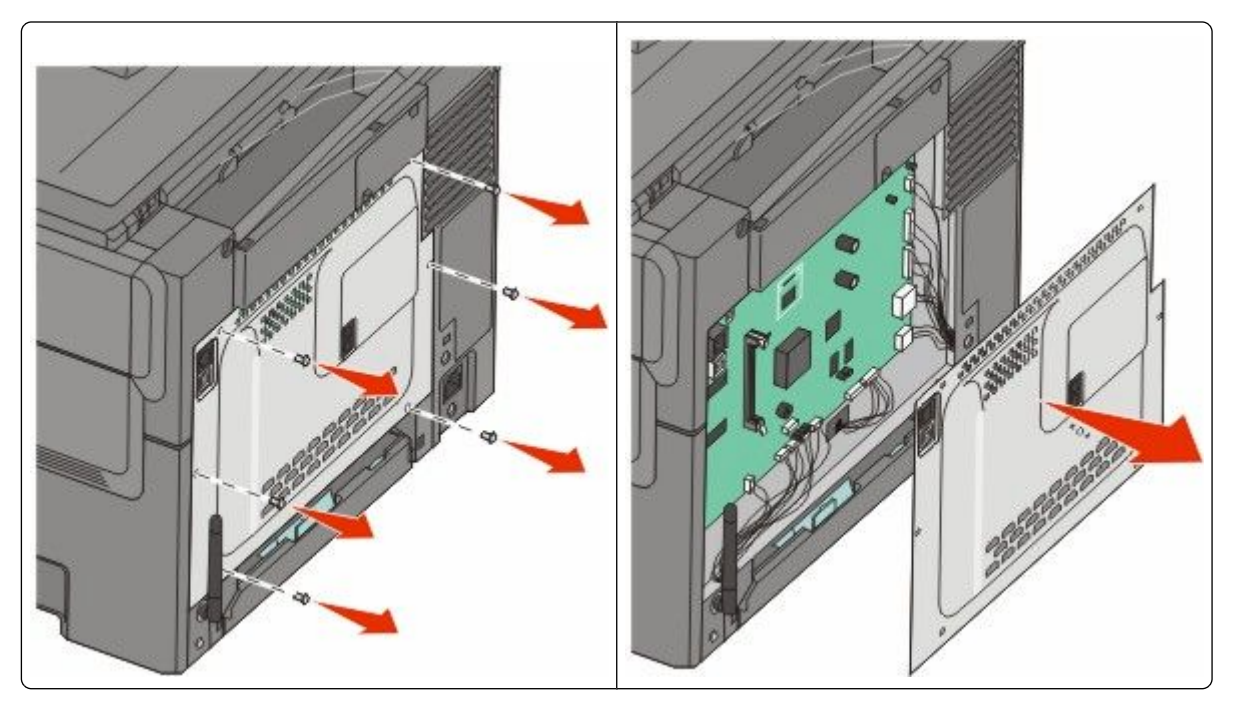

**Achtung — Mögliche Schäden:** Die elektrischen Komponenten der Systemplatine können leicht durch statische Entladung beschädigt werden. Berühren Sie einen Metallgegenstand am Drucker, bevor Sie elektronische Komponenten oder Steckplätze auf der Systemplatine berühren.

**2** Ermitteln Sie anhand der unten stehenden Abbildung den Steckplatz.

**Achtung — Mögliche Schäden:** Die elektrischen Komponenten der Systemplatine können leicht durch statische Entladung beschädigt werden. Berühren Sie einen Metallgegenstand am Drucker, bevor Sie elektronische Komponenten oder Steckplätze auf der Systemplatine berühren.

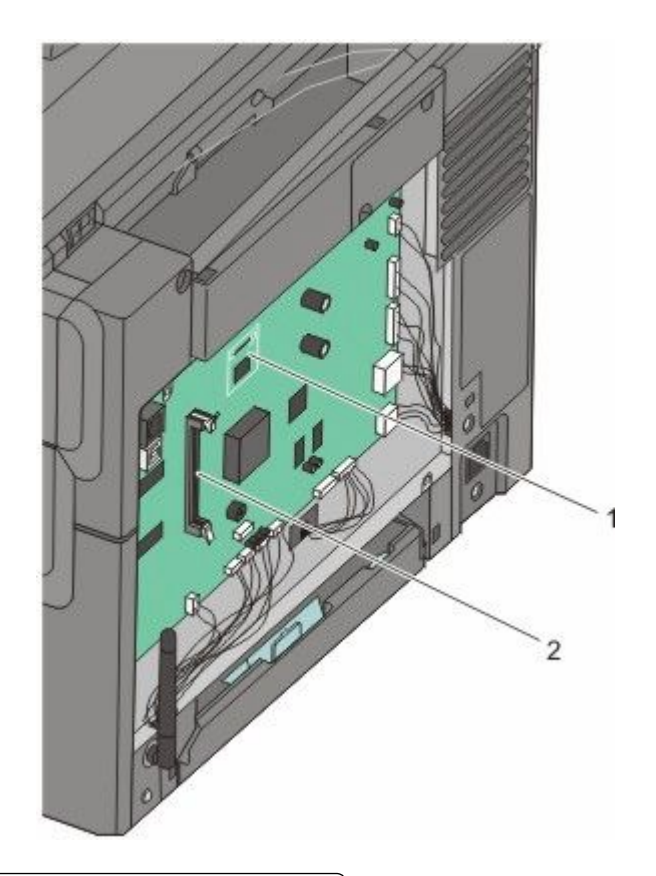

- Steckplatz für Flash-Speicherkarte oder Schriftkarte
- Steckplatz für Speicherkarten
- Öffnen Sie die Anschlussverriegelungen der Speicherkarte.

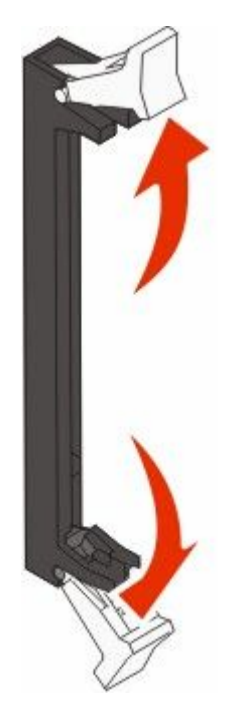

Konfiguration eines weiteren Druckers

Nehmen Sie die Speicherkarte aus der Verpackung.

**Hinweis:** Vermeiden Sie jede Berührung der Kontakte an der Kante der Karte.

Richten Sie die Aussparungen an der Speicherkarte an den Vorsprüngen auf dem Steckplatz aus.

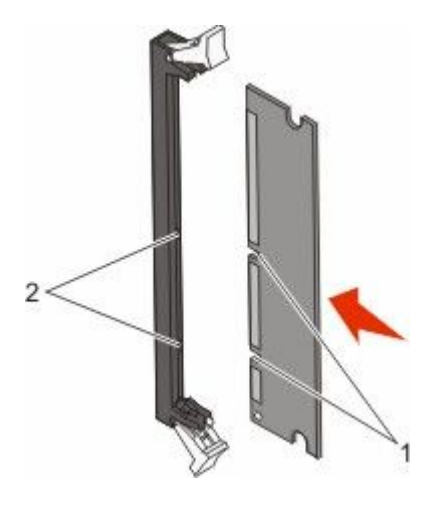

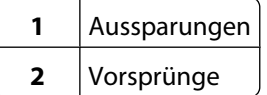

- Drücken Sie die Speicherkarte gerade in den Steckplatz, bis sie *hörbar* einrastet.
- Bringen Sie die Abdeckung für die Systemplatine wieder ein.

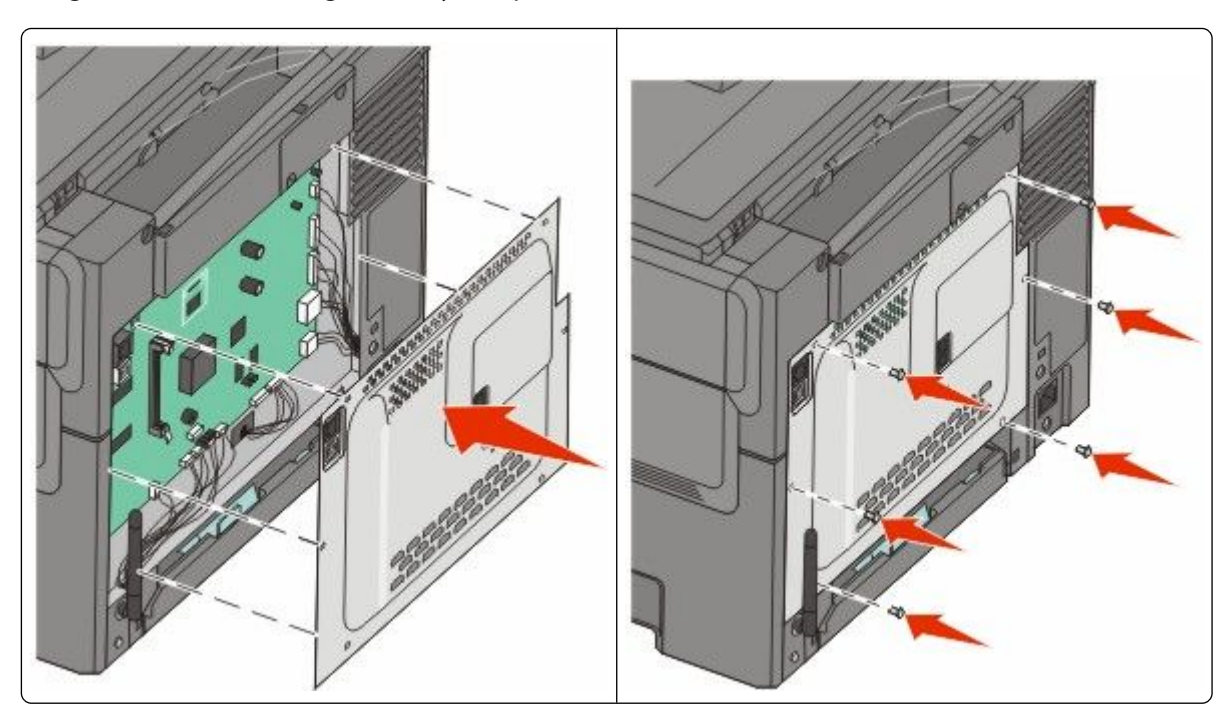

## <span id="page-26-0"></span>**Installieren einer Flash-Speicherkarte oder Schriftkarte**

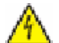

**WARNUNG—STROMSCHLAGGEFAHR:** Wenn Sie nach der Einrichtung des Druckers auf die Systemplatine zugreifen oder optionale Hardware oder Speichergeräte installieren, schalten Sie den Drucker aus und ziehen Sie den Netzstecker aus der Steckdose, bevor Sie fortfahren. Wenn andere Geräte an den Drucker angeschlossen sind, schalten Sie diese auch aus und ziehen Sie alle Kabel vom Drucker ab.

- **1** Suchen Sie die Systemplatine auf der Rückseite des Druckers.
	- **a** Drehen Sie die Schrauben auf der Abdeckung gegen den Uhrzeigersinn heraus.
	- **b** Ziehen Sie die Abdeckung vorsichtig vom Drucker weg und entfernen Sie sie.

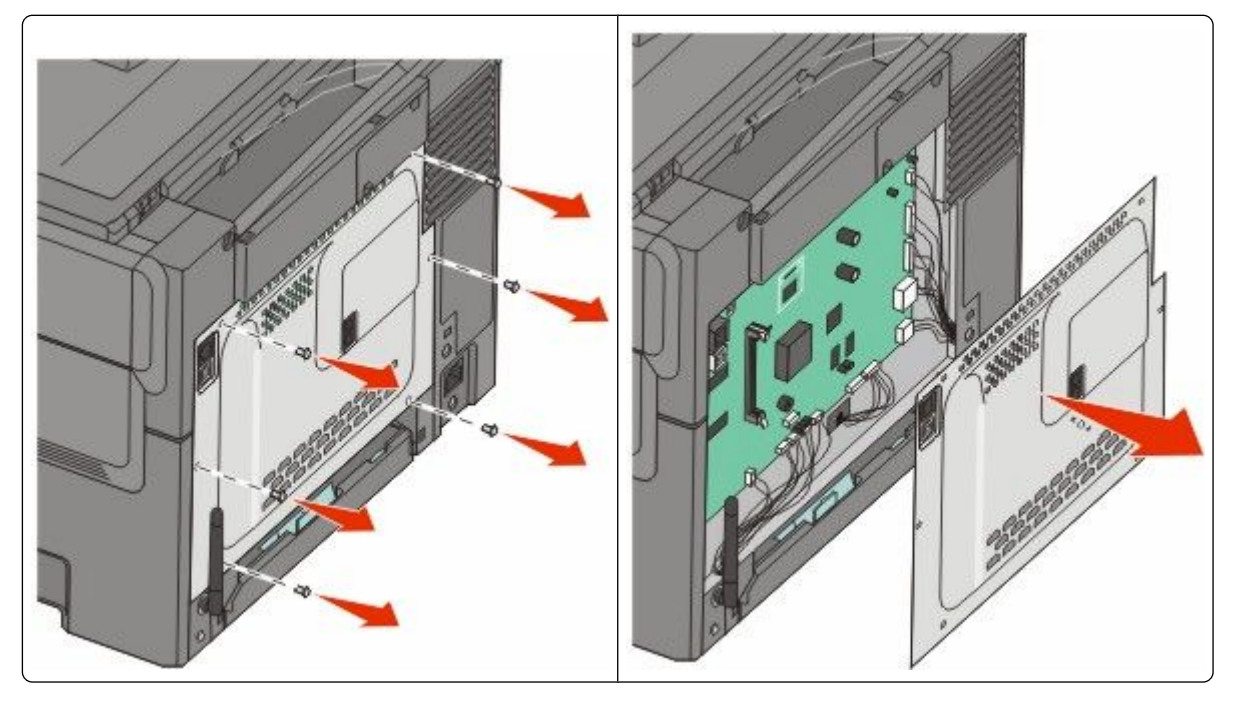

**Achtung — Mögliche Schäden:** Die elektrischen Komponenten der Systemplatine können leicht durch statische Entladung beschädigt werden. Berühren Sie einen Metallgegenstand am Drucker, bevor Sie elektronische Komponenten oder Steckplätze auf der Systemplatine berühren.

**2** Ermitteln Sie anhand der unten stehenden Abbildung den Steckplatz.

**Achtung — Mögliche Schäden:** Die elektrischen Komponenten der Systemplatine können leicht durch statische Entladung beschädigt werden. Berühren Sie einen Metallgegenstand am Drucker, bevor Sie elektronische Komponenten oder Steckplätze auf der Systemplatine berühren.

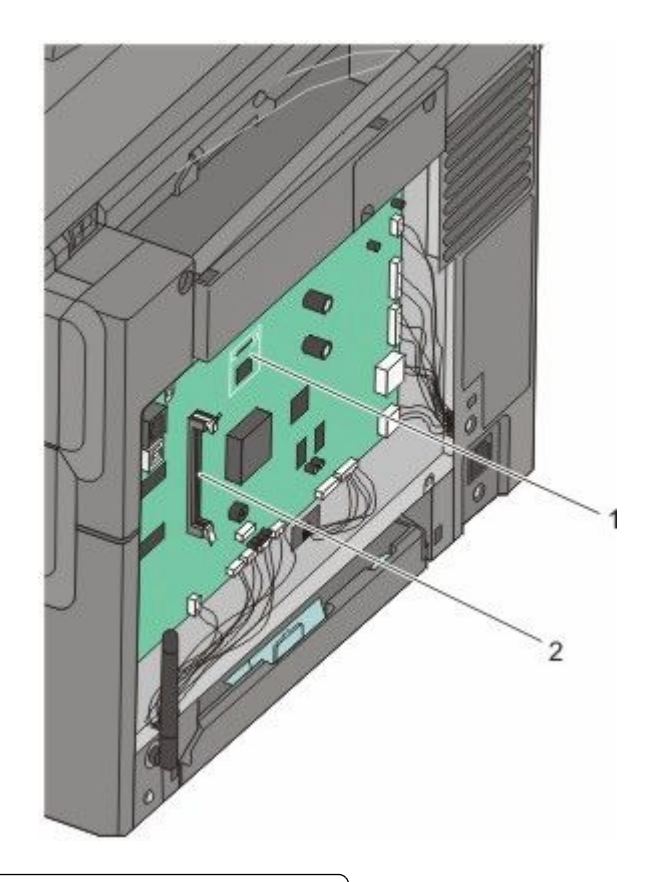

- Steckplatz für Flash-Speicherkarte oder Schriftkarte
- Steckplatz für Speicherkarten
- Nehmen Sie die Flash-Speicherkarte bzw. Schriftkarte aus der Verpackung.

**Hinweis:** Vermeiden Sie jede Berührung der Kontakte an der Kante der Karte.

**4** Halten Sie die Karte seitlich fest, und richten Sie die Kunststoffstifte der Karte auf die Öffnungen in der Systemplatine aus. Dadurch wird sichergestellt, dass die Metallstifte korrekt angeordnet sind.

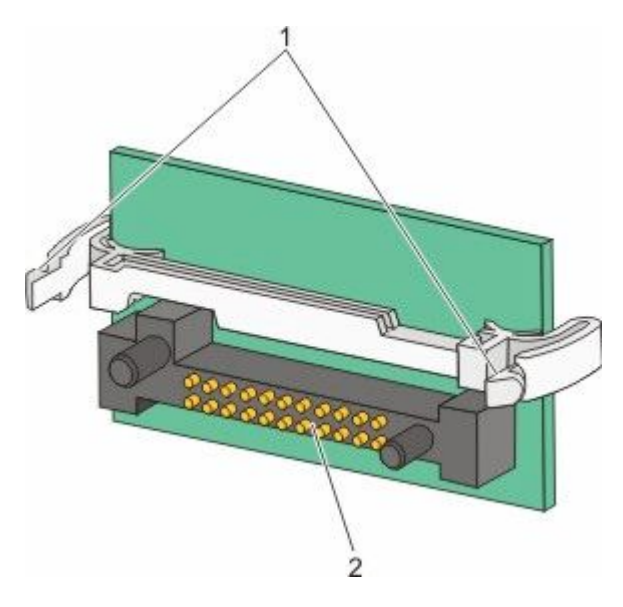

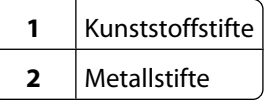

**5** Schieben Sie die Karte ein.

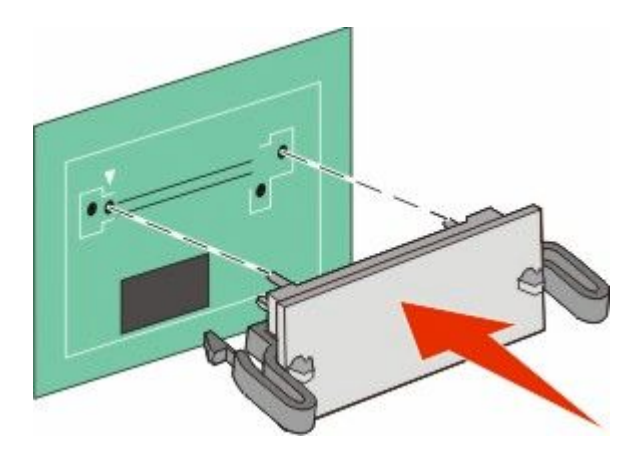

#### **Hinweise:**

- **•** Der Steckverbinder auf der Karte muss über seine gesamte Länge bündig an der Systemplatine anliegen.
- **•** Achten Sie darauf, dass die Anschlüsse nicht beschädigt werden.

<span id="page-29-0"></span>**6** Bringen Sie die Abdeckung für die Systemplatine wieder ein.

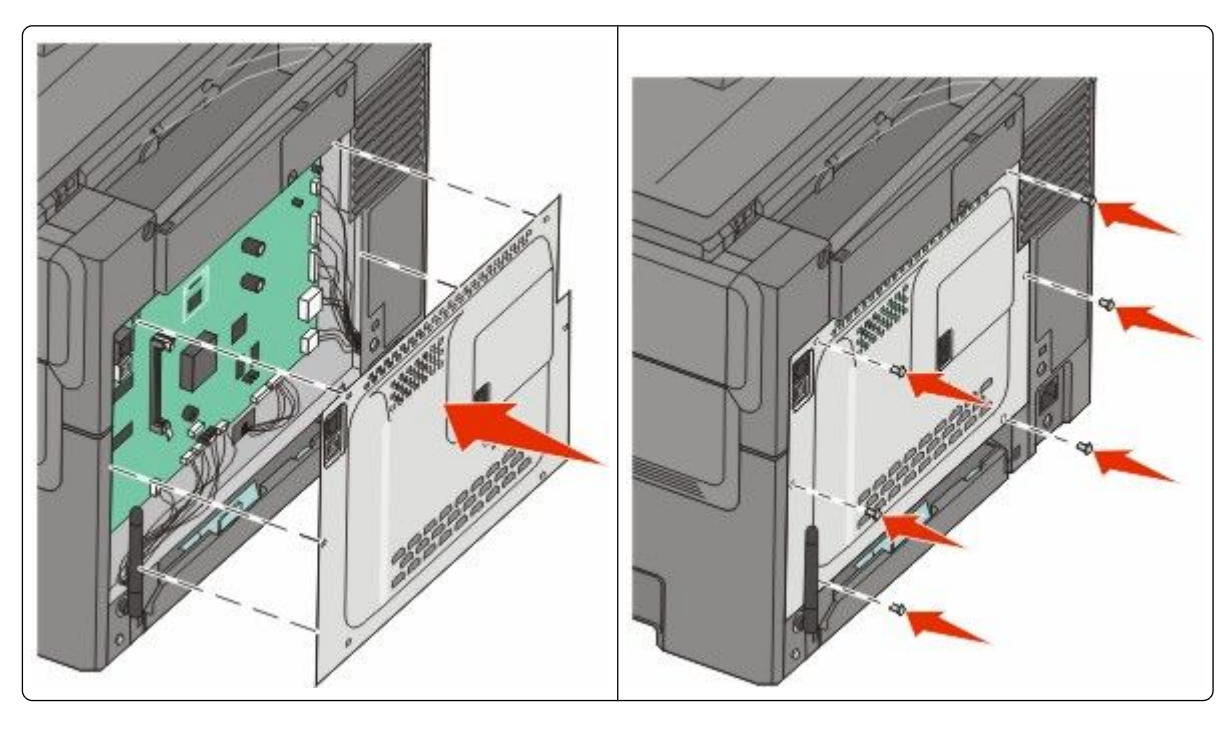

## **Installieren von Hardwareoptionen**

### **Installieren eines optionalen Fachs oder einer optionalen Zuführung**

Der Drucker unterstützt zwei optionale Zuführungen: ein optionales 550-Blatt-Fach und eine 650-Blatt-Doppelzuführung (Fach 2) mit integrierter Universalzuführung.

**Hinweis:** Bestimmte Druckermodelle unterstützen möglicherweise das optionale 550-Blatt-Fach nicht.

- **WARNUNG—STROMSCHLAGGEFAHR:** Wenn Sie nach der Einrichtung des Druckers auf die Systemplatine zugreifen oder optionale Hardware oder Speichergeräte installieren, schalten Sie den Drucker aus und ziehen Sie den Netzstecker aus der Steckdose, bevor Sie fortfahren. Wenn andere Geräte an den Drucker angeschlossen sind, schalten Sie diese auch aus und ziehen Sie alle Kabel vom Drucker ab.
- **1** Nehmen Sie das optionale 550-Blatt-Fach aus der Verpackung, und entfernen Sie das Verpackungsmaterial sowie die Schutzabdeckung.
- **2** Stellen Sie das Fach am gewünschten Druckerstandort auf.

**Hinweis:** Wenn Sie sowohl das optionale Fach als auch die 650-Blatt-Doppelzuführung installieren möchten, muss das 550-Blatt-Fach als erstes installiert werden (beginnend von unten nach oben).

**3** Richten Sie die 650-Blatt-Doppelzuführung am optionalen 550-Blatt-Fach aus, und setzen Sie die Doppelzuführung auf das Fach.

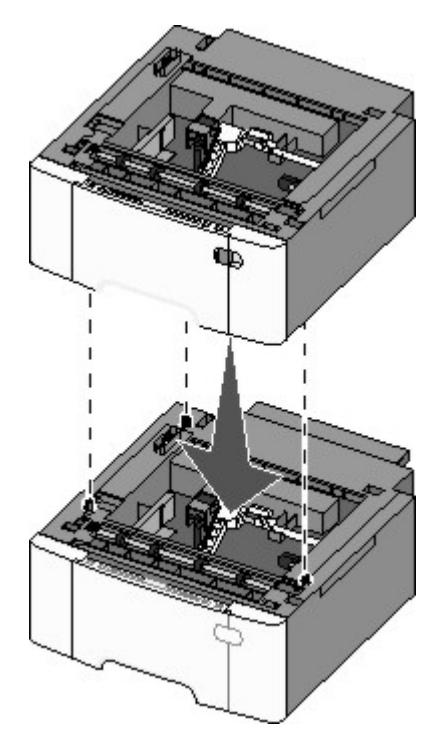

**4** Richten Sie den Drucker an der 650-Blatt-Doppelzuführung aus, setzen Sie den Drucker auf die Zuführung, und bringen Sie die Staubabdeckungen an.

**WARNUNG—VERLETZUNGSGEFAHR:** Der Drucker wiegt mehr als 18 kg und zum sicheren Umsetzen sind mindestens zwei kräftige Personen notwendig.

<span id="page-31-0"></span>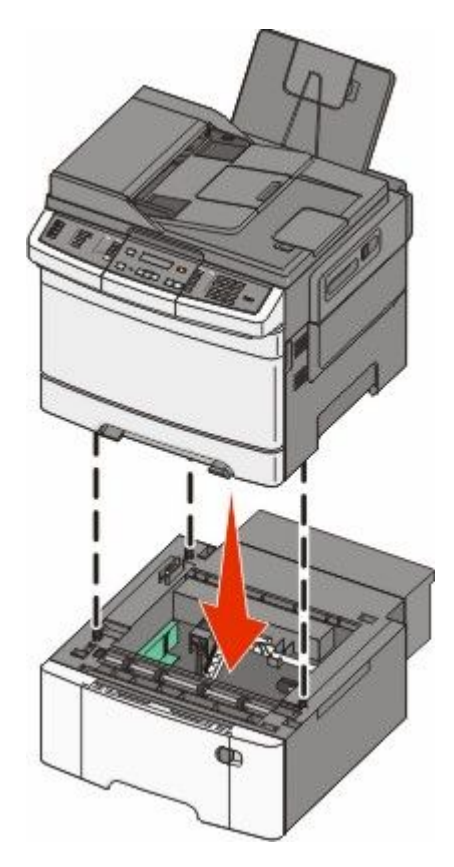

**Hinweis:** Nach der Installation der Druckersoftware und eventueller Optionen ist es möglicherweise erforderlich, die Optionen im Druckertreiber manuell hinzuzufügen, um sie für Druckaufträge zur Verfügung zu stellen.Weitere Informationen finden Sie unter ["Aktualisieren von im Druckertreiber verfügbaren Optionen" auf Seite 35](#page-34-0).

# **Anschließen von Kabeln**

- **1** Schließen Sie den Drucker an einen Computer an oder binden Sie ihn in ein Netzwerk ein.
	- **•** Wenn Sie den Drucker als lokalen Drucker verwenden möchten, schließen Sie ihn über ein USB-Kabel an.
	- **•** Schließen Sie den Drucker über ein Ethernet-Kabel an, wenn Sie ihn als Netzwerkdrucker verwenden.

#### **Hinweise:**

- **•** Informationen zu Faxverbindungen finden Sie unter ["Faxkonfiguration" auf Seite 92](#page-91-0).
- **•** Stellen Sie vor dem Einschalten des Druckers sicher, dass die Software installiert ist. Weitere Informationen finden Sie im *Installationshandbuch*.
- **2** Schließen Sie das Netzkabel erst an den Drucker und dann an die Netzsteckdose an.

<span id="page-32-0"></span>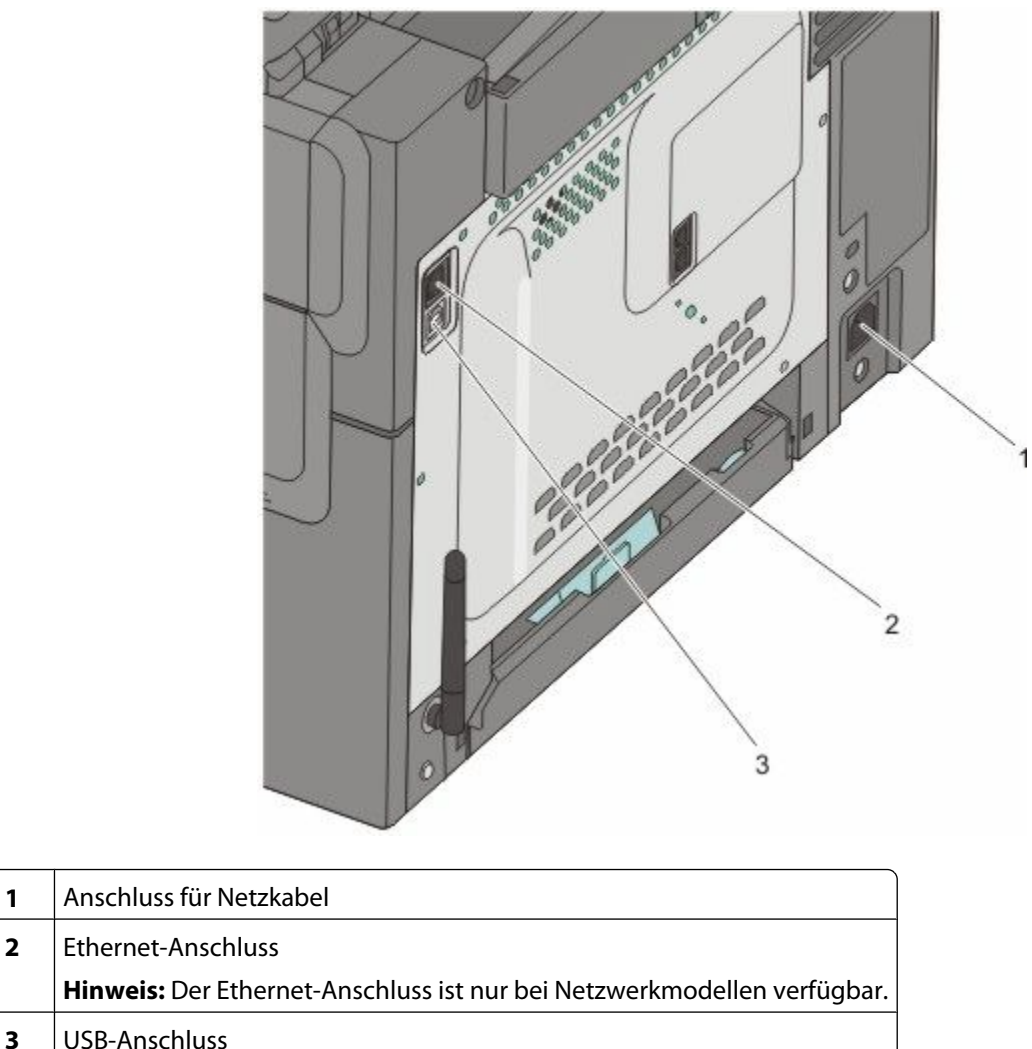

# **Überprüfen der Druckereinrichtung**

Drucken Sie Folgendes aus und überprüfen Sie, ob der Drucker richtig konfiguriert ist, nachdem Sie die Hardwareund Softwareoptionen installiert und den Drucker eingeschaltet haben:

- **• Seite mit Menüeinstellungen**: Auf dieser Seite können Sie überprüfen, ob sämtliche Druckeroptionen korrekt installiert sind. Unten auf der Seite sind alle installierten Optionen aufgelistet. Wenn Sie eine Option installiert haben, diese aber nicht aufgelistet ist, ist sie nicht richtig installiert. Entfernen Sie die Option, und installieren Sie sie erneut.
- **• Netzwerk-Konfigurationsseite**: Wenn der Drucker in ein Netzwerk eingebunden ist, drucken Sie eine Netzwerk-Konfigurationsseite, um die Netzwerkverbindung zu überprüfen. Auf dieser Seite finden Sie außerdem wichtige Informationen für die Konfiguration des Netzwerkdrucks.

## <span id="page-33-0"></span>**Menüeinstellungsseiten werden gedruckt**

Sie können Menüeinstellungsseiten drucken, um die aktuellen Menüeinstellungen und die korrekte Installation der Druckeroptionen zu überprüfen.

**Hinweis:** Wenn Sie noch keine Änderungen an den Menüeinstellungen vorgenommen haben, werden auf den Seiten mit den Menüeinstellungen alle Werksvorgaben aufgeführt. Wenn Sie Menüeinstellungen auswählen und ändern, werden die Werksvorgaben durch *benutzerdefinierte Standardeinstellungen* ersetzt. Eine benutzerdefinierte Standardeinstellung wird solange verwendet, bis Sie das Menü wieder aufrufen und den entsprechenden Wert ändern. Informationen zum Wiederherstellen der Werksvorgaben finden Sie unter ["Wiederherstellen der](#page-212-0) [Werksvorgaben" auf Seite 213](#page-212-0).

- **1** Vergewissern Sie sich, dass der Drucker eingeschaltet ist und der Status **Bereit** angezeigt wird.
- **2** Drücken Sie an der Bedienerkonsole des Druckers auf **Port**.
- **3** Drücken Sie auf die Pfeiltasten, bis **Berichte** angezeigt wird, und drücken Sie dann .
- **4** Drücken Sie auf die Pfeiltasten, bis **Menüeinstellungsseite** angezeigt wird, und drücken Sie dann .

Ist der Druck der Seiten mit den Menüeinstellungen abgeschlossen, zeigt der Drucker wieder die Meldung **Bereit** an.

### **Drucken einer Netzwerk-Konfigurationsseite**

Wenn der Drucker in ein Netzwerk eingebunden ist, drucken Sie eine Netzwerk-Konfigurationsseite, um die Netzwerkverbindung zu überprüfen. Auf dieser Seite finden Sie außerdem wichtige Informationen für die Konfiguration des Netzwerkdrucks.

- **1** Vergewissern Sie sich, dass der Drucker eingeschaltet ist und der Status **Bereit** angezeigt wird.
- **2** Drücken Sie an der Bedienerkonsole des Druckers auf **...**
- **3** Drücken Sie auf die Pfeiltasten, bis **Berichte** angezeigt wird, und drücken Sie dann .
- **4** Drücken Sie auf die Pfeiltasten, bis **Netzwerk-Konfigurationsseite** angezeigt wird, und drücken Sie dann auf  $\sqrt{ }$ .

Nachdem die Netzwerk-Konfigurationsseite gedruckt wurde, wird die Meldung **Bereit** angezeigt.

**5** Überprüfen Sie im ersten Abschnitt der Netzwerk-Konfigurationsseite, ob als Status "Verbunden" angegeben ist.

Wenn der Status "Nicht verbunden" lautet, ist möglicherweise der LAN-Drop nicht aktiv oder das Netzwerkkabel fehlerhaft. Wenden Sie sich zur Problemlösung an einen Systemsupport-Mitarbeiter, und drucken Sie eine weitere Netzwerk-Konfigurationsseite.

# <span id="page-34-0"></span>**Einrichten der Druckersoftware**

### **Installieren der Druckersoftware**

Bei einem Druckertreiber handelt es sich um Software, durch die zwischen dem Computer und dem Drucker eine Kommunikation hergestellt wird. Die Druckersoftware wird im Allgemeinen während des ersten Drucker-Setups installiert. Wenn Sie die Software nach dem Setup installieren müssen, führen Sie die folgenden Schritte durch:

### **Für Windows-Benutzer**

- **1** Schließen Sie alle geöffneten Software-Programme.
- **2** Legen Sie die CD *Software und Dokumentation* ein.
- **3** Klicken Sie im Hauptdialogfeld für die Installation auf **Installieren**.
- **4** Befolgen Sie dann die Anweisungen auf dem Bildschirm.

### **Für Macintosh-Benutzer**

- **1** Schließen Sie alle Softwareanwendungen.
- **2** Legen Sie die CD *Software und Dokumentation* ein.
- **3** Doppelklicken Sie auf dem Finder-Desktop auf das Drucker-CD-Symbol, das automatisch erscheint.
- **4** Doppelklicken Sie auf das Symbol **Installieren**.
- **5** Befolgen Sie dann die Anweisungen auf dem Bildschirm.

### **Nutzung des Internets**

- **1** Rufen Sie die Lexmark-Website unter **[www.lexmark.com](http://www.lexmark.com)** auf.
- **2** Klicken Sie im Menü "Treiber/Downloads" auf **Druckertreiber**.
- **3** Wählen Sie Ihren Drucker und dann Ihr Betriebssystem aus.
- **4** Laden Sie den Treiber herunter und installieren Sie die Druckersoftware.

## **Aktualisieren von im Druckertreiber verfügbaren Optionen**

Nach der Installation der Druckersoftware und eventueller Optionen ist es möglicherweise erforderlich, die Optionen im Druckertreiber manuell hinzuzufügen, um sie für Druckaufträge zur Verfügung zu stellen.

### **Für Windows-Benutzer**

- **1** Klicken Sie auf **D** oder auf "Start" und anschließend auf "Ausführen".
- **2** Geben Sie im Feld "Suche starten" oder "Ausführen" **control printers** ein.
- **3** Drücken Sie die **Eingabetaste** oder klicken Sie auf **OK**. Der Ordner "Drucker und Faxgeräte" wird geöffnet.
- **4** Wählen Sie den Drucker aus.

**Hinweis:** Wenn der Drucker über eine Faxfunktion verfügt, wählen Sie das entsprechende Druckermodell mit den Buchstaben "PS" aus.

Konfiguration eines weiteren Druckers

- <span id="page-35-0"></span>**5** Klicken Sie mit der rechten Maustaste auf den Drucker und wählen Sie anschließend **Eigenschaften** aus.
- **6** Klicken Sie auf die Registerkarte **Installierte Optionen**.
- **7** Fügen Sie unter "Verfügbare Optionen" alle neu installierten Hardware-Optionen hinzu.

**Hinweis:** Wenn der Drucker über eine Faxfunktion verfügt, wählen Sie **Faxen** aus und fügen Sie ihn dann den installierten Optionen hinzu.

**8** Klicken Sie auf **Übernehmen**.

## **Einrichten des WLAN-Drucks**

### **Informationen für das Einrichten des Druckers in einem WLAN-Netzwerk**

**Hinweis:** Schließen Sie die Installations- oder Netzwerkkabel erst an, wenn Sie vom Installationsdienstprogramm dazu aufgefordert werden.

- **• SSID**—Die SSID wird auch als Netzwerkname bezeichnet.
- **• WLAN-Modus (oder Netzwerkmodus)**—Der Modus kann entweder Infrastruktur oder Ad Hoc sein.
- **• Kanal (für Ad Hoc-Netzwerke)**—Bei Infrastrukturnetzwerken ist Auto der Standardkanal.

Auch einige Ah Hoc-Netzwerke benötigen die Einstellung Auto. Informieren Sie sich beim zuständigen Systemsupport-Mitarbeiter, wenn Sie nicht sicher sind, welchen Kanal Sie wählen müssen.

- **• Sicherheitsmethode** Bei der Sicherheitsmethode gibt es drei grundlegende Optionen:
	- **–** WEP-Schlüssel

Wenn Ihr Netzwerk mehr als einen WEP-Schlüssel nutzt, können Sie bis zu vier Schlüssel in den vorgesehenen Feldern eingeben. Wählen Sie den Schlüssel aus, der derzeit im Netzwerk genutzt wird, d. h. wählen Sie den standardmäßigen WEP-Sendeschlüssel aus.

*oder*

**–** WPA- oder WPA2-Schlüssel

WPA beinhaltet eine Verschlüsselung als zusätzliche Sicherheitsebene. Hier stehen AES oder TKIP zur Auswahl. Die Verschlüsselung muss am Router und am Drucker gleich eingestellt sein. Andernfalls kann der Drucker nicht über das Netzwerk kommunizieren.

**–** Keine Sicherheit

Wenn Ihr WLAN-Netzwerk keinen Sicherheitstyp verwendet, haben Sie keinerlei Informationen zur Sicherheit.

**Hinweis:** Die Nutzung eines ungesicherten WLAN-Netzwerks wird nicht empfohlen.

Wenn Sie den Drucker in einem 802.1X-Netzwerk mit der Methode "Erweitert" installieren, benötigen Sie möglicherweise Folgendes:

- **•** Authentifizierungstyp
- **•** Innerer Authentifizierungstyp
- **•** 802.1X-Benutzername und Passwort
- **•** Zertifikate

**Hinweis:** Weitere Informationen zur Konfiguration der 802.1X-Sicherheit finden Sie in der *Netzwerkanleitung* auf der CD *Software und Dokumentation*.

Konfiguration eines weiteren Druckers
## **Installieren des Druckers in einem WLAN-Netzwerk (Windows)**

Bevor Sie den Drucker in einem WLAN-Netzwerk installieren, stellen Sie Folgendes sicher:

- **•** Das WLAN-Netzwerk ist eingerichtet und funktioniert ordnungsgemäß.
- **•** Der Computer und der Drucker sind an dasselbe WLAN-Netzwerk, in dem Sie den Drucker einrichten wollen, angeschlossen.
- **1** Schließen Sie das Netzkabel am Drucker und dann an eine ordnungsgemäß geerdete Steckdose an. Schalten Sie den Drucker ein.

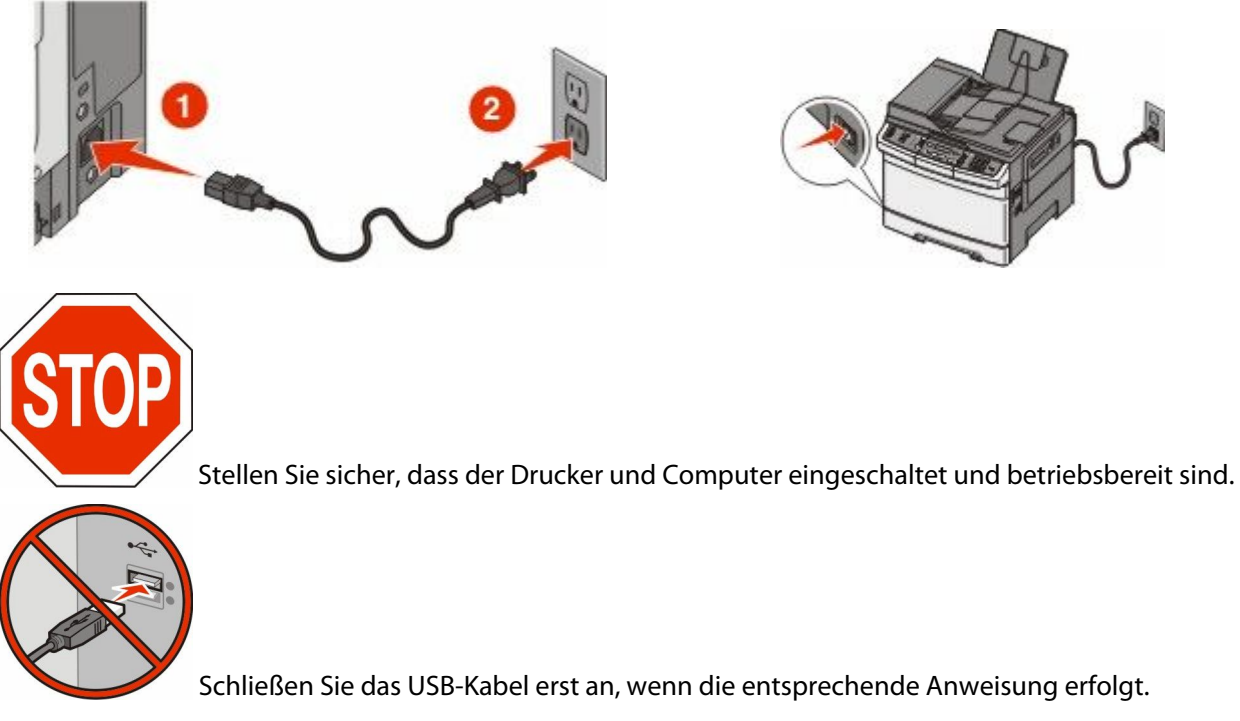

**2** Legen Sie die CD *Software und Dokumentation* ein.

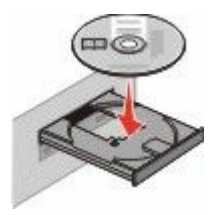

- **3** Klicken Sie auf **Drucker und Software installieren**.
- **4** Klicken Sie auf **Einverstanden**, um die Bedingungen der Lizenzvereinbarung zu akzeptieren.
- **5** Wählen Sie **Empfohlen** aus und klicken Sie dann auf **Weiter**.
- **6** Wählen Sie **WLAN-Netzwerkdrucker** aus.

**7** Schließen Sie das USB-Kabel vorübergehend an den Computer im WLAN-Netzwerk und den Drucker an.

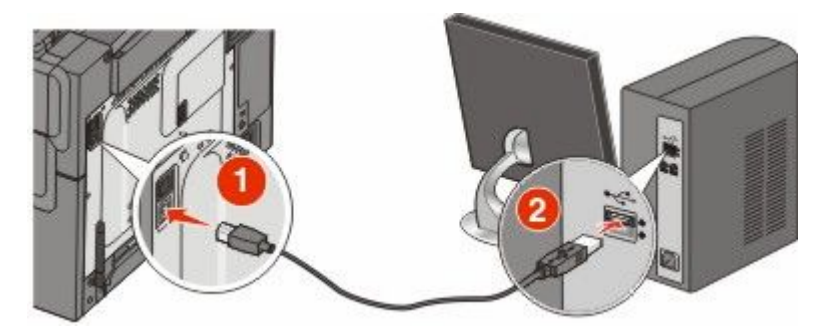

**Hinweis:** Nachdem der Drucker konfiguriert wurde, werden Sie angewiesen, das USB-Kabel wieder zu entfernen, damit Sie über die WLAN-Verbindung drucken können.

**8** Befolgen Sie die Anweisungen auf dem Bildschirm, um die Installation der Software abzuschließen.

**Hinweis: Einfach** ist die empfohlene Vorgehensweise. Wählen Sie **Erweitert**, wenn Sie die Installation anpassen möchten.

**9** Wenn andere Computer im WLAN-Netzwerk ebenfalls über den WLAN-Drucker drucken sollen, müssen Sie für jeden dieser Computer die Schritte 2 bis 6 und dann Schritt 8 durchführen.

### **Installieren des Druckers in einem WLAN (Macintosh)**

### **Vorbereitung der Druckerkonfiguration**

**1** Die MAC-Adresse befindet sich auf dem mit dem Drucker gelieferten MAC-Adressblatt. Geben Sie die letzten 6 Stellen der MAC-Adresse in das unten aufgeführte Feld ein:

MAC-Adresse:

**2** Schließen Sie das Netzkabel am Drucker und dann an eine ordnungsgemäß geerdete Steckdose an. Schalten Sie den Drucker ein.

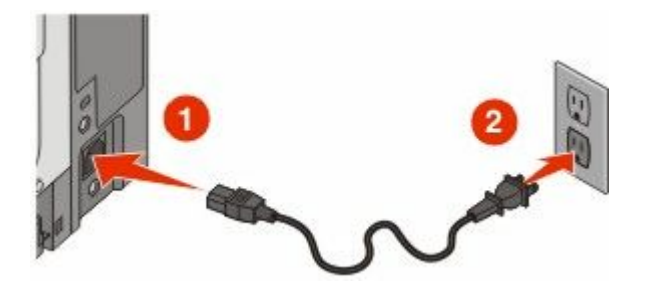

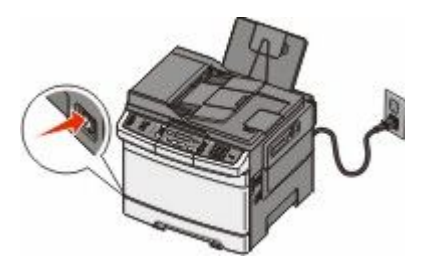

### **Geben Sie die Druckerinformationen ein.**

**1** Greifen Sie auf die AirPort-Optionen zu.

### **Unter Mac OS X Version 10.5 oder höher**

- **a** Klicken Sie im Apple-Menü auf **Systemeinstellungen**.
- **b** Klicken Sie auf **Netzwerk**.
- **c** Klicken Sie auf **AirPort**.

### **Unter Mac OS X Version 10.4 und älter**

- **a** Klicken Sie auf dem Finder-Desktop auf **Fortfahren** >**Programme**.
- **b** Doppelklicken Sie im Ordner Programme auf **Internet Connect**.
- **c** Klicken Sie in der Symbolleiste auf **AirPort**.
- **2** Wählen Sie aus dem Netzwerk-Einblendmenü die Option **Druckserver xxxxxx** aus, wobei die x die letzten sechs Ziffern der auf dem MAC-Adressblatt aufgeführten MAC-Adresse des Druckers sind.
- **3** Öffnen Sie den Safari-Browser.
- **4** Wählen Sie im Dropdown-Menü "Lesezeichen" **Anzeigen** aus.
- **5** Wählen Sie unter Sammlungen **Bonjour** oder **Rendezvous** aus, und doppelklicken Sie auf den Namen des Druckers.

**Hinweis:** Die Anwendung wird unter Mac OS X Version 10.3 als "Rendezvous" bezeichnet. Apple Computer nennt diese Anwendung nun "Bonjour".

**6** Navigieren Sie von der Hauptseite des integrierten Web-Servers zur Seite mit den WLAN-Einstellungen.

### **Konfigurieren Sie den Drucker für WLAN-Zugriff.**

- **1** Geben Sie den Namen Ihrer Netzwerk-SSID in das entsprechende Feld ein.
- **2** Wenn Sie einen WLAN-Router verwenden, wählen Sie die Option **Infrastruktur** als Netzwerkmodus aus.
- **3** Wählen Sie den Sicherheitsmodus aus, mit dem Sie Ihr WLAN schützen.
- **4** Geben Sie die Sicherheitsinformationen ein, die erforderlich sind, um den Drucker in das WLAN einzubinden.
- **5** Klicken Sie auf **Übernehmen**.
- **6** Öffnen Sie die AirPort-Anwendung auf Ihrem Computer:

### **Unter Mac OS X Version 10.5 oder höher**

- **a** Klicken Sie im Apple-Menü auf **Systemeinstellungen**.
- **b** Klicken Sie auf **Netzwerk**.
- **c** Klicken Sie auf **AirPort**.

#### **Unter Mac OS X Version 10.4 und älter**

- **a** Klicken Sie auf dem Finder-Desktop auf **Fortfahren** > **Programme**.
- **b** Doppelklicken Sie im Ordner Programme auf **Internet Connect**.
- **c** Klicken Sie in der Symbolleiste auf **AirPort**.
- **7** Wählen Sie aus dem Netzwerk-Einblendmenü Ihr WLAN-Netzwerk.

### **Konfigurieren Sie Ihren Computer für die WLAN-Druckernutzung.**

Um auf einem Netzwerkdrucker drucken zu können, müssen alle Macintosh-Benutzer eine angepasste *PPD-Datei (PostScript Printer Description)* installieren und entweder ein Druckerobjekt im Print Center oder im Dienstprogramm zur Druckereinrichtung erstellen.

- **1** Installieren Sie eine PPD-Datei auf dem Computer:
	- **a** Legen Sie die CD *Software und Dokumentation* in das CD- oder DVD-Laufwerk ein.
	- **b** Doppelklicken Sie auf das Installationspaket für den Drucker.
	- **c** Klicken Sie im Begrüßungsfenster auf **Fortfahren**.
	- **d** Klicken Sie nach dem Lesen der Readme-Datei erneut auf **Fortfahren**.
	- **e** Klicken Sie nach dem Lesen der Lizenzvereinbarung auf **Fortfahren** und anschließend auf **Einverstanden**, um die Bedingungen der Lizenzvereinbarung zu akzeptieren.
	- **f** Wählen Sie ein Zielverzeichnis aus und klicken Sie auf **Fortfahren**.
	- **g** Klicken Sie im Bildschirm für die Standardinstallation auf **Installieren**.
	- **h** Geben Sie das Benutzerpasswort ein, und klicken Sie auf **OK**. Die erforderliche Software wird auf dem Computer installiert.
	- **i** Klicken Sie auf **Neu starten**, wenn die Installation abgeschlossen ist.
- **2** Fügen Sie den Drucker hinzu:
	- **a** Für IP-Druck:

#### **Unter Mac OS X Version 10.5 oder höher**

- **1** Klicken Sie im Apple-Menü auf **Systemeinstellungen**.
- **2** Klicken Sie auf **Drucken & Faxen**.
- **3** Klicken Sie auf **+**.
- **4** Klicken Sie auf **IP**.
- **5** Geben Sie die IP-Adresse des Druckers in das Adressfeld ein.
- **6** Klicken Sie auf **Hinzufügen**.

#### **Unter Mac OS X Version 10.4 und älter**

- **1** Klicken Sie auf dem Finder-Desktop auf **Fortfahren** >**Programme**.
- **2** Doppelklicken Sie auf den Ordner **Dienstprogramme**.
- **3** Suchen und Doppelklicken Sie auf das **Dienstprogramm zur Druckereinrichtung** oder **Print Center**.
- **4** Wählen Sie in der Druckerliste **Hinzufügen** aus.
- **5** Klicken Sie auf **IP**.
- **6** Geben Sie die IP-Adresse des Druckers in das Adressfeld ein.
- **7** Klicken Sie auf **Hinzufügen**.
- **b** Für AppleTalk-Druck:

#### **Unter Mac OS X Version 10.5**

- **1** Klicken Sie im Apple-Menü auf **Systemeinstellungen**.
- **2** Klicken Sie auf **Drucken & Faxen**.
- **3** Klicken Sie auf **+**.
- **4** Klicken Sie auf **AppleTalk**.

- **5** Wählen Sie den Drucker aus der Liste aus.
- **6** Klicken Sie auf **Hinzufügen**.

#### **Unter Mac OS X Version 10.4**

- **1** Klicken Sie auf dem Finder-Desktop auf **Fortfahren** >**Programme**.
- **2** Doppelklicken Sie auf den Ordner **Dienstprogramme**.
- **3** Suchen und Doppelklicken Sie auf **Print Center** oder das **Dienstprogramm zur Druckereinrichtung**.
- **4** Wählen Sie in der Druckerliste **Hinzufügen** aus.
- **5** Wählen Sie die Registerkarte **Standardbrowser**.
- **6** Klicken Sie auf **Weitere Drucker**.
- **7** Wählen Sie aus dem ersten Einblendmenü die Option **AppleTalk** aus.
- **8** Wählen Sie aus dem zweiten Einblendmenü die **Lokale AppleTalk-Zone** aus.
- **9** Wählen Sie den Drucker aus der Liste aus.
- **10** Klicken Sie auf **Hinzufügen**.

### **Installieren Druckers in einem Kabelnetzwerk**

Beachten Sie die folgenden Anweisungen, um den Drucker in einem Kabelnetzwerk zu installieren. Diese Anweisungen beziehen sich auf Ethernet- als auch auf Glasfaser-Netzwerke.

Bevor Sie den Drucker in einem Kabelnetzwerk installieren, stellen Sie Folgendes sicher:

- **•** Die Ersteinrichtung des Druckers ist abgeschlossen.
- **•** Der Drucker ist über ein geeignetes Kabel an das Netzwerk angeschlossen.

### **Für Windows-Benutzer**

**1** Legen Sie die CD *Software und Dokumentation* ein.

Warten Sie, bis das Begrüßungsfenster angezeigt wird.

Wird die CD nicht nach einer Minute gestartet, gehen Sie wie folgt vor:

- **a** Klicken Sie hierfür auf oder auf **Start** und anschließend auf **Ausführen**.
- **b** Geben Sie im Feld "Ausführen" oder "Start Suchen" **D:\setup.exe** ein. Hierbei steht **D** für den Buchstaben Ihres CD- oder DVD-Laufwerks.
- **2** Klicken Sie auf **Drucker und Software installieren**.
- **3** Klicken Sie auf **Einverstanden**, um die Bedingungen der Lizenzvereinbarung zu akzeptieren.
- **4** Wählen Sie **Empfohlen** aus und klicken Sie dann auf **Weiter**.

**Hinweis:** Um den Drucker mit IPv6 mit einer statischen IP-Adresse zu konfigurieren oder um Drucker mit Skripts zu konfigurieren, wählen Sie **Benutzerdefiniert** aus, und befolgen Sie dann die Anweisungen auf dem Bildschirm.

- **5** Wählen Sie **Kabel-Netzwerkdrucker** aus, und klicken Sie dann auf **Weiter**.
- **6** Wählen Sie den Hersteller des Druckers aus der Liste aus.
- **7** Wählen Sie das Druckermodell aus der Liste aus, und klicken Sie auf **Weiter**.

 Wählen Sie den Drucker aus der Liste der im Netzwerk gefundenen Drucker aus, und klicken Sie auf **Fertig stellen**.

**Hinweis:** Wenn Ihr konfigurierter Drucker nicht in der Liste der gefundenen Drucker angezeigt wird, klicken Sie auf **Anschluss hinzufügen**, und befolgen Sie dann die Anweisungen auf dem Bildschirm.

Befolgen Sie die Anweisungen auf dem Bildschirm, um die Installation abzuschließen.

### **Für Macintosh-Benutzer**

- Lassen Sie dem Drucker vom Netzwerk-DHCP-Server eine IP-Adresse zuweisen.
- Drucken Sie die Netzwerk-Konfigurationsseite am Drucker. Informationen zum Drucken einer Netzwerk-Konfigurationsseite finden Sie unter ["Drucken einer Netzwerk-Konfigurationsseite" auf Seite 34.](#page-33-0)
- Suchen Sie die IP-Adresse des Druckers im Abschnitt "TCP/IP" der Netzwerk-Konfigurationsseite. Diese Adresse ist erforderlich, wenn Sie den Zugriff auf Computer konfigurieren, die sich in einem anderen Subnetz als der Drucker befinden.
- Installieren Sie die Treiber und fügen Sie den Drucker hinzu.
	- **a** Installieren Sie eine PPD-Datei auf dem Computer:
		- Legen Sie die CD *Software und Dokumentation* in das CD- oder DVD-Laufwerk ein.
		- Doppelklicken Sie auf das Installationspaket für den Drucker.
		- Klicken Sie im Begrüßungsfenster auf **Fortfahren**.
		- Klicken Sie nach dem Lesen der Readme-Datei erneut auf **Fortfahren**.
		- Klicken Sie nach dem Lesen der Lizenzvereinbarung auf **Fortfahren** und anschließend auf **Einverstanden**, um die Bedingungen der Lizenzvereinbarung zu akzeptieren.
		- Wählen Sie ein Zielverzeichnis aus und klicken Sie auf **Fortfahren**.
		- Klicken Sie im Bildschirm für die Standardinstallation auf **Installieren**.
		- Geben Sie das Benutzerpasswort ein, und klicken Sie auf **OK**. Die erforderliche Software wird auf dem Computer installiert.
		- Klicken Sie auf **Neu starten**, wenn die Installation abgeschlossen ist.
	- **b** Fügen Sie den Drucker hinzu:
		- **•** Für IP-Druck:

#### **Unter Mac OS X Version 10.5 oder höher**

- Klicken Sie im Apple-Menü auf **Systemeinstellungen**.
- Klicken Sie auf **Drucken & Faxen**.
- Klicken Sie auf **+**.
- Klicken Sie auf **IP**.
- Geben Sie die IP-Adresse des Druckers in das Adressfeld ein.
- Klicken Sie auf **Hinzufügen**.

#### **Unter Mac OS X Version 10.4 und älter**

- Klicken Sie auf dem Finder-Desktop auf **Fortfahren** >**Programme**.
- Doppelklicken Sie auf **Dienstprogramme**.
- Doppelklicken Sie auf **Dienstprogramm zur Druckereinrichtung** oder **Print Center**.
- Wählen Sie in der Druckerliste die Option **Hinzufügen** aus.
- Klicken Sie auf **IP**.

- Geben Sie die IP-Adresse des Druckers in das Adressfeld ein.
- Klicken Sie auf **Hinzufügen**.
- **•** Für AppleTalk-Druck:

#### **Unter Mac OS X Version 10.5**

- Klicken Sie im Apple-Menü auf **Systemeinstellungen**.
- Klicken Sie auf **Drucken & Faxen**.
- Klicken Sie auf **+**.
- Klicken Sie auf **AppleTalk**.
- Wählen Sie den Drucker aus der Liste aus.
- Klicken Sie auf **Hinzufügen**.

#### **Unter Mac OS X Version 10.4 und älter**

- Klicken Sie auf dem Finder-Desktop auf **Fortfahren** >**Programme**.
- Doppelklicken Sie auf **Dienstprogramme**.
- Doppelklicken Sie auf **Print Center** oder **Dienstprogramm zur Druckereinrichtung**.
- Wählen Sie in der Druckerliste die Option **Hinzufügen** aus.
- Wählen Sie die Registerkarte **Standardbrowser**.
- Klicken Sie auf **Weitere Drucker**.
- Wählen Sie aus dem ersten Einblendmenü die Option **AppleTalk** aus.
- Wählen Sie aus dem zweiten Einblendmenü die **Lokale AppleTalk-Zone** aus.
- Wählen Sie den Drucker aus der Liste aus.
- Klicken Sie auf **Hinzufügen**.

**Hinweis:** Wenn der Drucker nicht in der Liste angezeigt werden, muss er möglicherweise unter Verwendung der IP-Adresse hinzugefügt werden. Wenden Sie sich an den zuständigen Systemsupport-Mitarbeiter.

# **Reduzieren der Auswirkungen des Druckers auf die Umwelt**

Lexmark verpflichtet sich, umweltverträgliche Produkte zu entwickeln und nimmt ständig Verbesserungen an seinen Druckern vor, um deren Auswirkung auf die Umwelt zu reduzieren. Bei der Entwicklung legen wir großen Wert auf den Umweltschutz, sparen Verpackungsmaterial ein und bieten Rücknahme- und Recycling-Programme an. Weitere Informationen finden Sie:

- **•** im Kapitel "Hinweise"
- **•** im Abschnitt "Environmental Sustainability" auf der Lexmark Website unter **[www.lexmark.com/environment](http://www.lexmark.com/environment)**
- **•** im Lexmark Recyclingprogramm unter **[www.lexmark.com/recycle](http://www.lexmark.com/recycle)**

Durch die Auswahl bestimmter Druckereinstellungen oder Aufgaben können Sie die Auswirkungen des Druckers auf die Umwelt noch weiter reduzieren. In diesem Kapitel werden die Einstellungen und Aufgaben beschrieben, mit denen Sie die Umwelt noch besser schützen können.

## **Einsparen von Papier und Toner**

Untersuchungen haben gezeigt, dass 80 % der CO2-Bilanz eines Druckers auf den Papierverbrauch zurückzuführen sind. Die können die CO2-Bilanz erheblich reduzieren, indem Sie Recycling-Papier verwenden und beispielsweise beide Seiten des Papiers bedrucken oder mehrere Seiten eines Dokuments auf ein einziges Blatt Papier drucken.

Weitere Informationen zum Einsparen von Papier und Energie finden Sie im Abschnitt "Verwenden des Sparmodus".

### **Verwenden von Recycling-Papier und anderen Papieren**

Als Unternehmen, das sich seiner Verantwortung gegenüber der Umwelt bewusst ist, unterstützt Lexmark die Verwendung von Recycling-Papier, das speziell für Laserdrucker (elektro-fotografische Drucker) hergestellt wird.

Da jedoch nicht allgemein gesagt werden kann, dass Recycling-Papier grundsätzlich gut eingezogen wird, testet Lexmark in regelmäßigen Abständen weltweit das im Handel erhältliche Einzelblatt-Kopierpapier. Bei diesen wissenschaftlichen Tests gelten strenge und fachspezifische Richtlinien. Dabei werden viele Faktoren berücksichtigt, entweder einzeln oder als Ganzes. Dazu zählen:

- **•** Höhe des Altpapieranteils (Lexmark testet Papier mit einem Altpapieranteil von bis zu 100 %.)
- **•** Temperatur- und Luftfeuchtigkeitsbedingungen (Die Testkammern simulieren die klimatischen Bedingungen aus allen Ländern der Welt.)
- **•** Feuchtigkeitsgehalt (Der Feuchtigkeitsgehalt für Büropapier sollte bei 4–5 % liegen.)
- **•** Biegeresistenz und entsprechende Festigkeit bedeuten eine optimale Zuführung durch den Drucker.
- **•** Stärke (hat Auswirkungen darauf, wie viele Blätter in ein Fach eingelegt werden können)
- **•** Oberflächenrauheit (gemessen in Sheffield-Einheiten, hat Auswirkungen auf die Klarheit des Druckbildes und die Fixierung des Toners auf dem Papier)
- **•** Oberflächenreibungsfaktor (gibt an, wie leicht sich die einzelnen Blätter trennen lassen)
- **•** Faserrichtung und Formation (hat Auswirkungen auf die Wellenbildung, die sich wiederum auf die Art auswirkt, wie das Papier durch den Drucker bewegt wird)
- **•** Weißgehalt und Struktur (Aussehen und Griffigkeit)

Die Qualität von Recycling-Papier ist besser denn je, der Anteil von Recycling-Material in einem Papier beeinflusst allerdings den Grad der Kontrolle über Fremdmaterial. Und wenngleich Recycling-Papier eine gute Möglichkeit zum

#### Reduzieren der Auswirkungen des Druckers auf die Umwelt

umweltfreundlichen Drucken bietet, ist es nicht perfekt. Der Energieaufwand beim Entfernen von Tinte oder Zusätzen wie Farb- und Klebstoffen ist so hoch, dass oft höhere CO2-Emissionen als bei der normalen Papierherstellung verursacht werden. Insgesamt betrachtet ermöglicht die Verwendung von Recycling-Papier aber ein besseres Ressourcen-Management.

Die verantwortungsvolle Nutzung von Papier ist für Lexmark ein wichtiges Anliegen. Aus diesem Grund führen wir auch Lebenszyklus-Analysen für unsere Produkte durch. Für ein besseres Verständnis, welchen Einfluss Drucker auf die Umwelt haben, hat Lexmark mehrere solcher Lebenszyklus-Analysen in Auftrag gegeben. Das Ergebnis: Papier hält mit bis zu 80 % den Hauptanteil der im Laufe eines Produktlebenszyklus (vom Entwurf bis zum Ende der Lebensdauer) verursachten CO2-Emissionen. Grund dafür sind die energieintensiven Prozesse bei der Herstellung von Papier.

Deshalb versucht Lexmark, Kunden und Partner dazu zu bewegen, den Einfluss von Papier zu minimieren. Die Verwendung von Recycling-Papier ist eine Möglichkeit. Die Vermeidung verschwenderischen und unnötigen Papierverbrauchs ist eine andere. Lexmark bietet Kunden zahlreiche Möglichkeiten, Verschwendung beim Drucken und Kopieren zu minimieren. Darüber hinaus ermutigen wir alle, ihr Papier über Anbieter zu beziehen, die sich für eine nachhaltige Forstwirtschaft stark machen.

Lexmark spricht keine Empfehlungen für einzelne Anbieter aus, allerdings gibt es eine Produktliste für Spezialanwendungen. Mit den folgenden Richtlinien zur Papierwahl kann der Umwelteinfluss beim Drucken verringert werden:

- **1** Minimieren Sie den Papierverbrauch.
- **2** Achten Sie bei Papier aus Holzfasern auf die Herkunft des Holzes. Kaufen Sie Papier von Anbietern, die Zertifizierungen wie die des FSC (Forestry Stewardship Council) oder des PEFC (Program for the Endorsement of Forest Certification) vorweisen können. Diese Zertifizierungen garantieren, dass der Papierhersteller Zellstoff von Forstunternehmen bezieht, die auf ein umweltverträgliches und sozial verantwortungsvolles Forstmanagement setzen und sich für die Wiederaufforstung stark machen.
- **3** Wählen Sie das am besten geeignete Papier für Druckanforderungen: normales, zertifiziertes Papier mit 75 oder 80 g/m<sup>2</sup>, Papier mit geringerem Gewicht oder Recycling-Papier.

### **Unzulässige Papiersorten**

Testergebnisse zeigen an, dass die folgenden Papiersorten ein Risiko bei der Verwendung mit Laserdruckern darstellen:

- **•** Chemisch behandeltes Papier, das zum Erstellen von Kopien ohne Kohlepapier gedacht ist (auch als *kohlepapierfreies Papier* bezeichnet)
- **•** Vorgedrucktes Papier, das mit Chemikalien hergestellt wurde, die das Papier verunreinigen können
- **•** Vorgedrucktes Papier, das durch die Temperatur in der Druckerfixierstation beeinträchtigt werden kann
- **•** Vorgedrucktes Papier, bei dem eine Registereinstellung (genaue Druckposition auf der Seite) von mehr als ±2,3 mm erforderlich ist, wie z. B. bei OCR-Formularen (Optical Character Recognition = optische Zeichenerkennung). In manchen Fällen kann die Registereinstellung mit der Softwareanwendung geändert werden, um solche Formulare zu drucken.
- **•** Beschichtetes Papier (korrekturgeeignetes Feinpostpapier), synthetisches Papier, Thermopapier
- **•** Papier mit rauen Kanten oder einer rauen bzw. stark strukturierten Oberfläche sowie gewelltes Papier
- **•** Recycling-Papier, das nicht EN12281:2002 (europäische Tests) entspricht
- Papier mit einem Gewicht unter 60 g/m<sup>2</sup>
- **•** Mehrteilige Formulare oder Dokumente

Weitere Informationen über Lexmark finden Sie unter **[www.lexmark.com](http://www.lexmark.com)**. Informationen zum Thema Nachhaltigkeit finden Sie unter dem Link **Environmental Sustainability**.

Reduzieren der Auswirkungen des Druckers auf die Umwelt

## **Einsparen von Verbrauchsmaterial**

Es stehen mehrere Möglichkeiten zur Verfügung, die beim Drucken verwendete Menge an Papier und Toner zu reduzieren. Mögliche Aktionen:

### **Bedrucken Sie beide Seiten des Papiers.**

Wenn Ihr Druckermodell den Duplexdruck unterstützt, können Sie durch Auswahl von **Beidseitiger Druck** im Druckdialogfeld oder der Lexmark Symbolleiste einstellen, ob das Papier bei einem Druckauftrag auf einer oder beiden Seiten bedruckt werden soll.

### **Drucken Sie mehrere Seiten auf einem Blatt Papier.**

Sie können bis zu 16 aufeinander folgende Seiten eines mehrseitigen Dokuments auf ein einzelnes Blatt Papier durch Auswahl einer Option für "Mehrseitendruck (N Seiten)" im Dialogfeld "Drucken" drucken.

### **Überprüfen Sie die Qualität des ersten Entwurfs:**

Gehen Sie folgendermaßen vor, wenn Sie mehrere Kopien eines Dokuments anfertigen:

- **•** Über die Lexmark Vorschau, die über das Dialogfeld "Drucken" oder die Lexmark Symbolleiste ausgewählt werden kann, können Sie das Dokument vor dem Drucken überprüfen.
- **•** Drucken Sie ein Exemplar, um den Inhalt und das Format auf Fehler hin zu überprüfen.

### **Vermeiden Sie Papierstaus.**

Durch sorgfältige Auswahl und das korrekte Einlegen von Papier können die meisten Staus vermieden werden. Weitere Informationen finden Sie unter ["Vermeiden von Papierstaus" auf Seite 119.](#page-118-0)

## **Energieeinsparung**

### **Verwenden des Sparmodus**

Mit dem Sparmodus stehen Ihnen mehrere Optionen zur Verfügung, um die Auswirkungen des Druckers auf die Umwelt zu reduzieren.

**Hinweis:** In der unten stehenden Tabelle sind die Einstellungen aufgeführt, die im Sparmodus verfügbar sind.

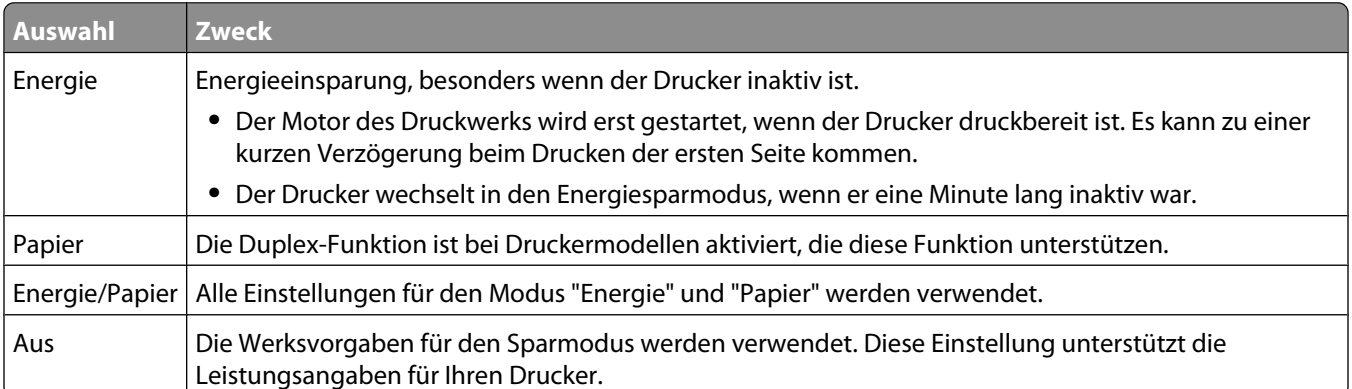

So wählen Sie die Einstellung "Sparmodus" aus:

- **1** Drücken Sie an der Bedienerkonsole des Druckers auf  $\sim$
- **2** Drücken Sie auf die Pfeiltasten, bis **Einstellungen** angezeigt wird, und drücken Sie dann auf .
- **3** Drücken Sie auf die Pfeiltasten, bis **Allgemeine Einstellungen** angezeigt wird, und drücken Sie dann auf  $\sqrt{ }$
- **4** Drücken Sie auf die Pfeiltasten, bis **Sparmodus** angezeigt wird, und drücken Sie dann auf .
- **5** Wählen Sie die gewünschte Einstellung aus und drücken Sie anschließend auf  $\vee$ . Die Meldung **Änderungen werden übernommen** wird angezeigt.

## **Geräuschpegel reduzieren**

Mit dem Modus "Stiller Modus" wird die Geräuschentwicklung beim Drucken reduziert.

**Hinweis:** In der unten stehenden Tabelle sind die Einstellungen aufgeführt, die im Modus "Stiller Modus" verfügbar sind.

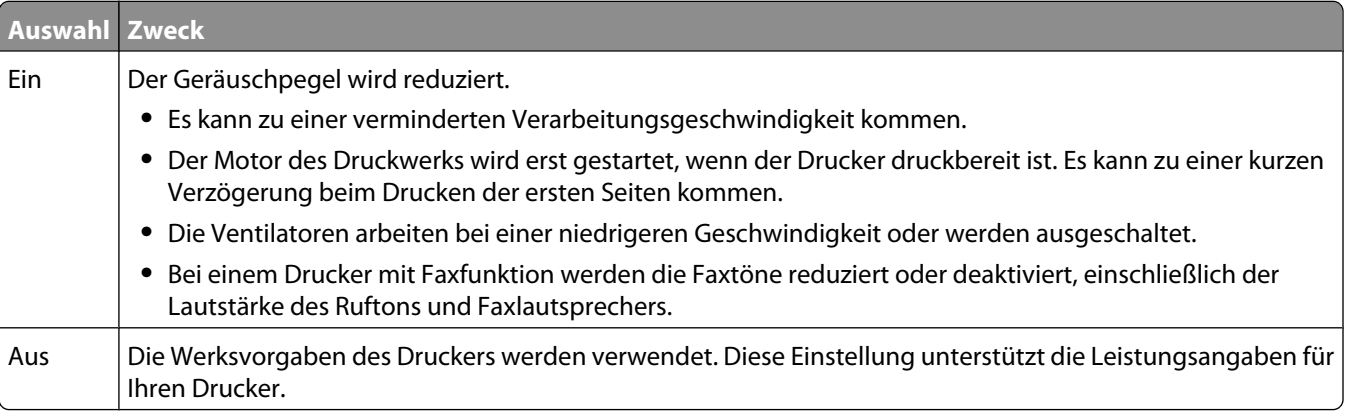

So wählen Sie die Einstellung "Stiller Modus" aus:

- **1** Drücken Sie an der Bedienerkonsole des Druckers auf  $\sim$ .
- **2** Drücken Sie auf die Pfeiltasten, bis **Einstellungen** angezeigt wird, und drücken Sie dann auf .
- **3** Drücken Sie auf die Pfeiltasten, bis **Allgemeine Einstellungen** angezeigt wird, und drücken Sie dann auf  $\cdot$ *F* .
- **4** Drücken Sie auf die Pfeiltasten, bis Stiller Modus angezeigt wird, und drücken Sie dann auf  $\vee$ .
- **5** Wählen Sie die gewünschte Einstellung aus und drücken Sie anschließend auf  $\vee$ .

Die Meldung **Änderungen werden übernommen** wird angezeigt.

### **Anpassen des Energiesparmodus**

- **1** Vergewissern Sie sich, dass der Drucker eingeschaltet ist und der Status **Bereit** angezeigt wird.
- **2** Drücken Sie an der Bedienerkonsole des Druckers auf **Redu**.
- **3** Drücken Sie auf die Pfeiltasten, bis **Einstellungen** angezeigt wird, und drücken Sie dann auf .
- **4** Drücken Sie auf die Pfeiltasten, bis **Allgemeine Einstellungen** angezeigt wird, und drücken Sie dann auf  $\sqrt{ }$
- **5** Drücken Sie auf die Pfeiltasten, bis **Zeitsperre** angezeigt wird, und drücken Sie dann auf .
- **6** Drücken Sie auf die Pfeiltasten, bis **Energiesparmodus** angezeigt wird, und drücken Sie dann auf .
- **7** Über die kleinen Pfeiltasten können Sie die Anzahl der Minuten eingeben, die vergehen sollen, bis der Drucker in den Energiesparmodus übergeht. Verfügbare Einstellungen liegen im Bereich zwischen 1 und 240 Minuten.
- **8** Drücken Sie auf V.

Die Meldung **Änderungen werden übernommen** wird angezeigt.

**9** Drücken Sie auf **und anschließend auf b.** bis **Bereit** angezeigt wird.

**Hinweis:** Die Einstellungen für den Energiesparmodus können auch angepasst werden, indem Sie die IP-Adresse des Druckers in das Adressfeld des Web-Browsers eingeben.

## **Recycling-Papier**

Lexmark bietet Rücknahmeprogramme und die Umwelt schützende Recyclingprogramme an. Weitere Informationen finden Sie:

- **•** im Kapitel "Hinweise"
- **•** im Abschnitt "Environmental Sustainability" auf der Lexmark Website unter **[www.lexmark.com/environment](http://www.lexmark.com/environment)**
- **•** im Lexmark Recyclingprogramm unter **[www.lexmark.com/recycle](http://www.lexmark.com/recycle)**

### **Recycling von Lexmark Produkten**

Um Lexmark Produkte zum Recycling an Lexmark zurückzugeben:

- **1** Besuchen Sie unsere Website unter **[www.lexmark.com/recycle](http://www.lexmark.com/recycle)**.
- **2** Suchen Sie den Produkttyp, den Sie dem Recycling zuführen möchten und wählen Sie dann Ihr Land aus der Liste aus.
- **3** Befolgen Sie dann die Anweisungen auf dem Bildschirm.

### **Recycling der Verpackung von Lexmark**

Ziel von Lexmark ist es, die Verpackung zu minimieren. Weniger Verpackung bedeutet, dass Lexmark Drucker auf dem effektivsten und umweltfreundlichsten Weg transportiert werden und weniger Verpackung entsorgt werden muss. Dies führt zu einer Reduzierung des Treibhauseffekts, zu größeren Energieeinsparungen und zum Schutz der natürlichen Ressourcen.

Dort, wo Einrichtungen zum Recycling von Wellpappe vorhanden sind, sind die von Lexmark verwendeten Kartons vollständig recycelbar. Unter Umständen sind in Ihrer Region diese Einrichtungen nicht vorhanden.

Dort, wo Einrichtungen zum Recycling von Schaum vorhanden sind, wird Schaum in den von Lexmark verwendeten Verpackungen eingesetzt. Unter Umständen sind in Ihrer Region diese Einrichtungen nicht vorhanden.

Wenn Sie eine Kassette an Lexmark zurückgeben möchten, können Sie die Verpackung verwenden, in der die Kassette geliefert wurde. Lexmark recycelt dann diese Verpackung.

## **Rückgabe von Lexmark Kassetten zur Wiederverwendung oder zum Recycling**

Durch das Lexmark Druckkassetten-Rücknahmeprogramm gelangen jährlich Millionen von Lexmark Kassetten nicht auf die Mullhalde, da Lexmark Kunden ihre leeren Kassetten bequem und kostenfrei an Lexmark zur Wiederverwendung oder zum Recycling zurückgeben können. Alle leeren an Lexmark zurückgegebenen Kassetten werden entweder wieder verwendet oder für das Recycling zerlegt. Die Verpackungen zur Rückgabe der Kassetten werden ebenfalls recycelt.

Um die Kassette an Lexmark zurückzugeben, befolgen Sie die Anweisungen, die Ihrem Drucker oder der Kassette beiliegen, und nutzen Sie den bereits frankierten Rücksendeaufkleber. Sie haben auch folgende Möglichkeit:

- **1** Besuchen Sie unsere Website unter **[www.lexmark.com/recycle](http://www.lexmark.com/recycle)**.
- **2** Wählen Sie im Abschnitt für die Druckkassetten Ihr Land aus der Liste aus.
- **3** Befolgen Sie dann die Anweisungen auf dem Bildschirm.

# **Einlegen von Papier und Spezialdruckmedien**

In diesem Abschnitt wird das Einlegen von Druckmedien in das 250-Blatt-Fach, manuelle Zuführung, in das optionale 550-Blatt-Fach sowie in die 650-Blatt-Doppelzuführung mit integrierter Universalzuführung beschrieben. Er enthält zudem Informationen über die Papierausrichtung, das Einstellen von Papierformat und Papiersorte sowie das Verbinden und Trennen von Fächern.

## **Verbinden und Trennen von Fächern**

## **Verbinden von Fächern**

Die Fachverbindung ist hilfreich, wenn Sie große Druckaufträge oder mehrere Kopien drucken. Wenn ein Fach leer ist, wird Papier aus dem nächsten verbundenen Fach eingezogen. Wenn die Einstellungen für "Papierformat" und "Papiersorte" für alle Fächer dieselben sind, werden die Fächer automatisch verbunden. Das Papierformat muss für alle Fächer manuell über das Menü "Papierformat" eingestellt werden. Die Einstellung der Papiersorte muss für alle Fächer über das Menü "Papiersorte" vorgenommen werden. Die Menüs "Papiersorte" und "Papierformat" können beide über das Menü "Papierformat/Sorte" angewählt werden.

## **Aufheben der Verbindungen von Fächern**

Fächer, die nicht verbunden sind, weisen *andere* Einstellungen als alle anderen Fächer auf.

Um die Verbindung für ein Fach aufzuheben, ändern Sie die folgenden Facheinstellungen, sodass sie nicht mit den Einstellungen der anderen Fächer übereinstimmen:

**•** Papiersorte (Beispiel: Normalpapier, Briefbogen, Benutzersorte <x>)

Die Namen der Papiersorten beschreiben die Eigenschaften des Papiers. Wenn der Name, der Ihr Papier am besten beschreibt, von verbundenen Fächern verwendet wird, weisen Sie dem Fach einen anderen Papiersortennamen zu, beispielsweise "Benutzersorte <x>", oder definieren Sie einen eigenen Namen.

**•** Papierformat (Beispiel: Letter, A4, Statement)

Legen Sie ein anderes Papierformat ein, um die Papierformateinstellung für ein Fach zu ändern. Papierformateinstellungen geschehen nicht automatisch. Sie müssen manuell über das Menü "Papierformat" werden.

**Achtung — Mögliche Schäden:** Weisen Sie keinen Papierformatnamen zu, der die in das Fach eingelegte Papiersorte nicht exakt beschreibt. Die Temperatur der Fixierstation variiert je nach angegebener Papiersorte. Das Papier kann möglicherweise nicht ordnungsgemäß eingezogen werden, wenn eine falsche Papiersorte ausgewählt ist.

## **Zuweisen einen Benutzersortennamens**

Weisen Sie einem Fach einen Benutzersortennamen zu, um es zu verbinden oder zu trennen. Weisen Sie jedem Fach, das Sie verbinden möchten, denselben Benutzersortennamen zu. Es werden nur Fächer verbunden, denen dieselben benutzerdefinierten Namen zugewiesen wurden.

- **1** Vergewissern Sie sich, dass der Drucker eingeschaltet ist und der Status **Bereit** angezeigt wird.
- **2** Drücken Sie an der Bedienerkonsole des Druckers auf **...**

Einlegen von Papier und Spezialdruckmedien

- **3** Drücken Sie auf die Pfeiltasten, bis **Menü** Papier angezeigt wird, und drücken Sie dann auf  $\mathbf{V}$ .
- **4** Drücken Sie auf die Pfeiltasten, bis **Papierformat/Sorte** angezeigt wird, und drücken Sie dann auf .
- **5** Drücken Sie auf die Pfeiltasten und dann auf M. um das Fach auszuwählen. Das Menü "Papierformat" wird angezeigt.
- **6** Drücken Sie auf die Pfeiltasten, bis das Menü "Papiersorte" angezeigt wird.
- **7** Drücken Sie auf  $\blacktriangledown$ .
- **8** Drücken Sie auf die Pfeiltasten, bis **Benutzersorte <x>** oder ein anderer benutzerdefinierter Name angezeigt wird, und drücken Sie dann auf  $\sqrt{ }$ .

**Änderungen werden übernommen** wird angezeigt, gefolgt von **Menü Papier**.

**9** Drücken Sie **In und anschließend auf D**, um in den Status Bereit zurückzukehren.

## **Einstellen von Papierformat und Papiersorte**

**Hinweis:** Fächer mit identischen Einstellungen für das Papierformat und die Papiersorte werden vom Drucker automatisch verbunden. Wenn sich in einem verbundenen Fach kein Papier mehr befindet, zieht der Drucker das Papier aus einem anderen Fach ein.

So ändern Sie die Einstellungen für "Papierformat" und "Papiersorte":

- **1** Vergewissern Sie sich, dass der Drucker eingeschaltet ist und der Status **Bereit** angezeigt wird.
- **2** Drücken Sie an der Bedienerkonsole des Druckers auf **...**
- **3** Drücken Sie auf die Pfeiltasten, bis Menü Papier angezeigt wird, und drücken Sie dann auf ...
- **4** Drücken Sie auf die Pfeiltasten, bis **Papierformat/Sorte** angezeigt wird, und drücken Sie dann auf .
- **5** Drücken Sie auf die Nach-unten- oder Nach-oben-Taste, bis das richtige Fach angezeigt wird, und drücken Sie anschließend auf  $\blacksquare$ .
- **6** Drücken Sie auf **V**, wenn **Format** angezeigt wird.
- **7** Drücken Sie auf die Pfeiltasten, bis das richtige Format angezeigt wird, und drücken Sie anschließend auf **VI**. Es werden die Meldungen **Änderungen werden übernommen** und anschließend **Format** angezeigt.
- **8** Drücken Sie auf die Pfeiltasten, bis **Sorte** angezeigt wird, und drücken Sie dann auf .
- **9** Drücken Sie auf die Pfeiltasten, bis die richtige Sorte angezeigt wird, und drücken Sie anschließend auf  $\vee$ . Es werden die Meldungen **Änderungen werden übernommen** und anschließend **Sorte** angezeigt.
- **10** Drücken Sie **und anschließend auf p.** um in den Status Bereit zurückzukehren.

## **Konfigurieren des Papierformats "Universal"**

Das Papierformat "Universal" ist eine benutzerdefinierte Formateinstellung, bei der Sie auf Papierformate drucken können, die nicht in den Druckermenüs voreingestellt sind. Stellen Sie das Papierformat für das entsprechende Papierfach auf "Universal" ein, wenn das gewünschte Format im Menü "Papierformat" nicht verfügbar ist. Legen Sie dann alle der folgenden Einstellungen für das Papierformat "Universal" fest:

- **•** Maßeinheiten (Millimeter oder Zoll)
- **•** Hochformat Höhe und Hochformat Breite
- **•** Einzugsrichtung

**Hinweis:** Das kleinste unterstützte Papierformat "Universal" hat die Maße 76,2 x 127 mm (3 x 5 Zoll) und das größte Format die Maße 215,9 x 355,6 mm (8,5 x 14 Zoll).

### **Geben Sie eine Maßeinheit an**

- **1** Vergewissern Sie sich, dass der Drucker eingeschaltet ist und der Status **Bereit** angezeigt wird.
- **2** Drücken Sie an der Bedienerkonsole des Druckers auf **Druck**
- **3** Drücken Sie auf die Pfeiltasten, bis **Menü Papier** angezeigt wird, und drücken Sie dann auf  $\vee$ .
- **4** Drücken Sie auf die Pfeiltasten, bis **Universaleinrichtung** angezeigt wird, und drücken Sie dann auf .
- **5** Drücken Sie auf die Pfeiltasten, bis **Maßeinheit** angezeigt wird, und drücken Sie dann auf .
- **6** Drücken Sie auf die Pfeiltasten, bis die richtige Maßeinheit angezeigt wird, und drücken Sie anschließend auf  $\sqrt{2}$

Zuerst wird Meldung **Änderungen werden übernommen** und anschließend das Menü **Universaleinrichtung** angezeigt.

### **Geben Sie Breite und Höhe des Papierformats an**

Nach dem Definieren einer bestimmten Höhe und Breite für das Papierformat "Universal" (im Hochformat) unterstützt der Drucker dieses Format. Auch Standardfunktionen wie beidseitiges Drucken (Duplexdruck) und Drucken mehrerer Seiten auf einem Blatt werden dann unterstützt.

**1** Drücken Sie im Menü "Universaleinrichtung" auf die Pfeiltasten, bis **Hochformat Breite** oder **Hochformat Höhe** angezeigt wird, und drücken Sie dann auf **...** 

**Hinweis:** Wählen Sie **Hochformat Höhe** aus, um die Höheneinstellung des Formats anzupassen und wählen Sie **Hochformat Breite** aus, um die Breiteneinstellung des Formats anzupassen.

**2** Drücken Sie auf die Pfeiltasten, um die Einstellung zu erhöhen bzw. zu reduzieren, und drücken Sie anschließend auf  $\mathbf{v}$ .

Zuerst wird Meldung **Änderungen werden übernommen** und anschließend das Menü **Universaleinrichtung** angezeigt.

## **Einlegen von Papier in das Standard-250-Blatt-Fach und das optionale 550-Blatt-Fach**

Der Drucker verfügt standardmäßig über ein 250-Blatt-Fach (Fach 1) und eine weitere manuelle Zuführung. Das 250- Blatt-Fach, die 650-Blatt-Doppelzuführung und das optionale 550-Blatt-Fach unterstützen die gleichen Papierformate und -sorten. Das Einlegen von Papier unterscheidet sich ebenfalls nicht.

**Hinweis:** Das optionale 550-Blatt-Fach ist nicht für alle Druckermodelle verfügbar.

**1** Ziehen Sie das Fach heraus.

**Hinweis:** Nehmen Sie keine Fächer heraus, während ein Druckauftrag ausgeführt wird oder wenn die Meldung **Belegt** in der Anzeige angezeigt wird. Dies kann zu einem Papierstau führen.

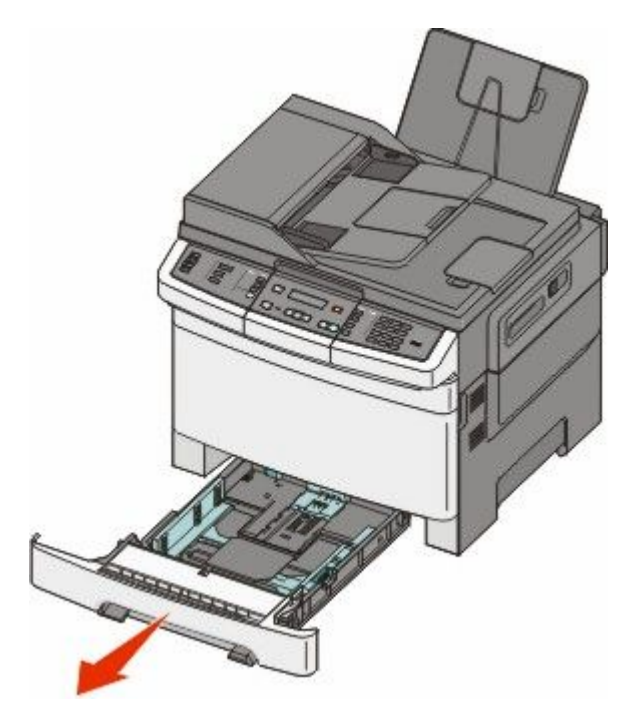

**2** Drücken Sie die Längenführungshebel wie in der Abbildung gezeigt zusammen und schieben Sie die Führung in die für das einzulegende Medienformat vorgesehene Position.

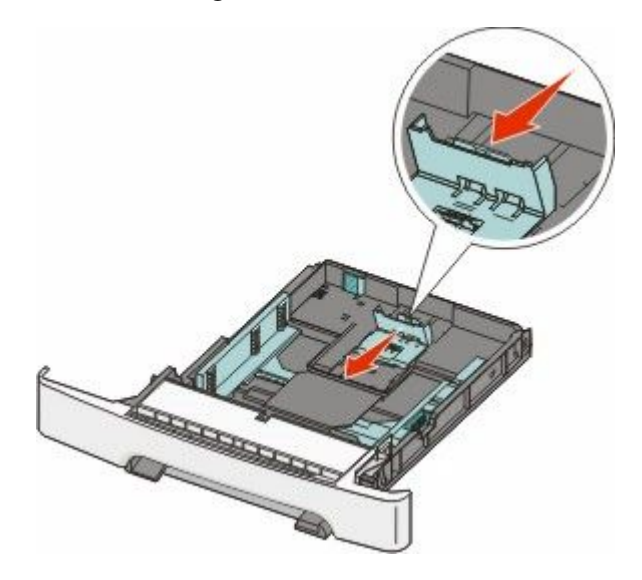

**Hinweis:** Schieben Sie die Führung entsprechend den Formatmarkierungen unten im Fach in die richtige Position.

**3** Wenn das Papier ein längeres Format als "Letter" aufweist, ziehen Sie die grüne Klappe am hinteren Ende des Fachs heraus, um es zu verlängern.

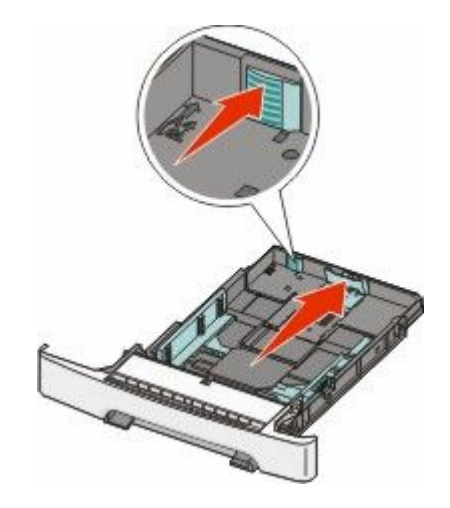

**4** Biegen Sie den Stapel in beide Richtungen, um die Blätter voneinander zu lösen, und fächern Sie den Stapel auf. Das Papier darf nicht geknickt oder geknittert werden. Gleichen Sie die Kanten auf einer ebenen Fläche an.

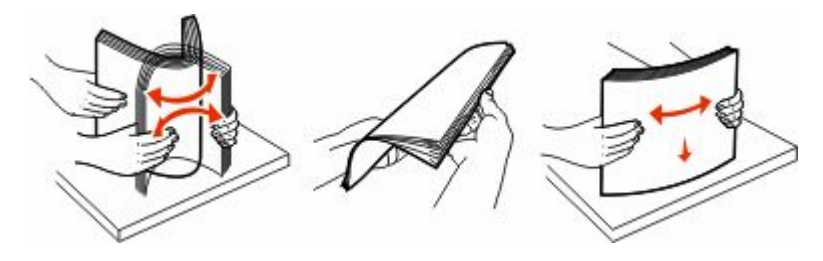

Einlegen von Papier und Spezialdruckmedien

**5** Legen Sie den Papierstapel mit der empfohlenen Druckseite nach oben ein.

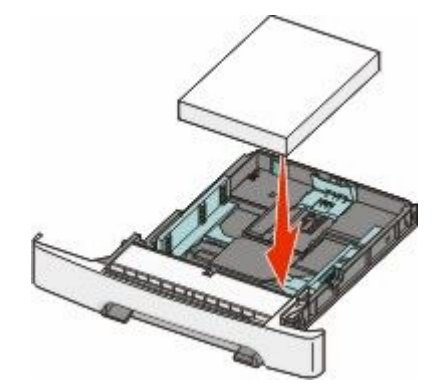

**6** Stellen Sie sicher, dass die Papierführungen am Rand des Papiers anliegen.

**Hinweis:** Stellen Sie sicher, dass die Seitenführungen eng an den Rändern des Papiers anliegen, damit das Bild ordnungsgemäß auf die Seite übertragen wird.

**7** Schieben Sie das Papierfach ein.

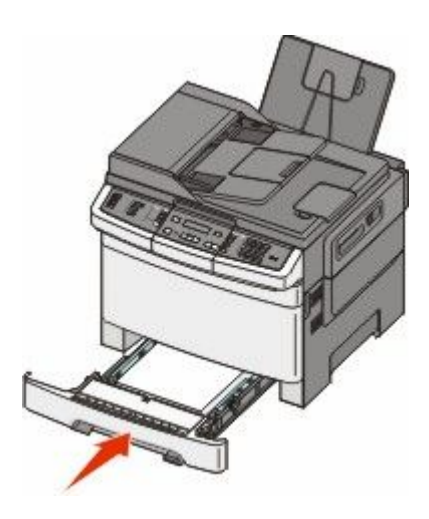

**8** Wenn Sie eine andere Papiersorte oder ein anderes Format als zuvor einlegen, ändern Sie an der Bedienerkonsole des Druckers die Einstellung für die Papiersorte oder das Format im Fach.

**Hinweis:** Die Verwendung von verschiedenen Papiersorten oder -formaten in einem Fach kann zu Papierstaus führen.

## **Einlegen von Papier in die 650-Blatt-Doppelzuführung**

Die 650-Blatt-Doppelzuführung (Fach 2) besteht aus einem 550-Blatt-Fach und einer integrierten 100-Blatt-Universalzuführung. Die Zuführung wird auf die gleiche Weise eingesetzt wie das 250-Blatt-Fach und das optionale 550-Blatt-Fach und unterstützt dieselben Papierformate und Papiersorten. Der einzige Unterschied liegt im Aussehen der Führungsschienen und in der Position der Papierformatmarkierungen (siehe folgende Abbildung).

**Hinweis:** Das optionale 550-Blatt-Fach ist nicht für alle Druckermodelle verfügbar.

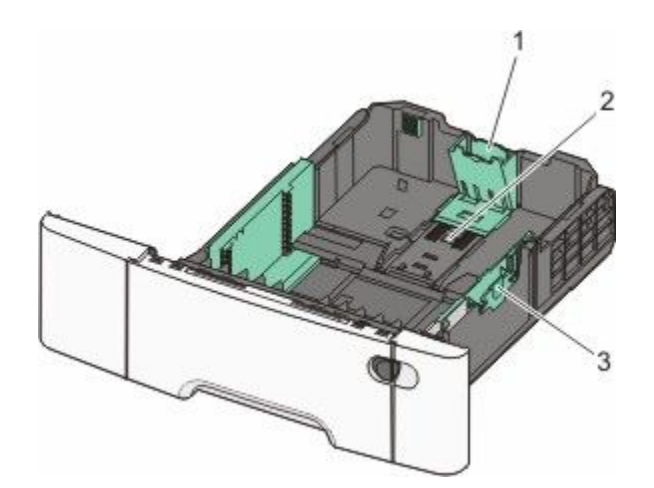

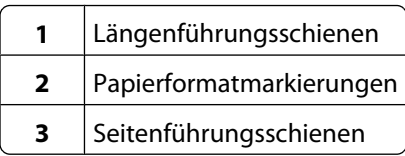

## **Verwenden der Universalzuführung**

Drücken Sie die Entriegelung der Universalzuführung nach links.

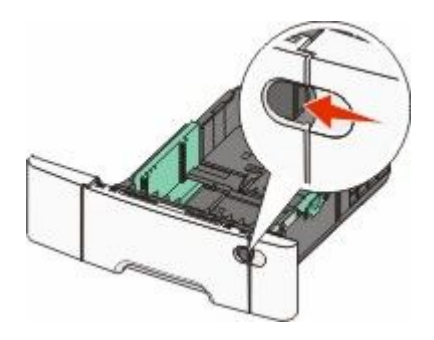

Öffnen Sie die Universalzuführung.

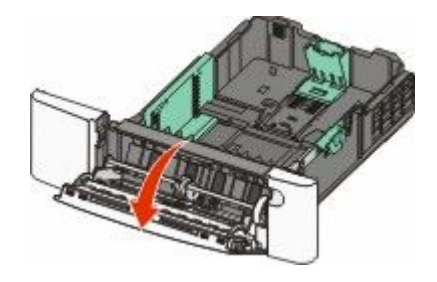

**3** Greifen Sie die Einzugsverlängerung, und ziehen Sie sie vollständig aus.

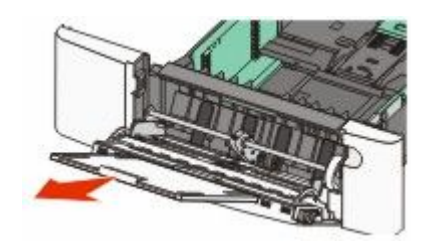

- **4** Bereiten Sie den einzulegenden Papierstapel vor.
	- **•** Biegen Sie den Papierstapel in beide Richtungen, um die Blätter voneinander zu lösen, und fächern Sie den Stapel auf. Das Papier darf nicht geknickt oder geknittert werden. Gleichen Sie die Kanten auf einer ebenen Fläche an.

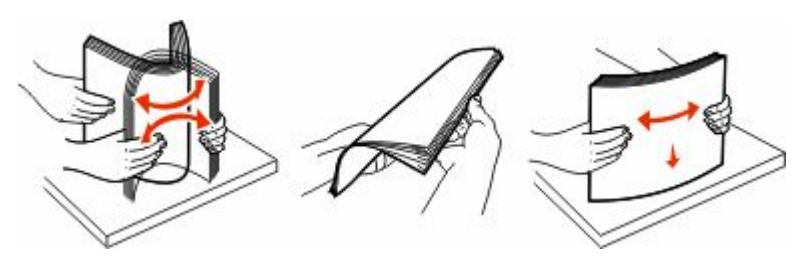

**•** Halten Sie Folien an den Kanten, und fächern Sie sie auf. Gleichen Sie die Kanten auf einer ebenen Fläche an. **Hinweis:** Berühren Sie die Druckseite der Folien nicht. Achten Sie darauf, dass Sie die Folien nicht zerkratzen.

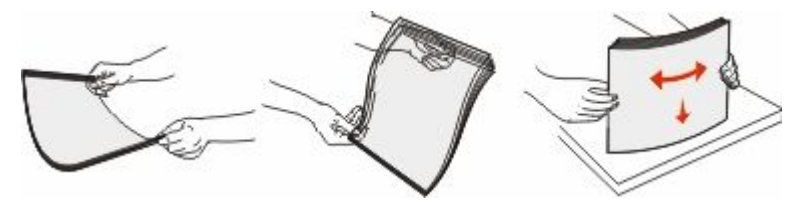

- **•** Biegen Sie einen Stapel Umschläge in beide Richtungen, um die Umschläge voneinander zu lösen, und fächern Sie ihn anschließend auf. Gleichen Sie die Kanten auf einer ebenen Fläche an.
- **5** Suchen Sie die Füllhöhenmarkierung und die Ladefeder.

**Hinweis:** Überschreiten Sie nicht die maximale Füllhöhe, indem Sie Papier unter die Füllhöhenmarkierung drücken.

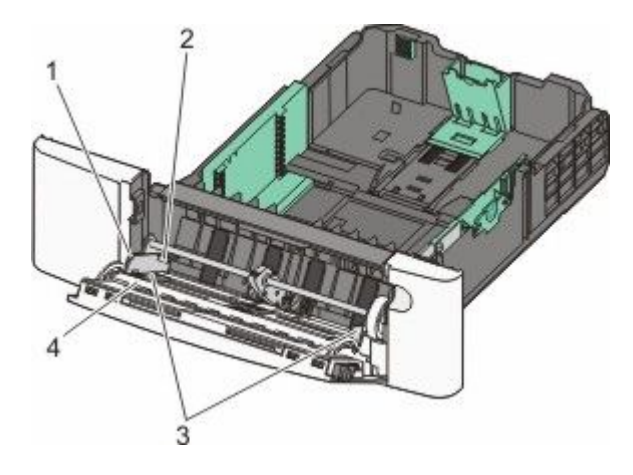

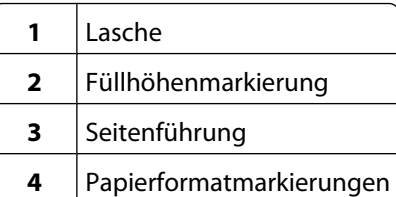

- **6** Legen Sie Papier ein, und passen Sie die Seitenführung so an, dass sie an der Kante des Papierstapels anliegt.
	- **•** Legen Sie Papier, Karten und Folien mit der empfohlenen Druckseite nach unten und der Oberkante voraus ein.

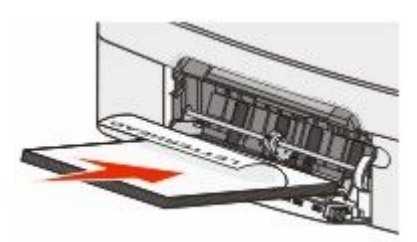

**•** Legen Sie Briefumschläge mit der Umschlagklappe nach oben ein.

**Achtung — Mögliche Schäden:** Es dürfen keine Umschläge mit Briefmarken, Metallklammern, Haken, Fenstern, Fütterung oder selbstklebenden Klebeflächen verwendet werden. Durch solche Umschläge kann der Drucker schwer beschädigt werden.

#### **Hinweise:**

- **•** Schließen Sie die Universalzuführung nicht bzw. legen Sie kein Papier in die Universalzuführung ein, während ein Druckauftrag ausgeführt wird.
- **•** Legen Sie jeweils nur eine Papiersorte in einem Format ein.
- **7** Vergewissern Sie sich, dass das Papier soweit wie möglich in die Universalzuführung geschoben ist. Das Papier sollte flach in der Universalzuführung liegen. Stellen Sie sicher, dass das Papier locker in der Universalzuführung liegt und nicht gebogen oder geknickt ist.
- **8** Stellen Sie an der Bedienerkonsole des Druckers das Papierformat und die Papiersorte ein.

## **Verwenden der manuellen Einzelblattzuführung**

Das Standard-250-Blatt-Fach verfügt über eine integrierte manuelle Zuführung, über die Sie nacheinander unterschiedliche Medientypen bedrucken können.

**1** Senden Sie einen Druckauftrag über die manuelle Zuführung:

### **Für Windows-Benutzer**

- **a** Klicken Sie im geöffneten Dokument auf **Datei** ª **Drucken**.
- **b** Klicken Sie auf **Eigenschaften**, **Voreinstellungen**, **Optionen** oder auf **Einrichten**.
- **c** Klicken Sie auf die Registerkarte **Papier**.
- **d** Wählen Sie im Menü "Papiersorte" die Option **Manuelle Zuführung**.
- **e** Wählen Sie im Menü "Papierformat" das entsprechende Format aus.
- **f** Klicken Sie auf **OK**.
- **g** Klicken Sie erneut auf **OK**.

### **Für Macintosh-Benutzer**

- **a** Klicken Sie bei geöffnetem Dokument auf **Ablage > Drucken**.
- **b** Wählen Sie im Einblendmenü "Kopien & Seiten" oder "Allgemein" die Option **Manuelle Zuführung** aus.
- **c** Klicken Sie auf **OK** oder **Drucken**.
- **2** Wenn **Einzelblattzuführung auffüllen mit <Sorte> <Format>** angezeigt wird, legen Sie das Druckmedium mit der Druckseite nach unten in die manuelle Zuführung ein. Legen Sie Briefumschläge mit der Umschlagklappe nach oben ein.

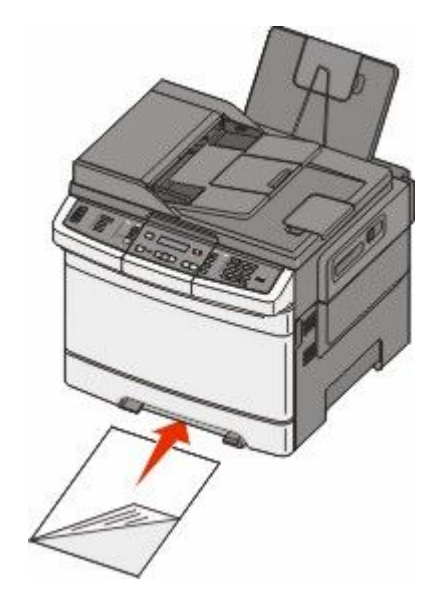

**Hinweis:** Richten Sie die lange Kante des Druckmediums bündig an der rechten Seite der manuellen Zuführung aus.

**3** Passen Sie Seitenführung so an, dass sie das Druckmedium leicht berührt. Drücken Sie die Seitenführung nicht gegen das Druckmedium, da es sonst beschädigt werden könnte.

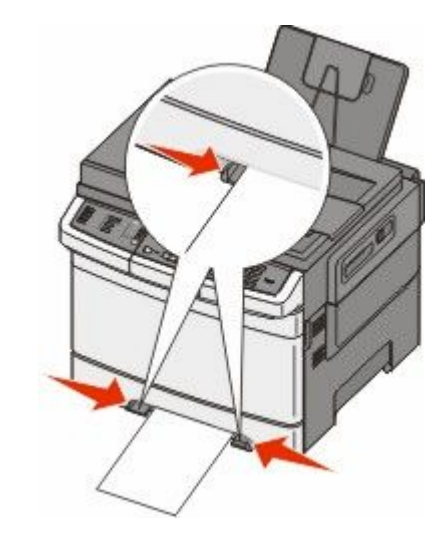

**4** Führen Sie das Druckmedium ein, bis es anstößt. Der Drucker zieht es dann ein.

**Hinweis:** Um die höchstmögliche Druckqualität zu erzielen, verwenden Sie nur qualitativ hochwertige für Laserdrucker vorgesehene Druckmedien.

# **Anleitung für Papier und Spezialdruckmedien**

Weitere Informationen zum Drucken auf Spezialdruckmedien finden Sie im *Card Stock and Label Guide* (nur auf Englisch erhältlich) auf der Lexmark Website unter **[Lexmark.com/publications](http://images.lexmark.com/publications/pdfs/2007/index/en.html)**.

## **Richtlinien für Papier**

## **Papiereigenschaften**

Die folgenden Papiereigenschaften beeinflussen die Druckqualität und die Zuverlässigkeit des Druckers. Es wird empfohlen, diese Eigenschaften bei der Beurteilung neuen Papiers zu beachten.

### **Gewicht**

Papier mit einem Gewicht von 60 bis 176 g/m<sup>2</sup> und vertikaler Faserrichtung kann vom Drucker automatisch eingezogen werden. Papier unter 75 g/m<sup>2</sup> ist unter Umständen nicht fest genug, um korrekt eingezogen zu werden, sodass Papierstaus verursacht werden. Um optimale Ergebnisse zu erzielen, sollten Sie Papier mit einem Gewicht von 80 g/m<sup>2</sup> und vertikaler Faserrichtung verwenden. Bei der Verwendung von Papier mit einem Format unter 182 x 257 mm (7,2 x 10,1 Zoll), sollte das Gewicht des Papiers mindestens 90 g/m<sup>2</sup> betragen.

### **Gewelltes Papier**

Unter "gewellt" versteht man die Neigung von Papier, sich an den Kanten zu wellen. Übermäßig gewelltes Papier kann Einzugsprobleme verursachen. Da das Papier im Drucker hohen Temperaturen ausgesetzt ist, kann es sich auch nach dem Druckvorgang wellen. Wenn Sie Papier unverpackt in einer heißen, feuchten, kalten oder trockenen Umgebung aufbewahren, kann sich das Papier sogar in den Fächern vor dem Druckvorgang wellen, wodurch Einzugsprobleme verursacht werden können.

### **Glättegrad**

Der Glättegrad von Papier beeinflusst unmittelbar die Druckqualität. Wenn Papier zu rau ist, kann der Toner nicht richtig auf dem Papier fixiert werden. Wenn das Papier zu glatt ist, können Einzugsprobleme oder Probleme hinsichtlich der Druckqualität verursacht werden. Verwenden Sie Papier mit einem Glättewert zwischen 100 und 300 Sheffield-Punkten, wobei die beste Druckqualität bei einer Glätte zwischen 150 und 250 Sheffield-Punkten erzielt wird.

### **Feuchtigkeitsgehalt**

Der Feuchtigkeitsgehalt des Papiers beeinflusst die Druckqualität und die Fähigkeit des Druckers, das Papier ordnungsgemäß einzuziehen. Bewahren Sie Papier in der Originalverpackung auf, bis Sie es verwenden. Damit wird das Papier weniger Feuchtigkeitsschwankungen ausgesetzt, die sich negativ auf die Qualität des Papiers auswirken können.

Lagern Sie das Papier hierzu 24 bis 48 Stunden in der gleichen Umgebung, in der sich auch der Drucker befindet, so dass sich das Papier unter den neuen Bedingungen stabilisieren kann. Verlängern Sie diesen Zeitraum um einige Tage, wenn die Lager- oder Transportumgebung stark von der Druckerumgebung abweicht. Bei dickem Papier ist möglicherweise ebenfalls ein längerer Aufbereitungszeitraum erforderlich.

Anleitung für Papier und Spezialdruckmedien

### **Faserrichtung**

Die Faserrichtung bezeichnet die Ausrichtung der Papierfasern in einem Blatt Papier. Dabei wird zwischen der *vertikalen Faserrichtung* (längs zum Papier) und der *horizontalen Faserrichtung* (quer zum Papier) unterschieden.

Für Papier mit einem Gewicht von 60 bis 176 g/m<sup>2</sup> wird die Verwendung von Papier mit vertikaler Faserrichtung empfohlen.

### **Fasergehalt**

Die meisten hochwertigen xerografischen Papiere bestehen aus 100 % chemisch zerfasertem Holz. Dieser Inhaltsstoff sorgt im Papier für einen hohen Grad an Stabilität, was zu weniger Einzugsproblemen und einer besseren Druckqualität führt. Papier, das Fasern wie z. B. Baumwolle enthält, kann Eigenschaften aufweisen, die die Papierhandhabung beeinträchtigen.

## **Unzulässige Papiersorten**

Die folgenden Papiersorten sollten nicht für den Drucker verwendet werden:

- **•** chemisch behandeltes Papier, das zum Erstellen von Kopien ohne Kohlepapier gedacht ist (auch als selbstdurchschreibendes Papier, kohlefreies Durchschlagpapier oder kohlepapierfreies Papier bezeichnet)
- **•** vorgedrucktes Papier, das mit Chemikalien hergestellt wurde, die den Drucker verunreinigen können
- **•** vorgedrucktes Papier, das durch die Temperatur in der Druckerfixierstation beeinträchtigt werden kann
- **•** vorgedrucktes Papier, bei dem eine Registereinstellung (genaue Druckposition auf der Seite) von mehr als ±2,3 mm erforderlich ist, wie z. B. bei OCR-Formularen (Optical Character Recognition = optische Zeichenerkennung)

In manchen Fällen kann die Registereinstellung mit der Softwareanwendung geändert werden, um solche Formulare zu drucken.

- **•** beschichtetes Papier (korrekturgeeignetes Feinpostpapier), synthetisches Papier, Thermopapier
- **•** Papier mit rauen Kanten, Papier mit einer rauen oder stark strukturierten Oberfläche sowie gewelltes Papier
- **•** Recycling-Papier, das nicht EN12281:2002 (europäisch) entspricht
- Papier mit einem Gewicht unter 60 g/m<sup>2</sup>
- **•** mehrteilige Formulare oder Dokumente

## **Auswählen des Papiers**

Bei Verwendung von entsprechendem Papier werden Papierstaus vermieden und problemloses Drucken garantiert.

So vermeiden Sie Papierstaus und schlechte Druckqualität:

- **•** Verwenden Sie *stets* neues, unbeschädigtes Papier.
- **•** Stellen Sie vor dem Einlegen des Papiers fest, welches die empfohlene Druckseite des Papiers ist. Ein entsprechender Hinweis befindet sich normalerweise auf der Verpackung des Papiers.
- **•** Verwenden Sie *kein* Papier, das manuell zugeschnitten wurde.
- **•** Legen Sie *keine* unterschiedlichen Papierformate, -sorten und -gewichte in ein Fach ein. Dadurch werden Papierstaus verursacht.
- **•** Verwenden Sie *kein* beschichtetes Papier, es sei denn, es ist speziell für den elektrofotografischen Druck vorgesehen.

## **Auswählen vorgedruckter Formulare und Briefbögen**

Beachten Sie beim Auswählen von vorgedruckten Formularen und Briefbögen die folgenden Richtlinien:

- **•** Verwenden Sie bei Papiergewichten von 60 bis 176 g/m<sup>2</sup> Papier mit vertikaler Faserrichtung.
- **•** Verwenden Sie nur Formulare und Briefbögen, die im Offset-Lithographie-Verfahren oder im Gravurdruckverfahren bedruckt wurden.
- **•** Vermeiden Sie Papier mit einer rauen oder stark strukturierten Oberfläche.

Verwenden Sie Papier, das mit hitzebeständigen und für die Verwendung in Xerokopierern vorgesehenen Farben bedruckt wurde. Die Farbe muss Temperaturen von bis zu 200 °C standhalten können, ohne dass ein Schmelzprozess eintritt oder gefährliche Dämpfe freigesetzt werden. Verwenden Sie Farben, die nicht durch das Harz im Toner beeinträchtigt werden. Farben auf Oxidations- oder Ölbasis erfüllen diese Anforderungen in der Regel; für Latexfarben gilt das möglicherweise nicht. Wenden Sie sich im Zweifelsfall an Ihren Papierlieferanten.

Vorgedrucktes Papier, wie zum Beispiel Briefbögen, muss wärmebeständig bis 200 °C sein, ohne auszubluten oder gefährliche Emissionen freizusetzen.

## **Aufbewahren von Papier**

Befolgen Sie die folgenden Richtlinien zum Aufbewahren von Papier, um Papierstaus zu vermeiden und eine gleichbleibende Druckqualität sicherzustellen:

- **•** Die besten Ergebnisse erzielen Sie, wenn Sie Papier bei einer Temperatur von 21 °C und einer relativen Luftfeuchtigkeit von 40 % aufbewahren. Die meisten Hersteller empfehlen, bei Temperaturen zwischen 18 und 24 °C und einer relativen Luftfeuchtigkeit von 40 bis 60 % zu drucken.
- **•** Lagern Sie Kartons mit Papier nach Möglichkeit nicht direkt auf dem Boden, sondern auf einer Palette oder in einem Regal.
- **•** Lagern Sie Einzelpakete auf einer ebenen Fläche.
- **•** Legen Sie keine Gegenstände auf Papierpaketen ab.

## **Unterstützte Papierformate, -sorten und -gewichte**

In den folgenden Tabellen finden Sie Informationen zu den Standardeinzügen und den optionalen Einzügen sowie zu den unterstützten Papiersorten.

**Hinweis:** Wenn Sie ein Papierformat verwenden, das nicht aufgeführt wird, wählen Sie das *nächstgrößere* Format aus.

## **Vom Drucker unterstützte Papierformate**

#### **Hinweise:**

- **•** Ihr Druckermodell wird möglicherweise mit einer 650-Blatt-Doppelzuführung geliefert, die aus einem 550-Blatt-Fach und einer integrierten 100-Blatt-Universalzuführung besteht. Das 550-Blatt-Fach und die 650-Blatt-Doppelzuführung unterstützen dieselben Papierformate und –sorten wie das optionale 550-Blatt-Fach. Die integrierte Universalzuführung unterstützt unterschiedliche Papierformate, -sorten und –gewichte.
- **•** Das optionale 550-Blatt-Fach ist nicht für alle Druckermodelle verfügbar.

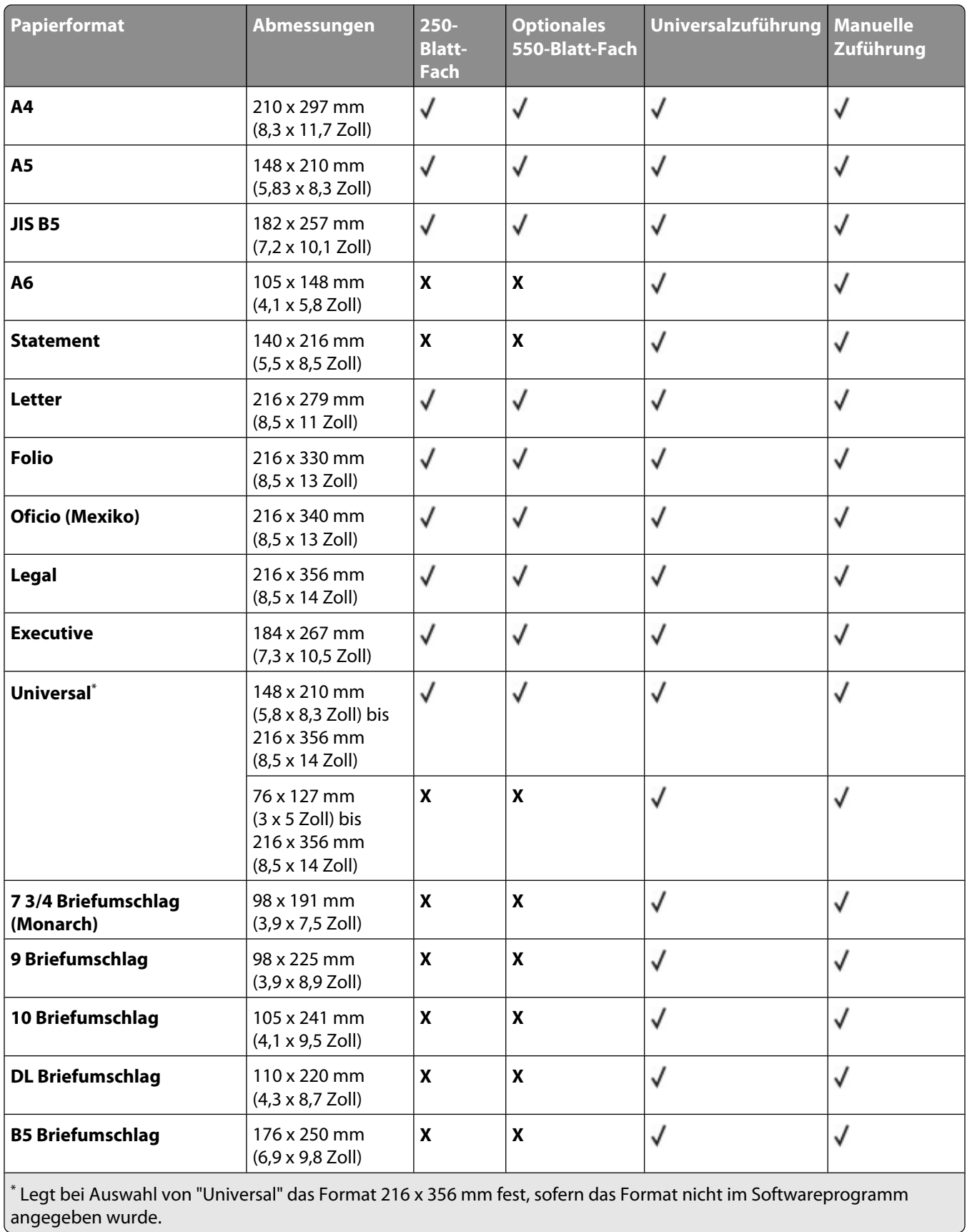

the contract of the contract of

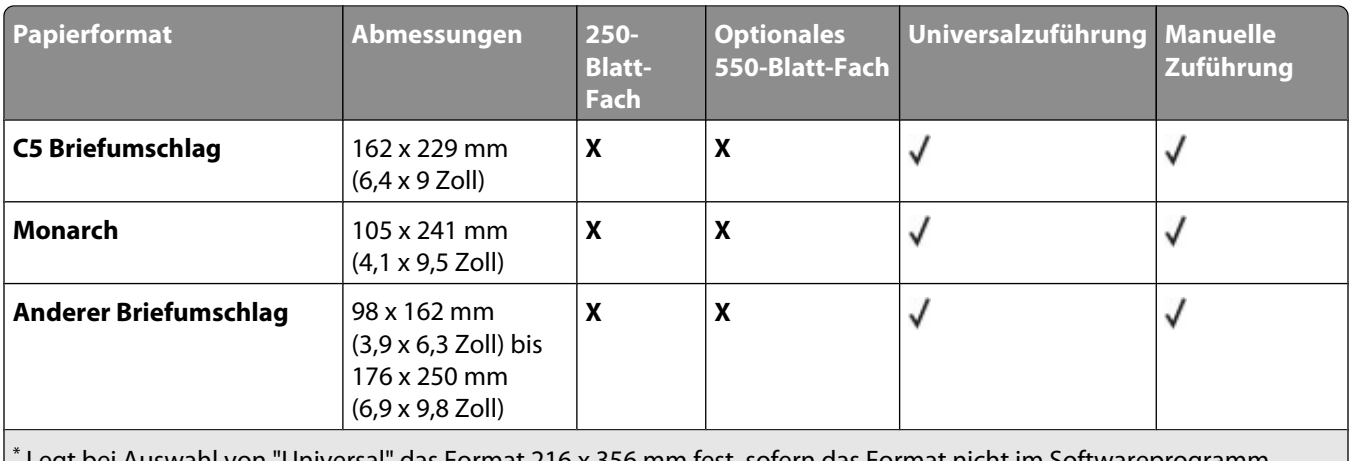

\* Legt bei Auswahl von "Universal" das Format 216 x 356 mm fest, sofern das Format nicht im Softwareprogramm angegeben wurde.

## **Vom Drucker unterstützte Papiersorten**

#### **Hinweise:**

- **•** Ihr Druckermodell wird möglicherweise mit einer 650-Blatt-Doppelzuführung geliefert, die aus einem 550-Blatt-Fach und einer integrierten 100-Blatt-Universalzuführung besteht. Das 550-Blatt-Fach und die 650-Blatt-Doppelzuführung unterstützen dieselben Papierformate und –sorten wie das optionale 550-Blatt-Fach. Die integrierte Universalzuführung unterstützt unterschiedliche Papierformate, -sorten und –gewichte.
- **•** Das optionale 550-Blatt-Fach ist nicht für alle Druckermodelle verfügbar.

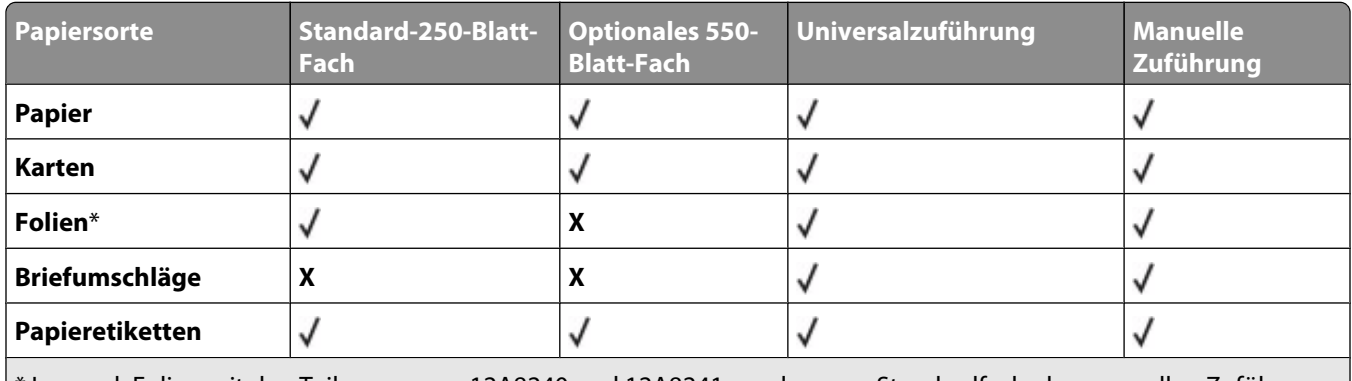

\* Lexmark Folien mit den Teilenummern 12A8240 und 12A8241 werden vom Standardfach, der manuellen Zuführung und der Universalzuführung unterstützt.

## **Vom Drucker unterstützte Papiersorten und -gewichte**

#### **Hinweise:**

- **•** Ihr Druckermodell wird möglicherweise mit einer 650-Blatt-Doppelzuführung geliefert, die aus einem 550-Blatt-Fach und einer integrierten 100-Blatt-Universalzuführung besteht. Das 550-Blatt-Fach und die 650-Blatt-Doppelzuführung unterstützen dieselben Papierformate und –sorten wie ein optionales 550-Blatt-Fach. Die integrierte Universalzuführung unterstützt unterschiedliche Papierformate, -sorten und –gewichte.
- **•** Das optionale 550-Blatt-Fach ist nicht für alle Druckermodelle verfügbar.

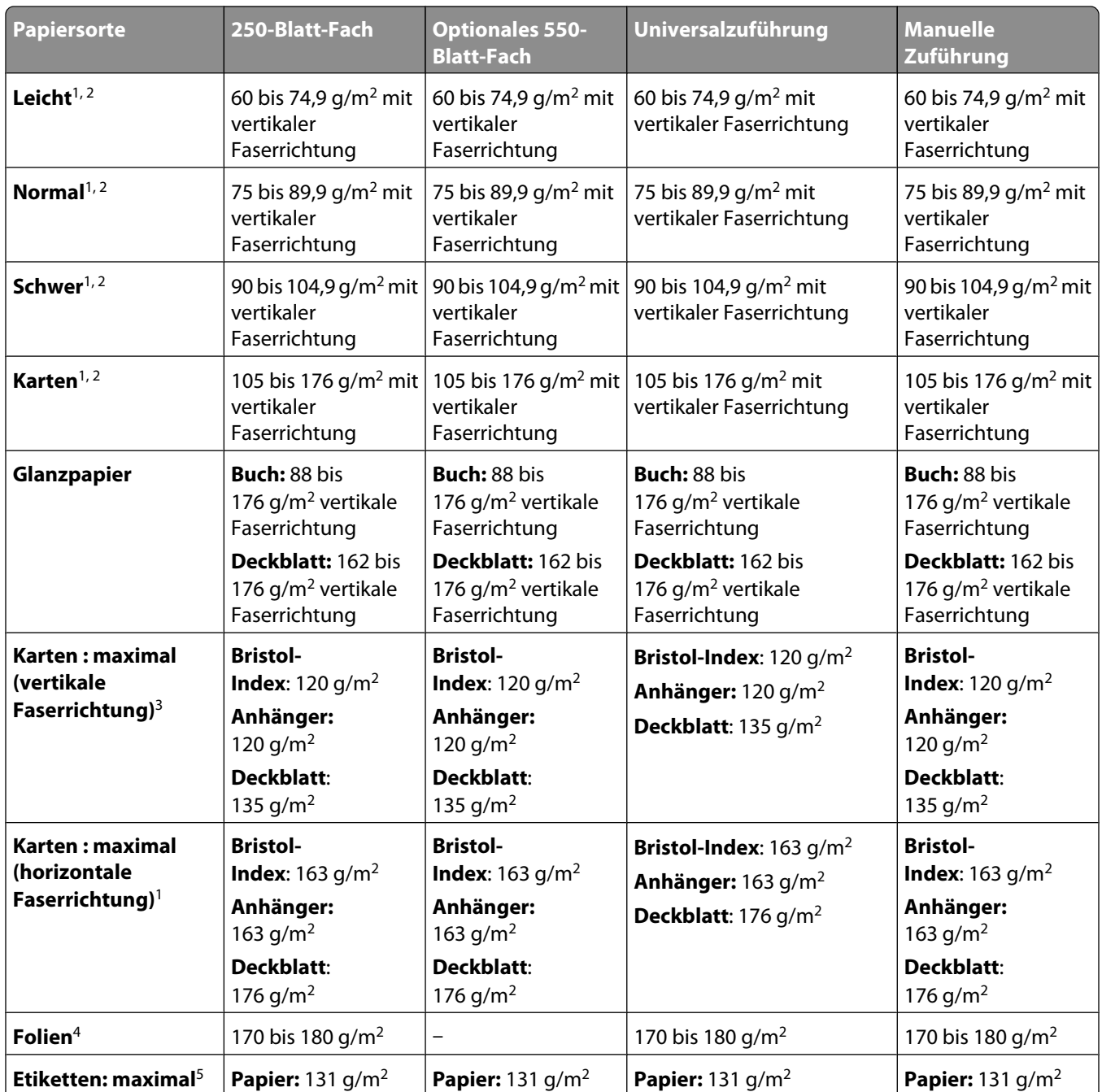

<sup>1</sup> Die Papiersorten müssen so eingestellt werden, dass sie mit den unterstützten Papiergewichten übereinstimmen.

 $^2$ Die Duplexeinheit unterstützt Papier mit einem Gewicht von 60 bis 105 g/m $^2$  und vertikaler Faserrichtung. Sie unterstützt jedoch keine Karten, Folien, Briefumschläge oder Etiketten.

<sup>3</sup> Bei Papier mit einem Gewicht von 60 bis 176 g/m<sup>2</sup> wird die vertikale Faserrichtung empfohlen.

4 Lexmark Folien mit den Teilenummern 12A8240 und 12A8241 werden vom 250-Blatt-Fach, der manuellen Zuführung und der Universalzuführung unterstützt.

5 Druckempfindliche Bereiche müssen zuerst in den Drucker eingezogen werden.

 $6$  Maximales Gewicht bei 100 % Baumwollgehalt: 90 g/m<sup>2</sup>.

<sup>7</sup> Bei Briefumschlägen mit einem Baumwollgehalt von 25 % darf das Gewicht maximal 105 g/m<sup>2</sup> betragen.

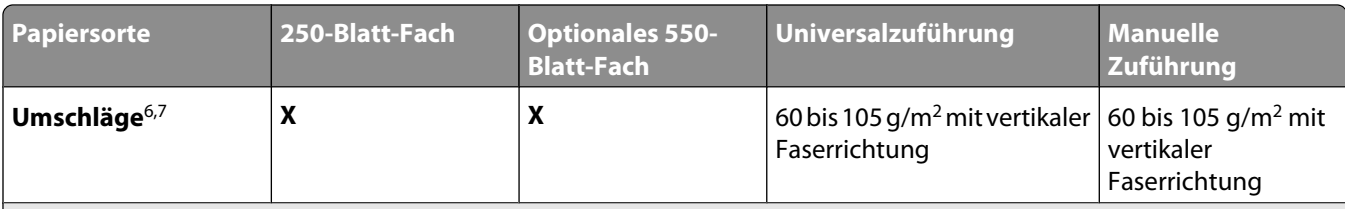

<sup>1</sup> Die Papiersorten müssen so eingestellt werden, dass sie mit den unterstützten Papiergewichten übereinstimmen.

 $^2$ Die Duplexeinheit unterstützt Papier mit einem Gewicht von 60 bis 105 g/m $^2$  und vertikaler Faserrichtung. Sie unterstützt jedoch keine Karten, Folien, Briefumschläge oder Etiketten.

<sup>3</sup> Bei Papier mit einem Gewicht von 60 bis 176 g/m<sup>2</sup> wird die vertikale Faserrichtung empfohlen.

4 Lexmark Folien mit den Teilenummern 12A8240 und 12A8241 werden vom 250-Blatt-Fach, der manuellen Zuführung und der Universalzuführung unterstützt.

<sup>5</sup> Druckempfindliche Bereiche müssen zuerst in den Drucker eingezogen werden.

<sup>6</sup> Maximales Gewicht bei 100 % Baumwollgehalt: 90 g/m<sup>2</sup>.

<sup>7</sup> Bei Briefumschlägen mit einem Baumwollgehalt von 25 % darf das Gewicht maximal 105 g/m<sup>2</sup> betragen.

### **Papiermengen**

### **Papierzufuhrkapazität**

#### **Hinweise:**

- **•** Ihr Druckermodell wird möglicherweise mit einer 650-Blatt-Doppelzuführung geliefert, die aus einem 550-Blatt-Fach und einer integrierten 100-Blatt-Universalzuführung besteht. Das 550-Blatt-Fach und die 650-Blatt-Doppelzuführung unterstützen dieselben Papierformate und –sorten wie ein optionales 550-Blatt-Fach. Die integrierte Universalzuführung unterstützt unterschiedliche Papierformate, -sorten und –gewichte.
- **•** Das optionale 550-Blatt-Fach ist nicht für alle Druckermodelle verfügbar.

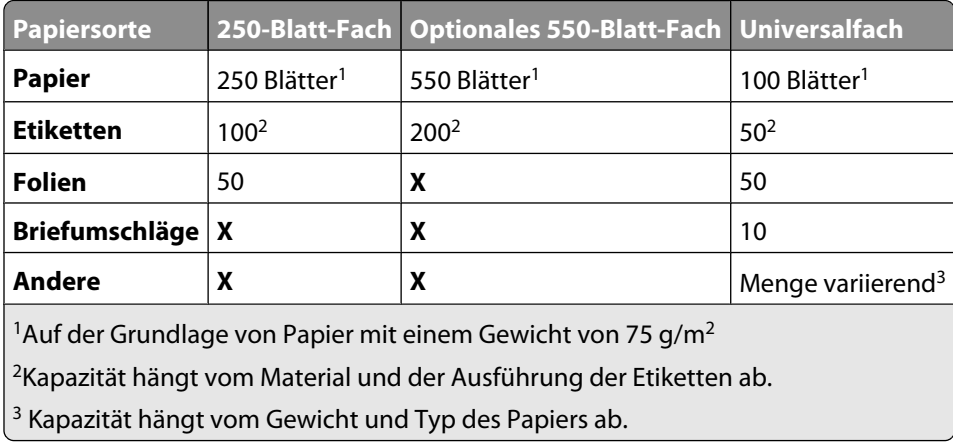

### **Papierausgabekapazität**

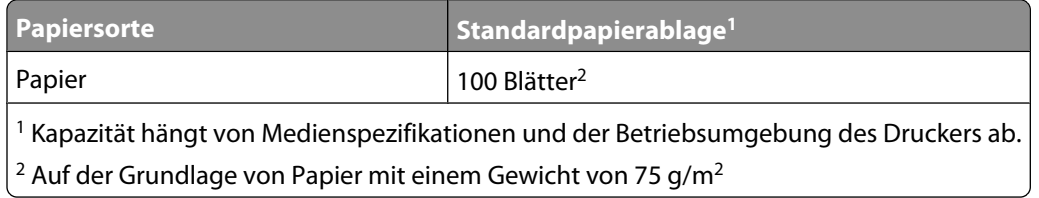

### Anleitung für Papier und Spezialdruckmedien

# **Drucken**

In diesem Kapitel finden Sie Informationen zum Drucken, zu Druckerberichten und zum Abbrechen von Druckaufträgen. Die Auswahl und die Handhabung von Papier und Spezialdruckmedien können sich auf die Zuverlässigkeit des Drucks auswirken. Weitere Informationen finden Sie in den Abschnitten "Vermeiden von Papierstaus" und "Aufbewahren von Druckmedien".

## **Drucken eines Dokuments**

- **1** Einlegen von Papier in ein Fach oder eine Zuführung
- **2** Stellen Sie im Menü "Papier" der Bedienerkonsole des Druckers Papiersorte und -format entsprechend dem eingelegten Papier ein.
- **3** Führen Sie einen der folgenden Schritte durch:

## **Für Windows-Benutzer**

- **a** Klicken Sie in einem geöffnetem Dokument auf **Datei** ª**Drucken**.
- **b** Klicken Sie auf **Eigenschaften, Voreinstellungen, Optionen** oder **Einrichten** und passen Sie die Einstellungen dann nach Bedarf an.

**Hinweis:** Um in einem bestimmten Papierformat oder mit einer spezifischen Papiersorte zu drucken, passen Sie die Einstellungen für Papierformat und -sorte an das eingelegte Papier an oder wählen Sie das richtige Fach bzw. die richtige Zuführung.

**c** Klicken Sie auf **OK** und anschließend auf **Drucken**.

## **Für Macintosh-Benutzer**

- **a** Nehmen Sie im Dialogfeld "Papierformat" die erforderlichen Einstellungen vor.
	- **1** Wählen Sie bei geöffnetem Dokument den Befehl **Ablage** > **Papierformat** aus.
	- **2** Wählen Sie ein entsprechendes Format aus oder erstellen Sie ein benutzerdefiniertes Papierformat.
	- **3** Klicken Sie auf **OK**.
- **b** Nehmen Sie im Dialogfeld "Drucken" die erforderlichen Einstellungen vor.
	- **1** Wählen Sie bei geöffnetem Dokument den Befehl **Ablage** > **Drucken**. Klicken Sie bei Bedarf auf das Dreieck, um weitere Optionen einzublenden.
	- **2** Passen Sie die Einstellungen im Dialogfeld "Drucken" und den Einblendmenüs nach Bedarf an.

**Hinweis:** Um mit einer spezifischen Papiersorte zu drucken, passen Sie die Einstellungen für die Papiersorte an das eingelegte Papier an oder wählen Sie das richtige Fach bzw. die richtige Zuführung.

**3** Klicken Sie auf **Drucken**.

**Achtung — Mögliche Schäden:** Berühren Sie bei einem Druckvorgang nicht die Metallspindel in dem Bereich, in dem das Papier in die Standardablage ausgeworfen wird.

## **Bedrucken von Spezialdruckmedien**

## **Verwenden von Briefbögen**

Beim Drucken auf Briefbögen ist die Seitenausrichtung von Bedeutung. Bestimmen Sie anhand der folgenden Tabelle, in welcher Richtung der Briefbogen eingelegt werden muss:

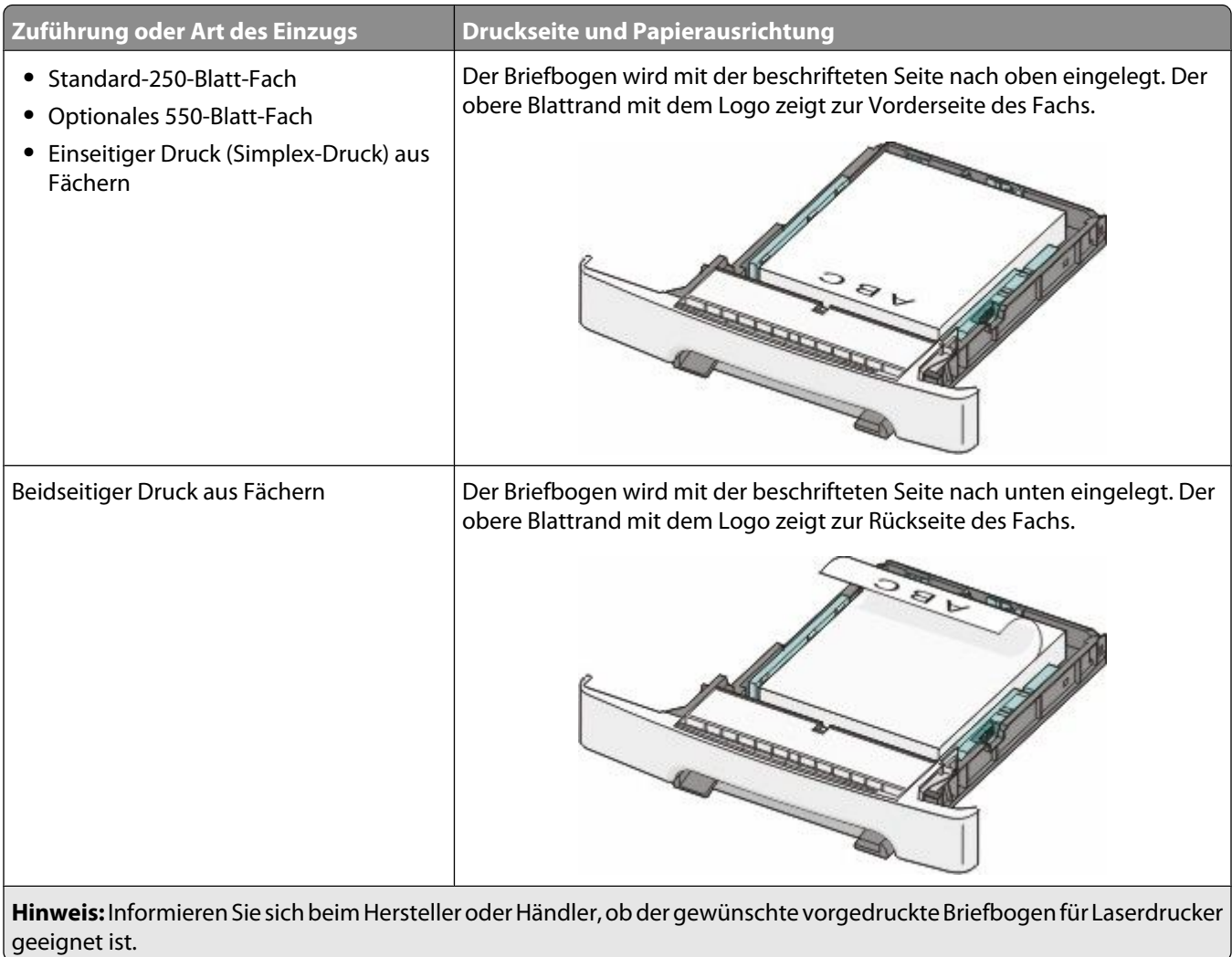

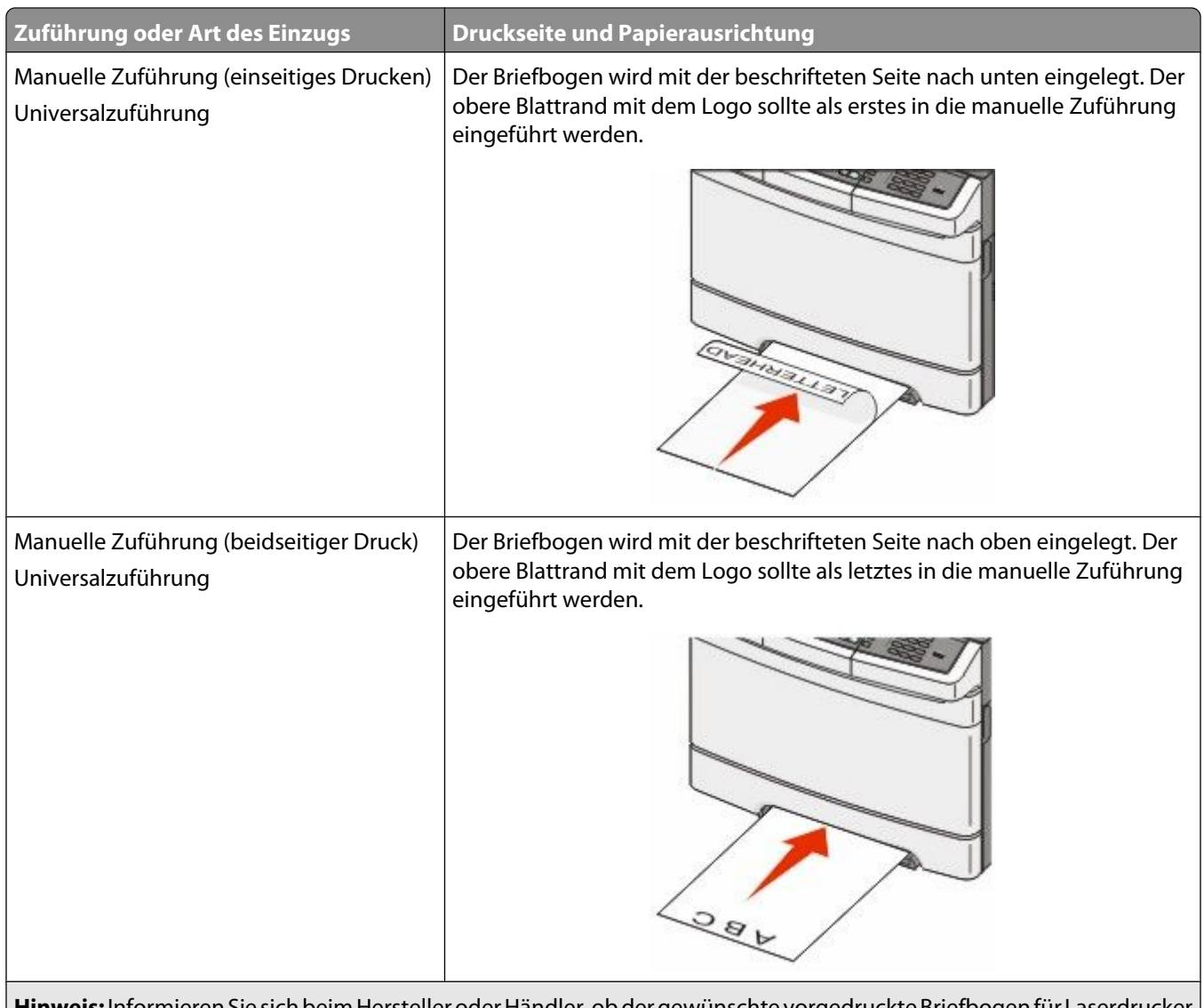

**Hinweis:** Informieren Sie sich beim Hersteller oder Händler, ob der gewünschte vorgedruckte Briefbogen für Laserdrucker geeignet ist.

## **Tipps für das Verwenden von Folien**

Führen Sie stets Testdrucke mit den Folien durch, die Sie verwenden möchten, bevor Sie große Mengen kaufen.

Beachten Sie Folgendes beim Bedrucken von Folien:

- **•** Folien können aus dem 250-Blatt-Fach, aus der manuellen Zuführung oder der optionalen Universalzuführung eingezogen werden.
- **•** Verwenden Sie speziell für Laserdrucker entwickelte Folien. Informieren Sie sich beim Hersteller oder Händler, ob die Folien Temperaturen bis zu 200 °C standhalten können, ohne zu schmelzen, zu verblassen, zu verschmieren oder gefährliche Dämpfe freizusetzen.
- **•** Um Problemen mit der Druckqualität vorzubeugen, vermeiden Sie Fingerabdrücke auf den Folien.
- **•** Vor dem Einlegen von Folien sollten Sie den Stapel auffächern, um zu verhindern, dass die Folien aneinander haften.
- **•** Lexmark empfiehlt Lexmark Folien im Format "Letter" mit der Teilenummer 12A8240 und Lexmark Folien im Format "A4" mit der Teilenummer 12A8241.

## **Tipps für das Verwenden von Briefumschlägen**

Führen Sie stets Testdrucke mit den Briefumschlägen durch, die Sie verwenden möchten, bevor Sie große Mengen kaufen.

Beachten Sie Folgendes beim Bedrucken von Briefumschlägen:

- **•** Legen Sie Briefumschläge in manuelle Zuführung oder die optionale Universalzuführung.
- **•** Wählen Sie unter "Papiersorte" die Einstellung "Briefumschlag" aus sowie die entsprechende Größe.
- **•** Verwenden Sie speziell für Laserdrucker entwickelte Briefumschläge. Informieren Sie sich beim Hersteller oder Händler, ob die Briefumschläge Temperaturen bis zu 200 °C standhalten können, ohne zuzukleben, sich übermäßig zu wellen, zu knittern oder schädliche Dämpfe freizusetzen.
- **•** Verwenden Sie Briefumschläge aus Papier mit einem Gewicht von 60 g/m<sup>2</sup> , um optimale Ergebnisse zu erzielen. Sie können Briefumschläge mit einem Gewicht von bis zu 105 g/m<sup>2</sup> verwenden, sofern der Baumwollgehalt höchstens 25 % beträgt. Bei Briefumschlägen mit einem Baumwollgehalt von 100 % darf das Gewicht maximal 90 g/m<sup>2</sup> betragen.
- **•** Verwenden Sie nur neue Umschläge.
- **•** Um optimale Ergebnisse zu erzielen und Papierstaus auf ein Minimum zu reduzieren, verwenden Sie keine Briefumschläge, die:
	- **–** übermäßig gewellt oder aufgerollt sind
	- **–** zusammenkleben oder in irgendeiner Form beschädigt sind
	- **–** Fenster, Löcher, Perforationen, Ausschnitte oder Prägungen aufweisen
	- **–** mit Metallklammern, Verschlussstreifen oder Metallfaltleisten versehen sind
	- **–** mit einem Sicherheitsverschluss versehen sind
	- **–** mit Briefmarken versehen sind
	- **–** frei liegende Klebeflächen aufweisen, wenn die Umschlagklappe zugeklebt oder geschlossen ist
	- **–** umgeknickte Ecken aufweisen
	- **–** mit einer rauen, gekräuselten oder gerippten Oberfläche versehen sind
- **•** Passen Sie die Seitenführungen an die Breite der Briefumschläge an.

**Hinweis:** Bei einer sehr hohen Luftfeuchtigkeit (über 60 %) kann es angesichts der hohen Temperaturen beim Drucken zum Zerknittern oder Verkleben der Briefumschläge kommen.

## **Tipps für das Verwenden von Papieretiketten**

Führen Sie stets Testdrucke mit den Etiketten durch, die Sie verwenden möchten, bevor Sie große Mengen kaufen.

**Hinweis:** Verwenden Sie ausschließlich Papieretikettenbögen.

Beachten Sie Folgendes beim Bedrucken von Etiketten:

- **•** Stellen Sie über die Druckersoftware, in MarkVision Professional oder an der Bedienerkonsole des Druckers die Option "Papiersorte" auf "Etiketten" ein.
- **•** Es sollten ausschließlich Etiketten in den Formaten Letter, A4 oder Legal verwendet werden.
- **•** Verwenden Sie speziell für Laserdrucker entwickelte Etiketten. Informieren Sie sich beim Hersteller oder Händler über Folgendes:
	- **–** Verwenden Sie Etiketten, die Temperaturen von bis zu 200 standhalten, ohne zu verkleben, sich übermäßig zu wellen, zu knittern oder gefährliche Dämpfe freizusetzen.
	- **–** Etikettenkleber, Etikettenbogen (Druckkarton) und die Beschichtung können einem Druck von 25 psi standhalten, ohne die Beschichtung zu verlieren, an den Kanten zu verlaufen oder gefährliche Dämpfe freizusetzen.
- **•** Verwenden Sie keine Etiketten mit Hochglanzmaterial als Träger.
- **•** Verwenden Sie nur vollständige Etikettenbögen. Bei nicht vollständigen Etikettenbögen können sich Etiketten während des Druckvorgangs lösen und so einen Papierstau verursachen. Unvollständige Etikettenbögen können darüber hinaus den Drucker und die Druckkassette mit Kleber verunreinigen und zu einem Verlust der Garantie für den Drucker und die Druckkassette führen.
- **•** Verwenden Sie keine Etiketten mit freiliegendem Klebstoff.
- **•** Drucken Sie nicht innerhalb eines Bereichs von 1 mm von der Etikettkante bzw. der Perforation oder zwischen den Prägeschnitten des Etiketts.
- **•** Stellen Sie sicher, dass der klebende Träger nicht an die Bogenkanten reicht. Die Zonenbeschichtung des Klebstoffs sollte einen Rand von mindestens 1 mm von den Kanten einhalten. Klebstoff kann den Drucker verunreinigen und zum Verlust der Garantie führen.
- **•** Wenn eine Zonenbeschichtung des Klebstoffs nicht möglich ist, entfernen Sie einen Streifen von 3 mm Breite an der Führungskante und der Mitnehmerkante und verwenden Sie einen nicht verlaufenden Kleber.
- **•** Das Hochformat eignet sich am besten, insbesondere beim Drucken von Barcodes.

### **Tipps für das Verwenden von Karten**

Karten sind schwere und einschichtige Druckmedien. Sie verfügen über veränderliche Eigenschaften, wie den Feuchtigkeitsgehalt, die Stärke und die Struktur, die die Druckqualität wesentlich beeinflussen können. Führen Sie stets Testdrucke mit den Karten durch, die Sie verwenden möchten, bevor Sie große Mengen kaufen.

Beachten Sie Folgendes beim Bedrucken von Karten:

- **•** Nehmen Sie in MarkVision Professional, über die Druckersoftware oder an der Bedienerkonsole folgende Einstellungen vor:
	- **1** Wählen Sie für "Papiersorte" die Einstellung "Karten" aus.
	- **2** Wählen Sie für "Papiergewicht" die Einstellung "Gewicht Karten" aus.
	- **3** Wählen Sie für "Gewicht Karten" die Einstellung "Normal" oder "Schwer" aus.
- **•** Vorgedruckte Elemente, Perforationen und Falzstellen können die Druckqualität erheblich beeinträchtigen und Papierstaus sowie Probleme bei der Handhabung der Druckmedien verursachen.
- **•** Informieren Sie sich beim Hersteller oder Händler, ob die Karten Temperaturen bis zu 200 ausgesetzt werden können, ohne schädliche Dämpfe freizusetzen.
- **•** Verwenden Sie keine vorgedruckten Karten, die mit Chemikalien hergestellt wurden, die den Drucker verunreinigen können. Durch die vorgedruckten Elemente können halbflüssige und flüchtige Komponenten in den Drucker gelangen.
- **•** Die Verwendung von Karten mit horizontaler Faserrichtung wird empfohlen.
# **Drucken von einem Flash-Laufwerk**

An der Bedienerkonsole des Druckers befindet sich ein USB-Anschluss. Schließen Sie hier ein Flash-Laufwerk an, um unterstützte Dateitypen auszudrucken.

#### **Hinweise:**

- **•** Wenn ein USB-Flash-Laufwerk an den Drucker angeschlossen wird, kann der Drucker nur an das Flash-Laufwerk scannen oder Dateien direkt vom Flash-Laufwerk drucken. Alle anderen Druckerfunktionen stehen nicht zur Verfügung.
- **•** Vor dem Ausdrucken eines verschlüsselten PDF-Dokuments geben Sie das Datei-Passwort an der Bedienerkonsole des Druckers ein.
- **•** Sie können nur Dateien drucken, für die Sie die entsprechenden Rechte besitzen.

So drucken Sie von einem Flash-Laufwerk:

- **1** Vergewissern Sie sich, dass der Drucker eingeschaltet ist und der Status **Bereit** oder **Belegt** angezeigt wird.
- **2** Stecken Sie das Flash-Laufwerk in den USB-Anschluss.

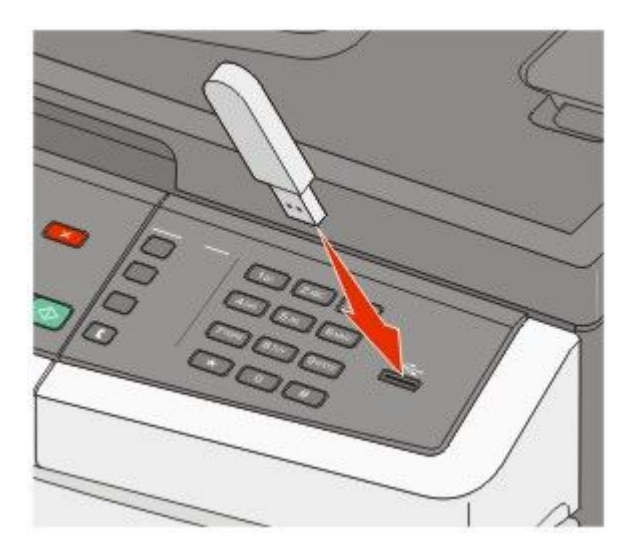

#### **Hinweise:**

- **•** Wenn Sie das Flash-Laufwerk in einer Situation anschließen, in der ein Benutzereingriff erforderlich ist (beispielsweise bei Papierstaus), ignoriert der Drucker das Laufwerk.
- **•** Wenn Sie das Flash-Laufwerk einsetzen, während der Drucker gerade andere Aufträge druckt, wird die Meldung **Belegt** angezeigt Nachdem die anderen Druckaufträge verarbeitet worden sind, müssen Sie ggf. die Liste der angehaltenen Aufträge aufrufen, um die auf dem Flash-Laufwerk gespeicherten Dokumente zu drucken.
- **3** Drücken Sie auf die Pfeiltaste, bis der zu druckende Auftrag angezeigt wird, und drücken Sie dann auf  $\vee$ .

**Hinweis:** Ordner, die auf dem Flash-Laufwerk erkannt wurden, werden mit **+** vor dem Ordner angezeigt (Beispiel: + Dokumente). Die Dateinamen sind mit Dateiendungen (z. B. .jpg) angegeben.

**4** Drücken Sie auf  $\sqrt{ }$ , wenn Sie nur eine Kopie drucken möchten. Geben Sie anderenfalls die Anzahl der Kopien über die Tastatur ein und drücken Sie dann auf , um den Druckvorgang zu starten.

**Hinweis:** Entfernen Sie das Flash-Laufwerk erst dann vom USB-Anschluss, wenn der Druck des Dokuments abgeschlossen ist.

# **Unterstützte Flash-Laufwerke und Dateitypen**

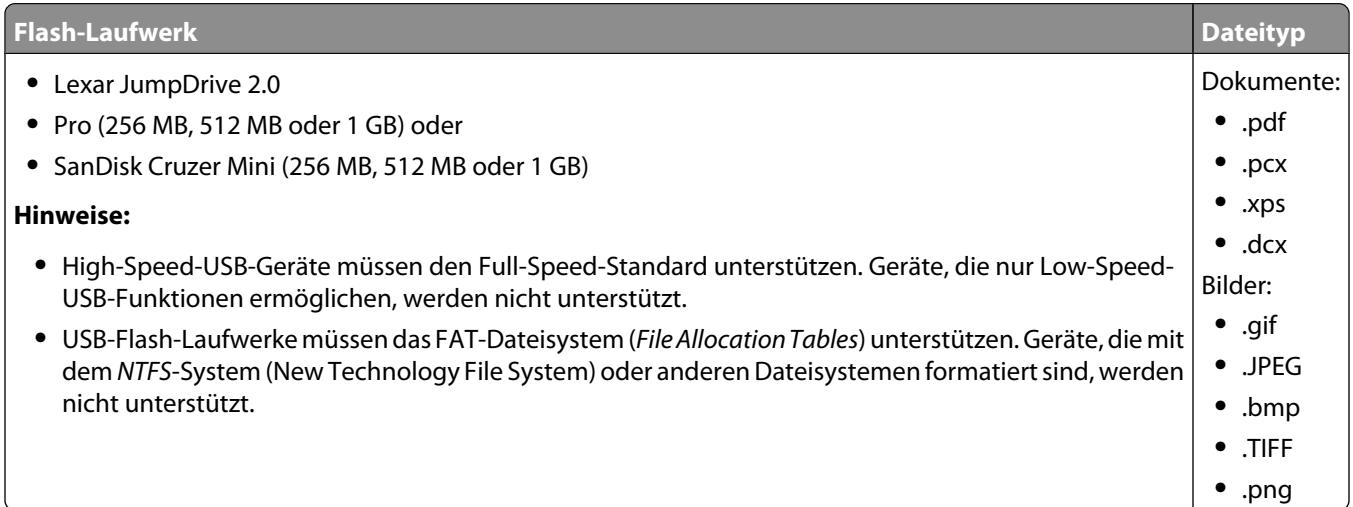

## **Drucken von Fotos über eine PictBridge-fähige Digitalkamera**

Sie können eine PictBridge-fähige Digitalkamera an den Drucker anschließen und über die Kameratasten Fotos auswählen und drucken.

**1** Schließen Sie das USB-Kabel an die Kamera an.

**Hinweis:** Verwenden Sie nur das USB-Kabel, das im Lieferumfang Ihrer Kamera enthalten war.

**2** Schließen Sie das andere Ende des USB-Kabels an den USB-Anschluss vorne am Drucker an.

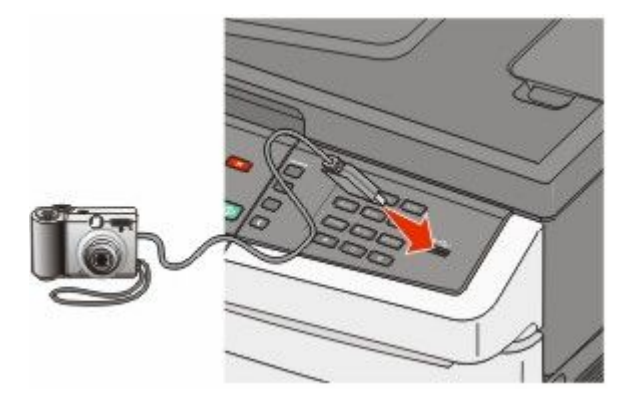

#### **Hinweise:**

- **•** Stellen Sie sicher, dass die PictBridge-fähige Digitalkamera auf den richtigen USB-Modus eingestellt wurde. Weitere Informationen finden Sie in der Dokumentation Ihrer Kamera.
- **•** Bei erfolgreicher PictBridge-Verbindung erscheint eine Bestätigungsmeldung auf dem Anzeigefeld des Druckers.

**3** Befolgen Sie die Anweisungen der Kamera zur Auswahl und zum Drucken von Fotos.

**Hinweis:** Wenn der Drucker ausgeschaltet wird, während die Kamera angeschlossen ist, müssen Sie die Kamera vom Drucker trennen und erneut anschließen.

## **Drucken von Informationsseiten**

Weitere Informationen zum Ausdrucken dieser Seiten finden Sie unter ["Menüeinstellungsseiten werden gedruckt"](#page-33-0) [auf Seite 34](#page-33-0) und ["Drucken einer Netzwerk-Konfigurationsseite" auf Seite 34.](#page-33-0)

#### **Drucken von Schriftartmusterlisten**

So drucken Sie die Muster aller derzeit für den Drucker zur Verfügung stehenden Schriftarten:

- **1** Vergewissern Sie sich, dass der Drucker eingeschaltet ist und der Status **Bereit** angezeigt wird.
- **2** Drücken Sie an der Bedienerkonsole des Druckers auf **Port**.
- **3** Drücken Sie auf die Pfeiltasten, bis **Berichte** angezeigt wird, und drücken Sie dann .
- **4** Drücken Sie auf die Pfeiltasten, bis **Schriftarten drucken** angezeigt wird, und drücken Sie dann auf .
- **5** Drücken Sie auf die Pfeiltasten, bis **PCL-Schriftarten**, **PostScript-Schriftarten** oder **PPDS-**Schriftarten angezeigt wird, und drücken Sie dann auf **...**

Nach dem Druck der Schriftartmusterliste wird wieder **Bereit** angezeigt.

#### **Drucken von Verzeichnislisten**

In einer Verzeichnisliste werden die im Flash-Speicher oder auf der Festplatte gespeicherten Ressourcen aufgeführt.

- **1** Vergewissern Sie sich, dass der Drucker eingeschaltet ist und der Status **Bereit** angezeigt wird.
- **2** Drücken Sie an der Bedienerkonsole des Druckers auf **...**
- **3** Drücken Sie auf die Pfeiltasten, bis **Berichte** angezeigt wird, und drücken Sie dann .
- **4** Drücken Sie auf die Pfeiltasten, bis **Verzeichnis drucken** angezeigt wird, und drücken Sie dann auf . Nach dem Druck der Verzeichnisliste wird wieder **Bereit** angezeigt.

#### **Drucken der Testseiten für die Druckqualität**

Drucken Sie die Testseiten für die Druckqualität aus, um einzelne Druckqualitätsprobleme schneller zu erkennen.

- **1** Schalten Sie den Drucker aus.
- 2 Halten Sie an der Bedienerkonsole des Druckers die Taste vund die Nach-rechts-Taste gedrückt, während Sie den Drucker einschalten.
- **3** Lassen Sie die Tasten los, sobald die Punkte angezeigt werden. Warten Sie, bis **Erweiterte Konfiguration** angezeigt wird.
- **4** Drücken Sie auf die Pfeiltasten, bis PRINT QUAL TXT angezeigt wird, und drücken Sie dann auf  $\vee$ . Die Testseiten für die Druckqualität werden gedruckt.
- **5** Drücken Sie die Pfeiltasten, bis **Menü Konfiguration beenden** angezeigt wird, und drücken Sie dann auf .

Es wird kurz die Meldung **Drucker zurücksetzen** und anschließend die Meldung **Bereit** angezeigt.

# **Abbrechen von Druckaufträgen**

#### **Abbrechen von Druckaufträgen an der Bedienerkonsole des Druckers**

- **1** Drücken Sie auf **X** 
	- **Wird gestoppt . . .** wird angezeigt, gefolgt von **Druckauftrag abbrechen**.
- **2** Drücken Sie auf  $\sqrt{ }$ .

Die Meldung **Abbrechen** wird angezeigt.

#### **Abbrechen von Druckaufträgen über den Computer**

Gehen Sie folgendermaßen vor, um einen Druckauftrag abzubrechen

#### **Für Windows-Benutzer**

- **1** Klicken Sie hierfür auf oder auf **Start** und anschließend auf **Ausführen**.
- **2** Geben Sie im Feld "Suche starten" oder "Ausführen" **control printers** ein.
- **3** Drücken Sie die **Eingabetaste** oder klicken Sie auf **OK**. Der Ordner "Drucker und Faxgeräte" wird geöffnet.
- **4** Doppelklicken Sie auf das Druckersymbol.
- **5** Wählen Sie den abzubrechenden Auftrag aus.
- **6** Drücken Sie die Taste **Entf**.

Über die Windows-Taskleiste:

Wenn Sie einen Druckauftrag senden, erscheint ein kleines Druckersymbol rechts unten auf der Taskleiste.

- **1** Doppelklicken Sie auf das Druckersymbol. Im Druckerfenster wird eine Liste der Druckaufträge angezeigt.
- **2** Wählen Sie einen abzubrechenden Auftrag aus.
- **3** Drücken Sie die Taste **Entf**.

#### **Für Macintosh-Benutzer**

Unter Mac OS X Version 10.5 oder höher

- Klicken Sie im Apple-Menü auf **Systemeinstellungen**.
- Klicken Sie auf **Drucken & Faxen**, und doppelklicken Sie anschließend auf das Druckersymbol.
- Wählen Sie im Druckerfenster den Druckauftrag aus, den Sie abbrechen möchten.
- Klicken Sie auf der Symbolleiste auf die Schaltfläche **Löschen**, die sich am oberen Fensterrand befindet.

Unter Mac OS X Version 10.4 und älter

- Wählen Sie im Menü "Gehe zu" die Option **Programme**.
- Doppelklicken Sie auf **Dienstprogramme** und doppelklicken Sie dann auf **Print Center** oder das **Dienstprogramm zur Druckereinrichtung**.
- Doppelklicken Sie auf das Druckersymbol.
- Wählen Sie im Druckerfenster den Druckauftrag aus, den Sie abbrechen möchten.
- Klicken Sie auf der Symbolleiste auf die Schaltfläche **Löschen**, die sich am oberen Fensterrand befindet.

# **Kopieren**

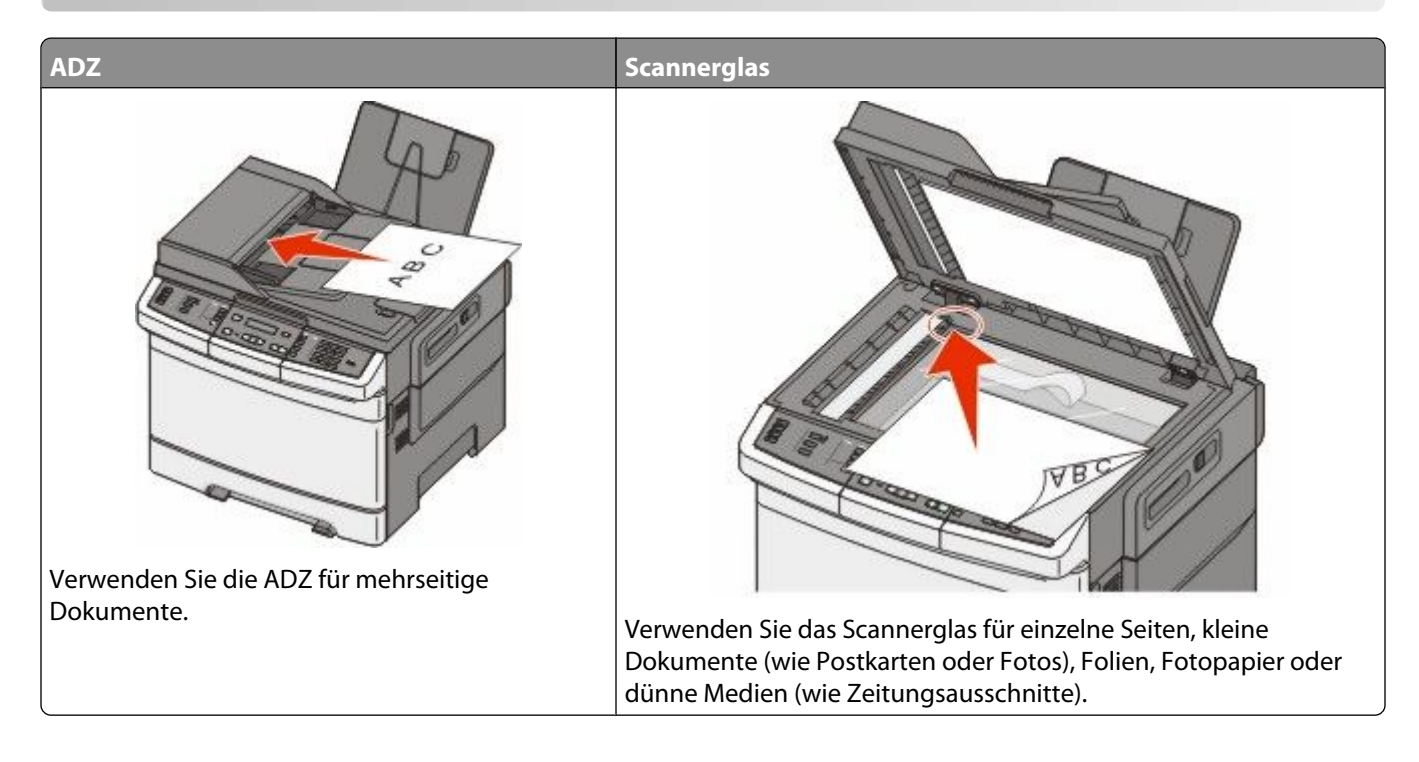

# **Kopieren**

### **Erstellen einer Schnellkopie**

**1** Legen Sie das Originaldokument mit der bedruckten Seite nach oben und der kurzen Kante zuerst in die automatische Dokumentzuführung (ADZ) oder mit der bedruckten Seite nach unten auf das Scannerglas.

**Hinweis:** Legen Sie keine Postkarten, Fotos, kleine Teile, Folien, Fotopapier oder dünne Medien (wie z. B. Zeitungsausschnitte) in die ADZ ein. Legen Sie diese Medien auf das Scannerglas.

- **2** Wenn Sie ein Dokument in die ADZ einlegen, müssen Sie die Papierführung anpassen.
- **3** Drücken Sie an den Bedienerkonsole des Druckers  $\Diamond$  für eine Schwarzweißkopie oder  $\Diamond$  für eine Farbkopie.

**Hinweis:** Bei Installation eines LexmarkTM Document Solutions Suite (LDSS)-Profils erhalten Sie möglicherweise eine Fehlermeldung, wenn Sie versuchen, eine Schnellkopie auszuführen. Informationen zum Zugriff erhalten Sie vom zuständigen Systemsupport-Mitarbeiter.

**4** Wenn Sie nach der ersten Kopie weitere Seiten kopieren möchten, legen Sie sie auf das Scannerglas, und drücken Sie **1** auf dem Ziffernblock. Drücken Sie andernfalls **2** auf dem Ziffernblock.

### **Kopieren über die Automatische Dokumentzuführung (ADZ)**

**1** Legen Sie das Originaldokument mit der bedruckten Seite nach oben und der kurzen Kante zuerst in die ADZ ein.

**Hinweis:** Legen Sie keine Postkarten, Fotos, kleine Teile, Folien, Fotopapier oder dünne Medien (wie z. B. Zeitungsausschnitte) in die ADZ ein. Legen Sie diese Medien auf das Scannerglas.

- **2** Passen Sie die Papierführungen an.
- **3** Drücken Sie an der Bedienerkonsole des Druckers die Taste **Kopie**, oder geben Sie die Anzahl der Kopien über den Ziffernblock ein.
- **4** Ändern Sie die Kopiereinstellungen, falls erforderlich.
- **5** Drücken Sie an den Bedienerkonsole des Druckers  $\circledast$  für eine Schwarzweißkopie oder  $\circledast$  für eine Farbkopie.

### **Kopieren über das Scannerglas**

- **1** Legen Sie das Originaldokument mit der bedruckten Seite nach unten in die obere linke Ecke des Scannerglases.
- **2** Drücken Sie an der Bedienerkonsole des Druckers die Taste **Kopie**, oder geben Sie die Anzahl der Kopien über den Ziffernblock ein.
- **3** Ändern Sie die Kopiereinstellungen, falls erforderlich.
- **4** Drücken Sie an den Bedienerkonsole des Druckers  $\circledast$  für eine Schwarzweißkopie oder  $\circledast$  für eine Farbkopie.
- **5** Legen Sie das nächste Dokument auf das Scannerglas, und drücken Sie dann **1** auf dem Ziffernblock. Drücken Sie andernfalls **2** auf dem Ziffernblock.

## **Kopieren von Fotos**

- **1** Legen Sie ein Foto mit der bedruckten Seite nach unten in der oberen linken Ecke auf das Scannerglas.
- **2** Drücken Sie an der Bedienerkonsole des Druckers auf **Kopie**.
- **3** Drücken Sie **Inhalt**, bis die LED neben **Foto** leuchtet.
- **4** Ändern Sie die Kopiereinstellungen, falls erforderlich.
- **5** Drücken Sie an den Bedienerkonsole des Druckers  $\Diamond$  für eine Schwarzweißkopie oder  $\Diamond$  für eine Farbkopie.
- **6** Legen Sie das nächste Dokument auf das Scannerglas, und drücken Sie dann **1** auf dem Ziffernblock. Drücken Sie andernfalls **2** auf dem Ziffernblock.

## **Kopieren auf Spezialdruckmedien**

#### **Kopieren auf Folien**

**1** Legen Sie das Originaldokument mit der bedruckten Seite nach oben und der kurzen Kante zuerst in die automatische Dokumentzuführung (ADZ) oder mit der bedruckten Seite nach unten auf das Scannerglas.

**Hinweis:** Legen Sie keine Postkarten, Fotos, kleine Teile, Folien, Fotopapier oder dünne Medien (wie z. B. Zeitungsausschnitte) in die ADZ ein. Legen Sie diese Medien auf das Scannerglas.

**2** Wenn Sie ein Dokument in die ADZ einlegen, müssen Sie die Papierführung anpassen.

Kopieren **79**

- **3** Drücken Sie an der Bedienerkonsole des Druckers **Kopie**.
- **4** Drücken Sie im Bereich "Kopieren" auf **Optionen**.
- **5** Drücken Sie die Pfeiltasten, bis **Papiereinzug** angezeigt wird, und drücken Sie dann  $\vee$ .
- **6** Drücken Sie die Pfeiltasten, bis das Fach oder der Einzug mit den Folien angezeigt wird, und drücken Sie anschließend .
- **7** Ändern Sie die Kopiereinstellungen, falls erforderlich.
- **8** Drücken Sie für eine Schwarzweißkopie auf  $\Diamond$  oder für eine Farbkopie auf  $\Diamond$ .
- **9** Wenn Sie nach der ersten Kopie weitere Seiten kopieren möchten, legen Sie sie auf das Scannerglas, und drücken Sie **1** auf dem Ziffernblock. Drücken Sie andernfalls **2** auf dem Ziffernblock.

### **Kopieren auf Briefbögen**

**1** Legen Sie das Originaldokument mit der bedruckten Seite nach oben und der kurzen Kante zuerst in die automatische Dokumentzuführung (ADZ) oder mit der bedruckten Seite nach unten auf das Scannerglas.

**Hinweis:** Legen Sie keine Postkarten, Fotos, kleine Teile, Folien, Fotopapier oder dünne Medien (wie z. B. Zeitungsausschnitte) in die ADZ ein. Legen Sie diese Medien auf das Scannerglas.

- **2** Wenn Sie ein Dokument in die ADZ einlegen, müssen Sie die Papierführung anpassen.
- **3** Drücken Sie an der Bedienerkonsole des Druckers **Kopie**.
- **4** Drücken Sie im Bereich "Kopieren" auf **Optionen**.
- **5** Drücken Sie die Pfeiltasten, bis **Papiereinzug** angezeigt wird, und drücken Sie dann  $\vee$ .
- **6** Drücken Sie die Pfeiltasten, bis das Fach oder der Einzug mit den Briefbögen angezeigt wird, und drücken Sie anschließend V.
- **7** Ändern Sie die Kopiereinstellungen, falls erforderlich.
- **8** Drücken Sie für eine Schwarzweißkopie auf  $\Diamond$  oder für eine Farbkopie auf  $\Diamond$ .
- **9** Wenn Sie nach der ersten Kopie weitere Seiten kopieren möchten, legen Sie sie auf das Scannerglas, und drücken Sie **1** auf dem Ziffernblock. Drücken Sie andernfalls **2** auf dem Ziffernblock.

## **Anpassen von Kopiereinstellungen**

#### **Kopieren zwischen verschiedenen Papierformaten**

**1** Legen Sie das Originaldokument mit der bedruckten Seite nach oben und der kurzen Kante zuerst in die automatische Dokumentzuführung (ADZ) oder mit der bedruckten Seite nach unten auf das Scannerglas.

**Hinweis:** Legen Sie keine Postkarten, Fotos, kleine Teile, Folien, Fotopapier oder dünne Medien (wie z. B. Zeitungsausschnitte) in die ADZ ein. Legen Sie diese Medien auf das Scannerglas.

- **2** Wenn Sie ein Dokument in die ADZ einlegen, müssen Sie die Papierführung anpassen.
- **3** Drücken Sie an der Bedienerkonsole des Druckers **Kopie**.
- **4** Drücken Sie im Bereich "Kopieren" auf **Optionen**.

**Originalformat** wird angezeigt.

- **5** Drücken Sie auf  $\sqrt{ }$ .
- **6** Drücken Sie auf die Pfeiltasten, bis das Format des Originaldokuments angezeigt wird, und drücken Sie dann .
- **7** Drücken Sie auf die Pfeiltasten, bis **Papiereinzug** angezeigt wird, und drücken Sie dann .
- **8** Drücken Sie die Pfeiltasten, bis das Fach oder der Einzug mit dem gewünschten Format angezeigt wird, und drücken Sie anschließend  $\sqrt{ }$ .

**Hinweis:** Bei Auswahl eines Papierformats, das vom Originalformat abweicht, wird die Größe vom Drucker automatisch angepasst.

- **9** Ändern Sie die Kopiereinstellungen, falls erforderlich.
- **10** Drücken Sie für eine Schwarzweißkopie auf  $\Diamond$  oder für eine Farbkopie auf  $\Diamond$ .
- **11** Wenn Sie nach der ersten Kopie weitere Seiten kopieren möchten, legen Sie sie auf das Scannerglas, und drücken Sie **1** auf dem Ziffernblock. Drücken Sie andernfalls **2** auf dem Ziffernblock.
- 12 Drücken Sie<sup> $\pm$ </sup>, um in den Status Bereit zurückzukehren.

### **Erstellen von Kopien auf Papier aus einem ausgewählten Fach**

Während des Kopierprozesses können Sie das Fach mit der gewünschten Papiersorte auswählen. Beispiel: In der Universalzuführung befinden sich Spezialdruckmedien, die kopiert werden sollen:

**1** Legen Sie das Originaldokument mit der bedruckten Seite nach oben und der kurzen Kante zuerst in die automatische Dokumentzuführung (ADZ) oder mit der bedruckten Seite nach unten auf das Scannerglas.

**Hinweis:** Legen Sie keine Postkarten, Fotos, kleine Teile, Folien, Fotopapier oder dünne Medien (wie z. B. Zeitungsausschnitte) in die ADZ ein. Legen Sie diese Medien auf das Scannerglas.

- **2** Wenn Sie ein Dokument in die ADZ einlegen, müssen Sie die Papierführung anpassen.
- **3** Drücken Sie an der Bedienerkonsole des Druckers **Kopie**.
- **4** Drücken Sie im Bereich "Kopieren" auf **Optionen**.
- **5** Drücken Sie die Pfeiltasten, bis Papiereinzug angezeigt wird, und drücken Sie dann ...
- **6** Drücken Sie die Pfeiltasten, bis das Fach oder der Einzug mit dem gewünschten Druckmedium angezeigt wird, und drücken Sie anschließend .
- **7** Ändern Sie die Kopiereinstellungen, falls erforderlich.
- **8** Drücken Sie für eine Schwarzweißkopie auf  $\Diamond$  oder für eine Farbkopie auf  $\Diamond$ .
- **9** Wenn Sie nach der ersten Kopie weitere Seiten kopieren möchten, legen Sie sie auf das Scannerglas, und drücken Sie **1** auf dem Ziffernblock. Drücken Sie andernfalls **2** auf dem Ziffernblock.
- **10** Drücken Sie , um in den Status **Bereit** zurückzukehren.

### **Beidseitiges Kopieren (Duplex)**

**Hinweis:** Beidseitiger Druck ist nicht auf allen Druckern verfügbar.

**1** Legen Sie das Originaldokument mit der bedruckten Seite nach oben und der kurzen Kante zuerst in die automatische Dokumentzuführung (ADZ) oder mit der bedruckten Seite nach unten auf das Scannerglas.

**Hinweis:** Legen Sie keine Postkarten, Fotos, kleine Teile, Folien, Fotopapier oder dünne Medien (wie z. B. Zeitungsausschnitte) in die ADZ ein. Legen Sie diese Medien auf das Scannerglas.

- **2** Wenn Sie ein Dokument in die ADZ einlegen, müssen Sie die Papierführung anpassen.
- **3** Drücken Sie an der Bedienerkonsole des Druckers **Kopie**.
- **4** Drücken Sie **Duplexdruck/Beidseitiger Druck**.
- **5** Drücken Sie die Pfeiltasten, bis **Einseitig Beidseitig** angezeigt wird, und drücken Sie dann .

Die erste Zahl entspricht der Anzahl der bedruckten Seiten des Originaldokuments. Die zweite Zahl entspricht der Anzahl der bedruckten Seiten der Kopie. Zum Beispiel ist "Einseitig auf beidseitig" auszuwählen, wenn das Originaldokument einseitig bedruckt ist und die Kopien zweiseitig bedruckt werden sollen.

- **6** Drücken Sie für eine Schwarzweißkopie auf  $\Diamond$  oder für eine Farbkopie auf  $\Diamond$ .
- **7** Wenn Sie nach der ersten Kopie weitere Seiten kopieren möchten, legen Sie sie auf das Scannerglas, und drücken Sie **1** auf dem Ziffernblock. Drücken Sie andernfalls **2** auf dem Ziffernblock.

#### **Verkleinern bzw. Vergrößern von Kopien**

Kopien können auf bis zu 25 % der Größe des Originaldokuments verkleinert bzw. auf bis zu 400 % vergrößert werden. Die Werksvorgabe für "Skalieren" ist "Automatisch". Wenn Sie "Skalieren" auf "Automatisch" belassen, wird der Inhalt Ihres Originaldokuments auf das zum Kopieren verwendete Papierformat skaliert.

So verkleinern bzw. vergrößern Sie eine Kopie:

**1** Legen Sie das Originaldokument mit der bedruckten Seite nach oben und der kurzen Kante zuerst in die automatische Dokumentzuführung (ADZ) oder mit der bedruckten Seite nach unten auf das Scannerglas.

**Hinweis:** Legen Sie keine Postkarten, Fotos, kleine Teile, Folien, Fotopapier oder dünne Medien (wie z. B. Zeitungsausschnitte) in die ADZ ein. Legen Sie diese Medien auf das Scannerglas.

- **2** Wenn Sie ein Dokument in die ADZ einlegen, müssen Sie die Papierführung anpassen.
- **3** Drücken Sie an der Bedienerkonsole des Druckers **Kopie**.
- **4** Drücken Sie **Skallieren**.
- **5** Drücken Sie die Pfeiltasten, bis die gewünschte Skalierungsoption angezeigt wird, und drücken Sie dann  $\vee$ .

Wenn Sie "Benutzerdefiniert" ausgewählt haben, gehen Sie danach wie folgt vor:

- **a** Erhöhen oder verkleinern Sie das Format, oder geben Sie eine Zahl zwischen 25 und 400 auf dem Ziffernblock ein.
- **b** Drücken Sie auf  $\sqrt{ }$ .
- **6** Drücken Sie für eine Schwarzweißkopie auf  $\Diamond$  oder für eine Farbkopie auf  $\Diamond$ .
- **7** Wenn Sie nach der ersten Kopie weitere Seiten kopieren möchten, legen Sie sie auf das Scannerglas, und drücken Sie **1** auf dem Ziffernblock. Drücken Sie andernfalls **2** auf dem Ziffernblock.

### **Aufhellen bzw. abdunkeln von Kopien**

**1** Legen Sie das Originaldokument mit der bedruckten Seite nach oben und der kurzen Kante zuerst in die automatische Dokumentzuführung (ADZ) oder mit der bedruckten Seite nach unten auf das Scannerglas.

**Hinweis:** Legen Sie keine Postkarten, Fotos, kleine Teile, Folien, Fotopapier oder dünne Medien (wie z. B. Zeitungsausschnitte) in die ADZ ein. Legen Sie diese Medien auf das Scannerglas.

- **2** Wenn Sie ein Dokument in die ADZ einlegen, müssen Sie die Papierführung anpassen.
- **3** Drücken Sie an der Bedienerkonsole des Druckers **Kopie**.
- **4** Drücken Sie **Tonerauftrag**.
- **5** Drücken Sie die Pfeiltasten, um die Kopie Fax aufzuhellen oder abzudunkeln.
- **6** Drücken Sie auf  $\sqrt{ }$ .
- **7** Drücken Sie für eine Schwarzweißkopie auf  $\Diamond$  oder für eine Farbkopie auf  $\Diamond$ .
- **8** Wenn Sie nach der ersten Kopie weitere Seiten kopieren möchten, legen Sie sie auf das Scannerglas, und drücken Sie **1** auf dem Ziffernblock. Drücken Sie andernfalls **2** auf dem Ziffernblock.

### **Anpassen der Kopierqualität**

**1** Legen Sie das Originaldokument mit der bedruckten Seite nach oben und der kurzen Kante zuerst in die automatische Dokumentzuführung (ADZ) oder mit der bedruckten Seite nach unten auf das Scannerglas.

**Hinweis:** Legen Sie keine Postkarten, Fotos, kleine Teile, Folien, Fotopapier oder dünne Medien (wie z. B. Zeitungsausschnitte) in die ADZ ein. Legen Sie diese Medien auf das Scannerglas.

- **2** Wenn Sie ein Dokument in die ADZ einlegen, müssen Sie die Papierführung anpassen.
- **3** Drücken Sie an der Bedienerkonsole des Druckers auf **Kopieren**.
- **4** Drücken Sie die Taste **Inhalt**, bis die Einstellung aktiviert wird, die am besten zum aktuellen Kopierauftrag passt:
	- **• Text**: Die Originaldokumente umfassen hauptsächlich Text oder Grafiken.
	- **• Text/Foto**: Die Originaldokumente umfassen sowohl Text und Grafiken als auch Fotos.
	- **• Foto**: Wählen Sie diese Option bei qualitativ hochwertigen Fotos bzw. Drucken von Tintenstrahldruckern.
- **5** Drücken Sie  $\Diamond$  für eine Schwarzweißkopie bzw.  $\Diamond$  für eine Farbkopie.
- **6** Wenn Sie nach der ersten Kopie weitere Seiten kopieren möchten, legen Sie sie auf das Scannerglas, und drücken Sie **1** auf dem Ziffernblock. Drücken Sie andernfalls **2** auf dem Ziffernblock.
- **7** Drücken Sie **D**, um in den Status **Bereit** zurückzukehren.

#### **Sortieren von Kopien**

Wenn Sie mehrere Kopien eines Dokuments anfertigen, können Sie jede Kopie als Satz (sortiert) oder Kopien als Gruppen von Seiten (nicht sortiert) drucken.

**Sortiert Nicht sortiert**

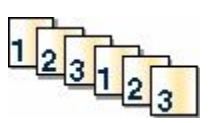

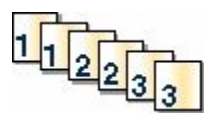

Standardmäßig ist die Sortierfunktion aktiviert. Wenn die ausgegebenen Seiten nicht sortiert werden sollen, deaktivieren Sie diese Funktion.

So deaktivieren Sie die Sortierfunktion:

**1** Legen Sie das Originaldokument mit der bedruckten Seite nach oben und der kurzen Kante zuerst in die automatische Dokumentzuführung (ADZ) oder mit der bedruckten Seite nach unten auf das Scannerglas.

**Hinweis:** Legen Sie keine Postkarten, Fotos, kleine Teile, Folien, Fotopapier oder dünne Medien (wie z. B. Zeitungsausschnitte) in die ADZ ein. Legen Sie diese Medien auf das Scannerglas.

- **2** Wenn Sie ein Dokument in die ADZ einlegen, müssen Sie die Papierführung anpassen.
- **3** Drücken Sie an der Bedienerkonsole des Druckers auf **Kopieren**.
- **4** Drücken Sie im Bereich "Kopieren" die Taste **Optionen**.
- **5** Drücken Sie auf die Pfeiltasten, bis **Sortieren** angezeigt wird, und drücken Sie dann auf .
- **6** Drücken Sie auf die Pfeiltasten, bis Aus [1,1,1,2,2,2] angezeigt wird, und drücken Sie dann auf  $\vee$ .
- **7** Drücken Sie für eine Schwarzweißkopie auf  $\Diamond$  oder für eine Farbkopie auf  $\Diamond$ .
- **8** Wenn Sie nach der ersten Kopie weitere Seiten kopieren möchten, legen Sie sie auf das Scannerglas, und drücken Sie **1** auf dem Ziffernblock. Drücken Sie andernfalls **2** auf dem Ziffernblock.

#### **Einfügen von Trennseiten zwischen Kopien**

**1** Geben Sie die IP-Adresse des Druckers in das Adressfeld des Web-Browsers ein.

**Hinweis:** Wenn Ihnen die IP-Adresse Ihres Druckers nicht bekannt ist, drucken Sie eine Netzwerk-Konfigurationsseite, die die IP-Adresse im Abschnitt "TCP/IP" anzeigt.

- **2** Klicken Sie auf **Einstellungen**.
- **3** Klicken Sie auf **Kopiereinstellungen**.
- **4** Klicken Sie auf **Trennseiten**.

**Hinweis:** Trennseiten werden nur dann zwischen den Kopien eingefügt, wenn "Sortieren" aktiviert ist. Wenn "Sortieren" deaktiviert ist, werden die Trennseiten am Ende des Druckauftrags hinzugefügt.

- **5** Wählen Sie eine der folgenden Optionen aus:
	- **•** Zwischen Seiten
	- **•** Zwischen Kopien
	- **•** Zwischen Aufträgen
- **6** Klicken Sie auf **Übernehmen**.

#### **Kopieren von mehreren Seiten auf ein einzelnes Blatt**

Um Papier zu sparen, können Sie entweder zwei oder vier aufeinanderfolgende Seiten eines mehrseitigen Dokuments auf ein einzelnes Blatt Papier kopieren.

#### **Hinweise:**

- **•** Das Papierformat muss auf "Letter", "Legal", "A4" oder "B5 JIS" eingestellt sein.
- **•** Das Kopieformat muss auf 100 % gesetzt sein.

**1** Legen Sie das Originaldokument mit der bedruckten Seite nach oben und der kurzen Kante zuerst in die automatische Dokumentzuführung (ADZ) oder mit der bedruckten Seite nach unten auf das Scannerglas.

**Hinweis:** Legen Sie keine Postkarten, Fotos, kleine Teile, Folien, Fotopapier oder dünne Medien (wie z. B. Zeitungsausschnitte) in die ADZ ein. Legen Sie diese Medien auf das Scannerglas.

- **2** Wenn Sie ein Dokument in die ADZ einlegen, müssen Sie die Papierführung anpassen.
- **3** Drücken Sie an der Bedienerkonsole des Druckers **Kopie**.
- **4** Drücken Sie im Bereich "Kopieren" auf **Optionen**.
- **5** Drücken Sie die Pfeiltasten, bis **Papier** sparen angezeigt wird, und drücken Sie dann
- **6** Wählen Sie die gewünschte Ausgabe aus.

Wenn Ihr Originaldokument beispielsweise aus vier Seiten im Hochformat besteht und Sie alle vier Seiten auf eine Seite kopieren möchten, warten Sie, bis 4 -> 1 Hochformat angezeigt wird, und drücken Sie .

- **7** Drücken Sie für eine Schwarzweißkopie auf  $\Diamond$  oder für eine Farbkopie auf  $\Diamond$ .
- **8** Wenn Sie nach der ersten Kopie weitere Seiten kopieren möchten, legen Sie sie auf das Scannerglas, und drücken Sie **1** auf dem Ziffernblock. Drücken Sie andernfalls **2** auf dem Ziffernblock.

### **Abbrechen eines Kopiervorgangs**

Ein Kopiervorgang kann abgebrochen werden, während sich das Dokument in der ADZ befindet, auf dem Scannerglas liegt oder gerade gedruckt wird. So brechen Sie einen Kopierauftrag ab:

**1** Drücken Sie an der Bedienerkonsole des Druckers auf .

Die Meldung **Wird gestoppt** wird angezeigt, gefolgt von **Auftrag abbrechen**.

**2** Drücken Sie **Manuel Auftrages** abzubrechen.

**Hinweis:** Wenn Sie den Auftrag nicht abbrechen möchten, drücken Sie **bei Aumenten Kopiervorgang fortzusetzen**.

Die Meldung **Abbrechen** wird angezeigt.

Der Drucker entfernt alle Seiten in der ADZ oder im Drucker und bricht den Auftrag dann ab. Nachdem der Auftrag abgebrochen wurde, wird der Kopierbildschirm angezeigt.

### **Verbessern der Kopierqualität**

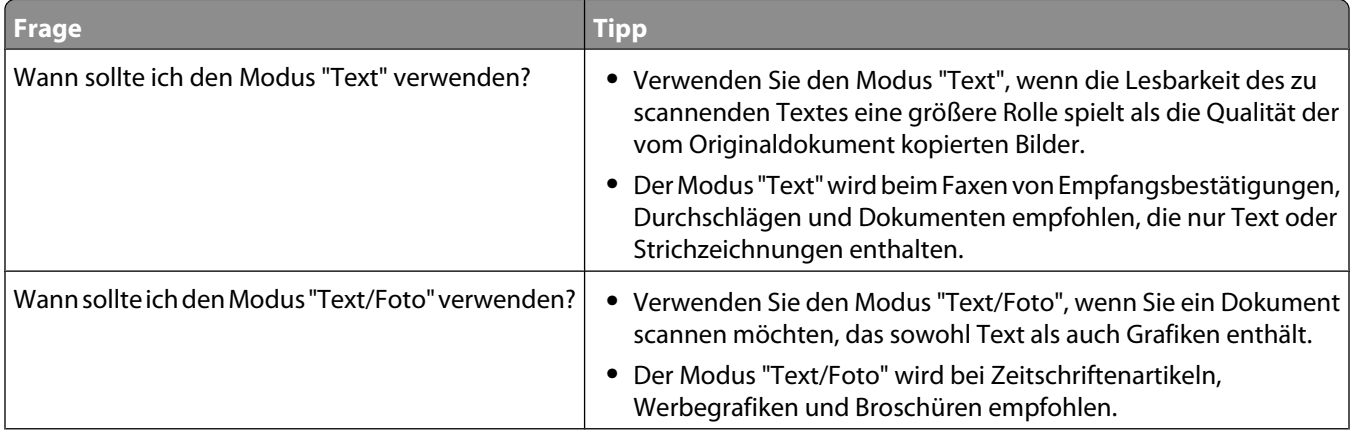

Kopieren

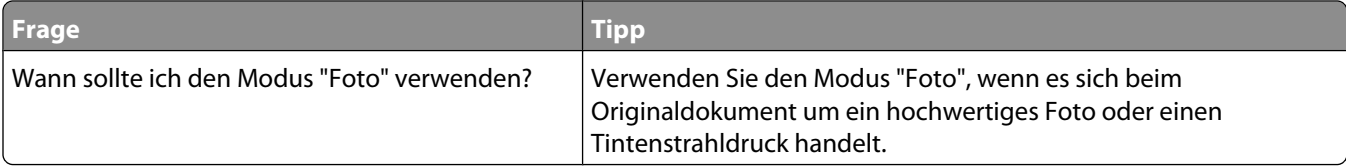

# **Versenden von E-Mails**

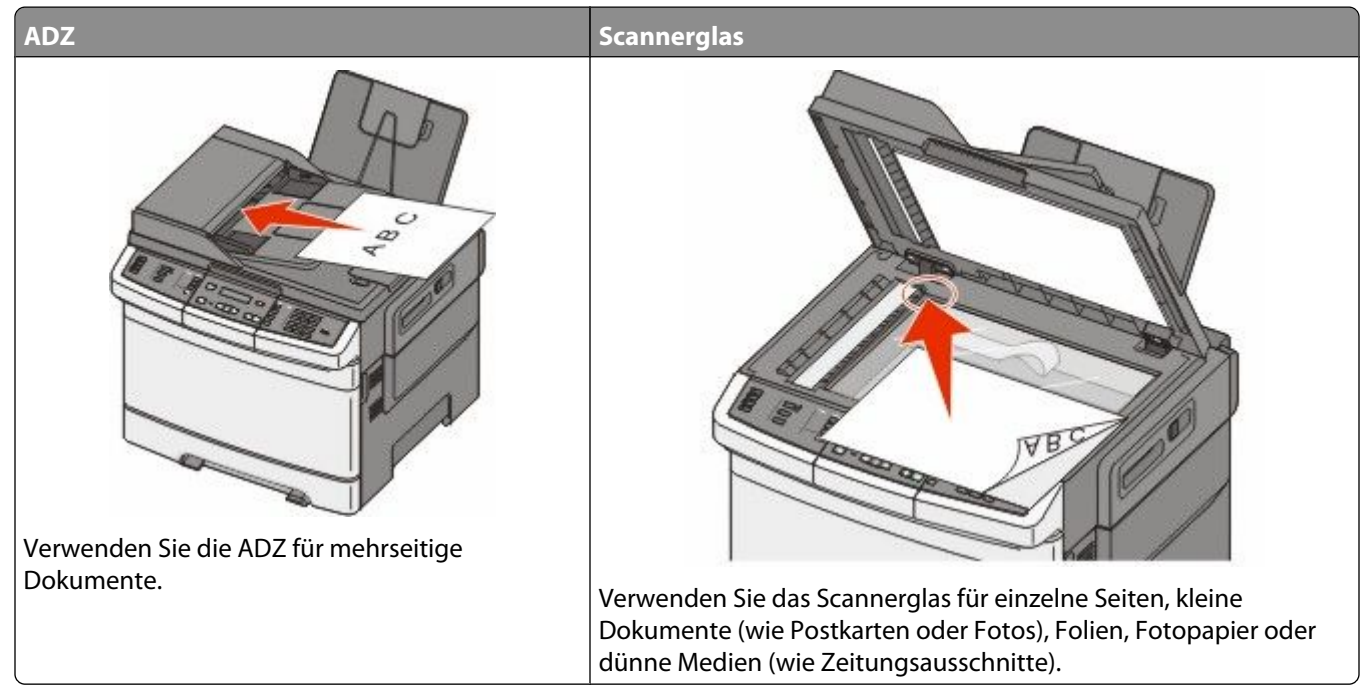

Sie können die eingescannten Dokumente über den Drucker per E-Mail an einen oder mehrere Empfänger senden. Es gibt drei verschiedene Wege, um E-Mails vom Drucker zu versenden. Sie können die E-Mail-Adresse eingeben, eine Kurzwahlnummer wählen oder das Adressbuch verwenden.

# **Einrichten des E-Mail-Betriebs**

### **Einrichten der E-Mail-Funktion**

Damit die E-Mail-Funktion funktioniert, muss diese Funktion in den Druckereinstellungen aktiviert sein und über eine gültige IP- bzw. Gateway-Adresse verfügen. So richten Sie die E-Mail-Funktion ein:

**1** Geben Sie die IP-Adresse des Druckers in das Adressfeld des Web-Browsers ein.

**Hinweis:** Wenn Ihnen die IP-Adresse Ihres Druckers nicht bekannt ist, drucken Sie eine Netzwerk-Konfigurationsseite, die die IP-Adresse im Abschnitt "TCP/IP" anzeigt.

- **2** Klicken Sie auf **Einstellungen**.
- **3** Klicken Sie auf **E-Mail-/FTP-Einstellungen**.
- **4** Klicken Sie auf **E-Mail-Server-Setup**.
- **5** Ändern Sie die E-Mail-Einstellungen nach Bedarf.
- **6** Klicken Sie auf **Übernehmen**.

### **Einrichten des Adressbuchs**

**1** Geben Sie die IP-Adresse des Druckers in das Adressfeld des Web-Browsers ein.

**Hinweis:** Wenn Ihnen die IP-Adresse Ihres Druckers nicht bekannt ist, drucken Sie eine Netzwerk-Konfigurationsseite, die die IP-Adresse im Abschnitt "TCP/IP" anzeigt.

- **2** Klicken Sie auf **Einstellungen**.
- **3** Klicken Sie auf **E-Mail-/FTP-Einstellungen**.
- **4** Klicken Sie auf **E-Mail-Kurzwahlen verwalten**.
- **5** Ändern Sie die E-Mail-Einstellungen nach Bedarf.
- **6** Klicken Sie auf **Übernehmen**.

## **Erstellen einer E-Mail-Verknüpfung über den Embedded Web Server**

**1** Geben Sie die IP-Adresse des Druckers in das Adressfeld des Web-Browsers ein.

**Hinweis:** Wenn Ihnen die IP-Adresse Ihres Druckers nicht bekannt ist, drucken Sie eine Netzwerk-Konfigurationsseite, die die IP-Adresse im Abschnitt "TCP/IP" anzeigt.

- **2** Klicken Sie auf **Einstellungen**.
- **3** Klicken Sie auf **Adressen verwalten**.

**Hinweis:** Möglicherweise werden Sie zur Eingabe eines Passworts aufgefordert. Falls Sie keine ID und kein Passwort haben, können diese vom zuständigen Systemsupport-Mitarbeiter angefordert werden.

- **4** Klicken Sie auf **E-Mail-Adressen Einrichtung**.
- **5** Geben Sie einen eindeutigen Empfängernamen und anschließend die E-Mail-Adresse ein.

**Hinweis:** Bei der Eingabe von mehreren Adressen sind die einzelnen Adressen durch ein Komma (,) zu trennen.

- **6** Wählen Sie die Scaneinstellungen aus (Format, Inhalt, Farbe und Auflösung).
- **7** Geben Sie eine Kurzwahlnummer ein und klicken Sie anschließend auf **Hinzufügen**. Wenn Sie eine Nummer eingeben, die bereits verwendet wird, werden Sie aufgefordert, eine neue auszuwählen.

## **Versenden eines Dokuments per E-Mail**

#### **Versenden von E-Mails mithilfe der Tastatur**

**1** Legen Sie das Originaldokument mit der bedruckten Seite nach oben und der kurzen Kante zuerst in die automatische Dokumentzuführung (ADZ) oder mit der bedruckten Seite nach unten auf das Scannerglas.

**Hinweis:** Legen Sie keine Postkarten, Fotos, kleine Teile, Folien, Fotopapier oder dünne Medien (wie z. B. Zeitungsausschnitte) in die ADZ ein. Legen Sie diese Medien auf das Scannerglas.

**2** Wenn Sie ein Dokument in die ADZ einlegen, müssen Sie die Papierführung anpassen.

**3** Drücken Sie an der Bedienerkonsole des Druckers die Taste **Scannen/E-Mail**.

**Scannen an E-Mail** wird angezeigt.

**4** Drücken Sie auf  $\sqrt{ }$ .

**Suchen** oder **Manueller Eintrag** wird angezeigt.

**Hinweis:** Wenn sich keine Einträge im Adressbuch befinden, wird **Manueller Eintrag** angezeigt.

**5** Drücken Sie  $\sqrt{ }$ , um das Adressbuch zu durchsuchen, oder drücken Sie die Pfeiltasten, bis **Manuell** angezeigt wird, und drücken Sie dann  $\sqrt{ }$ , um eine E-Mail-Adresse auszuwählen oder einzugeben.

#### **Verwenden des Adressbuchs**

- **a** Wählen Sie an der Bedienerkonsole die Option **Suchen**, drücken Sie die Pfeiltasten, bis die gewünschte Adresse angezeigt wird, und drücken Sie dann  $\vee$ .
- **b** Drücken Sie **1**, um eine andere Adresse zu suchen, oder **2**, um die Suche zu beenden. Drücken Sie **2**, bis **Start drücken** angezeigt wird.
- **c** Drücken Sie  $\Diamond$ , um eine Schwarzweißkopie zu senden, oder  $\Diamond$ , um eine Farbkopie zu senden.

#### **Manuelles Eingeben einer E-Mail-Adresse**

Nach der Auswahl von **Manuell** an der Bedienerkonsole wird **Eingabename** in der ersten Zeile angezeigt, und die zweite Zeile ist leer mit einem blinkenden Cursor.

- **a** Drücken Sie auf der Zifferntastatur die Taste, die der gewünschten Zahl oder dem gewünschten Buchstaben entspricht. Beim ersten Drücken der Taste wird die entsprechende Zahl angezeigt. Bei mehrmaligen Drücken wird ein dieser Taste zugeordneter Buchstabe angezeigt.
- **b** Drücken Sie die Nach-rechts-Taste, um zur nächsten Position zu wechseln, oder warten Sie einige Sekunden, bis der Cursor sich von selbst bewegt.
- **c** Drücken Sie nach Eingabe der E-Mail-Adresse auf  $\sqrt{ }$ . **Weitere E-Mail? 1=Ja 2=Nein** wird angezeigt.
- **d** Drücken Sie **1**, um eine andere Adresse einzugeben, oder **2**, um die Adresseingabe zu beenden. Drücken Sie auf **2**, bis **Start drücken** angezeigt wird.
- **e** Drücken Sie  $\Diamond$ , um eine Schwarzweißkopie zu senden, oder  $\Diamond$ , um eine Farbkopie zu senden.

#### **Versenden von E-Mails mit Hilfe einer Kurzwahlnummer**

**1** Legen Sie das Originaldokument mit der bedruckten Seite nach oben und der kurzen Kante zuerst in die automatische Dokumentzuführung (ADZ) oder mit der bedruckten Seite nach unten auf das Scannerglas.

**Hinweis:** Legen Sie keine Postkarten, Fotos, kleine Teile, Folien, Fotopapier oder dünne Medien (wie z. B. Zeitungsausschnitte) in die ADZ ein. Legen Sie diese Medien auf das Scannerglas.

- **2** Wenn Sie ein Dokument in die ADZ einlegen, müssen Sie die Papierführung anpassen.
- **3** Drücken Sie an der Bedienerkonsole des Druckers die Taste **Scannen/E-Mail**.

**Scannen an E-Mail** wird angezeigt.

**4** Drücken Sie auf  $\sqrt{ }$ .

**Suchen** wird angezeigt.

**Hinweis:** Wenn sich keine Einträge im Adressbuch befinden, wird **Manueller Eintrag** angezeigt.

- **5** Drücken Sie #und geben Sie die Kurzwahlnummer des Empfängers ein.
- **6** Drücken Sie **1**, um eine andere Kurzwahlnummer einzugeben, oder **2**, um die Kurzwahleingabe zu beenden. Drücken Sie auf **2**, bis **Start drücken** angezeigt wird.
- **7** Drücken Sie  $\Diamond$ , um eine Schwarzweiß-E-Mail zu senden, oder  $\Diamond$ , um eine Farb-E-Mail zu starten.

#### **Versenden von E-Mails mit dem Adressbuch**

**1** Legen Sie das Originaldokument mit der bedruckten Seite nach oben und der kurzen Kante zuerst in die automatische Dokumentzuführung (ADZ) oder mit der bedruckten Seite nach unten auf das Scannerglas.

**Hinweis:** Legen Sie keine Postkarten, Fotos, kleine Teile, Folien, Fotopapier oder dünne Medien (wie z. B. Zeitungsausschnitte) in die ADZ ein. Legen Sie diese Medien auf das Scannerglas.

- **2** Wenn Sie ein Dokument in die ADZ einlegen, müssen Sie die Papierführung anpassen.
- **3** Drücken Sie an der Bedienerkonsole des Druckers die Taste **Scannen/E-Mail**.

**Scannen an E-Mail** wird angezeigt.

**4** Drücken Sie auf  $\sqrt{ }$ .

**Suchen** wird angezeigt.

**Hinweis:** Wenn sich keine Einträge im Adressbuch befinden, wird **Manueller Eintrag** angezeigt.

- **5** Drücken Sie  $\sqrt{ }$ , um das Adressbuch zu durchsuchen.
- **6** Drücken Sie die Pfeiltasten, bis die gewünschte Adresse angezeigt wird, und drücken Sie dann  $\vee$ .
- **7** Drücken Sie **1**, um eine andere Adresse zu suchen, oder **2**, um die Suche zu beenden. Drücken Sie auf **2**, bis **Start drücken** angezeigt wird.
- **8** Drücken Sie  $\Diamond$ , um eine Schwarzweißkopie zu senden, oder  $\Diamond$ , um eine Farbkopie zu senden.

### **Abbrechen einer E-Mail**

Wenn sich das Dokument in der ADZ oder auf dem Scannerglas befindet, kann eine E-Mail abgebrochen werden. So brechen Sie eine E-Mail ab:

**1** Drücken Sie an der Bedienerkonsole des Druckers auf .

Die Meldung **Wird gestoppt** wird angezeigt, gefolgt von **Auftrag abbrechen**.

**2** Drücken Sie **(2004)**, um den Auftrag abzubrechen.

Hinweis: Wenn der Auftrag weiter verarbeitet werden soll, drücken Sie **bulgen das Scannen der E-Mail** fortzusetzen.

Die Meldung **Abbrechen** wird angezeigt.

Der Drucker entfernt alle Seiten in der ADZ und bricht den Auftrag dann ab. Nachdem der Auftrag abgebrochen wurde, wird der Kopierbildschirm angezeigt.

# **Faxen**

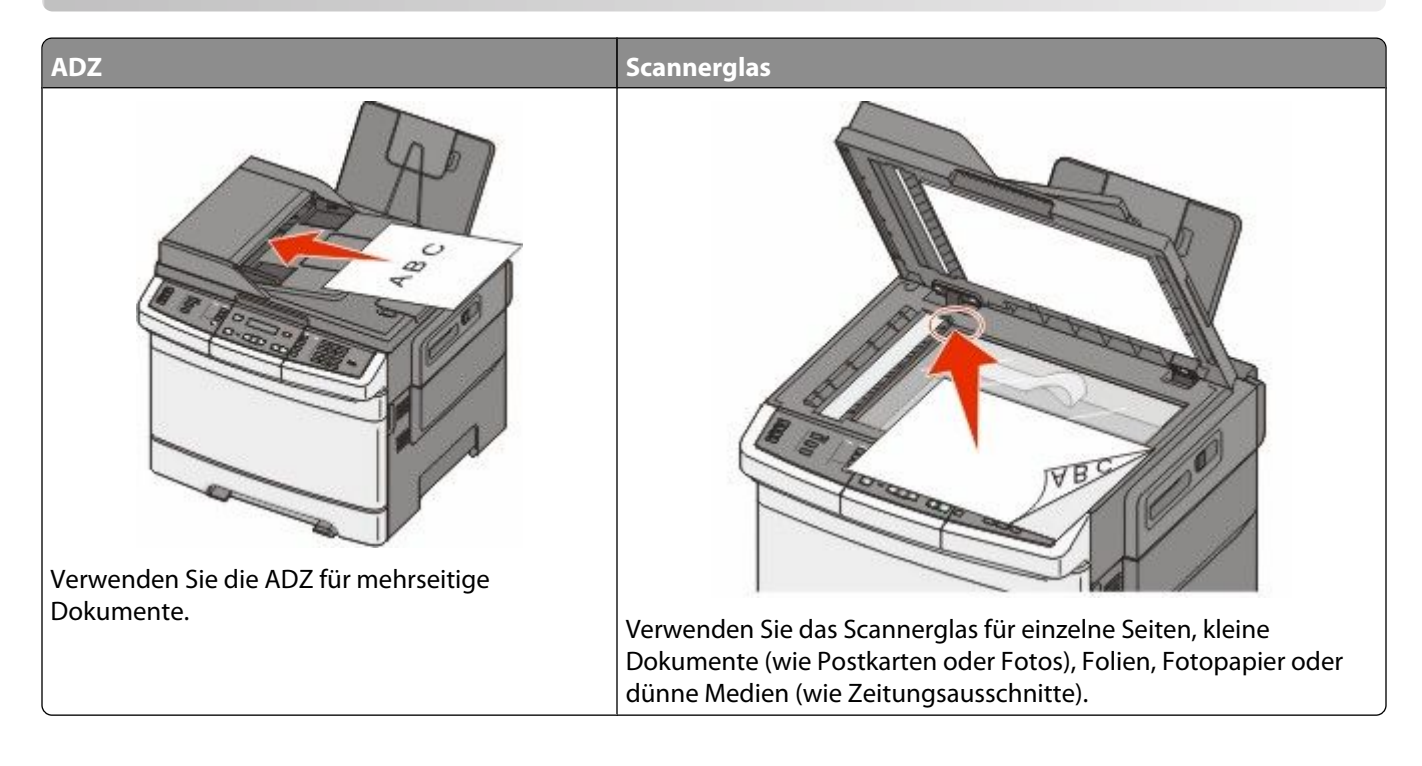

# **Einrichten des Druckers für den Faxbetrieb**

Möglicherweise treffen die folgenden Schritte nicht für alle Länder oder Regionen zu.

**WARNUNG—STROMSCHLAGGEFAHR:** Verwenden Sie die Faxfunktion nicht während eines Gewitters. Installieren Sie das Produkt nicht während eines Gewitters, und schließen Sie während eines Gewitters keine Geräte oder Kabel wie zum Beispiel das Faxkabel, Netzkabel oder Telefone an.

**Achtung — Mögliche Schäden:** Berühren Sie weder die Kabel noch den Drucker im abgebildeten Bereich, während ein Fax gesendet oder empfangen wird.

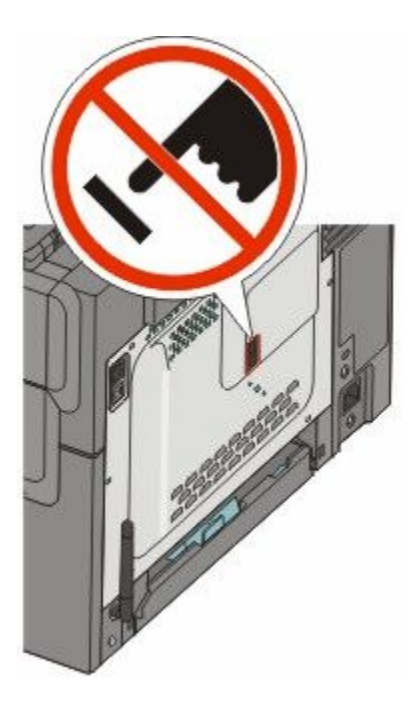

### **Faxkonfiguration**

In vielen Ländern müssen auf ausgehenden Faxen oben oder unten auf jeder übertragenen Seite oder auf der ersten Seite des Faxes die folgenden Informationen zu finden sein: Stationsname (Informationen über die Identität des Unternehmens bzw. der Einrichtung oder Einzelperson, die die Nachricht sendet) und Stationsnummer (Telefonnummer des sendenden Faxgeräts, des Unternehmens, der Einrichtung oder Einzelperson).

Die Faxkonfiguration können Sie über die Bedienerkonsole des Druckers vornehmen oder Ihren Web-Browser öffnen, um auf den Embedded Web Server zuzugreifen und das Menü "Einstellungen" zu öffnen.

**Hinweis:** Wenn Sie nicht über eine TCP/IP-Umgebung verfügen, verwenden Sie die Bedienerkonsole des Druckers, um die Informationen für die Faxkonfiguration einzugeben.

#### **Verwenden der Druckerbedienerkonsole für die Faxkonfiguration**

Wenn der Drucker zum ersten Mal eingeschaltet wird oder für längere Zeit ausgeschaltet war, werden mehrere Startbildschirme angezeigt. Wenn Ihr Drucker über Faxfunktionen verfügt, werden folgende Bildschirme angezeigt:

Stationsname Stationsnummer

- **1** Wenn **Stationsname** angezeigt wird, geben Sie den Namen ein, der auf allen abgehenden Faxen gedruckt werden soll.
	- **a** Drücken Sie auf dem Ziffernblock die Taste, die der gewünschten Zahl oder dem gewünschten Buchstaben entspricht. Beim ersten Drücken der Taste wird die entsprechende Zahl angezeigt. Bei mehrmaligem Drücken wird ein dieser Taste zugeordneter Buchstabe angezeigt.
	- **b** Drücken Sie die Nach-rechts-Taste, um zur nächsten Position zu wechseln, oder warten Sie einige Sekunden, bis der Cursor sich von selbst bewegt.
- **2** Drücken Sie nach dem Eingeben des Stationsnamens auf V. Auf der Anzeige wird daraufhin "Stationsnummer" angezeigt.
- **3** Wenn **Stationsnummer** angezeigt wird, geben Sie die Faxnummer des Druckers ein.
	- **a** Drücken Sie auf dem Ziffernblock die Taste, die der gewünschten Zahl entspricht.
	- **b** Drücken Sie die Nach-rechts-Taste, um zur nächsten Position zu wechseln, oder warten Sie einige Sekunden, bis der Cursor sich von selbst bewegt.
- **4** Drücken Sie nach dem Eingeben der Stationsnummer auf

#### **Verwenden des Embedded Web Server für die Faxkonfiguration**

**1** Geben Sie die IP-Adresse des Druckers in das Adressfeld des Web-Browsers ein.

**Hinweis:** Wenn Ihnen die IP-Adresse Ihres Druckers nicht bekannt ist, drucken Sie eine Netzwerk-Konfigurationsseite, die die IP-Adresse im Abschnitt "TCP/IP" anzeigt.

- **2** Klicken Sie auf **Einstellungen**.
- **3** Klicken Sie auf **Faxeinstellungen**.
- **4** Klicken Sie auf **Analoge Fax-Konfiguration**.
- **5** Klicken Sie in das Feld "Stationsname" und geben Sie den Namen ein, der auf allen abgehenden Faxen gedruckt werden soll.
- **6** Klicken Sie in das Feld "Stationsname" und geben Sie die Faxnummer des Druckers ein.
- **7** Klicken Sie auf **Übernehmen**.

### **Auswählen einer Faxverbindung**

Sie können weitere Geräte wie Telefon, Anrufbeantworter oder ein Modem an den Drucker anschließen. Mit der folgenden Tabelle können Sie die beste Konfiguration für Ihren Drucker ermitteln.

#### **Hinweise:**

- **•** Der Drucker ist ein analoges Gerät, das am besten direkt an die Telefondose angeschlossen werden sollte. Andere Geräte (wie Telefon oder Anrufbeantworter) können so angeschlossen werden, dass sie über den Drucker laufen, Einzelheiten dazu finden Sie in der Installationsanleitung.
- **•** Für eine digitale Verbindung, z. B. ISDN, DSL oder ADSL, wird ein gesondertes Gerät (z. B. ein DSL-Splitter) benötigt. Wenden Sie sich an Ihren DSL-Anbieter, um einen Splitter zu erhalten. Der Splitter entfernt das digitale Signal aus der Telefonleitung, das die Faxfunktion des Druckers stören kann.
- **•** Es ist *nicht nötig*, den Drucker an einen Computer anzuschließen, aber Sie *müssen* ihn an eine Telefonleitung anschließen, um Faxe zu versenden und zu empfangen.

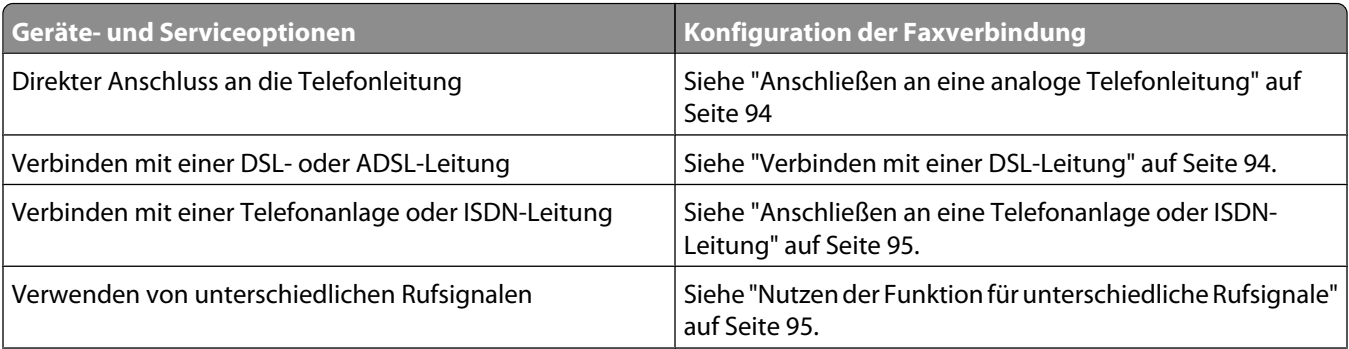

<span id="page-93-0"></span>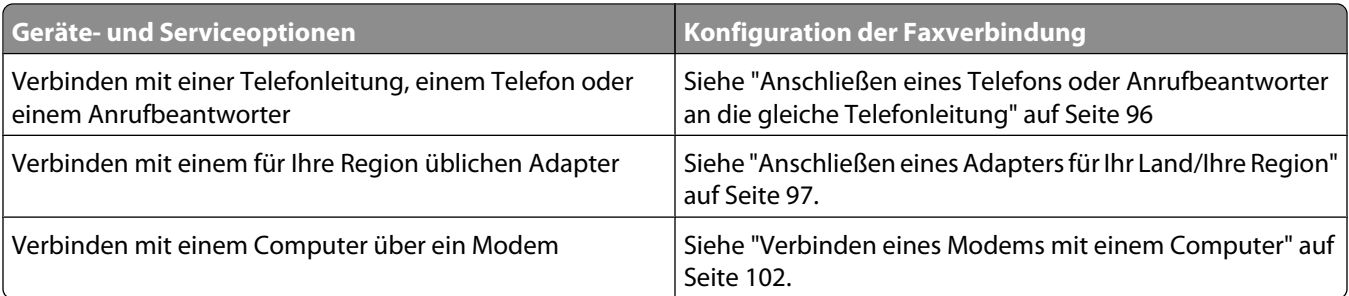

### **Anschließen an eine analoge Telefonleitung**

Falls Ihr Telekommunikationsgerät über eine amerikanische Telefonleitung (RJ11) verfügt, gehen Sie beim Anschließen folgendermaßen vor:

- **1** Schließen Sie das Ende des Telefonkabels, das im Lieferumfang des Druckers enthalten war, an den oberen LINE-Anschluss **in auf der Rückseite des Druckers an.**
- **2** Schließen Sie das andere Ende des Telefonkabels an einer analogen Telefonanschlussdose an.

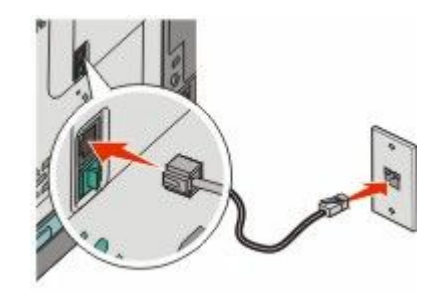

### **Verbinden mit einer DSL-Leitung**

Wenn Sie sich für einen DSL-Anschluss entscheiden, nehmen Sie Verbindung mit dem DSL-Anbieter auf, um einen Splitter und ein Telefonkabel zu erhalten. Befolgen Sie zum Anschließen des Geräts die folgenden Schritte:

- **1** Schließen Sie das Ende des Telefonkabels, das im Lieferumfang des Druckers enthalten war, an den oberen LINE-Anschluss  $\frac{1}{2}$  auf der Rückseite des Druckers an.
- **2** Schließen Sie das andere Ende des Telefonkabels an den Splitter an.

**Hinweis:** Möglicherweise sieht Ihr DSL-Filter etwas anders als in der Abbildung dargestellt aus.

**3** Schließen Sie das Kabel des Splitters an eine aktive Telefonanschlussdose an.

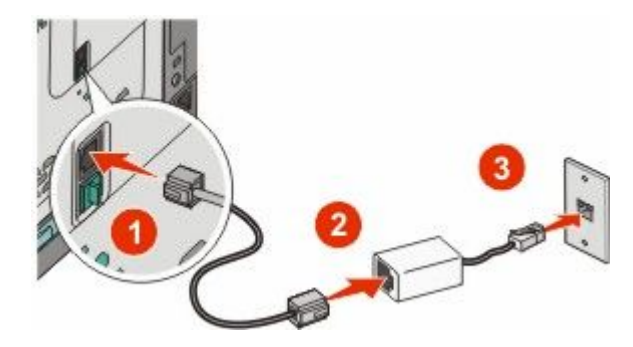

Faxen **94**

### <span id="page-94-0"></span>**Anschließen an eine Telefonanlage oder ISDN-Leitung**

Wenn Sie einen Telefonanlagen- oder ISDN-Wandler oder Terminaladapter verwenden, befolgen Sie folgende Schritte zum Anschließen des Geräts:

- **1** Schließen Sie das Ende des Telefonkabels, das im Lieferumfang des Druckers enthalten war, an den oberen LINE-Anschluss  $\frac{1}{2}$  auf der Rückseite des Druckers an.
- **2** Schließen Sie das andere Ende des Telefonkabels an den für Fax und Telefon vorgesehenen Anschluss.

#### **Hinweise:**

- **•** Stellen Sie sicher, dass der Terminaladapter auf das richtige ISDN-Protokoll für Ihre Region eingestellt ist.
- **•** Je nach ISDN-Anschlusszuweisung müssen Sie unter Umständen einen bestimmten Anschluss verwenden.
- **•** Bei Telefonanlagen müssen Sie sicherstellen, dass der Anklopfton deaktiviert ist.
- **•** Bei Telefonanlagen müssen Sie erst eine Amtsleitung einholen (z. B. durch Vorwählen einer Null), bevor Sie die Faxnummer wählen.
- **•** Informationen zum Senden von Faxen über eine Telefonanlage, finden Sie in der Dokumentation zu Ihrer Telefonanlage.

### **Nutzen der Funktion für unterschiedliche Rufsignale**

Ihr Telefonanbieter unterstützt unter Umständen unterschiedliche Rufsignale. Damit können mehrere Telefonnummern auf eine Leitung geschaltet werden, wobei jeder Rufnummer ein anderes Rufsignal zugeordnet ist. Dies kann hilfreich für die Unterscheidung zwischen Fax- und Telefonanrufen sein. Wenn Sie dieses Leistungsmerkmal nutzen, befolgen Sie die Schritte unten zum Anschließen der Geräte:

- **1** Schließen Sie das Ende des Telefonkabels, das im Lieferumfang des Druckers enthalten war, an den oberen LINE-Anschluss **d** auf der Rückseite des Druckers an.
- **2** Schließen Sie das andere Ende des Telefonkabels an einer analogen Telefonanschlussdose an.

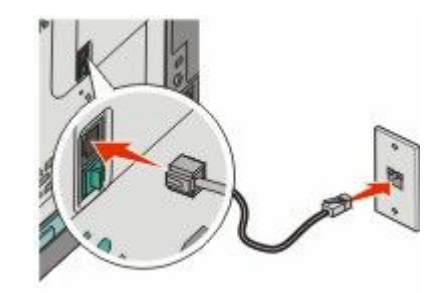

- **3** Stellen Sie das Rufsignal ein, auf das der Drucker reagieren soll.
	- **a** Drücken Sie an der Bedienerkonsole des Druckers auf **...**
	- **b** Drücken Sie auf die Pfeiltasten, bis Einstellungen angezeigt wird, und drücken Sie dann auf  $\vee$ .
	- **c** Drücken Sie auf die Pfeiltasten, bis **Faxeinstellungen** angezeigt wird, und drücken Sie dann auf .
	- **d** Drücken Sie auf die Pfeiltasten, bis **Klingelzeichen** angezeigt wird, und drücken Sie dann auf  $\vee$ .
	- **e** Drücken Sie die Pfeiltasten, bis das gewünschte Rufsignal angezeigt wird, und drücken Sie dann auf **1999**.

#### <span id="page-95-0"></span>**Anschließen eines Telefons oder Anrufbeantworter an die gleiche Telefonleitung**

**1** Ziehen Sie den Stecker aus dem unteren EXT-Anschluss **auf der Rückseite des Druckers.** 

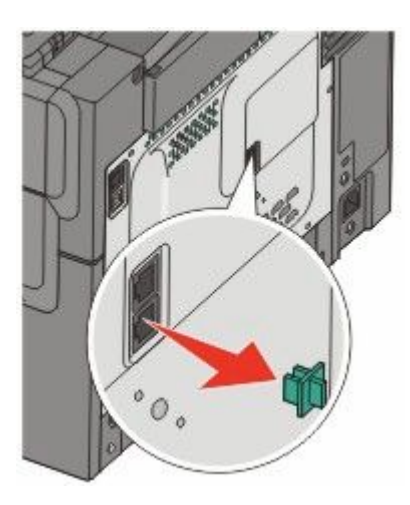

2 Schließen Sie das Telekommunikationsgerät direkt an den unteren EXT-Anschluss **auf der Rückseite des** Druckers an.

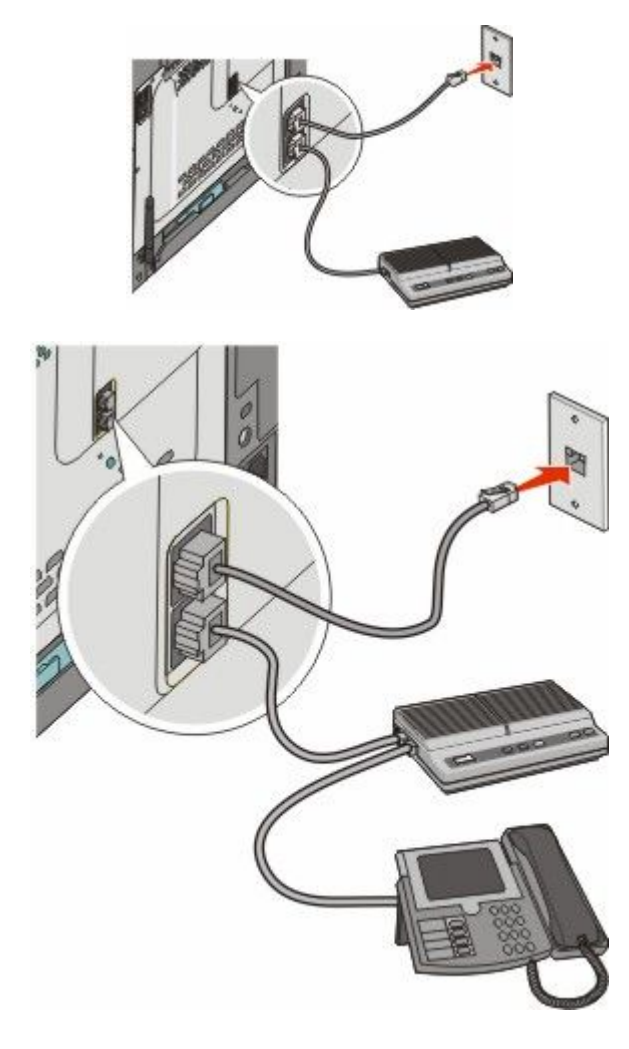

Faxen **96**

<span id="page-96-0"></span>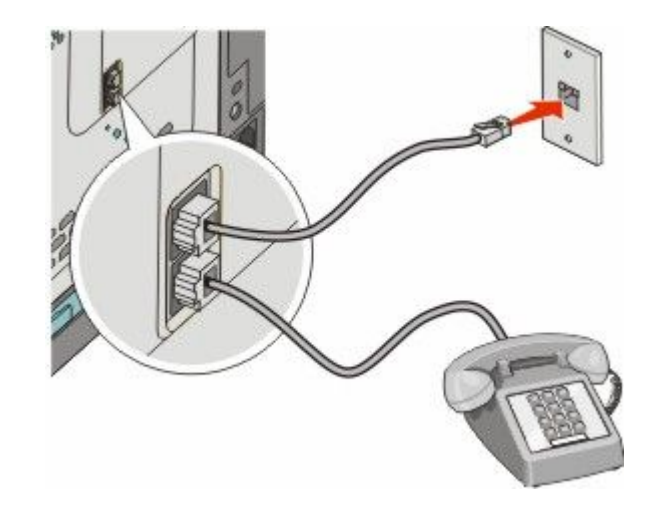

### **Anschließen eines Adapters für Ihr Land/Ihre Region**

Für folgende Länder oder Regionen ist unter Umständen ein spezieller Adapter zum Anschließen des Telefonkabels an die Steckdose erforderlich.

#### **Land/Region**

- **•** Österreich **•** Neuseeland
- **•** Zypern
- **•** Dänemark
- **•** Finnland **•** Frankreich
- **•** Schweden
- **•** Deutschland **•** Schweiz
	- **•** Vereinigtes Königreich

**•** Niederlande **•** Norwegen **•** Portugal

**•** Irland **•** Italien

#### **Länder und Regionen außer Deutschland**

In einigen Ländern und Regionen ist ein Telefonleitungsadapter im Lieferumfang enthalten. Verwenden Sie diesen Adapter zum Anschließen eines Anrufbeantworters, Telefons oder anderen Telekommunikationsgeräts an den Drucker:

Im unteren EXT-Anschluss II Ihres Druckers befindet sich ein Stecker. Dieser Stecker ist für die Funktionsfähigkeit des Adapters erforderlich.

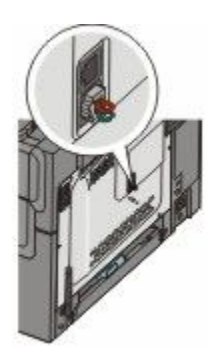

**Hinweis:** Ziehen Sie den Stecker nicht heraus, wenn Sie über ein serielles Telefonsystem verfügen oder ein Telefon oder einen Anrufbeantworter an den Adapter anschließen möchten. Wenn Sie ihn herausziehen, funktionieren Ihre übrigen Telekommunikationsgeräte (wie Telefone oder Anrufbeantworter) unter Umständen nicht mehr.

- **1** Schließen Sie das Ende des Telefonkabels, das im Lieferumfang des Druckers enthalten war, an den oberen LINE-Anschluss  $\frac{1}{2}$  auf der Rückseite des Druckers an.
- **2** Schließen Sie das andere Ende des Telefonkabels an den Adapter an und schließen Sie den Adapter an die Telefonanschlussdose.

**Hinweis:** Ihr Telefonadapter sieht unter Umständen anders aus als der hier abgebildete. Er ist an die in Ihrer Region verwendete Telefonbuchse angepasst.

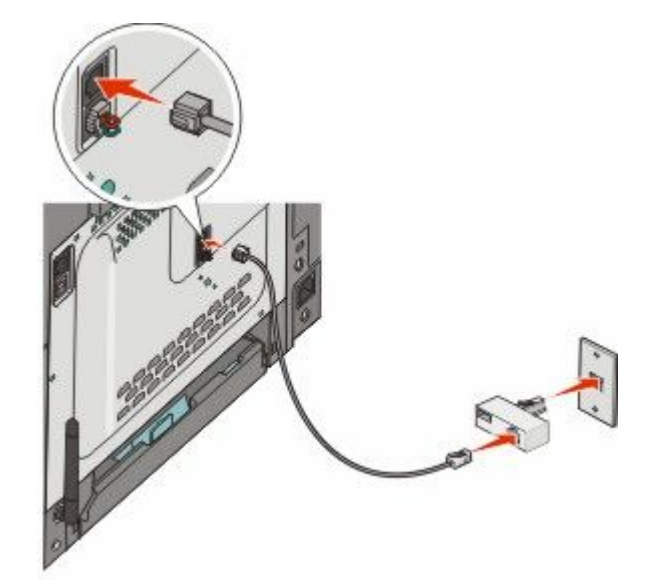

Anschließen des Anrufbeantworters oder Telefons an den Adapter

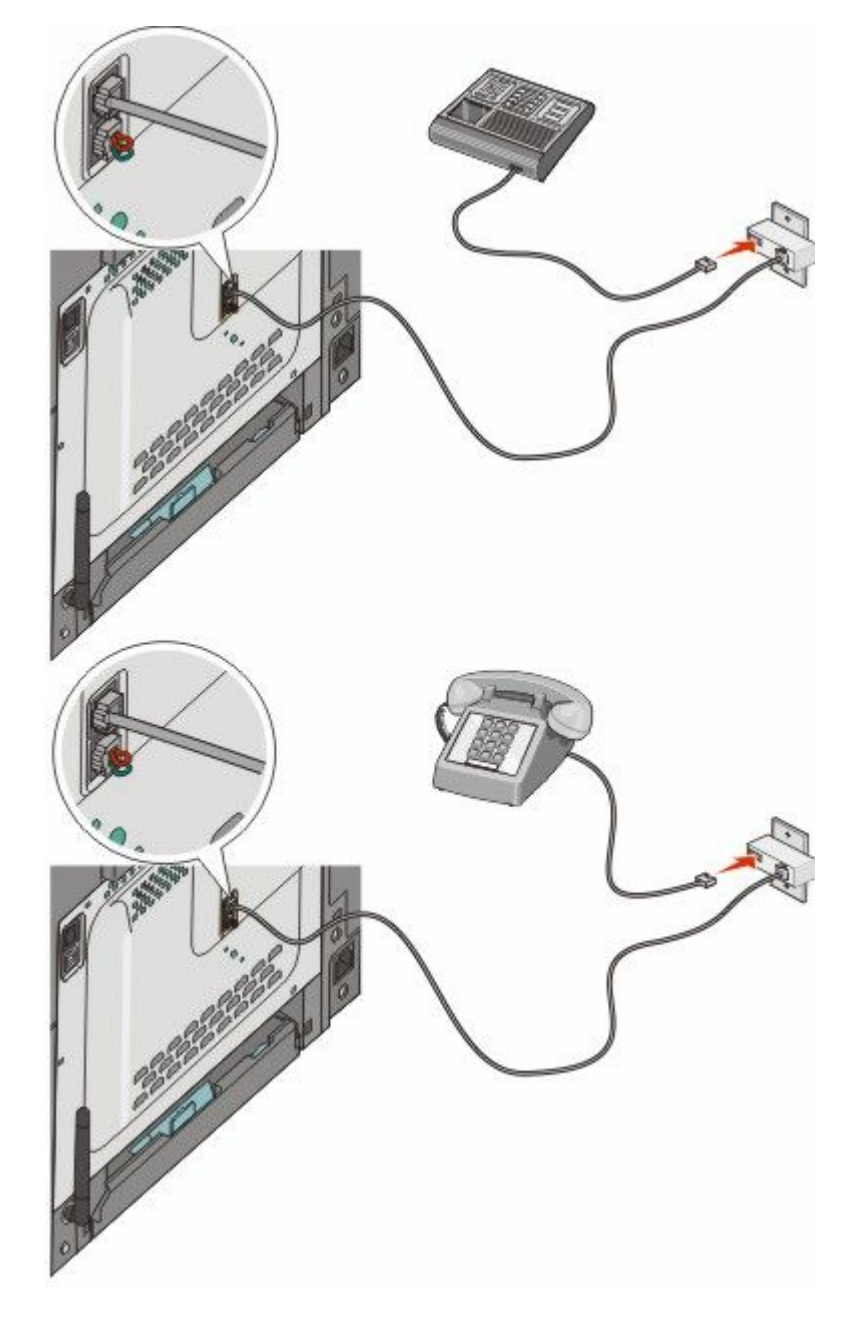

#### **Deutschland**

Im unteren EXT-Anschluss II Ihres Druckers befindet sich ein Stecker. Dieser Stecker ist für die Funktionsfähigkeit der Faxfunktion und den korrekten Betrieb von Downstream-Telefonen erforderlich.

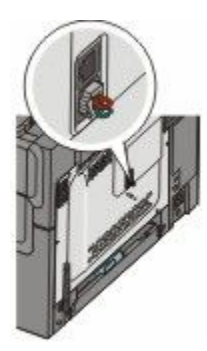

**Hinweis:** Ziehen Sie den Stecker nicht heraus. Wenn Sie ihn herausziehen, funktionieren Ihre übrigen Telekommunikationsgeräte (wie Telefone oder Anrufbeantworter) unter Umständen nicht mehr.

- **1** Schließen Sie das Ende des Telefonkabels, das im Lieferumfang des Druckers enthalten war, an den oberen LINE-Anschluss  $\frac{1}{2}$  auf der Rückseite des Druckers an.
- **2** Schließen Sie das andere Ende des Telefonkabels an den Adapter und den Adapter an den N-Anschluss einer Telefonanschlussdose an.

**Hinweis:** Ihr Telefonadapter sieht unter Umständen anders aus als der hier abgebildete. Er ist an die in Ihrer Region verwendete Telefonbuchse angepasst.

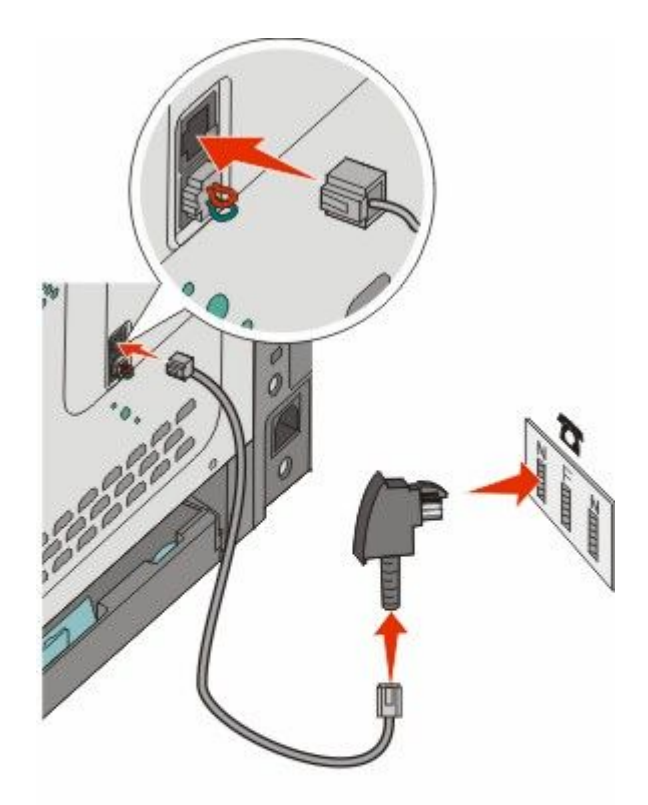

**3** Wenn Sie für Fax und Telefon dieselbe Leitung verwenden möchten, schließen Sie zwischen dem Telefon und dem F-Anschluss der analogen Telefonanschlussdose ein zweites Telefonkabel (nicht mitgeliefert) an.

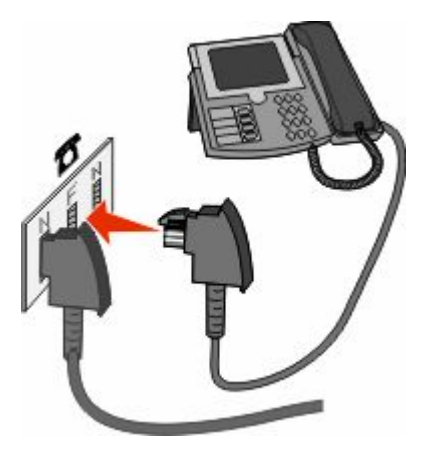

Faxen **101**

<span id="page-101-0"></span>**4** Wenn Sie dieselbe Leitung für die Aufzeichnung von Mitteilungen auf dem Anrufbeantworter verwenden möchten, schließen Sie zwischen dem Anrufbeantworter und dem zweiten N-Anschluss der analogen Telefonanschlussdose ein zweites Telefonkabel (nicht mitgeliefert) an.

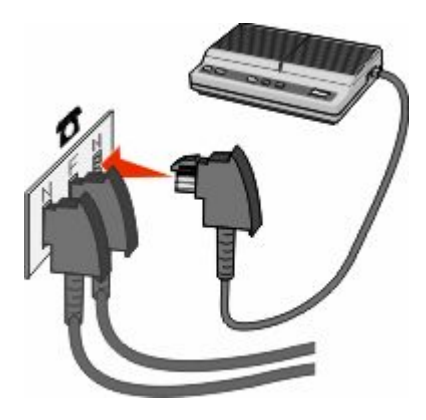

### **Verbinden eines Modems mit einem Computer**

Schließen Sie den Drucker an einen Computer mit Modem an, um Faxe mit einem Softwareprogramm zu versenden.

**Hinweis:** Je nachdem, in welchen Land oder welcher Region Sie sich befinden, können die Konfigurationsschritte unterschiedlich sein.

- **1** Überprüfen Sie, ob Sie Folgendes vorliegen haben:
	- **•** Ein Telefon
	- **•** Ein Computer mit einem Modem
	- **•** Drei Telefonkabel
	- **•** Eine Telefonanschlussdose
- **2** Verbinden Sie ein Telefonkabel zuerst mit dem oberen LINE-Anschluss **dich einer schafen der Prinden ach Zurch** Telefonanschlussdose.

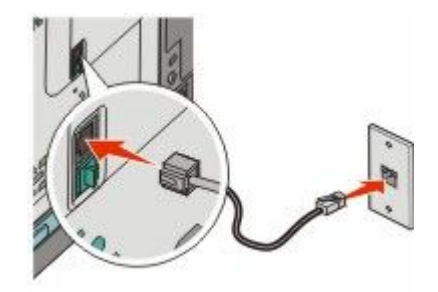

**3** Entfernen Sie die Schutzabdeckung vom unteren EXT-Anschluss a des Druckers.

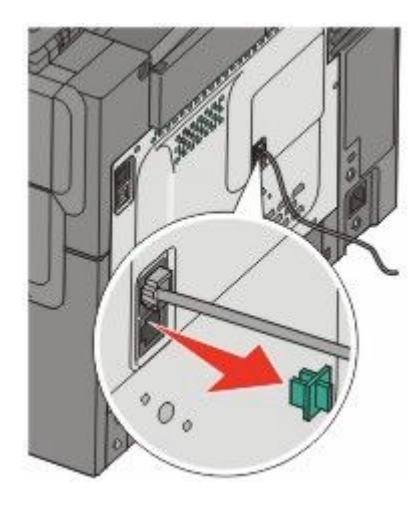

**4** Verbinden Sie das zweite Telefonkabel zuerst mit einem Telefon und dann mit dem Computermodem. **Hinweis:** Die Telefonverbindungen finden Sie in dem Handbuch zu Ihrem Computer.

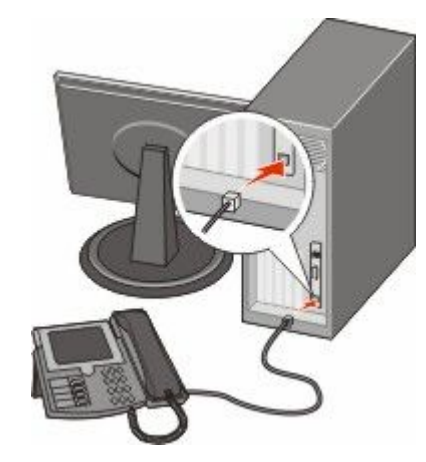

**5** Verbinden Sie das dritte Telefonkabel zuerst mit dem Computermodem und dann mit dem unteren EXT-Anschluss **des Druckers.** 

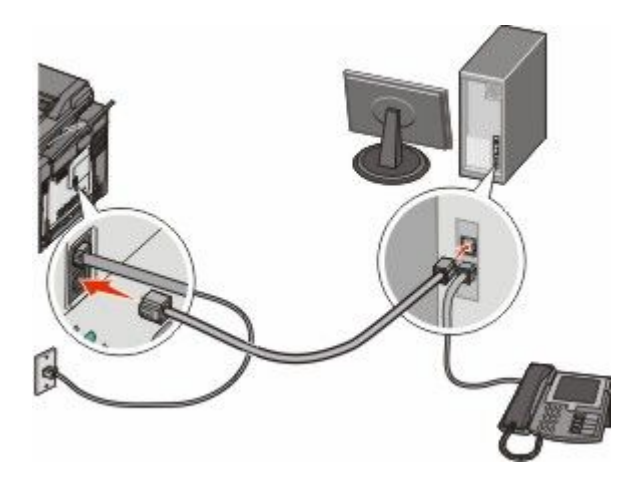

Faxen **103**

### **Einstellen von Faxname und Faxnummer für abgehende Faxe**

So legen Sie fest, dass der gewünschte Faxname und die gewünschte Faxnummer auf abgehenden Faxen gedruckt werden:

**1** Geben Sie die IP-Adresse des Druckers in das Adressfeld des Web-Browsers ein.

**Hinweis:** Wenn Ihnen die IP-Adresse Ihres Druckers nicht bekannt ist, drucken Sie eine Netzwerk-Konfigurationsseite, die die IP-Adresse im Abschnitt "TCP/IP" anzeigt.

- **2** Klicken Sie auf **Einstellungen**.
- **3** Klicken Sie auf **Faxeinstellungen**.
- **4** Klicken Sie auf **Analoge Fax-Konfiguration**.
- **5** Klicken Sie in das Feld "Stationsname" und geben Sie den Namen ein, der auf allen abgehenden Faxen gedruckt werden soll.
- **6** Klicken Sie in das Feld "Stationsname" und geben Sie die Faxnummer des Druckers ein.
- **7** Klicken Sie auf **Übernehmen**.

#### **Einstellen von Datum und Uhrzeit**

Sie können Datum und Uhrzeit einstellen, so dass diese Parameter auf jedem von Ihnen versendeten Fax gedruckt werden. Nach einem Stromausfall muss das Datum und die Uhrzeit ggf. erneut eingestellt werden. So stellen Sie das Datum und die Uhrzeit ein:

**1** Geben Sie die IP-Adresse des Druckers in das Adressfeld des Web-Browsers ein.

**Hinweis:** Wenn Ihnen die IP-Adresse Ihres Druckers nicht bekannt ist, drucken Sie eine Netzwerk-Konfigurationsseite, die die IP-Adresse im Abschnitt "TCP/IP" anzeigt.

- **2** Klicken Sie auf **Einstellungen**.
- **3** Klicken Sie auf **Datum und Uhrzeit einstellen**.
- **4** Klicken Sie in das Feld "Datum und Uhrzeit einstellen" und geben Sie das aktuelle Datum und die aktuelle Uhrzeit ein.
- **5** Klicken Sie auf **Übernehmen**.

#### **Aktivieren/Deaktivieren der Sommerzeit**

Der Drucker kann so eingestellt werden, dass er automatisch auf Sommerzeit umstellt:

**1** Geben Sie die IP-Adresse des Druckers in das Adressfeld des Web-Browsers ein.

**Hinweis:** Wenn Ihnen die IP-Adresse Ihres Druckers nicht bekannt ist, drucken Sie eine Netzwerk-Konfigurationsseite, die die IP-Adresse im Abschnitt "TCP/IP" anzeigt.

- **2** Klicken Sie auf **Einstellungen**.
- **3** Klicken Sie auf **Datum und Uhrzeit einstellen**.

Faxen **104**

- **4** Klicken Sie im Feld "Sommer-/Winterzeit" auf eine der folgenden Optionen: **Ja**: Die Sommerzeit wird aktiviert. **Nein**: Die Sommerzeit wird deaktiviert.
- **5** Klicken Sie auf **Übernehmen**.

## **Versenden eines Fax**

#### **Senden eines Fax über die Bedienerkonsole des Druckers**

**1** Legen Sie das Originaldokument mit der bedruckten Seite nach oben und der kurzen Kante zuerst in die automatische Dokumentzuführung (ADZ) oder mit der bedruckten Seite nach unten auf das Scannerglas.

**Hinweis:** Legen Sie keine Postkarten, Fotos, kleine Teile, Folien, Fotopapier oder dünne Medien (wie z. B. Zeitungsausschnitte) in die ADZ ein. Legen Sie diese Medien auf das Scannerglas.

- **2** Wenn Sie ein Dokument in die ADZ einlegen, müssen Sie die Papierführung anpassen.
- **3** Drücken Sie an der Bedienerkonsole des Druckers auf **Fax**.

**An** wird in der ersten Zeile angezeigt, und Uhrzeit und Datum werden in der zweiten Zeile angezeigt.

**4** Geben Sie die Faxnummer ein, und drücken Sie .

#### **Hinweise:**

- **•** Um in eine Faxnummer eine Wählpause einzufügen, drücken Sie die Taste **Wahlwiederholung/Pause**. Die Wählpause wird im Feld "Faxen an" als Komma angezeigt. Verwenden Sie diese Funktion, um zuerst eine freie Leitung anzuwählen.
- Drücken Sie  $\rightarrow$  um den Cursor nach links zu bewegen und eine Nummer zu löschen.
- Zur Verwendung einer Fax-Kurzwahlnummer drücken Sie **und dann die Pfeiltasten, bis die gewünschte** Fax-Kurzwahlnummer angezeigt wird. Drücken Sie dann  $\vee$ .
- **5** Drücken Sie **1**, um eine andere Faxnummer einzugeben, oder **2**, um die Faxnummereingabe zu beenden.
- **6** Drücken Sie  $\Diamond$ , um ein Schwarzweißfax zu senden, oder  $\Diamond$ , um ein Farbfax zu senden.

#### **Versenden von Faxen über den Computer**

Durch das Faxen über Ihren Computer können Sie elektronische Dokumente versenden, ohne dafür Ihren Schreibtisch zu verlassen. Dies bietet Ihnen die Flexibilität, Dokumente direkt über Softwareprogramme zu faxen.

#### **Für Windows-Benutzer**

#### **Hinweise:**

- **•** Um diese Funktion von Ihrem Computer ausführen zu können, müssen Sie für Ihren Drucker den PostScript Druckertreiber verwenden.
- **•** Überprüfen Sie, ob die Faxoption im Druckertreiber installiert ist.
- **1** Klicken Sie in einer geöffneten Datei auf **Datei → Drucken**.
- **2** Klicken Sie auf **Eigenschaften**, **Voreinstellungen**, **Optionen** oder auf **Einrichten**.
- **3** Klicken Sie auf die Registerkarte **Andere Optionen** und dann auf **Fax**.

Faxen

**105**

- **4** Geben Sie im Bildschirm "Fax" den Namen und die Faxnummer des Empfängers ein.
- **5** Klicken Sie auf **OK** und anschließend erneut auf **OK**.
- **6** Klicken Sie auf **OK**.

#### **Unter Mac OS X 10.2 und 10.3**

- **1** Wählen Sie bei geöffnetem Dokument den Befehl **Ablage** > **Drucken**.
- **2** Wählen Sie im Einblendmenü mit den Druckoptionen die Option **Auftrags-Routing**.
- **3** Wählen Sie **Faxen** aus und geben Sie den Namen und die Nummer des Fax-Empfängers sowie weitere Informationen je nach Bedarf ein.
- **4** Klicken Sie auf **Drucken**.

#### **Unter Mac OS X Version 10.4 und höher**

- **1** Wählen Sie bei geöffnetem Dokument den Befehl **Ablage** > **Drucken**.
- **2** Wählen Sie im PDF-Einblendmenü die Option **PDF faxen** aus.
- **3** Geben Sie in das Feld "An" die Faxnummer sowie weitere Informationen je nach Bedarf ein.
- **4** Klicken Sie auf **Faxen**.

Bei Anzeige der Fehlermeldung "Kein Fax-Modem gefunden" befolgen Sie die nachstehenden Anweisungen, um Ihren Drucker als Fax-Gerät hinzuzufügen.

- **a** Wählen Sie im Einblendmenü "Drucker" die Option **Drucker hinzufügen** aus.
- **b** Wählen Sie den Drucker im angezeigten Dialogfeld aus.
- **c** Wählen Sie im Einblendmenü "Drucken über" die Option zur Auswahl eines Treibers.
- **d** Wählen Sie in der Liste das Drucker-Fax-Modell aus und klicken Sie dann auf **Hinzufügen**.

## **Anlegen von Kurzwahlen**

#### **Erstellen einer Faxadressen-Kurzwahlnummer über den Embedded Web Server**

Anstatt für jedes zu sendende Fax die gesamte Faxnummer eines Empfängers über die Bedienerkonsole des Druckers eingeben zu müssen, können Sie eine permanente Faxadresse erstellen und ihr eine Kurzwahl zuweisen. Kurzwahlen können für einzelne Faxnummern oder für eine Gruppe von Faxnummern erstellt werden.

**1** Geben Sie die IP-Adresse des Druckers in das Adressfeld des Web-Browsers ein.

**Hinweis:** Wenn Ihnen die IP-Adresse Ihres Druckers nicht bekannt ist, drucken Sie eine Netzwerk-Konfigurationsseite, die die IP-Adresse im Abschnitt "TCP/IP" anzeigt.

- **2** Klicken Sie auf **Einstellungen**.
- **3** Klicken Sie auf **Adressen verwalten**.

**Hinweis:** Möglicherweise werden Sie zur Eingabe eines Passworts aufgefordert. Falls Sie keine ID und kein Passwort haben, können diese vom zuständigen Systemsupport-Mitarbeiter angefordert werden.

> Faxen **106**

- **4** Klicken Sie auf **Fax-Kurzwahlnummern Einrichtung**.
- **5** Geben Sie einen eindeutigen Kurzwahlnamen und anschließend die Faxnummer ein. Geben Sie zur Erstellung einer Kurzwahl für mehrere Nummern die Faxnummern für die Gruppe ein.

**Hinweis:** Die einzelnen Faxnummern der Gruppe sind durch einen Semikolon (;) zu trennen.

**6** Weisen Sie eine Kurzwahlnummer zu.

Wenn Sie eine Nummer eingeben, die bereits verwendet wird, werden Sie aufgefordert, eine neue auszuwählen.

**7** Klicken Sie auf **Hinzufügen**.

#### **Erstellen einer Fax-Kurzwahl über die Bedienerkonsole des Druckers**

**1** Legen Sie das Originaldokument mit der bedruckten Seite nach oben und der kurzen Kante zuerst in die automatische Dokumentzuführung (ADZ) oder mit der bedruckten Seite nach unten auf das Scannerglas.

**Hinweis:** Legen Sie keine Postkarten, Fotos, kleine Teile, Folien, Fotopapier oder dünne Medien (wie z. B. Zeitungsausschnitte) in die ADZ ein. Legen Sie diese Medien auf das Scannerglas.

- **2** Wenn Sie ein Dokument in die ADZ einlegen, müssen Sie die Papierführung anpassen.
- **3** Drücken Sie an der Bedienerkonsole des Druckers auf **Fax**.

**An** wird in der ersten Zeile angezeigt, und Uhrzeit und Datum werden in der zweiten Zeile angezeigt.

**4** Drücken Sie auf ...

**Adressbuch durchsuchen** wird angezeigt.

- **5** Drücken Sie die Pfeiltasten, bis **Hinzufügen** angezeigt wird, und drücken Sie dann  $\vee$ .
- **6** Drücken Sie die Pfeiltasten, bis **Faxnummer** eingeben angezeigt wird, und drücken Sie dann  $\vee$ .
- **7** Geben Sie die Faxnummer ein und drücken Sie .
- **8** Drücken Sie **1**, um eine andere Faxnummer einzugeben, oder **2**, um die Faxnummereingabe zu beenden.
- **9** Nach der Auswahl von **2=Nein** wird **Name eingeben** angezeigt.
	- **a** Drücken Sie auf dem Ziffernblock die Taste, die dem gewünschten Buchstaben entspricht. Beim ersten Drücken der Taste wird die entsprechende Zahl angezeigt. Bei mehrmaligem Drücken wird ein dieser Taste zugeordneter Buchstabe angezeigt.
	- **b** Drücken Sie die Nach-rechts-Taste, um zur nächsten Position zu wechseln, oder warten Sie einige Sekunden, bis der Cursor sich von selbst bewegt.
	- **c** Drücken Sie nach der Eingabe des Namens auf  $\sqrt{ }$ . **Speichern als Verknüpfung** wird angezeigt.
	- **d** Geben Sie die Kurzwahl ein und drücken Sie

# **Verwenden von Kurzwahlen und Adressbuch**

### **Verwenden von Fax-Kurzwahlen**

Fax-Kurzwahlen entsprechen den Schnellwahlnummern auf einem Telefon oder Faxgerät. Kurzwahlnummern können beim Erstellen von permanenten Faxadressen zugewiesen werden. Permanente Faxadressen oder Schnellwahlnummern werden auf der Registerkarte "Konfiguration" des Embedded Web Servers über den Link "Adressen verwalten" erstellt. Kurzwahlnummern (1 – 99999) können einen oder mehrere Empfänger enthalten. Durch die Erstellung einer Gruppen-Faxadresse mit einer Kurzwahlnummer können Fax-Rundsendungen schnell und einfach versendet werden.

**1** Legen Sie das Originaldokument mit der bedruckten Seite nach oben und der kurzen Kante zuerst in die automatische Dokumentzuführung (ADZ) oder mit der bedruckten Seite nach unten auf das Scannerglas.

**Hinweis:** Legen Sie keine Postkarten, Fotos, kleinen Zettel, Folien, Fotopapier oder dünnen Medien (wie z. B. Zeitungsausschnitte) in die ADZ ein. Legen Sie diese Medien auf das Scannerglas.

- **2** Wenn Sie ein Dokument in die ADZ einlegen, müssen Sie die Papierführung anpassen.
- **3** Drücken Sie auf  $\neq$  .

**Kurzwahl eing.** wird angezeigt.

- **4** Geben Sie die Kurzwahlnummer ein.
- **5** Drücken Sie  $\Diamond$ , um ein Schwarzweißfax zu senden, oder  $\Diamond$ , um ein Farbfax zu senden.

#### **Verwenden des Adressbuchs**

**Hinweis:** Wenden Sie sich an den zuständigen Systemsupport-Mitarbeiter, falls die Adressbuchfunktion nicht aktiviert ist.

**1** Legen Sie das Originaldokument mit der bedruckten Seite nach oben und der kurzen Kante zuerst in die automatische Dokumentzuführung (ADZ) oder mit der bedruckten Seite nach unten auf das Scannerglas.

**Hinweis:** Legen Sie keine Postkarten, Fotos, kleine Teile, Folien, Fotopapier oder dünne Medien (wie z. B. Zeitungsausschnitte) in die ADZ ein. Legen Sie diese Medien auf das Scannerglas.

- **2** Wenn Sie ein Dokument in die ADZ einlegen, müssen Sie die Papierführung anpassen.
- **3** Drücken Sie an der Bedienerkonsole des Druckers auf **Fax**. **An** wird in der ersten Zeile angezeigt, und Uhrzeit und Datum werden in der zweiten Zeile angezeigt.
- 4 Drücken Sie **und dann die Pfeiltasten, bis die gewünschte Faxnummer angezeigt wird. Drücken Sie dann**  $\sqrt{ }$ .
## **Anpassen von Faxeinstellungen**

### **Ändern der Fax-Auflösung**

Durch das Anpassen der Auflösung ändern Sie die Qualität der Faxe. Die Einstellungen reichen von "Standard" (schnellste Geschwindigkeit) bis "Ultrafein" (langsamste Geschwindigkeit, höchste Qualität).

**1** Legen Sie das Originaldokument mit der bedruckten Seite nach oben und der kurzen Kante zuerst in die automatische Dokumentzuführung (ADZ) oder mit der bedruckten Seite nach unten auf das Scannerglas.

**Hinweis:** Legen Sie keine Postkarten, Fotos, kleine Teile, Folien, Fotopapier oder dünne Medien (wie z. B. Zeitungsausschnitte) in die ADZ ein. Legen Sie diese Medien auf das Scannerglas.

- **2** Wenn Sie ein Dokument in die ADZ einlegen, müssen Sie die Papierführung anpassen.
- **3** Drücken Sie im Bereich "Fax" der Bedienerkonsole des Druckers auf den Bereich **Auflösung**.
- **4** Drücken Sie die Pfeiltasten, bis der gewünschte Wert für die Auflösung angezeigt wird, und drücken Sie dann auf  $\sqrt{2}$
- **5** Drücken Sie  $\otimes$ , um eine Schwarzweißkopie zu senden, oder  $\otimes$ , um eine Farbkopie zu senden.

#### **Aufhellen bzw. Abdunkeln eines Faxes**

**1** Legen Sie das Originaldokument mit der bedruckten Seite nach oben und der kurzen Kante zuerst in die automatische Dokumentzuführung (ADZ) oder mit der bedruckten Seite nach unten auf das Scannerglas.

**Hinweis:** Legen Sie keine Postkarten, Fotos, kleine Teile, Folien, Fotopapier oder dünne Medien (wie z. B. Zeitungsausschnitte) in die ADZ ein. Legen Sie diese Medien auf das Scannerglas.

- **2** Wenn Sie ein Dokument in die ADZ einlegen, müssen Sie die Papierführung anpassen.
- **3** Drücken Sie an der Bedienerkonsole des Druckers auf **Deckung**.
- **4** Drücken Sie die Pfeiltasten, um das Fax aufzuhellen oder abzudunkeln.
- **5** Drücken Sie auf  $\sqrt{ }$ .
- **6** Drücken Sie  $\Diamond$ , um ein Schwarzweißfax zu senden, oder  $\Diamond$ , um ein Farbfax zu senden.

#### **Versenden eines Faxes zu einer bestimmten Uhrzeit**

**1** Legen Sie das Originaldokument mit der bedruckten Seite nach oben und der kurzen Kante zuerst in die automatische Dokumentzuführung (ADZ) oder mit der bedruckten Seite nach unten auf das Scannerglas.

**Hinweis:** Legen Sie keine Postkarten, Fotos, kleine Teile, Folien, Fotopapier oder dünne Medien (wie z. B. Zeitungsausschnitte) in die ADZ ein. Legen Sie diese Medien auf das Scannerglas.

- **2** Wenn Sie ein Dokument in die ADZ einlegen, müssen Sie die Papierführung anpassen.
- **3** Drücken Sie an der Bedienerkonsole des Druckers auf **Fax**.

**An** wird in der ersten Zeile angezeigt, und Uhrzeit und Datum werden in der zweiten Zeile angezeigt.

- **4** Geben Sie die Faxnummer ein, und drücken Sie  $\sqrt{ }$ .
- **5** Drücken Sie im Bereich "Fax" die Taste **Optionen**.

Faxen **109**

**6** Drücken Sie auf die Pfeiltasten, bis **Verzögerter Versand** angezeigt wird, und drücken Sie dann auf .

**Sendezeit festlegen** wird in der ersten Zeile angezeigt und **HH:MM** mit einem blinkenden Cursor in der zweiten Zeile.

- **7** Geben Sie mithilfe der Zifferntastatur die Uhrzeit ein, zur der das Fax versendet werden soll. Nachdem Sie die Uhrzeit eingegeben haben, wird der Cursor in das AM- oder PM-Feld verschoben, sofern die Druckeruhr auf **12 Stunden AM/PM** eingestellt ist. Drücken Sie die Pfeiltasten, um von AM zu PM oder von PM zu AM zu wechseln.
- **8** Drücken Sie auf  $\sqrt{ }$ .

**Sendedatum festlegen** wird in der ersten Zeile angezeigt und **MM-TT-JJJJ** mit einem blinkenden Cursor in der zweiten Zeile.

- **9** Geben Sie mithilfe der Zifferntastatur das Datum ein, an dem das Fax versendet werden soll.
- **10** Drücken Sie auf  $\sqrt{ }$ .
- **11** Drücken Sie  $\Diamond$ , um ein Schwarzweißfax zu senden, oder  $\Diamond$ , um ein Farbfax zu senden.

#### **Anzeigen eines Fax-Protokolls**

- **1** Öffnen Sie einen Web-Browser.
- **2** Geben Sie in die Adresszeile die IP-Adresse des Druckers ein und drücken Sie anschließend die **Eingabetaste**.
- **3** Klicken Sie auf **Berichte**.
- **4** Klicken Sie auf **Faxeinstellungen**.
- **5** Klicken Sie auf **Faxauftrag-Protokoll** oder **Faxruf-Protokoll**.

## **Abbrechen einer Faxsendung**

Wenn sich das Dokument in der ADZ oder auf dem Scannerglas befindet, kann ein Fax abgebrochen werden. So brechen Sie einen Faxauftrag ab:

**1** Drücken Sie an der Bedienerkonsole des Druckers auf .

Die Meldung **Wird gestoppt** wird angezeigt, gefolgt von **Auftrag abbrechen**.

**2** Drücken Sie **Manual um den Auftrag abzubrechen.** 

**Hinweis:** Wenn der Auftrag weiter verarbeitet werden soll, drücken Sie  $\rightarrow$ , um das Scannen des Faxes fortzusetzen.

Die Meldung **Abbrechen** wird angezeigt.

Der Drucker entfernt alle Seiten in der ADZ und bricht den Auftrag dann ab.

# **Die Faxoptionen im Überblick**

### **Originalformat**

Mit dieser Option können Sie die Größe der Dokumente angeben, die Sie faxen möchten.

**1** Drücken Sie im Bereich "Fax" der Bedienerkonsole des Druckers auf **Optionen**.

**Originalformat** wird angezeigt.

- **2** Drücken Sie auf  $\sqrt{ }$ .
- **3** Drücken Sie auf die Pfeiltasten, bis das Format des Originaldokuments angezeigt wird, und drücken Sie dann auf  $\sqrt{ }$

#### **Inhalt**

Mit dieser Option wird dem Drucker der Dokumenttyp des Originaldokuments mitgeteilt. Wählen Sie "Text", "Text/Foto" oder "Foto" aus. Die Einstellung des Inhalts wirkt sich auf Qualität und Größe des gescannten Dokuments aus.

- **• Text**: Wird verwendet, wenn die Druckqualität von scharfem, schwarzem Text in hoher Auflösung vor einem sauberen, weißen Hintergrund vorrangig ist.
- **• Text/Foto**: Die Originaldokumente umfassen sowohl Text und Grafiken als auch Fotos.
- **• Foto**: Bei Auswahl dieser Option werden Grafiken und Bilder besonders sorgfältig verarbeitet. Mit dieser Einstellung verlängert sich zwar der Scanvorgang, es erfolgt jedoch eine Reproduktion des kompletten dynamischen Farbtonbereichs im Originaldokument. Das bedeutet, dass mehr Informationen gespeichert werden.

#### **Seiten (beidseitig)**

Über diese Option wird dem Drucker mitgeteilt, ob es sich beim Originaldokument um einen Simplexdruck (einseitig bedruckt) oder Duplexdruck (beidseitig bedruckt) handelt. Auf diese Weise weiß der Scanner, welche Faxteile gescannt werden müssen.

**Hinweis:** Das beidseitige Scannen ist nicht bei allen Druckermodellen möglich.

### **Auflösung**

Über diese Option wird festgelegt, wie genau der Scanner das zu faxende Dokument lesen soll. Wenn Sie ein Foto, eine Zeichnung mit feinen Linien oder eine Dokument mit sehr kleinem Text faxen, sollten Sie die Einstellung "Auflösung" erhöhen. Dadurch erhöht sich zwar der Zeitbedarf für den Scanvorgang, aber auch die Qualität der Faxausgabe nimmt zu.

- **• Standard**: Für die meisten Dokumente geeignet
- **• Fein**: Für Dokumente mit Kleindruck empfohlen
- **• Superfein**: Für Originaldokumente mit feinen Details empfohlen

#### **Tonerauftrag**

Mit dieser Option legen Sie fest, wie hell oder dunkel Ihre Faxe im Vergleich zum Originaldokument ausfallen sollen.

Faxen

## **Verbessern der Faxqualität**

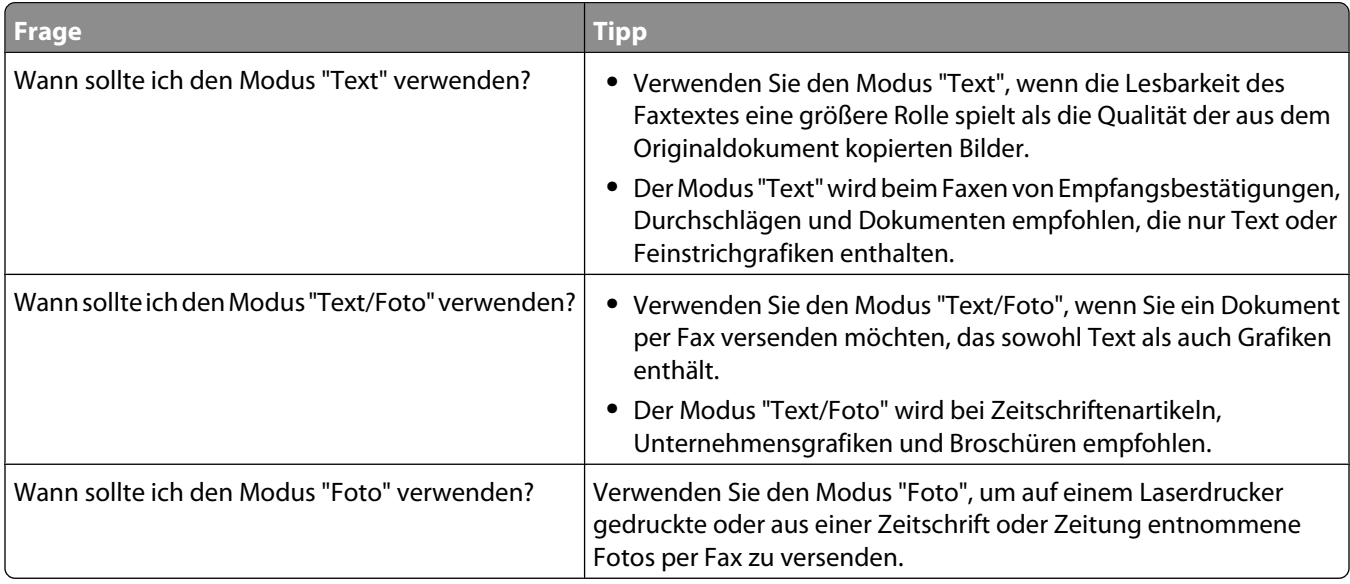

## **Faxweiterleitung**

Mit dieser Option können Sie empfangene Faxe drucken und an eine Faxnummer weiterleiten.

**1** Geben Sie die IP-Adresse des Druckers in das Adressfeld des Web-Browsers ein.

**Hinweis:** Wenn Ihnen die IP-Adresse Ihres Druckers nicht bekannt ist, drucken Sie eine Netzwerk-Konfigurationsseite, die die IP-Adresse im Abschnitt "TCP/IP" anzeigt.

- **2** Klicken Sie auf **Einstellungen**.
- **3** Klicken Sie auf **Faxeinstellungen**.
- **4** Klicken Sie auf **Analoge Fax-Konfiguration**.
- **5** Klicken Sie innerhalb des Feldes **Faxweiterleitung** und wählen Sie dann eine der folgenden Optionen:
	- **•** Drucken
	- **•** Drucken und weiterleiten
	- **•** Weiterleiten
- **6** Wählen Sie in der Liste **Weiterleiten an** die Funktion **Fax**.
- **7** Klicken Sie innerhalb des Feldes **Weiterleiten an Kurzwahl** und geben Sie dann die Kurzwahlnummer ein, an die das Fax weitergeleitet werden soll.

**Hinweis:** Dabei muss es sich um eine gültige Kurzwahlnummer für die Einstellung handeln, die im Feld "Weiterleiten an" gewählt wurde.

**8** Klicken Sie auf **Übernehmen**.

Faxen **112**

# **Scannen an eine FTP-Adresse**

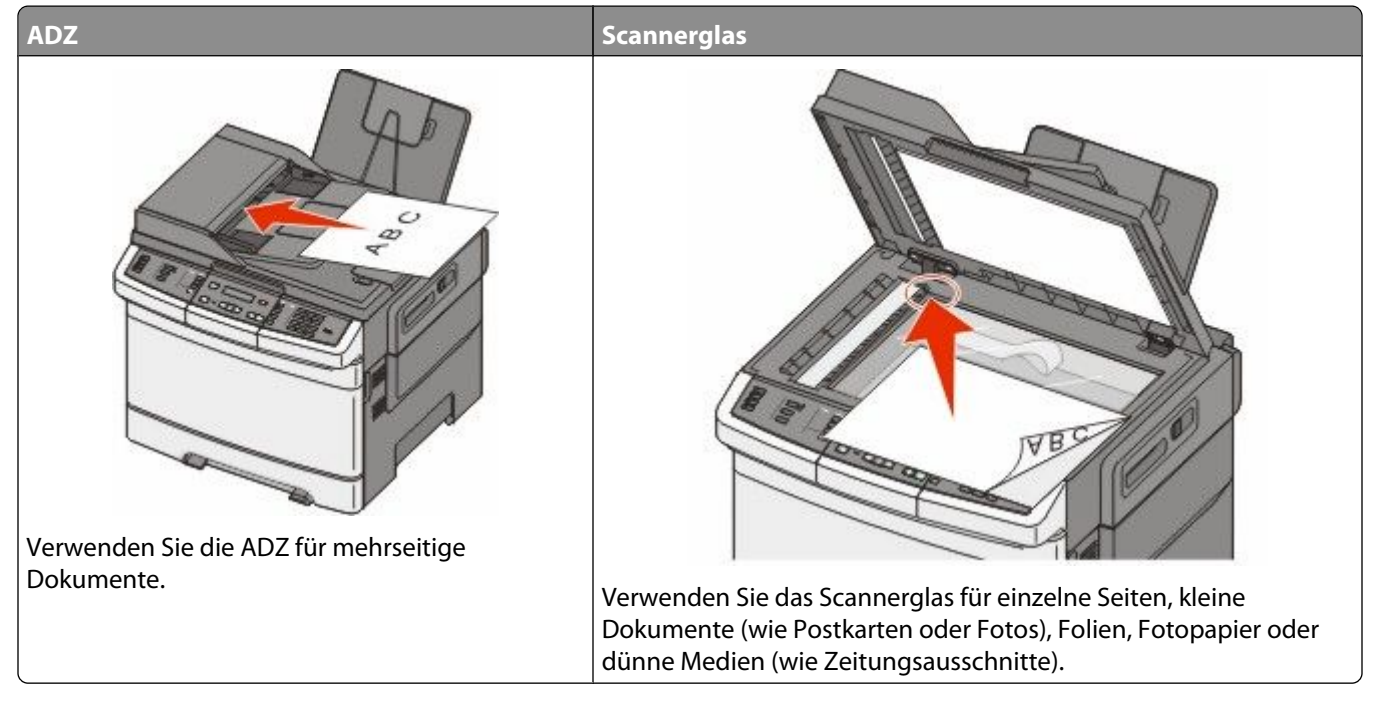

Mit dem Scanner können Sie Dokumente direkt an einen *File Transfer Protocol (FTP)*-Server übermitteln. Es kann jeweils nur eine FTP-Adresse an den Server gesendet werden.

Wurde eine FTP-Zieladresse von Ihrem Systemsupport-Mitarbeiter einmal erstellt, wird der Name der Zieladresse als Kurzwahlnummer oder als Profil in einer Liste unter dem Symbol "Angehaltene Aufträge" gespeichert. Eine FTP-Zieladresse kann auch ein anderer PostScript-Drucker sein. Es kann beispielsweise ein Farbdokument eingescannt und an einen Farbdrucker gesendet werden. Das Senden eines Dokuments an einen FTP-Server ist vergleichbar mit dem Senden eines Fax. Der Unterschied besteht darin, dass Sie die Informationen statt über die Telefonleitung über Ihr Netzwerk versenden.

## **Scannen an eine FTP-Adresse**

#### **Scannen an eine FTP-Adresse mithilfe der Tastatur**

**1** Legen Sie das Originaldokument mit der bedruckten Seite nach oben und der kurzen Kante zuerst in die automatische Dokumentzuführung (ADZ) oder mit der bedruckten Seite nach unten auf das Scannerglas.

**Hinweis:** Legen Sie keine Postkarten, Fotos, kleinen Zettel, Folien, dünnen Medien (wie z. B. Zeitungsausschnitte) oder Fotopapier in die ADZ ein. Legen Sie diese Medien auf das Scannerglas.

- **2** Wenn Sie ein Dokument in die ADZ einlegen, müssen Sie die Papierführung anpassen.
- **3** Drücken Sie an der Bedienerkonsole des Druckers die Taste **Scannen/E-Mail**.
- **4** Drücken Sie auf die Pfeiltasten, bis "FTP" angezeigt wird, und drücken Sie dann auf  $\sqrt{ }$ .
- **5** Geben Sie die FTP-Adresse ein.
- **6** Drücken Sie  $\Diamond$ , um eine Schwarzweißkopie zu senden, oder  $\Diamond$ , um eine Farbkopie zu senden.

Scannen an eine FTP-Adresse

#### **Mithilfe einer Kurzwahlnummer zu einer FTP-Adresse scannen**

**1** Legen Sie das Originaldokument mit der bedruckten Seite nach oben und der kurzen Kante zuerst in die automatische Dokumentzuführung (ADZ) oder mit der bedruckten Seite nach unten auf das Scannerglas.

**Hinweis:** Legen Sie keine Postkarten, Fotos, kleinen Zettel, Folien, dünnen Medien (wie z. B. Zeitungsausschnitte) oder Fotopapier in die ADZ ein. Legen Sie diese Medien auf das Scannerglas.

- **2** Wenn Sie ein Dokument in die ADZ einlegen, müssen Sie die Papierführung anpassen.
- **3** Drücken Sie an der Bedienerkonsole des Druckers die Taste **Scannen/E-Mail**.
- **4** Drücken Sie auf die Pfeiltasten, bis "FTP" angezeigt wird, und drücken Sie dann auf  $\vee$ .
- **5** Drücken Sie # und geben Sie die Kurzwahlnummer des Empfängers ein.
- **6** Drücken Sie **1**, um eine andere Kurzwahlnummer einzugeben, oder **2**, um die Kurzwahleingabe zu beenden. Drücken Sie auf **2**, bis **Start drücken** angezeigt wird.
- **7** Drücken Sie  $\Diamond$ , um eine Schwarzweißkopie zu senden, oder  $\Diamond$ , um eine Farbkopie zu senden.

## **Erstellen einer FTP-Kurzwahl über den Embedded Web Server**

**1** Geben Sie die IP-Adresse des Druckers in das Adressfeld des Web-Browsers ein.

**Hinweis:** Wenn Ihnen die IP-Adresse Ihres Druckers nicht bekannt ist, drucken Sie eine Netzwerk-Konfigurationsseite, und ermitteln Sie die IP-Adresse im Abschnitt "TCP/IP".

- **2** Klicken Sie auf **Einstellungen**.
- **3** Klicken Sie unter "Andere Einstellungen" auf **Adressen verwalten**.

**Hinweis:** Möglicherweise werden Sie zur Eingabe eines Passworts aufgefordert. Falls Sie keine ID und kein Passwort haben, wenden Sie sich an den zuständigen Systemsupport-Mitarbeiter.

- **4** Klicken Sie auf **FTP-Verknüpfungen Einrichtung**.
- **5** Wählen Sie die Scaneinstellungen aus (Format, Inhalt, Farbe und Auflösung).
- **6** Geben Sie eine Kurzwahlnummer ein und klicken Sie anschließend auf **Hinzufügen**.

Wenn Sie eine Nummer eingegeben haben, die bereits verwendet wird, werden Sie aufgefordert, eine andere Nummer zu wählen.

# **Scannen an einen Computer oder ein USB-Flash-Speichergerät**

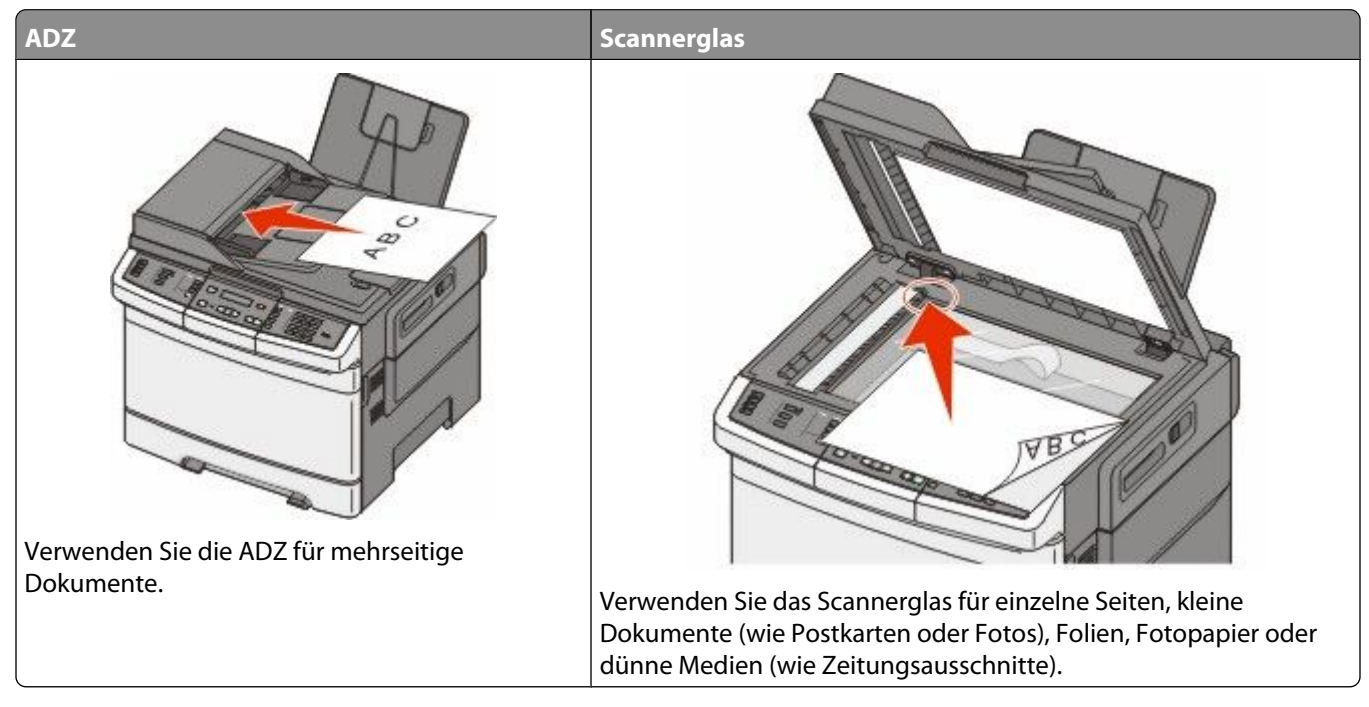

Mithilfe des Scanners können Sie eingescannte Dokumente direkt an einen Computer oder ein USB-Flash-Speichergerät senden. Dabei muss der Computer nicht direkt an den Drucker angeschlossen sein, um Scan-an-PC-Bilder empfangen zu können. Das gescannte Dokument kann über das Netzwerk an den Computer zurückgeschickt werden, wenn Sie auf dem Computer ein Scan-Profil anlegen und dieses auf den Drucker herunterladen.

**Hinweis:** Das Scannen an einen Computer oder ein USB-Gerät ist bei einigen Druckermodellen nicht möglich.

## **Scannen an einen Computer**

**1** Geben Sie die IP-Adresse des Druckers in das Adressfeld des Web-Browsers ein.

**Hinweis:** Wenn Ihnen die IP-Adresse Ihres Druckers nicht bekannt ist, drucken Sie eine Netzwerk-Konfigurationsseite, die die IP-Adresse im Abschnitt "TCP/IP" anzeigt.

- **2** Klicken Sie auf **Scan-Profil**.
- **3** Klicken Sie auf **Scan-Profil erstellen**.
- **4** Wählen Sie die gewünschten Scaneinstellungen aus und klicken Sie auf **Weiter**.
- **5** Wählen Sie einen Zielort auf dem Computer aus, in dem die gescannte Ausgabedatei gespeichert werden soll.
- **6** Geben Sie einen Profilnamen ein.

Der Profilname ist gleichzeitig der Benutzername; er wird in der Scanprofilliste angezeigt.

- **7** Klicken Sie auf **Übernehmen**.
- **8** Scannen Sie das Dokument.

#### Scannen an einen Computer oder ein USB-Flash-Speichergerät

Wenn Sie auf "Übernehmen" klicken, wird automatisch eine Kurzwahlnummer zugewiesen. Merken Sie sich diese Kurzwahlnummer, da Sie sie zum Scannen der Dokumente benötigen.

**a** Legen Sie das Originaldokument mit der bedruckten Seite nach oben und der kurzen Kante zuerst in die automatische Dokumentzuführung (ADZ) oder mit der bedruckten Seite nach unten auf das Scannerglas.

**Hinweis:** Legen Sie keine Postkarten, Fotos, kleine Teile, Folien, Fotopapier oder dünne Medien (wie z. B. Zeitungsausschnitte) in die ADZ ein. Legen Sie diese Medien auf das Scannerglas.

- **b** Wenn Sie ein Dokument in die ADZ einlegen, müssen Sie die Papierführung anpassen.
- **c** Drücken Sie die Taste **Scannen/E-Mail**.
- **d** Drücken Sie auf die Pfeiltasten, bis **Profile** angezeigt wird, und drücken Sie dann auf  $\vee$ .
- **e** Drücken Sie auf  $\left| \frac{1}{n} \right|$ . **Kurzwahl eing.** wird angezeigt.
- **f** Geben Sie die Kurzwahlnummer ein.
- **g** Drücken Sie  $\Diamond$  oder  $\Diamond$ , um das gescannte Bild zu senden.

**Hinweis:** Über die Scaneinstellungen wird festgelegt, ob das Bild in Schwarzweiß oder Farbe gesendet wird. Durch Drücken der Taste "Schwarzweiß" oder "Farbe" kann diese Einstellung nicht geändert werden.

**9** Kehren Sie zum Computer zurück, um die Datei anzuzeigen.

Die Ausgabedatei wird im angegebenen Ordner gespeichert oder im angegebenen Programm gestartet.

## **Scannen auf ein USB-Flash-Speichergerät**

**Hinweis:** Eine USB-Schnittstelle ist nicht bei allen Druckermodellen verfügbar.

**1** Schließen Sie den USB-Flash-Speicher an den USB-Anschluss auf der Vorderseite an.

**Auf USB zugr.** wird angezeigt.

**Hinweis:** Wenn ein USB-Flash-Speichergerät an den Drucker angeschlossen wird, kann der Drucker nur an das USB-Gerät scannen oder Dateien direkt vom USB-Gerät drucken. Alle anderen Druckerfunktionen stehen nicht zur Verfügung.

- **2** Drücken Sie **1** auf der Zifferntastatur.
- **3** Drücken Sie auf die Pfeiltasten, bis **Scan an USB** angezeigt wird, und drücken Sie dann auf  $\vee$ .

**Start drücken** wird angezeigt.

**4** Legen Sie das Originaldokument mit der bedruckten Seite nach oben und der kurzen Kante zuerst in die automatische Dokumentzuführung (ADZ) oder mit der bedruckten Seite nach unten auf das Scannerglas.

**Hinweis:** Legen Sie keine Postkarten, Fotos, kleine Teile, Folien, Fotopapier oder dünne Medien (wie z. B. Zeitungsausschnitte) in die ADZ ein. Legen Sie diese Medien auf das Scannerglas.

- **5** Wenn Sie ein Dokument in die ADZ einlegen, müssen Sie die Papierführung anpassen.
- **6** Drücken Sie  $\Diamond$  oder  $\Diamond$ , um das gescannte Bild zu senden.

**Hinweis:** Über die Scaneinstellungen wird festgelegt, ob das Bild in Schwarzweiß oder Farbe gesendet wird. Durch Drücken der Taste "Schwarzweiß" oder "Farbe" kann diese Einstellung nicht geändert werden.

## **Die Optionen zum Scannen an Computer im Überblick**

### **Seiten (beidseitig)**

Über diese Option wird dem Drucker mitgeteilt, ob es sich bei Ihrem Originaldokument um einen Simplexdruck (einseitig bedruckt) oder Duplexdruck (beidseitig bedruckt) handelt. Auf diese Weise weiß der Scanner, welche Teile des Dokuments gescannt werden müssen.

**Hinweis:** Das beidseitige Scannen ist nicht bei allen Druckermodellen möglich.

### **Tonerauftrag**

Mit dieser Option legen Sie fest, wie hell oder dunkel Ihre gescannten Dokumente im Vergleich zum Originaldokument ausfallen sollen.

## **Verbessern der Scanqualität**

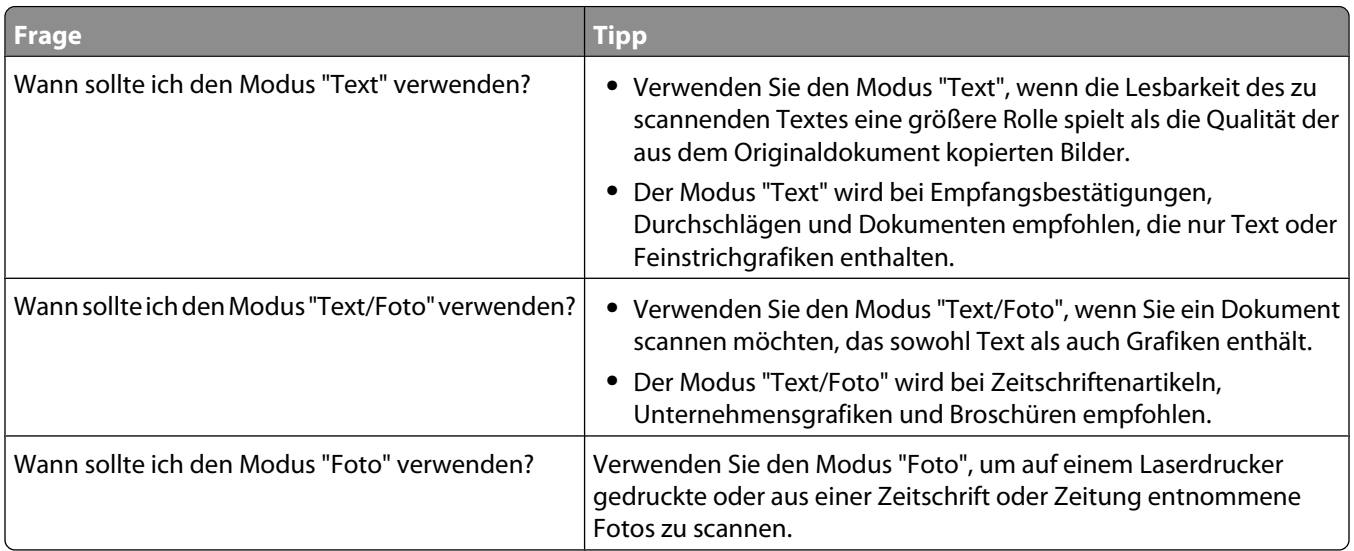

## **Verwenden der Scan Center-Software**

### **Die Scan Center-Funktionen**

Mit der Scan Center-Software können Sie Scaneinstellungen ändern und festlegen, an welches Ziel die Ausgabe gesendet werden soll. Die mit der Scan Center-Software geänderten Scaneinstellungen können gespeichert und für andere Scanaufträge genutzt werden.

Die folgenden Funktionen sind verfügbar:

- **•** Scannen von Bildern und Senden an den Computer
- **•** Konvertieren von gescannten Bildern in Text
- **•** Anzeigen einer Vorschau des gescannten Bildes und Anpassen von Helligkeit und Kontrast

#### Scannen an einen Computer oder ein USB-Flash-Speichergerät

- **•** Vornehmen vergrößerter Scans ohne Detailverlust
- **•** Scannen beidseitiger Dokumente

## **Verwenden des ScanBack-Dienstprogramms**

#### **Verwenden des ScanBack-Dienstprogramms**

Sie können das LexmarkScanBack™-Dienstprogramm an Stelle des Embedded Web Server zu Erstellung von "Scannen an PC"-Profilen verwenden. Das ScanBack-Dienstprogramm befindet sich auf der CD *Software und Dokumentation*.

- **1** Richten Sie das "Scannen an PC"-Profil ein.
	- **a** Starten Sie das ScanBack-Dienstprogramm.
	- **b** Wählen Sie den zu verwendenden Drucker aus.

Wenn keine Drucker aufgeführt sind, wenden Sie sich an einen Systemsupport-Mitarbeiter, um eine Liste zu erhalten, oder klicken Sie auf "Einrichten", um manuell nach einer IP-Adresse oder einem Hostnamen zu suchen.

- **c** Befolgen Sie die Anweisungen am Bildschirm, um den Typ des zu scannenden Dokuments und den Ausgabetyp zu definieren.
- **d** Sie können folgende Optionen wählen:
	- **• MFP-Anweisungen anzeigen**: Wenn Sie die endgültigen Anweisungen anzeigen oder drucken möchten.
	- **• Verknüpfung erstellen**: Wenn Sie diese Einstellungen für die erneute Verwendung speichern möchten.
- **e** Klicken Sie auf **Fertig stellen**.

Ein Dialogfeld mit Ihrem Scanprofilinformationen und dem Status der empfangenen Bilder wird angezeigt.

- **2** Scannen Sie die Originaldokumente.
	- **a** Gehen Sie zu dem Drucker, der im Scanprofil angegeben ist.
	- **b** Legen Sie alle Seiten in die ADZ oder auf das Scannerglas.
	- **c** Drücken Sie an der Bedienerkonsole des Druckers auf **Scannen/E-Mail**.
	- **d** Drücken Sie auf die Pfeiltasten, bis **Profile** angezeigt wird, und drücken Sie dann auf  $\vee$ .
	- **e** Drücken Sie auf die Pfeiltasten, bis der Name des Scanprofilnamens angezeigt wird, und drücken Sie dann  $\sqrt{2}$
	- **f** Drücken Sie  $\Diamond$  oder  $\Diamond$ , um das gescannte Bild zu senden.

**Hinweis:** Über die Scaneinstellungen wird festgelegt, ob das Bild in Schwarzweiß oder Farbe gesendet wird. Durch Drücken der Taste "Schwarzweiß" oder "Farbe" kann diese Einstellung nicht geändert werden.

**g** Kehren Sie zum Computer zurück.

Die Ausgabedatei wird an dem angegebenen Speicherort gespeichert oder in der von Ihnen festgelegten Anwendung gestartet.

# **Beseitigen von Staus**

## **Vermeiden von Papierstaus**

Die folgenden Tipps können Ihnen dabei helfen, Papierstaus zu vermeiden.

#### **Empfehlungen zum Papierfach**

- **•** Stellen Sie sicher, dass das Papier flach im Fach liegt und nicht gebogen ist.
- **•** Nehmen Sie keine Fächer heraus, während der Drucker einen Druckauftrag ausführt.
- **•** Legen Sie kein Papier in ein Fach, in die Universalzuführung oder den Briefumschlageinzug ein, während der Drucker einen Druckauftrag ausführt. Legen Sie vor dem Drucken oder bei entsprechender Aufforderung Papier in diese Fächer, Zuführungen oder Einzüge ein.
- **•** Legen Sie nicht zu viel Papier ein. Stellen Sie sicher, dass die Füllhöhe nicht die angegebene maximale Höhe übersteigt.
- **•** Stellen Sie sicher, dass die Führungen in den Fächern, in der Universalzuführung oder dem Briefumschlageinzug korrekt eingestellt sind und nicht zu fest am Papier oder den Briefumschlägen anliegen.
- **•** Schieben Sie alle Fächer fest ein, nachdem Sie Papier eingelegt haben.

#### **Empfehlungen zum Papier**

- **•** Verwenden Sie nur empfohlenes Papier bzw. empfohlene Spezialdruckmedien. Weitere Informationen finden Sie unter ["Vom Drucker unterstützte Papiersorten und -gewichte" auf Seite 65](#page-64-0).
- **•** Legen Sie kein Papier ein, das Knitterspuren oder Falten aufweist bzw. feucht oder gewellt ist.
- **•** Biegen Sie das Papier vor dem Einlegen in beide Richtungen, fächern Sie es auf, und gleichen Sie die Kanten an.
- **•** Verwenden Sie kein Papier, das manuell zugeschnitten wurde.
- **•** Legen Sie keine unterschiedlichen Papierformate, -gewichte oder -sorten in ein Fach ein.
- **•** Stellen Sie sicher, dass für alle Formate und Sorten die richtigen Einstellungen in den Bedienerkonsolenmenüs des Druckers ausgewählt sind.
- **•** Lagern Sie das Papier entsprechend den Empfehlungen des Herstellers.

#### **Empfehlungen zu Briefumschlägen**

- **•** Um ein Wellen der Briefumschläge zu vermeiden, wählen Sie im "Menü Papier" die Option "Briefumschlag-Erweiterung".
- **•** Legen Sie keine Briefumschläge ein, die:
	- **–** übermäßig gewellt oder aufgerollt sind
	- **–** Fenster, Löcher, Perforationen, Ausschnitte oder Prägungen aufweisen
	- **–** mit Metallklammern, Verschlussstreifen oder Metallfaltleisten versehen sind
	- **–** mit einem Sicherheitsverschluss versehen sind
	- **–** mit Briefmarken versehen sind
	- **–** frei liegende Klebeflächen aufweisen, wenn die Umschlagklappe zugeklebt oder geschlossen ist
	- **–** umgeknickte Ecken aufweisen
- **–** mit einer rauen, gekräuselten oder gerippten Oberfläche versehen sind
- **–** zusammenkleben oder in irgendeiner Form beschädigt sind

## **Bedeutung von Papierstaunummern und Erkennen von Papierstaubereichen**

Bei einem Papierstau wird eine Meldung mit Angabe des Papierstaubereichs angezeigt. In der folgenden Abbildung und Tabelle werden die möglichen Papierstaus und die betroffenen Bereiche aufgeführt. Öffnen Sie die Klappen und Abdeckungen und entfernen Sie die Papierfächer, um die vom Papierstau betroffenen Bereiche zugänglich zu machen.

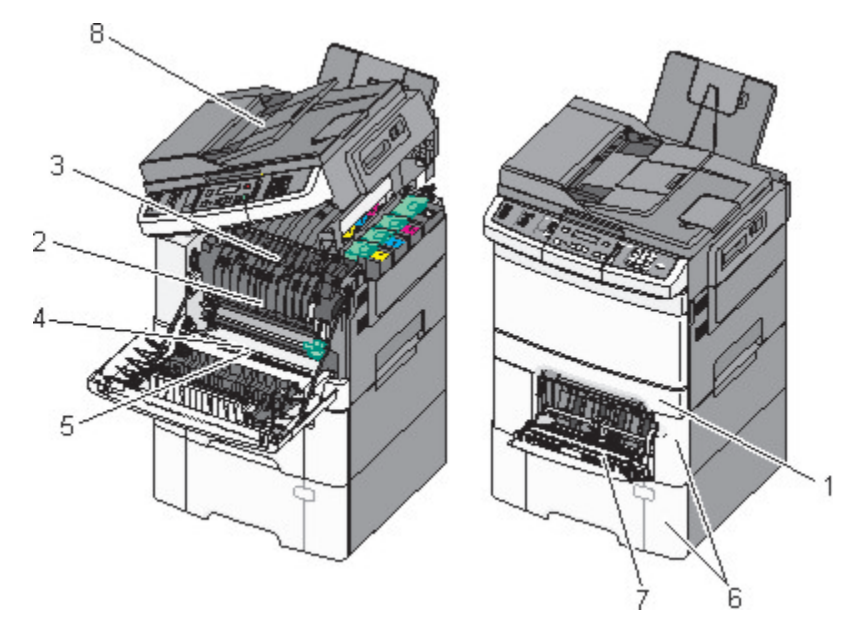

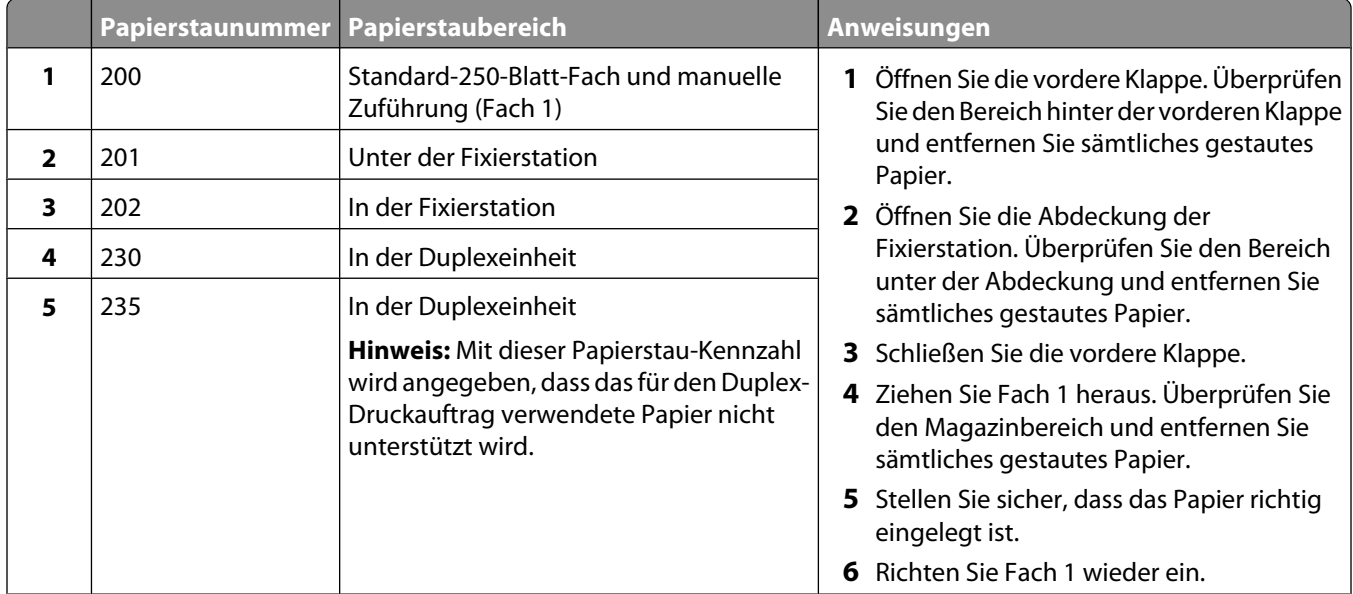

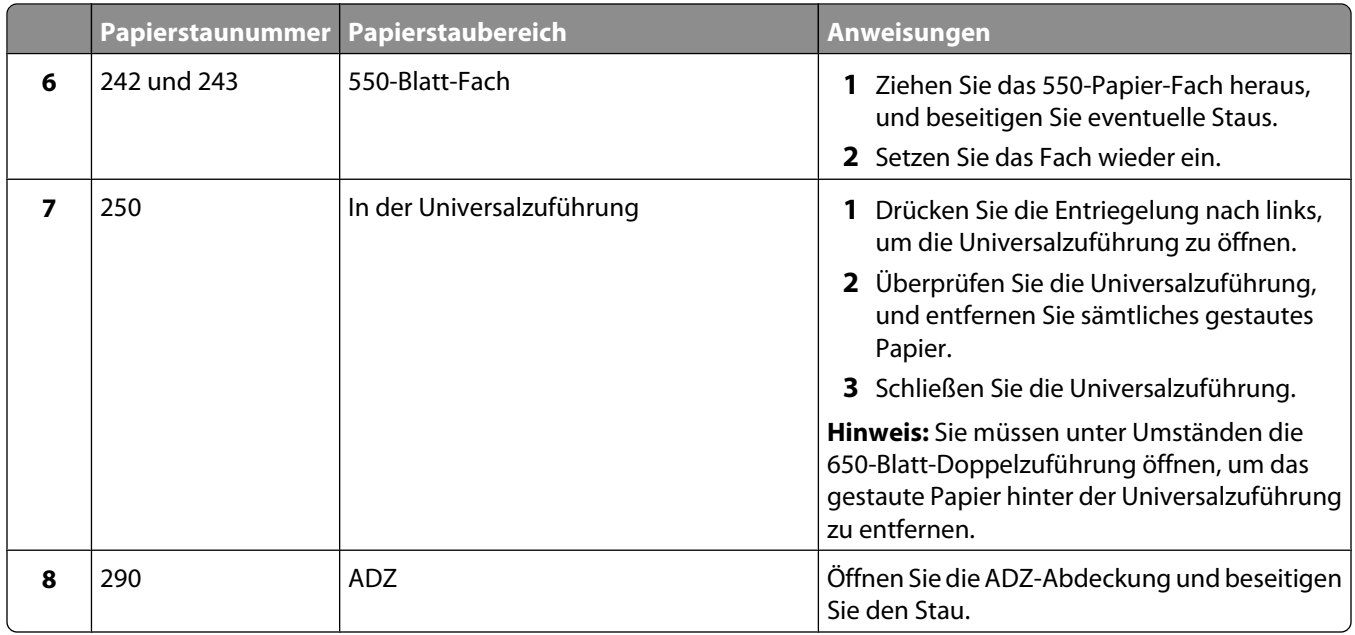

## **200 Papierstau**

**1** Fassen Sie das Standardfach mit 250 Blättern (Fach 1) und die manuelle Zuführung am Griff und ziehen Sie beide heraus.

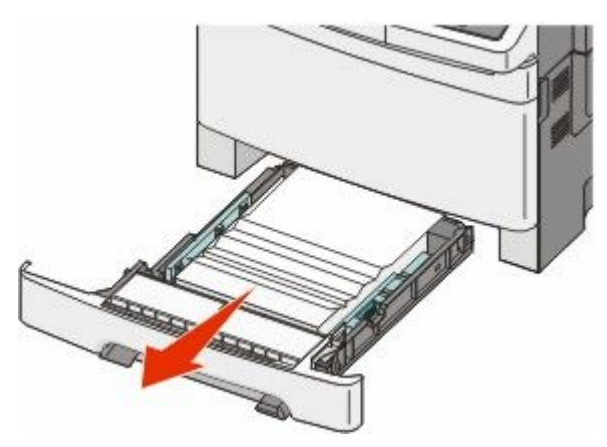

**2** Beseitigen Sie den Papierstau.

**Hinweis:** Stellen Sie sicher, dass alle Papierteile entfernt werden.

- **3** Schieben Sie das Papierfach ein.
- **4** Drücken Sie auf **1**.

## **201 Papierstau**

**1** Fassen Sie die vordere Klappe an den seitlichen Griffmulden und ziehen Sie sie zum Öffnen in Ihre Richtung.

**WARNUNG—HEISSE OBERFLÄCHE:** Das Innere des Druckers kann sehr heiß sein. Vermeiden Sie Verletzungen, indem Sie heiße Komponenten stets abkühlen lassen, bevor Sie deren Oberfläche berühren.

> Beseitigen von Staus **121**

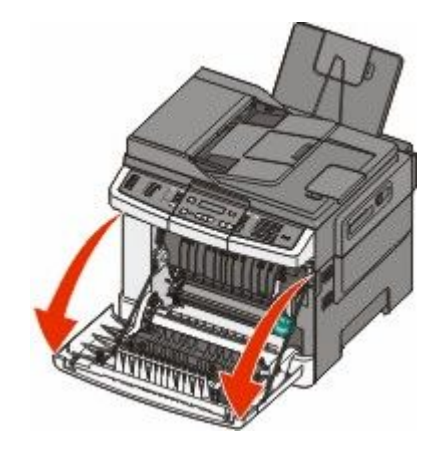

**2** Entfernen Sie das gestaute Papier.

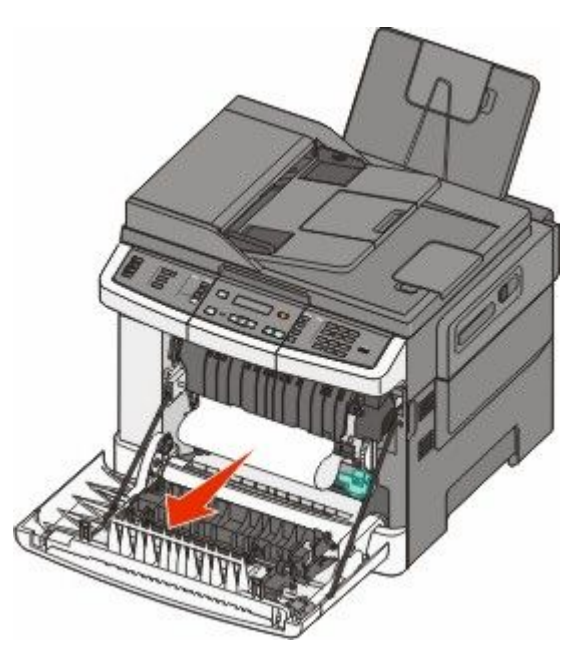

#### **Hinweise:**

- **•** Stellen Sie sicher, dass alle Papierteile entfernt werden.
- **•** Wenn Meldung **200.xx Papierstau** oder **202.xx Papierstau** angezeigt wird, hat sich möglicherweise ein zweites Blatt gestaut.
- **3** Schließen Sie die vordere Klappe.
- **4** Drücken Sie auf  $\sqrt{ }$ .

## **202 Papierstau**

**1** Fassen Sie die vordere Klappe an den seitlichen Griffmulden und ziehen Sie sie zum Öffnen in Ihre Richtung.

**WARNUNG—HEISSE OBERFLÄCHE:** Das Innere des Druckers kann sehr heiß sein. Vermeiden Sie Verletzungen, indem Sie heiße Komponenten stets abkühlen lassen, bevor Sie deren Oberfläche berühren.

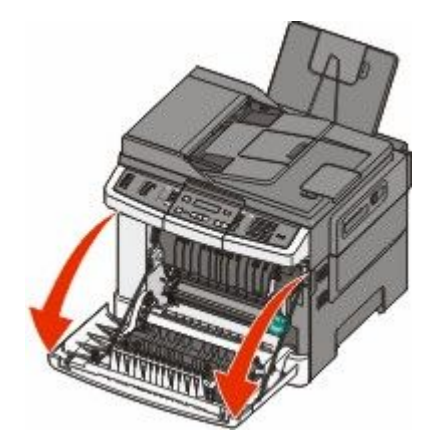

Heben Sie den grünen Hebel nach oben und ziehen Sie die Fixierstationsabdeckung zu sich hin.

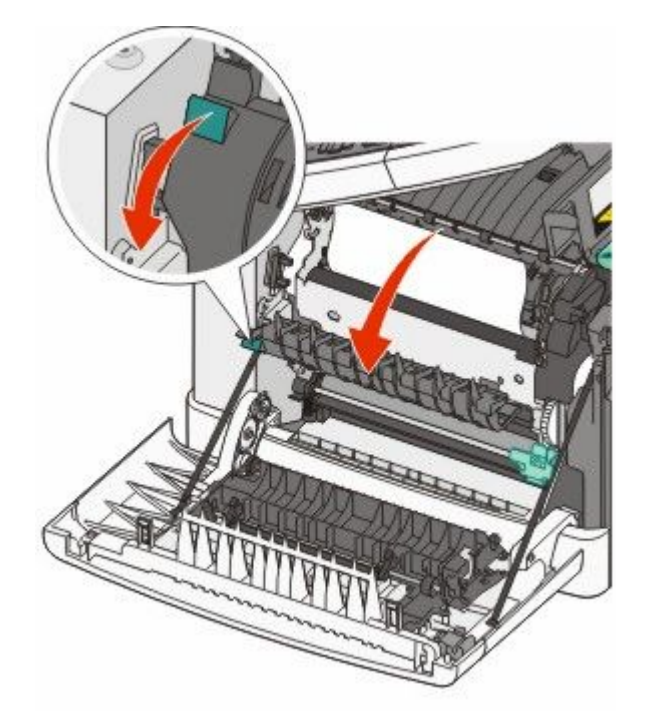

Halten Sie die Abdeckung der Fixierstation nach unten und entfernen Sie das gestaute Papier.

Die Abdeckung der Fixierstation schließt sich, wenn sie losgelassen wird.

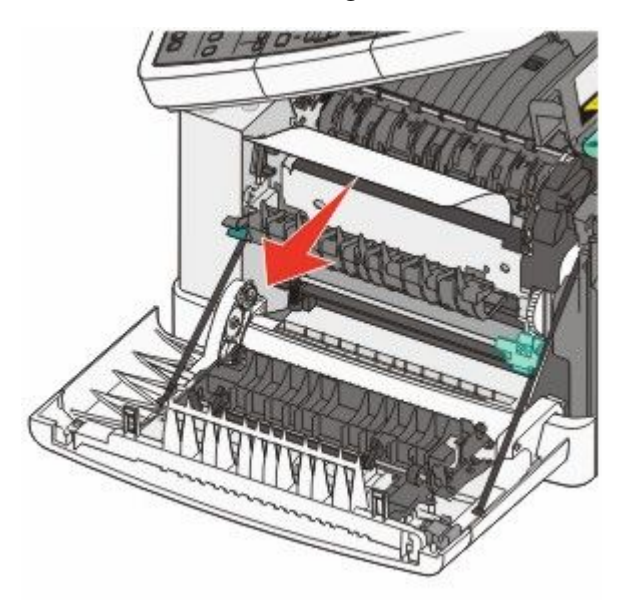

**Hinweis:** Stellen Sie sicher, dass alle Papierteile entfernt werden.

- Schließen Sie die vordere Klappe.
- Drücken Sie auf ...

## **230 Papierstau**

- Fassen Sie die vordere Klappe an den seitlichen Griffmulden und ziehen Sie sie zum Öffnen in Ihre Richtung.
- Beseitigen Sie den Papierstau.
- Drücken Sie auf ...

## **235 Papierstau**

Dieser Stau tritt auf, wenn das Papier zu kurz für die Duplexeinheit ist.

- Fassen Sie die vordere Klappe an den seitlichen Griffmulden und ziehen Sie sie zum Öffnen in Ihre Richtung.
- Beseitigen Sie den Papierstau.
- Legen Sie Papier im richtigen Format (A4, Letter, Legal, Folio) ein.
- Schieben Sie das Papierfach ein.
- Schließen Sie die vordere Klappe.
- **6** Drücken Sie auf  $\sqrt{ }$ .

## **242 und 243 Papierstaus**

**1** Fassen Sie das optionale 550-Blatt-Fach am Griff, und ziehen Sie es heraus.

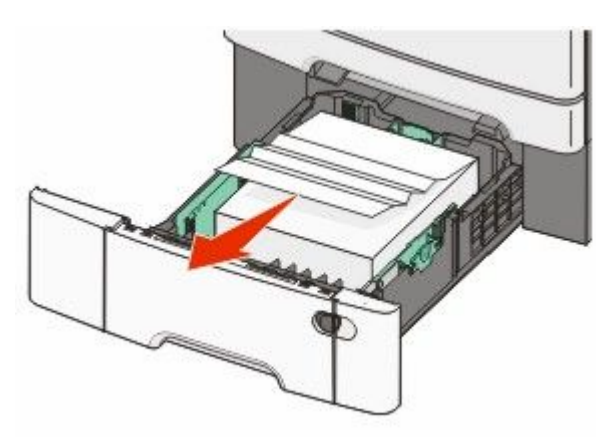

**Hinweis:** Das optionale 550-Blatt-Fach ist nicht für alle Druckermodelle verfügbar.

**2** Entfernen Sie das gestaute Papier.

**Hinweis:** Stellen Sie sicher, dass alle Papierteile entfernt werden.

- **3** Schieben Sie das Papierfach ein.
- **4** Drücken Sie auf ...

## **250 Papierstau**

**1** Drücken Sie den Hebel im Universalfach, um an das gestaute Papier zu gelangen.

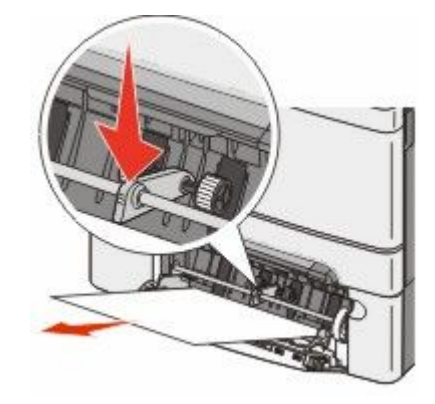

**2** Beseitigen Sie den Papierstau.

**Hinweis:** Stellen Sie sicher, dass alle Papierteile entfernt werden.

- **3** Schieben Sie das Papierfach ein.
- **4** Drücken Sie auf ...

## **290 Papierstau**

- Entfernen Sie alle Originaldokumente aus der ADZ.
- Öffnen Sie die ADZ-Abdeckung und entfernen Sie sämtliches gestautes Papier.

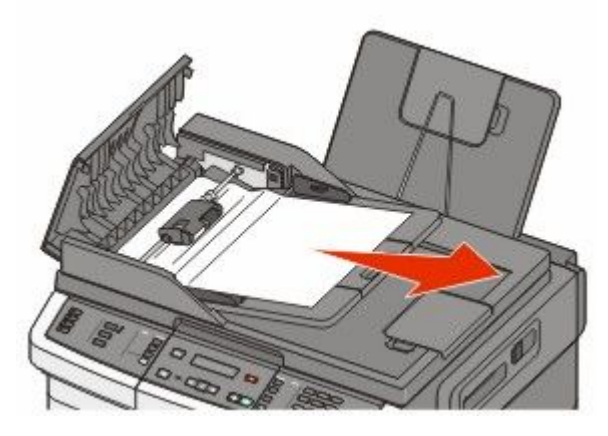

- Schließen Sie die ADZ-Abdeckung.
- Öffnen Sie die Scannerabdeckung und entfernen Sie sämtliches gestautes Papier.

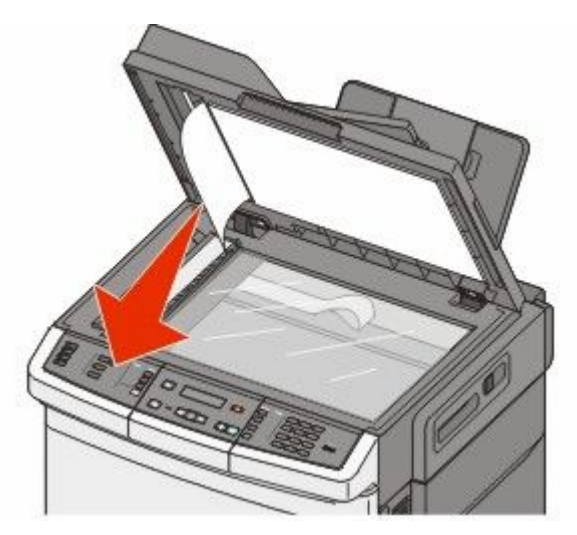

- Schließen Sie die Scannerabdeckung.
- **6** Drücken Sie auf  $\sqrt{ }$ .

# **Die Druckermenüs**

## **Menüliste**

Es sind verschiedene Menüs verfügbar, mit denen Sie die Druckereinstellungen auf einfache Weise ändern können. Auf diese Menüs können Sie über die Bedienerkonsole des Druckers, über Embedded Web Server oder die Softwareanwendung zugreifen.

#### **Hinweise:**

- **•** Nicht alle Menüs sind für alle Drucker verfügbar.
- **•** Ein Sternchen (\*) zeigt die aktuelle Standardeinstellung an.

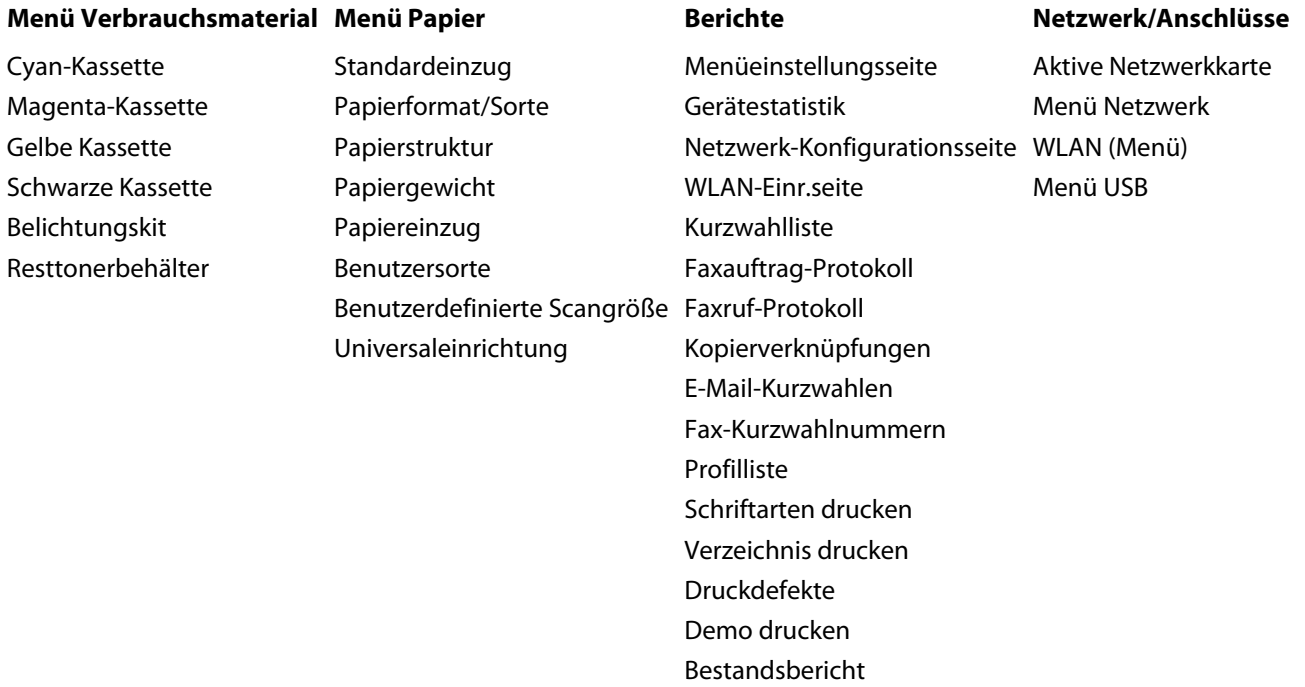

#### **Einstellungen**

Allgemeine Einstellungen Kopiereinstellungen Faxeinstellungen Menü Flash-Laufwerk Druckeinstellungen Datum/Uhrzeit festlegen

## **Verbrauchsmaterial (Menü)**

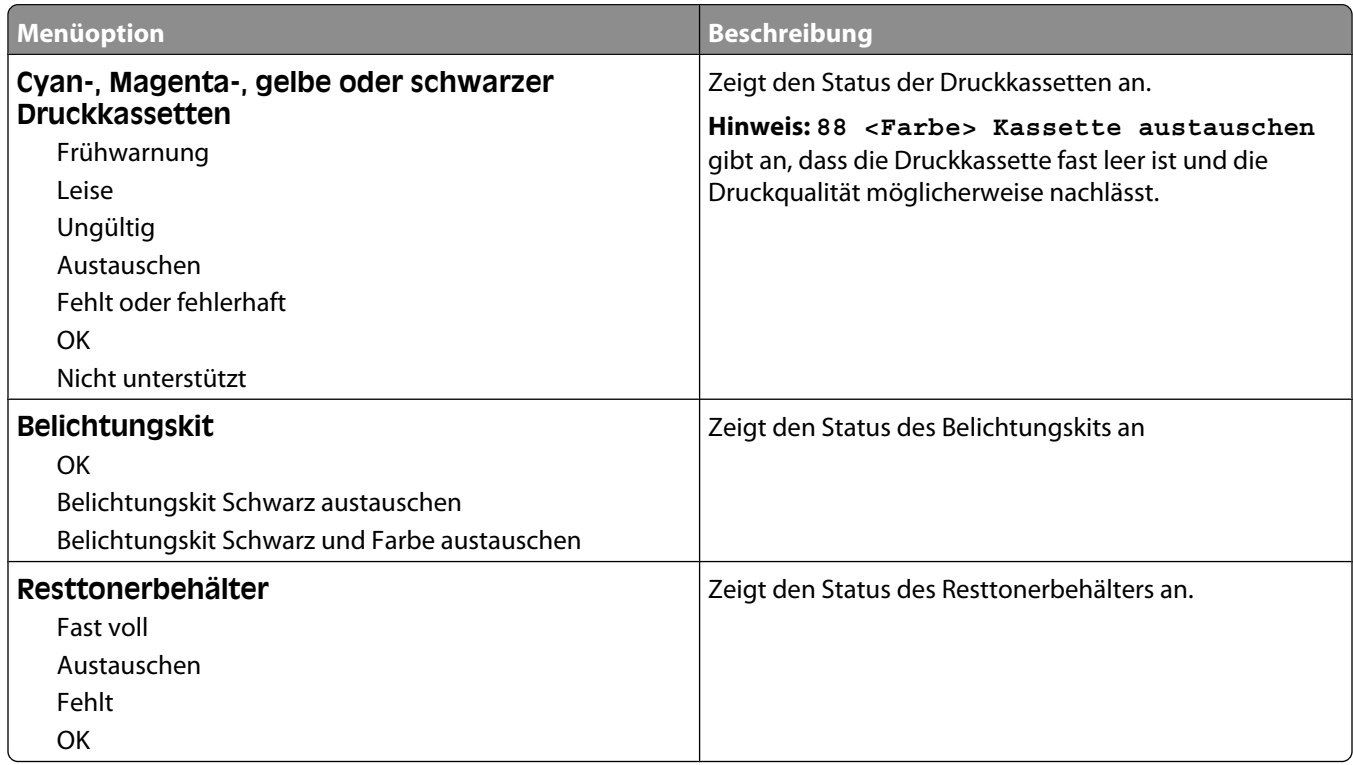

## **Papier**

### **Standardeinzug (Menü)**

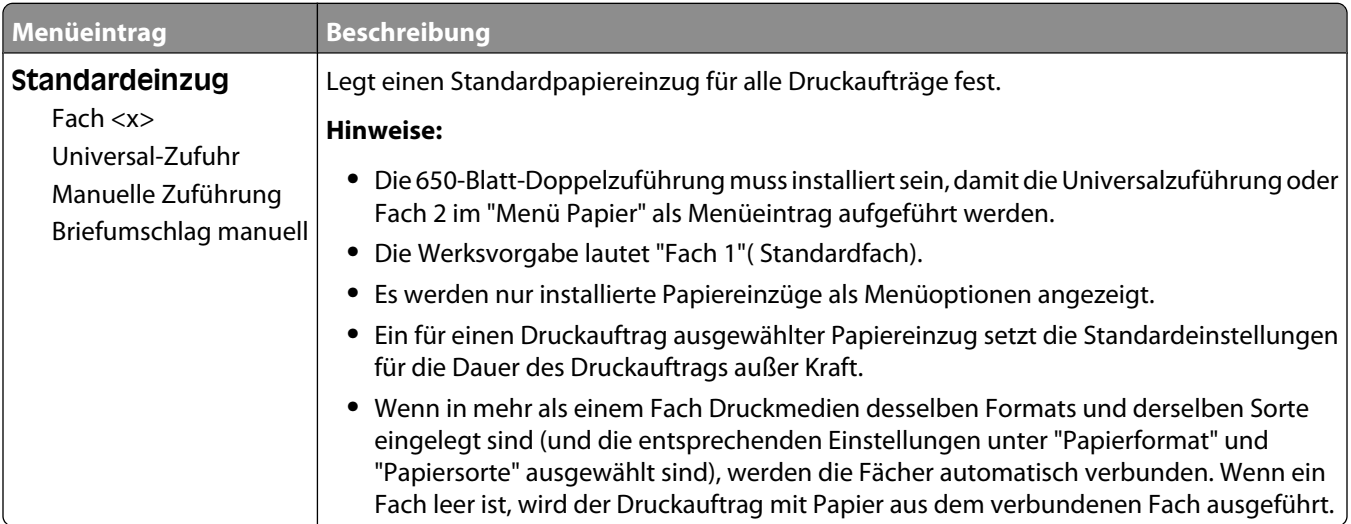

## **Papierformat/Sorte (Menü)**

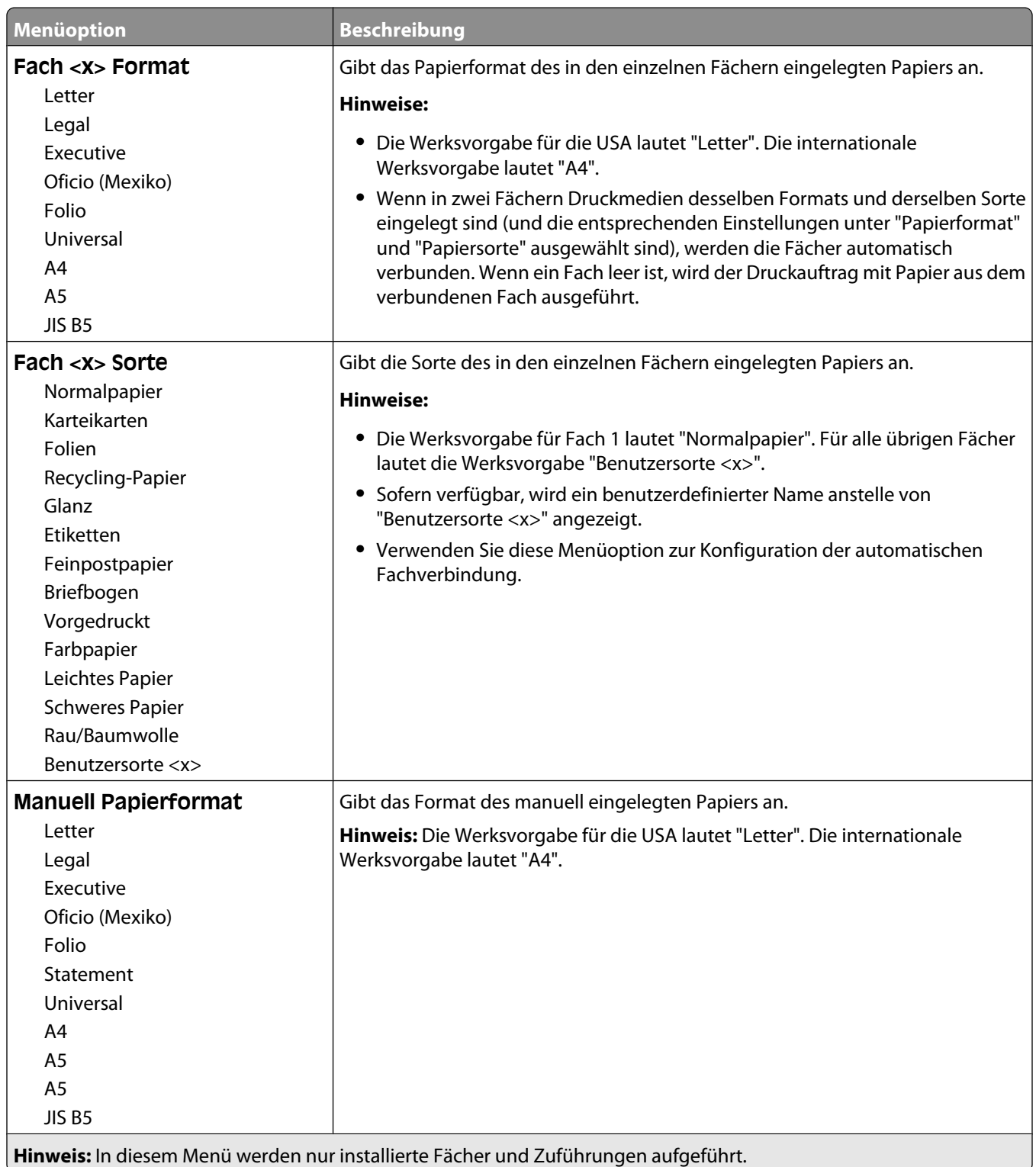

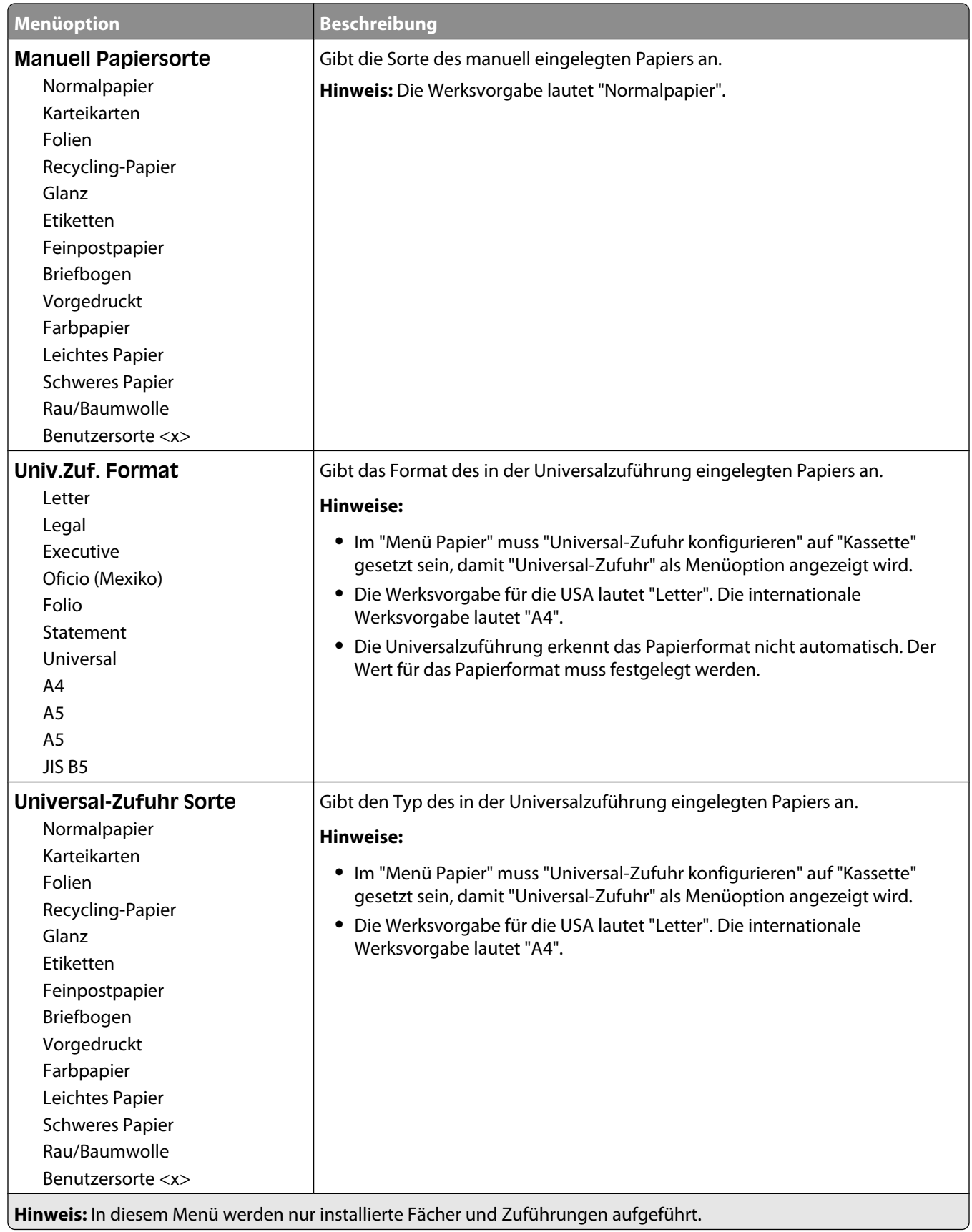

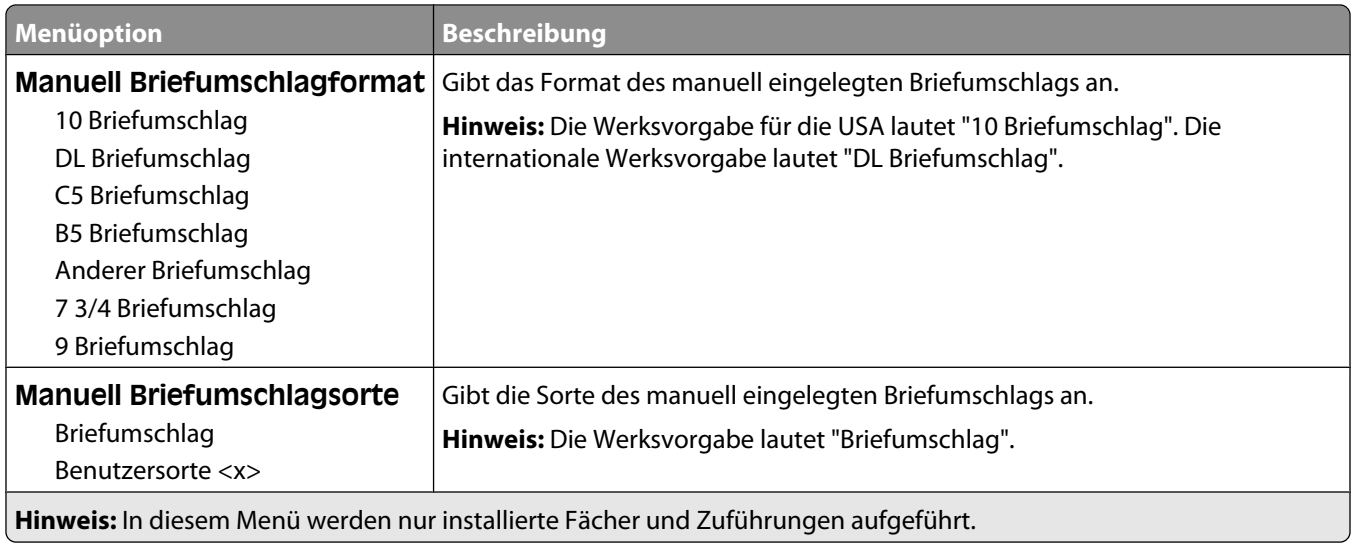

## **Menü "Papierstruktur"**

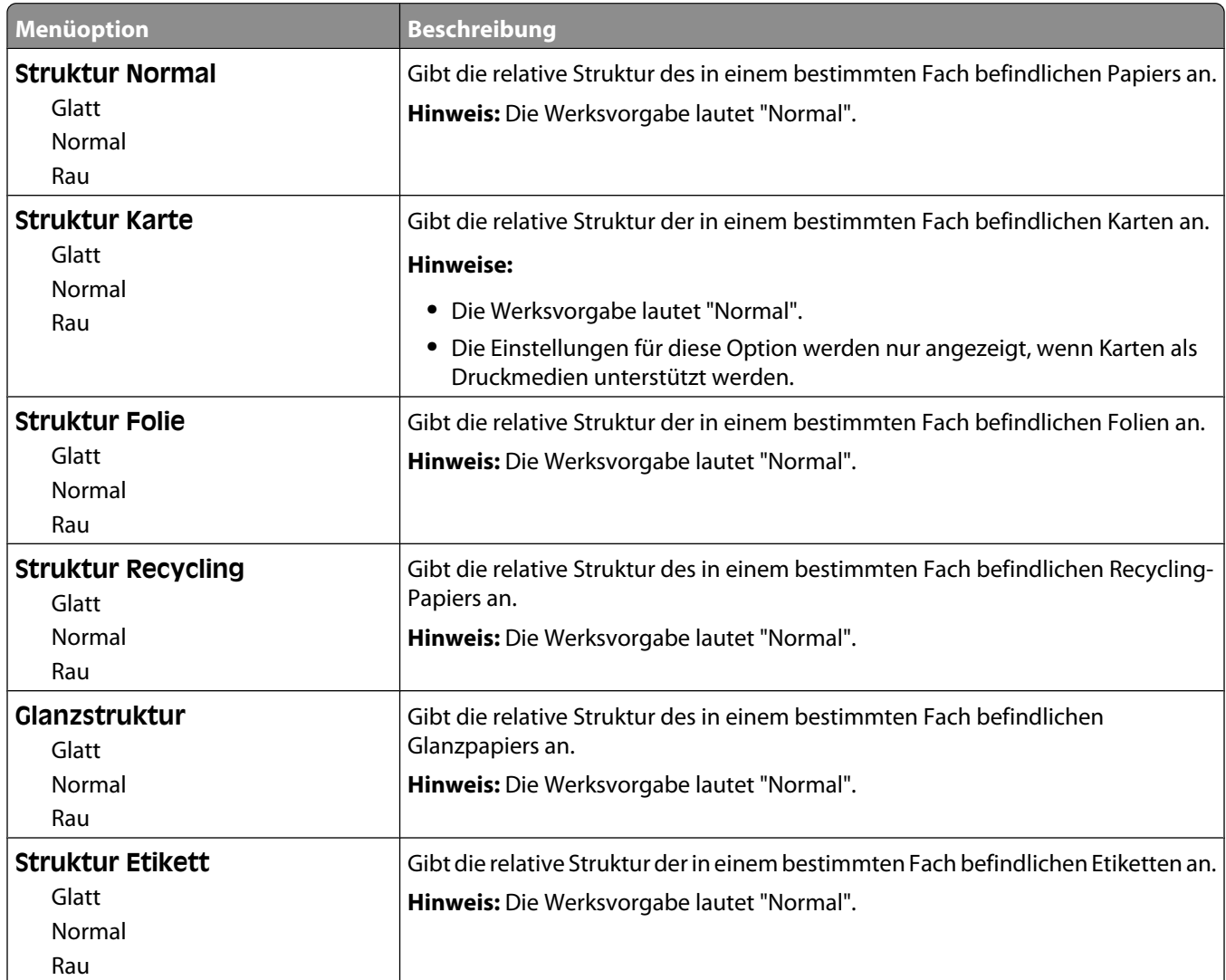

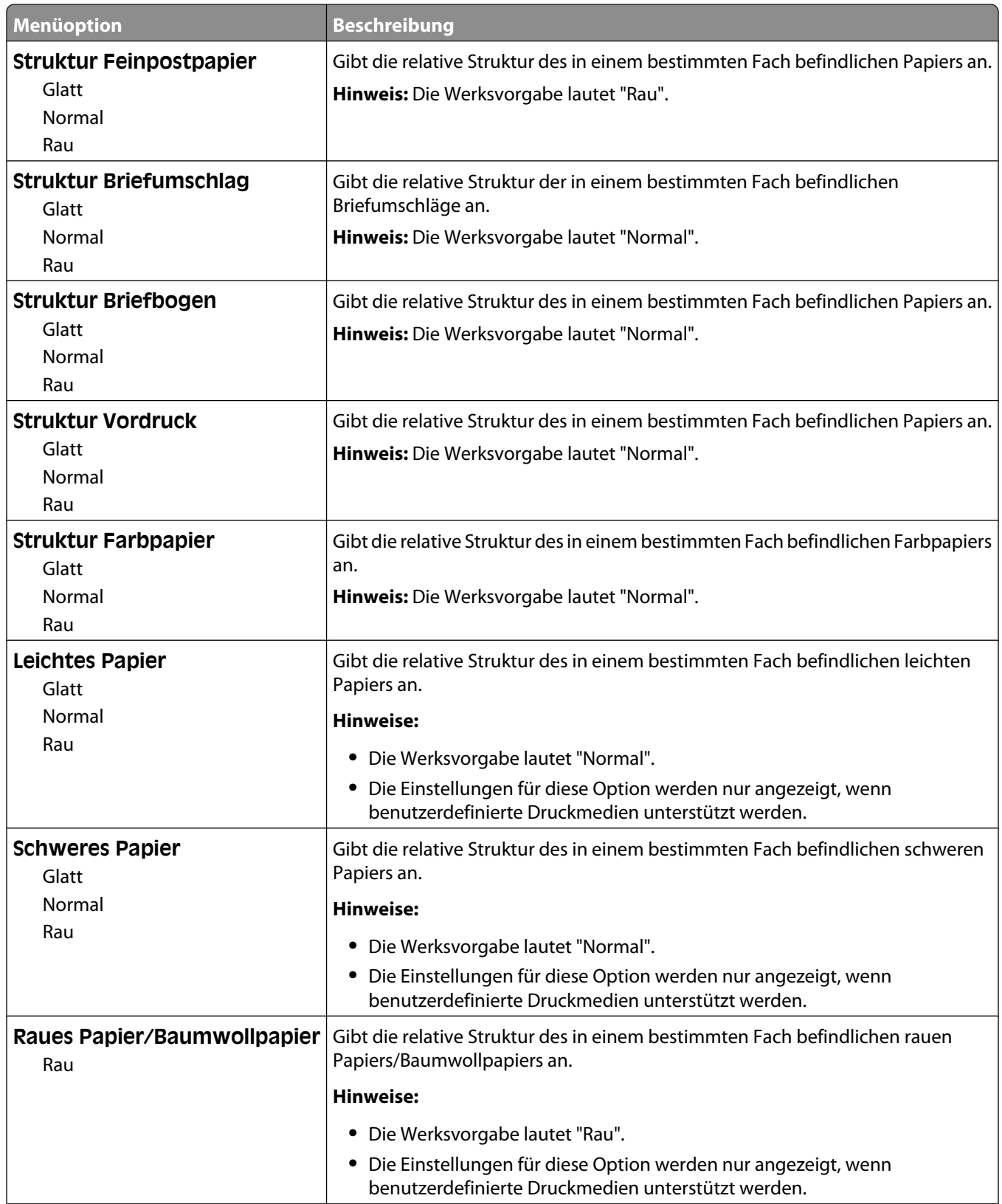

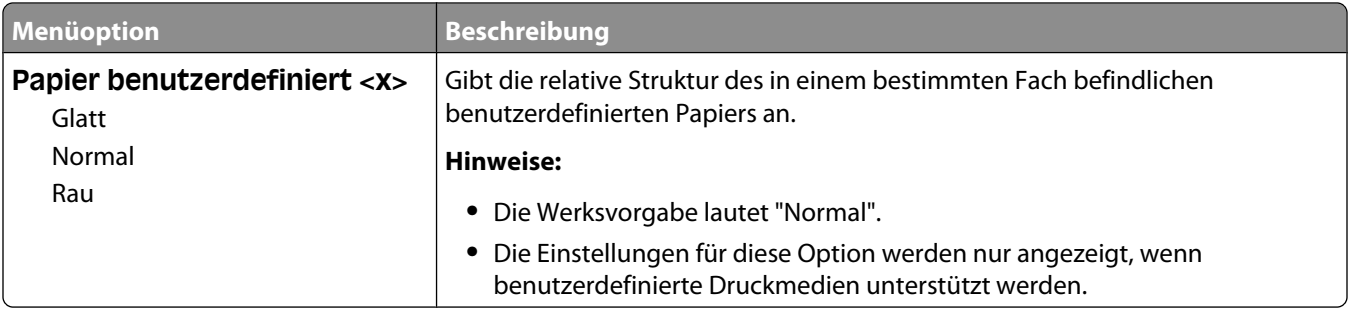

## **Menü "Papiergewicht"**

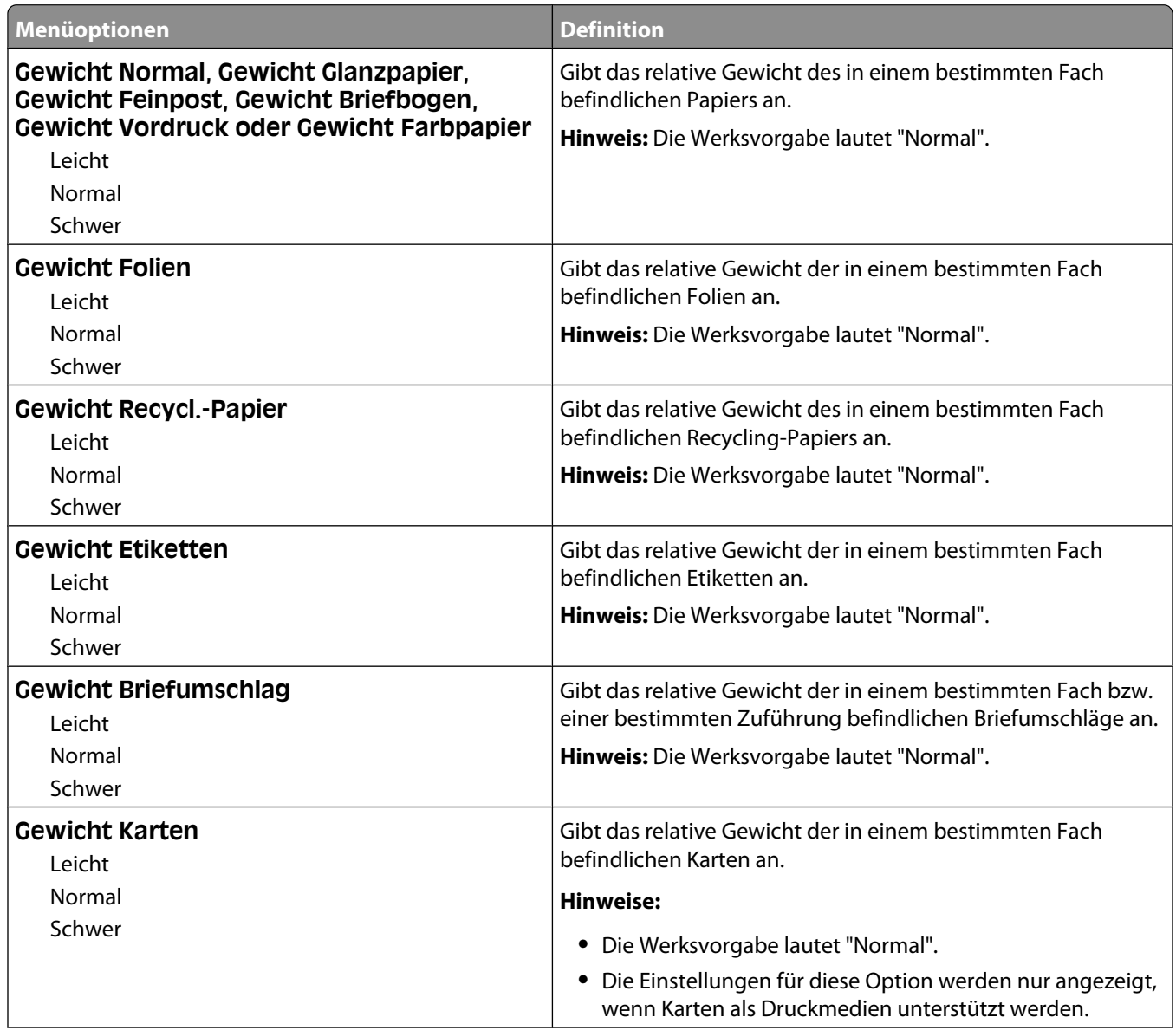

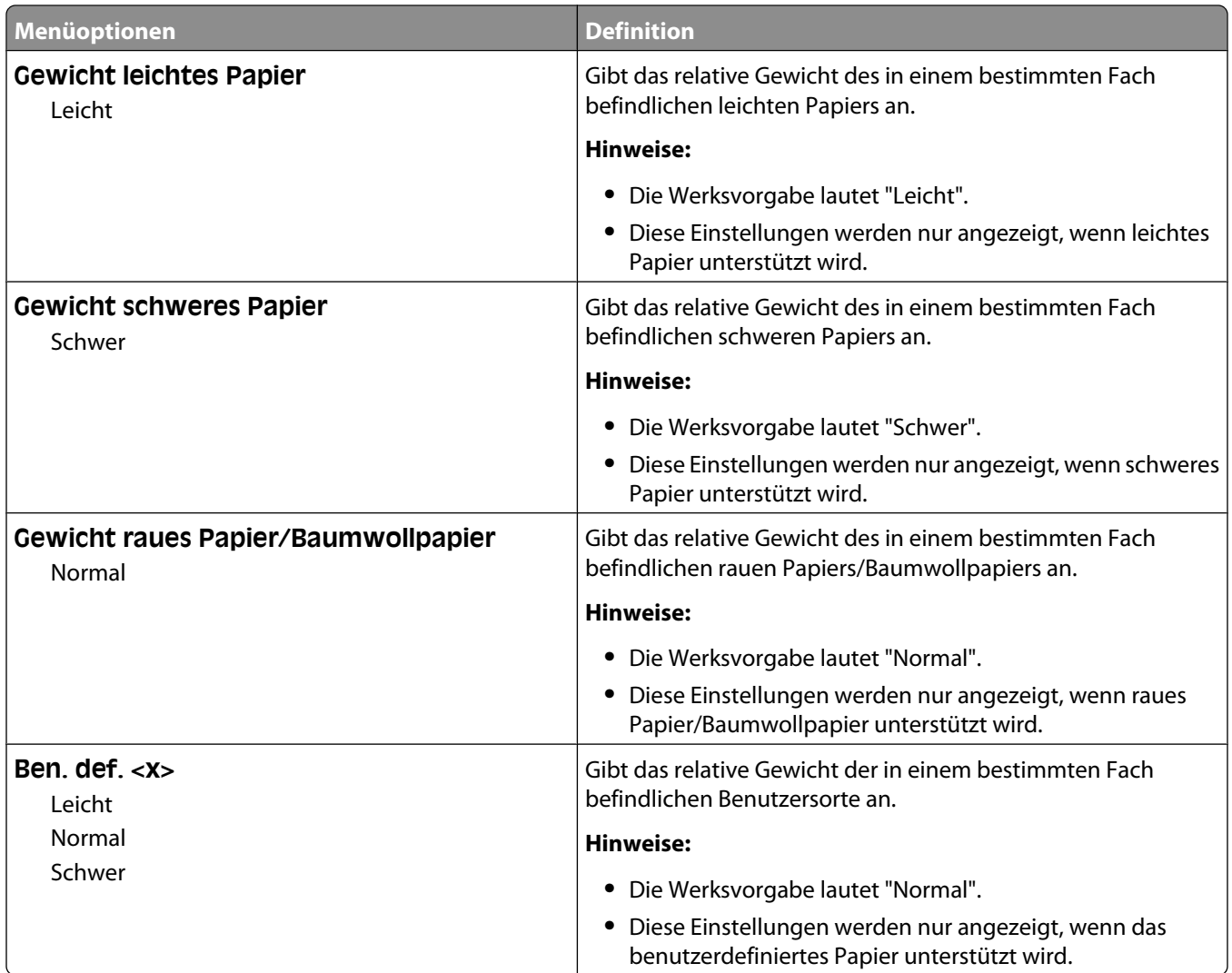

## **Menü "Papierauswahl"**

**Hinweis:** Nicht alle Optionen sind für alle Drucker verfügbar.

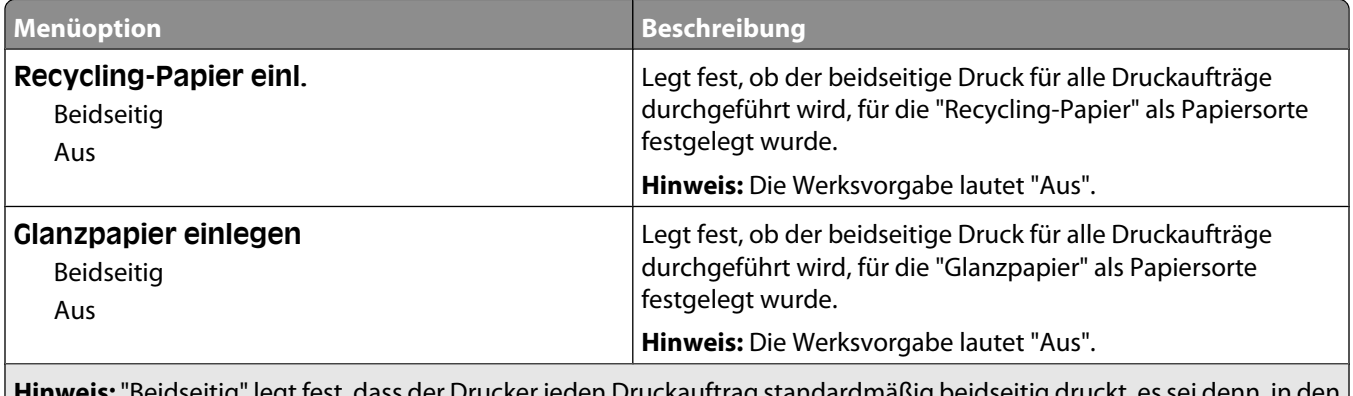

**Hinweis:** "Beidseitig" legt fest, dass der Drucker jeden Druckauftrag standardmäßig beidseitig druckt, es sei denn, in den Druckeigenschaften unter Windows oder im Dialogfeld "Drucken" auf Macintosh-Rechnern ist der einseitige Druck ausgewählt.

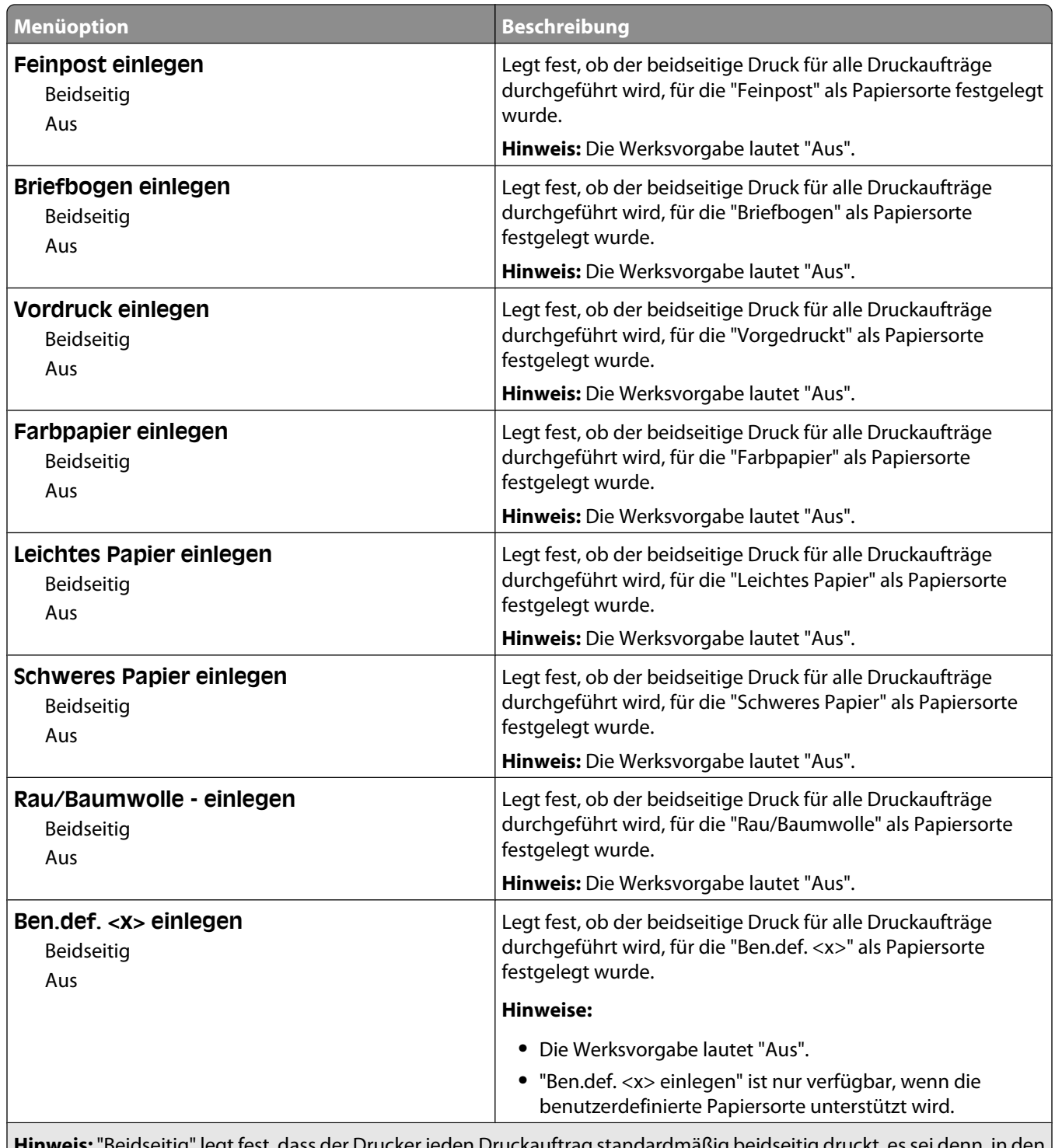

**Hinweis:** "Beidseitig" legt fest, dass der Drucker jeden Druckauftrag standardmäßig beidseitig druckt, es sei denn, in den Druckeigenschaften unter Windows oder im Dialogfeld "Drucken" auf Macintosh-Rechnern ist der einseitige Druck ausgewählt.

### **Menü "Benutzersorte"**

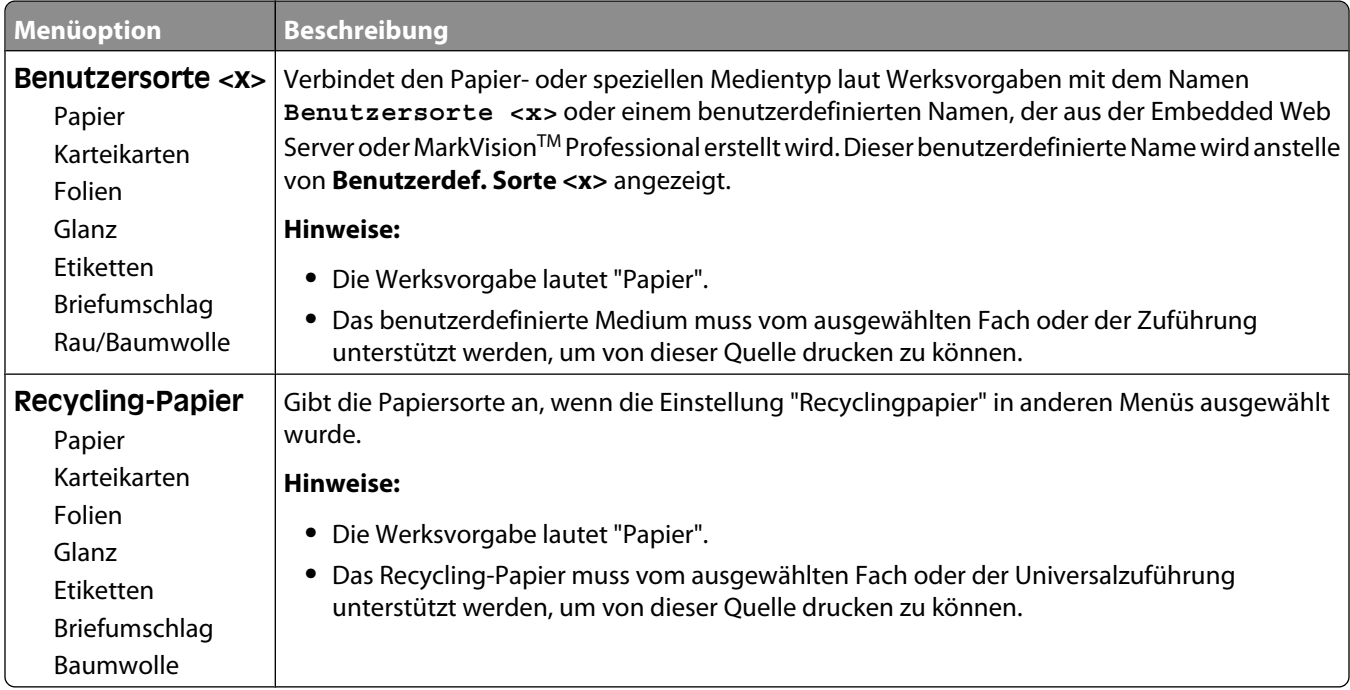

### **Benutzerdefiniertes Scan-Format (Menü)**

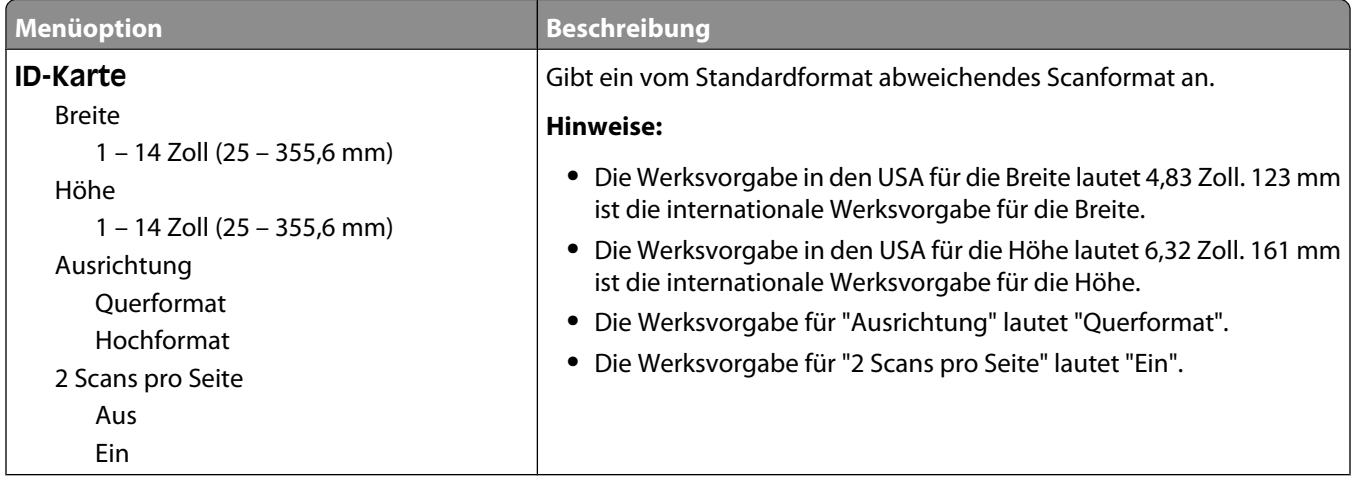

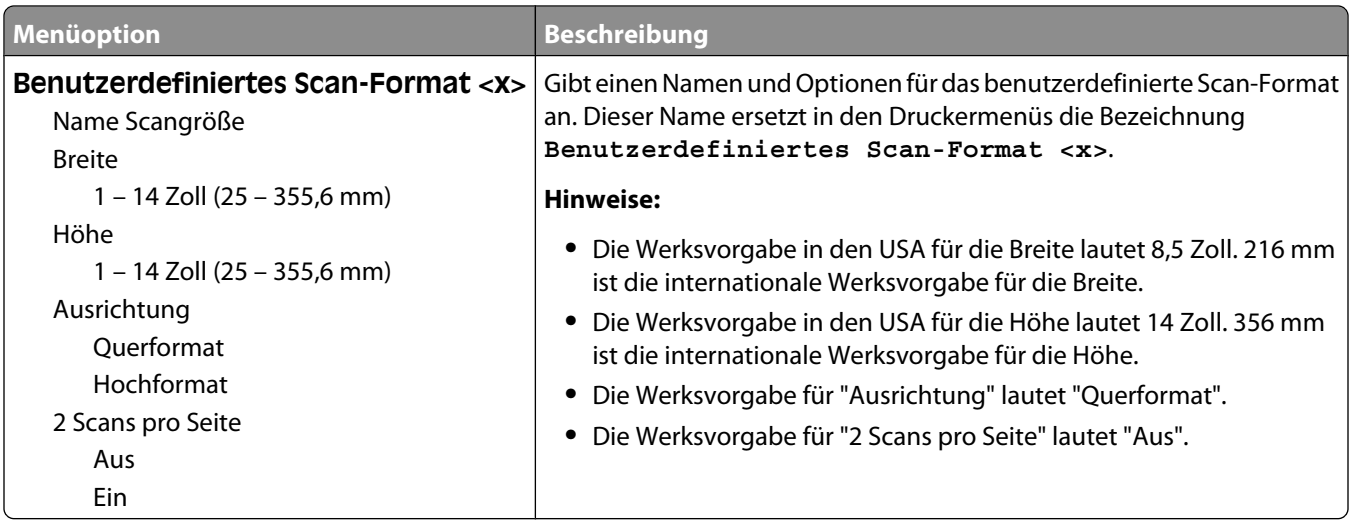

### **Universaleinrichtung (Menü)**

Mit dieser Menüoption können Sie die Höhe und Breite des Papierformats "Universal" festlegen. Das Papierformat "Universal" ist eine benutzerdefinierte Formateinstellung. Es wird zusammen mit anderen Papierformateinstellungen aufgeführt und verfügt über ähnliche Optionen, beispielsweise Unterstützung für Duplexdruck und Drucken von mehreren Seiten auf einem Blatt.

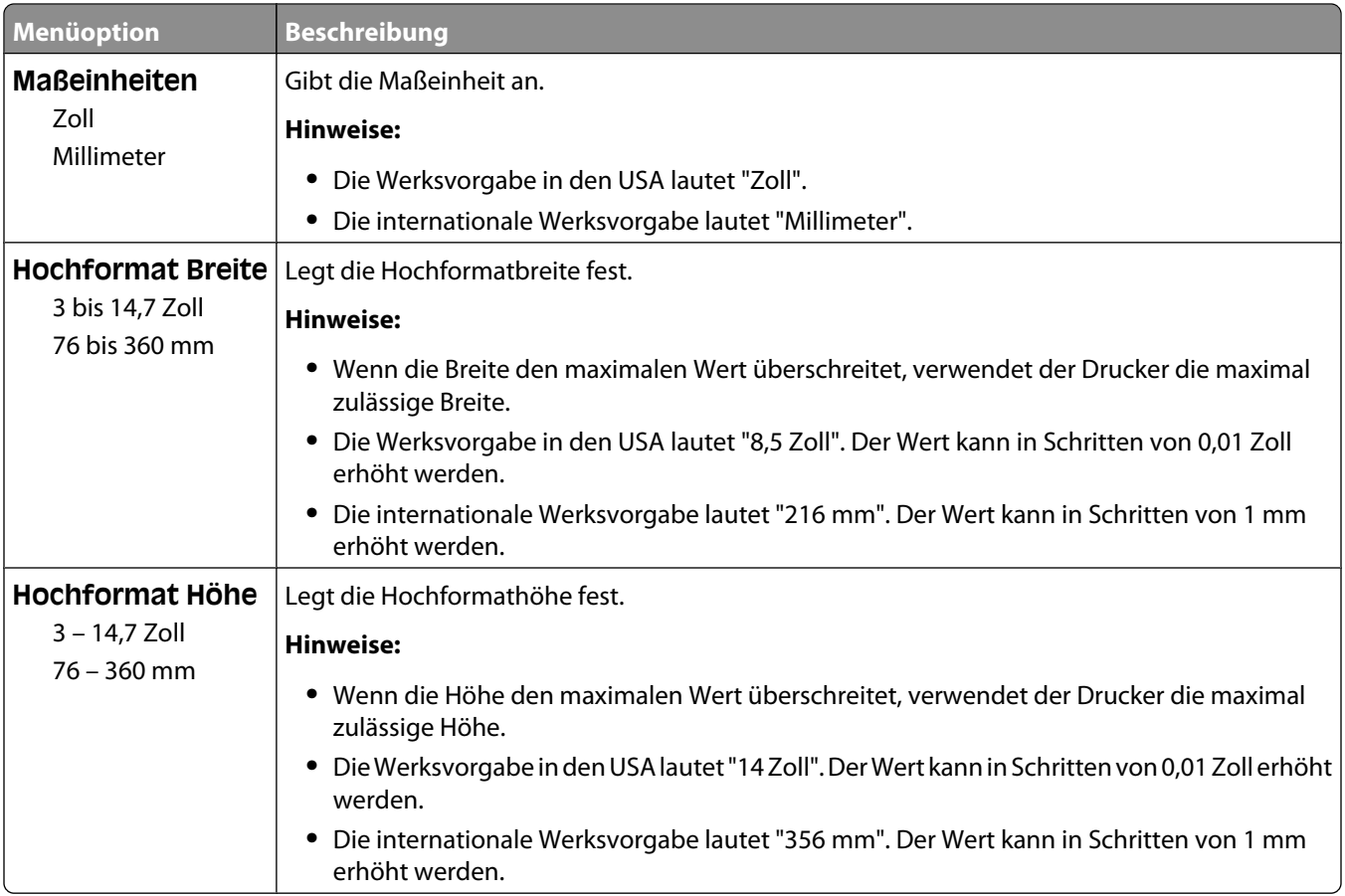

# **Berichte**

### **Berichte**

**Hinweis:** Wenn Sie einen Menüeintrag aus dem Menü "Berichte" auswählen, wird der ausgewählte Bericht gedruckt.

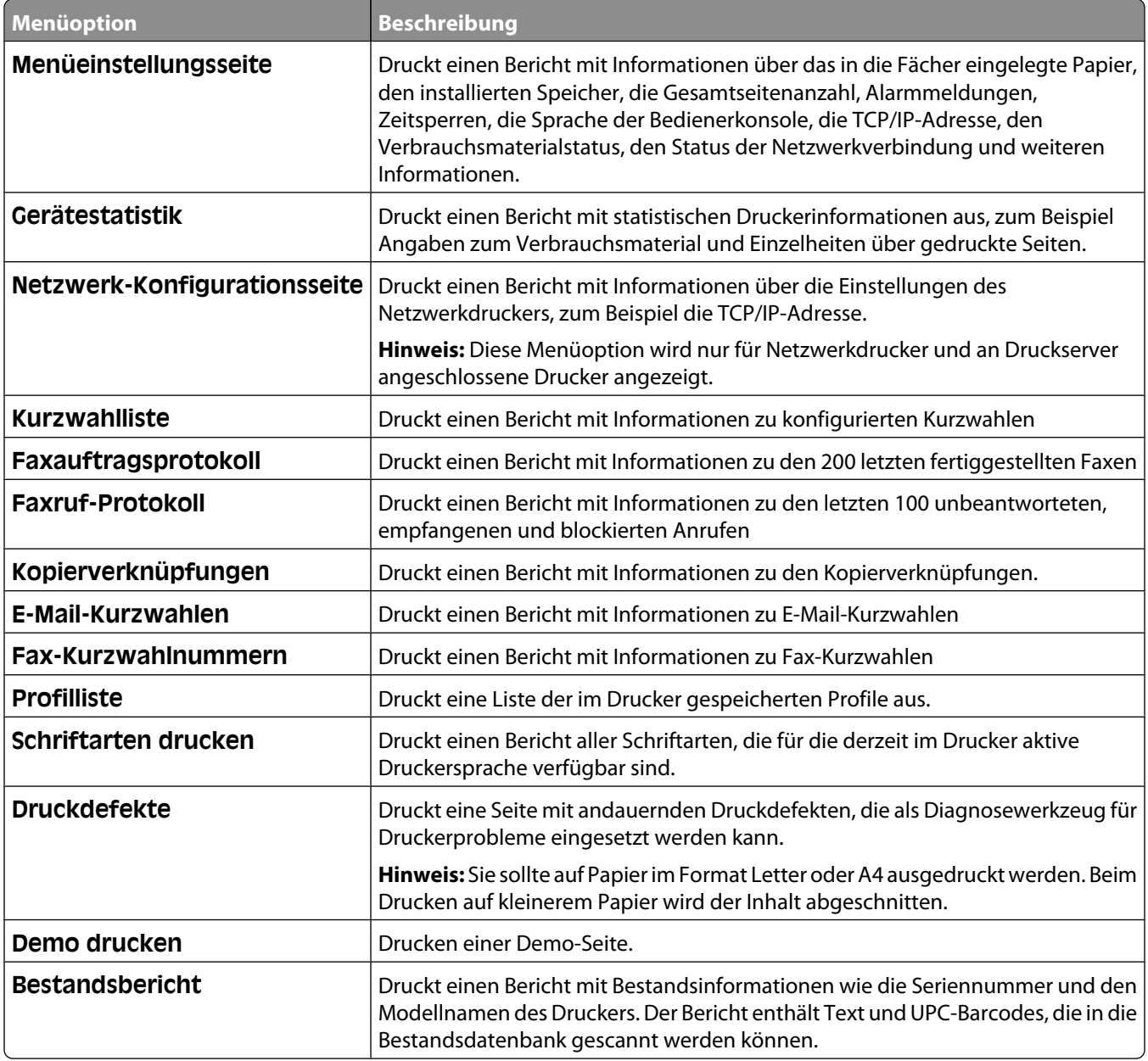

## **Netzwerk/Anschlüsse**

### **Menü "Aktive Netzwerkkarte"**

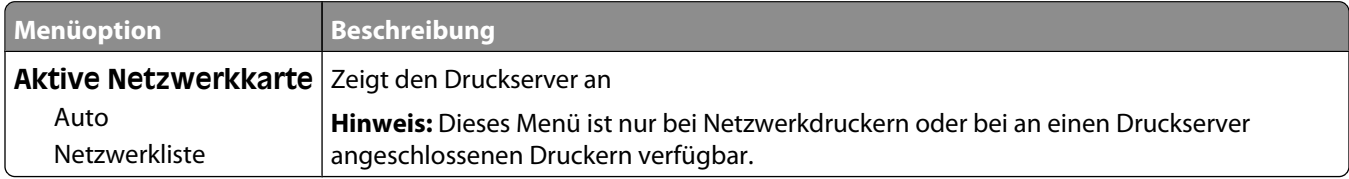

#### **Netzwerk (Menü)**

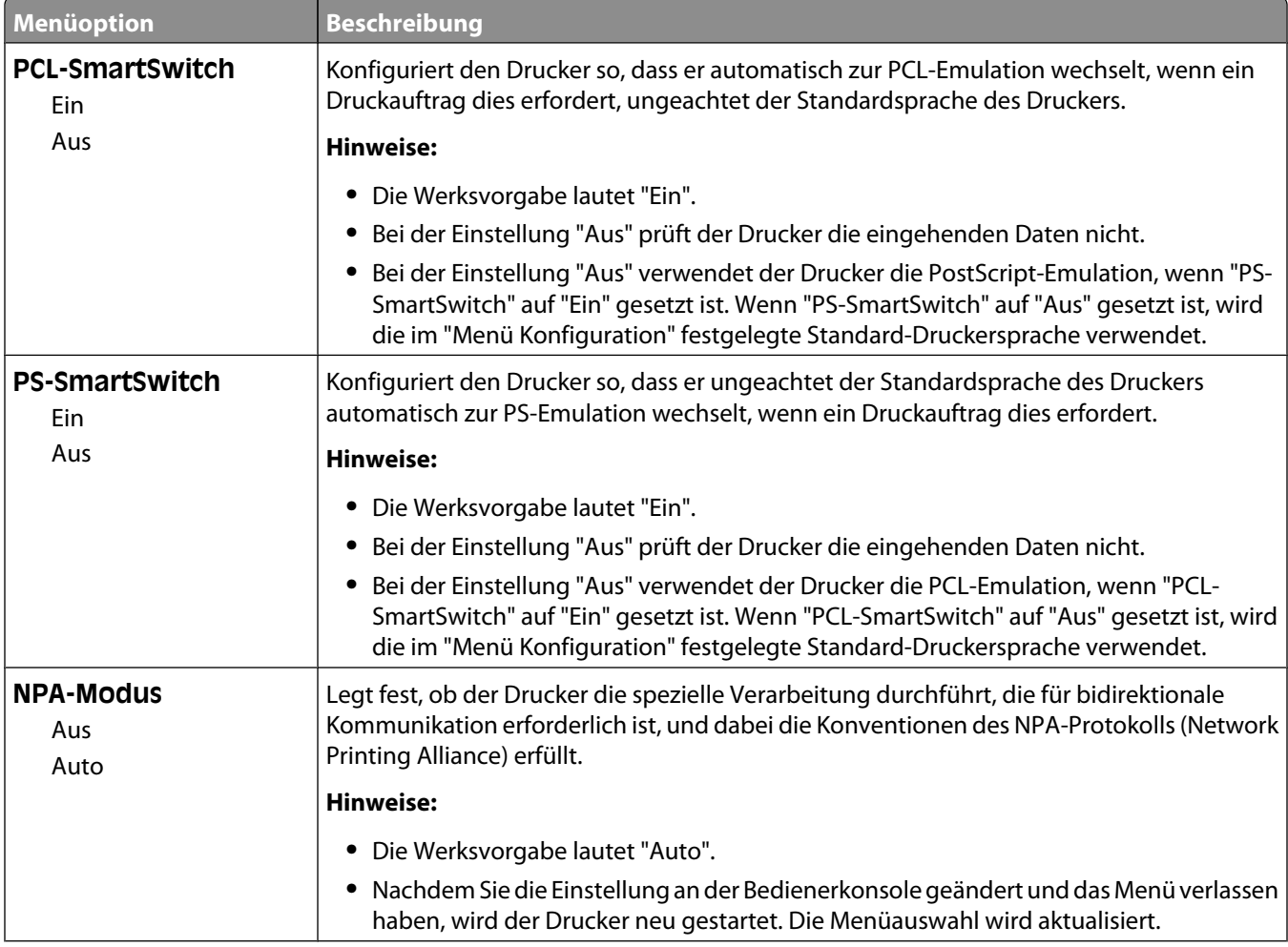

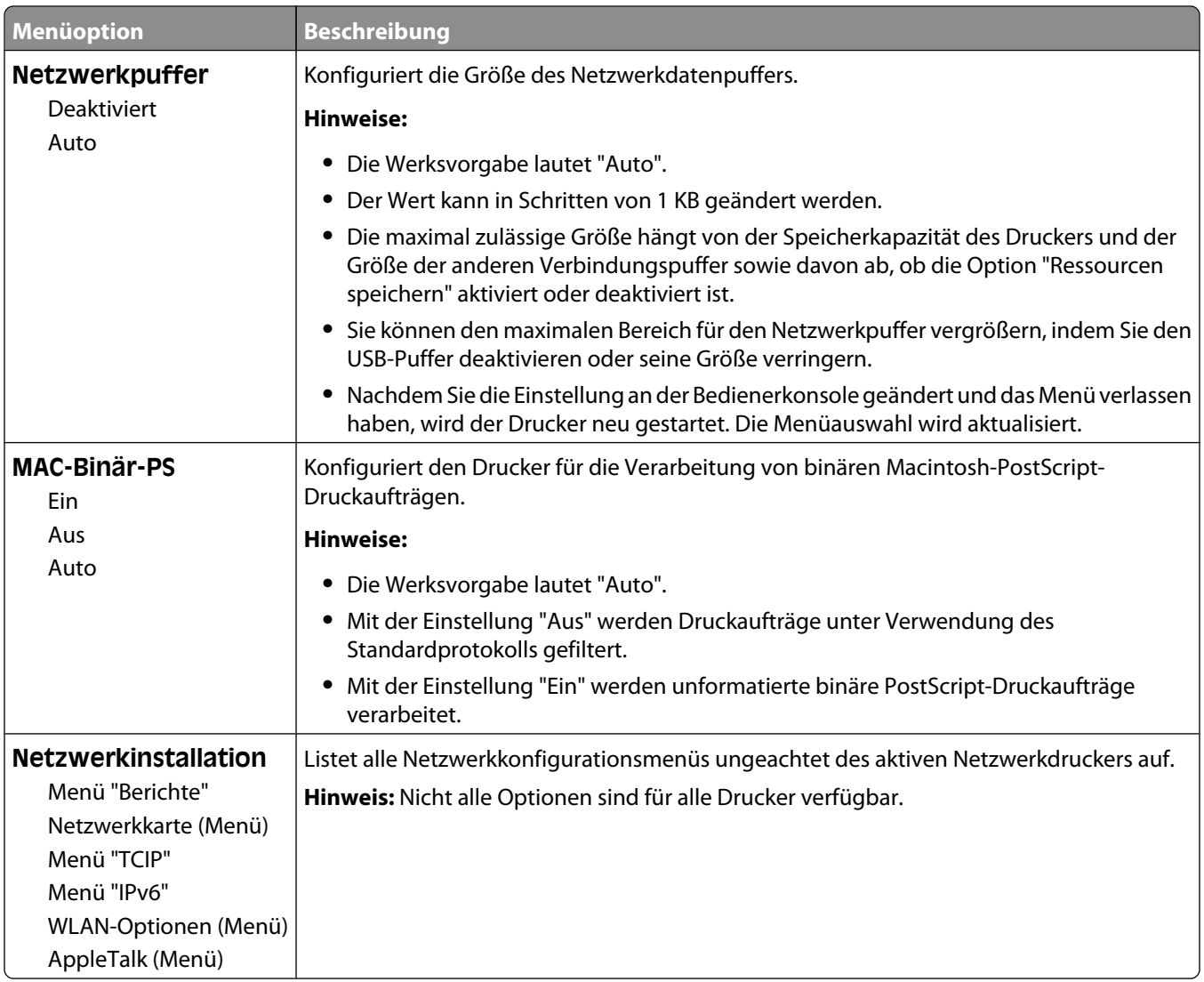

#### **WLAN-Optionen (Menü)**

Verwenden Sie die folgenden Menüoptionen, um die Einstellungen für den internen WLAN-Druckserver zu konfigurieren.

**Hinweis:** Dieses Menü ist nur bei Netzwerkdruckern oder bei an einen Druckserver angeschlossenen Druckern verfügbar, wenn ein optionaler interner WLAN-Druckserver im Drucker installiert ist.

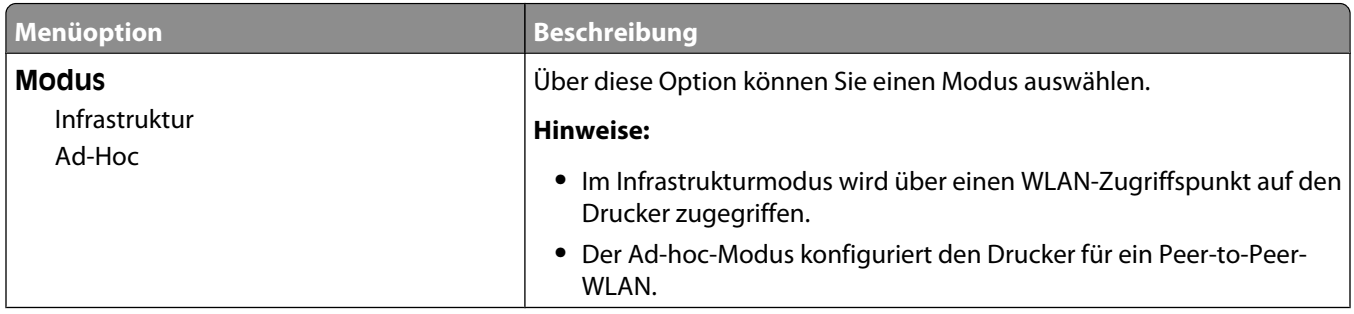

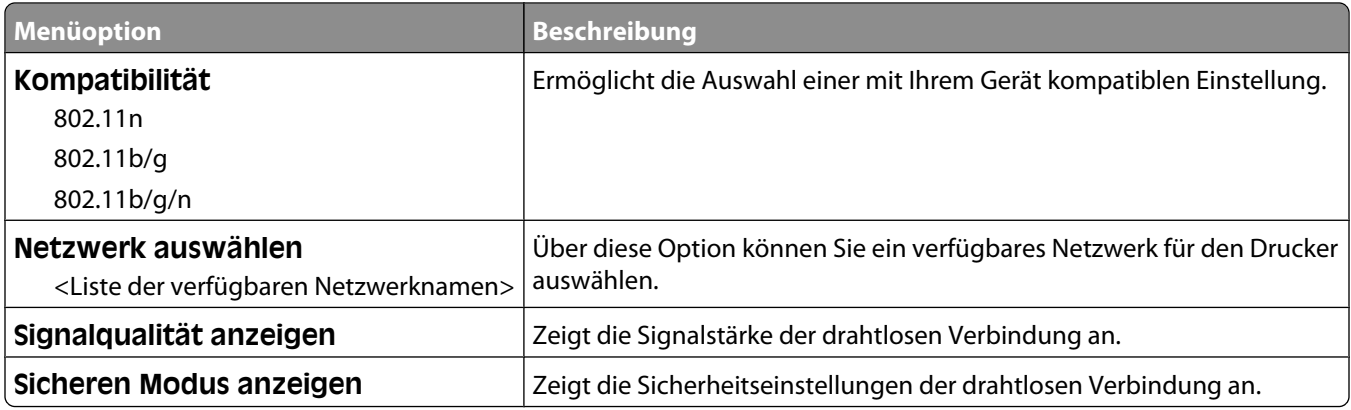

#### **USB (Menü)**

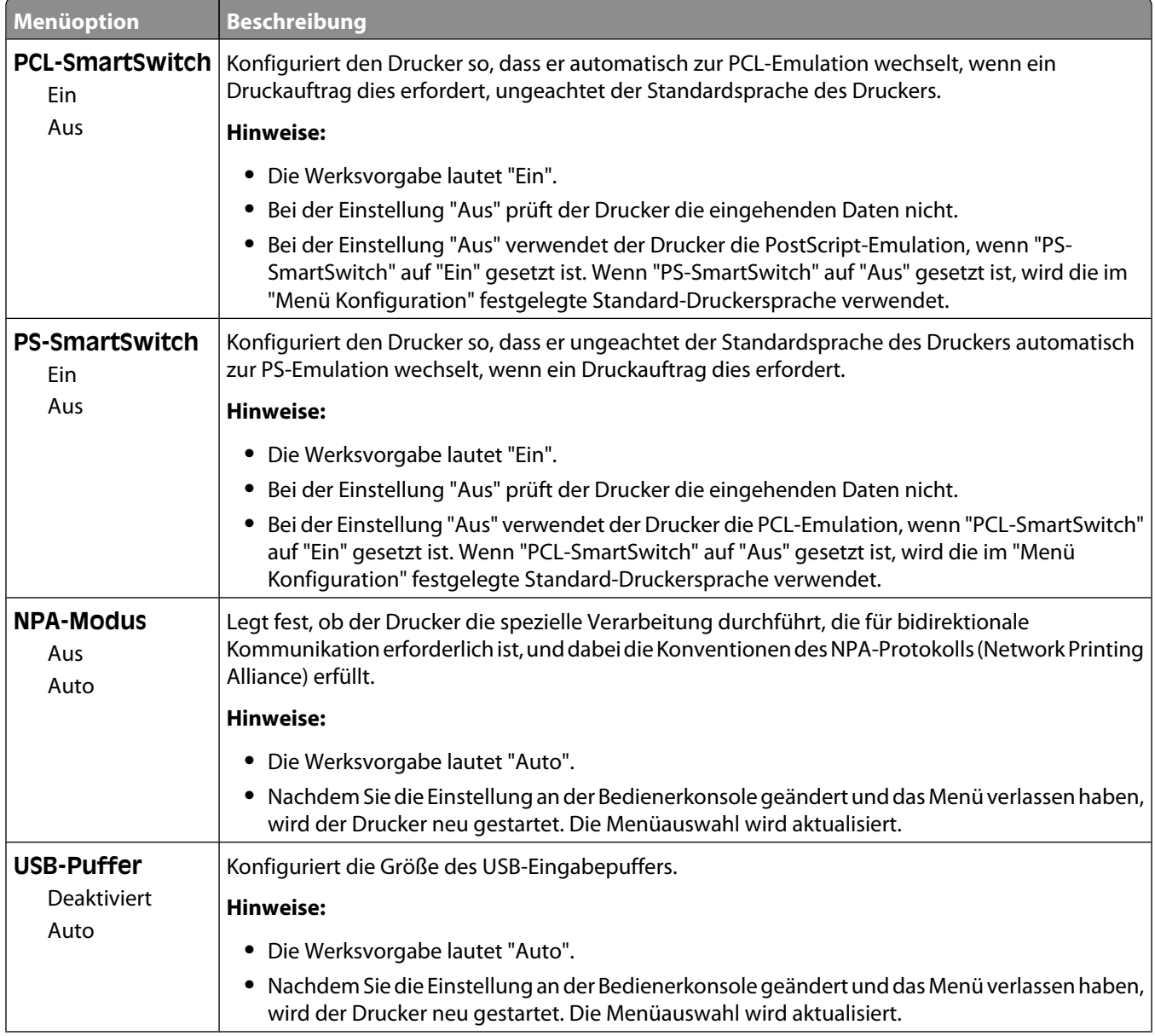

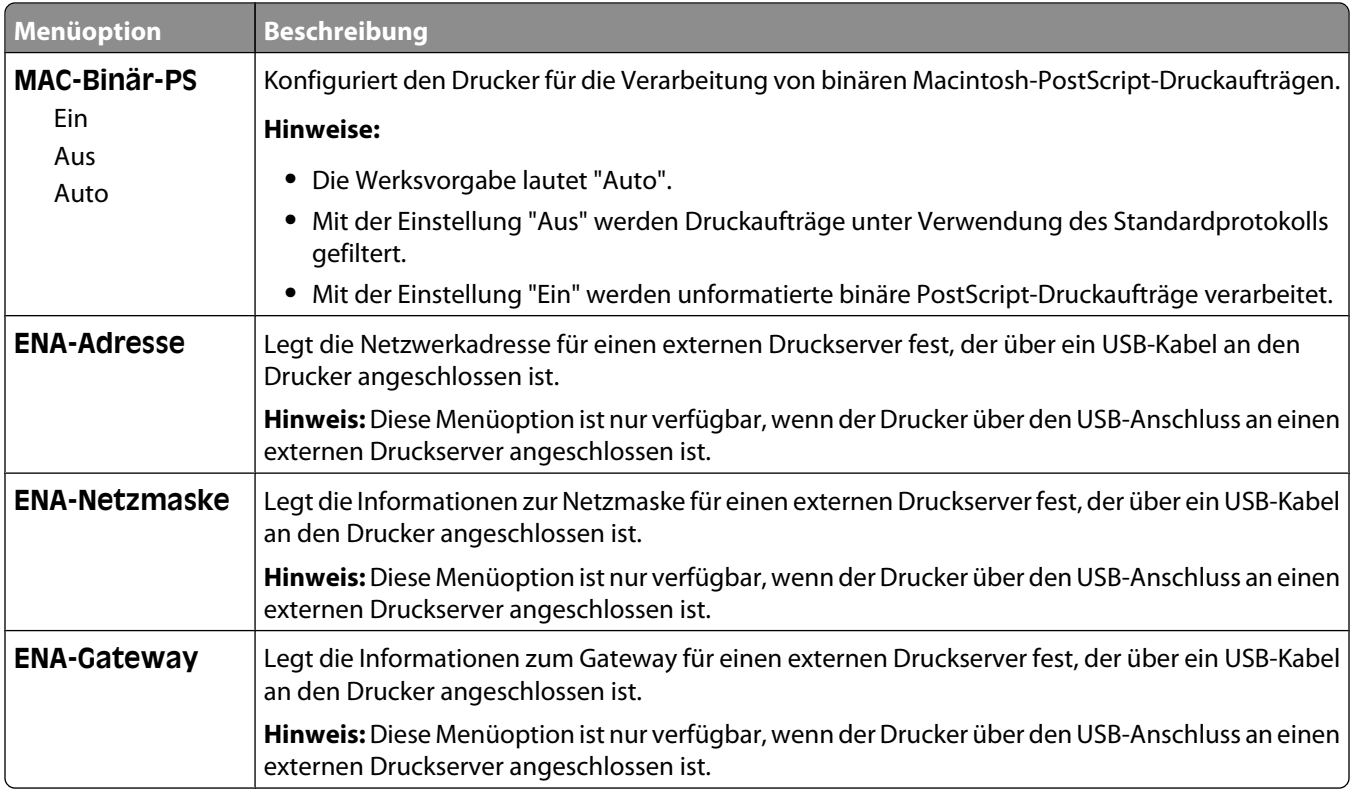

# **Einstellungen**

### **Allgemeine Einstellungen (Menü)**

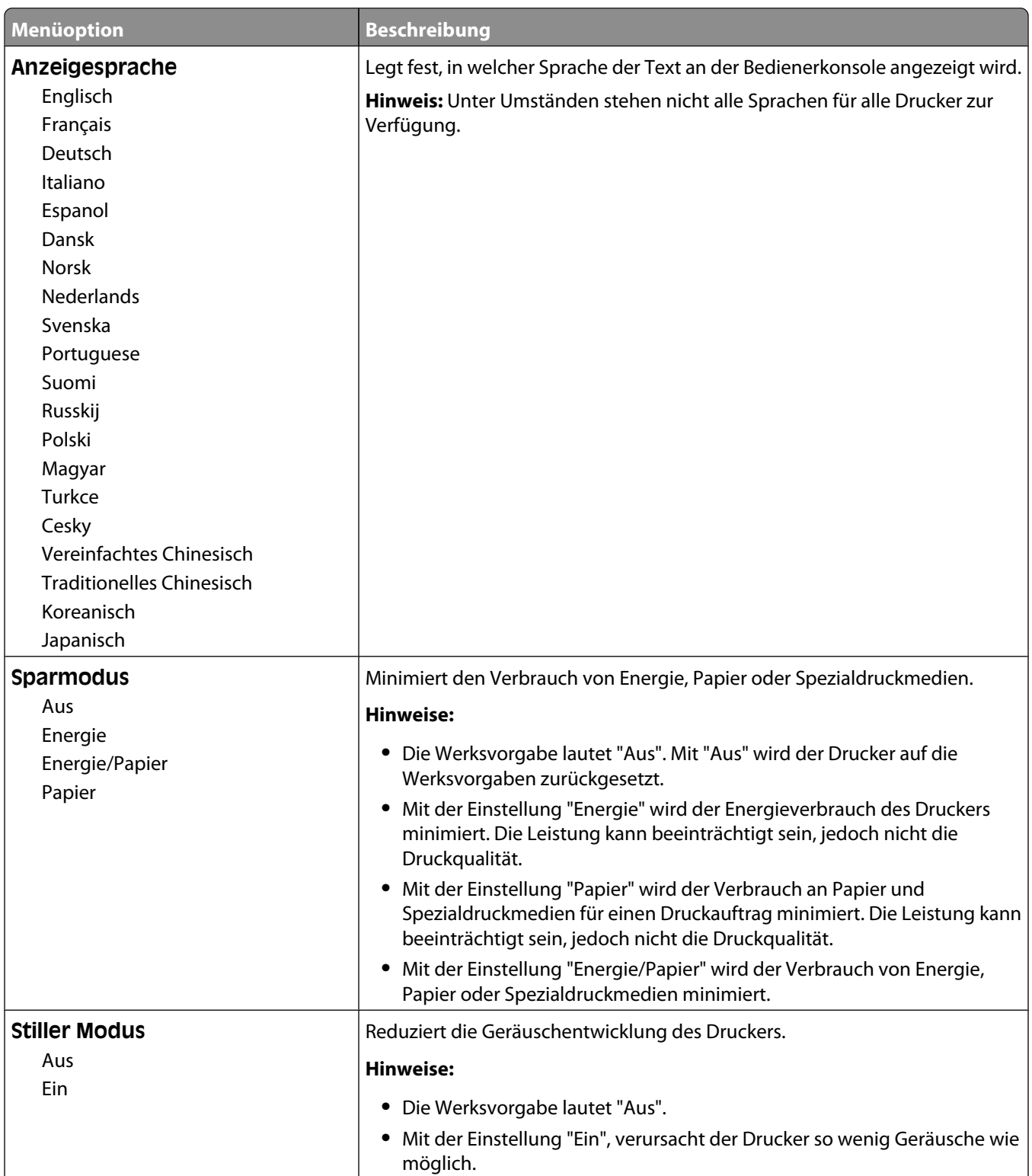

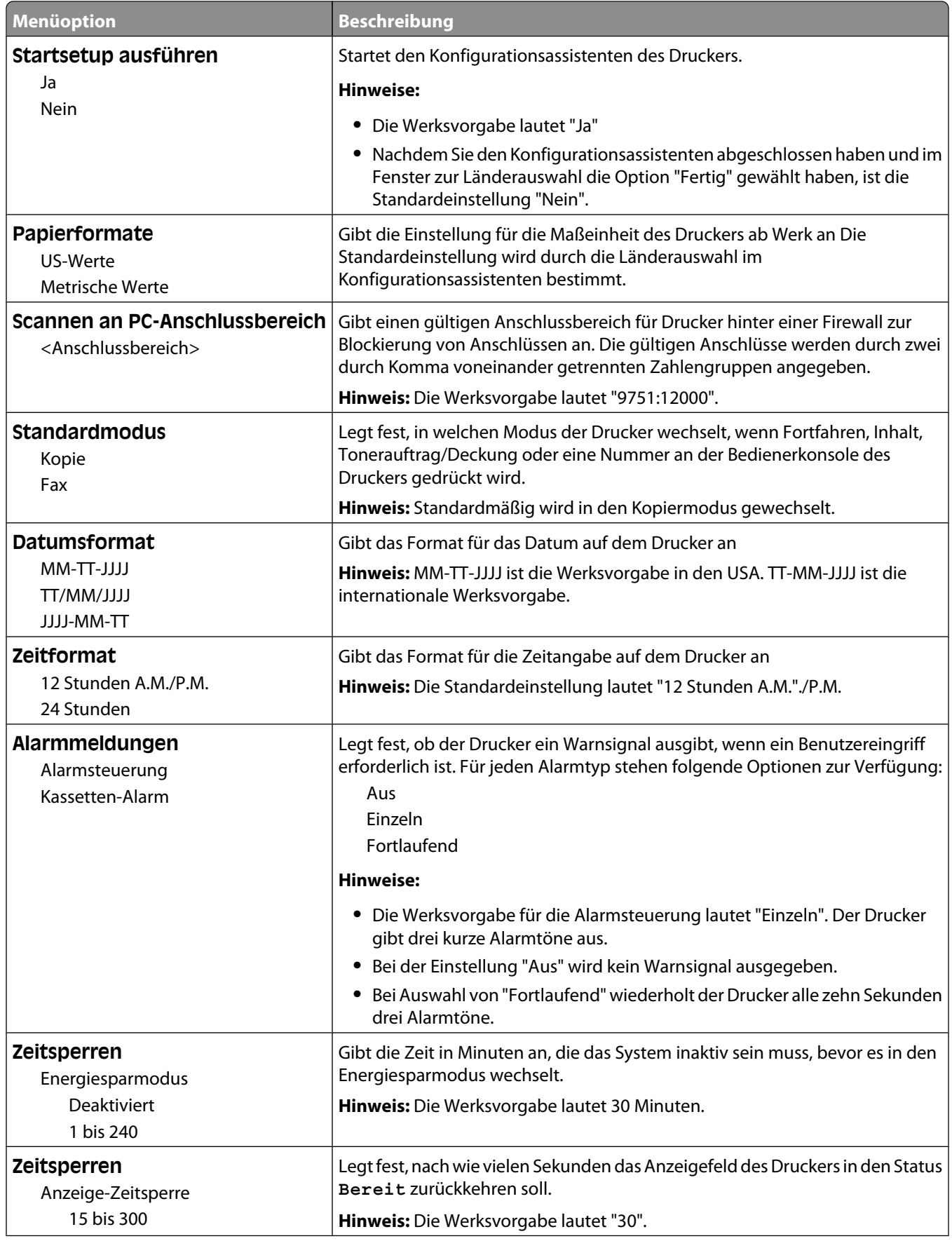
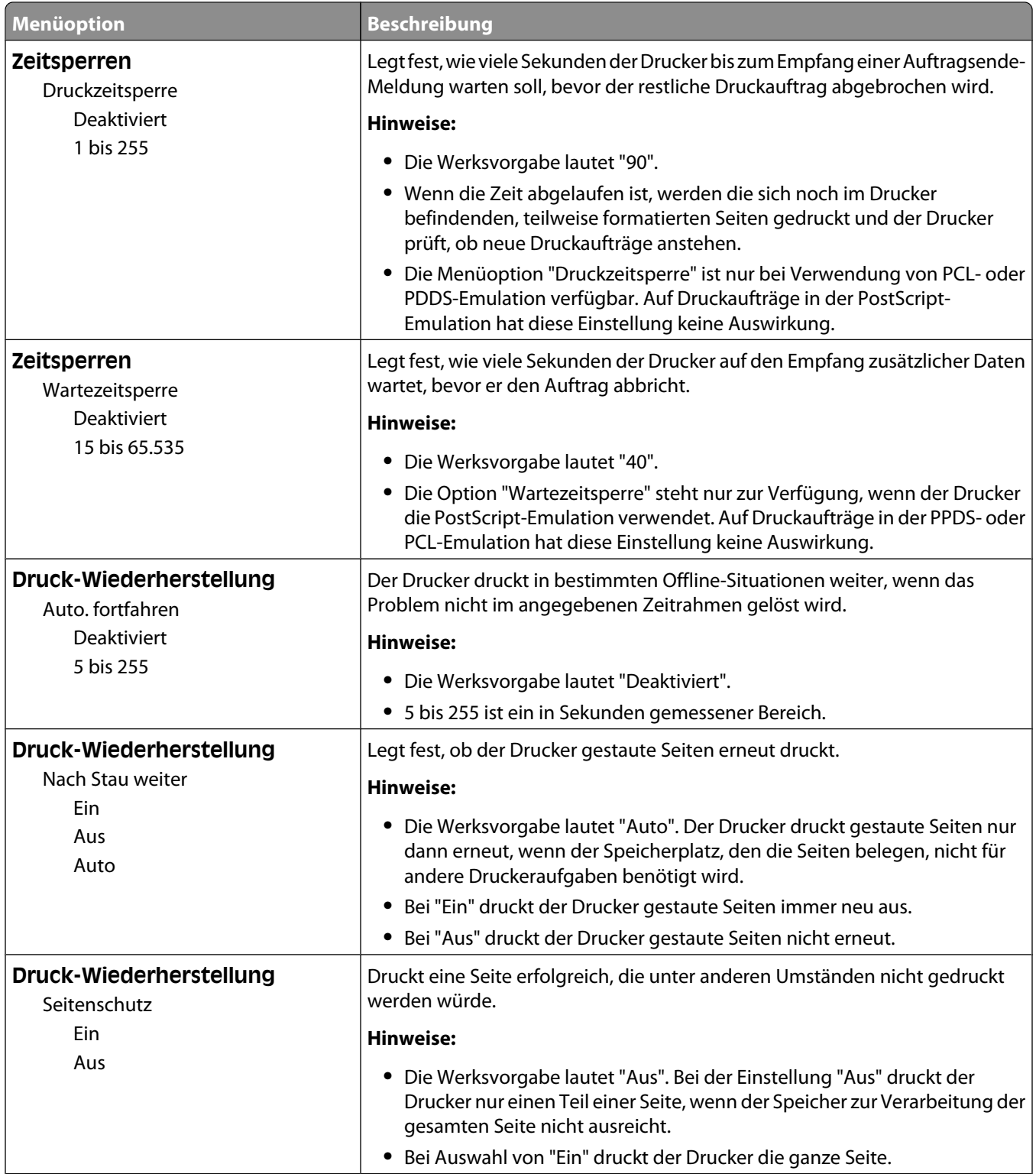

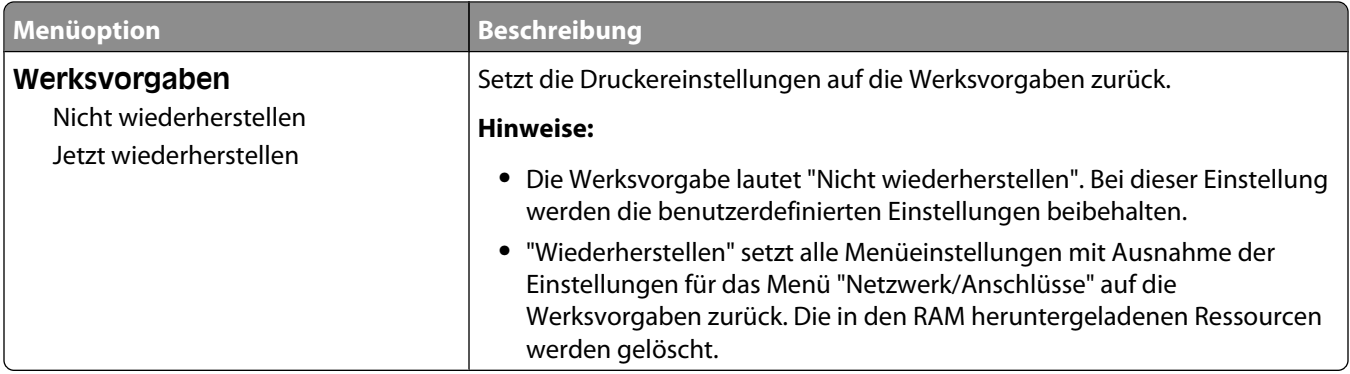

# **Kopiereinstellungen (Menü)**

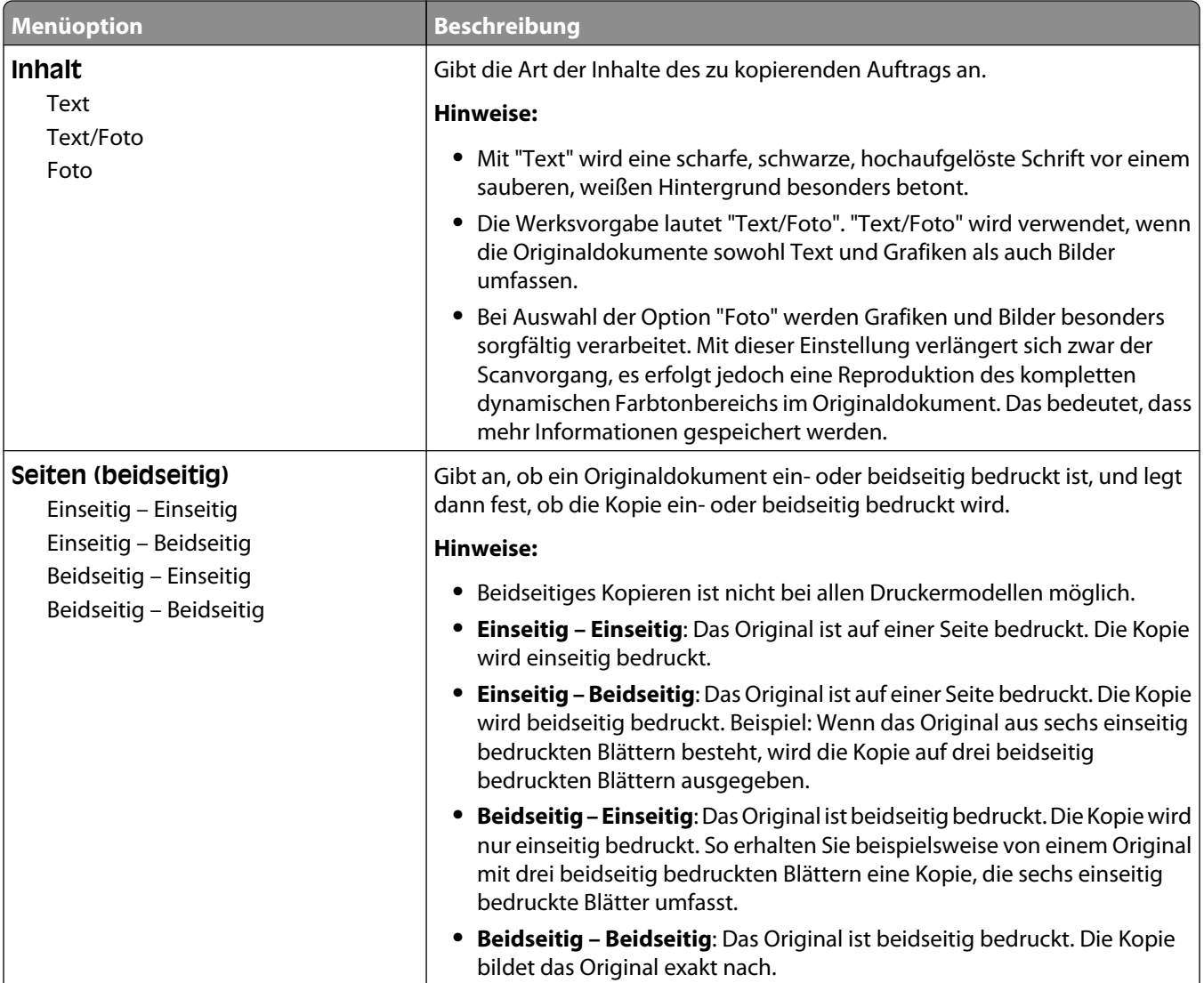

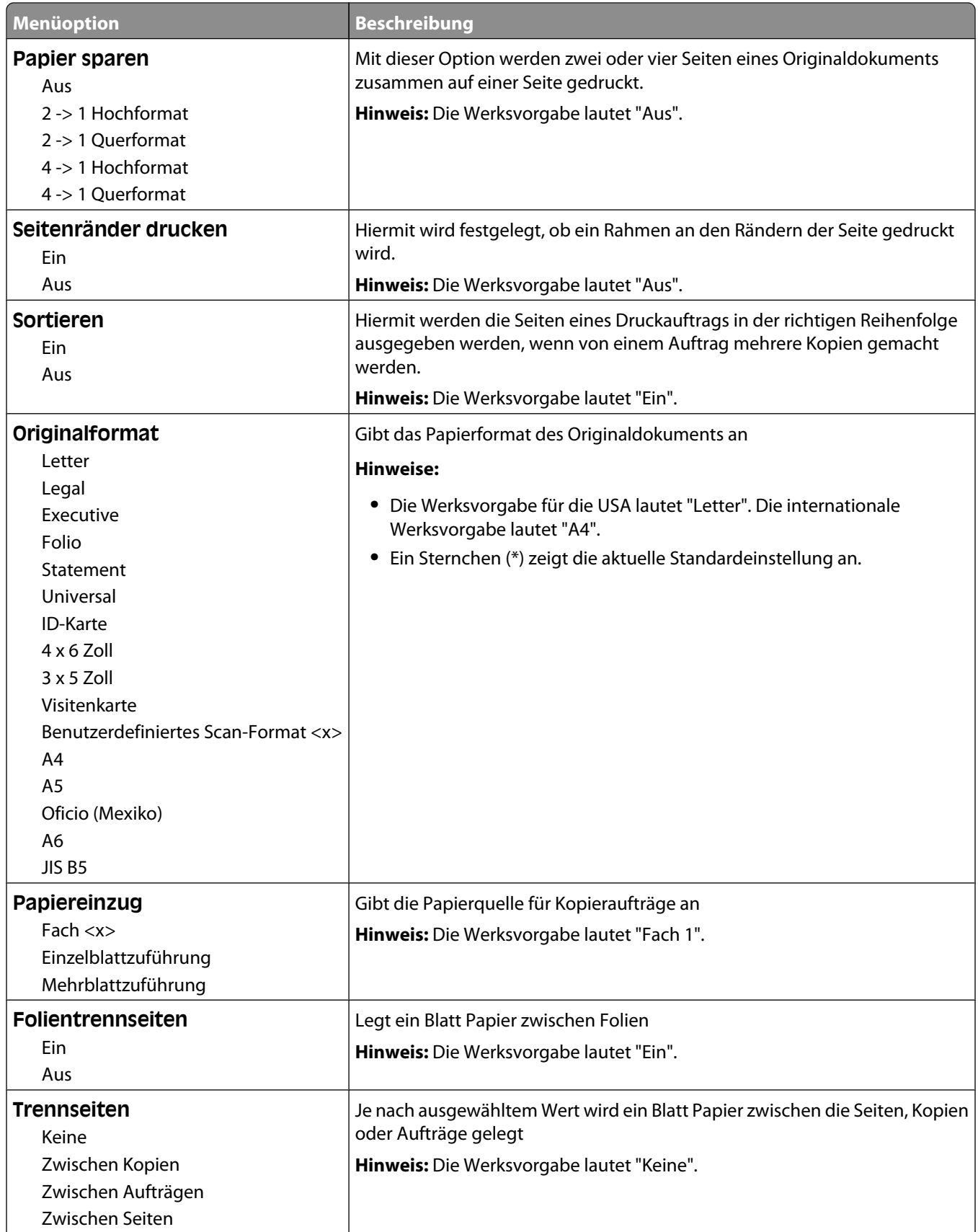

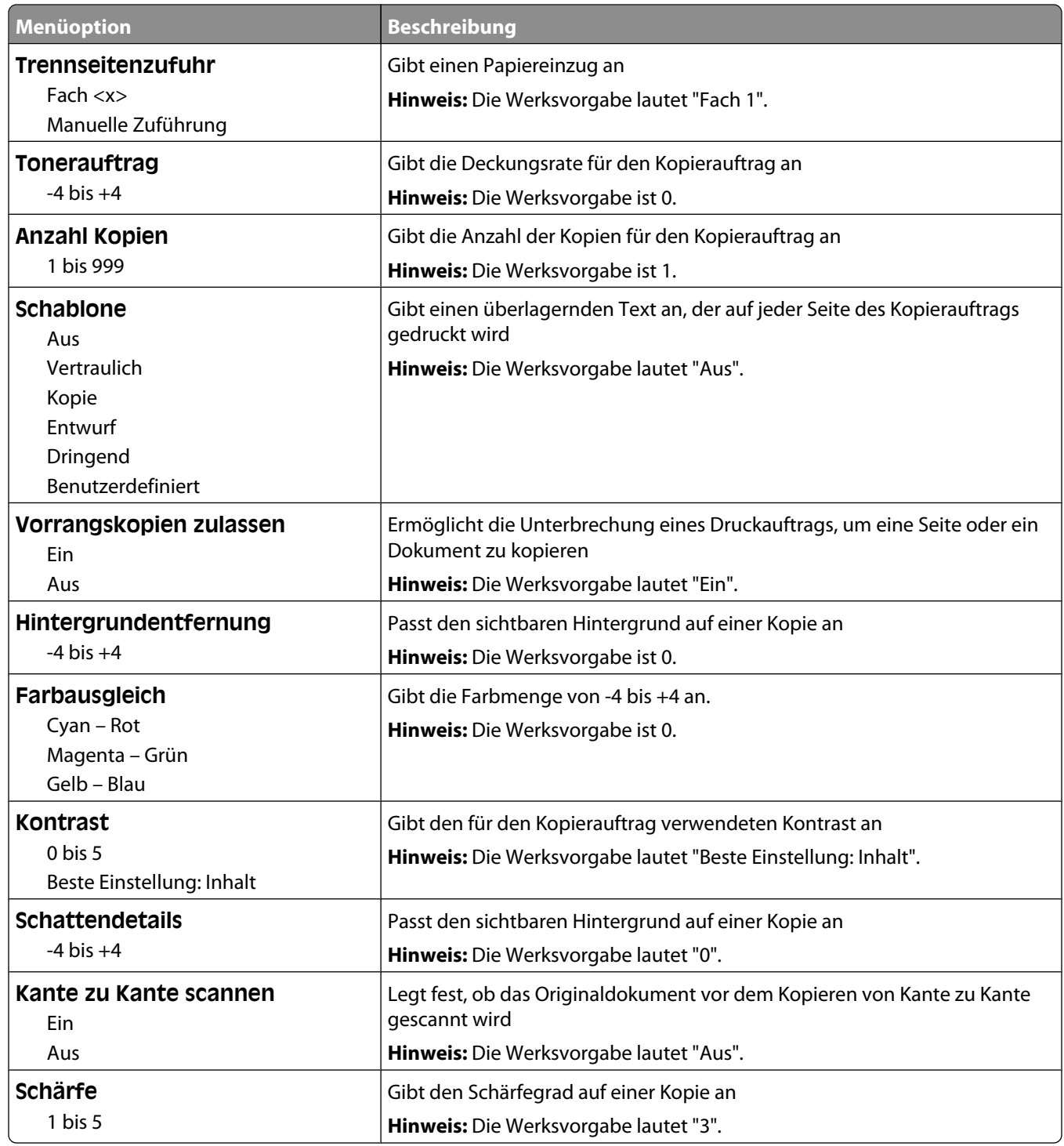

# **Faxeinstellungen**

### **Allgemeine Faxeinstellungen**

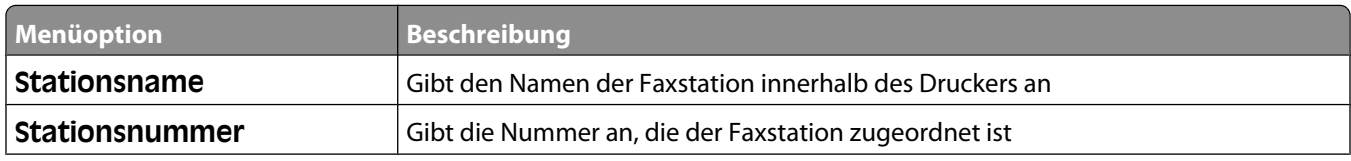

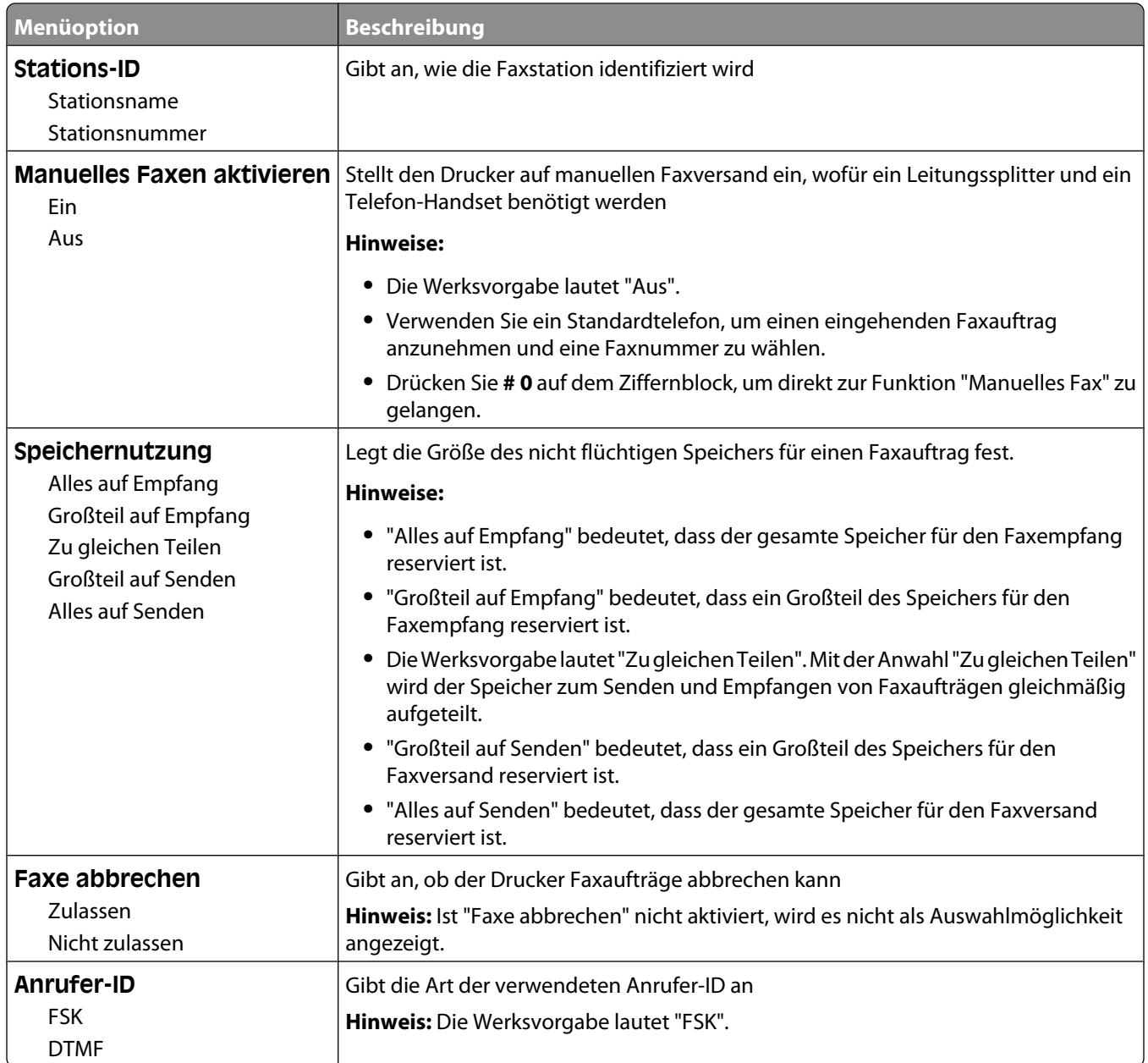

# **Einstellungen für den Faxversand**

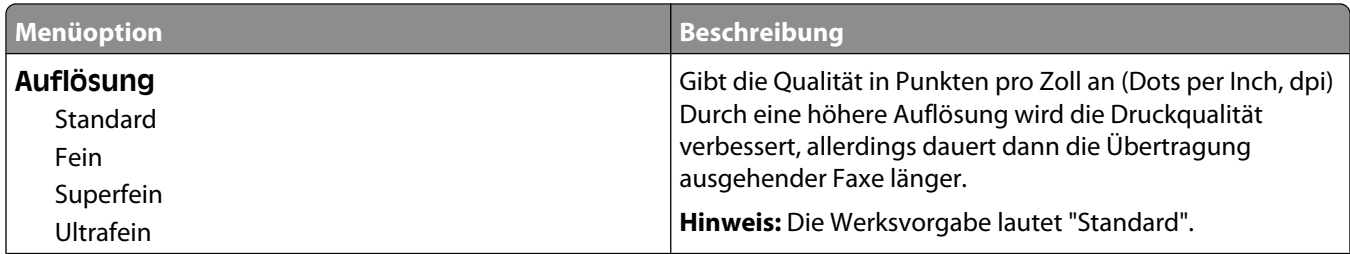

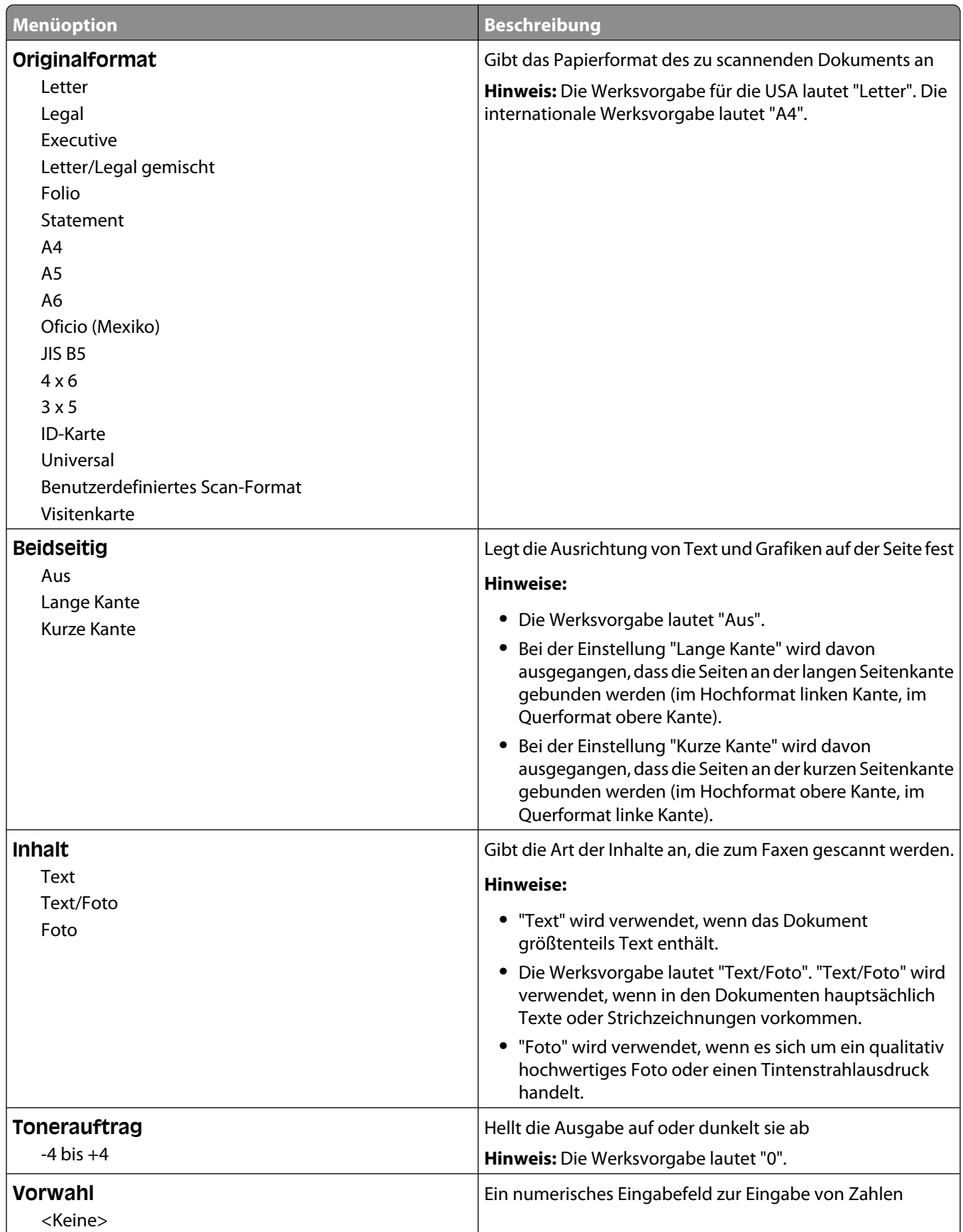

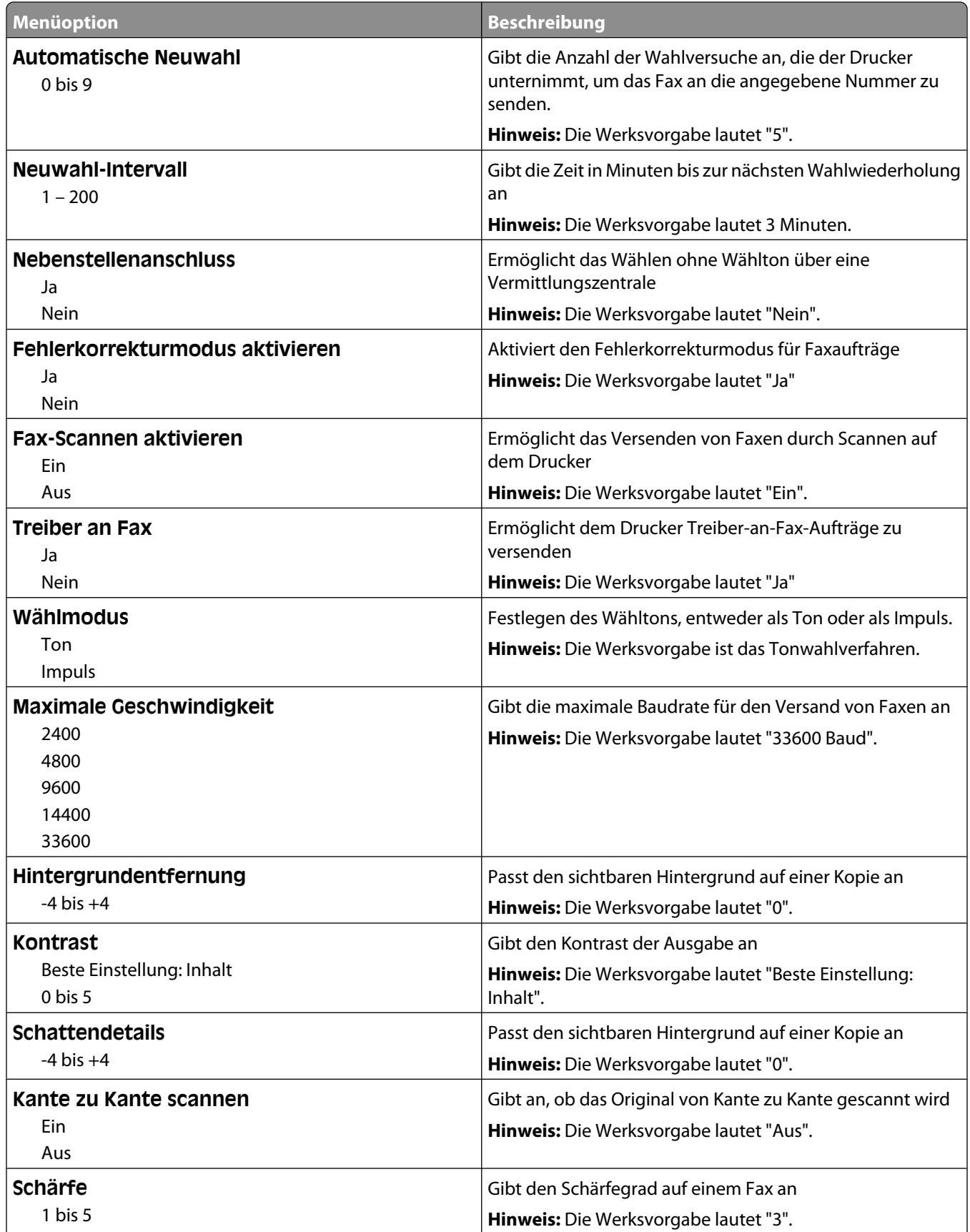

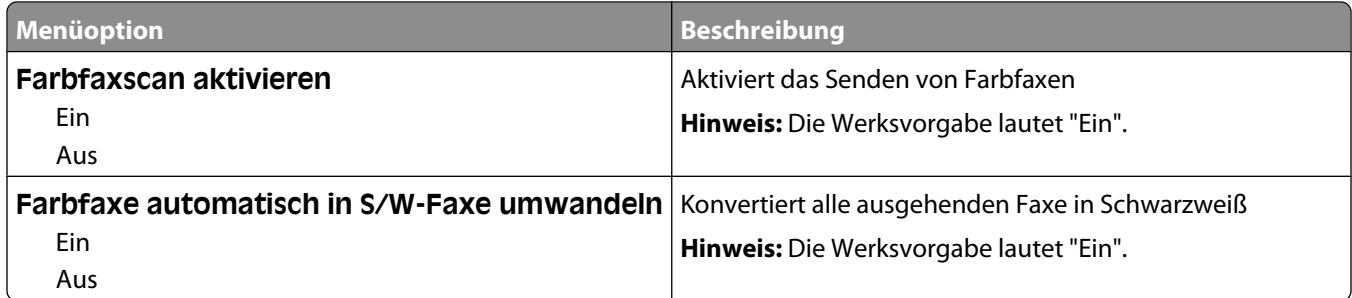

### **Fax-Empfangseinstellungen**

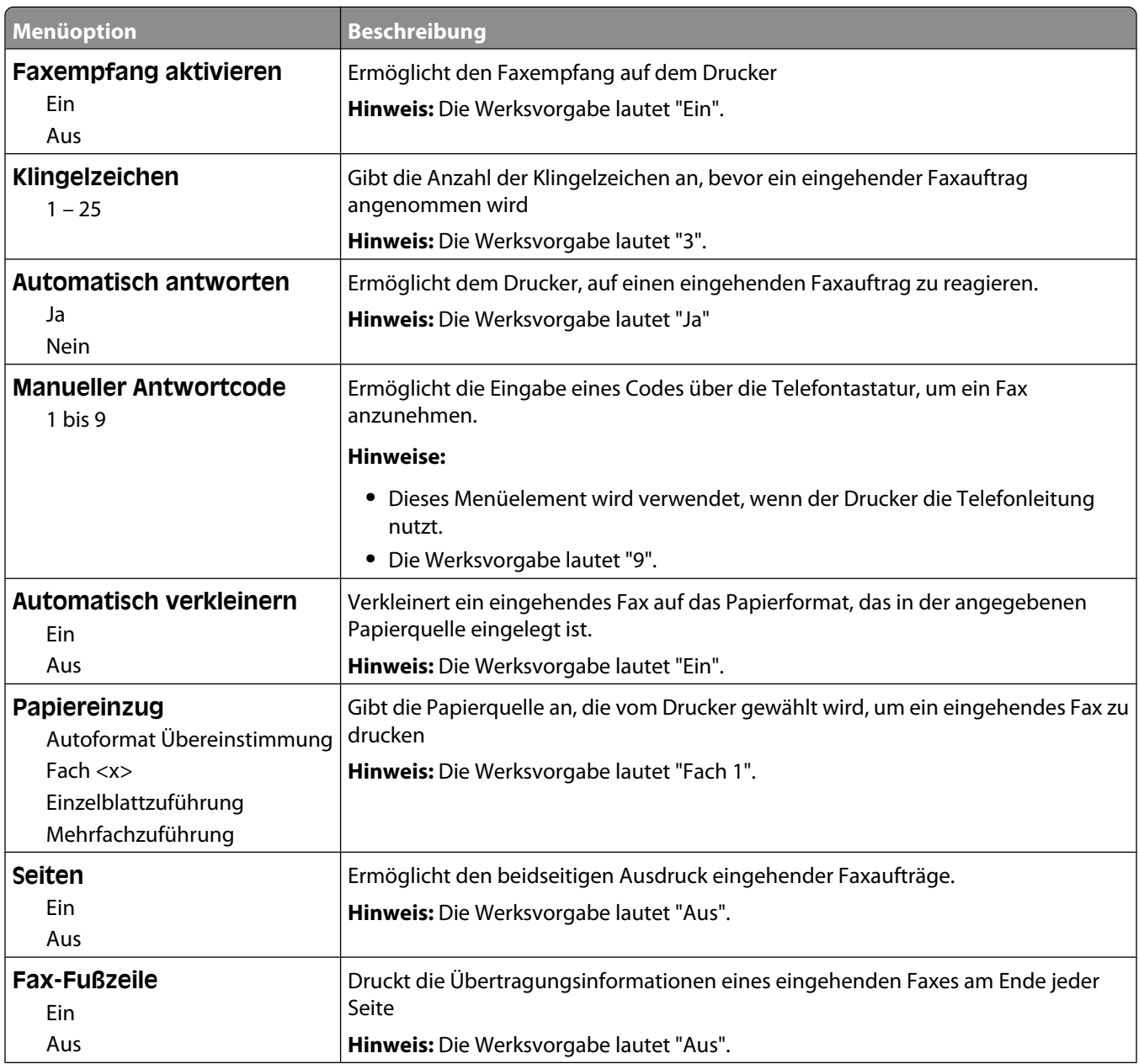

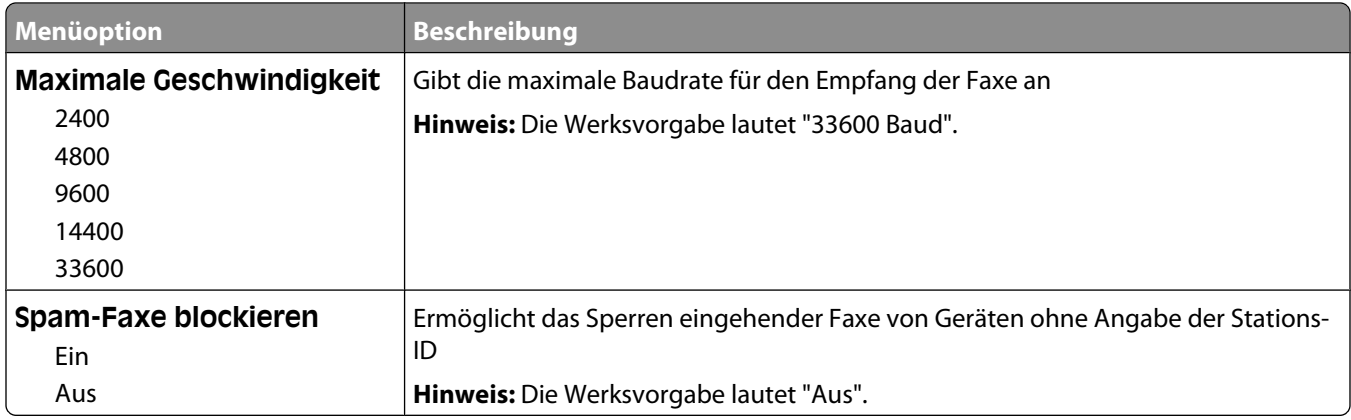

### **Einstellungen für das Faxprotokoll**

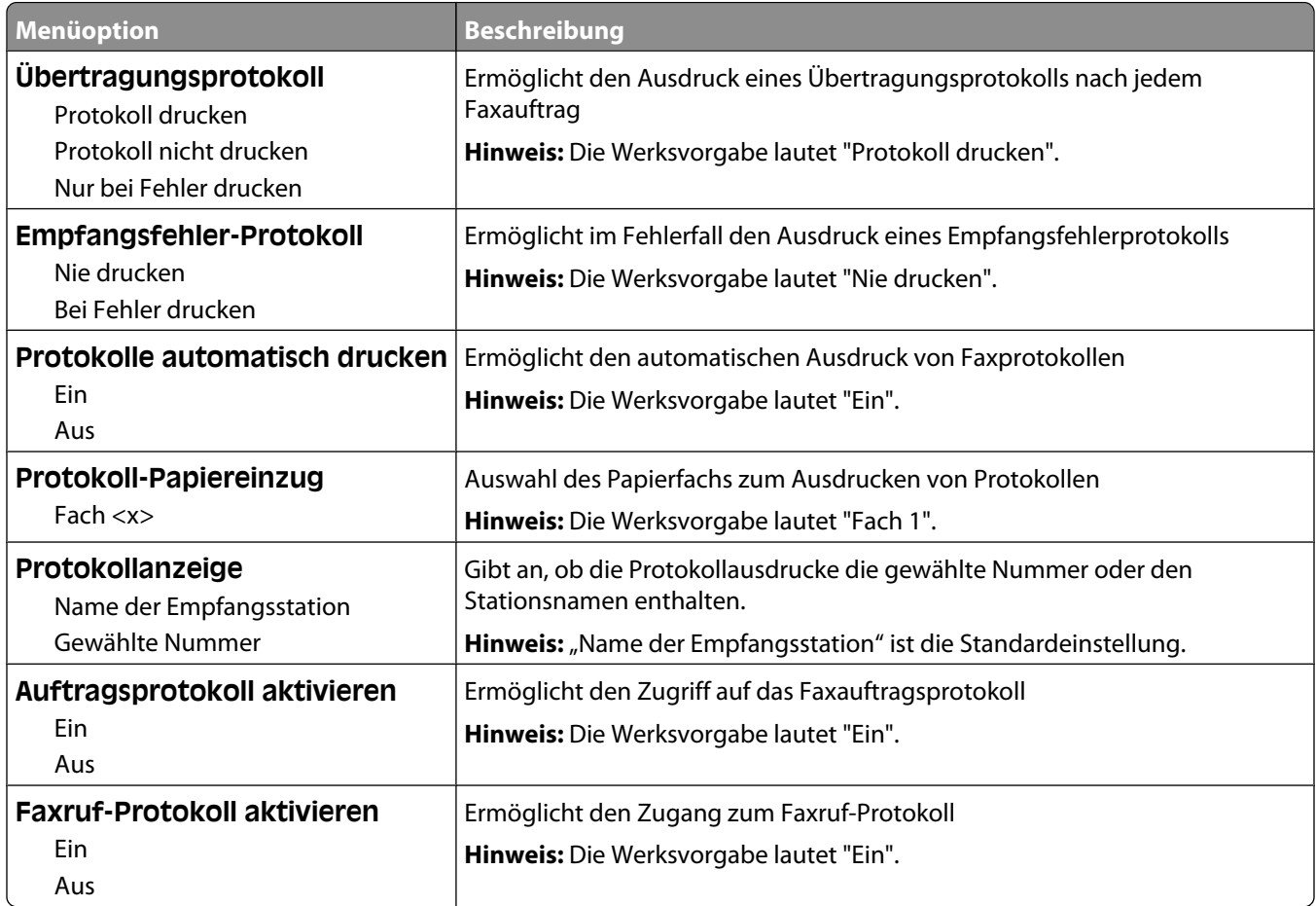

#### **Lautsprechereinstellungen**

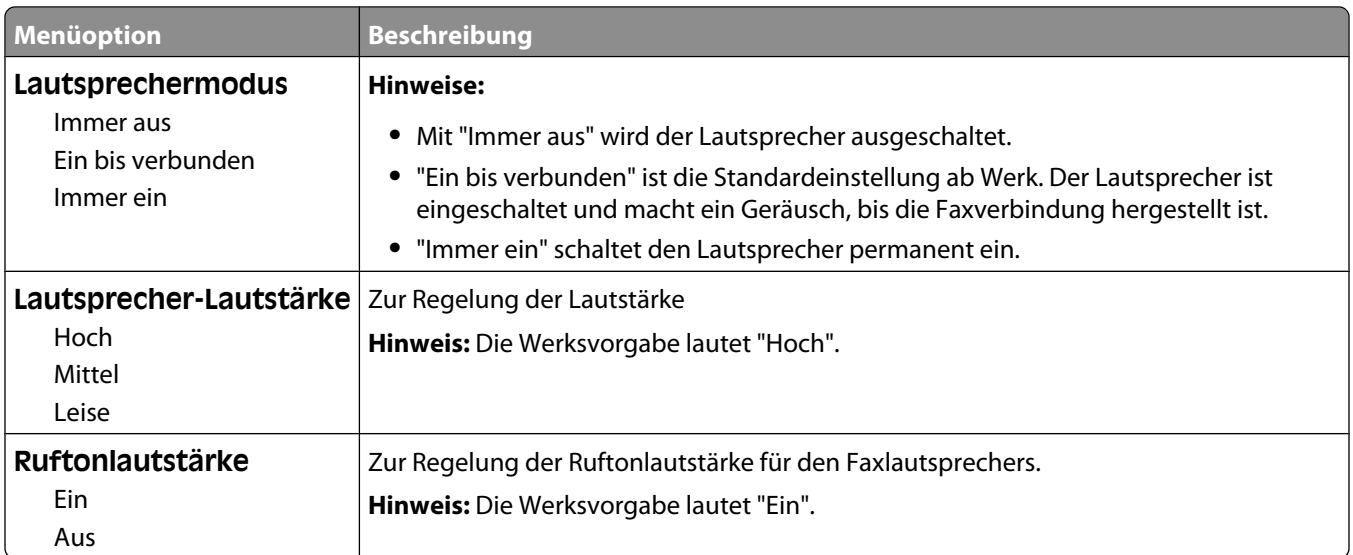

#### **Klingelzeichen**

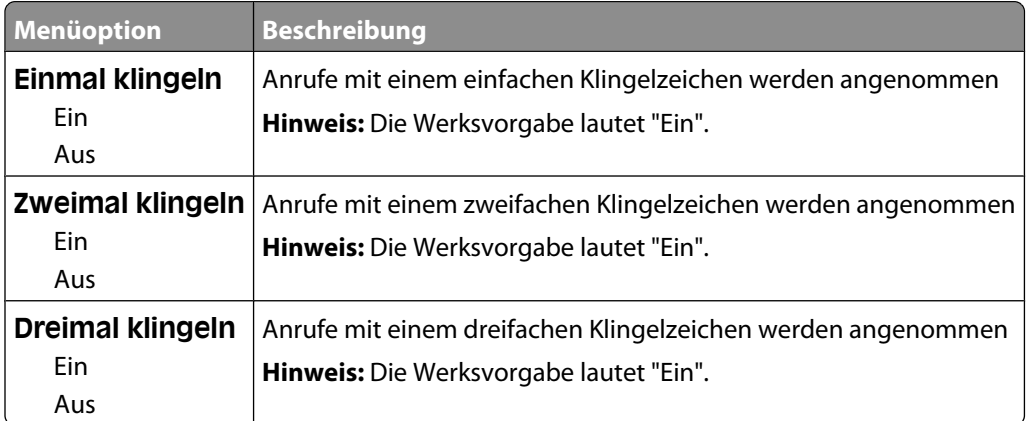

# **Flash-Laufwerk (Menü)**

#### **Flash-Laufwerk (Menü)**

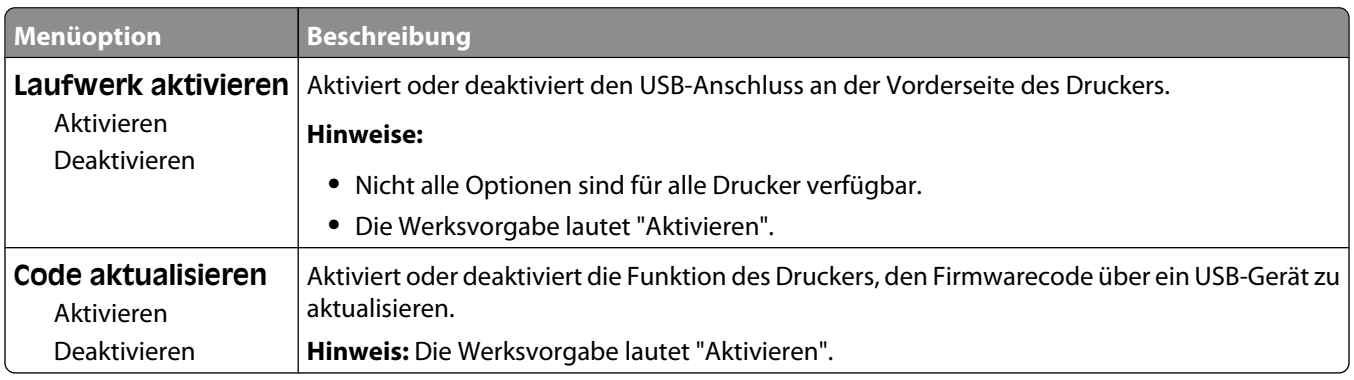

#### **Scaneinstellungen**

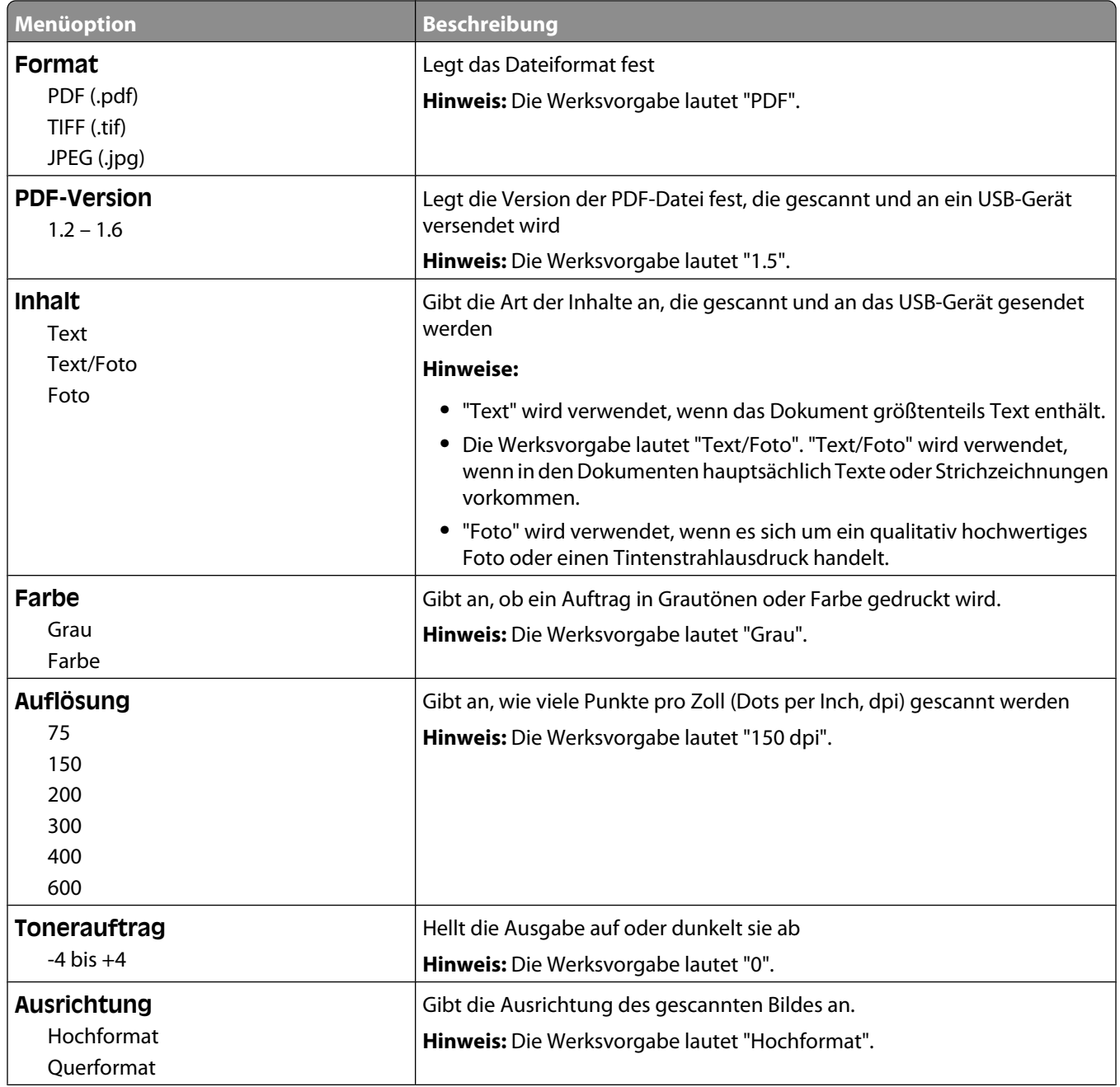

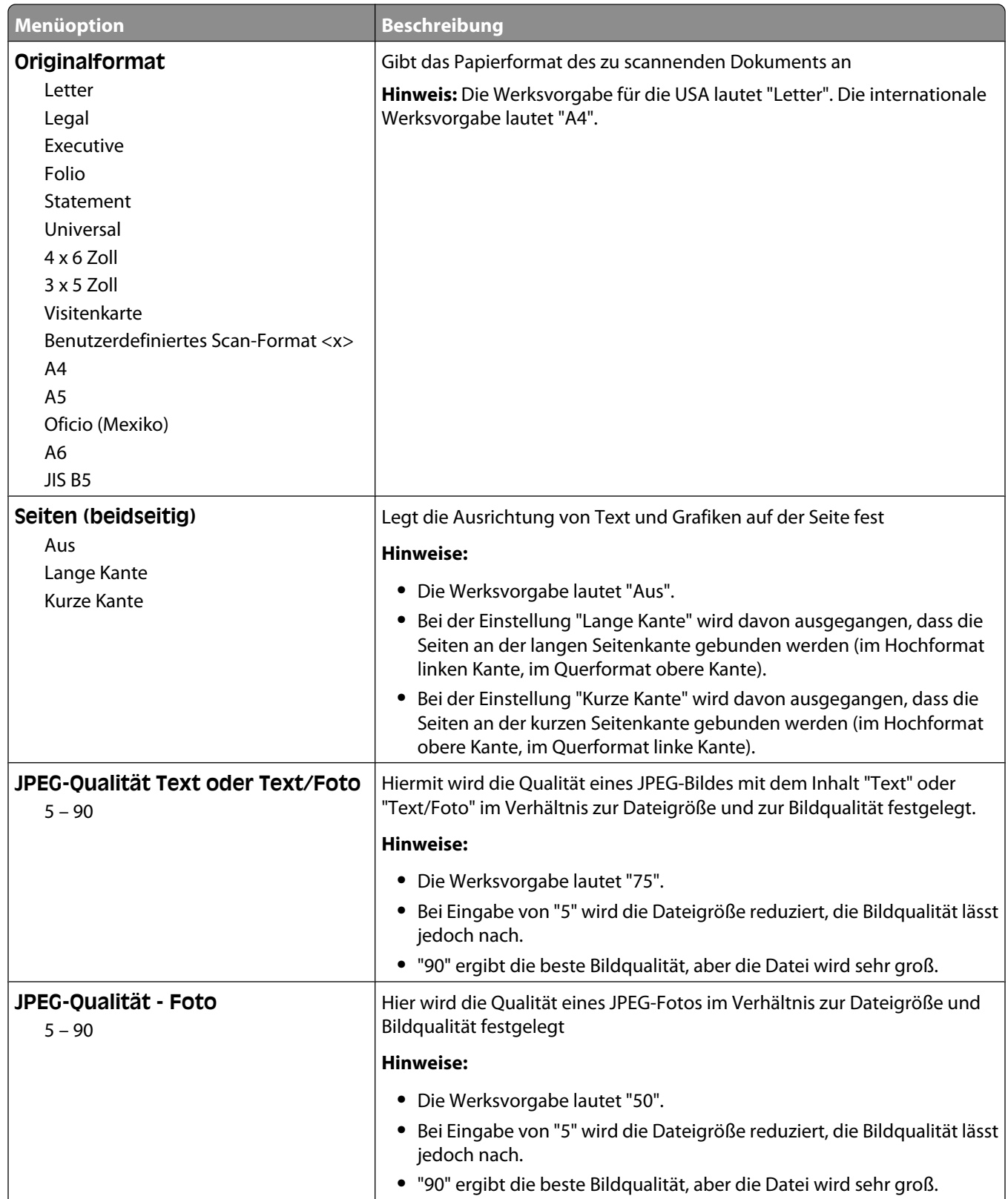

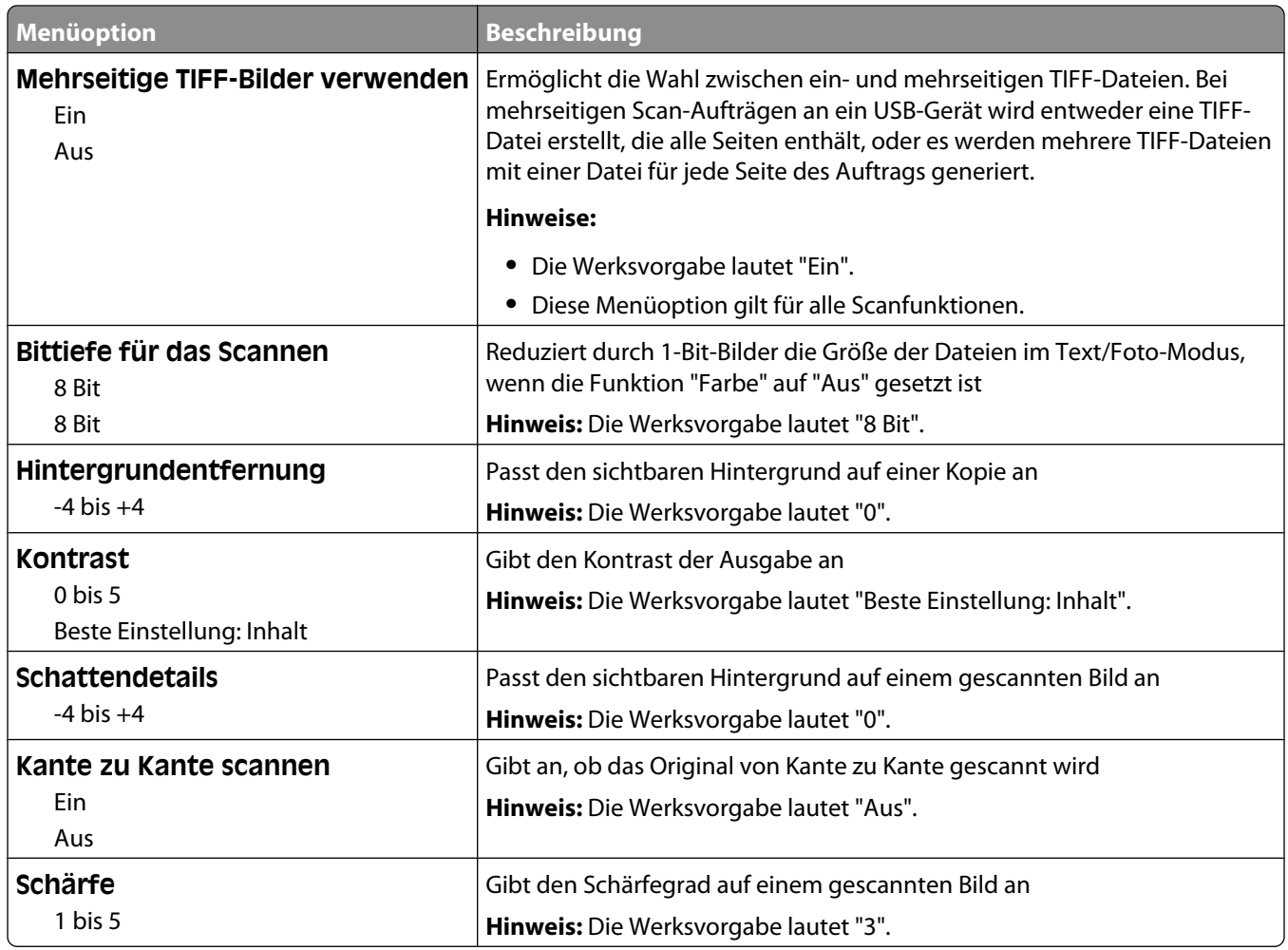

#### **Druckeinstellungen**

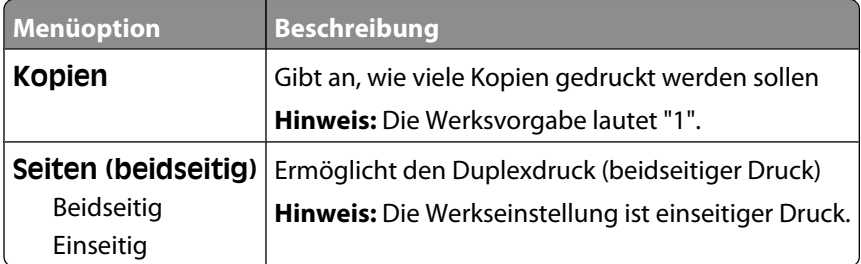

# **Druckeinstellungen**

### **Konfiguration (Menü)**

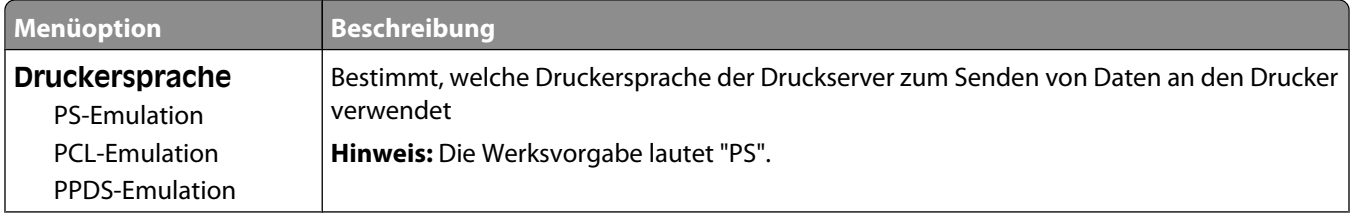

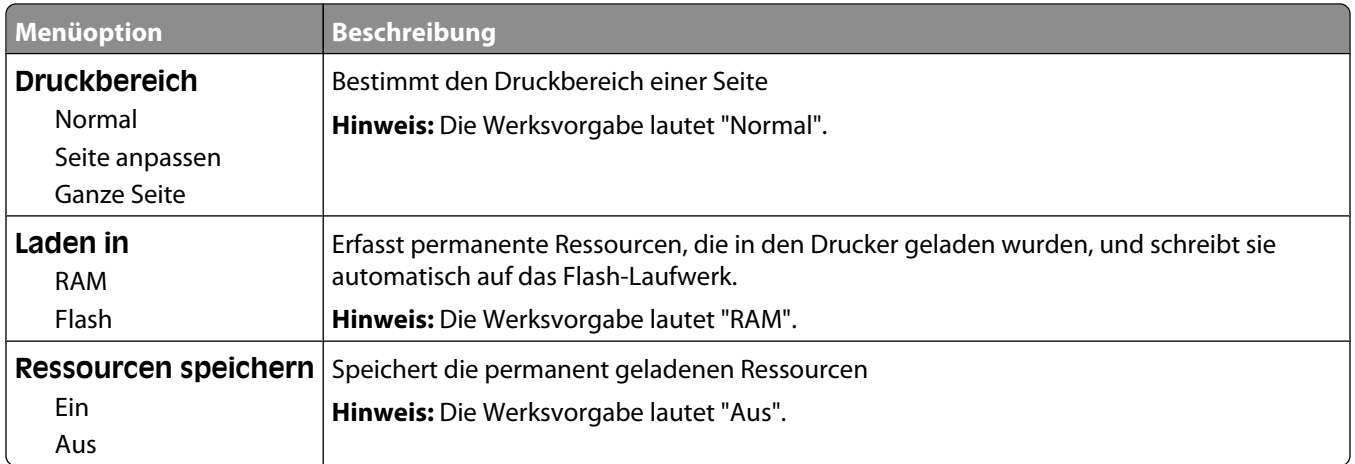

# **Papierausgabe (Menü)**

**Hinweis:** Nicht alle Optionen sind für alle Drucker verfügbar.

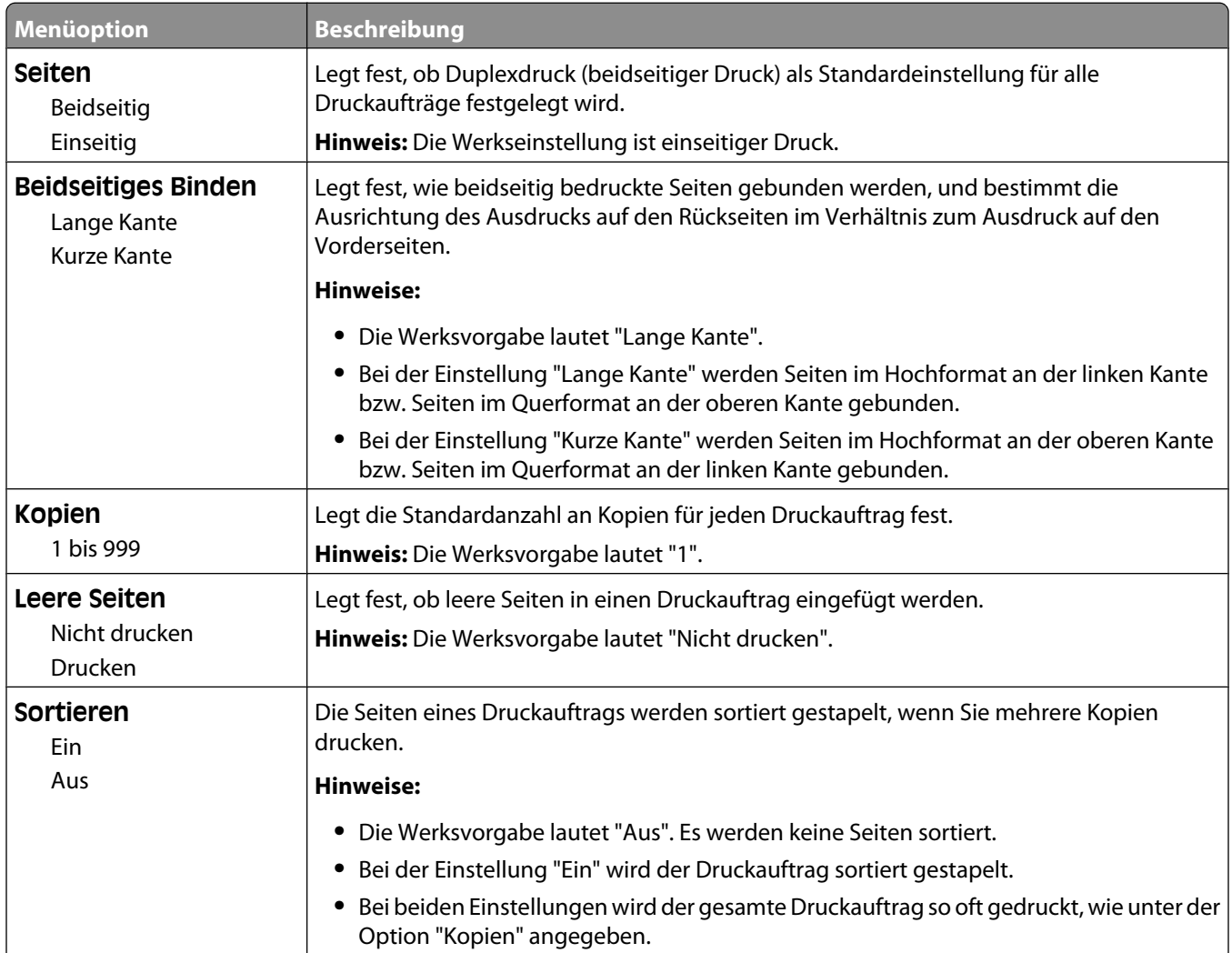

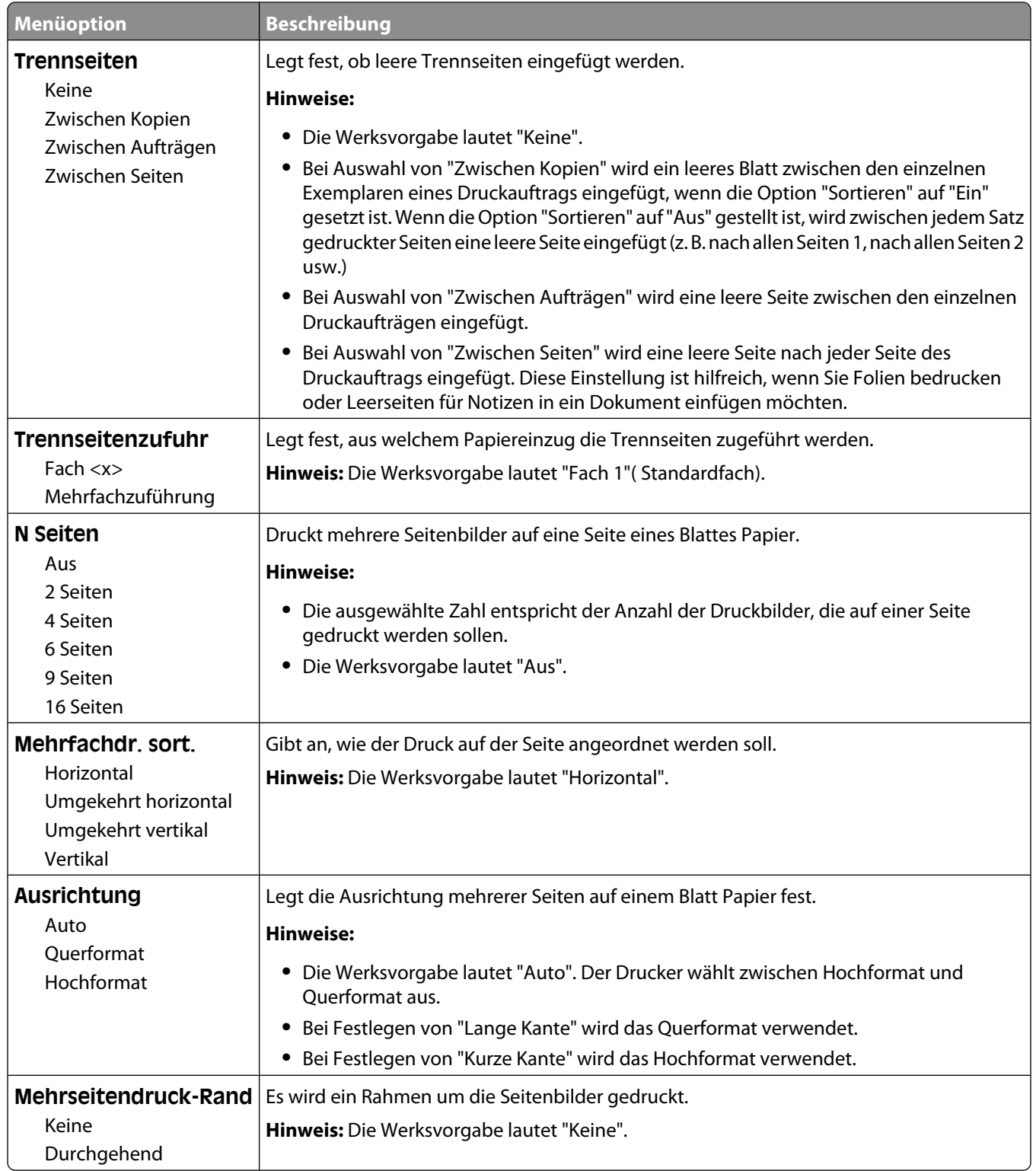

#### **Qualität (Menü)**

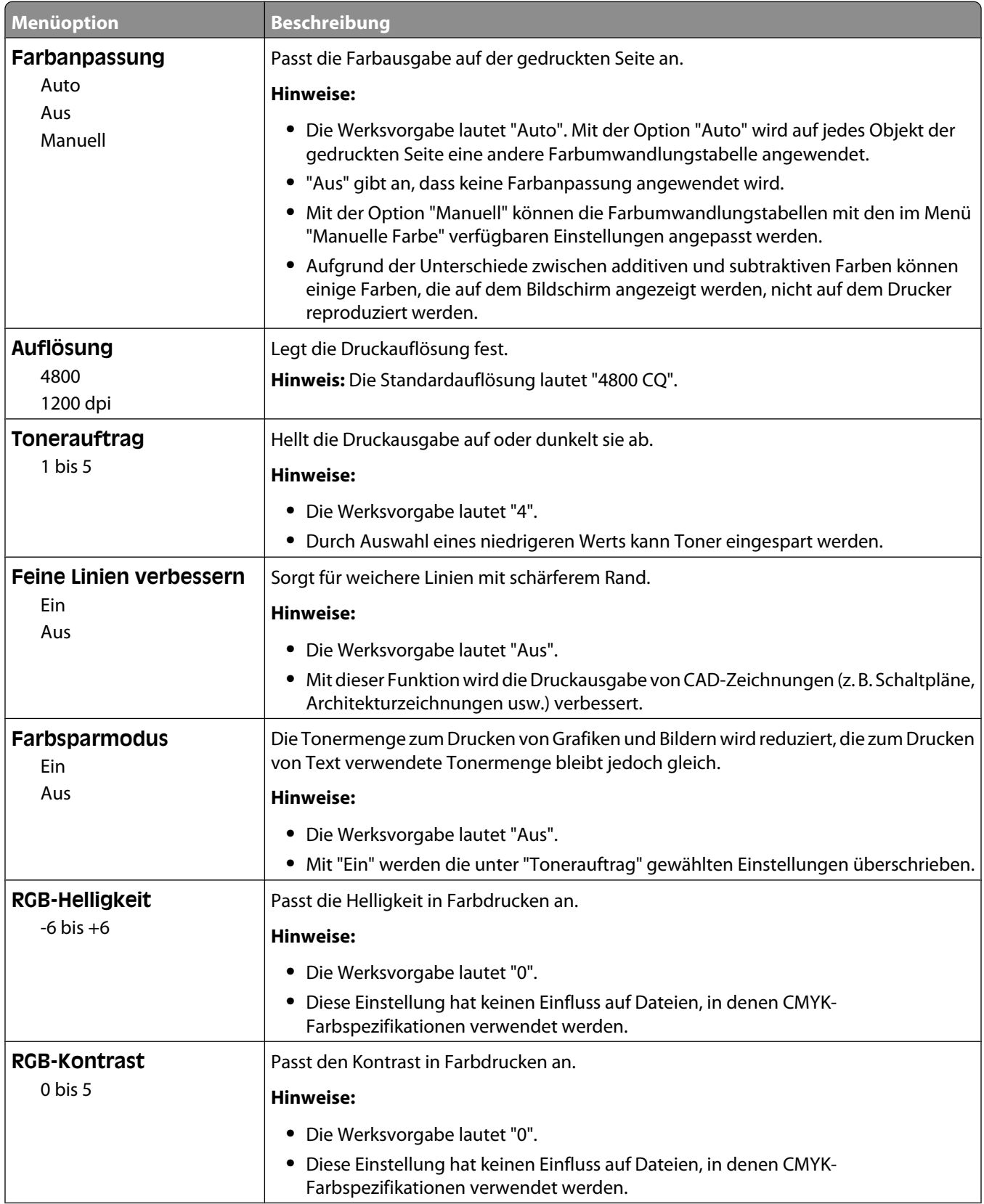

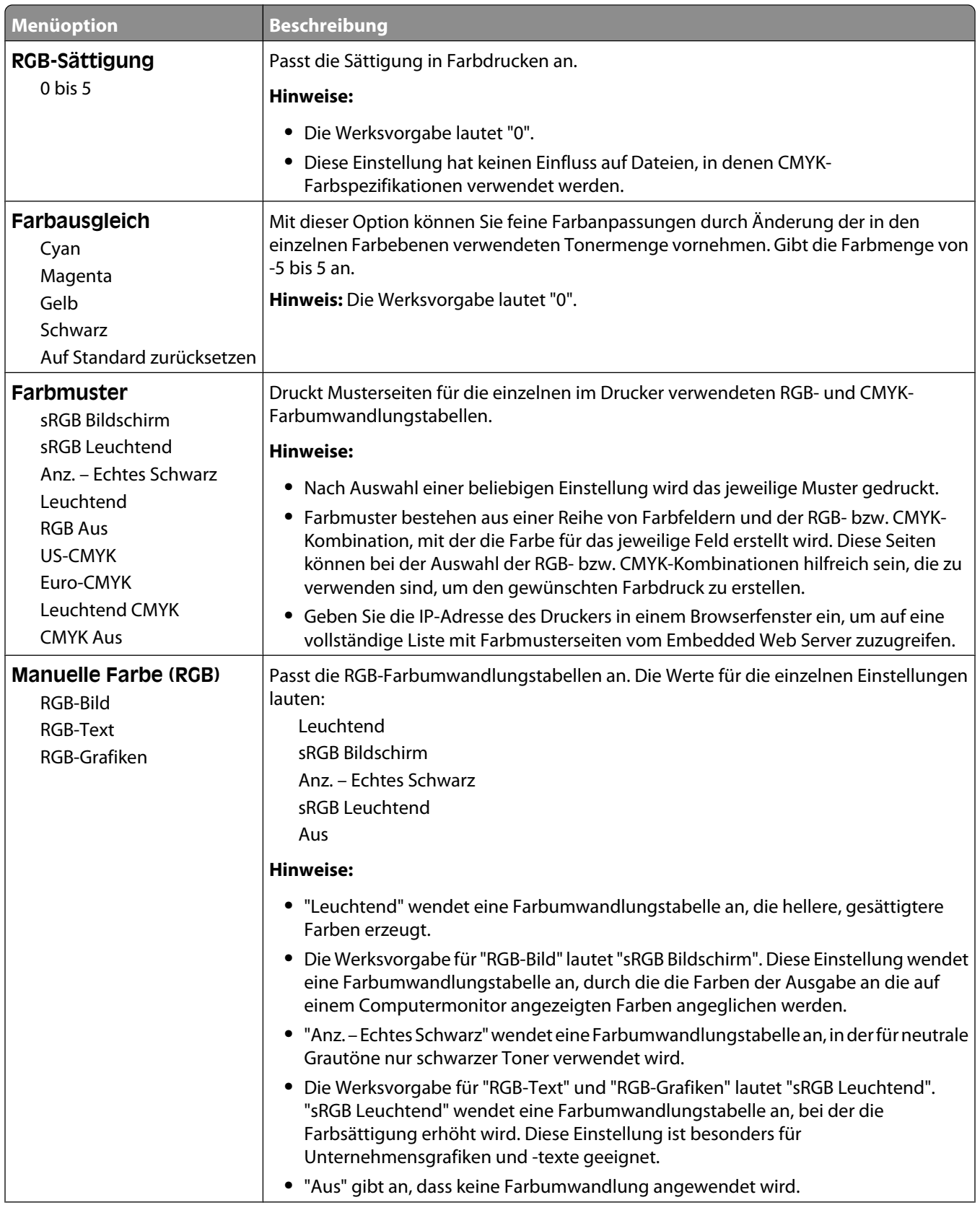

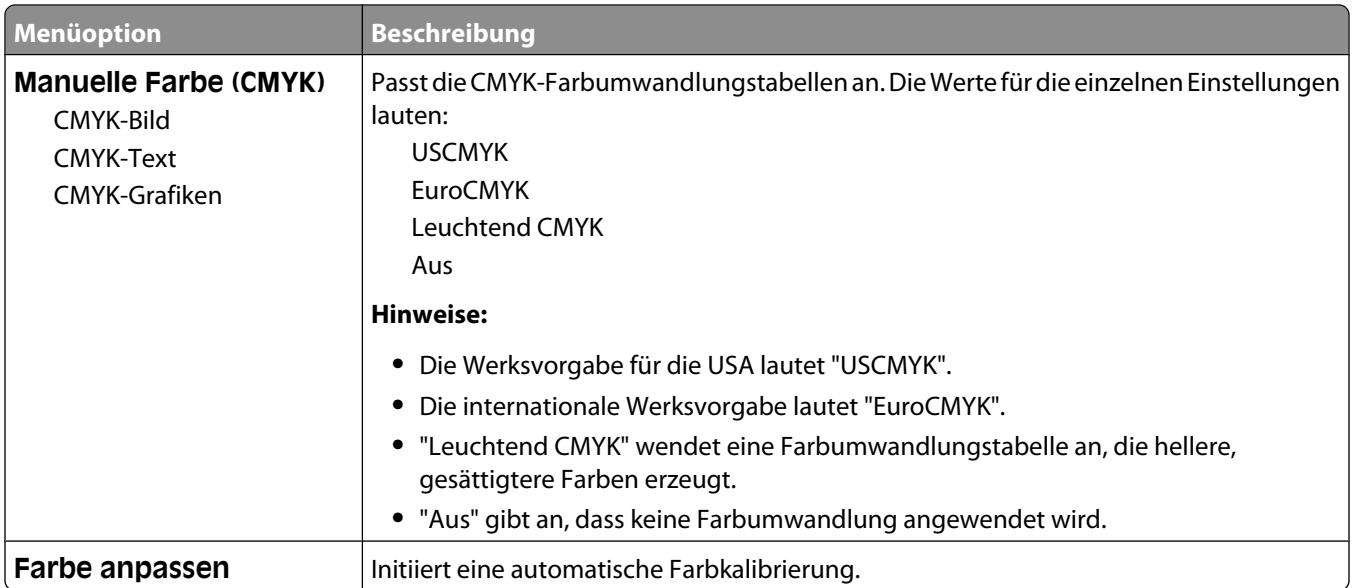

# **Dienstprogramme (Menü)**

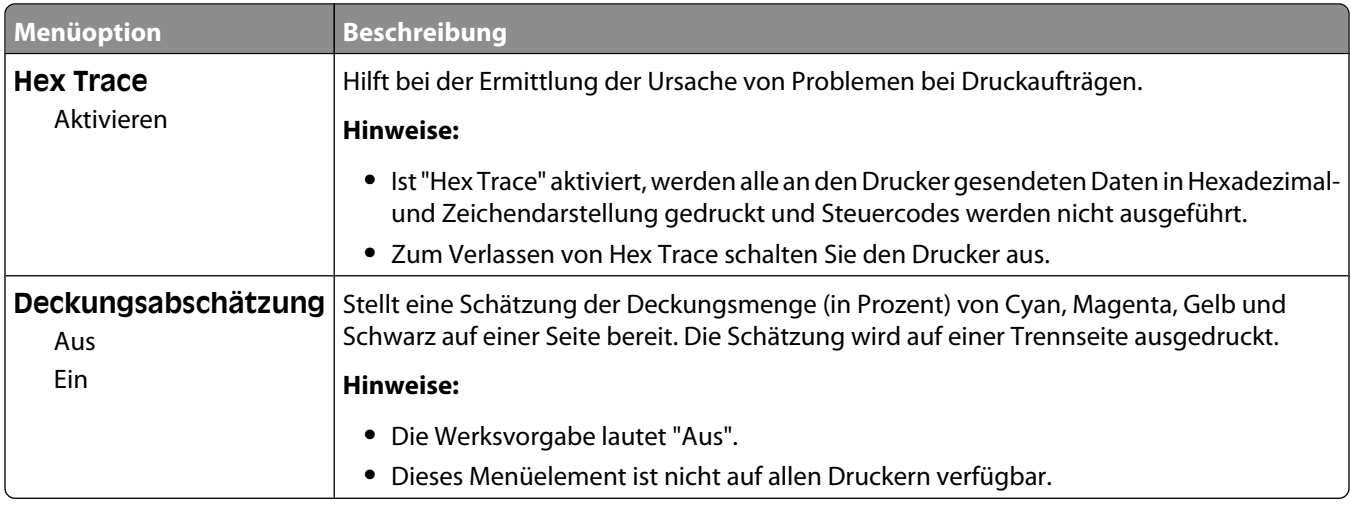

#### **PDF (Menü)**

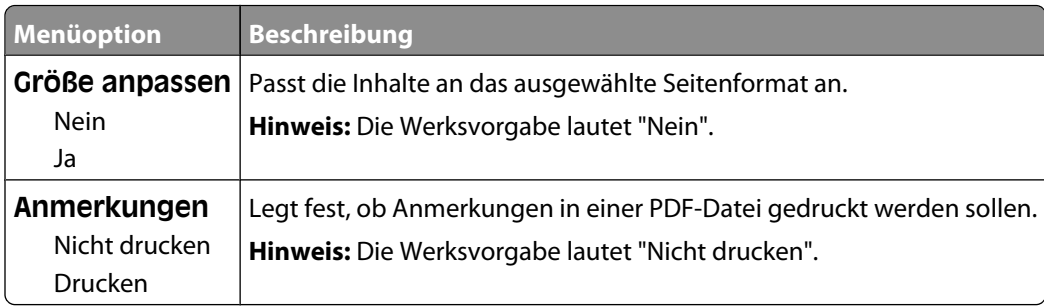

### **PostScript (Menü)**

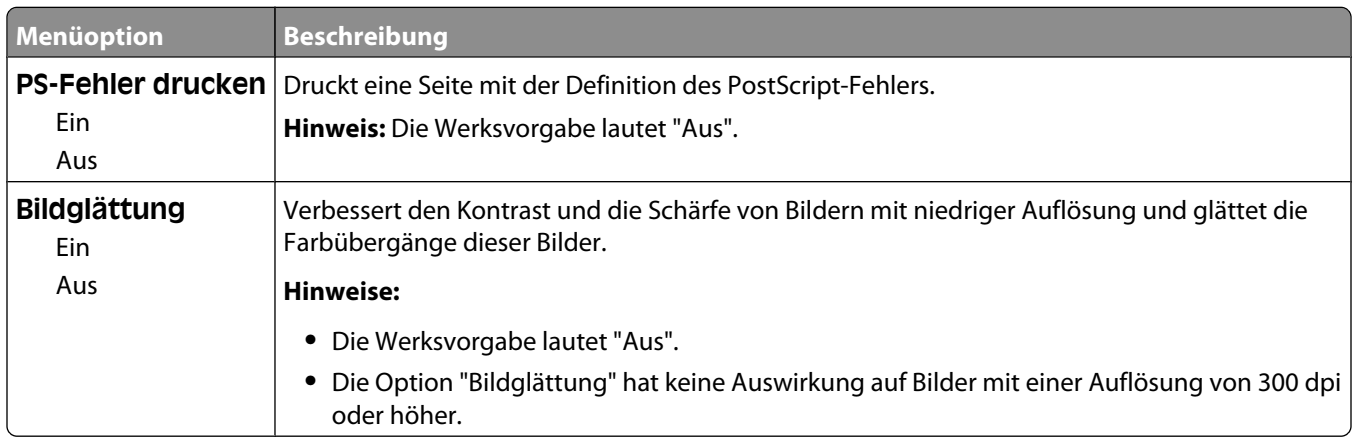

#### **PCL-Emulation (Menü)**

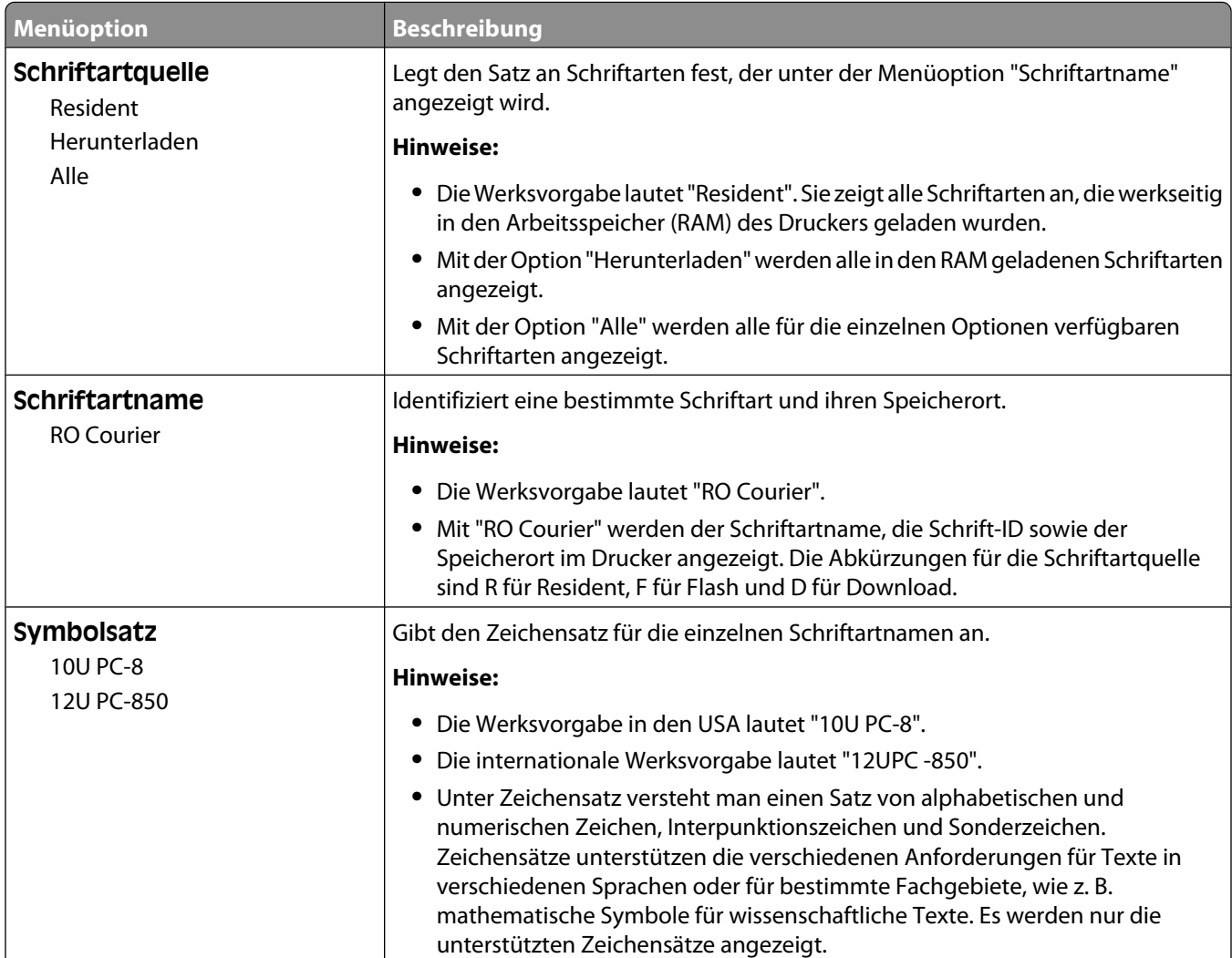

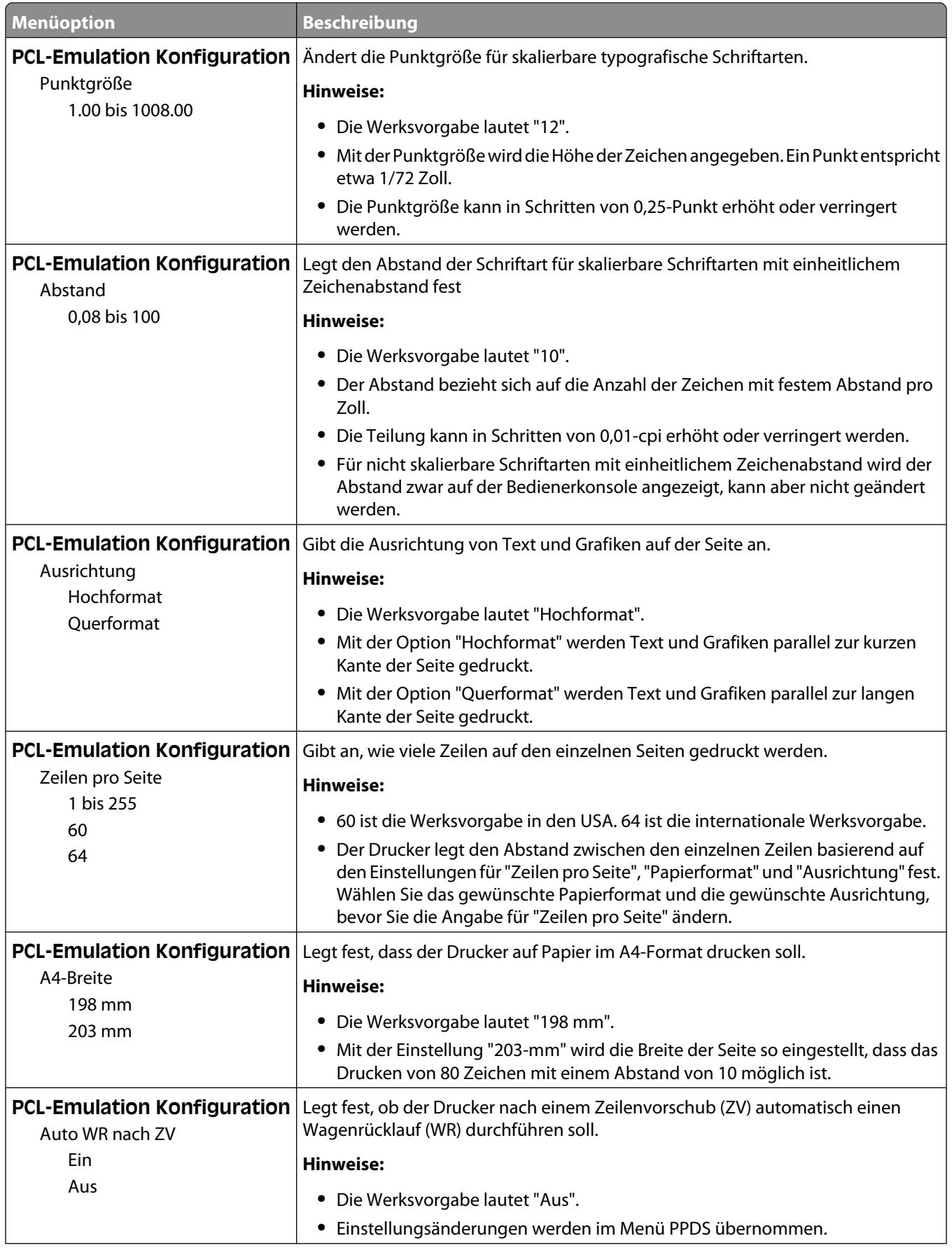

#### Die Druckermenüs

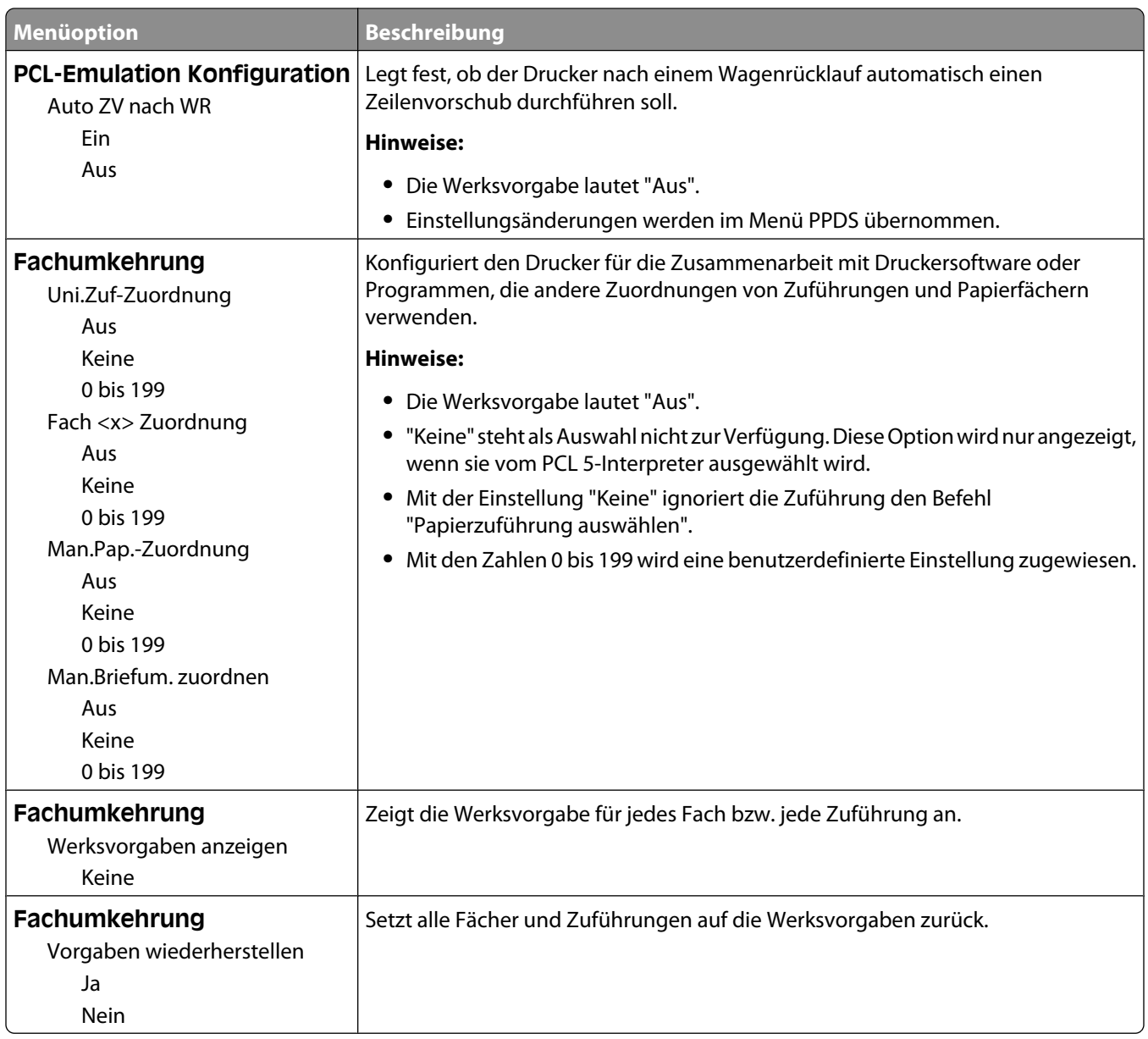

#### **Bild (Menü)**

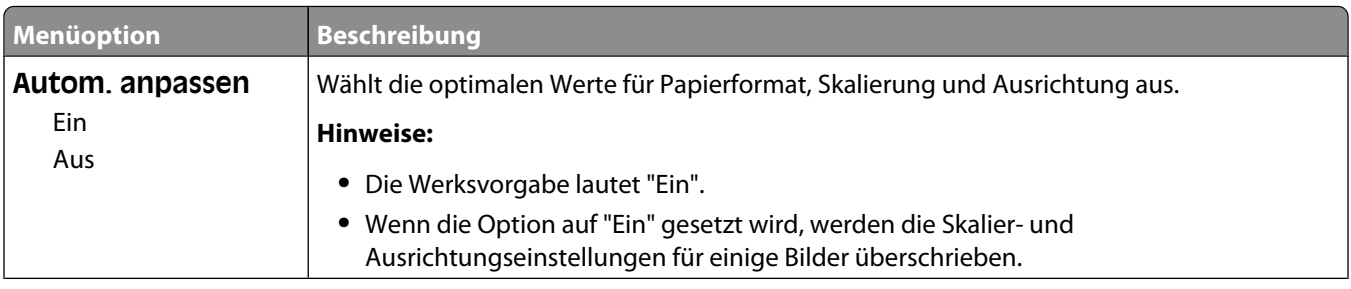

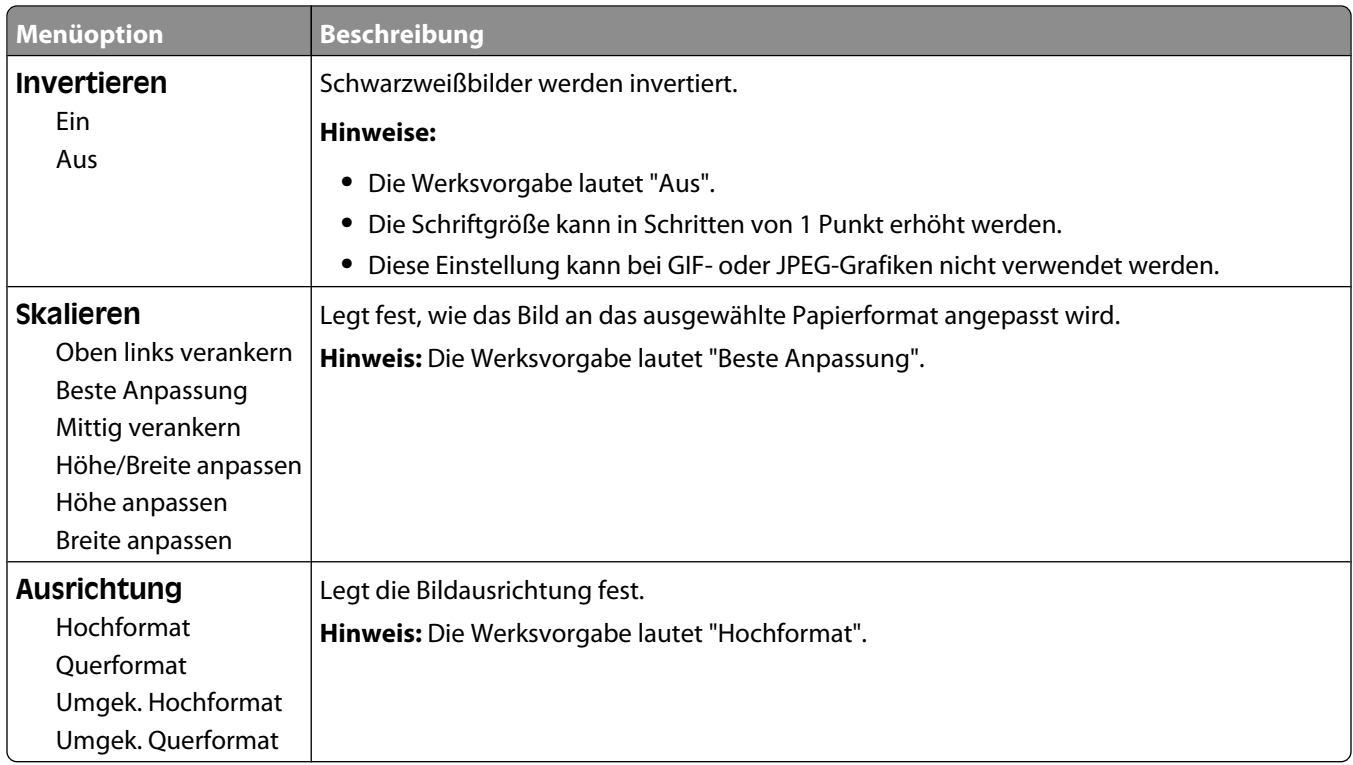

### **PictBridge (Menü)**

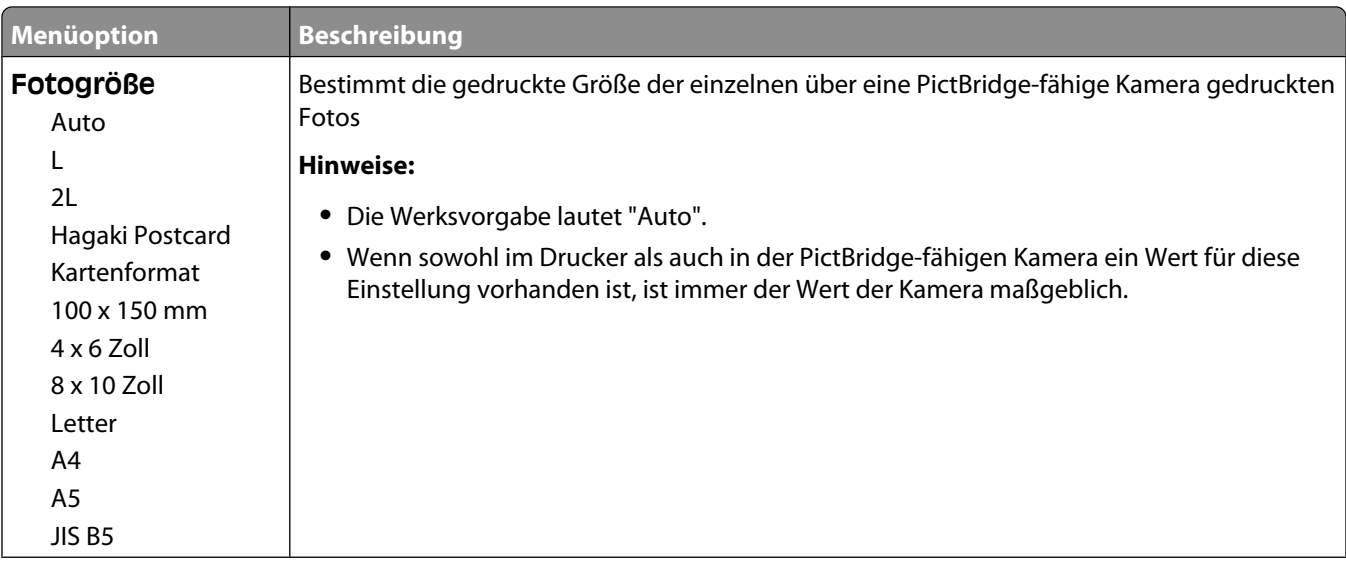

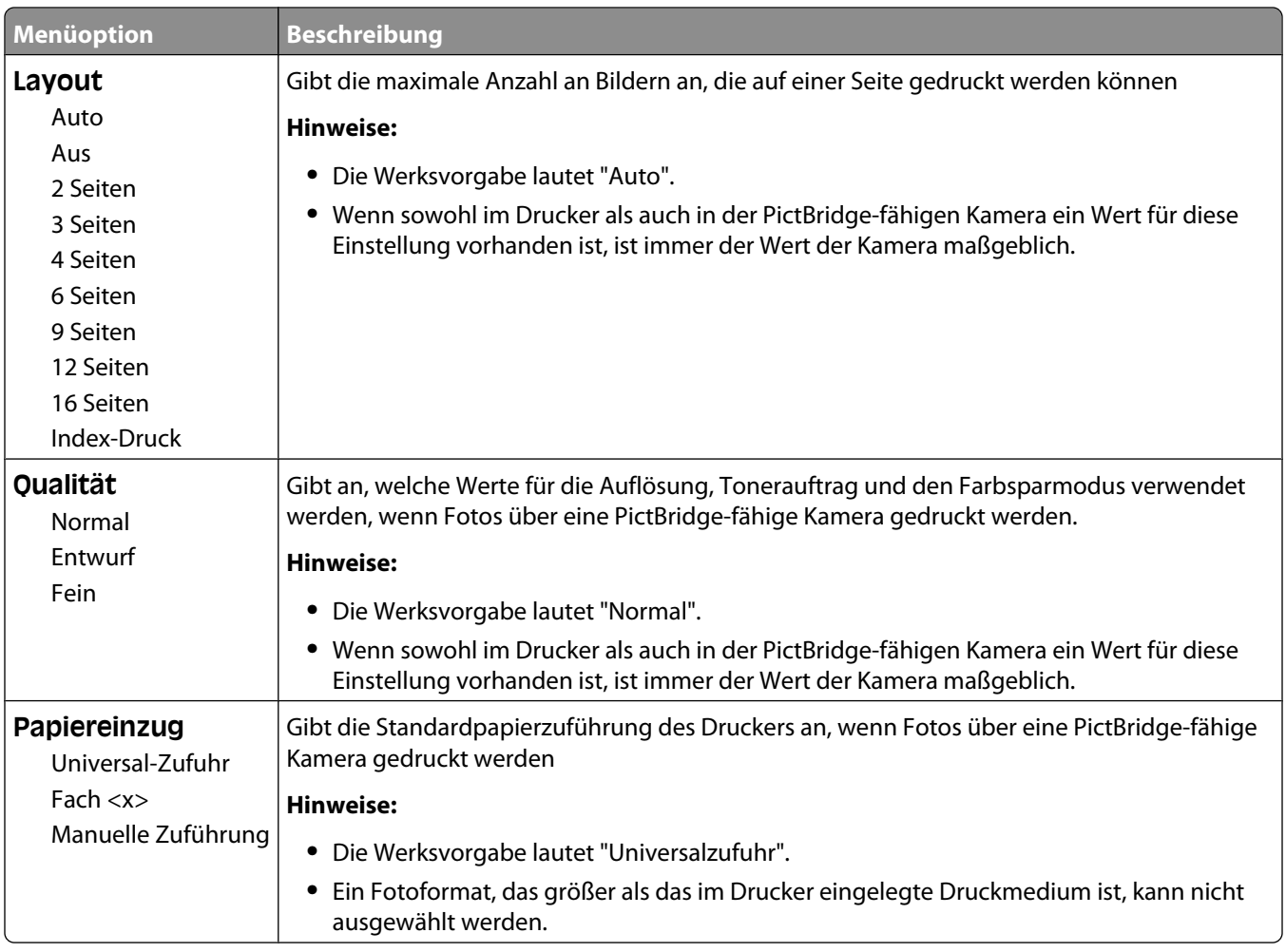

# **Datum und Uhrzeit einstellen**

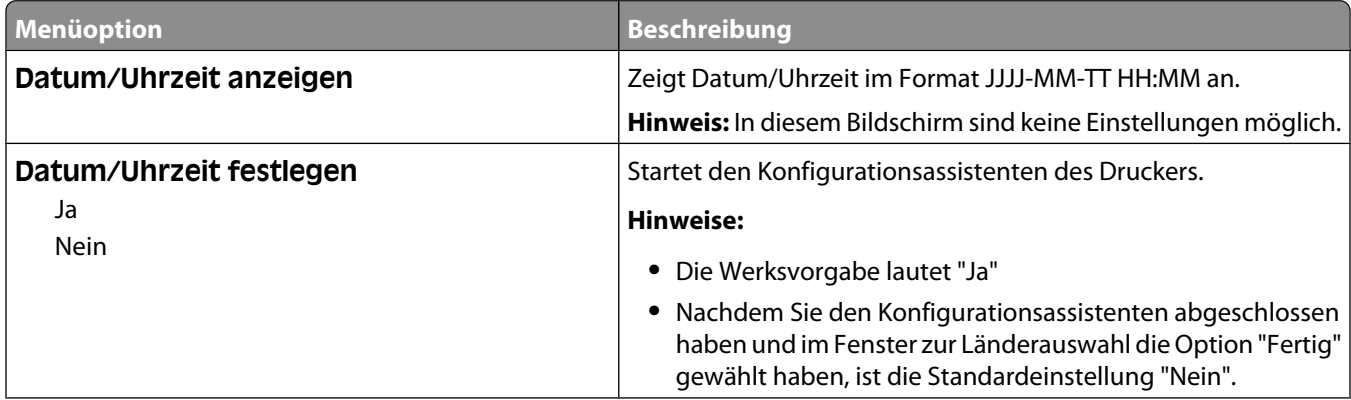

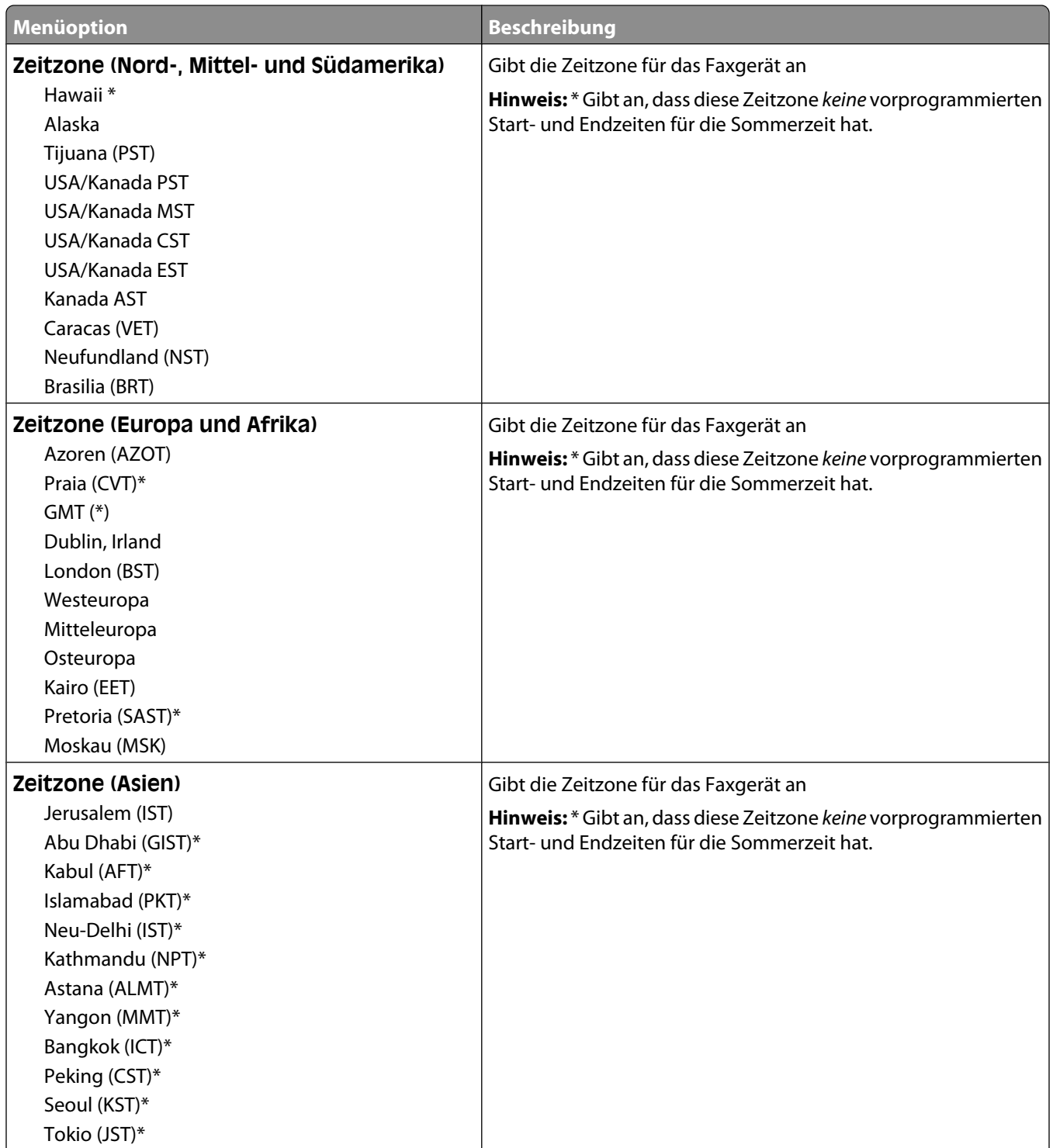

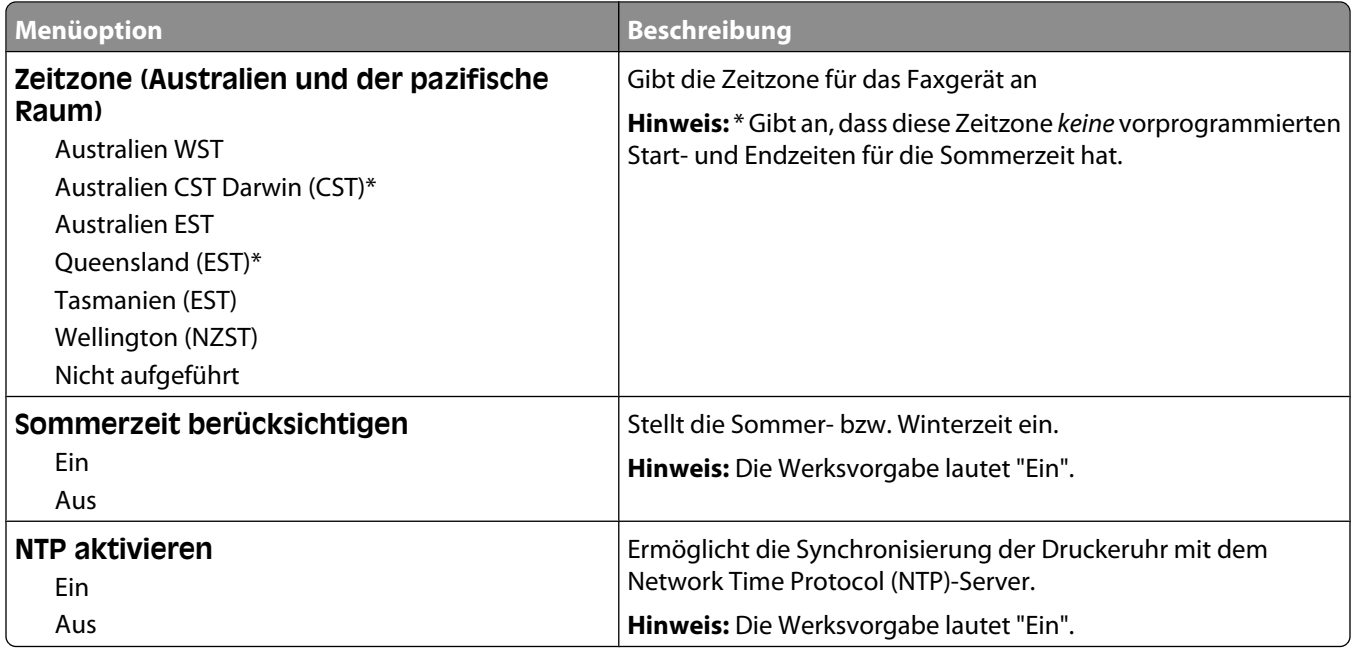

# **Bedeutung der Druckermeldungen**

# **Liste der Status- und Fehlermeldungen**

# **Nach Scan. auf USB zugr.**

Es wurde ein USB-Laufwerk an den Drucker angeschlossen, während ein Scanvorgang durchgeführt wurde. Drücken Sie **1** auf dem Ziffernblock, um das Laufwerk nach dem Scannen zu öffnen, oder drücken Sie **2**, um das USB-Laufwerk zu ignorieren.

### **Auf USB zugr.**

Es wurde ein USB-Laufwerk an den Drucker angeschlossen, während ein Auftrag eingerichtet wurde (Kopieren, Faxen, E-Mail oder FTP) oder die Menüs aufgerufen waren. Drücken Sie auf dem Ziffernblock **1**, um Auftragsressourcen freizugeben und direkt auf das USB-Laufwerk zuzugreifen, oder auf **2**, um das USB-Laufwerk zu ignorieren und zum einzurichtenden Auftrag zurückzukehren.

### **Belegt**

Warten Sie, bis die Meldung gelöscht wird.

# **Kalibrierung läuft**

Warten Sie, bis die Meldung gelöscht wird.

# **Anruf beendet**

Ein Faxanruf wurde beendet. Warten Sie, bis die Meldung gelöscht wird.

# **Abbruchfunktion ist nicht verfügbar**

Warten Sie, bis die Meldung gelöscht wird.

# **Abbrechen**

Warten Sie, bis die Meldung gelöscht wird.

# **Konfig-ID prüfen**

Die Konfigurations-ID des Druckers ist ungültig. Wenden Sie sich an den Kundendienst.

# **Klappe schließen**

Schließen Sie die untere und obere Klappe.

# **Wenig <Farbe>**

Tauschen Sie die Druckkassette aus, und warten Sie, bis die Meldung nicht mehr angezeigt wird.

# **Wählen**

Es wird eine Faxnummer gewählt. Wenn die Nummer nicht auf das Display passt, wird nur das Wort **Wählen** angezeigt. Warten Sie, bis die Meldung gelöscht wird.

# **NICHT BERÜHREN**

Der Drucker empfängt einen Code zur Aktualisierung einer Datei. Warten Sie, bis die Meldung nicht mehr angezeigt wird.

**Achtung — Mögliche Schäden:** Schalten Sie den Drucker nicht aus und berühren Sie ihn nicht, solange diese Meldung angezeigt wird.

# **Fax abgeschl.**

Das Senden oder Empfangen eines Fax ist abgeschlossen. Warten Sie, bis die Meldung nicht mehr angezeigt wird.

# **Fax fehlgeschlagen**

Das Fax konnte nicht gesendet werden. Warten Sie, bis die Meldung gelöscht wird.

# **Puffer löschen**

Warten Sie, bis die Meldung gelöscht wird.

# **Datei beschädigt**

Es wurde eine Datei mit einer gültigen Erweiterung erkannt, aber der tatsächliche Dateityp stimmt nicht mit der Erweiterung überein, oder die Datei ist beschädigt.

# **Hex Trace**

Der Drucker befindet sich im Hex Trace-Modus.

Ist "Hex Trace" aktiviert, werden alle an den Drucker gesendeten Daten in Hexadezimal- und Zeichendarstellung gedruckt. Dient zum Ermitteln der Ursache von Problemen bei Druckaufträgen.

**Hinweis:** Steuercodes werden nicht ausgeführt.

Um den Hex Trace-Modus zu beenden, schalten Sie den Drucker aus, warten Sie 10 Sekunden, und schalten Sie den Drucker dann wieder ein.

# **Belichtungskit**

Tauschen Sie das Belichtungskit aus und drücken Sie die Taste v, um die Meldung zu löschen und den Druck fortzusetzen.

# **Eingehend. Anruf**

Diese Meldung wird beim manuellen Faxmodus angezeigt. Drücken Sie  $\Diamond$ , um ein Schwarzweißfax zu drucken, oder **b**, um ein Farbfax zu drucken.

# **Fach <x> einsetzen**

Schieben Sie das angegebene Papierfach in den Drucker.

# **Ungültiger Maschinencode**

Der Maschinencode ist ungültig. Wenden Sie sich an den Kundendienst.

# **Ungültiger Netzwerkcode**

Der Netzwerkcode ist ungültig. Wenden Sie sich an den Kundendienst.

# **LADP-Verbindungsfehler**

Die LADP-Serverinformationen sind vorhanden, aber der Drucker kann nicht mit dem Server kommunizieren, oder die Kommunikation wurde beendet, bevor die Suchergebnisse zurückgegeben wurden.

- **•** Warten Sie, bis die Meldung ausgeblendet wird, und suchen Sie erneut nach der Adresse.
- **•** Wenden Sie sich an den zuständigen Systemsupport-Mitarbeiter.

# **Leitung belegt**

Es wird eine Faxnummer gewählt, die Faxleitung ist jedoch belegt. Warten Sie, bis die Meldung gelöscht wird.

# **<Zuführung> auffüllen mit <x>**

Probieren Sie eine oder mehrere der folgenden Methoden aus:

- **•** Legen Sie Papier der richtigen Sorte und des richtigen Formats in das Papierfach oder einen anderen Papiereinzug ein.
- Drücken Sie auf **X** und danach auf **V**, um den Druck abzubrechen.

# **Einzelblattzuführung auffüllen mit <x>**

Probieren Sie eine oder mehrere der folgenden Methoden aus:

**•** Legen Sie Papier des erforderlichen Formats und der richtigen Sorte in die manuelle Zuführung ein.

Legen Sie ein Blatt Papier in die manuelle Zuführung ein, falls sich dort kein Papier befindet, und drücken Sie die Taste V, um die Meldung zu löschen und den Druckvorgang fortzusetzen.

• Drücken Sie die Taste VI, um die Meldung zu löschen und den Druck fortzusetzen.

Der Drucker überschreibt die manuellen Anforderungen und wählt für den Druckvorgang den Einzug automatisch aus.

- Drücken Sie auf  $\mathsf{X}$  und danach auf  $\mathsf{V}$ , um den Druck abzubrechen.
- **•** Geben Sie mithilfe des Dienstprogramms MarkVision für jede Benutzersorte einen benutzerdefinierten Namen ein (Benutzerdefiniert 1 bis 6). Wenn vom Drucker eine Benutzersorte angefordert wird, für die bereits ein Name definiert wurde, dann wird nur dieser Name angezeigt.

### **Wartung**

Für den Drucker ist eine Wartung erforderlich. Wenden Sie sich an den Kundendienst.

# **Speicher voll, Faxversand nicht möglich**

Der Faxspeicher des Druckers ist voll. Drücken Sie V, um die Meldung zu löschen und den Faxvorgang abzubrechen.

- **•** Verringern Sie die Faxauflösungen und starten Sie den Sendevorgang erneut.
- **•** Verringern Sie die Anzahl der Seiten und starten Sie den Sendevorgang erneut.

### **Menüs deaktiviert**

Die Druckermenüs sind deaktiviert. Die Druckereinstellungen können nicht an der Bedienerkonsole des Druckers geändert werden. Weitere Informationen erhalten Sie vom zuständigen Systemsupport-Mitarbeiter.

**Hinweis:** Auch bei deaktivierten Menüs ist das Abbrechen eines Druckauftrags weiterhin möglich.

# **Keine analoge Telefonleitung**

Der Drucker erkennt keine analoge Telefonleitung. Die Faxfunktion wurde deaktiviert. Schließen Sie den Drucker an eine analoge Telefonleitung an.

### **Keine Antwort**

Es wird eine Faxnummer gewählt, die Verbindung kann jedoch nicht hergestellt werden. Warten Sie, bis die Meldung gelöscht wird.

### **Kein Wählton**

Der Drucker empfängt keinen Wählton. Warten Sie, bis die Meldung gelöscht wird.

# **Keine bekannten Dateitypen**

Entweder befinden sich keine Dateien auf dem USB-Laufwerk, oder die gespeicherten Dateitypen werden nicht unterstützt. Konvertieren Sie die Dateien in einen der folgenden Dateitypen: .pdf, .gif, .jpeg, .jpg, .bmp, .png, .tiff, .tif, .pcx oder .dcx.

# **FL-Kit bald ersetzen**

Dies ist die letzte Warnmeldung zur Auswechslung des Fotoleiter-Kits. Die Nutzungsdauer des Fotoleiter-Kits ist fast erschöpft. Der Druckvorgang wird so lange fortgesetzt, bis der Wert für "Kassetten-Alarm" an der Bedienerkonsole des Druckers geändert oder (im Embedded Web Server) auf der Seite mit den Materialbenachrichtigungen auf "Ein" gesetzt wird.

Der Druckvorgang wird nicht fortgesetzt, wenn die Einstellung "Ein" gewählt wurde. Drücken Sie auf  $\vee$ , um **Fortfahren** auszuwählen. Der Drucker druckt so lange weiter, bis das FL-Kit vollständig verbraucht ist. Tauschen Sie das Fotoleiter-Kit aus, wenn es verbraucht ist.

# **Telefon belegt**

Das an den Drucker angeschlossene Telefon wird verwendet, oder der Hörer ist nicht aufgelegt.

- **1** Legen Sie den Hörer auf.
- **2** Drücken Sie  $\Diamond$ , um ein Schwarzweißfax zu senden, oder  $\Diamond$ , um ein Farbfax zu senden.
- **3** Geben Sie die Faxnummer ein.

### **Bild zu groß**

Das an den Drucker gesendete Foto ist größer als das aktuelle Papierformat. Drücken Sie die Pfeiltasten, bis **Bestmögliche Fotogröße** oder **An Seite anpass.** angezeigt wird, und drücken Sie dann .

### **Energiesparmodus**

Der Drucker verringert seinen Energieverbrauch, während er auf den nächsten Druckauftrag wartet.

- **•** Senden Sie einen Auftrag an den Drucker.
- **•** Berühren Sie <sup>1</sup>, um den Drucker auf die normale Betriebstemperatur zu erwärmen. Anschließend wird die Meldung **Bereit** angezeigt.

### **Fehler beim Drucken**

Ein von einem USB-Laufwerk gesendeter Auftrag wurde nicht erfolgreich empfangen. Warten Sie, bis die Meldung ausgeblendet wird, und senden Sie den Auftrag erneut.

# **Codeprogrammierung läuft**

Der Drucker empfängt eine Datei, mit der der Code aktualisiert wird. Warten Sie, bis die Meldung nicht mehr angezeigt wird.

**Achtung — Mögliche Schäden:** Schalten Sie den Drucker nicht aus, solange diese Meldung angezeigt wird.

### **Daten werden gelesen**

Ein PictBridge-fähiges Gerät ist angeschlossen, und der Drucker liest Daten vom Gerät. Warten Sie, bis die Meldung nicht mehr angezeigt wird.

**Achtung — Mögliche Schäden:** Während **Daten werden gelesen** angezeigt wird, dürfen Sie das Gerät nicht entfernen und den Drucker nicht ausschalten.

# **Lesefehler (Gerät entfernen)**

Der Drucker hat Daten von einem USB-Laufwerk gelesen und einen Fehler entdeckt. Das USB-Laufwerk muss vom Drucker entfernt werden, damit die Meldung ausgeblendet wird.

# **Bereit**

Der Drucker ist zum Empfangen von Druckaufträgen bereit.

# **Empfangen von pXX**

Der Drucker empfängt ein Fax. **pXX** steht für die Anzahl der empfangenen Seiten. Warten Sie, bis die Meldung nicht mehr angezeigt wird.

# **Bedruckte Seiten einlegen in Fach <x>**

- Drücken Sie die Taste  $\blacksquare$ , um die Meldung zu löschen und die zweite Seite des Blattes zu bedrucken.
- Drücken Sie auf  $\mathsf{X}$  und danach auf  $\mathsf{V}$ , um den Druck abzubrechen.

# **Remote-Verwaltung aktiv**

Während der Konfiguration von Einstellungen ist der Drucker offline. Warten Sie, bis die Meldung nicht mehr angezeigt wird.

### **Originale aus autom. Dok.zuf. des Scanners entfernen**

Entfernen Sie das Papier aus der ADZ, um die Meldung zu löschen, und fahren Sie mit dem Drucken fort.

# **Verpackungsmaterial entfernen**

Entfernen Sie das gesamte Verpackungsmaterial von den Druckkassetten.

# **Papier aus Standardablage entfernen**

Entfernen Sie den Papierstapel aus der Standardablage.

# **<Farbe> Kassette austauschen**

Tauschen Sie die Druckkassette aus und drücken Sie die Taste M, um die Meldung zu löschen und den Druck fortzusetzen.

# **Fotoleiter-Set aust.**

Dies ist die erste Warnmeldung zur Auswechslung des Fotoleiter-Kits. Der Druckvorgang wird so lange fortgesetzt, bis der Wert für "Kassetten-Alarm" an der Bedienerkonsole des Druckers geändert oder (im Embedded Web Server) auf der Seite mit den Materialbenachrichtigungen auf "Ein" gesetzt wird.

Der Druckvorgang wird nicht fortgesetzt, wenn die Einstellung "Ein" gewählt wurde. Drücken Sie auf  $\vee$ , um **Fortfahren** auszuwählen und den Druckvorgang fortzusetzen.

Bestellen Sie ein neues Fotoleiter-Kit, wenn die Meldung **FL-Kit bald ersetzen** angezeigt wird.

# **Scandokument zu lang**

Die Anzahl der im Scanauftrag enthaltenen Seiten übersteigt die maximale Seitenanzahl. Drücken Sie auf **Wigter** und danach auf **M**, um den Druck abzubrechen und die Meldung zu löschen.

# **Scannen an USB fehlgeschlagen**

Es konnte keine Datei auf dem USB-Laufwerk erstellt werden.

Probieren Sie eine oder mehrere der folgenden Methoden aus:

- **•** Senden Sie den Auftrag erneut.
- **•** Verringern Sie die Scanauflösung und senden Sie den Auftrag erneut.
- **•** Entfernen Sie das USB-Laufwerk, schließen Sie es wieder an, und senden Sie den Auftrag erneut.

### **Abdeckung der Scanner-ADZ offen**

Die ADZ-Abdeckung ist geöffnet. Die Meldung wird ausgeblendet, wenn die Abdeckung geschlossen wird.

### **Senden von pXX**

Der Drucker sendet ein Fax. **pXX** steht für die Anzahl der empfangenen Seiten. Warten Sie, bis die Meldung nicht mehr angezeigt wird.

### **Standardablage voll**

Leeren Sie die Standardablage, um die Meldung auszublenden, und fahren Sie mit dem Drucken fort.

# **Fach <x> leer**

Probieren Sie eine oder mehrere der folgenden Methoden aus:

- **•** Legen Sie Papier der richtigen Sorte und des richtigen Formats in das Papierfach oder einen anderen Papiereinzug ein.
- Drücken Sie auf  $\mathsf{X}$  und danach auf  $\mathsf{V}$ , um den aktuellen Auftrag abzubrechen.

### **Fach <x> fast leer**

Warten Sie, bis der Drucker den Druckvorgang beendet hat, und legen Sie Papier der richtigen Sorte und des richtigen Formats in das Papierfach oder einen anderen Papiereinzug ein.

# **Fach <x> fehlt**

Schieben Sie das angegebene Papierfach in den Drucker.

### **Nicht unterstütztes USB-Gerät, bitte entfernen**

Nicht erkanntes USB-Gerät entfernen.

# **Nicht unterstützter USB-Hub, bitte entfernen**

Nicht erkannten USB-Hub entfernen.

# **Nicht unterstützter Modus**

Entfernen Sie die Kamera, und wechseln Sie zum PictBridge-Modus. Schließen Sie die Kamera erneut an.

# **USB-Laufwerk deaktiviert**

Es wurde ein USB-Laufwerk an den Drucker angeschlossen, aber der Anschluss ist deaktiviert. Wenden Sie sich an den zuständigen Systemsupport-Mitarbeiter.

# **Kamera-Steuerung z. Drucken verw.**

Eine PictBridge-kompatible Kamera ist an den Drucker angeschlossen.

# **Wartet**

Der Drucker hat zu druckende Daten empfangen, wartet jedoch auf einen Auftragsende- bzw. Seitenvorschubbefehl oder auf weitere Daten.

Probieren Sie eine oder mehrere der folgenden Methoden aus:

- Drücken Sie M, um den Inhalt des Pufferspeichers zu drucken.
- **•** Brechen Sie den aktuellen Druckauftrag ab.

### **Warten, zu viele Ereignisse**

Warten Sie, bis die Meldung nicht mehr angezeigt wird.

**Achtung — Mögliche Schäden:** Schalten Sie den Drucker nicht aus, solange diese Meldung angezeigt wird.

# **30.yy Druckkassette <Farbe> fehlt**

Setzen Sie die fehlende Druckkassette ein, um die Meldung zu löschen und den Druckvorgang fortzusetzen.

# **31.yy <Farbe> Kassette beschädigt**

Ersetzen Sie die defekte Druckkassette durch eine neue.

# **31 Belichtungskit beschädigt**

Tauschen Sie das Belichtungskit aus.

# **32.yy Nicht unterstützte <Farbe> Kassette austauschen**

Ersetzen Sie die nicht unterstützte Druckkassette durch eine neue.

# **34 Papier ist zu kurz**

Die Einstellung des Papierformats im Drucker stimmt nicht mit dem tatsächlichen Papier im Drucker überein.

Probieren Sie eine oder mehrere der folgenden Methoden aus:

- Drücken Sie die Taste VI, um die Meldung zu löschen und den Druck fortzusetzen.
- Drücken Sie auf  $\mathbf{X}$  und danach auf  $\mathbf{V}$ , um den Druck abzubrechen.

**•** Stellen Sie sicher, dass das ausgewählte Papierformat dem im Fach eingelegten Papier entspricht.

### **35 Nicht genug Speicher für 'Ressourcen speichern'**

Es ist nicht genügend Druckerspeicher vorhanden, um die Einstellungen zu speichern. Installieren Sie zusätzlichen Speicher, oder drücken Sie zum Deaktivieren der Funktion "Ressourcen speichern" die Taste v Jund fahren Sie mit dem Druckvorgang fort.

# **37 Nicht genügend Speicher zum Sortieren des Auftrags**

Der Drucker druckt die Seiten, die vor Anzeige der Meldung in die Warteschlange gestellt wurden, und sortiert anschließend die restlichen Seiten des Druckauftrags.

Probieren Sie eine oder mehrere der folgenden Methoden aus:

- Drücken Sie die Taste V, um die Meldung zu löschen und den Druck fortzusetzen.
- Drücken Sie auf  $\mathbf{X}$  und danach auf  $\mathbf{V}$ , um den Druck abzubrechen.

# **38 Speicher voll**

Der Drucker verfügt nicht über genügend Arbeitsspeicher, um den Druckvorgang fortzusetzen. Aus diesem Grund kann die Taste v nicht gedrückt werden.

Probieren Sie eine oder mehrere der folgenden Methoden aus:

- Drücken Sie auf **X** und danach auf **V**, um den Druck abzubrechen.
- **•** Vereinfachen Sie den Druckauftrag, indem Sie weniger Text oder Grafiken auf einer Seite verwenden, und löschen Sie nicht benötigte geladene Schriftarten und Makros.
- **•** Installieren Sie zusätzlichen Druckerspeicher.

### **39 Komplexe Seite, einige Daten wurden u. U. nicht gedruckt**

Die zu druckende Seite ist zu komplex. Drücken Sie auf **X**und danach auf V, um den Druck abzubrechen.

# **40 <Farbe> Auffüllen unzulässig, Kassette wechseln**

Ersetzen Sie die Druckkassette durch eine neue.

### **50 Fehler PPDS-Schrift**

Der Drucker hat einen Schriftartfehler gefunden. Möglicherweise ist eine bestimmte Schriftart nicht installiert.

Probieren Sie eine oder mehrere der folgenden Methoden aus:

- Drücken Sie die Taste M, um die Meldung zu löschen und den Druck fortzusetzen.
- **•** Der Drucker findet die erforderliche Schriftart nicht. Wählen Sie im Menü "PPDS" die Option **Beste Anpassung** und wählen Sie dann **Ein**. Daraufhin findet der Drucker eine ähnliche Schriftart und formatiert den betreffenden Text neu.
- Drücken Sie auf  $\mathbf{X}$  und danach auf  $\mathbf{V}$ , um den Druck abzubrechen.

# **51 Beschädigter Flash-Speicher gefunden**

Drücken Sie die Taste V, um die Meldung zu löschen und den Druck fortzusetzen.

# **52 Nicht genügend freier Flash-Speicher für Ressourcen**

Probieren Sie eine oder mehrere der folgenden Methoden aus:

- Drücken Sie die Taste V, um die Meldung zu löschen und den Druck fortzusetzen.
- **•** Löschen Sie Schriftarten, Makros und andere Daten, die im Flash-Speicher abgelegt sind.
- **•** Installieren Sie einen größeren Flash-Speicher.
- Drücken Sie auf  $\mathbf{X}$  und danach auf  $\mathbf{V}$ , um den Druck abzubrechen.

### **53 Unformatierter Flash-Speicher gefunden**

Probieren Sie eine oder mehrere der folgenden Methoden aus:

- Drücken Sie die Taste V, um die Meldung zu löschen und den Druck fortzusetzen.
- **•** Formatieren Sie den Flash-Speicher. Wenn die Meldung weiterhin angezeigt wird, ist der Flash-Speicher möglicherweise beschädigt und muss ausgetauscht werden.

# **54 Netzwerk <x> Softwarefehler**

Der Drucker erkennt einen installierten Netzwerkanschluss, kann jedoch keine Kommunikation damit herstellen. Der Drucker unterdrückt die Kommunikation mit der zugeordneten Netzwerkschnittstelle.

Probieren Sie eine oder mehrere der folgenden Methoden aus:

- Drücken Sie die Taste  $\vee$ , um die Meldung zu löschen und den Druck fortzusetzen.
- **•** Schalten Sie den Drucker aus und wieder ein, um ihn zurückzusetzen.
- **•** Aktualisieren Sie die Netzwerk-Firmware auf dem Drucker bzw. Druckserver.

### **56 Standard-USB-Anschluss deaktiviert**

Probieren Sie eine oder mehrere der folgenden Methoden aus:

- Der Drucker verwirft alle an den USB-Anschluss gesendeten Daten. Drücken Sie die Taste Mum die Meldung zu löschen und den Druck fortzusetzen.
- **•** Stellen Sie sicher, dass die Menüoption "USB-Puffer" nicht auf "Deaktiviert" gesetzt ist.

### **58 Zu viele Flash-Optionen installiert**

Auf dem Drucker sind zu viele optionale Flash-Speicherkarten oder zu viele optionale Firmware-Karten installiert.

Probieren Sie eine oder mehrere der folgenden Methoden aus:

- Drücken Sie die Taste VI, um die Meldung zu löschen und den Druck fortzusetzen.
- **•** Entfernen Sie die zusätzlichen Flash-Optionen:
	- **1** Schalten Sie den Drucker aus.
	- **2** Ziehen Sie den Netzstecker aus der Steckdose.
	- **3** Entfernen Sie die zusätzlichen Flash-Optionen.
	- **4** Schließen Sie das Netzkabel an eine ordnungsgemäß geerdete Steckdose an.
	- **5** Schalten Sie den Drucker wieder ein.

# **58 Zu viele Fächer eingesetzt**

- **1** Schalten Sie den Drucker aus.
- **2** Ziehen Sie den Netzstecker aus der Steckdose.
- **3** Entfernen Sie die zusätzlichen Fächer.
- **4** Schließen Sie das Netzkabel an eine ordnungsgemäß geerdete Steckdose an.
- **5** Schalten Sie den Drucker wieder ein.

# **58 Eingabe-Konfigurationsfehler**

- **1** Schalten Sie den Drucker aus.
- **2** Ziehen Sie den Netzstecker aus der Steckdose.
- **3** Entfernen Sie die zusätzlichen Fächer und konfigurieren Sie sie neu.

**Hinweis:** Wenn Sie sowohl das optionale 550-Blatt-Fach als auch die 650-Blatt-Doppelzuführung installiert haben, muss das 550-Blatt-Fach als erstes installiert werden (beginnend von unten nach oben).

- **4** Schließen Sie das Netzkabel an eine ordnungsgemäß geerdete Steckdose an.
- **5** Schalten Sie den Drucker wieder ein.

# **59 Nicht kompatibles Fach <x>**

Es werden nur speziell für diesen Drucker hergestellte Optionen unterstützt.

Probieren Sie eine oder mehrere der folgenden Methoden aus:

- **•** Entfernen Sie das angegebene Fach.
- Drücken Sie auf  $\vee$ , um die Meldung zu löschen und den Druck ohne das angegebene Fach fortzusetzen.

# **82 Resttonerbehälter austauschen**

Tauschen Sie den Behälter aus. Weitere Informationen finden Sie unter ["Austauschen des Resttonerbehälters" auf](#page-187-0) [Seite 188](#page-187-0).

# **82.yy Resttonerbehälter fehlt**

Setzen Sie den Resttonerbehälter wieder ein, und drücken Sie auf VI, um die Meldung zu löschen und den Druck fortzusetzen.

# **88.yy Wenig <Farbe> Toner**

Drücken Sie die Taste V, um die Meldung zu löschen und den Druck fortzusetzen.

# **88.yy <Farbe> Kassette austauschen**

Tauschen Sie die Druckkassette aus.
## **150 angezeigt**

Das USB-Laufwerk enthält mehr als 150 Dateien; nur 150 Dateien werden angezeigt.

### **200.yy Papierstau <Name des Bereichs>**

- Leeren Sie den Papierpfad.
- Drücken Sie die Taste V, um die Meldung zu löschen und den Druck fortzusetzen.

### **201.yy Papierstau <Name des Bereichs>**

- Leeren Sie den Papierpfad.
- Entfernen Sie das gestaute Papier unter der Fixierstation.
- Drücken Sie die Taste V, um die Meldung zu löschen und den Druck fortzusetzen.

#### **202.yy Papierstau <Name des Bereichs>**

- Leeren Sie den Papierpfad.
- Entfernen Sie das gestaute Papier aus der Fixierstation.
- Drücken Sie die Taste V, um die Meldung zu löschen und den Druck fortzusetzen.

#### **230.yy Papierstau <Name des Bereichs>**

- Leeren Sie den Papierpfad.
- Öffnen Sie die vordere Klappe und entfernen Sie das gestaute Papier.
- Schließen Sie die vordere Klappe.
- Drücken Sie die Taste V, um die Meldung zu löschen und den Druck fortzusetzen.

**Hinweis:** Wenn mehrere Staus vorliegen, wird die Anzahl der gestauten Seiten in der Meldung angezeigt.

### **235 Papierstau – Duplex überprüfen**

In der Duplexeinheit hat sich ein nicht unterstütztes Papierformat gestaut.

- Öffnen Sie die vordere Klappe.
- Beseitigen Sie den Papierstau.
- Legen Sie Papier des richtigen Formats in das Fach.
- **4** Drücken Sie auf  $\vee$ , um den Druckvorgang fortzusetzen.

### **24x Papierstau. Fach <x> überprüfen**

- Ziehen Sie das Magazin heraus.
- Entfernen Sie das gestaute Papier.
- Schieben Sie das Papierfach ein.

Bedeutung der Druckermeldungen

Wenn alle Staus beseitigt wurden, wird der Druckvorgang fortgesetzt.

**Hinweis:** Wenn mehrere Staus vorliegen, wird die Anzahl der gestauten Seiten in der Meldung angezeigt.

### **250.yy Papierstau <Name des Bereichs>**

- **1** Leeren Sie den Papierpfad.
- **2** Öffnen Sie die vordere Klappe und entfernen Sie das gestaute Papier.
- **3** Halten Sie die Abdeckung der Fixierstation nach unten und entfernen Sie das gestaute Papier aus dem Inneren der Fixierstation.
- **4** Schließen Sie die Fixierstationsabdeckung und anschließend die vordere Klappe.
- **5** Drücken Sie die Taste V, um die Meldung zu löschen und den Druck fortzusetzen.

#### **290–292 Stau beim ADZ-Scan**

Der Scanner konnte ein oder mehrere Seiten nicht über die ADZ einziehen.

**1** Entfernen Sie alle Seiten aus der ADZ.

**Hinweis:** Die Meldung wird nicht mehr angezeigt, wenn alle Seiten aus der ADZ entfernt wurden.

- **2** Fächern Sie die Blätter auf.
- **3** Legen Sie die Seiten in die ADZ ein.
- **4** Stellen Sie die ADZ-Führungen ein.
- **5** Drücken Sie am Bedienfeld des Druckers  $\Diamond$ , um einen Schwarzweißauftrag zu starten, oder  $\Diamond$ , um einen Farbauftrag zu starten.

#### **293 Papier fehlt**

In den Einstellungen des Scanners wurde festgelegt, dass die ADZ verwendet werden soll. Es befindet sich jedoch kein Papier in der ADZ.

**Hinweis:** Die Meldung wird nicht mehr angezeigt, wenn Papier in die ADZ eingelegt wurde.

- **1** Fächern Sie die Blätter auf.
- **2** Legen Sie die Seiten in die ADZ ein.
- **3** Stellen Sie die ADZ-Führungen ein.
- **4** Drücken Sie am Bedienfeld des Druckers  $\Diamond$ , um einen Schwarzweißauftrag zu starten, oder  $\Diamond$ , um einen Farbauftrag zu starten.

### **293.02 Flachbett-Abdeckung offen**

Schließen Sie die Scannerabdeckung.

### **294 Papierstau in ADZ**

Bei diesem Stau kann auch **294.04 Duplexsensor-Stau**, **294.05 Scansensor-Stau** oder **294.06 ADZ-Rückführungsstau** angezeigt werden. So beseitigen Sie diesen Papierstau:

**1** Entfernen Sie alle Seiten aus der ADZ.

**Hinweis:** Die Meldung wird nicht mehr angezeigt, wenn alle Seiten aus der ADZ entfernt wurden.

- **2** Fächern Sie die Blätter auf.
- **3** Legen Sie die Seiten in die ADZ ein.
- **4** Stellen Sie die ADZ-Führungen ein.
- **5** Drücken Sie am Bedienfeld des Druckers  $\Diamond$ , um einen Schwarzweißauftrag zu starten, oder  $\Diamond$ , um einen Farbauftrag zu starten.

#### **840.01 Scanner deaktiviert**

Der Scanner wurde durch den Systemsupport-Mitarbeiter deaktiviert.

#### **840.02 Scanner deaktiviert**

Diese Meldung gibt an, dass der Drucker ein Problem mit dem Scanner festgestellt hat und ihn automatisch deaktiviert hat.

- **1** Entfernen Sie alle Seiten aus der ADZ.
- **2** Schalten Sie den Drucker aus.
- **3** Warten Sie 15 Sekunden, und schalten Sie den Drucker dann wieder ein.
- **4** Legen Sie das Dokument in die ADZ.
- **5** Drücken Sie  $\Diamond$ , um einen Schwarzweißauftrag zu starten, oder  $\Diamond$ , um einen Farbauftrag zu starten.

**Hinweis:** Wenn die Meldung nach dem Aus- und Einschalten des Druckers immer noch angezeigt wird, wenden Sie sich an Ihren Systemsupport-Mitarbeiter.

#### **940.01**

Drücken Sie die Cyan-Druckkassette nach unten, um sich zu vergewissern, dass sie richtig eingesetzt ist. Schalten Sie den Drucker aus, warten Sie etwa 10 Sekunden und schalten Sie den Drucker wieder ein.

#### **941.01**

Drücken Sie die Magenta-Druckkassette nach unten, um sich zu vergewissern, dass sie richtig eingesetzt ist. Schalten Sie den Drucker aus, warten Sie etwa 10 Sekunden und schalten Sie den Drucker wieder ein.

#### **942.01**

Drücken Sie die gelbe Druckkassette nach unten, um sich zu vergewissern, dass sie richtig eingesetzt ist. Schalten Sie den Drucker aus, warten Sie etwa 10 Sekunden und schalten Sie den Drucker wieder ein.

### **943.01**

Drücken Sie die schwarze Druckkassette nach unten, um sich zu vergewissern, dass sie richtig eingesetzt ist. Schalten Sie den Drucker aus, warten Sie etwa 10 Sekunden und schalten Sie den Drucker wieder ein.

### **940.02**

Für die Cyan-Druckkassette ist eine Wartung erforderlich. Wenden Sie sich an den Kundendienst.

### **941.02**

Für die Magenta-Druckkassette ist eine Wartung erforderlich. Wenden Sie sich an den Kundendienst.

### **942.02**

Für die gelbe Druckkassette ist eine Wartung erforderlich. Wenden Sie sich an den Kundendienst.

#### **943.02**

Für die schwarze Druckkassette ist eine Wartung erforderlich. Wenden Sie sich an den Kundendienst.

## **900 - 999 Wartung <Meldung>**

- **1** Schalten Sie den Drucker aus.
- **2** Ziehen Sie den Netzstecker aus der Steckdose.
- **3** Überprüfen Sie alle Kabelverbindungen.
- **4** Schließen Sie das Netzkabel an eine ordnungsgemäß geerdete Steckdose an.
- **5** Schalten Sie den Drucker wieder ein.

Wenn die Wartungsmeldung erneut angezeigt wird, wenden Sie sich an den Kundendienst.

# **Wartung des Druckers**

Es müssen in regelmäßigen Abständen bestimmte Aufgaben ausgeführt werden, damit die optimale Druckqualität aufrechterhalten werden kann.

# **Aufbewahren von Verbrauchsmaterial**

Bewahren Sie das Druckerverbrauchsmaterial an einem kühlen und sauberen Ort auf. Bewahren Sie Verbrauchsmaterial bis zur Verwendung mit der richtigen Seite nach oben in der Originalverpackung auf.

Folgendes ist bei der Aufbewahrung von Verbrauchsmaterial zu vermeiden:

- **•** Direkte Sonneneinstrahlung
- **•** Temperaturen über 35 °C
- **•** Hohe Luftfeuchtigkeit (über 80 %)
- **•** Hoher Salzgehalt in der Luft
- **•** Auftreten ätzender Gase
- **•** Extrem staubige Umgebungen

# **Prüfen des Verbrauchsmaterialstatus**

Eine Meldung wird auf der Anzeige angezeigt, wenn Verbrauchsmaterialien benötigt werden oder Wartungsarbeiten erforderlich sind.

#### **Überprüfen des Verbrauchsmaterialstatus mithilfe der Bedienerkonsole des Druckers**

Drucken Sie eine Menüeinstellungsseite, um den Status des Druckerverbrauchsmaterials zu überprüfen.

- **1** Vergewissern Sie sich, dass der Drucker eingeschaltet ist und der Status **Bereit** angezeigt wird.
- **2** Drücken Sie an der Bedienerkonsole des Druckers auf **Port**.
- **3** Drücken Sie auf die Pfeiltasten, bis **Berichte** angezeigt wird, und drücken Sie dann .
- **4** Drücken Sie auf die Pfeiltasten, bis **Menüeinstellungsseite** angezeigt wird, und drücken Sie dann .

#### **Prüfen des Verbrauchsmaterialstatus eines Netzwerkdruckers**

**Hinweis:** Der Computer muss an dasselbe Netzwerk angeschlossen sein wie der Drucker.

**1** Geben Sie die IP-Adresse des Druckers in das Adressfeld des Web-Browsers ein.

**Hinweis:** Wenn Ihnen die IP-Adresse Ihres Druckers nicht bekannt ist, drucken Sie eine Netzwerk-Konfigurationsseite, die die IP-Adresse im Abschnitt "TCP/IP" anzeigt.

**2** Klicken Sie auf **Gerätestatus**. Die Seite mit dem Gerätestatus wird angezeigt und enthält eine Zusammenfassung des Verbrauchsmaterialstatus.

# **Bestellen von Verbrauchsmaterial**

In den USA erhalten Sie unter der Nummer 1-800-539-6275 Informationen zu autorisierten Händlern für Lexmark Verbrauchsmaterial in Ihrer Nähe. Hinweise für andere Länder oder Regionen finden Sie auf der Lexmark Website unter www.lexmark.com. Sie können sich auch an den Fachhändler wenden, bei dem Sie den Drucker erworben haben.

**Hinweis:** Die geschätzte Lebensdauer aller Verbrauchsmaterialien bezieht sich auf die Verwendung von Normalpapier im Letter- oder A4-Format.

### **Bestellen von Druckkassetten**

Bestellen Sie eine neue Druckkassette, wenn die Meldung **88 Wenig Cyan-Toner**, **88 Wenig Magenta-Toner**, **88 Wenig gelber Toner** oder **88 Wenig schwarzer Toner** angezeigt wird.

Sie *müssen* die angegebene Druckkassette ersetzen, wenn die Meldung **88 Cyan-Kassette ersetzen**, **88 Magenta-Kassette ersetzen**, **88 Gelbe Kassette ersetzen** oder **88 Schwarze Kassette ersetzen** angezeigt wird.

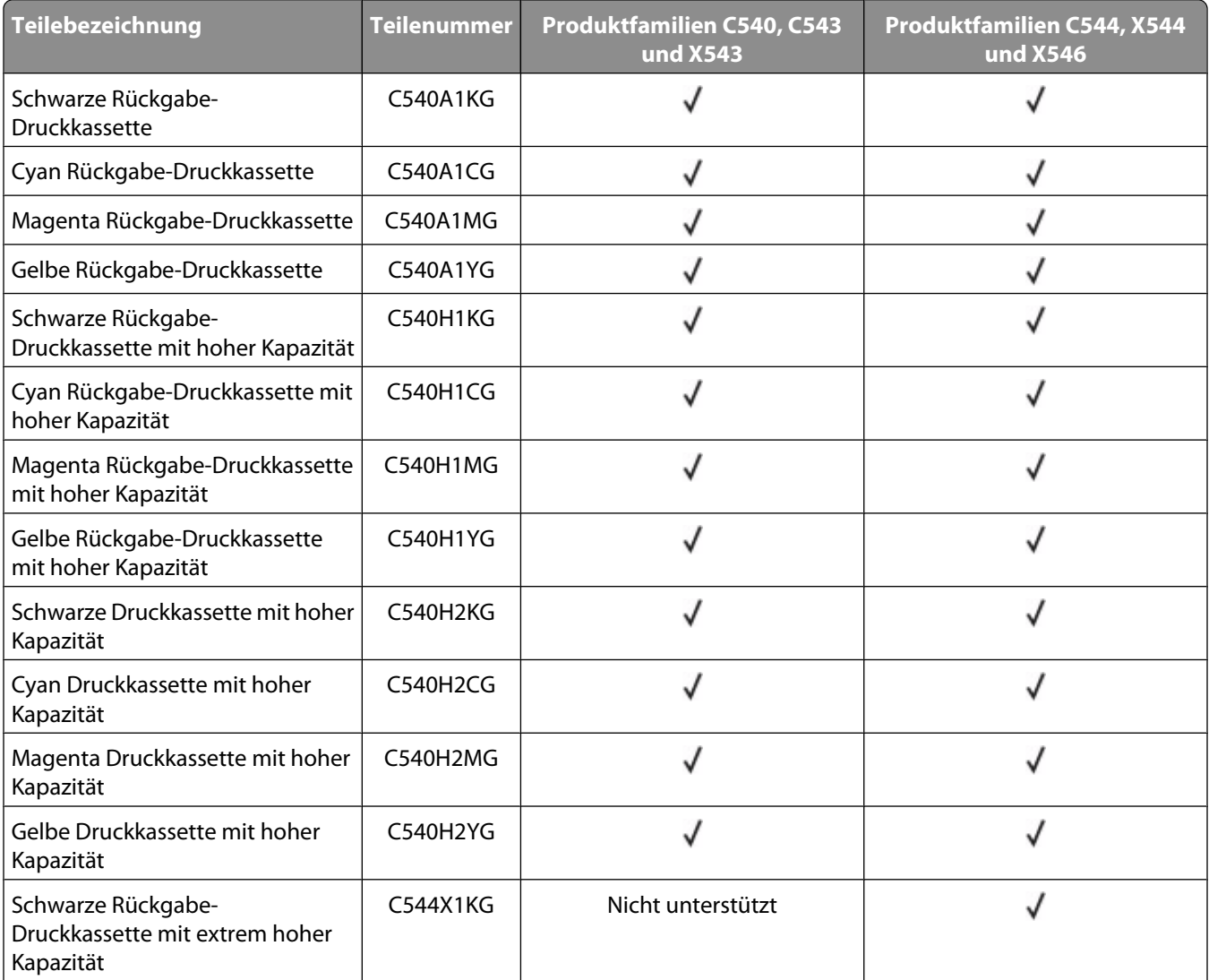

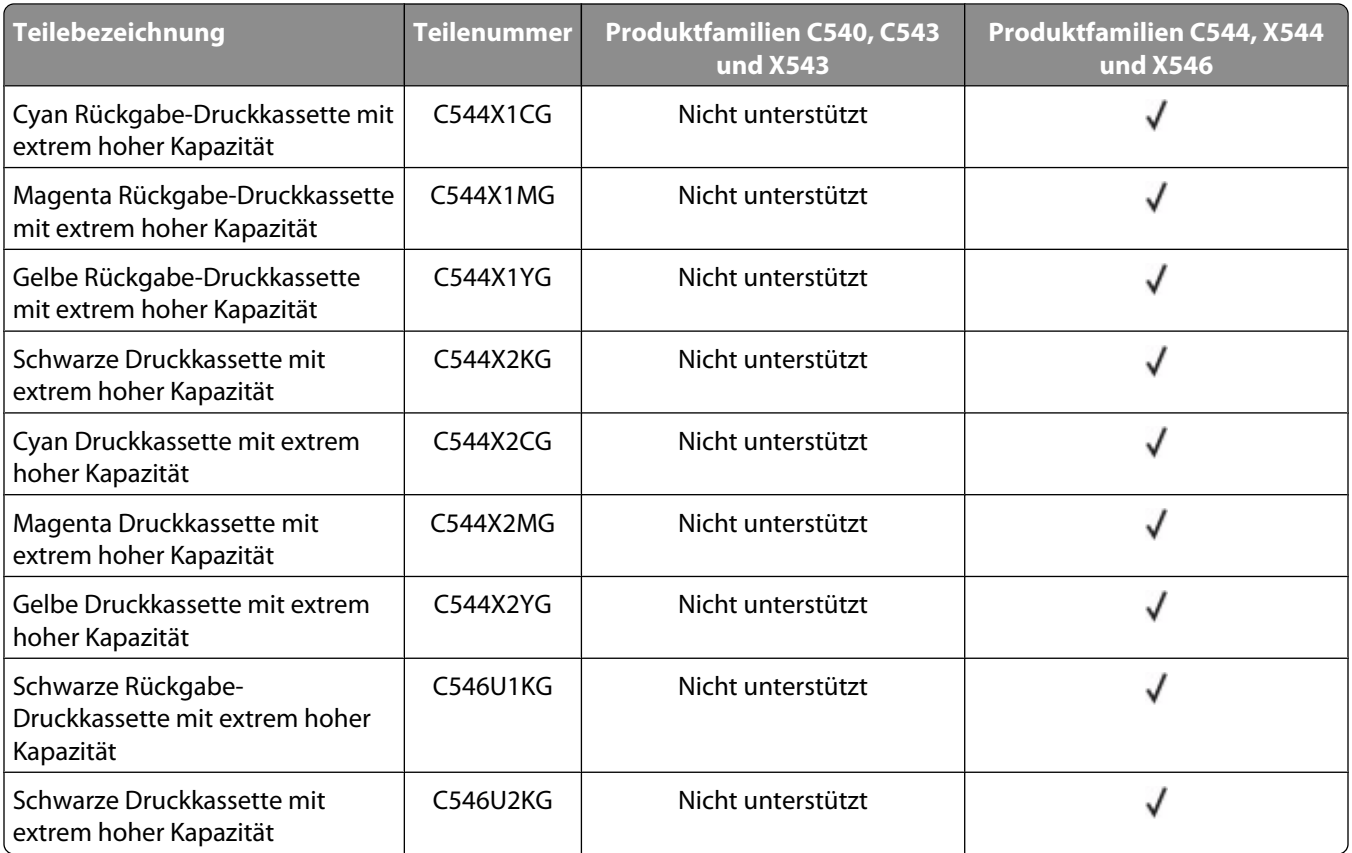

### **Bestellen von Belichtungskits**

Wenn **Belichtungskit Schwarz und Farbe erneuern** oder **Belichtungskit Schwarz erneuern** angezeigt wird, müssen Sie ein neues Belichtungskit bestellen.

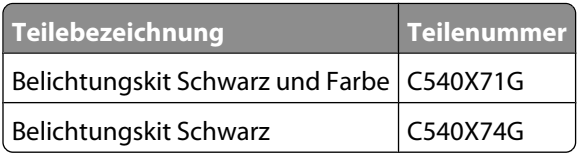

### **Bestellen eines Resttonerbehälters**

Bestellen Sie einen neuen Resttonerbehälter, wenn die Meldung **82 Resttonerbehälter austauschen** angezeigt wird. Der Resttonerbehälter *muss* ersetzt werden, wenn **82 Resttonerbehälter austauschen** angezeigt wird.

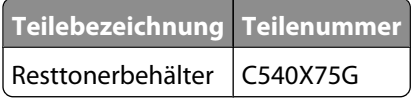

# **Austauschen von Verbrauchsmaterial**

### **Austauschen des Resttonerbehälters**

Tauschen Sie den Resttonerbehälter aus, wenn die Meldung **82 Resttonerbehälter austauschen** angezeigt wird. Das Drucken wird erst fortgesetzt, wenn der Resttonerbehälter ausgetauscht wurde.

- **1** Nehmen Sie den Resttonerbehälter aus der Verpackung.
- **2** Fassen Sie die vordere Klappe an den seitlichen Griffmulden und ziehen Sie sie in Ihre Richtung.

**WARNUNG—HEISSE OBERFLÄCHE:** Das Innere des Druckers kann sehr heiß sein. Vermeiden Sie Verletzungen, indem Sie heiße Komponenten stets abkühlen lassen, bevor Sie deren Oberfläche berühren.

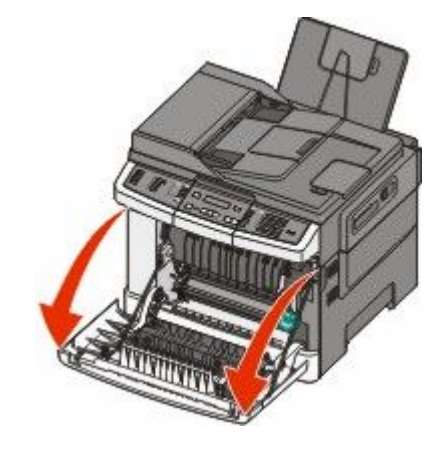

**3** Öffnen Sie die obere Klappe.

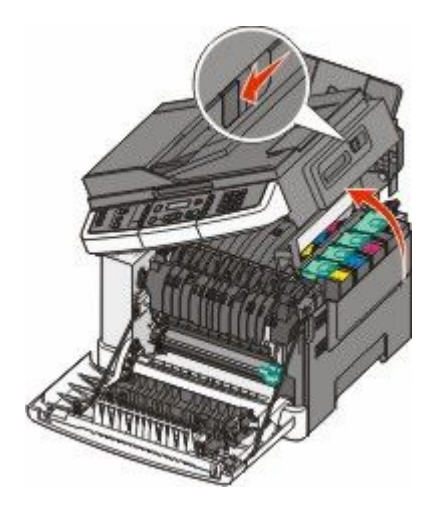

Entfernen Sie die rechte Seitenabdeckung.

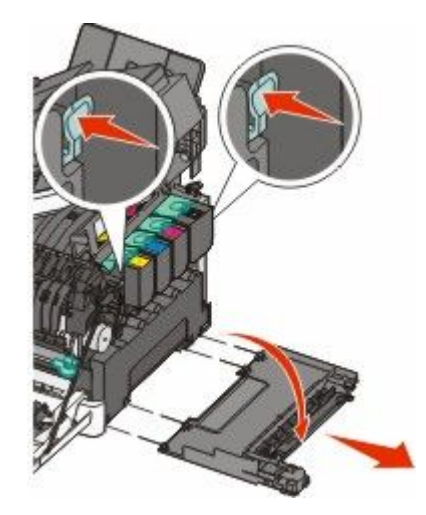

Drücken Sie auf die grünen Verriegelungen an beiden Seiten des Resttonerbehälters, um ihn zu herauszunehmen.

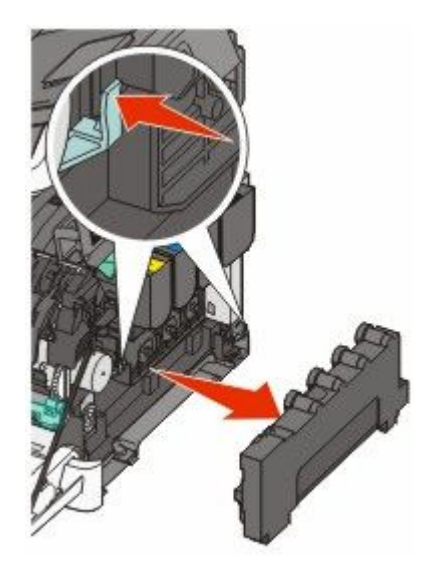

- Legen Sie den alten Resttonerbehälter in die mitgelieferte Verpackung.
- Setzen Sie den neuen Resttonerbehälter ein.

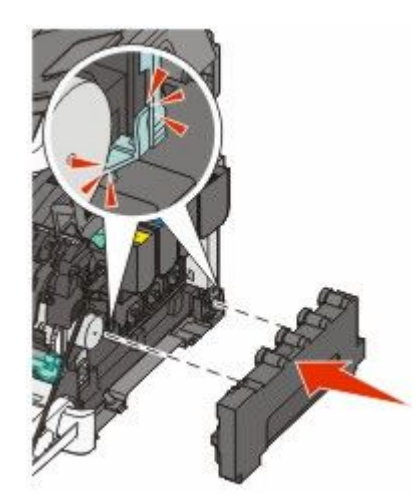

Bringen Sie die rechte Seitenabdeckung wieder an.

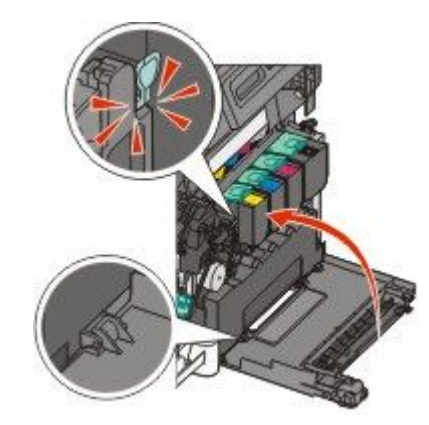

Schließen Sie die obere Klappe.

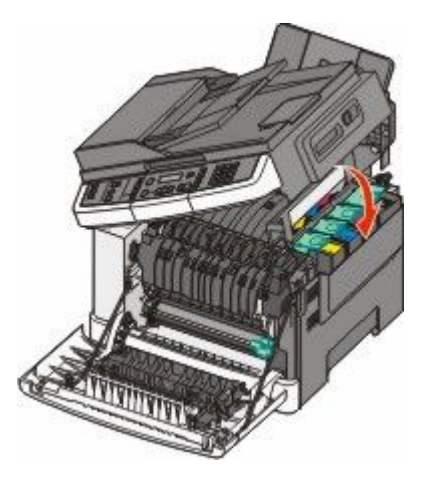

Schließen Sie die vordere Klappe.

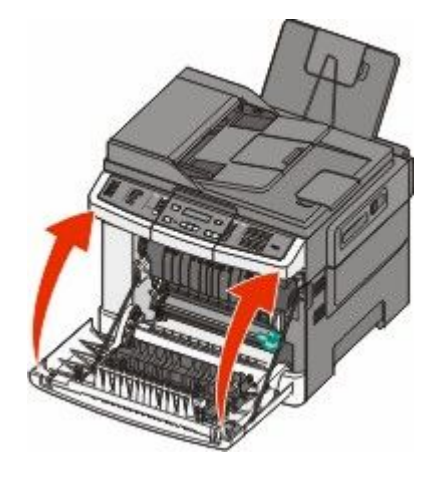

## **Austauschen des schwarzen Belichtungskits**

Tauschen Sie das schwarze Belichtungskit aus, wenn die Meldung **Belichtungskit Schwarz austauschen** angezeigt wird.

**1** Fassen Sie die vordere Klappe an den seitlichen Griffmulden und ziehen Sie sie in Ihre Richtung.

**WARNUNG—HEISSE OBERFLÄCHE:** Das Innere des Druckers kann sehr heiß sein. Vermeiden Sie Verletzungen, indem Sie heiße Komponenten stets abkühlen lassen, bevor Sie deren Oberfläche berühren.

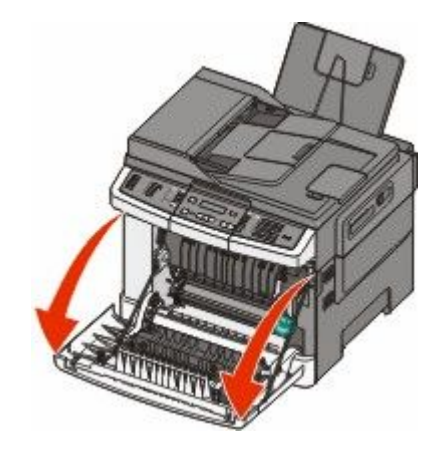

**2** Öffnen Sie die obere Klappe.

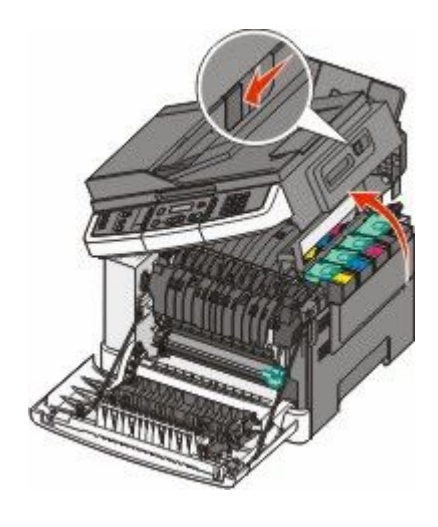

 Nehmen Sie die Druckkassetten aus dem Drucker, indem Sie die Griffe nach oben drücken und dann die Kassetten vorsichtig vom Belichtungskit weg ziehen.

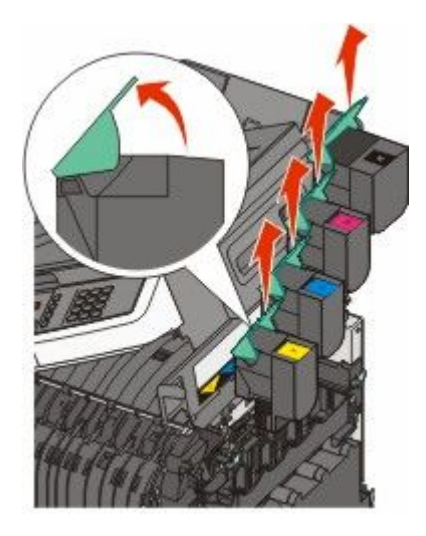

Entfernen Sie die rechte Seitenabdeckung.

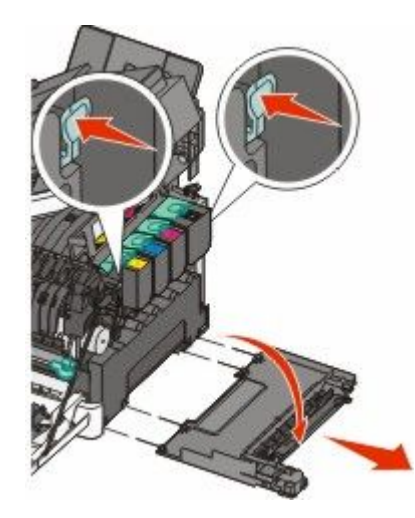

Drücken Sie auf die grünen Verriegelungen an beiden Seiten des Resttonerbehälters, um ihn zu herauszunehmen.

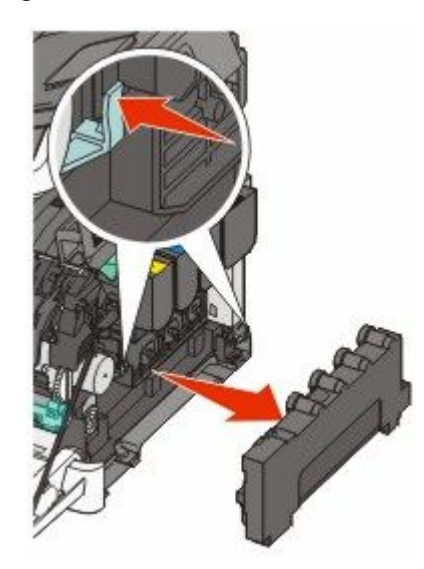

**6** Drücken Sie die blauen Verriegelungen auf dem Belichtungskit nach oben, und ziehen Sie sie anschließend in Ihre Richtung.

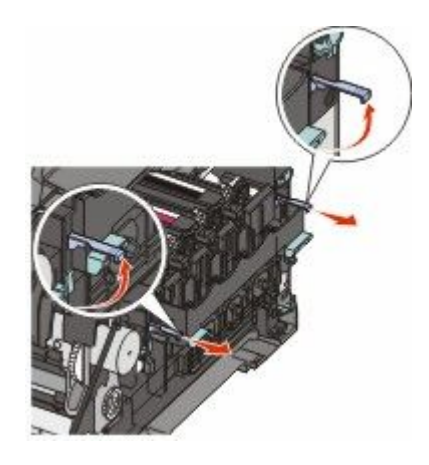

**7** Drücken Sie die blauen Verriegelungen nach unten, und ziehen Sie das Belichtungskit an den grünen Griffen heraus.

**Achtung — Mögliche Schäden:** Berühren Sie nicht die Unterseite des Belichtungskits. Das Belichtungskit könnte dadurch beschädigt werden.

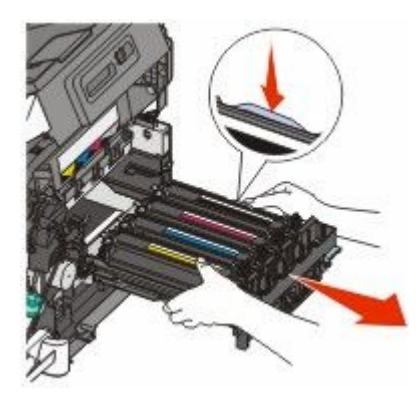

**8** Nehmen Sie die gelbe, Cyan- und Magenta-Fotoleitereinheit heraus.

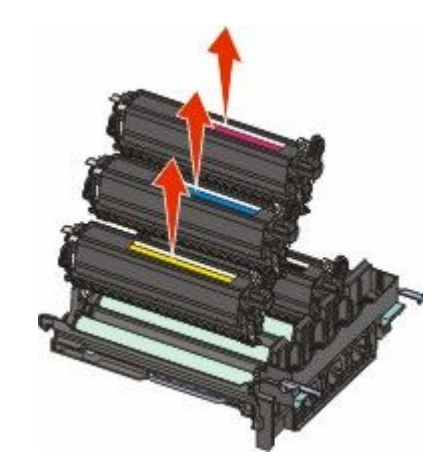

- **9** Nehmen Sie das neue schwarze Belichtungskit aus der Verpackung. Lassen Sie die schwarze Fotoleitereinheit in der Verpackung.
- **10** Schütteln Sie die schwarze Fotoleitereinheit vorsichtig hin und her.

Entfernen Sie die rote Transportabdeckung von der schwarzen Fotoleitereinheit.

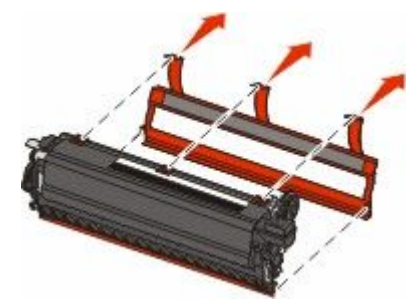

Setzen Sie die schwarze Fotoleitereinheit ein.

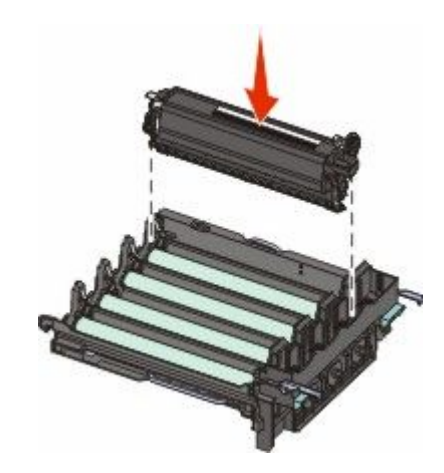

Setzen die gelbe, Cyan- und Magenta-Fotoleitereinheit wieder ein.

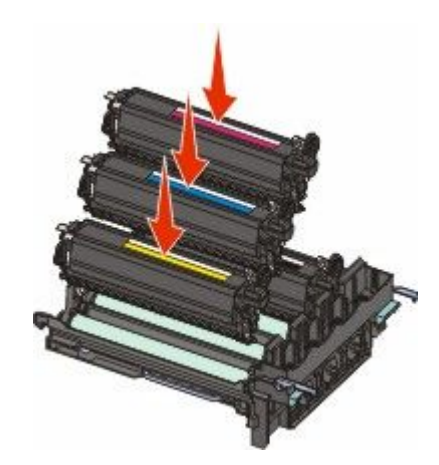

**Hinweis:** Stellen Sie sicher, dass jede Fotoleitereinheit in den entsprechenden farblich markierten Schacht gesetzt wird.

Legen Sie das gebrauchte schwarze Belichtungskit in die mitgelieferte Verpackung.

Setzen Sie das neue Belichtungskit ein.

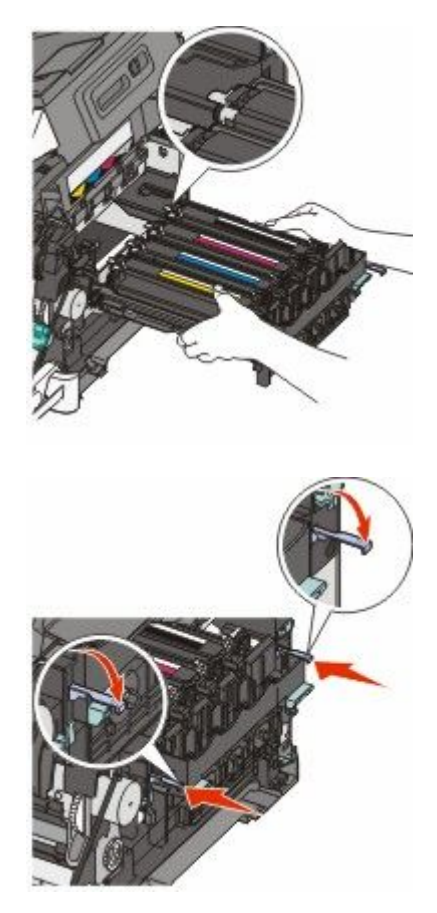

- Drehen Sie die blauen Verriegelungen nach unten, bis das Belichtungskit einrastet.
- Tauschen Sie den Behälter aus.

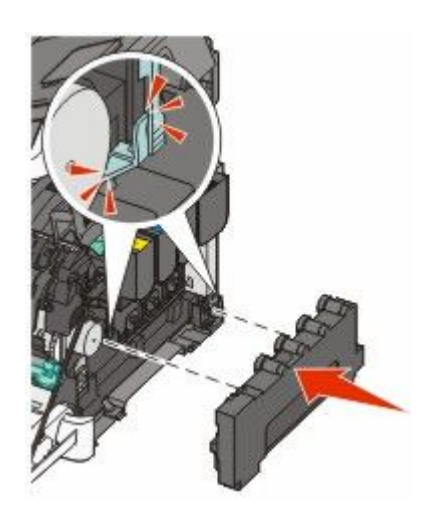

Bringen Sie die rechte Seitenabdeckung wieder an.

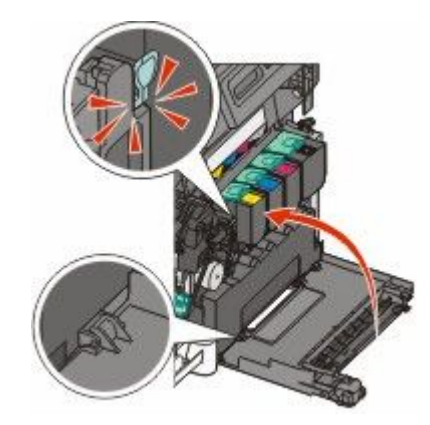

Tauschen Sie die Druckkassetten aus.

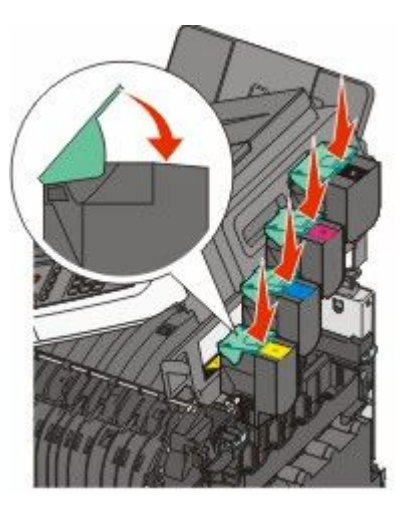

Schließen Sie die obere Klappe.

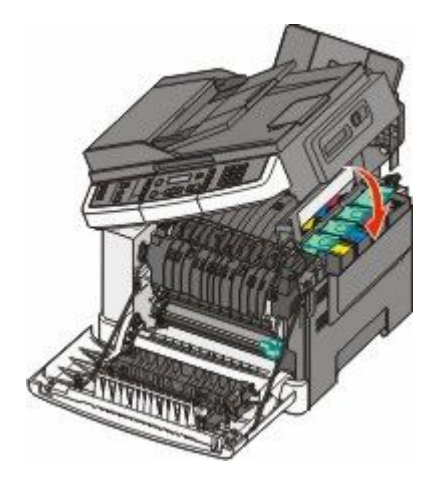

**21** Schließen Sie die vordere Klappe.

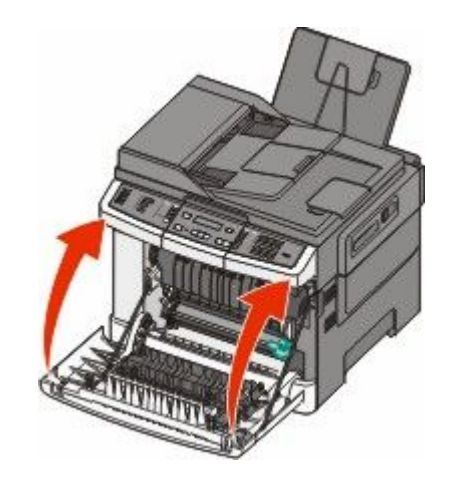

### **Austauschen des Belichtungskits Schwarz und Farbe**

Tauschen Sie das Belichtungskit Schwarz und Farbe aus, wenn die Meldung **Belichtungskit Farbe austauschen** angezeigt wird.

- **1** Fassen Sie die vordere Klappe an den seitlichen Griffmulden und ziehen Sie sie zum Öffnen in Ihre Richtung.
	- **WARNUNG—HEISSE OBERFLÄCHE:** Das Innere des Druckers kann sehr heiß sein. Vermeiden Sie Verletzungen, indem Sie heiße Komponenten stets abkühlen lassen, bevor Sie deren Oberfläche berühren.

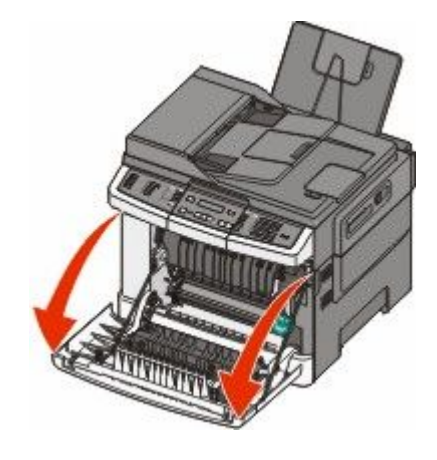

Öffnen Sie die obere Klappe.

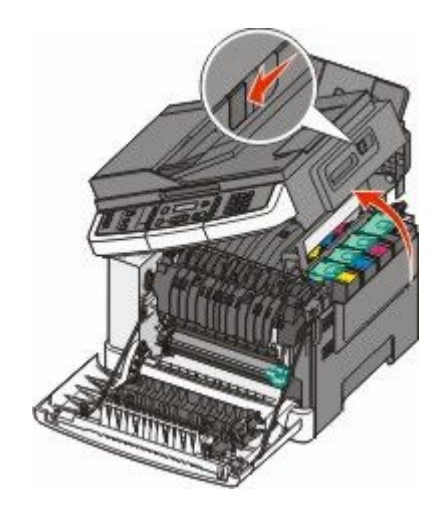

 Nehmen Sie die Druckkassetten aus dem Drucker, indem Sie die Griffe nach oben drücken und dann die Kassetten vorsichtig vom Belichtungskit weg ziehen.

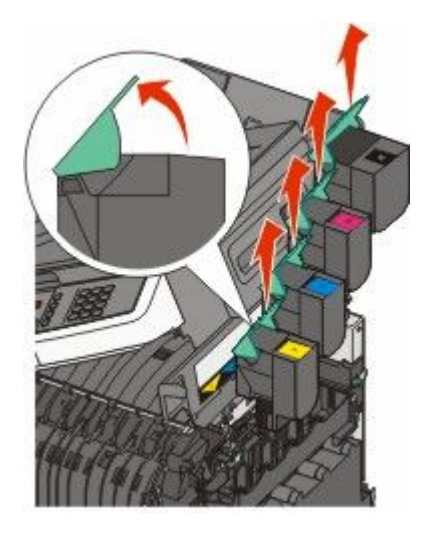

Entfernen Sie die rechte Seitenabdeckung.

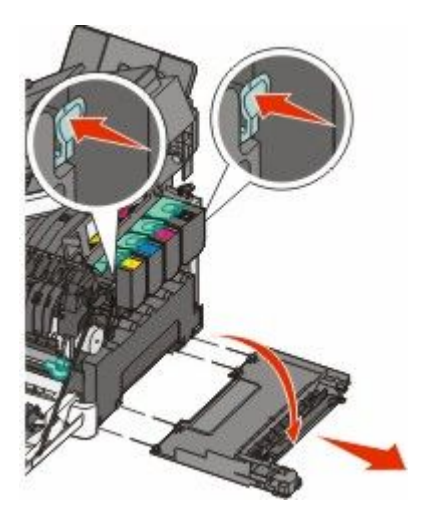

**5** Drücken Sie auf die grünen Verriegelungen an beiden Seiten des Resttonerbehälters, um ihn zu herauszunehmen.

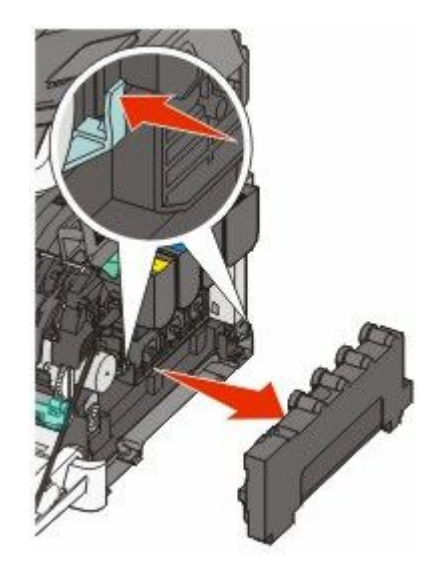

**6** Drücken Sie die blauen Verriegelungen auf dem Belichtungskit nach oben, und ziehen Sie sie anschließend in Ihre Richtung.

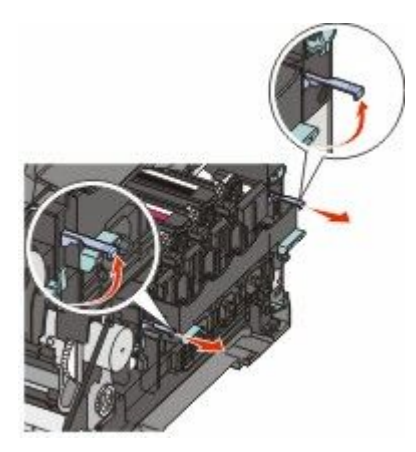

**7** Drücken Sie die blauen Verriegelungen nach unten, und ziehen Sie das Belichtungskit an den grünen Griffen heraus.

**Achtung — Mögliche Schäden:** Berühren Sie nicht die Unterseite des Belichtungskits. Das Belichtungskit könnte dadurch beschädigt werden.

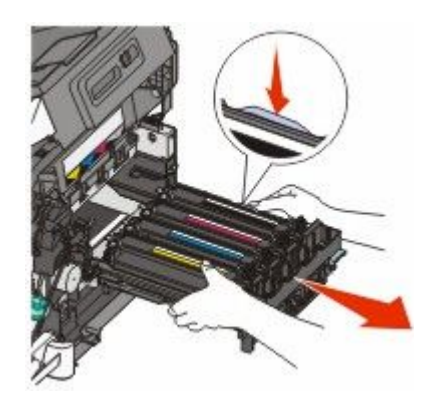

- Nehmen Sie das neue Belichtungskit Schwarz und Farbe aus der Verpackung. Lassen Sie die Fotoleitereinheiten in der Verpackung.
- Schütteln Sie die gelbe, Cyan-, Magenta- und schwarze Fotoleitereinheit vorsichtig hin und her.
- Entfernen Sie die rote Transportabdeckung von den Fotoleitereinheiten in Gelb, Cyan, Magenta und Schwarz.

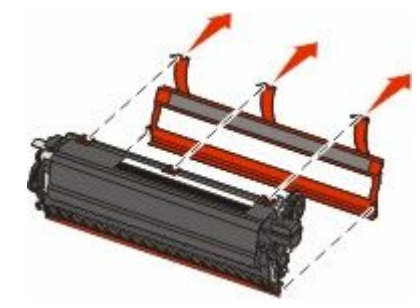

Setzen Sie die gelbe, Cyan-, Magenta- und schwarze Fotoleitereinheit ein.

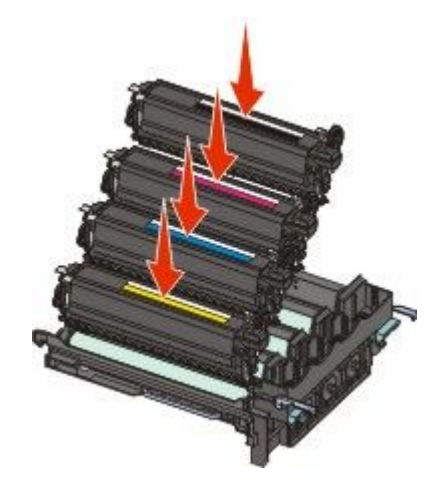

- Legen Sie das gebrauchte Belichtungskit Schwarz und Farbe in die mitgelieferte Verpackung.
- Setzen Sie das neue Belichtungskit ein.

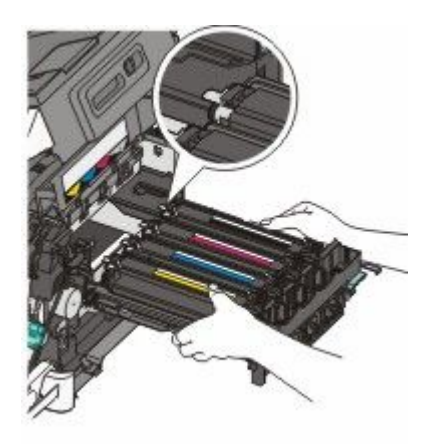

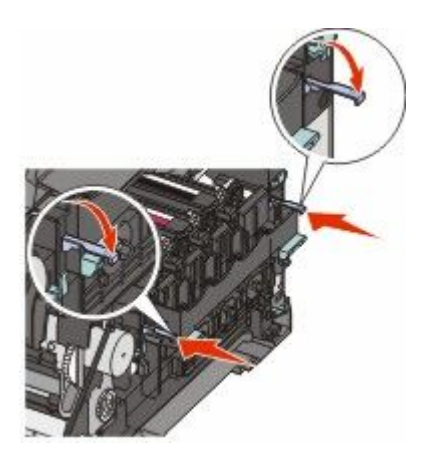

Tauschen Sie den Behälter aus.

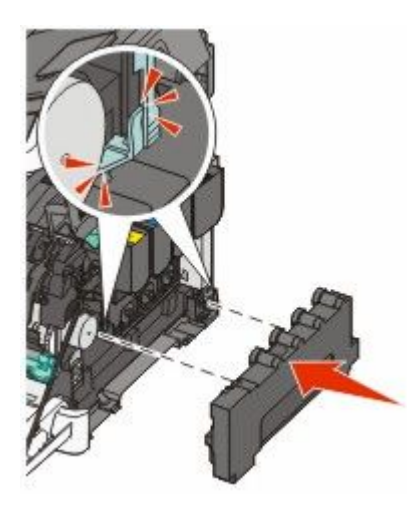

Bringen Sie die rechte Seitenabdeckung wieder an.

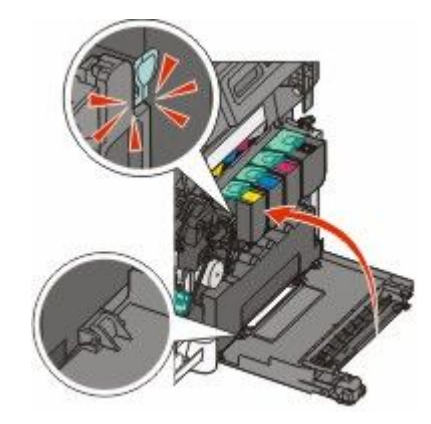

Tauschen Sie die Druckkassetten aus.

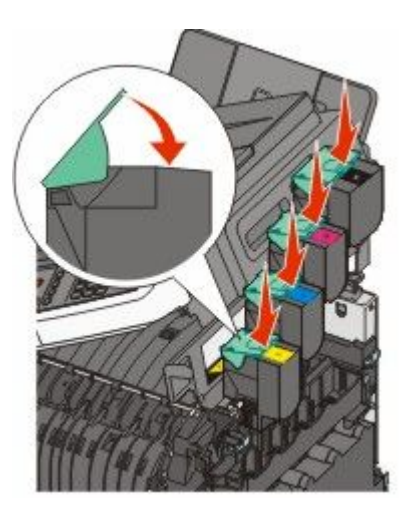

Schließen Sie die obere Klappe.

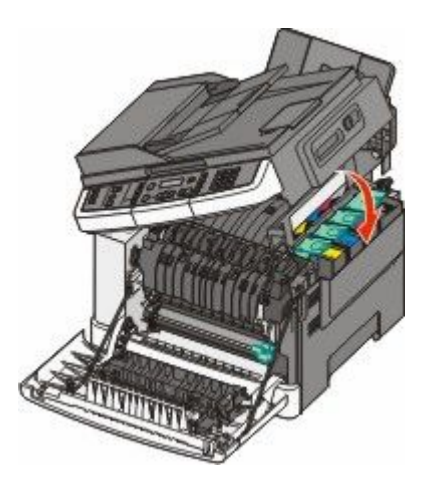

Schließen Sie die vordere Klappe.

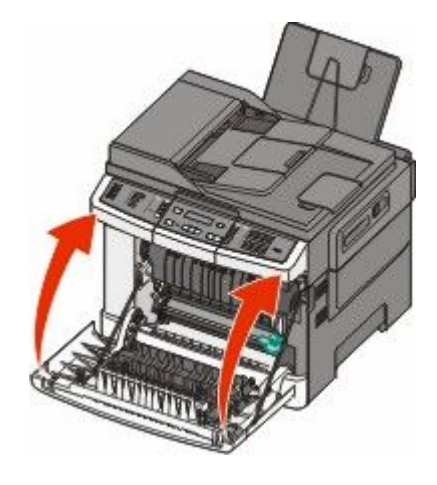

## **Austauschen der Druckkassette**

Tauschen Sie die entsprechende Druckkassette (Gelb, Cyan, Magenta oder Schwarz) aus, wenn die Meldung **88 <Farbe> Kassette austauschen** angezeigt wird. Das Drucken wird erst fortgesetzt, wenn die angegebene Kassette ausgetauscht wurde.

**Achtung — Mögliche Schäden:** Lexmark übernimmt keine Garantie für Schäden, die durch die Verwendung von Druckkassetten entstehen, die nicht von Lexmark stammen.

**Hinweis:** Durch die Verwendung von Druckkassetten, die nicht von Lexmark stammen, kann es zu einer schlechten Druckqualität kommen.

- **1** Vergewissern Sie sich, dass der Drucker eingeschaltet ist und **Bereit** oder **88 <Farbe> Kassette austauschen** angezeigt wird.
- **2** Packen Sie die neue Kassette aus und legen Sie sie in die Nähe des Druckers.
- **3** Öffnen Sie die obere Klappe.

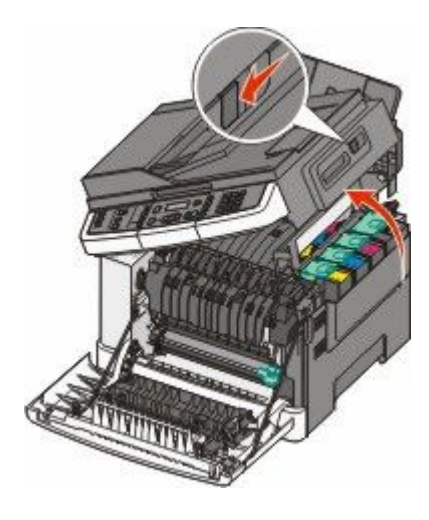

**4** Nehmen Sie die Druckkassette aus dem Drucker, indem Sie den Griff nach oben drücken und dann die Kassette vorsichtig vom Belichtungskit weg ziehen.

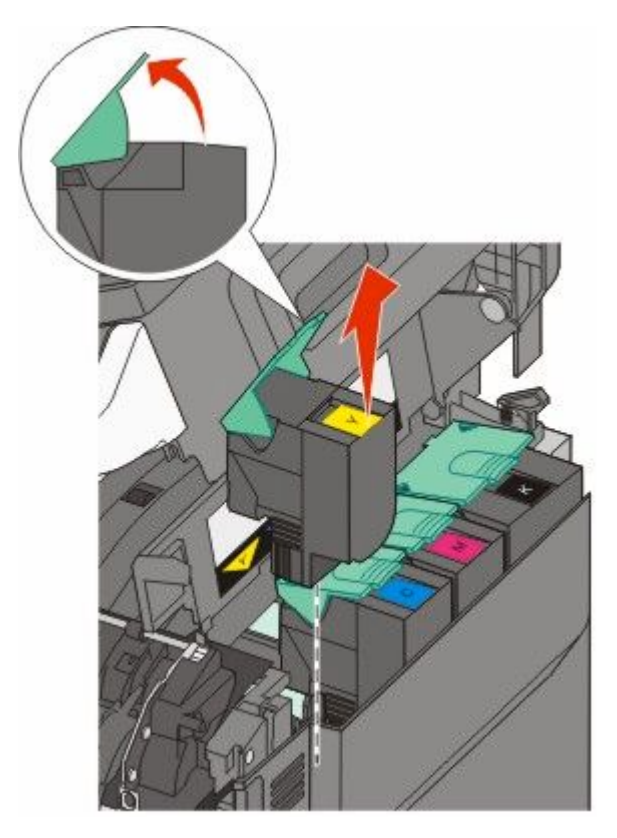

**5** Setzen Sie die neue Druckkassette ein, und drücken Sie sie vollständig nach unten.

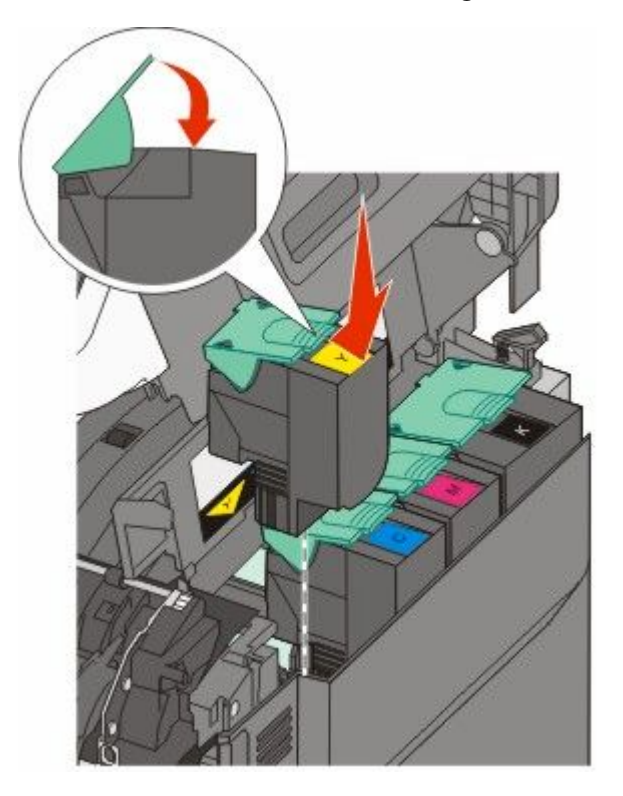

**6** Schließen Sie die obere Klappe.

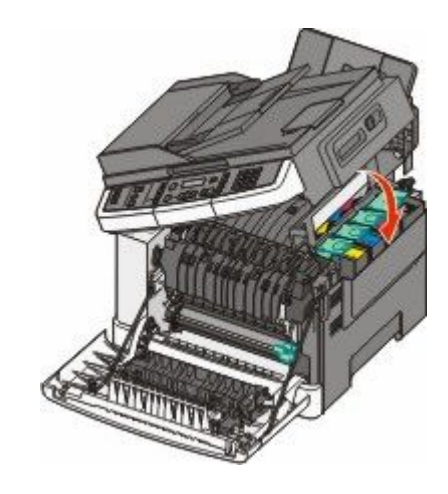

### **Austauschen einer Fotoleitereinheit**

Ersetzen Sie die Fotoleitereinheit, wenn die Druckqualität nachlässt oder Fehlfunktionen beim Drucker auftreten.

**1** Fassen Sie die vordere Klappe an den seitlichen Griffmulden und ziehen Sie sie zum Öffnen in Ihre Richtung.

**WARNUNG—HEISSE OBERFLÄCHE:** Das Innere des Druckers kann sehr heiß sein. Vermeiden Sie Verletzungen, indem Sie heiße Komponenten stets abkühlen lassen, bevor Sie deren Oberfläche berühren.

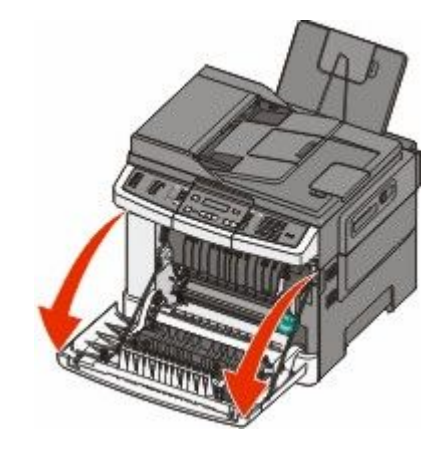

**2** Öffnen Sie die obere Klappe.

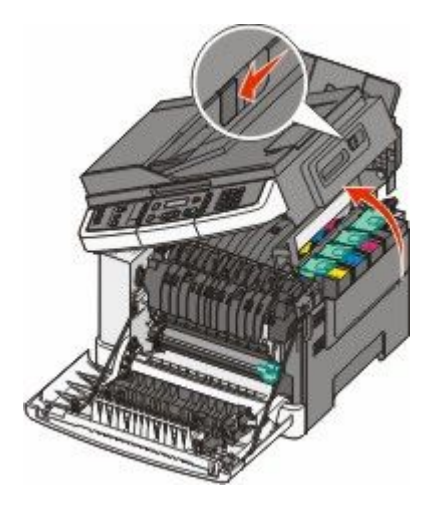

 Nehmen Sie die Druckkassetten aus dem Drucker, indem Sie die Griffe nach oben drücken und dann die Kassetten vorsichtig vom Belichtungskit weg ziehen.

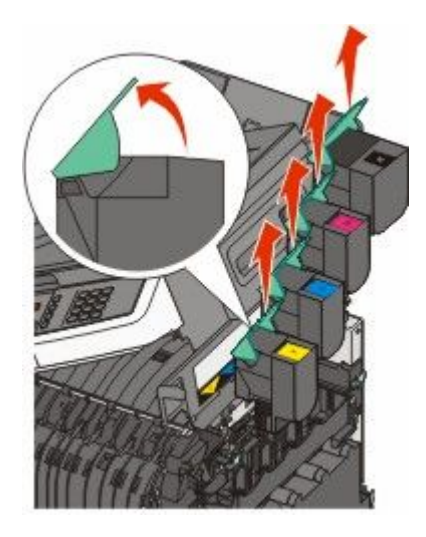

Entfernen Sie die rechte Seitenabdeckung.

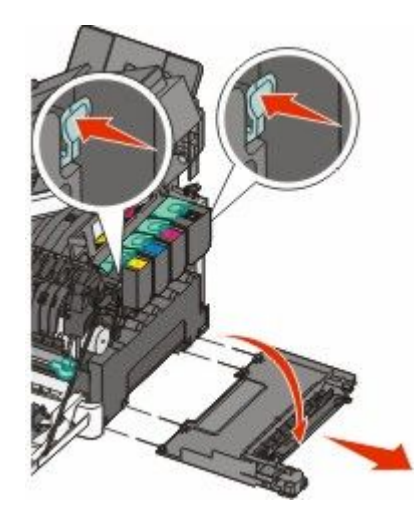

Drücken Sie auf die grünen Verriegelungen an beiden Seiten des Resttonerbehälters, um ihn zu herauszunehmen.

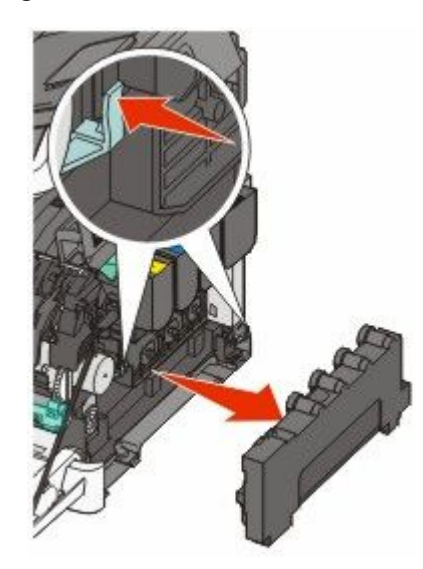

**6** Drücken Sie die blauen Verriegelungen auf dem Belichtungskit nach oben, und ziehen Sie sie anschließend in Ihre Richtung.

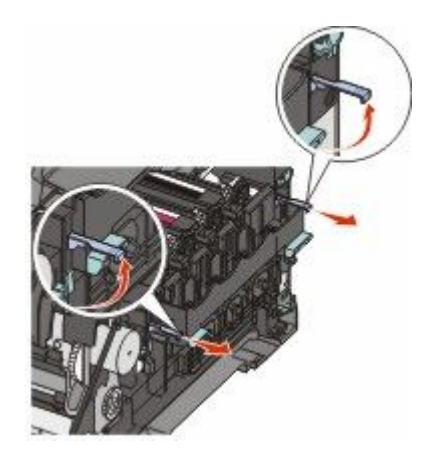

**7** Drücken Sie die blauen Verriegelungen nach unten, und ziehen Sie das Belichtungskit an den Griffen heraus.

**Achtung — Mögliche Schäden:** Berühren Sie nicht die Unterseite des Belichtungskits. Das Belichtungskit könnte dadurch beschädigt werden.

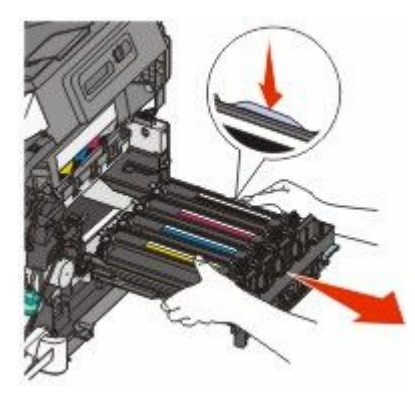

**8** Nehmen Sie die gebrauchte Fotoleitereinheit heraus.

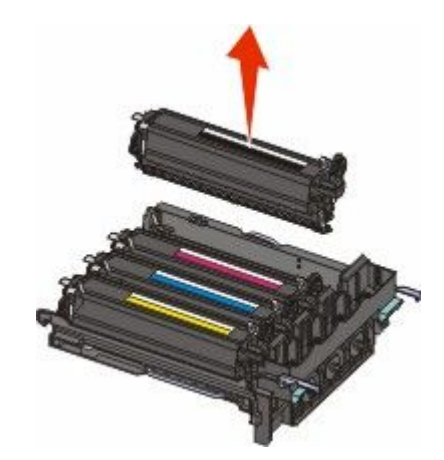

- **9** Legen Sie sie in die mitgelieferte Verpackung.
- **10** Nehmen Sie neue Fotoleitereinheit aus der Verpackung. Belassen Sie das Verpackungsmaterial zunächst an der Fotoleitereinheit.
- **11** Schütteln Sie die Fotoleitereinheit vorsichtig hin und her.

Entfernen Sie die rote Transportabdeckung von der Fotoleitereinheit.

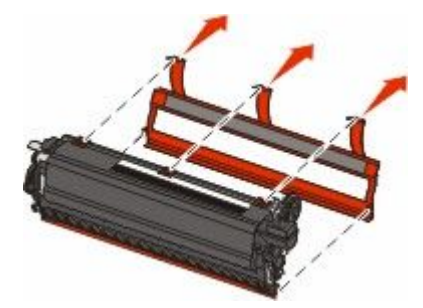

Setzen Sie die Fotoleitereinheit ein.

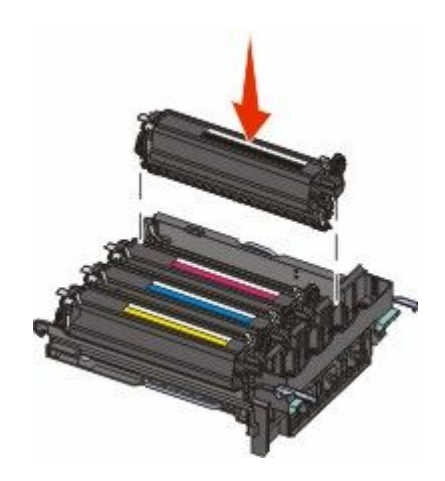

Setzen Sie das neue Belichtungskit ein.

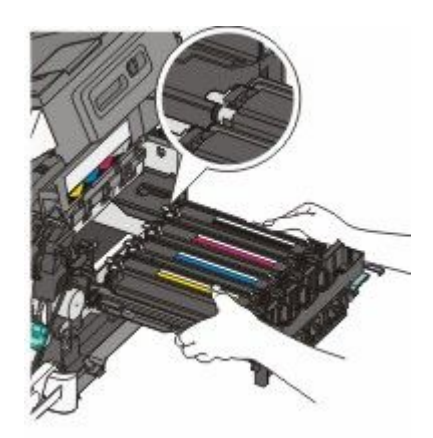

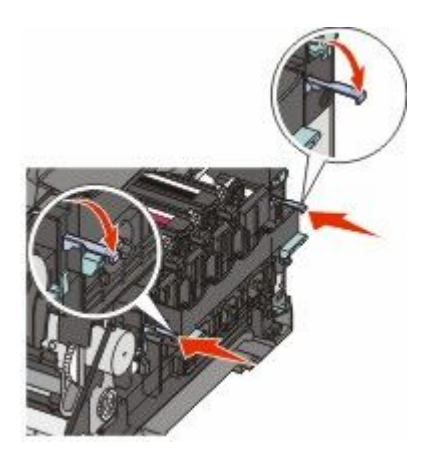

Tauschen Sie den Behälter aus.

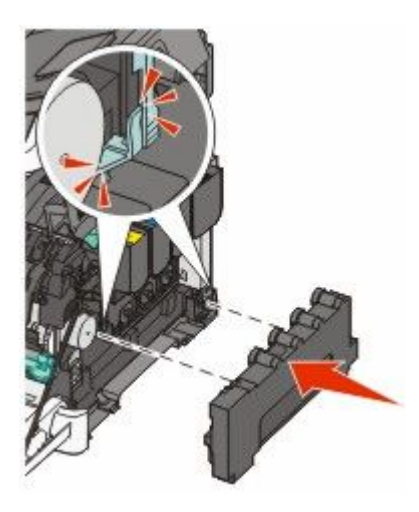

Bringen Sie die rechte Seitenabdeckung wieder an.

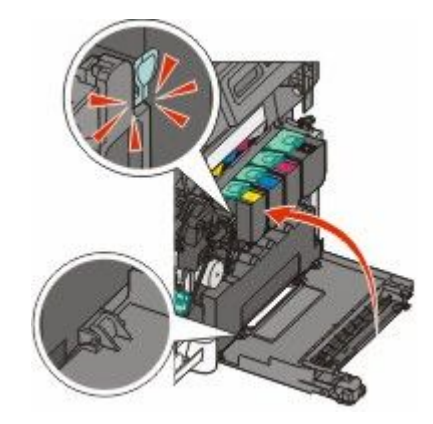

Tauschen Sie die Druckkassetten aus.

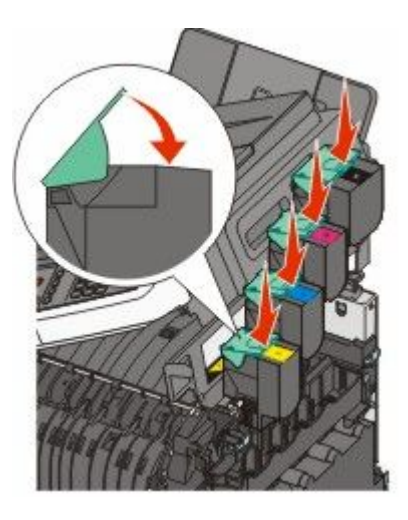

Schließen Sie die obere Klappe.

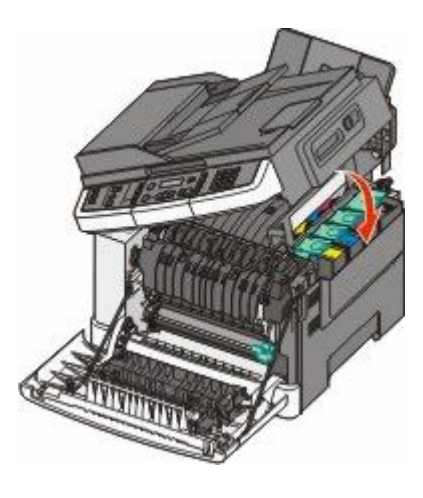

Schließen Sie die vordere Klappe.

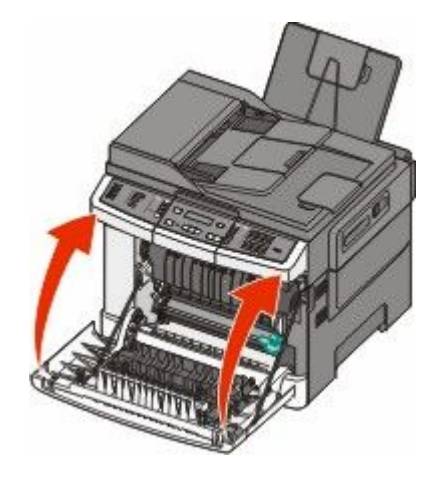

# **Reinigen des äußeren Druckergehäuses**

**1** Vergewissern Sie sich, dass der Drucker ausgeschaltet und nicht mit einer Steckdose verbunden ist.

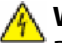

**WARNUNG—STROMSCHLAGGEFAHR:** Um das Risiko eines elektrischen Schlags beim Reinigen des Druckergehäuses zu vermeiden, ziehen Sie das Netzkabel aus der Steckdose und ziehen Sie alle Kabel vom Drucker ab, bevor Sie fortfahren.

- **2** Entfernen Sie das Papier aus der Standardablage.
- **3** Verwenden Sie ein feuchtes fusselfreies Tuch.

**Achtung — Mögliche Schäden:** Verwenden Sie keine Reinigungsmittel, da diese die Oberfläche des Druckers beschädigen können.

**4** Wischen Sie nur die Außenseite des Druckers sowie die Standardablage ab.

**Achtung — Mögliche Schäden:** Die Innenseite des Druckers sollte nicht mit einem feuchten Tuch gereinigt werden, da dies den Drucker beschädigen könnte.

**5** Bevor ein neuer Druckauftrag ausgeführt werden kann, muss die Papierstütze und Standardablage wieder trocken sein.

# **Reinigen des Scannerglases**

Reinigen Sie das Scannerglas, wenn es zu Problemen mit der Druckqualität wie z. B. Streifen auf kopierten oder gescannten Seiten kommt.

**Hinweis:** Reinigen Sie alle Bereiche des Scannerglases und die weißen Unterseiten.

- **1** Befeuchten Sie ein weiches, faserfreies Tuch oder Papierhandtuch mit etwas Wasser.
- **2** Öffnen Sie die Scannerabdeckung.

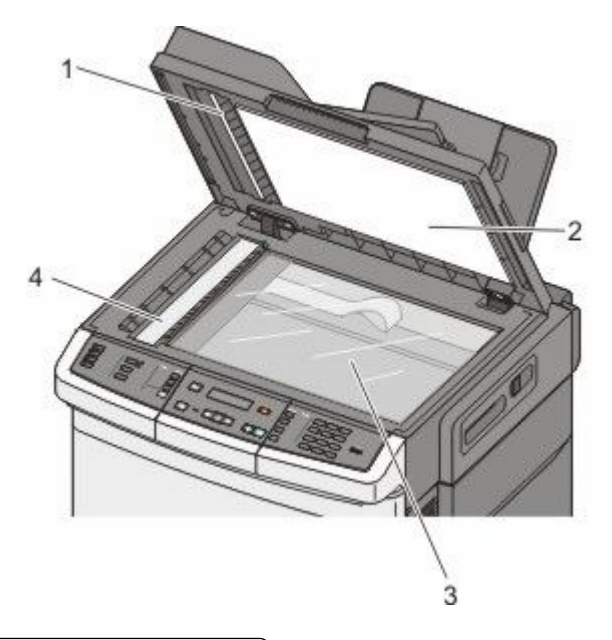

- **1** Weiße Unterseite der ADZ-Abdeckung
- **2** Weiße Unterseite der Scannerglasabdeckung

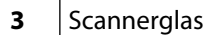

- **4** ADZ-Glas
- **3** Wischen Sie das Scannerglas ab und lassen Sie es trocknen.
- **4** Wischen Sie auch die weiße Unterseite der Scannerabdeckung ab und lassen Sie es trocknen.
- **5** Schließen Sie die Scannerabdeckung.

# **Umsetzen des Druckers**

### **Vor dem Umsetzen des Druckers**

**WARNUNG—VERLETZUNGSGEFAHR:** Der Drucker wiegt mehr als 18 kg und zum sicheren Umsetzen sind mindestens zwei kräftige Personen notwendig.

**WARNUNG—VERLETZUNGSGEFAHR:** Befolgen Sie vor dem Umsetzen des Druckers diese Anweisungen, um Verletzungen vorzubeugen und Schäden am Drucker zu vermeiden:

- **•** Schalten Sie den Drucker aus und ziehen Sie den Netzstecker aus der Steckdose.
- **•** Ziehen Sie vor dem Umsetzen des Druckers alle Kabel vom Drucker ab.
- **•** Heben Sie den Drucker von der optionalen Zuführung und setzen Sie ihn daneben ab; versuchen Sie nicht, die Zuführung mit dem Drucker zusammen anzuheben.

**Hinweis:** Fassen Sie dazu in die seitlichen Griffmulden am Drucker.

**Achtung — Mögliche Schäden:** Die Gewährleistung für den Drucker schließt Schäden aus, die durch unsachgemäßes Umsetzen des Druckers verursacht werden.

#### **Umsetzen des Druckers an einen anderen Standort**

Befolgen Sie folgende Vorsichtsmaßnahmen, um den Drucker und die Optionen sicher umzusetzen:

- **•** Wenn Sie zum Umsetzen des Druckers einen Transportwagen verwenden, muss dieser auf seiner Oberfläche die gesamte Standfläche des Druckers tragen können. Beim Umsetzen der Optionen mit einem Transportwagen muss dieser auf seiner Oberfläche die Optionen in der gesamten Abmessung tragen können.
- **•** Achten Sie darauf, dass der Drucker in einer waagerechten Position bleibt.
- **•** Vermeiden Sie heftige Erschütterungen.

### **Versenden des Druckers**

Verwenden Sie zum Versenden des Druckers das Originalverpackungsmaterial, oder besorgen Sie sich eine entsprechende Versandverpackung von Ihrem Händler.

# **Administratorunterstützung**

# **Gewusst wo: Erweiterte Informationen zu Netzwerk- und Administratoreinstellungen**

In diesem Kapitel finden Sie Informationen zu grundlegenden Verwaltungsaufgaben. Erweitere Informationen für den Systemsupport erhalten Sie in der *Netzwerkanleitung* auf der CD *Software und Dokumentation* und im *Embedded Web Server Administrator's Guide* auf der Lexmark Website unter **[www.lexmark.com.](http://www.lexmark.com)**

# **Wiederherstellen der Werksvorgaben**

Menüeinstellungen, die mit einem Sternchen (\*) versehen sind, geben die aktiven Einstellungen an. Sie können die ursprünglichen Druckereinstellungen, die auch als *Werksvorgaben* bezeichnet werden, wiederherstellen.

- **1** Vergewissern Sie sich, dass der Drucker eingeschaltet ist und der Status **Bereit** angezeigt wird.
- **2** Drücken Sie an der Bedienerkonsole des Druckers auf  $\sim$ .
- **3** Drücken Sie auf die Pfeiltasten, bis **Einstellungen** angezeigt wird, und drücken Sie dann auf .
- **4** Drücken Sie auf die Pfeiltasten, bis **Allgemeine Einstellungen** angezeigt wird, und drücken Sie dann auf  $\mathcal{L}$
- **5** Drücken Sie auf die Pfeiltasten, bis **Werksvorgaben** angezeigt wird, und drücken Sie dann  $\vee$ .
- **6** Drücken Sie auf die Pfeiltasten, bis **Jetzt wiederherstellen** angezeigt wird, und drücken Sie dann auf  $\mathcal{L}$

Die Meldung **Änderungen werden übernommen** wird kurz angezeigt.

**7** Drücken Sie auf **Interpretie** und anschließend auf **b**, bis **Bereit** angezeigt wird.

Die folgenden Werkvorgaben werden wiederhergestellt:

- **•** Alle in den Druckerspeicher geladenen Ressourcen werden gelöscht. Dazu zählen Schriftarten, Makros und Zeichensätze.
- **•** Alle Einstellungen mit Ausnahme der Einstellung für **Druckersprache** im "Menü Konfiguration" und benutzerdefinierte Einstellungen im Menü "Netzwerk" und "USB" werden auf die Werksvorgaben zurückgesetzt.

# **Verwendung des Embedded Web Server**

Wenn der Drucker in einem Netzwerk installiert ist, kann der Embedded Web Server für Folgendes verwendet werden:

- **•** Konfigurieren von Druckereinstellungen
- **•** Überprüfen des Status der Druckerverbrauchsmaterialien
- **•** Konfigurieren der Netzwerkeinstellungen
- **•** Anzeigen von Berichten
- **•** Wiederherstellen der Werksvorgaben
- **•** Anzeigen des virtuellen Displays

Administratorunterstützung

- **•** Einrichten des Passwortes für Webseite
- **•** Einrichten der PIN für Bedienerkonsole
- **•** Einstellen von Datum und Uhrzeit

So können Sie auf den Embedded Web Server zugreifen:

**1** Geben Sie die IP-Adresse des Druckers in das Adressfeld des Web-Browsers ein.

Wenn Sie die IP-Adresse des Drückers nicht kennen, können Sie wie folgt vorgehen:

- **•** Suchen Sie die IP-Adresse an der Bedienerkonsole des Druckers im Abschnitt "TCP/IP" unter dem Menü "Netzwerk/Anschlüsse".
- **•** Drucken Sie eine Netzwerk-Konfigurationsseite oder die die Menüeinstellungsseite aus und suchen Sie die IP-Adresse des Druckers im Abschnitt "TCP/IP".
- **2** Klicken Sie auf eine der Registerkarten, um die Informationen zum Drucker aufzurufen, Einstellungen zu ändern und einen Bericht anzuzeigen.

**Hinweis:** Wenn der Drucker über ein USB- oder Parallelkabel an einen Computer angeschlossen ist, öffnen Sie unter Windows das Dienstprogramm zur Einrichtung eines lokalen Druckers bzw. bei einem Macintosh das Dienstprogramm Printer Settings, um auf die Druckermenüs zuzugreifen.

# **Einrichten von E-Mail-Benachrichtigungen**

Sie können den Drucker so einrichten, dass er eine E-Mail-Benachrichtigung sendet, wenn die Verbrauchsmaterialen fast aufgebraucht sind oder das Papier ausgewechselt, neu eingelegt bzw. gestautes Papier entfernt werden muss.

So richten Sie E-Mail-Benachrichtigungen ein:

**1** Geben Sie die IP-Adresse des Druckers in das Adressfeld des Web-Browsers ein.

Wenn Sie die IP-Adresse des Drückers nicht kennen, können Sie wie folgt vorgehen:

- **•** Suchen Sie die IP-Adresse an der Bedienerkonsole des Druckers im Abschnitt "TCP/IP" unter dem Menü "Netzwerk/Anschlüsse".
- **•** Drucken Sie eine Netzwerk-Konfigurationsseite oder die die Menüeinstellungsseite aus und suchen Sie die IP-Adresse des Druckers im Abschnitt "TCP/IP".
- **2** Klicken Sie auf **Einstellungen**.
- **3** Klicken Sie unter "Andere Einstellungen" auf **E-Mail-Alarm-Einrichtung**.
- **4** Wählen Sie die Elemente aus, die in die E-Mail-Nachricht aufgenommen werden sollen. Geben Sie dann die E-Mail-Adresse ein, an die die Benachrichtigung gesendet werden soll.
- **5** Klicken Sie auf **Übernehmen**.

**Hinweis:** Informieren Sie sich beim zuständigen Systemsupport-Mitarbeiter, wie der E-Mail-Server einzurichten ist.

# **Anzeigen von Berichten**

Berichte können über den Embedded Web Server angezeigt werden. Diese Berichte enthalten hilfreiche Informationen zum Druckerstatus, Netzwerk und den Verbrauchsmaterialien.

So zeigen Sie Berichte über einen Netzwerkdrucker an:

**1** Geben Sie die IP-Adresse des Druckers in das Adressfeld des Web-Browsers ein.

Administratorunterstützung

Wenn Sie die IP-Adresse des Drückers nicht kennen, können Sie wie folgt vorgehen:

- **•** Suchen Sie die IP-Adresse an der Bedienerkonsole des Druckers im Abschnitt "TCP/IP" unter dem Menü "Netzwerk/Anschlüsse".
- **•** Drucken Sie eine Netzwerk-Konfigurationsseite oder die die Menüeinstellungsseite aus und suchen Sie die IP-Adresse des Druckers im Abschnitt "TCP/IP".
- **2** Klicken Sie auf **Berichte**, und dann auf den Berichtstyp, den Sie anzeigen möchten.

# **Problemlösung**

# **Lösen von grundlegenden Druckerproblemen**

Stellen Sie Folgendes sicher, wenn es sich um grundlegende Druckerprobleme handelt bzw. der Drucker nicht antwortet:

- **•** Ist das Netzkabel des Druckers an den Drucker und an eine ordnungsgemäß geerdete Steckdose angeschlossen?
- **•** Ist die Stromversorgung nicht durch einen Schutzschalter oder einen anderen Schalter unterbrochen?
- **•** Wurde der Drucker versehentlich an einen Ableiter, eine ununterbrochene Stromzufuhr oder ein Verlängerungskabel angeschlossen?
- **•** Funktionieren andere elektrische Geräte, die an diese Steckdose angeschlossen werden?
- **•** Ist der Drucker eingeschaltet? Überprüfen Sie den Netzschalter des Druckers.
- **•** Ist das Druckerkabel richtig an den Drucker und an den Host-Computer, Druckserver, die Option oder ein anderes Netzwerkgerät angeschlossen?
- **•** Sind alle Optionen ordnungsgemäß installiert?
- **•** Sind die Druckertreibereinstellungen korrekt?

Nachdem Sie alle möglichen Ursachen überprüft haben, schalten Sie den Drucker aus, warten Sie ca. 10 Sekunden und schalten Sie den Drucker dann wieder ein. Auf diese Weise können viele Probleme bereits behoben werden.

# **Lösen von Druckproblemen**

#### **Mehrsprachige PDFs werden nicht gedruckt**

Die Dokumente enthalten Schriftarten, die nicht verfügbar sind.

- **1** Öffnen Sie das Dokument, das Sie drucken möchten, in Adobe Acrobat.
- **2** Klicken Sie auf die Schaltfläche mit dem Drucker.

Das Dialogfeld "Drucken" wird angezeigt.

- **3** Wählen Sie **Als Bild drucken** aus.
- **4** Klicken Sie auf **OK**.

#### **Die Bedienerkonsolenanzeige ist leer oder enthält nur Rauten**

Der Druckerselbsttest ist fehlgeschlagen. Schalten Sie den Drucker aus, warten Sie etwa 10 Sekunden und schalten Sie den Drucker wieder ein.

Wenn die Meldungen **Selbsttest läuft** und **Bereit** nicht angezeigt werden, schalten Sie den Drucker aus und wenden Sie sich an den Kundendienst.

#### **Fehlermeldung beim Lesen des USB-Laufwerks**

Stellen Sie sicher, dass das USB-Laufwerk unterstützt wird. Weitere Informationen zu getesteten und genehmigten USB-Flash-Speichern finden Sie auf der Lexmark Website unter **[www.lexmark.com](http://www.lexmark.com)**.
## **Druckaufträge werden nicht gedruckt**

Folgende Lösungen sind möglich. Probieren Sie eine oder mehrere der folgenden Methoden aus:

#### **STELLEN SIE SICHER, DASS DER DRUCKER DRUCKBEREIT IST.**

Achten Sie darauf, dass auf der Bedienerkonsole **Bereit** oder **Energiesparmodus** angezeigt wird, bevor Sie einen Auftrag an den Drucker senden. Drücken Sie auf  $\vee$ , so dass der Drucker in den Status Bereit zurückkehrt.

### **ÜBERPRÜFEN SIE, OB DIE STANDARDABLAGE VOLL IST.**

Entfernen Sie den Papierstapel aus der Standardablage, und drücken Sie dann V.

#### **ÜBERPRÜFEN SIE, OB DAS PAPIERFACH LEER IST.**

Legen Sie Papier in das Fach ein.

#### **VERGEWISSERN SIE SICH, DASS DER DRUCKER MIT DEM NETZWERK VERBUNDEN IST.**

Drucken Sie eine Netzwerk-Konfigurationsseite, und stellen Sie sicher, dass der Status **Verbunden** lautet. Wenn der Status **Nicht verbunden** lautet, überprüfen Sie die Netzwerkkabel, und versuchen Sie erneut, die Netzwerk-Konfigurationsseite zu drucken. Wenden Sie sich an den zuständigen Systemsupport-Mitarbeiter, um sicherzustellen, dass das Netzwerk richtig funktioniert.

Die Druckersoftware ist auch auf der Lexmark Website unter **[www.lexmark.com](http://www.lexmark.com)** verfügbar.

### **STELLEN SIE SICHER, DASS SIE EIN EMPFOHLENES USB- ODER ETHERNET-KABEL VERWENDEN.**

Weitere Informationen finden Sie auf der Lexmark Website unter **[www.lexmark.com](http://www.lexmark.com)**.

#### **STELLEN SIE SICHER, DASS DIE DRUCKERKABEL ORDNUNGSGEMÄSS ANGESCHLOSSEN SIND.**

Überprüfen Sie die Kabelverbindungen zum Drucker und zum Druckserver, um sicherzustellen, dass sie ordnungsgemäß angeschlossen sind.

Weitere Informationen finden Sie in dem im Lieferumfang des Druckers enthaltenen Installationshandbuch.

## **Das Drucken des Auftrags dauert länger als erwartet**

Folgende Lösungen sind möglich. Probieren Sie eine oder mehrere der folgenden Methoden aus:

#### **GESTALTEN SIE DEN DRUCKAUFTRAG EINFACHER**

Reduzieren Sie die Anzahl und Größe der Schriftarten, wählen Sie weniger und einfachere Bilder, und verringern Sie die Seitenanzahl des Auftrags.

### **WÄHLEN SIE FÜR "SEITENSCHUTZ" DIE EINSTELLUNG "AUS".**

- **1** Drücken Sie an der Bedienerkonsole des Druckers auf **August**
- **2** Drücken Sie auf die Pfeiltasten, bis **Einstellungen** angezeigt wird, und drücken Sie dann auf .

Problemlösung **217**

- **3** Drücken Sie auf die Pfeiltasten, bis **Menü Konfiguration** angezeigt wird, und drücken Sie dann auf .
- **4** Drücken Sie auf die Pfeiltasten, bis **Druckwiederaufnahme** angezeigt wird, und drücken Sie dann auf .
- **5** Drücken Sie auf die Pfeiltasten, bis **Seitenschutz** angezeigt wird, und drücken Sie dann auf .
- **6** Drücken Sie auf die Pfeiltasten, bis **Aus** angezeigt wird, und drücken Sie dann auf .

## **Auftrag wird aus dem falschen Fach oder auf falschem Papier gedruckt**

### **ÜBERPRÜFEN SIE, OB DIE RICHTIGE PAPIERSORTE AUSGEWÄHLT IST.**

Stellen Sie sicher, dass die ausgewählte Papiersorte dem im Fach eingelegten Papier entspricht.

## **Es werden falsche oder merkwürdige Zeichen gedruckt.**

- **•** Der Druckauftrag wurde möglicherweise nicht richtig abgeschlossen. Schalten Sie den Drucker aus und dann wieder ein.
- **•** Stellen Sie sicher, dass der Drucker sich nicht im Hex Trace-Modus befindet. Wenn **Bereit Hex** angezeigt wird, müssen Sie erst den Hex Trace-Modus beenden, bevor Sie Ihren Auftrag drucken können. Turn the printer off and back on to exit Hex Trace mode.

## **Die Fachverbindung funktioniert nicht**

Folgende Lösungen sind möglich. Probieren Sie eine oder mehrere der folgenden Methoden aus:

**Hinweis:** Die Papierfächer, die manuelle Zuführung und die Universalzuführung erkennen das Format des eingelegten Papiers nicht automatisch. Sie müssen das Format im Menü "Papierformat/Sorte" einstellen.

### **LEGEN SIE PAPIER DESSELBEN FORMATS UND DERSELBEN SORTE EIN.**

- **•** Legen Sie Papier desselben Formats und derselben Sorte in jedes zu verbindende Fach ein.
- **•** Schieben Sie die Papierführungen an die jeweils richtige Position.

### **WÄHLEN SIE DIE GLEICHEN EINSTELLUNGEN FÜR "PAPIERFORMAT" UND "PAPIERSORTE" AUS.**

- **•** Drucken Sie eine Menüeinstellungsseite, und vergleichen Sie die Einstellungen für jedes Fach.
- **•** Passen Sie die Einstellungen gegebenenfalls im Menü "Papierformat/Sorte" an.

## **Große Druckaufträge werden nicht sortiert**

Folgende Lösungen sind möglich. Probieren Sie eine oder mehrere der folgenden Methoden aus:

### **VERGEWISSERN SIE SICH, DASS DIE OPTION "SORTIEREN" AUF "EIN" GESETZT IST.**

Setzen Sie die Option "Sortieren" an der Bedienerkonsole im "Menü Papierausgabe", in den Druckeigenschaften oder im Dialogfeld "Drucken" auf "Ein".

**Hinweis:** Wenn Sie die Option "Sortieren" in der Software auf "Aus" setzen, wird die Einstellung im "Menü Papierausgabe" außer Kraft gesetzt.

### **GESTALTEN SIE DEN DRUCKAUFTRAG EINFACHER**

Gestalten Sie den Druckauftrag einfacher, indem Sie die Anzahl und Größe der Schriftarten reduzieren, weniger und einfachere Bilder wählen und die Seitenanzahl des Auftrags verringern.

#### **STELLEN SIE SICHER, DASS GENÜGEND DRUCKERSPEICHER VORHANDEN IST.**

Rüsten Sie den Druckerspeicher auf.

## **Unerwartete Seitenumbrüche**

Stellen Sie für die Druckzeitsperre einen höheren Wert ein:

- **1** Drücken Sie an der Bedienerkonsole des Druckers auf  $\sim$ .
- **2** Drücken Sie auf die Pfeiltasten, bis **Einstellungen** angezeigt wird, und drücken Sie dann auf .
- **3** Drücken Sie auf die Pfeiltasten, bis **Allgemeine Einstellungen** angezeigt wird, und drücken Sie dann auf .
- **4** Drücken Sie auf die Pfeiltasten, bis **Zeitsperren** angezeigt wird, und drücken Sie dann auf .
- **5** Drücken Sie auf die Pfeiltasten, bis **Druckzeitsperre** angezeigt wird, und drücken Sie dann auf .
- **6** Drücken Sie die Pfeiltasten, bis der gewünschte Wert angezeigt wird, und drücken Sie dann auf  $\vee$ .

# **Lösen von Kopierproblemen**

## **Kopierer antwortet nicht**

Folgende Lösungen sind möglich. Probieren Sie eine oder mehrere der folgenden Methoden aus:

### **PRÜFEN SIE DIE ANZEIGE AUF FEHLERMELDUNGEN**

Löschen Sie alle Fehlermeldungen.

### **ÜBERPRÜFEN DER STROMVERSORGUNG**

Vergewissern Sie sich, dass der Drucker an die Stromversorgung angeschlossen ist, dass der Drucker eingeschaltet ist und der Status **Bereit** angezeigt wird.

## **Scannereinheit lässt sich nicht schließen**

Vergewissern Sie sich, dass diese nicht durch Gegenstände blockiert wird.

- **1** Öffnen Sie die Scannerabdeckung.
- **2** Entfernen Sie alle Gegenstände, die das Schließen der Scannereinheit verhindern.

**3** Schließen Sie die Scannerabdeckung.

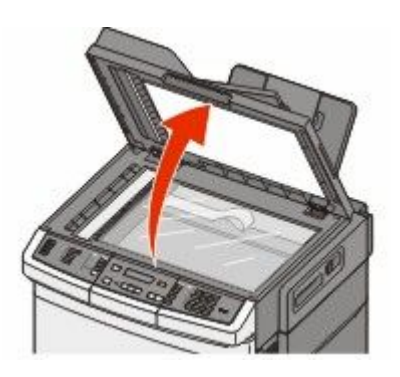

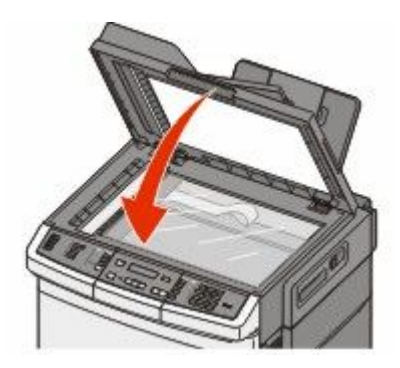

## **Schlechte Kopierqualität**

Dies sind einige Beispiele für schlechte Kopierqualität:

- **•** Leere Seiten
- **•** Schachbrettmuster
- **•** Verzerrte Grafiken oder Bilder
- **•** Fehlende Zeichen
- **•** Zu heller Druck
- **•** Dunkler Druck
- **•** Verzerrte Linien
- **•** Verlaufene Stellen
- **•** Streifen
- **•** Unerwartete Zeichen
- **•** Weiße Zeilen im Druck

Folgende Lösungen sind möglich. Probieren Sie eine oder mehrere der folgenden Methoden aus:

### **PRÜFEN SIE DIE ANZEIGE AUF FEHLERMELDUNGEN**

Löschen Sie alle Fehlermeldungen.

#### **MÖGLICHERWEISE IST DER TONER FAST AUFGEBRAUCHT.**

Tauschen Sie bei Anzeige von **88 Wenig Toner** oder bei zu blassem Ausdruck die Druckkassette aus.

#### **DAS SCANNERGLAS KÖNNTE VERSCHMUTZT SEIN**

Reinigen Sie das Scannerglas mit einem mit Wasser befeuchteten sauberen, fusselfreien Tuch ab.

#### **IST DIE KOPIE ZU HELL ODER ZU DUNKEL?**

Passen Sie im Menü "Kopie" die Einstellung für "Tonerauftrag" an.

### **ÜBERPRÜFEN DER QUALITÄT DES ORIGINALDOKUMENTS**

Vergewissern Sie sich, dass die Qualität des Originaldokuments zufriedenstellend ist.

Problemlösung **220**

### **ÜBERPRÜFEN DER DOKUMENTPOSITION**

Stellen Sie sicher, dass das Dokument oder Foto mit der bedruckten Seite nach unten in der oberen linken Ecke auf dem Scannerglas liegt.

### **UNERWÜNSCHTER TONER IM HINTERGRUND**

- **•** Wählen Sie unter "Tonerauftrag" eine hellere Einstellung.
- **•** Ändern Sie die Einstellung **Hintergrundentfernung** im Menü **Kopiereinstellungen**.

### **AUF DER AUSGABE ERSCHEINEN MUSTER (MOIRÉ)**

- **•** Drücken Sie an der Bedienerkonsole des Druckers auf **Inhalt**, bis die LED neben "Text/Foto" oder "Foto" leuchtet.
- **•** Drehen Sie das Originaldokument auf dem Scannerglas.
- **•** Drücken Sie an der Bedienerkonsole des Druckers auf **Skalieren** und passen Sie die Einstellung an.

#### **TEXT IST HELL ODER WIRD SCHWÄCHER**

Drücken Sie an der Bedienerkonsole des Druckers auf **Inhalt**, bis die LED neben "Text" oder "Text/Foto" leuchtet.

#### **DIE AUSGABE ERSCHEINT VERBLICHEN ODER ÜBERBELICHTET**

- **•** Drücken Sie an der Bedienerkonsole des Druckers auf **Inhalt**, bis die LED neben "Text/Foto" oder "Foto" leuchtet.
- **•** Drücken Sie an der Bedienerkonsole des Druckers auf **Tonerauftrag** und passen die Einstellung für eine dunklere Wiedergabe an.

## **Teildokument oder Fotokopien**

Es gibt verschiedene Lösungen. Probieren Sie eine oder mehrere der folgenden Methoden aus:

### **ÜBERPRÜFEN DER DOKUMENTPOSITION**

Stellen Sie sicher, dass das Dokument oder Foto mit der bedruckten Seite nach unten in der oberen linken Ecke auf dem Scannerglas liegt.

### **ÜBERPRÜFEN SIE, OB DAS RICHTIGE PAPIERFORMAT AUSGEWÄHLT IST.**

Stellen Sie sicher, dass das ausgewählte Papierformat dem im Fach eingelegten Papier entspricht.

# **Lösen von Scannerproblemen**

## **Überprüfen eines nicht reagierenden Scanners**

Wenn Ihr Scanner nicht reagiert, sollten Sie Folgendes überprüfen:

- **•** Ist der Drucker eingeschaltet?
- **•** Ist das Druckerkabel richtig an den Drucker und an den Host-Computer, Druckserver, die Option oder ein anderes Netzwerkgerät angeschlossen?
- **•** Ist das Netzkabel des Druckers an den Drucker und an eine ordnungsgemäß geerdete Steckdose angeschlossen?
- **•** Wurde die Stromversorgung durch einen Schutzschalter oder einen anderen Schalter unterbrochen?
- **•** Wurde der Drucker versehentlich an einen Überspannungsschutz, eine unterbrechungsfreie Stromversorgung oder ein Verlängerungskabel angeschlossen?
- **•** Funktionieren andere elektronische Geräte, die an diese Steckdose angeschlossen werden?

Nachdem Sie alle diese möglichen Ursachen überprüft haben, schalten Sie den Drucker aus und wieder ein. Auf diese Weise können viele Probleme mit dem Scanner bereits behoben werden.

### **Probleme beim Scannen**

Es gibt verschiedene Lösungen. Probieren Sie eine oder mehrere der folgenden Methoden aus:

#### **ALLE KABELVERBINDUNGEN ÜBERPRÜFEN**

Vergewissern Sie sich, dass das Netzwerk- oder USB-Kabel ordnungsgemäß an den Computer und an den Drucker angeschlossen ist.

#### **FEHLER IM PROGRAMM**

Schalten Sie den Computer aus und starten Sie ihn neu.

## **Das Scannen dauert zu lange oder der Computer stürzt ab**

Folgende Lösungen sind möglich. Probieren Sie eine oder mehrere der folgenden Methoden aus:

### **ANDERE SOFTWARE-PROGRAMME STÖREN UNTER UMSTÄNDEN DEN SCANVORGANG.**

Schließen Sie alle Programme, die Sie nicht benötigen.

#### **DIE AUFLÖSUNG FÜR DEN SCAN IST EVENTUELL ZU HOCH**

Wählen Sie eine niedrigere Auflösung für den Scan aus.

## **Schlechte Qualität des gescannten Bildes**

Folgende Lösungen sind möglich. Probieren Sie eine oder mehrere der folgenden Methoden aus:

#### **PRÜFEN SIE DIE ANZEIGE AUF FEHLERMELDUNGEN**

Löschen Sie alle Fehlermeldungen.

#### **DAS SCANNERGLAS KÖNNTE VERSCHMUTZT SEIN**

Reinigen Sie das Scannerglas mit einem mit Wasser befeuchteten, sauberem, fusselfreiem Tuch ab. Weitere Informationen finden Sie unter ["Reinigen des Scannerglases" auf Seite 211](#page-210-0).

#### **ANPASSEN DER SCANAUFLÖSUNG**

Erhöhen Sie die Auflösung für den Scan, um eine hochwertigere Ausgabe zu erzielen.

### **ÜBERPRÜFEN DER QUALITÄT DES ORIGINALDOKUMENTS**

Vergewissern Sie sich, dass die Qualität des Originaldokuments zufriedenstellend ist.

### **ÜBERPRÜFEN DER DOKUMENTPOSITION**

Stellen Sie sicher, dass das Dokument oder Foto mit der bedruckten Seite nach unten in der oberen linken Ecke auf dem Scannerglas liegt.

## **Teildokument oder Fotoscans**

Folgende Lösungen sind möglich. Probieren Sie eine oder mehrere der folgenden Methoden aus:

### **ÜBERPRÜFEN DER DOKUMENTPOSITION**

Stellen Sie sicher, dass das Dokument oder Foto mit der bedruckten Seite nach unten in der oberen linken Ecke auf dem Scannerglas liegt.

### **ÜBERPRÜFEN SIE, OB DAS RICHTIGE PAPIERFORMAT AUSGEWÄHLT IST.**

Stellen Sie sicher, dass das ausgewählte Papierformat dem im Fach eingelegten Papier entspricht.

- **1** Überprüfen Sie an der Bedienerkonsole des Druckers im Papier-Menü die Einstellungen für das Papierformat.
- **2** Stellen Sie das korrekte Format ein, bevor Sie einen Druckauftrag senden:
	- **•** Unter Windows: Stellen Sie das Format in den Druckeigenschaften ein.
	- **•** Für Macintosh-Benutzer: Geben Sie das Format im Dialogfeld "Drucken" an.

## **Scannen mit dem Computer ist nicht möglich**

Folgende Lösungen sind möglich. Probieren Sie eine oder mehrere der folgenden Methoden aus:

### **PRÜFEN SIE DIE ANZEIGE AUF FEHLERMELDUNGEN**

Löschen Sie alle Fehlermeldungen.

### **ÜBERPRÜFEN DER STROMVERSORGUNG**

Vergewissern Sie sich, dass der Drucker an die Stromversorgung angeschlossen ist, dass der Drucker eingeschaltet ist und der Status **Bereit** angezeigt wird.

#### **ALLE KABELVERBINDUNGEN ÜBERPRÜFEN**

Vergewissern Sie sich, dass das Netzwerk- oder USB-Kabel ordnungsgemäß an den Computer und an den Drucker angeschlossen ist.

# **Lösen von Faxproblemen**

## **Die Rufnummer wird nicht angezeigt**

Wenden Sie sich an Ihr Telekommunikationsunternehmen und vergewissern Sie sich, dass Ihre Telefonverbindung über eine Rufnummern-Identifikation verfügt.

Sollte Ihre Region mehrere Rufnummern-Identifikationsmuster aufweisen, müssen Sie ggf. die Standardeinstellung ändern. Es gibt zwei verfügbarer Muster: FSK (Muster 1) und DTMF (Muster 2). Die Verfügbarkeit dieser Einstellungen über Ihr Faxmenü hängt davon ab, ob in Ihrem Land oder Ihrer Region mehrere Rufnummern-Identifikationsmuster unterstützt werden. Wenden Sie sich an Ihr Telekommunikationsunternehmen und ermitteln Sie, welches Muster oder welche Einstellung zu verwenden ist.

## **Versenden und Empfangen von Faxen ist nicht möglich**

Folgende Lösungen sind möglich. Probieren Sie eine oder mehrere der folgenden Methoden aus:

### **PRÜFEN SIE DIE ANZEIGE AUF FEHLERMELDUNGEN**

Löschen Sie alle Fehlermeldungen.

### **ÜBERPRÜFEN DER STROMVERSORGUNG**

Vergewissern Sie sich, dass der Drucker an die Stromversorgung angeschlossen ist, dass der Drucker eingeschaltet ist und der Status **Bereit** angezeigt wird.

#### **ALLE DRUCKERVERBINDUNGEN ÜBERPRÜFEN**

Vergewissern Sie sich, dass folgende Hardware, wenn vorhanden, ordnungsgemäß angeschlossen ist:

- **•** Telefon
- **•** Hörer
- **•** Anrufbeantworter

### **ÜBERPRÜFEN DER TELEFONANSCHLUSSDOSE**

- **1** Verbinden Sie ein Telefon mit der Telefonanschlussdose.
- **2** Warten Sie auf das Freizeichen.
- **3** Wenn Sie kein Freizeichen hören, verbinden Sie ein anderes Telefon mit der Telefonanschlussdose.
- **4** Wenn Sie immer noch kein Freizeichen hören, verbinden Sie ein Telefon mit einer anderen Telefonanschlussdose.
- **5** Wenn Sie ein Freizeichen hören, verbinden Sie den Drucker mit dieser Telefonanschlussdose.

### **ÜBERPRÜFEN DER PRÜFLISTE DES DIGITALEN TELEFONS**

Das Faxmodem ist ein analoges Gerät. Bestimmte Geräte können an den Drucker angeschlossen werden, so dass ein digitaler Telefondienst verwendet werden kann.

- **•** Wenn Sie einen ISDN-Anschluss verwenden, verbinden Sie den Drucker mit einem analogen Telefonanschluss (am R-Anschluss) eines ISDN-Adapters. Weitere Informationen sowie einen R-Anschluss erhalten Sie bei Ihrem ISDN-Anbieter.
- **•** Wenn Sie DSL verwenden, benötigen Sie einen Splitter oder einen Router, der analoge Endgeräte unterstützt. Weitere Informationen erhalten Sie bei Ihrem DSL-Anbieter.
- **•** Wenn Sie eine Nebenstellenanlage verwenden, vergewissern Sie sich, dass Sie das Gerät an einen analogen Anschluss der Nebenstellenanlage anschließen. Sollte kein analoger Anschluss vorhanden sein, sollten Sie für das Fax eine analoge Leitung installieren.

### **HÖREN SIE EIN FREIZEICHEN?**

- **•** Rufen Sie probeweise die Nummer an, an die Sie das Fax senden möchten, um sicherzustellen, dass die Leitung einwandfrei funktioniert.
- **•** Wenn die Telefonleitung gerade von einem anderen Gerät verwendet wird, warten Sie, bis dieses seine Aufgabe beendet hat, bevor Sie Ihr Fax versenden.
- **•** Wenn Sie die Funktion "Wahl im Freisprechmodus" verwenden, stellen Sie die Lautstärke so ein, dass Sie den Wählton hören können.

### **VORÜBERGEHENDES TRENNEN ANDERER GERÄTE**

Verbinden Sie den Drucker direkt mit der Telefonleitung, um sicherzugehen, dass er einwandfrei funktioniert. Trennen Sie alle Anrufbeantworter, Computer mit Modems oder Splitter von der Telefonleitung.

### **ÜBERPRÜFEN AUF PAPIERSTAUS**

Beheben Sie alle Papierstaus und achten Sie darauf, dass wieder **Bereit** angezeigt wird.

### **VORÜBERGEHENDES DEAKTIVIEREN DER FUNKTION "ANKLOPFEN"**

Die Funktion "Anklopfen" kann Faxübertragungen stören. Deaktivieren Sie diese Funktion, bevor Sie ein Fax versenden oder empfangen. Die Tastenkombination, mit der Sie die Funktion "Anklopfen" vorübergehend deaktivieren können, erhalten Sie von Ihrer Telefongesellschaft.

#### **DER SPRACHNACHRICHTENDIENST STÖRT MÖGLICHERWEISE DIE FAXÜBERTRAGUNG.**

Die von Ihrer lokalen Telefongesellschaft angebotenen Sprachnachrichten können Faxübertragungen stören. Wenn Sie Sprachnachrichten empfangen möchten und auch der Drucker Anrufe entgegennehmen soll, dann wäre eine zweite Telefonleitung für den Drucker empfehlenswert.

#### **MÖGLICHERWEISE IST DER DRUCKERSPEICHER VOLL.**

- **1** Wählen Sie die Faxnummer.
- **2** Scannen Sie jede Seite des Originaldokuments einzeln ein.

## **Versenden von Faxen möglich, Empfangen jedoch nicht**

Folgende Lösungen sind möglich. Probieren Sie eine oder mehrere der folgenden Methoden aus:

### **ÜBERPRÜFEN SIE, OB DAS PAPIERFACH LEER IST.**

Legen Sie Papier in das Fach ein.

### **ÜBERPRÜFEN DER EINSTELLUNGEN DER KLINGELVERZÖGERUNG**

Die Klingelverzögerung bestimmt, wie oft es in der Leitung klingelt, bevor der Drucker antwortet. Wenn Sie ein Telefon auf der gleichen Nebenstelle wie das Fax oder die Rufunterscheidung der Telefongesellschaft verwenden, behalten Sie die Einstellung "4" für die Klingelverzögerung bei.

**1** Geben Sie die IP-Adresse des Druckers in das Adressfeld des Web-Browsers ein.

**Hinweis:** Wenn Ihnen die IP-Adresse Ihres Druckers nicht bekannt ist, drucken Sie eine Netzwerk-Konfigurationsseite und ermitteln Sie die IP-Adresse im Abschnitt "TCP/IP".

- **2** Klicken Sie auf **Einstellungen**.
- **3** Klicken Sie auf **Faxeinstellungen**.
- **4** Klicken Sie auf **Analoge Fax-Konfiguration**.
- **5** Geben Sie im Feld "Klingelzeichen" ein, wie oft das Telefon klingeln soll, bevor der Anruf angenommen wird.
- **6** Klicken Sie auf **Übernehmen**.

#### **MÖGLICHERWEISE IST DER TONER FAST AUFGEBRAUCHT.**

Wenn 88 Wenig <Farbe> Toner angezeigt wird, ist der Toner fast erschöpft.

## **Empfangen von Faxen möglich, Versenden nicht**

Folgende Lösungen sind möglich. Probieren Sie eine oder mehrere der folgenden Methoden aus:

#### **STELLEN SIE SICHER, DASS SICH DER DRUCKER IM FAXMODUS BEFINDET.**

Drücken Sie auf der Bedienerkonsole **Fax**, um in den Faxmodus zu wechseln.

#### **STELLEN SIE SICHER, DASS DAS DOKUMENT RICHTIG EINGELEGT IST.**

Legen Sie das Originaldokument mit der bedruckten Seite nach oben und der kurzen Kante zuerst in die automatische Dokumentzuführung (ADZ) ein oder mit der bedruckten Seite nach unten in die obere linke Ecke des Scannerglases.

**Hinweis:** Legen Sie keine Postkarten, Fotos, kleine Teile, Folien, Fotopapier oder dünne Medien (wie z. B. Zeitungsausschnitte) in die ADZ ein. Legen Sie diese Medien auf das Scannerglas.

#### **VERGEWISSERN SIE SICH, DASS DIE KURZWAHLNUMMER KORREKT EINGERICHTET IST.**

- **•** Prüfen Sie, ob die Kurzwahlnummer für die Nummer programmiert wurde, die Sie wählen möchten.
- **•** Sie können die Nummer auch von Hand wählen.

## **Schlechte Druckqualität des empfangenen Faxes**

Folgende Lösungen sind möglich. Probieren Sie eine oder mehrere der folgenden Methoden aus:

### **SENDEN SIE DAS DOKUMENT ERNEUT.**

Bitten Sie die Person, die Ihnen das Fax gesendet hat, um Folgendes:

- **•** Vergewissern Sie sich, dass die Qualität des Originaldokuments zufriedenstellend ist.
- **•** Senden Sie das Fax erneut. Möglicherweise war die Qualität der Telefonverbindung schlecht.
- **•** Erhöhen Sie nach Möglichkeit die Auflösung des Fax-Scans.

#### **MÖGLICHERWEISE IST DER TONER FAST AUFGEBRAUCHT.**

Wenn die Meldung **88 Wenig <Farbe> Toner** angezeigt wird oder Sie blasse Ausdrucke erhalten, tauschen Sie die Tonerkassette(n) aus.

### **VERGEWISSERN SIE SICH, DASS DIE FAXÜBERTRAGUNGSGESCHWINDIGKEIT NICHT ZU HOCH EINGESTELLT IST**

Verringern Sie die Faxübertragungsgeschwindigkeit:

**1** Geben Sie die IP-Adresse des Druckers in das Adressfeld des Web-Browsers ein.

**Hinweis:** Wenn Ihnen die IP-Adresse Ihres Druckers nicht bekannt ist, drucken Sie eine Netzwerk-Konfigurationsseite und ermitteln Sie die IP-Adresse im Abschnitt "TCP/IP".

- **2** Klicken Sie auf **Konfiguration**.
- **3** Klicken Sie auf **Faxeinstellungen**.
- **4** Klicken Sie auf **Analoge Fax-Konfiguration**.
- **5** Klicken Sie im Feld "Max. Geschwindigkeit" auf eine der folgenden Optionen:
	- **2400 4800 9600 14400 33600**
- **6** Klicken Sie auf **Übernehmen**.

## **Blockieren unerwünschter Faxe**

**1** Geben Sie die IP-Adresse des Druckers in das Adressfeld des Web-Browsers ein.

**Hinweis:** Wenn Ihnen die IP-Adresse Ihres Druckers nicht bekannt ist, drucken Sie eine Netzwerk-Konfigurationsseite und ermitteln Sie die IP-Adresse im Abschnitt "TCP/IP".

- **2** Klicken Sie auf **Konfiguration**.
- **3** Klicken Sie auf **Faxeinstellungen**.
- **4** Klicken Sie auf **Analoge Fax-Konfiguration**.

**5** Klicken Sie auf die Option **Spam-Faxe**.

Diese Option blockiert alle eingehenden Faxe, die eine private Anrufer-ID oder keine Faxstationsnamen haben.

**6** Geben Sie im Feld "Spam-Faxliste" die Rufnummern bzw. Faxstationsnamen bestimmter Faxsender ein, die Sie blockieren möchten.

# **Lösen von Optionsproblemen**

### **Eine Option funktioniert nach der Installation nicht ordnungsgemäß bzw. unterbricht den Betrieb.**

Folgende Lösungen sind möglich. Probieren Sie eine oder mehrere der folgenden Methoden aus:

### **SETZEN SIE DEN DRUCKER ZURÜCK.**

Schalten Sie den Drucker aus, warten Sie etwa 10 Sekunden und schalten Sie anschließend den Drucker wieder ein.

### **ÜBERPRÜFEN SIE, OB DIE OPTION MIT DEM DRUCKER VERBUNDEN IST.**

- **1** Schalten Sie den Drucker aus.
- **2** Ziehen Sie den Netzstecker des Druckers.
- **3** Überprüfen Sie die Verbindung zwischen der Option und dem Drucker.

#### **VERGEWISSERN SIE SICH, DASS DIE OPTION RICHTIG INSTALLIERT IST.**

Drucken Sie eine Seite mit den Menüeinstellungen aus und überprüfen Sie, ob die Option in der Liste der installierten Optionen aufgeführt ist. Wenn die Option nicht aufgeführt ist, müssen Sie sie erneut installieren. Weitere Informationen finden Sie in dem im Lieferumfang der Option enthaltenen Hardware-Installationshandbuch oder auf dem Anweisungsblatt zur Option unter **[www.lexmark.com/publications](http://www.lexmark.com/publications)**.

#### **VERGEWISSERN SIE SICH, DASS DIE OPTION AUSGEWÄHLT IST.**

Wählen Sie die Option aus dem verwendeten Drucker aus. Weitere Informationen finden Sie unter ["Aktualisieren](#page-34-0) [von im Druckertreiber verfügbaren Optionen" auf Seite 35](#page-34-0).

## **Papierzuführungen**

### **STELLEN SIE SICHER, DASS DAS PAPIER RICHTIG EINGELEGT IST.**

- **1** Öffnen Sie das Papierfach.
- **2** Überprüfen Sie, ob Papierstaus oder Einzugsprobleme vorliegen.
- **3** Stellen Sie sicher, dass die Papierführungen am Rand des Papiers anliegen.
- **4** Stellen Sie sicher, dass das Papierfach ordnungsgemäß geschlossen wird.
- **5** Schließen Sie die Klappe.

### **SETZEN SIE DEN DRUCKER ZURÜCK.**

Schalten Sie den Drucker aus. Warten Sie 10 Sekunden. Schalten Sie den Drucker wieder ein.

## **Universalzuführung**

### **ÜBERPRÜFEN SIE DIE UNIVERSALZUFÜHRUNG.**

Vergewissern Sie sich, dass die 650-Blatt-Doppelzuführung (Universalzuführung) richtig installiert ist.

#### **BESEITIGEN SIE JEGLICHES GESTAUTES PAPIER.**

Beseitigen Sie jegliches in der Universalzuführung gestautes Papier.

### **ÜBERPRÜFEN SIE DEN NETZKABELANSCHLUSS.**

Stellen Sie Folgendes sicher:

- **•** Ist das Netzkabel des Druckers an den Drucker und an eine ordnungsgemäß geerdete Steckdose angeschlossen?
- **•** Ist die Steckdose an den Stromkreislauf angeschlossen?

### **PAPIER ÜBERPRÜFEN**

Verwenden Sie empfohlenes Papier und empfohlene Spezialdruckmedien. Weitere Informationen finden Sie im Kapitel Anleitung für Papier und Spezialdruckmedien.

### **ÜBERPRÜFEN SIE DIE PAPIERFÜHRUNGEN.**

Bringen Sie die Führungen im Fach in die richtige Position für das eingelegte Papierformat.

#### **ÜBERPRÜFEN SIE, OB WARTUNGSMELDUNGEN ANGEZEIGT WERDEN.**

Wenn eine Wartungsmeldung angezeigt wird, schalten Sie den Drucker aus, warten Sie etwa 10 Sekunden, und schalten Sie den Drucker wieder ein. Wenn der Fehler weiterhin angezeigt wird, wenden Sie sich an den Kundendienst.

## **Speicherkarte**

Stellen Sie sicher, dass die Speicherkarte sicher an die Systemplatine des Druckers angeschlossen ist.

# **Lösen von Problemen mit der Papierzufuhr**

## **Es kommt häufig zu Papierstaus**

Folgende Lösungen sind möglich. Probieren Sie eine oder mehrere der folgenden Methoden aus:

#### **PAPIER ÜBERPRÜFEN**

Verwenden Sie empfohlenes Papier und empfohlene Spezialdruckmedien. Weitere Informationen finden Sie im Kapitel Anleitung für Papier und Spezialdruckmedien.

#### **VERGEWISSERN SIE SICH, DASS SICH NICHT ZUVIEL PAPIER IM PAPIERFACH BEFINDET.**

Stellen Sie sicher, dass der eingelegte Papierstapel die in dem Fach oder auf der Universalzuführung angegebene maximale Stapelhöhe nicht überschreitet.

### **ÜBERPRÜFEN SIE DIE PAPIERFÜHRUNGEN.**

Bringen Sie die Führungen im Fach in die richtige Position für das eingelegte Papierformat.

#### **DAS PAPIER IST AUFGRUND HOHER LUFTFEUCHTIGKEIT FEUCHT GEWORDEN.**

- **•** Legen Sie Papier aus einem neuen Paket in das Papierfach ein.
- **•** Bewahren Sie Papier in der Originalverpackung auf, bis Sie es verwenden.

### **Die Meldung "Papierstau" wird nach dem Beseitigen des Papierstaus weiterhin angezeigt**

Der Papierpfad ist nicht leer. Entfernen Sie das gestaute Papier aus dem gesamten Papierpfad und drücken Sie dann  $\sqrt{ }$ .

## **Die gestaute Seite wird nach Beseitigung des Staus nicht neu gedruckt**

Die Option "Nach Stau weiter" im Menü "Konfiguration" ist auf "Aus" eingestellt. Wählen Sie für "Nach Stau weiter" die Einstellung "Auto" oder "Ein" aus.

- **1** Drücken Sie auf  $\sim$ .
- **2** Drücken Sie auf die Pfeiltasten, bis **Einstellungen** angezeigt wird, und drücken Sie dann auf .
- **3** Drücken Sie auf die Pfeiltasten, bis **Allgemeine Einstellungen** angezeigt wird, und drücken Sie dann auf  $\overline{\mathbf{v}}$
- **4** Drücken Sie auf die Pfeiltasten, bis **Druckwiederaufnahme** angezeigt wird, und drücken Sie dann auf .
- **5** Drücken Sie auf die Pfeiltasten, bis **Nach Stau weiter** angezeigt wird, und drücken Sie dann auf .
- **6** Drücken Sie auf die Pfeiltasten, bis **Ein** oder **Auto** angezeigt wird, und drücken Sie dann auf .

# **Lösen von Problemen mit der Druckqualität**

Unter den folgenden Themen finden Sie Informationen zur Lösung von Problemen mit der Druckqualität. Wenn das Problem nicht mit den aufgeführten Vorschlägen behoben werden kann, wenden Sie sich an den Kundendienst. Es muss dann unter Umständen eine Druckerkomponente angepasst oder ausgetauscht werden.

## **Leere Seiten**

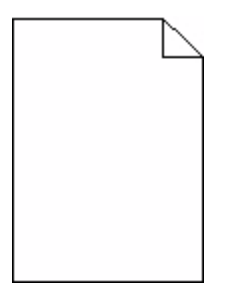

Folgende Lösungen sind möglich. Probieren Sie eine oder mehrere der folgenden Methoden aus:

#### **A<sup>N</sup> DER DRUCKKASSETTE BEFINDET SICH MÖGLICHERWEISE NOCH VERPACKUNGSMATERIAL.**

Nehmen Sie die Druckkassette wieder heraus und vergewissern Sie sich, dass Sie das Verpackungsmaterial entfernt haben. Setzen Sie die Druckkassette wieder ein.

#### **MÖGLICHERWEISE IST DER TONER FAST AUFGEBRAUCHT.**

Wenn die Meldung **88 Wenig Toner** angezeigt wird, bestellen Sie eine neue Druckkassette.

Wenn das Problem weiterhin besteht, muss der Drucker möglicherweise gewartet werden. Weitere Informationen erhalten Sie vom Kundendienst.

### **Gedruckte Zeichen weisen gezackte oder ungleichmäßige Kanten auf**

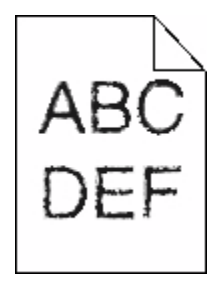

Wenn Sie mit geladenen Schriftarten arbeiten, sollten Sie überprüfen, ob die Schriftarten vom Drucker, vom Host-Computer und dem Softwareprogramm unterstützt werden.

## **Abgeschnittene Bilder**

Folgende Lösungen sind möglich. Probieren Sie eine oder mehrere der folgenden Methoden aus:

### **ÜBERPRÜFEN SIE DIE PAPIERFÜHRUNGEN.**

Bringen Sie die Längen- und Seitenführungen im Fach in die richtige Position für das eingelegte Papierformat.

### **ÜBERPRÜFEN SIE, OB DAS RICHTIGE PAPIERFORMAT AUSGEWÄHLT IST.**

Stellen Sie sicher, dass das ausgewählte Papierformat dem im Fach eingelegten Papier entspricht.

- **1** Überprüfen Sie an der Bedienerkonsole des Druckers im Papier-Menü die Einstellungen für das Papierformat.
- **2** Stellen Sie das korrekte Format ein, bevor Sie einen Druckauftrag senden:
	- **•** Unter Windows: Stellen Sie das Format in den Druckeigenschaften ein.
	- **•** Für Macintosh-Benutzer: Geben Sie das Format im Dialogfeld "Drucken" an.

## **Dunkle Linien**

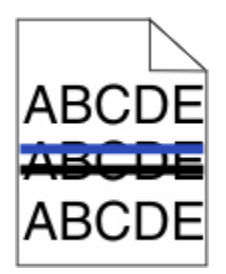

Das Belichtungskit ist möglicherweise defekt.

**Belichtungskit Schwarz und Farbe erneuern** oder **Belichtungskit Schwarz erneuern** angezeigt wird, müssen Sie das Belichtungskit gegen ein neues austauschen.

## **Grauer Hintergrund**

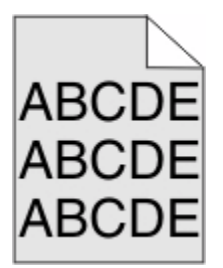

### **ÜBERPRÜFEN SIE DIE EINSTELLUNGEN FÜR DEN TONERAUFTRAG**

Wählen Sie eine hellere Einstellung für den Tonerauftrag:

- **•** Diese Einstellung kann über das Menü "Qualität" an der Bedienerkonsole geändert werden.
- **•** Unter Windows: Ändern Sie diese Einstellung in den Druckeigenschaften.
- **•** Für Macintosh-Benutzer: Ändern Sie diese Einstellung im Dialogfeld "Drucken".

## **Falsche Ränder**

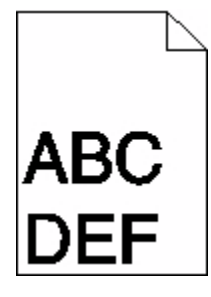

Folgende Lösungen sind möglich. Probieren Sie eine oder mehrere der folgenden Methoden aus:

### **ÜBERPRÜFEN SIE DIE PAPIERFÜHRUNGEN.**

Bringen Sie die Führungen im Fach in die richtige Position für das eingelegte Papierformat.

### **ÜBERPRÜFEN SIE, OB DAS RICHTIGE PAPIERFORMAT AUSGEWÄHLT IST.**

Stellen Sie sicher, dass das ausgewählte Papierformat dem im Fach eingelegten Papier entspricht.

- **1** Überprüfen Sie an der Bedienerkonsole des Druckers im Papier-Menü die Einstellungen für das Papierformat.
- **2** Stellen Sie das korrekte Format ein, bevor Sie einen Druckauftrag senden:
	- **•** Unter Windows: Stellen Sie das Format in den Druckeigenschaften ein.
	- **•** Für Macintosh-Benutzer: Geben Sie das Format im Dialogfeld "Drucken" an.

## **Heller farbiger Strich, weißer Strich oder Strich in der falschen Farbe**

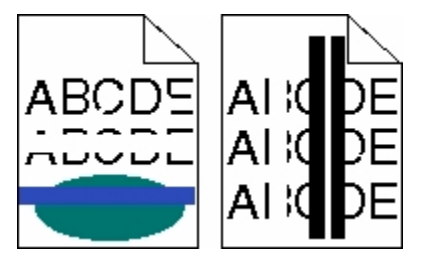

Folgende Lösungen sind möglich. Probieren Sie eine oder mehrere der folgenden Methoden aus:

#### **MÖGLICHERWEISE IST EINE DRUCKKASSETTE BESCHÄDIGT**

Tauschen Sie die defekte Druckkassette aus.

#### **DAS BELICHTUNGSKIT IST MÖGLICHERWEISE DEFEKT.**

Tauschen Sie das Belichtungskit aus.

**Hinweis:** Der Drucker verfügt über zwei Arten von Belichtungskits: ein Belichtungskit Schwarz und Farbe und ein Belichtungskit Schwarz. Das Belichtungskit Schwarz und Farbe enthält die Farben Cyan, Magenta, Gelb und Schwarz. Das Belichtungskit Schwarz enthält nur Schwarz.

## **Papier wellt sich**

Es gibt verschiedene Lösungen. Probieren Sie eine oder mehrere der folgenden Methoden aus:

### **ÜBERPRÜFEN SIE, OB DIE RICHTIGE PAPIERSORTE AUSGEWÄHLT IST.**

Stellen Sie sicher, dass die ausgewählte Papiersorte dem im Fach eingelegten Papier entspricht.

### **IST DAS PAPIER AUFGRUND HOHER LUFTFEUCHTIGKEIT FEUCHT GEWORDEN?**

- **•** Legen Sie Papier aus einem neuen Paket ein.
- **•** Bewahren Sie Papier in der Originalverpackung auf, bis Sie es verwenden.

## **Unregelmäßiger Druck**

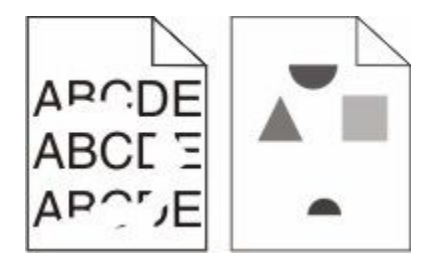

Folgende Lösungen sind möglich. Probieren Sie eine oder mehrere der folgenden Methoden aus:

#### **DAS PAPIER IST AUFGRUND HOHER LUFTFEUCHTIGKEIT FEUCHT GEWORDEN.**

- **•** Legen Sie Papier aus einem neuen Paket in das Papierfach ein.
- **•** Bewahren Sie Papier in der Originalverpackung auf, bis Sie es verwenden.

### **ÜBERPRÜFEN SIE, OB DIE RICHTIGE PAPIERSORTE AUSGEWÄHLT IST.**

Stellen Sie sicher, dass die ausgewählte Papiersorte dem im Fach eingelegten Papier entspricht.

- **1** Überprüfen Sie an der Bedienerkonsole des Druckers im Papier-Menü die Einstellungen für die Papiersorte.
- **2** Stellen Sie die korrekte Sorte ein, bevor Sie einen Druckauftrag senden:
	- **•** Unter Windows: Stellen Sie die Sorte in den Druckeigenschaften ein.
	- **•** Für Macintosh-Benutzer: Geben Sie die Sorte im Dialogfeld "Drucken" an.

### **PAPIER ÜBERPRÜFEN**

Legen Sie kein strukturiertes Papier mit rauer Oberfläche ein.

#### **MÖGLICHERWEISE IST DER TONER FAST AUFGEBRAUCHT.**

Tauschen Sie bei Anzeige von **88 Wenig Toner** oder bei zu blassem Ausdruck die Druckkassette aus.

#### **DIE FIXIERSTATION IST U. U. ABGENUTZT ODER BESCHÄDIGT.**

Tauschen Sie die Fixierstation aus.

## **Wiederholungsfehler**

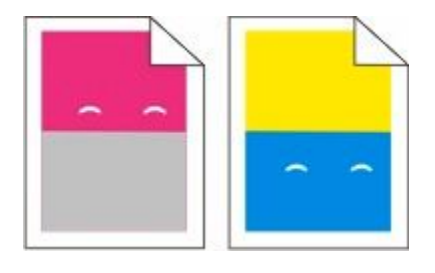

#### **ES TRETEN WIEDERHOLT FLECKEN MEHRMALS AUF EINER SEITE AUF.**

Drucken Sie die Druckdefekt-Seite aus, und gleichen Sie die Flecken mit den Defekten an den vertikalen Linien ab. Prüfen Sie die Anweisungen auf der Druckdefekt-Seite, um die Ursache für sich wiederholende Defekte zu ermitteln.

## **Verzerrter Ausdruck**

#### **PAPIERFÜHRUNGEN ÜBERPRÜFEN**

Bringen Sie die Führungen im Fach in die richtige Position für das eingelegte Papierformat.

#### **PAPIER ÜBERPRÜFEN**

Vergewissern Sie sich, dass das verwendete Papier den Druckerspezifikationen entspricht.

## **Ausdruck ist zu schwach**

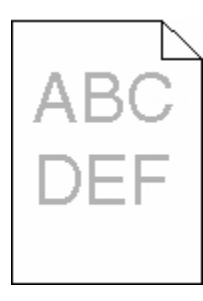

Folgende Lösungen sind möglich. Probieren Sie eine oder mehrere der folgenden Methoden aus:

### **FÜHREN SIE EINE FARBKALIBRIERUNG DURCH**

Der Drucker führt automatisch eine Farbkalibrierung durch, sobald ein neues Belichtungskit erkannt wurde. Nachdem die Kassette ausgetauscht wurde, können Sie die Farben manuell kalibrieren:

- **1** Drücken Sie an der Bedienerkonsole des Druckers auf **Prode**
- **2** Drücken Sie im **Admin-Menü** auf die Pfeiltasten, bis **Einstellungen** angezeigt wird, und drücken Sie dann auf  $\sqrt{ }$ .
- **3** Drücken Sie auf die Pfeiltasten, bis **Menü Drucken** angezeigt wird, und drücken Sie dann auf .
- **4** Drücken Sie auf die Pfeiltasten, bis **Menü Qualität** angezeigt wird, und drücken Sie dann auf .
- **5** Drücken Sie auf die Pfeiltasten, bis **Farbe anpassen** angezeigt wird, und drücken Sie dann auf  $\sqrt{ }$ . Die Meldung **Kalibrierung läuft** wird angezeigt.

### **ÜBERPRÜFEN SIE DIE EINSTELLUNGEN FÜR DECKUNG, HELLIGKEIT UND KONTRAST.**

Die Einstellung für den Tonerauftrag ist zu hell, die Einstellung für die RGB-Helligkeit ist zu hell oder die Einstellung für den RGB-Kontrast ist zu niedrig.

- **1** Drücken Sie an der Bedienerkonsole des Druckers auf .
- **2** Drücken Sie im **Admin-Menü** auf die Pfeiltasten, bis **Einstellungen** angezeigt wird, und drücken Sie dann auf  $\sqrt{ }$ .
- **3** Drücken Sie auf die Pfeiltasten, bis **Menü Drucken** angezeigt wird, und drücken Sie dann auf .
- **4** Drücken Sie auf die Pfeiltasten, bis Menü Qualität angezeigt wird, und drücken Sie dann auf  $\vee$ .
- **5** Drücken Sie die Pfeiltasten, bis **Tonerauftrag**, **RGB-Helligkeit** oder **RGB-Kontrast** angezeigt wird, und drücken Sie V.
- **6** Ändern Sie die ausgewählte Einstellung in einen niedrigeren Wert und drücken Sie  $\vee$ .

#### **DAS PAPIER IST AUFGRUND HOHER LUFTFEUCHTIGKEIT FEUCHT GEWORDEN.**

- **•** Legen Sie Papier aus einem neuen Paket in das Papierfach ein.
- **•** Bewahren Sie Papier in der Originalverpackung auf, bis Sie es verwenden.

#### **PAPIER ÜBERPRÜFEN**

Legen Sie kein strukturiertes Papier mit rauer Oberfläche ein.

#### **ÜBERPRÜFEN SIE, OB DIE RICHTIGE PAPIERSORTE AUSGEWÄHLT IST.**

Stellen Sie sicher, dass die ausgewählte Papiersorte dem im Fach eingelegten Papier entspricht.

#### **STELLEN SIE SICHER, DASS DER FARBSPARMODUS AUF "AUS" GESETZT IST.**

Der Farbsparmodus ist unter Umständen aktiviert.

#### **DER TONERVORRAT IN DER DRUCKKASSETTE GEHT MÖGLICHERWEISE ZUR NEIGE.**

Wenn die Meldung **88 Wenig <Farbe> Toner** angezeigt wird, bestellen Sie eine neue Druckkassette.

#### **MÖGLICHERWEISE IST EINE DRUCKKASSETTE BESCHÄDIGT**

Tauschen Sie die Druckkassette aus.

#### **DAS BELICHTUNGSKIT IST MÖGLICHERWEISE ABGENUTZT ODER BESCHÄDIGT.**

Tauschen Sie das Belichtungskit aus.

**Hinweis:** Der Drucker verfügt über zwei Arten von Belichtungskits: ein Belichtungskit Schwarz und Farbe und ein Belichtungskit Schwarz. Das Belichtungskit Schwarz und Farbe enthält die Farben Cyan, Magenta, Gelb und Schwarz. Das Belichtungskit Schwarz enthält nur Schwarz.

## **Ausdruck ist zu dunkel**

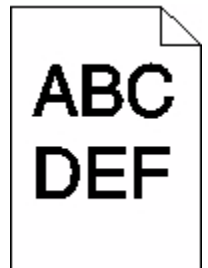

Folgende Lösungen sind möglich. Probieren Sie eine oder mehrere der folgenden Methoden aus:

### **FÜHREN SIE EINE FARBKALIBRIERUNG DURCH**

Der Drucker führt automatisch eine Farbkalibrierung durch, sobald ein neues Belichtungskit erkannt wurde. Nachdem die Kassette ausgetauscht wurde, können Sie die Farben manuell kalibrieren:

- **1** Drücken Sie an der Bedienerkonsole des Druckers auf  $\sim$ .
- **2** Drücken Sie im **Admin-Menü** auf die Pfeiltasten, bis **Einstellungen** angezeigt wird, und drücken Sie dann auf  $\sqrt{ }$ .
- **3** Drücken Sie auf die Pfeiltasten, bis **Menü Drucken** angezeigt wird, und drücken Sie dann auf .
- **4** Drücken Sie auf die Pfeiltasten, bis **Menü Qualität** angezeigt wird, und drücken Sie dann auf .
- **5** Drücken Sie auf die Pfeiltasten, bis **Farbe anpassen** angezeigt wird, und drücken Sie dann auf  $\vee$ . Die Meldung **Kalibrierung läuft** wird angezeigt.

### **ÜBERPRÜFEN SIE DIE EINSTELLUNGEN FÜR DECKUNG, HELLIGKEIT UND KONTRAST.**

Die Einstellung für den Tonerauftrag ist zu dunkel, die RGB-Helligkeit ist zu dunkel oder der RGB-Kontrast ist zu hoch.

- **1** Drücken Sie an der Bedienerkonsole des Druckers auf **...**
- **2** Drücken Sie im **Admin-Menü** auf die Pfeiltasten, bis **Einstellungen** angezeigt wird, und drücken Sie dann auf  $\sqrt{ }$
- **3** Drücken Sie auf die Pfeiltasten, bis **Menü Drucken** angezeigt wird, und drücken Sie dann auf .
- **4** Drücken Sie auf die Pfeiltasten, bis **Menü Qualität** angezeigt wird, und drücken Sie dann auf .
- **5** Drücken Sie die Pfeiltasten, bis **Tonerauftrag**, **RGB-Helligkeit** oder **RGB-Kontrast** angezeigt wird, und drücken Sie V.
- **6** Ändern Sie die ausgewählte Einstellung in einen niedrigeren Wert und drücken Sie  $\vee$ .

Problemlösung **237**

### **MÖGLICHERWEISE IST EINE DRUCKKASSETTE BESCHÄDIGT**

Tauschen Sie die Druckkassette aus.

## **Vollflächige Farbseiten**

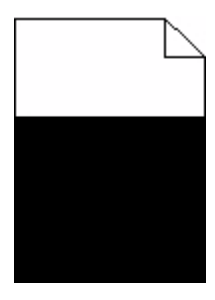

Folgende Lösungen sind möglich. Probieren Sie eine oder mehrere der folgenden Methoden aus:

#### **VERGEWISSERN SIE SICH, DASS DIE DRUCKKASSETTE RICHTIG EINGESETZT IST.**

Nehmen Sie die Druckkassette heraus und schütteln Sie sie, um den Toner neu zu verteilen. Setzen Sie die Kassette anschließend wieder ein.

#### **MÖGLICHERWEISE IST DIE DRUCKKASSETTE BESCHÄDIGT ODER DER TONER GEHT ZUR NEIGE.**

Ersetzen Sie die gebrauchte Druckkassette durch eine neue.Wenn das Problem weiterhin besteht, muss der Drucker möglicherweise gewartet werden. Weitere Informationen erhalten Sie vom Kundendienst.

## **Tonernebel oder Hintergrundschatten treten auf der Seite auf**

Folgende Lösungen sind möglich. Probieren Sie eine oder mehrere der folgenden Methoden aus:

#### **DAS BELICHTUNGSKIT IST MÖGLICHERWEISE ABGENUTZT ODER BESCHÄDIGT.**

Tauschen Sie das Belichtungskit aus.

**Hinweis:** Der Drucker verfügt über zwei Arten von Belichtungskits: ein Belichtungskit Schwarz und Farbe und ein Belichtungskit Schwarz. Das Belichtungskit Schwarz und Farbe enthält die Farben Cyan, Magenta, Gelb und Schwarz. Das Belichtungskit Schwarz enthält nur Schwarz.

### **BEFINDET SICH TONER IM PAPIERPFAD?**

Wenden Sie sich an den Kundendienst.

## **Tonerabrieb**

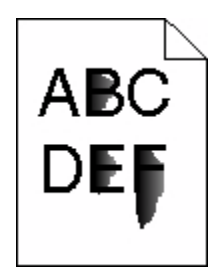

Folgende Lösungen sind möglich. Probieren Sie eine oder mehrere der folgenden Methoden aus:

### **ÜBERPRÜFEN SIE, OB DIE RICHTIGE PAPIERSORTE AUSGEWÄHLT IST.**

Stellen Sie sicher, dass die ausgewählte Papiersorte dem im Fach eingelegten Papier entspricht.

- **1** Überprüfen Sie an der Bedienerkonsole des Druckers im Papier-Menü die Einstellungen für die Papiersorte.
- **2** Stellen Sie die korrekte Sorte ein, bevor Sie einen Druckauftrag senden:
	- **•** Unter Windows: Stellen Sie die Sorte in den Druckeigenschaften ein.
	- **•** Für Macintosh-Benutzer: Geben Sie die Sorte im Dialogfeld "Drucken" an.

#### **ÜBERPRÜFEN SIE, OB DIE RICHTIGE PAPIERSTRUKTUR AUSGEWÄHLT IST.**

Vergewissern Sie sich, dass die an der Bedienerkonsole des Druckers im Papier-Menü ausgewählte Papierstruktur mit dem im Fach eingelegten Papier übereinstimmt.

## **Tonerflecken**

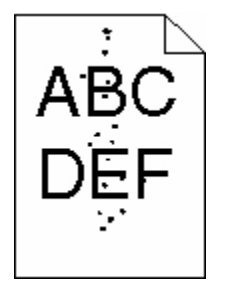

Folgende Lösungen sind möglich. Probieren Sie eine oder mehrere der folgenden Methoden aus:

#### **DIE DRUCKKASSETTE IST UNTER UMSTÄNDEN BESCHÄDIGT.**

Tauschen Sie die Druckkassette aus.

### **ES BEFINDET SICH TONER IM PAPIERPFAD.**

Wenden Sie sich an den Kundendienst.

## **Die Druckqualität bei Folien ist nicht zufrieden stellend.**

Probieren Sie eine oder mehrere der folgenden Methoden aus:

### **ÜBERPRÜFEN SIE DIE FOLIEN.**

Verwenden Sie nur Folien, die vom Druckerhersteller empfohlen wurden

### **ÜBERPRÜFEN SIE, OB DIE RICHTIGE PAPIERSORTE AUSGEWÄHLT IST.**

Stellen Sie sicher, dass die ausgewählte Papiersorte dem im Fach eingelegten Papier entspricht.

- **1** Überprüfen Sie an der Bedienerkonsole des Druckers im Papier-Menü die Einstellungen für die Papiersorte.
- **2** Stellen Sie die korrekte Sorte ein, bevor Sie einen Druckauftrag senden:
	- **•** Unter Windows: Stellen Sie die Sorte in den Druckeigenschaften ein.
	- **•** Für Macintosh-Benutzer: Geben Sie die Sorte im Dialogfeld "Drucken" an.

## **Ungleichmäßiger Deckungsgrad**

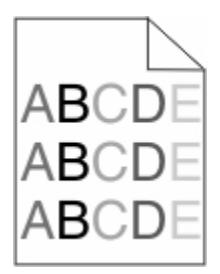

Austauschen Sie Belichtungskits Schwarz und Farbe aus.

# **Lösen von Problemen mit der Farbqualität**

In diesem Abschnitt werden Fragen zu grundlegenden Farbaspekten beantwortet. Darüber hinaus wird die Verwendung der Funktionen im "Menü Qualität" zur Lösung typischer Farbprobleme beschrieben.

## **Falsche Farbregistrierung**

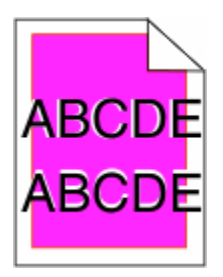

Die Farbebenen sind zueinander verschoben, d. h. farbige Bereiche treten über einen bestimmten Bereich hinaus oder dringen in andere Farbbereiche ein. Folgende Lösungen sind möglich. Probieren Sie eine oder mehrere der folgenden Methoden aus:

### **MÖGLICHERWEISE IST EINE DRUCKKASSETTE BESCHÄDIGT**

Entfernen Sie die Druckkassetten, und setzen Sie sie wieder ein.

### **FÜHREN SIE EINE FARBKALIBRIERUNG DURCH**

Der Drucker führt automatisch eine Farbkalibrierung durch, sobald ein neues Belichtungskit erkannt wurde. Wenn eine Druckkassette ausgetauscht wurde, muss eine manuelle Ausrichtung vorgenommen werden.

- **1** Drücken Sie an der Bedienerkonsole des Druckers auf ...
- **2** Drücken Sie im **Admin-Menü** auf die Pfeiltasten, bis **Einstellungen** angezeigt wird, und drücken Sie dann auf  $\sqrt{ }$ .
- **3** Drücken Sie auf die Pfeiltasten, bis **Menü Drucken** angezeigt wird, und drücken Sie dann auf .
- **4** Drücken Sie auf die Pfeiltasten, bis Menü Qualität angezeigt wird, und drücken Sie dann auf  $\vee$ .
- **5** Drücken Sie auf die Pfeiltasten, bis **Farbe anpassen** angezeigt wird, und drücken Sie dann auf . Die Meldung **Kalibrierung läuft** wird angezeigt.

## **Häufig gestellte Fragen (FAQ) zum Farbdruck**

#### **Was ist RGB-Farbe?**

Rotes, grünes und blaues Licht kann in unterschiedlicher Intensität überlagert werden, um ein breites Spektrum an Farben zu erzeugen, die in der Natur vorkommen. Rotes und grünes Licht kann z. B. kombiniert werden, um gelbes Licht zu erzeugen. Farbfernseher und Computermonitore arbeiten nach diesem Prinzip. Die RGB-Farbdarstellung ist eine Methode, bei der Farben anhand der Intensität von rotem, grünem und blauem Licht beschrieben werden, das zur Erzeugung einer bestimmten Farbe erforderlich ist.

#### **Was ist CMYK-Farbe?**

Tinten oder Toner in Cyan, Magenta, Gelb und Schwarz können in unterschiedlichen Mengen gedruckt werden, um einen breiten Bereich an Farben darzustellen, wie sie in der Natur vorkommen. Cyan und Gelb können z. B. zum Erzeugen von Grün kombiniert werden. Druckmaschinen, Tintenstrahldrucker sowie Farblaserdrucker erzeugen auf diese Weise Farben. Die CMYK-Farbdarstellung ist eine Methode zur Farbenbeschreibung, bei der der Anteil von Cyan, Magenta, Gelb und Schwarz zur Wiedergabe einer bestimmten Farbe angegeben wird.

#### **Wie werden die Farben in einem zu druckenden Dokument angegeben?**

Softwareprogramme geben generell die Dokumentfarbe über RGB- bzw. CMYK-Farbkombinationen an. Die Farben der einzelnen Objekte eines Dokuments können darüber hinaus vom Benutzer geändert werden. Weitere Informationen finden Sie in der Hilfe des Softwareprogramms.

#### **Woher weiß der Drucker, welche Farbe er drucken soll?**

Wenn der Benutzer ein Dokument druckt, werden Informationen zum Typ und zur Farbe der einzelnen Objekte an den Drucker gesendet. Die Farbinformationen werden durch Farbumwandlungstabellen geleitet, mit denen die Farbe in die entsprechende Menge von Cyan-, Magenta-, Gelb- und Schwarz-Toner umgesetzt wird, die zur Erzeugung der gewünschten Farbe notwendig ist. Die jeweilige Anwendung der Farbumwandlungstabellen wird von den Objektinformationen bestimmt. So kann beispielsweise eine bestimmte Farbumwandlungstabelle auf Texte angewendet werden, während eine andere Farbumwandlungstabelle auf Fotos angewendet wird.

#### **Muss ich die Treibersoftware für die PostScript- oder die PCL-Emulation verwenden? Welche Einstellungen sind für die beste Farbqualität erforderlich?**

Der PostScript-Treiber wird für die beste Farbqualität empfohlen. Mit den Standardeinstellungen des PostScript-Treibers erhalten Sie für den Großteil der Drucke die bevorzugte Farbqualität.

#### **Warum stimmt die gedruckte Farbe nicht mit der Farbe auf meinem Computerbildschirm überein?**

Mit den bei der automatischen Farbanpassung verwendeten Farbumwandlungstabellen wird im Allgemeinen ein Ergebnis ähnlich den Farben eines standardmäßigen Computermonitors erzeugt. Da jedoch zwischen Druckern und Monitoren technische Unterschiede bestehen, können viele Farben durch Monitorschwankungen und Lichtbedingungen beeinträchtigt werden. Informationen zur Verwendung von Farbmusterseiten beim Lösen von bestimmten Farbqualitätsproblemen finden Sie in der Antwort zur Frage "Wie erhalte ich eine bestimmte Farbe (z. B. in einem Unternehmens-Logo)?".

#### **Die gedruckte Seite scheint verfärbt zu sein. Kann ich die Farbe anpassen?**

Es kann vorkommen, dass eine gedruckte Seite verfärbt wirkt (der Druck scheint z. B. zu rot zu sein). Dies kann durch Umgebungs- oder Lichtfaktoren, Papiersorte oder Benutzereinstellungen verursacht werden. In diesen Fällen können Sie die Einstellungen im Menü "Farbausgleich" ändern, um eine bessere Farbdarstellung zu erreichen. Mit der Option "Farbausgleich" kann der Benutzer Feinanpassungen bei der in den Farbebenen verwendeten Tonermenge vornehmen. Wenn Sie im Menü "Farbausgleich" positive oder negative Werte für Cyan, Magenta, Gelb und Schwarz (aus dem Menü "Farbausgleich") auswählen, wird die für die ausgewählte Farbe verwendete Tonermenge geringfügig erhöht oder verringert. Wenn eine gedruckte Seite z. B. zu rot erscheint, kann eine Verringerung der Werte für Magenta und Gelb zu einer Verbesserung des Farbausgleichs führen.

#### **Meine Farbfolien wirken bei der Projektion dunkel. Was kann ich zur Verbesserung der Farbqualität unternehmen?**

Dieses Problem entsteht bei der Projektion von Folien mit einem reflektierenden Tageslichtprojektor. Für die höchste Farbqualität bei Projektionen sind transmissive Tageslichtprojektoren empfehlenswert. Wenn Sie jedoch einen reflektierenden Projektor verwenden müssen, wählen Sie für "Tonerauftrag" die Einstellung "1", "2" oder "3". Dadurch werden die Folien aufgehellt. Drucken Sie nur auf den empfohlenen Farbfolien.

#### **Was versteht man unter der manuellen Farbanpassung?**

Ist die manuelle Farbanpassung aktiviert, verwendet der Drucker die benutzerdefinierten Farbumwandlungstabellen zur Objektverarbeitung. Die Farbanpassung muss jedoch auf "Manuell" eingestellt sein, da ansonsten keine benutzerdefinierte Farbumwandlung durchgeführt wird. Manuelle Farbkorrektureinstellungen hängen von dem zu druckenden Objekttyp (Text, Grafiken oder Bilder) und der Farbspezifikation des Objekts im Softwareprogramm (RGB- oder CMYK-Kombinationen) ab.

#### **Hinweise:**

- **•** Eine manuelle Farbanpassung ist nicht empfehlenswert, wenn im Softwareprogramm Farben nicht mit RGBbzw. CMYK-Kombinationen angegeben werden. Sie ist auch dann nicht zu empfehlen, wenn die Farbanpassung durch das Softwareprogramm bzw. das Betriebssystem gesteuert wird.
- **•** Die Farbumwandlungstabellen die bei der standardmäßig aktivierten automatischen Farbanpassung auf Objekte angewendet werden – erzeugen bei den meisten Dokumenten die bevorzugte Farbe.

Wie man eine andere Farbumwandlungstabelle manuell anwendet:

- **1** Wählen Sie **Farbanpassung** aus dem Menü "Qualität" und wählen Sie dann **Manuell**.
- **2** Wählen Sie **Manuelle Farbe** aus dem Menü "Qualität" und wählen Sie dann die entsprechende Farbumwandlungstabelle für den betreffenden Objekttyp.

#### **Menü "Manuelle Farbe"**

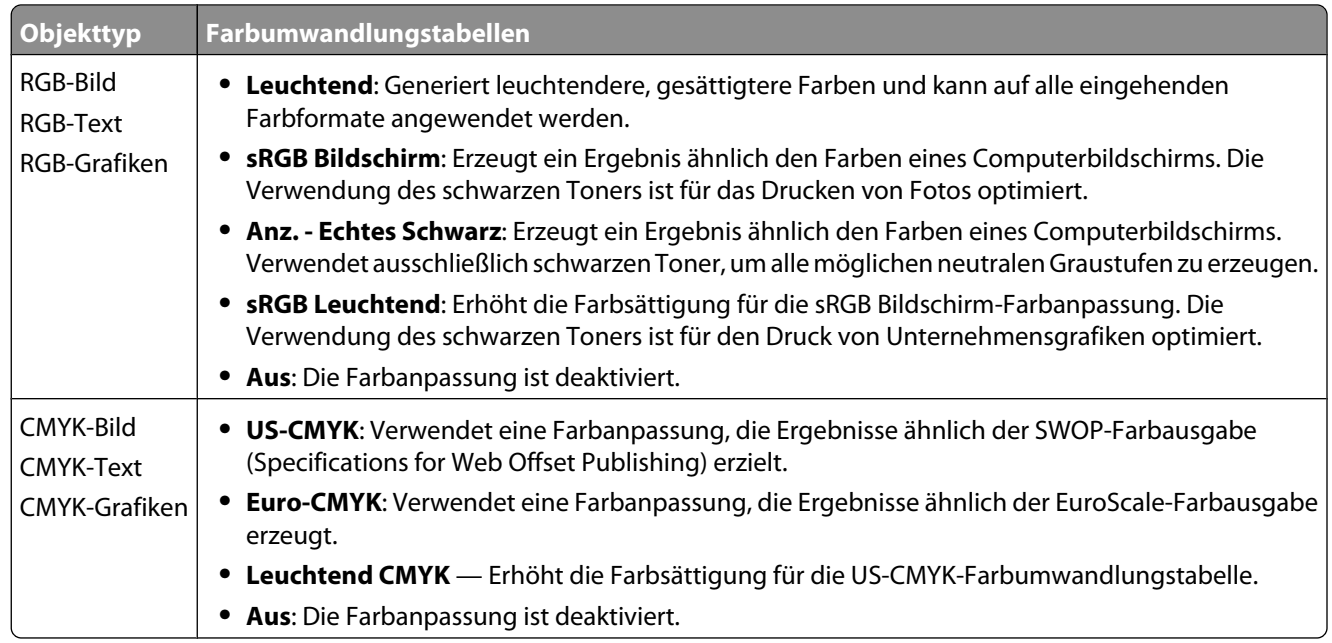

#### **Wie erhalte ich eine bestimmte Farbe (z. B. eine Farbe in einem Unternehmens-Logo)?**

Über das Druckermenü "Qualität" kann aus neun verschiedenen Farbmustervorlagen ausgewählt werden. Diese sind ebenfalls über die Farbmusterseite des Embedded Web Servers zugänglich. Die Auswahl einer Vorlage erzeugt einen mehrseitigen Ausdruck, der aus hunderten von Farbfeldern besteht. Je nach ausgewählter Tabelle befindet sich auf jedem Feld eine CMYK- bzw. RGB-Kombination. Die Farbe der einzelnen Felder wird durch das Durchleiten der auf dem Feld angegebenen CMYK- bzw. RGB-Kombination durch die ausgewählte Farbumwandlungstabelle erzeugt.

Der Benutzer kann auf der Farbmusterseite das Feld identifizieren, dessen Farbe der gewünschten Farbe am ehesten entspricht. Die auf dem Feld angegebene Farbkombination kann dann zum Ändern der Objektfarbe in einem Softwareprogramm verwendet werden. Weitere Informationen finden Sie in der Hilfe des Softwareprogramms. Unter Umständen ist eine manuelle Farbanpassung zur Verwendung der ausgewählten Farbumwandlungstabelle für bestimmte Objekte erforderlich.

Welche Farbmusterseiten für ein bestimmtes Farbübereinstimmungsproblem zu verwenden sind, hängt von der verwendeten Einstellung für die Farbanpassung ("Auto", "Aus" oder "Manuell"), dem zu druckenden Objekttyp (Text, Grafiken oder Bilder) und der Farbspezifikation des Objekts im Softwareprogramm (RGB- oder CMYK-Kombinationen) ab. Wenn "Farbanpassung" am Drucker auf "Aus" eingestellt ist, basiert die Farbe auf den Druckauftragsinformationen und es wird keine Farbumwandlung durchgeführt.

**Hinweis:** Die Verwendung der Farbmusterseiten ist nicht zu empfehlen, wenn im Softwareprogramm Farben nicht mit RGB- bzw. CMYK-Kombinationen angegeben werden. Darüber hinaus kann es vorkommen, dass die im Softwareprogramm angegebenen RGB- bzw. CMYK-Kombinationen durch Farbverwaltung vom Programm bzw. Betriebssystem angepasst werden. Die gedruckte Farbe entspricht unter Umständen nicht exakt der Farbe auf den Farbmusterseiten.

#### **Was sind detaillierte Farbmuster und wie kann ich darauf zugreifen?**

Auf detaillierte Farbmustervorlagen kann ausschließlich über den Embedded Web Server eines Netzwerkdruckers zugegriffen werden. Eine detaillierte Farbmustervorlage beinhaltet verschiedene Farbabstufungen (als farbige Felder dargestellt), die den benutzerdefinierten RGB- oder CMYK-Werten ähnlich sind. Die Ähnlichkeit der Farben jeder Vorlage sind abhängig von den im RGB- oder CMYK-Inkrementfeld eingegebenen Werten.

Um über den Embedded Web Server auf eine detaillierte Farbmustervorlage zuzugreifen:

**1** Geben Sie die IP-Adresse des Druckers in das Adressfeld des Web-Browsers ein.

**Hinweis:** Wenn Ihnen die IP-Adresse Ihres Druckers nicht bekannt ist, drucken Sie eine Netzwerk-Konfigurationsseite und ermitteln Sie die IP-Adresse im Abschnitt "TCP/IP".

- **2** Klicken Sie auf **Konfiguration**.
- **3** Klicken Sie auf **Farbmuster**.
- **4** Klicken Sie auf **Detailoptionen**, um die Auswahl auf ein Farbspektrum zu begrenzen.
- **5** Sobald die Seite mit den Detailoptionen erscheint, wählen Sie eine Farbumwandlungstabelle aus.
- **6** Geben Sie die RGB- oder CMYK-Farben-Nummer ein.
- **7** Geben Sie einen Inkrementwert zwischen 1 und 255 ein.

**Hinweis:** Je näher der Inkrementwert an 1 ist, desto geringer ist die Breite der Farbmuster.

**8** Klicken Sie auf **Drucken**, um das detaillierte Farbmuster zu drucken.

# **Embedded Web Server kann nicht geöffnet werden**

Folgende Lösungen sind möglich. Probieren Sie eine oder mehrere der folgenden Methoden aus:

## **ÜBERPRÜFEN SIE DIE NETZWERKVERBINDUNGEN.**

Stellen Sie sicher, dass der Computer und der Drucker eingeschaltet sind und dass sie an dasselbe Netzwerk angeschlossen sind.

## **ÜBERPRÜFEN SIE DIE NETZWERKEINSTELLUNGEN.**

Je nach Netzwerkseinstellungen müssen Sie möglicherweise vor der IP-Adresse des Druckers **https://** statt **http://** eingeben, um auf den Embedded Web Server zuzugreifen. Weitere Informationen erhalten Sie von Ihrem Systemadministrator.

# **Kontaktaufnahme mit dem Kundendienst**

Wenn Sie beim Kundendienst anrufen, beschreiben Sie das Problem, die angezeigte Fehlermeldung sowie die Schritte, die Sie bereits zur Lösung des Problems unternommen haben.

Sie müssen das Modell und die Seriennummer des Druckers nennen können. Diese Informationen finden Sie auf dem Etikett, das auf der Innenseite der oberen vorderen Abdeckung des Druckers angebracht ist. Die Seriennummer ist zudem auf der Seite mit den Menüeinstellungen aufgeführt.

In den USA oder Kanada erreichen Sie den Kundendienst unter der Telefonnummer 1-800-539-6275. Informationen zu anderen Ländern finden Sie auf der Lexmark Website unter **[www.lexmark.com](http://www.lexmark.com)**.

# **Hinweise**

## **Produktinformationen**

Produktname:

Lexmark X543, X544, X544n, X544dn, X544dw, X544dtn, X546dtn

Gerätetyp:

7525, 4989

Modelle:

131, 133, 138, 332, 333, 336, 337, 352, 356, 382, 383, 386, 387, 392, 393, 396, 397

## **Hinweis zur Ausgabe**

August 2009

**Der folgende Abschnitt gilt nicht für Länder, in denen diese Bestimmungen mit dem dort geltenden Recht unvereinbar sind:** LEXMARK INTERNATIONAL, INC., STELLT DIESE VERÖFFENTLICHUNG OHNE MANGELGEWÄHR ZUR VERFÜGUNG UND ÜBERNIMMT KEINERLEI GARANTIE, WEDER AUSDRÜCKLICH NOCH STILLSCHWEIGEND, EINSCHLIESSLICH, JEDOCH NICHT BESCHRÄNKT AUF, DER GESETZLICHEN GARANTIE FÜR MARKTGÄNGIGKEIT EINES PRODUKTS ODER SEINER EIGNUNG FÜR EINEN BESTIMMTEN ZWECK. In einigen Staaten ist der Ausschluss von ausdrücklichen oder stillschweigenden Garantien bei bestimmten Rechtsgeschäften nicht zulässig. Deshalb besitzt diese Aussage für Sie möglicherweise keine Gültigkeit.

Diese Publikation kann technische Ungenauigkeiten oder typografische Fehler enthalten. Die hierin enthaltenen Informationen werden regelmäßig geändert; diese Änderungen werden in höheren Versionen aufgenommen. Verbesserungen oder Änderungen an den beschriebenen Produkten oder Programmen können jederzeit vorgenommen werden.

Die in dieser Softwaredokumentation enthaltenen Verweise auf Produkte, Programme und Dienstleistungen besagen nicht, dass der Hersteller beabsichtigt, diese in allen Ländern zugänglich zu machen, in denen diese Softwaredokumentation angeboten wird. Kein Verweis auf ein Produkt, Programm oder einen Dienst stellt dar oder impliziert, dass nur dieses Produkt, Programm oder dieser Dienst verwendet werden darf. Sämtliche Produkte, Programme oder Dienste mit denselben Funktionen, die nicht gegen vorhandenen Beschränkungen bezüglich geistigen Eigentums verstoßen, können stattdessen verwendet werden. Bei Verwendung anderer Produkte, Programme und Dienstleistungen als den ausdrücklich vom Hersteller empfohlenen ist der Benutzer für die Beurteilung und Prüfung der Funktionsfähigkeit selbst zuständig.

Den technischen Support von Lexmark finden Sie unter **[support.lexmark.com](http://support.lexmark.com)**.

Unter **[www.lexmark.com](http://www.lexmark.com)** erhalten Sie Informationen zu Zubehör und Downloads.

Verfügen Sie über keinen Internetzugriff, wenden Sie sich unter folgender Adresse schriftlich an Lexmark:

Lexmark International, Inc. Bldg 004-2/CSC 740 New Circle Road NW Lexington, KY 40550 USA

#### **© 2009 Lexmark International, Inc.**

**Alle Rechte vorbehalten.**

## **UNITED STATES GOVERNMENT RIGHTS**

This software and any accompanying documentation provided under this agreement are commercial computer software and documentation developed exclusively at private expense.

## **Marken**

Lexmark, Lexmark mit der Raute und MarkVision sind in den USA und/oder anderen Ländern eingetragene Marken von Lexmark International, Inc.

ScanBack is a trademark of Lexmark International, Inc.

PCL® ist eine eingetragene Marke der Hewlett-Packard Company. PCL ist die Bezeichnung der Hewlett-Packard Company für einen Satz von in den Druckerprodukten enthaltenen Druckerbefehlen (Sprache) und Funktionen. Dieser Drucker wurde im Hinblick auf Kompatibilität mit der PCL-Sprache entwickelt und hergestellt. Der Drucker erkennt also in verschiedenen Anwendungsprogrammen verwendete PCL-Befehle und emuliert die den Befehlen entsprechenden Funktionen.

Alle anderen Marken sind Eigentum ihrer jeweiligen Inhaber.

## **Hinweis zu modularen Komponenten**

WLAN-Modelle enthalten unter Umständen die folgende(n) modulare(n) Komponente(n):

Lexmark Regulatory Type/Model LEX-M04-001, FCC ID: IYLLEXM04001; IC:2376A-M04001

## **Hinweis zum GS-Zeichen**

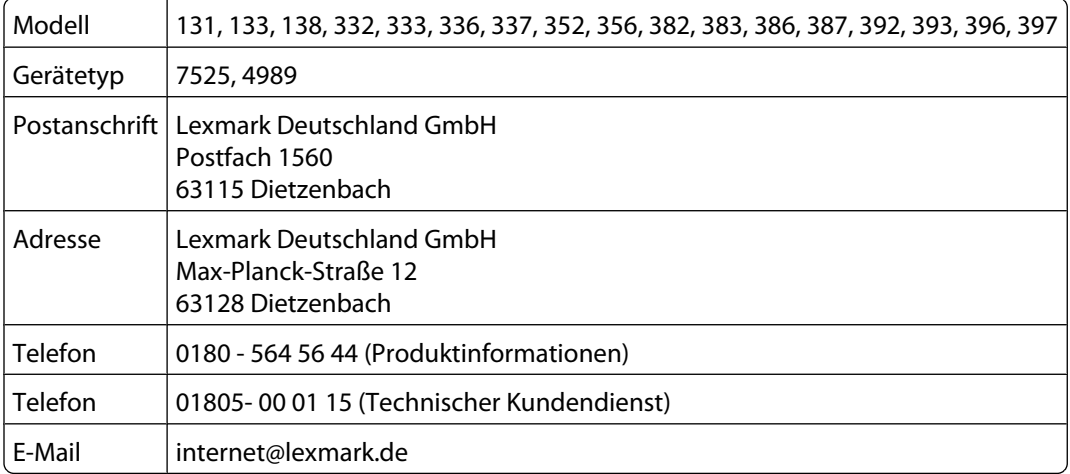

## **Geräuschemissionspegel**

Die folgenden Messungen wurden gemäß ISO 7779 vorgenommen und entsprechend ISO 9296 gemeldet.

**Hinweis:** Einige Modi gelten u.U. nicht für Ihr Produkt.

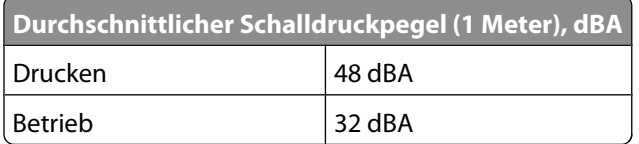

Änderung der Werte vorbehalten. Unter **[www.lexmark.com](http://www.lexmark.com)** erhalten Sie die aktuellen Werte.

## **WEEE-Richtlinie (Waste from Electrical and Electronic Equipment)**

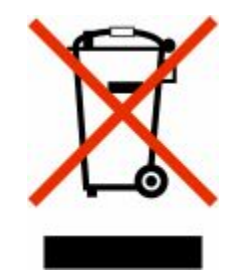

Das WEEE-Logo steht für bestimmte Recycling-Programme und -Verfahren für elektronische Produkte in Ländern der europäischen Union. Wir empfehlen, unsere Produkte nach dem Gebrauch zu recyceln. Weitere Informationen und Antworten auf Fragen zum Recycling finden Sie auf der Lexmark Website unter **[www.lexmark.com](http://www.lexmark.com)**. Dort finden Sie auch die Telefonnummer eines Vertriebsbüros in Ihrer Nähe.

## **Hinweis zur empfindlichen Reaktion auf statische Entladungen**

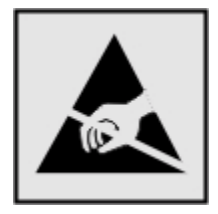

Mit diesem Symbol sind Teile gekennzeichnet, die gegen statische Aufladungen empfindlich sind. Berühren Sie die Bereiche um diese Symbole erst, nachdem Sie den Metallrahmen des Druckers angefasst haben.

## **ENERGY STAR**

Alle Lexmark Produkte mit dem ENERGY STAR-Symbol auf dem Produkt oder auf dem Startbildschirm sind zertifiziert und erfüllen in der von Lexmark gelieferten Konfiguration die ENERGY STAR-Anforderungen der Umweltschutzbehörde EPA (Environmental Protection Agency).

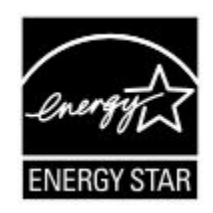

## **Erklärung zu Quecksilber**

Dieses Produkt enthält Quecksilber in der Lampe (<5mg Hg). Die Entsorgung von Quecksilber kann durch Umweltschutzrichtlinien geregelt sein. Informationen zu Entsorgung und Recycling erhalten Sie bei ihren lokalen Behörden oder der Electronic Industries Alliance (in den USA): **[www.eiae.org](http://www.eiae.org)**.

## **Temperaturinformationen**

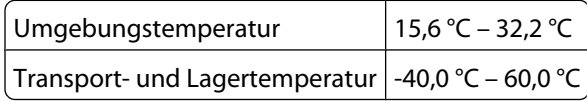

## **Laser-Hinweis**

Der Drucker wurde in den USA zertifiziert und entspricht den Anforderungen der Vorschriften DHHS 21 CFR Unterkapitel J für Laserprodukte der Klasse I (1); andernorts ist er als Laserprodukt der Klasse I zertifiziert, das den Anforderungen von IEC 60825-1 entspricht.

Laserprodukte der Klasse I werden nicht als gefährlich eingestuft. Der Drucker enthält im Inneren einen Laser der Klasse IIIb (3b), und zwar einen 7-Milliwatt-Gallium-Arsenid-Laser, der im Wellenlängenbereich von 655 bis 675 Nanometern arbeitet. Das Lasersystem und der Drucker sind so konstruiert, dass unter normalen Betriebsbedingungen, bei der Wartung durch den Benutzer oder bei den vorgeschriebenen Wartungsbedingungen Menschen keiner Laserstrahlung ausgesetzt sind, die die Werte für Klasse I überschreitet.

## **Laser-Hinweisaufkleber**

Ihr Drucker weist u. U. einen Aufkleber mit Hinweisen für Laserprodukte auf (siehe nachfolgende Abbildung):

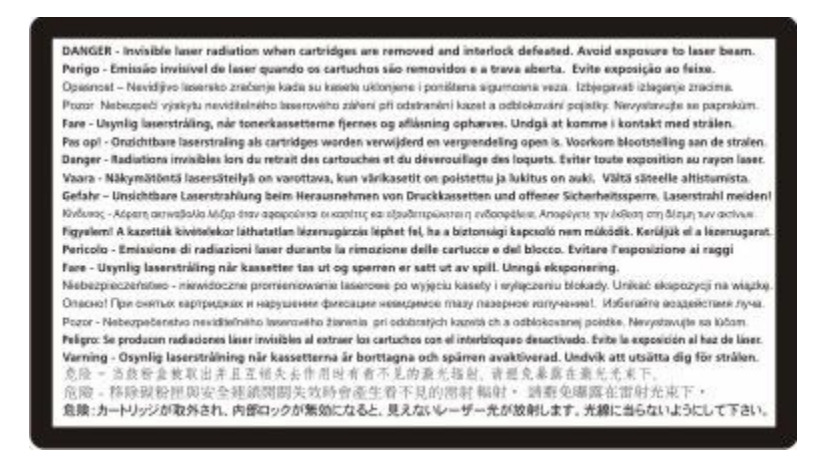

## **Energieverbrauch**

#### **Stromverbrauch des Produkts**

In der folgenden Tabelle werden die Eigenschaften des Stromverbrauchs des Produkts beschrieben.

**Hinweis:** Einige Modi gelten u.U. nicht für Ihr Produkt.

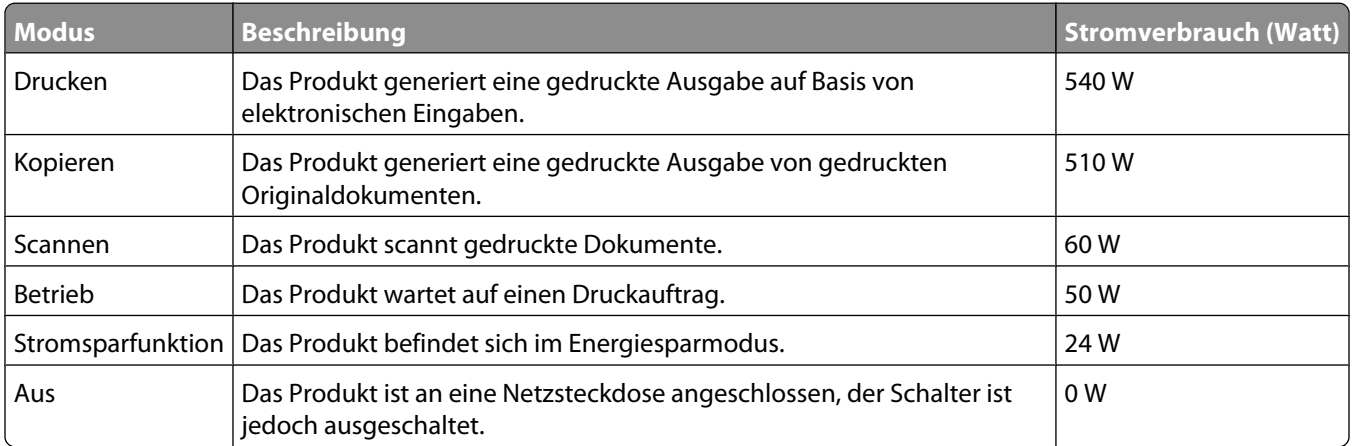

Der in der vorhergehenden Tabelle aufgelistete Stromverbrauch stellt durchschnittliche Zeitmessungen dar. Die spontane Leistungsaufnahme kann wesentlich höher liegen als der Durchschnitt.

Änderung der Werte vorbehalten. Siehe **[www.lexmark.com.](http://www.lexmark.com)** Hier finden Sie die aktuellen Werte.

#### **Energiesparmodus**

Dieses Produkt verfügt über einen Energiesparmodus. Der Energiesparmodus entspricht dem Sleep Mode. Im Energiesparmodus wird Energie gespart, da der Energieverbrauch bei längerer Inaktivität reduziert wird. Der

Energiesparmodus wird automatisch aktiviert, wenn das Produkt über einen festgelegten Zeitraum, die so genannte Stromspar-Zeitsperre, nicht verwendet worden ist.

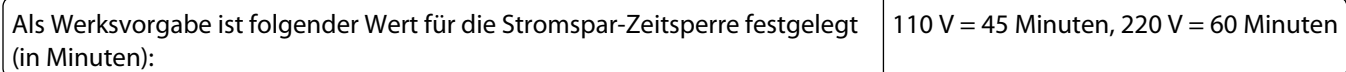

Über die Konfigurationsmenüs kann die Zeitsperre für die Stromspar-Zeitsperre auf einen Wert zwischen 1 Minute und 240 Minuten eingestellt werden. Wenn die Stromspar-Zeitsperre auf einen niedrigen Wert eingestellt wird, verringert sich zwar der Energieverbrauch, gleichzeitig erhöht sich jedoch die Reaktionszeit des Produkts. Bei einem hohen Wert für die Stromspar-Zeitsperre ist die Reaktionszeit zwar kurz, gleichzeitig wird jedoch mehr Energie verbraucht.

#### **Aus-Modus**

Verfügt das Produkt über einen Aus-Modus, bei dem dennoch ein geringer Stromverbrauch vorhanden ist, ziehen Sie das Stromkabel aus der Wandsteckdose heraus. Somit wird der Stromverbrauch unterbrochen.

#### **Gesamter Stromverbrauch**

Manchmal ist es hilfreich, den gesamten Stromverbrauch des Produkts zu berechnen. Da die Stromverbrauchsangaben in Watt-Einheiten angegeben werden, wird zur Berechnung des Stromverbrauchs der Stromverbrauch mit der Zeit multipliziert, die das Produkt in jedem Modus verbringt. Der gesamte Stromverbrauch des Produkts ist die Summe des Stromverbrauchs der einzelnen Modi.

## **Verwendung dieses Produkts in Deutschland**

Für dieses Produkt muss ein deutscher Billing Tone Filter zur Zählzeichenübertragung (Lexmark Teilenummer 80D1888) für jede Leitung installiert werden, über die in Deutschland Zeitsteuertakte übertragen werden. Zeitsteuertakte sind in analogen Leitungen in Deutschland möglicherweise nicht vorhanden. Der Teilnehmer kann die Bereitstellung von Zeitsteuertakten veranlassen oder beim deutschen Netzanbieter telefonisch deren Deaktivierung beantragen. Im Regelfall werden Zeitsteuertakte nur dann bereitgestellt, wenn dies vom Teilnehmer bei der Installation ausdrücklich erwünscht wird.

## **Hinweis für Benutzer in der Europäischen Union**

Produkte mit dem CE-Zeichen erfüllen die Schutzanforderungen der Richtlinien 2004/108/EG, 2006/95/EG und 1999/5/EG des EG-Rates zur Annäherung und Harmonisierung der Gesetze der Mitgliedsstaaten (elektromagnetische Verträglichkeit bzw. Sicherheit von elektrischen Komponenten zur Verwendung innerhalb bestimmter Spannungsgrenzen sowie von Radio- und Telekommunikationsbasisgeräten).

Die Konformität wird durch das CE-Zeichen angegeben.

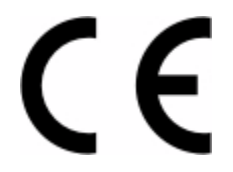

Eine Konformitätserklärung gemäß den Anforderungen der Richtlinien wurde vom Direktor für Produktion und Technischen Kundendienst von Lexmark International S.A. in Boigny (Frankreich) bereitgestellt.

Weitere Konformitätsinformationen finden Sie in der Tabelle am Ende dieses Abschnitts.

Hinweise **250**

## **Technische Hinweise zu WLAN-Produkten**

Dieser Abschnitt enthält die folgenden Informationen zu WLAN-Produkten, die beispielsweise Transmitter oder auch WLAN-Karten oder Transponderkartenleser enthalten.

## **Radiofrequenzstrahlung**

Die Ausgangsstromstrahlung dieses Geräts liegt deutlich unter den von der FCC und anderen Regulierungsbehörden festgelegten Grenzwerten für Radiofrequenzstrahlung. Zwischen der Antenne und den Bedienern des Geräts muss ein Mindestabstand von 20 cm eingehalten werden, um die Anforderungen der FCC und anderer Regulierungsbehörden zur Radiofrequenzstrahlung zu erfüllen.

## **Hinweis für Benutzer in der Europäischen Union**

Produkte mit dem CE-Zeichen erfüllen die Schutzanforderungen der Richtlinien 2004/108/EG, 2006/95/EG und 1999/5/EG des EG-Rates zur Annäherung und Harmonisierung der Gesetze der Mitgliedsstaaten (elektromagnetische Verträglichkeit bzw. Sicherheit von elektrischen Komponenten zur Verwendung innerhalb bestimmter Spannungsgrenzen sowie von Radio- und Telekommunikationsbasisgeräten).

Die Konformität wird durch das CE-Zeichen angegeben.

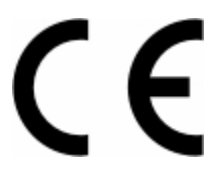

Eine Konformitätserklärung gemäß den Anforderungen der Richtlinien wurde vom Direktor für Produktion und Technischen Kundendienst von Lexmark International S.A. in Boigny (Frankreich) bereitgestellt. Weitere Konformitätsinformationen finden Sie in der Tabelle am Ende dieses Abschnitts.

Produkte mit der 2,4-GHz-WLAN-Option erfüllen die Schutzanforderungen der Richtlinien 2004/108/EG, 2006/95/EG und 1999/5/EG des EG-Rates zur Annäherung und Harmonisierung der Gesetze der Mitgliedsstaaten (elektromagnetische Verträglichkeit bzw. Sicherheit von elektrischen Komponenten zur Verwendung innerhalb bestimmter Spannungsgrenzen sowie von Radio- und Telekommunikationsbasisgeräten).

Die Konformität wird durch das CE-Zeichen angegeben.

CEO

Der Betrieb ist in allen Ländern der EU und der EFTA zulässig, aber auf die Verwendung in geschlossenen Räumen beschränkt.

Eine Konformitätserklärung gemäß den Anforderungen der Richtlinien wurde vom Direktor für Produktion und Technischen Kundendienst von Lexmark International S.A. in Boigny (Frankreich) bereitgestellt. Weitere Konformitätsinformationen finden Sie in der Tabelle am Ende dieses Abschnitts.

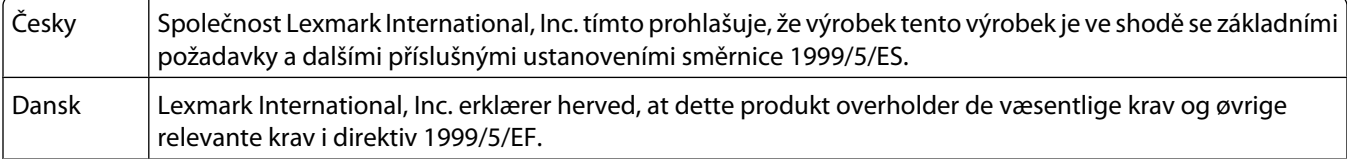

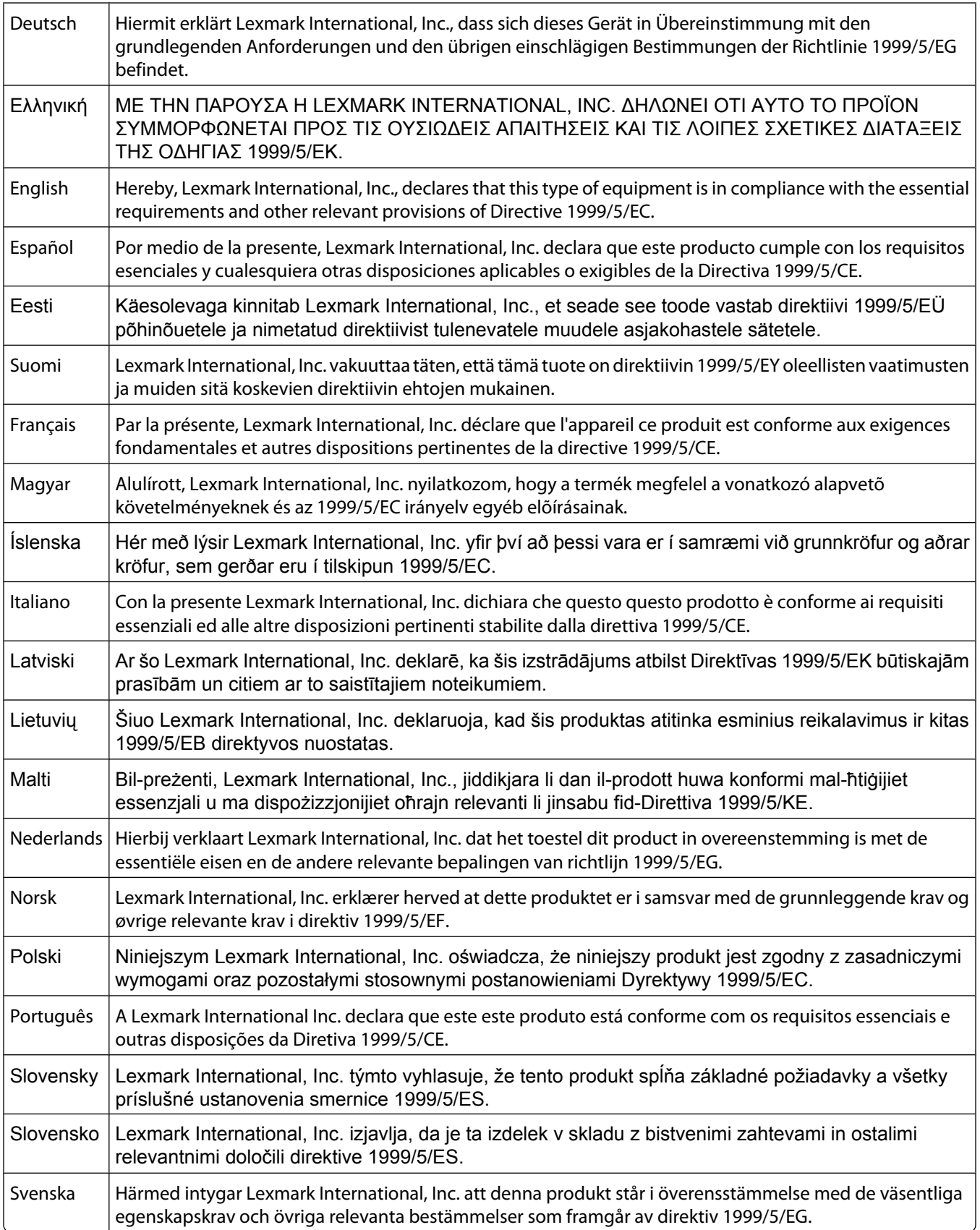
# **GERÄTE-PATENTLIZENZ**

Lexmark behält sich das Recht vor, den Verkauf dieser Druckkassetten jederzeit nach der Einstellung des Service-Supports für diesen Drucker einzustellen.

**WICHTIG: BITTE VOR DEM ÖFFNEN LESEN:** Durch das Öffnen dieses Pakets, die Installation der Druckersoftware oder die Verwendung der Produkte nehmen Sie die folgenden Lizenzen/Vereinbarungen an:

**Lizenz:** Der patentierte Drucker ist lizenziert für und funktioniert nur mit echten Lexmark Druckkassetten und Entwicklerkomponenten während der Lebensdauer des patentierten Druckers. Sie verpflichten sich: (1) nur Lexmark Druckkassetten und Entwicklerkomponenten mit diesem Drucker zu verwenden, sofern unten nicht anders angegeben, und (2) diese Lizenz/Vereinbarung an einen nachfolgenden Benutzer dieses Druckers weiterzugeben. Die in diesem Paket enthaltenen patentierten Lexmark Druckkassetten und Entwicklerkomponenten sind vorbehaltlich einer Einschränkung, dass sie lediglich einmal verwendet werden können, lizenziert. Nach ihrer erstmaligen Verwendung verpflichten Sie sich, sie nur zum Recycling an Lexmark zurückzugeben. Lexmark Druckkassetten funktionieren nach der Freigabe einer festgelegten Tonermenge nicht mehr. Wenn sie ersetzt werden müssen, können sie noch eine variable Tonermenge enthalten. **Wenn Sie diese Bedingungen nicht annehmen, senden Sie bitte Ihr ungeöffnetes Paket an den Ort des Kaufs zurück.** Nicht unter diesen Bedingungen verkaufte Ersatzdruckkassetten sind unter www.lexmark.com verfügbar und können von Ihnen oder einem Dritten als einzige mit dem lizenzierten Drucker verwendbare Kassettenalternative aufgefüllt werden.

# **LEXMARK EINGESCHRÄNKTE SOFTWARE-GEWÄHRLEISTUNG UND - LIZENZVEREINBARUNG**

LESEN SIE DIESE LIZENZVEREINBARUNG SORGFÄLTIG VOR VERWENDUNG DIESES PRODUKTES DURCH: DURCH DIE VERWENDUNG DIESER SOFTWARE STIMMEN SIE ALLEN BESTIMMUNGEN DIESER SOFTWARE-GEWÄHRLEISTUNGSERKLÄRUNG UND -LIZENZVEREINBARUNG ZU. WENN SIE DEN BESTIMMUNGEN DIESER SOFTWARE-GEWÄHRLEISTUNGSERKLÄRUNG UND -LIZENZVEREINBARUNG NICHT ZUSTIMMEN, GEBEN SIE DAS NICHT VERWENDETE PRODUKT UMGEHEND ZURÜCK, UND FORDERN SIE EINE RÜCKERSTATTUNG DES KAUFPREISES AN. WENN SIE DIESES PRODUKT FÜR DIE VERWENDUNG DURCH DRITTE INSTALLIEREN, ERKLÄREN SIE SICH EINVERSTANDEN, DIE BENUTZER DARÜBER ZU INFORMIEREN, DASS DIESE DURCH VERWENDUNG DIESES PRODUKTES DEN VORLIEGENDEN BESTIMMUNGEN ZUSTIMMEN.

#### **LEXMARK SOFTWARE-LIZENZVEREINBARUNG**

Diese Lizenzvereinbarung ("Software-Lizenzvereinbarung") ist eine rechtsgültige Vereinbarung zwischen Ihnen (entweder als natürliche oder als juristische Person) und Lexmark International, Inc. ("Lexmark"). Die Verwendung von sämtlichen auf Ihrem Lexmark Gerät installierten Softwareprogrammen sowie von Softwareprogrammen, die von Lexmark für die Verwendung in Verbindung mit Ihrem Lexmark Produkt bereitgestellt wurden, unterliegt dieser Vereinbarung, sofern keine andere schriftliche Software-Lizenzvereinbarung zwischen Ihnen und Lexmark bzw. dessen Lieferanten abgeschlossen wurde. Der Begriff "Softwareprogramm" beinhaltet maschinenlesbare Anweisungen, audiovisuelle Inhalte (wie Bilder und Aufnahmen) und Begleitmaterial, gedrucktes sowie in elektronischem Format vorliegendes Informationsmaterial; die in diesem Lexware-Produkt oder in dessen Lieferinhalt enthalten sind oder mit diesem verwendet werden.

**1 VEREINBARUNG ÜBER EINGESCHRÄNKTE GARANTIE**. Lexmark garantiert, dass der Datenträger (z. B. Diskette oder CD), auf dem sich das Softwareprogramm befindet (sofern vorhanden), im Hinblick auf Material und Verarbeitung bei normalem Gebrauch im Garantiezeitraum fehlerfrei ist. Der Garantiezeitraum beträgt neunzig (90) Tage und beginnt an dem Tag, an dem die Software an den Originalendbenutzer geliefert wird. Diese eingeschränkte Garantie gilt nur für Softwareprogramm-Datenträger, die neu von Lexmark oder einem autorisierten Lexmark Vertragshändler bzw. Lieferanten erworben wurden. Lexmark ersetzt das

Softwareprogramm, wenn sich herausstellt, dass der Datenträger nicht die Bestimmungen dieser eingeschränkten Garantie erfüllt.

**2 GEWÄHRLEISTUNGSAUSSCHLUSS UND HAFTUNGSBESCHRÄNKUNG.** ABGESEHEN VON DEN IN DIESER SOFTWARE-LIZENZVEREINBARUNG ENTHALTENEN BESTIMMUNGEN UND DEM MAXIMAL ZULÄSSIGEN UMFANG DURCH GELTENDES RECHT STELLEN LEXMARK UND DESSEN LIEFERANTEN DAS SOFTWAREPROGRAMM OHNE MÄNGELGEWÄHR ZUR VERFÜGUNG. HIERMIT WERDEN ALLE WEITEREN GARANTIEN UND BESTIMMUNGEN AUSGESCHLOSSEN; DAZU ZÄHLEN AUSDRÜCKLICHE ODER IMPLIZITE GARANTIEN, EINSCHLIESSLICH, ABER NICHT BESCHRÄNKT AUF EIGENTUMSRECHT, NICHTÜBERTRETUNG, MARKTGÄNGIGKEIT UND DER EIGNUNG FÜR EINEN BESTIMMTEN ZWECK SOWIE VIRENFREIHEIT. ALL DIESE BESTIMMUNGEN GELTEN FÜR DAS SOFTWAREPROGRAMM. SOFERN LEXMARK LAUT GESETZ KOMPONENTEN VON DER STILLSCHWEIGENDEN GEWÄHRLEISTUNG FÜR DIE HANDELSÜBLICHKEIT ODER DIE EIGNUNG FÜR EINEN BESTIMMTEN ZWECK NICHT AUSSCHLIESSEN KANN, BESCHRÄNKT LEXMARK DIE GEWÄHRLEISTUNGSDAUER LAUT EINGESCHRÄNKTER SOFTWARE-GEWÄHRLEISTUNG AUF 90 TAGE.

Diese Vereinbarung gilt in Verbindung mit bestimmten Rechtsvorschriften, die Garantien, Bestimmungen oder Verpflichtungen für Lexmark nach sich ziehen und die nicht ausgeschlossen oder geändert werden können. Im Fall solcher Rechte beschränkt Lexmark hiermit, soweit möglich, seine Haftung für die Verletzung dieser Rechte auf die folgenden Bereiche: Ersatz des Softwareprogramms oder Erstattung des für das Softwareprogramm bezahlten Kaufpreises.

Das Softwareprogramm enthält möglicherweise Internet-Links zu anderen Softwareanwendungen und/oder Webseiten, die von Drittanbietern, die nicht zu Lexmark gehören, bereitgestellt und vertrieben werden. Sie bestätigen und stimmen zu, dass Lexmark in keiner Form verantwortlich ist für die Bereitstellung, Leistung, den Betrieb oder Inhalt dieser Softwareanwendungen und/oder Webseiten.

**3 HAFTUNGSBESCHRÄNKUNG.** SOWEIT DURCH DAS ANWENDBARE RECHT ZULÄSSIG IST JEGLICHE HAFTUNG VON LEXMARK HINSICHTLICH DIESER SOFTWARE-LIZENZVEREINBARUNG AUSDRÜCKLICH AUF DEN FÜR DAS SOFTWAREPROGRAMM BEZAHLTEN KAUFPREISES BZW. 5 US-DOLLAR (ODER DER ENTSPRECHENDEN LANDESWÄHRUNG) BESCHRÄNKT, JE NACHDEM, WELCHER BETRAG HÖHER IST. DER EINZIGE ANSPRUCH IM RAHMEN DIESER EINGESCHRÄNKTEN SOFTWARE-LIZENZVEREINBARUNG GEGENÜBER LEXMARK IN EINEM RECHTSSTREIT BESTEHT IN DER BEZAHLUNG EINER DIESER BETRÄGE. MIT DER BEZAHLUNG ERLÖSCHEN FÜR LEXMARK SÄMTLICHE VERPFLICHTUNGEN UND HAFTUNGEN IHNEN GEGENÜBER.

LEXMARK, SEINE ZULIEFERER, TOCHTERGESELLSCHAFTEN ODER VERTRAGSHÄNDLER HAFTEN IN KEINEM FALL FÜR BESONDERE, ZUFÄLLIGE ODER INDIREKTE SCHÄDEN ODER STRAF- ODER FOLGESCHÄDEN (EINSCHLIESSLICH, ABER NICHT BESCHRÄNKT AUF ENTGANGENEN GEWINN ODER UMSATZ, VERLOREN GEGANGENE EINSPARUNGEN, BETRIEBSUNTERBRECHUNG, JEGLICHEN VERLUST, UNGENAUIGKEITEN VON ODER SCHÄDEN AN DATEN ODER DATENSÄTZEN, FÜR ANSPRÜCHE DRITTER ODER PERSONENSCHÄDEN BZW. IMMOBILIENSCHÄDEN ODER SCHÄDEN VON SACHVERMÖGEN, DATENSCHUTZVERLUST, DER AUFGRUND DER VERWENDUNG BZW. NICHT MÖGLICHEN VERWENDUNG DES SOFTWAREPROGRAMMS ODER IN VERBINDUNG MIT EINER ANDEREN BESTIMMUNG DIESER LIZENZVEREINBARUNG ENTSTEHEN KANN). DIES IST UNABHÄNGIG VON DER FORM DES ANSPRUCHS, EINSCHLIESSLICH, ABER NICHT BESCHRÄNKT AUF, BRUCH DER GARANTIE ODER DES VERTRAGS, SCHADENSERSATZRECHT (EINSCHLIESSLICH FAHRLÄSSIGKEIT ODER KAUSALHAFTUNG). DIES GILT AUCH, WENN LEXMARK BZW. SEINE ZULIEFERER, TOCHTERGESELLSCHAFTEN ODER VERTRIEBSHÄNDLER ÜBER DIE MÖGLICHKEIT SOLCHER SCHÄDEN INFORMIERT WURDEN BZW. FÜR JEGLICHEN ANSPRUCH IHRERSEITS, DER AUF GRUNDLAGE VON ANSPRÜCHEN DRITTER EINGEREICHT WURDE, AUSSER, DER SCHADENERSATZAUSSCHLUSS WIRD ALS RECHTLICH UNGÜLTIG BETRACHTET. DIE OBIGEN BESCHRÄNKUNGEN GELTEN AUCH DANN, WENN DIE OBIGEN RECHTSMITTEL IHR ZIEL VERFEHLEN.

**4 GESETZE DER USA-BUNDESSTAATEN**. Durch diese eingeschränkte Software-Gewährleistung erhalten Sie bestimmte Rechte. Sie haben unter Umständen noch weitere Rechte, die jedoch von Staat zu Staat unterschiedlich sind. Einige Staaten lassen keine Beschränkung hinsichtlich der Dauer einer stillschweigenden Gewährleistung oder den Ausschluss bzw. die Beschränkung von indirekten Schäden oder Folgeschäden zu. In diesen Fällen finden die in dieser Erklärung aufgeführten Beschränkungen oder Ausschlüsse unter Umständen keine Anwendung.

- **5 LIZENZVERGABE**. Lexmark gewährt Ihnen die folgenden Rechte, vorausgesetzt, Sie erfüllen alle Bestimmungen dieser Lizenzvereinbarung:
	- **a Verwendung**. Sie haben das Recht, eine (1) Kopie des Softwareprogramms zu verwenden. Der Begriff "Verwendung" bedeutet das Speichern, Laden, Installieren, Ausführen bzw. das Starten des Softwareprogramms. Hat Lexmark Ihnen eine Lizenz für die Verwendung des Softwareprogramms durch mehrere Benutzer erteilt, müssen Sie die Anzahl der autorisierten Benutzer auf die in der Vereinbarung mit Lexmark angegebene Anzahl beschränken. Sie dürfen die Komponenten des Softwareprogramms nicht für die Verwendung auf mehr als einem Computer aufteilen. Sie erklären sich damit einverstanden, die Software in keiner Weise - weder ganz noch teilweise - auf eine Art und Weise zu verwenden, durch die das Aussehen jeglicher Warenzeichen, Markennamen, Warendesigns oder Hinweise auf geistiges Eigentum, die auf jeglichem Computermonitor angezeigt werden und die in der Regel durch bzw. als Ergebnis der Software generiert werden, zu überschreiben, zu modifizieren, zu entfernen, auszublenden, zu ändern oder deren Hervorhebung aufzuheben.
	- **b Kopieren.** Sie sind berechtigt, eine (1) Kopie des Softwareprogramms ausschließlich zu Sicherungs- oder Archivierungszwecken bzw. zur Installation anzufertigen, vorausgesetzt, die Kopie enthält alle Eigentumshinweise des ursprünglichen Softwareprogramms. Sie dürfen das Softwareprogramm nicht auf öffentliche oder verteilte Netzwerke kopieren.
	- **c Rechtsvorbehalt.** Das Softwareprogramm, einschließlich aller Schriftarten, ist urheberrechtlich geschützt und befindet sich im Eigentum von Lexmark International, Inc. bzw. dessen Lieferanten. Lexmark behält sich alle Rechte vor, die nicht ausdrücklich in dieser Lizenzvereinbarung gewährt werden.
	- **d Freeware.** Ungeachtet der Bestimmungen dieser Lizenzvereinbarung werden alle Teile des Softwareprogramms, die unter öffentlicher Lizenz von Drittherstellern ("Freeware") bereitgestellt werden, im Rahmen der für die Freeware geltenden Bestimmungen zur Verfügung gestellt. Hierbei kann es sich um eine separate Vereinbarung, eine Sonderlizenz oder elektronische Lizenzbestimmungen zum Zeitpunkt des Herunterladens handeln. Ihre Verwendung der Freeware unterliegt vollständig den Bestimmungen dieser Lizenz.
- **6 ÜBERTRAGUNG.** Sie sind berechtigt, das Softwareprogramm an andere Endbenutzer zu übertragen. Bei der Übertragung müssen alle Softwarekomponenten, Datenträger, gedruckten Materialien sowie diese Lizenzvereinbarung enthalten sein, und Sie dürfen keine Kopien des Softwareprogramms oder dessen Komponenten aufbewahren. Die Übertragung darf nicht indirekt erfolgen, wie beispielsweise als Versand. Vor der Übertragung muss der Endbenutzer, der das übertragene Softwareprogramm erhalten soll, allen Bestimmungen der Lizenzvereinbarung zustimmen. Nach der Übertragung des Softwareprogramms wird Ihre Lizenz automatisch beendet. Sie dürfen das Softwareprogramm nur im Rahmen der Bestimmungen dieser Lizenzvereinbarung vermieten, Unterlizenzen dafür vergeben oder Rechte daran übertragen, und jeder Versuch, dies zu tun, wird als nichtig erklärt.
- **7 AKTUALISIERUNGEN.** Um ein als Aktualisierung gekennzeichnetes Softwareprogramm zu verwenden, müssen Sie zunächst über eine Lizenz für das ursprüngliche Softwareprogramm, das von Lexmark als für die Aktualisierung geeignetes Produkt gekennzeichnet wurde, verfügen. Nach der Aktualisierung dürfen Sie das Softwareprogramm, das das Ausgangsprodukt für Ihre Aktualisierung bildete, nicht mehr verwenden.
- **8 EINSCHRÄNKUNGEN IM HINBLICK AUF REVERSE-ENGINEERING.** Außer in dem in dieser Lizenz oder den entsprechenden Gesetzen zulässigen Rahmen dürfen Sie das Softwareprogramm nicht verändern, zurückentwickeln, in eine andere Ausdrucksform umwandeln (Reverse-Assemble) oder die Software auf andere Weise übersetzen. Diese Vorgänge sind lediglich zur Interoperabilität, Fehlerbehebung sowie zur Sicherheitsüberprüfung zulässig. Wenn für Sie solche gesetzlich vorgeschriebenen Rechte gelten, benachrichtigen Sie Lexmark in Schriftform über geplante Zurückentwicklungen bzw. über die Umwandlung in eine andere Ausdrucksform (Reverse-Assemble/Reverse-Compile). Sie dürfen das Softwareprogramm nicht entschlüsseln, es sei denn, dieser Vorgang ist im Rahmen der zulässigen Verwendung des Softwareprogramms erforderlich.
- **9 ZUSÄTZLICHE SOFTWARE.** Sofern Lexmark keine speziellen Bestimmungen im Rahmen von Aktualisierungen oder Ergänzungen bereitstellt, gilt diese Lizenzvereinbarung für Aktualisierungen oder Ergänzungen zum ursprünglichen Softwareprogramm von Lexmark.
- **10 LAUFZEIT.** Diese Lizenzvereinbarung ist solange gültig, bis sie beendet oder abgelehnt wird. Sie können diese Lizenz jederzeit ablehnen oder kündigen, indem Sie entweder alle Kopien des Softwareprogramms sowie alle Änderungen, Dokumentationen und integrierten Teile der Software vernichten bzw. wie anderweitig in diesen Bestimmungen beschrieben vorgehen. Lexmark kann Ihre Lizenz mit vorheriger Ankündigung kündigen, wenn Sie gegen eine beliebige der Bestimmungen dieser Lizenzvereinbarung verstoßen. Im Falle einer solchen Kündigung erklären Sie sich einverstanden, sämtliche Kopien des Softwareprogramms sowie alle Änderungen, Dokumentationen und integrierten Teile des Softwareprogramms zu vernichten.
- **11 STEUERN.** Sie erklären sich damit einverstanden, dass Sie für die Zahlung sämtlicher Steuern, einschließlich ohne Ausnahme - Steuern für Waren, Dienstleistungen und Privateigentum, die sich aus dieser Lizenzvereinbarung bzw. der Verwendung des Softwareprogramms ergeben, verantwortlich sind.
- **12 KLAGEVERJÄHRUNG.** Keine Partei darf eine Klage unabhängig von ihrer Form -, die aus dieser Vereinbarung entsteht, später als zwei Jahre, nachdem der Rechtsanspruch entstanden ist, erheben, sofern dies nicht nach geltendem Recht vorgesehen ist.
- **13 GELTENDES RECHT.** Diese Vereinbarung unterliegt dem Recht des Staates Kentucky (Commonwealth of Kentucky), Vereinigte Staaten von Amerika. Rechtswahlklauseln gelten je nach Gerichtsstand. Das Abkommen der Vereinten Nationen über Verträge über den internationalen Warenverkauf wird ausgeschlossen.
- **14 RECHTE DER REGIERUNG DER VEREINIGTEN STAATEN VON AMERIKA.** Die Entwicklung des Softwareprogramm wurde ausschließlich durch private Mittel finanziert. Die Rechte durch die US-Regierung zur Verwendung des Softwareprogramms unterliegen dieser Vereinbarung sowie den Einschränkungen in DFARS 252.227-7014 und ähnlichen FAR-Bestimmungen (bzw. vergleichbare Behördenbestimmungen oder Vertragsklauseln).
- **15 ZUSTIMMUNG ZUR NUTZUNG VON DATEN.** Sie stimmen zu, dass Lexmark, seine Tochtergesellschaften und Vertragspartner Daten, die im Rahmen von Produkt-Supportleistungen im Hinblick auf das Softwareprogramm eingeholt wurden, sammeln und verwenden dürfen. Lexmark stimmt zu, Informationen, die Sie persönlich identifizieren, nicht weiterzugeben; es werden lediglich die Daten weitergegeben, die zur Bereitstellung dieser Dienstleistungen erforderlich sind.
- **16 EXPORTBESCHRÄNKUNGEN.** Folgende Vorgänge sind nicht zulässig: (a) Erwerb, Versand, Übertragung oder Reexport - direkt oder indirekt - des Softwareprogramms oder eines direkten Produkts davon bei Verletzung der anwendbaren Exportgesetze; (b) Genehmigung zur Verwendung des Softwareprogramms für Zwecke, die aufgrund solcher Exportgesetze unzulässig sind, einschließlich, jedoch nicht beschränkt auf die Weitergabe oder Verteilung nuklearer, chemischer oder biologischer Waffen.
- **17 VEREINBARUNG VERTRAG IM ELEKTRONISCHEN FORMAT**. Lexmark und Sie stimmen zu, diese Lizenzvereinbarung im elektronischen Format abzuschließen. Wenn Sie auf die Schaltfläche "Einverstanden" oder "Ja" auf dieser Seite klicken oder dieses Produkt verwenden, nehmen Sie die Bestimmungen dieser Lizenzvereinbarung an. Mit diesem Vorgang "unterzeichnen" Sie einen Vertrag mit Lexmark.
- **18 BEFUGNIS UND VOLLMACHT FÜR VERTRAGSABSCHLUSS.** Sie bestätigen, dass Sie zum Zeitpunkt der Unterzeichnung dieses Lizenzvertrags volljährig sind und Sie gegebenenfalls über die entsprechende Befugnis Ihres Arbeitgebers oder Vorgesetzten für diesen Vertragsabschluss verfügen.
- **19 VOLLSTÄNDIGE VEREINBARUNG.** Diese Lizenzvereinbarung (einschließlich sämtlicher Zusätze und Änderungen an dieser Lizenzvereinbarung, die im Lieferumfang des Softwareprogramms enthalten sind) bildet die gesamte Vereinbarung zwischen Ihnen und Lexmark hinsichtlich des Softwareprogramms. Mit Ausnahme der hier genannten Bestimmungen treten diese Bestimmungen an die Stelle aller vorherigen oder gleichzeitigen mündlichen oder schriftlichen Vereinbarungen, Vorschläge sowie Bestätigungen hinsichtlich des Softwareprogramms bzw. sämtlicher anderer Gegenstände dieser Lizenzvereinbarung (mit Ausnahme von anderen schriftlichen Vereinbarungen, die von Ihnen und Lexmark hinsichtlich der Verwendung des Softwareprogramms unterzeichnet wurden, sofern diese nicht aufgeführten Bestimmungen nicht gegen die

Bestimmungen dieser Lizenzvereinbarung verstoßen). Sollten bestimmte Lexmark Richtlinien und Programme für Supportleistungen den Bestimmungen dieser Lizenzvereinbarung widersprechen, treten die Bestimmungen dieser Lizenzvereinbarung in Kraft.

#### **MICROSOFT CORPORATION NOTICES**

- **1** This product may incorporate intellectual property owned by Microsoft Corporation. The terms and conditions upon which Microsoft is licensing such intellectual property may be found at **[http://go.microsoft.com/fwlink/?LinkId=52369.](http://go.microsoft.com/fwlink/?LinkId=52369)**
- **2** This product is based on Microsoft Print Schema technology. You may find the terms and conditions upon which Microsoft is licensing such intellectual property at **<http://go.microsoft.com/fwlink/?LinkId=83288>**.

# **RECHTSHINWEISE DER ADOBE SYSTEMS INCORPORATED**

Enthält Flash®-, Flash® Lite™- und/oder Reader®-Technologie der Adobe Systems Incorporated.

Dieses Produkt enthält Adobe® Flash®-Player-Software unter Lizenz der Adobe Systems Incorporated, Copyright © 1995-2007 Adobe Macromedia Software LLC. Alle Rechte vorbehalten. Adobe, Reader und Flash sind Marken der Adobe Systems Incorporated.

# **Index**

# **Ziffern**

150 angezeigt [181](#page-180-0) 200 Papierstau <Name des Bereichs> [181](#page-180-0) 201.yy Papierstau <Name des Bereichs> [181](#page-180-0) 202.yy Papierstau <Name des Bereichs> [181](#page-180-0) 230.yy Papierstau <Name des Bereichs> [181](#page-180-0) 235 Papierstau – Duplex überprüfen [181](#page-180-0) 24x Papierstau. Fach <x> überprüfen [181](#page-180-0) 250.yy Papierstau <Name des Bereichs> [182](#page-181-0) 250-Blatt-Fach (Standard) einlegen [53](#page-52-0) 290–292 Stau beim ADZ-Scan [182](#page-181-0) 293.02 Flachbett-Abdeckung offen [182](#page-181-0) 293 Papier fehlt [182](#page-181-0) 294 Papierstau in ADZ [183](#page-182-0) 30.yy <Farbe> Kassette fehlt [177](#page-176-0) 31.yy Belichtungskit beschädigt [177](#page-176-0) 34 Papier ist zu kurz [177](#page-176-0) 35 Nicht genug Speicher für "Ressourcen speichern" [178](#page-177-0) 37 Nicht genug Speicher zum Sortieren [178](#page-177-0) 38 Speicher voll [178](#page-177-0) 39 Komplexe Seite, einige Daten wurden u. U. nicht gedruckt [178](#page-177-0) 40 <Farbe> Auffüllen unzulässig, Kassette wechseln [178](#page-177-0) 50 Fehler PPDS-Schrift [178](#page-177-0) 51 Beschädigter Flash-Speicher gefunden [178](#page-177-0) 52 Nicht genügend freier Flash-Speicher für Ressourcen [179](#page-178-0) 53 Unformatierter Flash-Speicher gefunden [179](#page-178-0) 54 Netzwerk <x> Softwarefehler [179](#page-178-0) 550-Blatt-Fach installieren [30](#page-29-0)

550-Blatt-Fach (optional) einlegen [53](#page-52-0) 56 Standard-USB-Anschluss deaktiviert [179](#page-178-0) 58 Eingabe-Konfigurationsfehler [180](#page-179-0) 58 Zu viele Fächer eingesetzt [180](#page-179-0) 58 Zu viele Flash-Optionen installiert [179](#page-178-0) 59 Nicht kompatibles Fach <x> [180](#page-179-0) 650-Blatt-Doppelzuführung einlegen [55](#page-54-0) installieren [30](#page-29-0) 82.yy Resttonerbehälter fehlt [180](#page-179-0) 82 Resttonerbehälter austauschen [180](#page-179-0) 840.01 Scanner deaktiviert [183](#page-182-0) 840.02 Scanner deaktiviert [183](#page-182-0) 88.yy <Farbe> Kassette austauschen [180](#page-179-0) 88.yy Wenig <Farbe> Toner [180](#page-179-0) 900 - 999 Wartung <Meldung> [184](#page-183-0) 940.01 [183](#page-182-0) 940.02 [184](#page-183-0) 941.01 [183](#page-182-0) 941.02 [184](#page-183-0) 942.01 [183](#page-182-0) 942.02 [184](#page-183-0) 943.01 [184](#page-183-0) 943.02 [184](#page-183-0)

#### **Zeichen**

<Farbe> Kassette austauschen [175](#page-174-0) <Farbe> Kassette beschädigt [177](#page-176-0) <Papiereinzug> auffüllen mit <x> [172](#page-171-0)

# **A**

Abbrechen [170](#page-169-0) Abbrechen von Aufträgen auf dem Macintosh [76](#page-75-0) über die Bedienerkonsole des Druckers [76](#page-75-0) unter Windows [76](#page-75-0) Abbruchfunktion ist nicht verfügbar [170](#page-169-0)

ADZ Kopieren über [79](#page-78-0) Aktive Netzwerkkarte (Menü) [139](#page-138-0) Anruf beendet [170](#page-169-0) Anschließen des Druckers an Computermodem [102](#page-101-0) Anschließen von Kabeln [32](#page-31-0) Anzeige, Problemlösung Anzeige enthält nur Rauten [216](#page-215-0) Anzeige ist leer [216](#page-215-0) Anzeige der Bedienerkonsole des Druckers [18](#page-17-0) anzeigen Berichte [214](#page-213-0) aufbewahren Papier [63](#page-62-0) Verbrauchsmaterial [185](#page-184-0) Aufheben der Verbindungen von Fächern [50](#page-49-0) Auflösung, Fax ändern [109](#page-108-0) Auf USB zugr. [170](#page-169-0) **Ä** Reinigen [211](#page-210-0) **B** Batterie, Uhr [170](#page-169-0) <x> [175](#page-174-0)

Abdeckung der Scanner-ADZ

offen [176](#page-175-0)

Adressbuch, E-Mail einrichten [88](#page-87-0) Adressbuch, Fax verwenden [108](#page-107-0)

äußeres Druckergehäuse

Bedienerkonsole, Drucker [18](#page-17-0) Bedruckte Seiten einlegen in Fach Beidseitiges Drucken [82](#page-81-0) Belichtungskit [172](#page-171-0) Belichtungskits austauschen [191](#page-190-0), [197](#page-196-0) bestellen [187](#page-186-0) Benutzerdefiniertes Scan-Format (Menü) [136](#page-135-0) Benutzersorte (Menü) [136](#page-135-0) Bereit [175](#page-174-0)

Berichte [138](#page-137-0) anzeigen [214](#page-213-0) Besetzt [170](#page-169-0) bestellen Belichtungskits [187](#page-186-0) Druckkassetten [186](#page-185-0) Resttonerbehälter [187](#page-186-0) Bild zu groß [174](#page-173-0) Briefbogen einlegen, Fächer [69](#page-68-0) einlegen, manuelle Zuführung [69](#page-68-0) Kopieren auf [80](#page-79-0) Verwendungstipps [69](#page-68-0) Briefumschläge einlegen [56](#page-55-0)[, 59](#page-58-0) Tipps [71](#page-70-0)

#### **C**

Codeprogrammierung läuft [174](#page-173-0)

#### **D**

Datei beschädigt [171](#page-170-0) Daten werden gelesen [174](#page-173-0) Datum und Uhrzeit festlegen [104](#page-103-0) Datum und Uhrzeit (Menü) [167](#page-166-0) Dienstprogramme (Menü) [162](#page-161-0) Dokumente, drucken auf dem Macintosh [68](#page-67-0) unter Windows [68](#page-67-0) Druckauftrag abbrechen auf dem Macintosh [76](#page-75-0) abbrechen über die Bedienerkonsole des Druckers [76](#page-75-0) abbrechen unter Windows [76](#page-75-0) drucken auf dem Macintosh [68](#page-67-0) Flash-Laufwerke [74](#page-73-0) Fotos [74](#page-73-0) Installieren der Druckersoftware [35](#page-34-0) Menüeinstellungsseiten [34](#page-33-0) Netzwerk-Konfigurationsseite [34](#page-33-0) Schriftartmusterliste [75](#page-74-0) Testseiten für Druckqualität [75](#page-74-0) über Flash-Laufwerk [73](#page-72-0) unter Windows [68](#page-67-0) Verzeichnisliste [75](#page-74-0)

Drucken, Problemlösung Auftrag wird auf falschem Papier gedruckt [218](#page-217-0) Auftrag wird aus falschem Fach gedruckt [218](#page-217-0) Druckaufträge werden nicht gedruckt [217](#page-216-0) Drucken des Auftrags dauert länger als erwartet [217](#page-216-0) Es werden falsche oder merkwürdige Zeichen gedruckt. [218](#page-217-0) Fachverbindung funktioniert nicht [218](#page-217-0) Fehler beim Lesen des USB-Laufwerks [216](#page-215-0) fehlerhafte Ränder [233](#page-232-0) gestaute Seite wird nicht neu gedruckt [230](#page-229-0) Große Druckaufträge werden nicht sortiert [218](#page-217-0) mehrsprachige PDFs werden nicht gedruckt [216](#page-215-0) Papierstaus [230](#page-229-0) Papier wellt sich [234](#page-233-0) unerwartete Seitenumbrüche [219](#page-218-0) Drucker Konfigurationen [16](#page-15-0) Mindestabstand [14](#page-13-0) Modelle [16](#page-15-0) Standort auswählen [14](#page-13-0) Transport [212](#page-211-0) umsetzen [212](#page-211-0) Druckermeldungen <Farbe> Kassette austauschen [175](#page-174-0) <Farbe> Kassette beschädigt [177](#page-176-0) <Papiereinzug> auffüllen mit <x> [172](#page-171-0) 150 angezeigt [181](#page-180-0) 200 Papierstau <Name des Bereichs> [181](#page-180-0) 201.yy Papierstau <Name des Bereichs> [181](#page-180-0) 202.yy Papierstau <Name des Bereichs> [181](#page-180-0) 230.yy Papierstau <Name des Bereichs> [181](#page-180-0) 235 Papierstau – Duplex überprüfen [181](#page-180-0)

24x Papierstau. Fach <x> überprüfen [181](#page-180-0) 250.yy Papierstau <Name des Bereichs> [182](#page-181-0) 290–292 Stau beim ADZ-Scan [182](#page-181-0) 293.02 Flachbett-Abdeckung offen [182](#page-181-0) 293 Papier fehlt [182](#page-181-0) 294 Papierstau in ADZ [183](#page-182-0) 30.yy <Farbe> Kassette fehlt [177](#page-176-0) 31.yy Belichtungskit beschädigt [177](#page-176-0) 34 Papier ist zu kurz [177](#page-176-0) 35 Nicht genug Speicher für "Ressourcen speichern" [178](#page-177-0) 37 Nicht genug Speicher zum Sortieren [178](#page-177-0) 38 Speicher voll [178](#page-177-0) 39 Komplexe Seite, einige Daten wurden u. U. nicht gedruckt [178](#page-177-0) 40 <Farbe> Auffüllen unzulässig, Kassette wechseln [178](#page-177-0) 50 Fehler PPDS-Schrift [178](#page-177-0) 51 Beschädigter Flash-Speicher gefunden [178](#page-177-0) 52 Nicht genügend freier Flash-Speicher für Ressourcen [179](#page-178-0) 53 Unformatierter Flash-Speicher gefunden [179](#page-178-0) 54 Netzwerk <x> Softwarefehler [179](#page-178-0) 56 Standard-USB-Anschluss deaktiviert [179](#page-178-0) 58 Eingabe-Konfigurationsfehler [180](#page-179-0) 58 Zu viele Fächer eingesetzt [180](#page-179-0) 58 Zu viele Flash-Optionen installiert [179](#page-178-0) 59 Nicht kompatibles Fach <x> [180](#page-179-0) 82.yy Resttonerbehälter fehlt [180](#page-179-0) 82 Resttonerbehälter austauschen [188](#page-187-0), [180](#page-179-0) 840.01 Scanner deaktiviert [183](#page-182-0) 840.02 Scanner deaktiviert [183](#page-182-0) 88.yy <Farbe> Kassette austauschen [180](#page-179-0) 88.yy Wenig <Farbe> Toner [180](#page-179-0) 88 <Farbe> Kassette austauschen [203](#page-202-0)

900 - 999 Wartung <Meldung> [184](#page-183-0) 940.01 [183](#page-182-0) 940.02 [184](#page-183-0) 941.01 [183](#page-182-0) 941.02 [184](#page-183-0) 942.01 [183](#page-182-0) 942.02 [184](#page-183-0) 943.01 [184](#page-183-0) 943.02 [184](#page-183-0) Abbrechen [170](#page-169-0) Abbruchfunktion ist nicht verfügbar [170](#page-169-0) Abdeckung der Scanner-ADZ offen [176](#page-175-0) Anruf beendet [170](#page-169-0) Auf USB zugr. [170](#page-169-0) Bedruckte Seiten einlegen in Fach <x> [175](#page-174-0) Belichtungskit [172](#page-171-0) Belichtungskit Farbe austauschen [197](#page-196-0) Belichtungskit Schwarz austauschen [191](#page-190-0) Bereit [175](#page-174-0) Besetzt [170](#page-169-0) Bild zu groß [174](#page-173-0) Codeprogrammierung läuft [174](#page-173-0) Datei beschädigt [171](#page-170-0) Daten werden gelesen [174](#page-173-0) Druckfehler [174](#page-173-0) Eingehender Anruf [172](#page-171-0) Einzelblattzuführung auffüllen mit <x> [172](#page-171-0) Empfangen von pXX [175](#page-174-0) Energiesparmodus [174](#page-173-0) Fach <x> einsetzen [172](#page-171-0) Fach <x> fast leer [176](#page-175-0) Fach <x> fehlt [176](#page-175-0) Fach <x> leer [176](#page-175-0) Fax abgeschl. [171](#page-170-0) Fax fehlgeschlagen [171](#page-170-0) FL-Kit bald ersetzen [174](#page-173-0) Fotoleiter-Set aust. [175](#page-174-0) Hex Trace [171](#page-170-0) Kalibrieren [170](#page-169-0) Kamera-Steuerung z. Drucken verw. [177](#page-176-0) Keine analoge Telefonleitung [173](#page-172-0) Keine Antwort [173](#page-172-0) Keine erkannten Dateitypen [173](#page-172-0)

Kein Wählton [173](#page-172-0) Klappe schließen [171](#page-170-0) Konfig-ID prüfen [170](#page-169-0) LADP-Verbindungsfehler [172](#page-171-0) Leitung belegt [172](#page-171-0) Lesefehler [175](#page-174-0) Menüs deaktiviert [173](#page-172-0) Nach Scan. auf USB zugr. [170](#page-169-0) NICHT BERÜHREN [171](#page-170-0) Nicht unterstützte <Farbe> Kassette austauschen [177](#page-176-0) Nicht unterstützter Modus [177](#page-176-0) Nicht unterstützter USB-Hub, bitte entfernen [176](#page-175-0) Nicht unterstütztes USB-Gerät, bitte entfernen [176](#page-175-0) Originale aus ADZ des Scanners entfernen [175](#page-174-0) Papier aus Standardablage entfernen [175](#page-174-0) Puffer löschen [171](#page-170-0) Remote-Verwaltung aktiv [175](#page-174-0) Scandokument zu lang [176](#page-175-0) Scannen an USB fehlgeschlagen [176](#page-175-0) Senden von pXX [176](#page-175-0) Speicher voll, Faxversand nicht möglich [173](#page-172-0) Standardablage voll [176](#page-175-0) Telefon belegt [174](#page-173-0) Uhrenbatterie [170](#page-169-0) Ungültiger Maschinencode [172](#page-171-0) Ungültiger Netzwerkcode [172](#page-171-0) USB-Laufwerk deaktiviert [177](#page-176-0) Verpackungsmaterial entfernen [175](#page-174-0) wählen [171](#page-170-0) Warten, zu viele Ereignisse [177](#page-176-0) Wartet [177](#page-176-0) Wartung [173](#page-172-0) Wenig Cyan [171](#page-170-0) Wenig Gelb [171](#page-170-0) Wenig Magenta [171](#page-170-0) Wenig Schwarz [171](#page-170-0) Druckeroptionen, Problemlösung Option funktioniert nicht [228](#page-227-0) Papierzuführungen [228](#page-227-0) Speicherkarte [229](#page-228-0) Universalzuführung [229](#page-228-0) Druckerprobleme, lösen grundlegender [216](#page-215-0) Druckfehler [174](#page-173-0)

Druckkassetten austauschen [203](#page-202-0) bestellen [186](#page-185-0) Recycling [49](#page-48-0) Druckqualität Belichtungskit austauschen [191](#page-190-0), [197](#page-196-0) Fotoleitereinheit austauschen [205](#page-204-0) Resttonerbehälter austauschen [188](#page-187-0) Scannerglas reinigen [211](#page-210-0) Druckqualität, Problemlösung abgeschnittene Bilder [232](#page-231-0) Ausdruck ist zu dunkel [237](#page-236-0) Ausdruck ist zu hell [235](#page-234-0) dunkle Striche [232](#page-231-0) falsche Farbregistrierung [240](#page-239-0) grauer Hintergrund [232](#page-231-0) heller farbiger Strich, weißer Strich oder Strich in der falschen Farbe [233](#page-232-0) leere Seiten [231](#page-230-0) schlechte Foliendruckqualität [240](#page-239-0) Tonerabrieb [239](#page-238-0) Tonerflecken [239](#page-238-0) Tonernebel oder Hintergrundschatten [238](#page-237-0) ungleichmäßiger Deckungsgrad [240](#page-239-0) unregelmäßiger Druck [234](#page-233-0) verzerrter Ausdruck [235](#page-234-0) vollflächige Farbseiten [238](#page-237-0) Wiederholungsfehler [235](#page-234-0) Zeichen weisen gezackte Kanten auf [231](#page-230-0)

#### **E**

Eingehender Anruf [172](#page-171-0) einlegen 250-Blatt-Fach (Standard) [53](#page-52-0) 650-Blatt-Doppelzuführung [55](#page-54-0) Briefbogen in Fächer [69](#page-68-0) Briefbögen in manuelle Zuführung [69](#page-68-0) Briefumschläge [56,](#page-55-0) [59](#page-58-0) Folien [56](#page-55-0) Karten [56](#page-55-0) Manuelle Zuführung [59](#page-58-0) Universalzuführung [56](#page-55-0)

Einrichten des Druckers in einem Kabelnetzwerk (Macintosh) [41](#page-40-0) in einem Kabelnetzwerk (Windows) [41](#page-40-0) Einsparen von Verbrauchsmaterial [46](#page-45-0) Einstellungen [143](#page-142-0) Einzelblattzuführung auffüllen mit <x> [172](#page-171-0) E-Mail abbrechen [90](#page-89-0) Benachrichtigung, dass anderes Papier benötigt wird [214](#page-213-0) Benachrichtigung bei fehlendem Papier [214](#page-213-0) Benachrichtigung bei niedrigem Füllstand [214](#page-213-0) Benachrichtigung bei Papierstau [214](#page-213-0) E-Mail-Funktion einrichten [87](#page-86-0) Embedded Web Server [213](#page-212-0) Administratoreinstellungen [213](#page-212-0) Einrichten von E-Mail-Benachrichtigungen [214](#page-213-0) kann nicht geöffnet werden [244](#page-243-0) Netzwerkeinstellungen [213](#page-212-0) Embedded Web Server, Administratorhandbuch [213](#page-212-0) Empfangen von pXX [175](#page-174-0) Energiesparende Einstellungen [46](#page-45-0) Sparmodus [46](#page-45-0) Stiller Modus [47](#page-46-0) Energiesparmodus [174](#page-173-0) anpassen [47](#page-46-0) Ethernet-Anschluss [32](#page-31-0) Ethernet-Netzwerk Macintosh [41](#page-40-0) Windows [41](#page-40-0) Etiketten, Papier Verwendungstipps [71](#page-70-0)

#### **F**

Fach <x> einsetzen [172](#page-171-0) Fach <x> fast leer [176](#page-175-0) Fach <x> fehlt [176](#page-175-0) Fach <x> leer [176](#page-175-0) Fächer trennen [50](#page-49-0) Verbinden [50](#page-49-0) Fachtrennung [50](#page-49-0)

Fachverbindung [50](#page-49-0) Fax abbrechen [110](#page-109-0) Optionen [111](#page-110-0) Fax, Problemlösung Empfangen von Faxen möglich, Versenden jedoch nicht [226](#page-225-0) Rufnummer wird nicht angezeigt [224](#page-223-0) schlechte Druckqualität des empfangenen Fax [227](#page-226-0) Spam-Faxe blockieren [227](#page-226-0) Versenden und Empfangen von Faxen ist nicht möglich [224](#page-223-0) Versenden von Faxen möglich, Empfangen jedoch nicht [226](#page-225-0) Fax abgeschl. [171](#page-170-0) Faxe Adressbuch verwenden [108](#page-107-0) Anschließen an Adapter für bestimmte Regionen [97](#page-96-0) Anschließen an einen Anrufbeantworter [96](#page-95-0) Anschließen an ein Telefon [96](#page-95-0) Auflösung ändern [109](#page-108-0) Datum und Uhrzeit einstellen [104](#page-103-0) Faxe aufhellen bzw. abdunkeln [109](#page-108-0) Faxe weiterleiten [112](#page-111-0) Fax-Konfiguration [92](#page-91-0) Faxname und Faxnummer für ausgehende Faxe einstellen [104](#page-103-0) Faxprotokoll anzeigen [110](#page-109-0) Faxqualität verbessern [112](#page-111-0) Faxverbindung auswählen [93](#page-92-0) Fax zu einer bestimmten Uhrzeit versenden [109](#page-108-0) Kurzwahlen über den Embedded Web Server erstellen [106](#page-105-0) Kurzwahlen über die Bedienerkonsole des Druckers erstellen [107](#page-106-0) Kurzwahlen verwenden [108](#page-107-0) Sommerzeit aktivieren/deaktivieren [104](#page-103-0) über die Bedienerkonsole des Druckers senden [105](#page-104-0) über einen Computer versenden [105](#page-104-0) Faxeinstellungen [148](#page-147-0) Faxe weiterleiten [112](#page-111-0)

Fax fehlgeschlagen [171](#page-170-0) Faxqualität verbessern [112](#page-111-0) Faxverbindung an DSL-Leitung anschließen [94](#page-93-0) an PBX oder ISDN anschließen [95](#page-94-0) Drucker an Telefonbuchse anschließen [94](#page-93-0) Nutzen unterschiedlicher Rufsignale [95](#page-94-0) FCC-Hinweise [251](#page-250-0) festlegen Aktive Netzwerkkarte [139](#page-138-0) Papierformat [51](#page-50-0) Papiersorte [51](#page-50-0) Universal (Papierformat) [52](#page-51-0) Flash-Laufwerk [73](#page-72-0) Flash-Laufwerk (Menü) [154](#page-153-0) Flash-Laufwerke Dateitypen [74](#page-73-0) Flash-Speicherkarte installieren [27](#page-26-0) FL-Kit bald ersetzen [174](#page-173-0) Folien einlegen [56](#page-55-0) Kopieren auf [79](#page-78-0) Verwendungstipps [70](#page-69-0) Fotoleiter-Set aust. [175](#page-174-0) Fotos Kopieren [79](#page-78-0) Funktionen Scan Center [117](#page-116-0)

#### **G**

Geräuschemissionspegel [247](#page-246-0) Geräuschpegel reduzieren [47](#page-46-0) Gewusst wo Dokumentationen [13](#page-12-0) Kundendienst [13](#page-12-0) Glasfaser Netzwerk-Konfiguration [41](#page-40-0)

#### **H**

häufig gestellte Fragen (FAQ) zum Farbdruck [241](#page-240-0) Hex Trace [171](#page-170-0) Hinweise [246](#page-245-0)[, 247](#page-246-0)[, 248,](#page-247-0) [249](#page-248-0), [250](#page-249-0),  [251](#page-250-0) Hinweise zu Emissionen [247](#page-246-0), [251](#page-250-0)

#### **I**

In Computer einscannen Optionen [117](#page-116-0) Installation WLAN [37,](#page-36-0) [38](#page-37-0) installieren Druckersoftware [35](#page-34-0) Faxoptionen im Treiber [35](#page-34-0) Optionen im Treiber [35](#page-34-0) Installieren der Druckersoftware Hinzufügen von Optionen [35](#page-34-0)

#### **K**

Kabel Ethernet [32](#page-31-0) USB [32](#page-31-0) Kabelnetzwerk auf dem Macintosh [41](#page-40-0) Kabelnetzwerk-Konfiguration unter Windows [41](#page-40-0) Kalibrieren [170](#page-169-0) Kamera-Steuerung z. Drucken verw. [177](#page-176-0) Karten einlegen [56](#page-55-0) Verwendungstipps [72](#page-71-0) Keine analoge Telefonleitung [173](#page-172-0) Keine Antwort [173](#page-172-0) Keine erkannten Dateitypen [173](#page-172-0) Kein Wählton [173](#page-172-0) Klappe schließen [171](#page-170-0) Konfig-ID prüfen [170](#page-169-0) Konfiguration (Menü) [157](#page-156-0) Konfigurationen Drucker [16](#page-15-0) Konfigurationsinformationen WLAN [36](#page-35-0) Kontaktaufnahme mit dem Kundendienst [244](#page-243-0) Kontrollleuchte [18](#page-17-0) Kopien sortieren [83](#page-82-0) Kopien verkleinern [82](#page-81-0) Kopiereinstellungen (Menü) [146](#page-145-0) Kopieren auf Briefbögen [80](#page-79-0) auf Folien [79](#page-78-0) beidseitig (Duplex) [82](#page-81-0) Fach auswählen [81](#page-80-0) Fotos [79](#page-78-0) Kopien aufhellen bzw. abdunkeln [83](#page-82-0)

Kopien sortieren [83](#page-82-0) Kopierqualität verbessern [85](#page-84-0) Kopiervorgang abbrechen [85](#page-84-0) mehrere Seiten auf einem Blatt [84](#page-83-0) mit Hilfe der ADZ [79](#page-78-0) Qualität anpassen [83](#page-82-0) Schnellkopie [78](#page-77-0) Trennseiten zwischen Kopien einfügen [84](#page-83-0) über das Scannerglas [79](#page-78-0) vergrößern [82](#page-81-0) verkleinern [82](#page-81-0) zwischen verschiedenen Papierformaten [80](#page-79-0) Kopieren, Problemlösung Kopierer antwortet nicht [219](#page-218-0) nur Teile des Dokuments oder Fotos wurden kopiert [221](#page-220-0) Scannereinheit lässt sich nicht schließen [219](#page-218-0) schlechte Druckqualität [220](#page-219-0) schlechte Qualität des gescannten Bildes [222](#page-221-0) Kopierqualität anpassen [83](#page-82-0) verbessern [85](#page-84-0) Kundendienst anrufen [244](#page-243-0) Kurzwahlen erstellen E-Mail [88](#page-87-0) Faxadresse [106,](#page-105-0) [107](#page-106-0) FTP-Adresse [114](#page-113-0)

#### **L**

LADP-Verbindungsfehler [172](#page-171-0) Leitung belegt [172](#page-171-0) Lesefehler [175](#page-174-0)

#### **M**

Macintosh WLAN-Installation [38](#page-37-0) Manuelle Zuführung einlegen [59](#page-58-0) mehrere Seiten auf einem Blatt [84](#page-83-0) Menü "Bild" [165](#page-164-0) Menü "PDF" [162](#page-161-0) Menüeinstellungsseiten, drucken [34](#page-33-0) Menüs Aktive Netzwerkkarte [139](#page-138-0)

Benutzerdefinierte Scangröße [136](#page-135-0) Benutzersorte [136](#page-135-0) Berichte [138](#page-137-0) Bild [165](#page-164-0) Datum und Uhrzeit einstellen [167](#page-166-0) Dienstprogramme [162](#page-161-0) Einstellungen [143](#page-142-0) Faxeinstellungen [148](#page-147-0) Flash-Laufwerk [154](#page-153-0) Konfiguration [157](#page-156-0) Kopiereinstellungen [146](#page-145-0) Netzwerk [139](#page-138-0) Papierausgabe [158](#page-157-0) Papiereinzug [134](#page-133-0) Papierformat/Sorte [129](#page-128-0) Papierstruktur [131](#page-130-0) PCL-Emulation [163](#page-162-0) PDF [162](#page-161-0) PictBridge [166](#page-165-0) PostScript [163](#page-162-0) Qualität [160](#page-159-0) Standardeinzug [128](#page-127-0) Übersicht [127](#page-126-0) USB [141](#page-140-0) Verbrauchsmaterialien [128](#page-127-0) WLAN-Optionen [140](#page-139-0) Menüs deaktiviert [173](#page-172-0)

#### **N**

Nach Scan. auf USB zugr. [170](#page-169-0) Netzwerk (Menü) [139](#page-138-0) Netzwerkanleitung [213](#page-212-0) Netzwerk-Konfigurationsseite [34](#page-33-0) NICHT BERÜHREN [171](#page-170-0) nicht reagierenden Drucker überprüfen [216](#page-215-0) nicht reagierenden Scanner überprüfen [221](#page-220-0) Nicht unterstützte <Farbe> Kassette austauschen [177](#page-176-0) Nicht unterstützter Modus [177](#page-176-0) Nicht unterstützter USB-Hub, bitte entfernen [176](#page-175-0) Nicht unterstütztes USB-Gerät, bitte entfernen [176](#page-175-0)

#### **O**

Optionen 550-Blatt-Fach [30](#page-29-0)

650-Blatt-Doppelzuführung [30](#page-29-0) Fax [111](#page-110-0) Flash-Speicherkarte [27](#page-26-0) In Computer einscannen [117](#page-116-0) intern [23](#page-22-0) Speicherkarte [23](#page-22-0) Speicherkarten [23](#page-22-0) Originale aus ADZ des Scanners entfernen [175](#page-174-0)

# **Ö**

Ökologische Einstellungen Sparmodus [46](#page-45-0) Stiller Modus [47](#page-46-0)

#### **P**

Papier aufbewahren [63](#page-62-0) Auswählen [62](#page-61-0) Briefbogen [63](#page-62-0) Eigenschaften [61](#page-60-0) Format einstellen [51](#page-50-0) Gewicht auswählen [133](#page-132-0) Mengen [67](#page-66-0) Recycling-Papier [44](#page-43-0) Sorte einstellen [51](#page-50-0) Universal (Formateinstellung) [52](#page-51-0) Universal (Papierformat) [137](#page-136-0) unzulässig [44,](#page-43-0) [62](#page-61-0) vorgedruckte Formulare [63](#page-62-0) Papierausgabe (Menü) [158](#page-157-0) Papier aus Standardablage entfernen [175](#page-174-0) Papiereinzug (Menü) [134](#page-133-0) Papierformat/Sorte (Menü) [129](#page-128-0) Papierformate von Drucker unterstützt [63](#page-62-0) Papiersorten Einzugsbereich [65](#page-64-0) von Drucker unterstützt [65](#page-64-0) Papiersorten und -gewichte von Drucker unterstützt [65](#page-64-0) **Papierstaus** vermeiden [119](#page-118-0) Papierstruktur (Menü) [131](#page-130-0) Papierzuführung, Problemlösung Meldung wird nach dem Beseitigen des Papierstaus weiterhin angezeigt [230](#page-229-0) PCL-Emulation (Menü) [163](#page-162-0)

PictBride-Druckmöglichkeiten Fotos [74](#page-73-0) PictBridge (Menü) [166](#page-165-0) PostScript (Menü) [163](#page-162-0) Problemlösung häufig gestellte Fragen (FAQ) zum Farbdruck [241](#page-240-0) Kontaktaufnahme mit dem Kundendienst [244](#page-243-0) Lösen von grundlegenden Druckerproblemen [216](#page-215-0) nicht reagierenden Drucker überprüfen [216](#page-215-0) nicht reagierenden Scanner überprüfen [221](#page-220-0) Problemlösung, Anzeige Anzeige enthält nur Rauten [216](#page-215-0) Anzeige ist leer [216](#page-215-0) Problemlösung, Drucken Auftrag wird auf falschem Papier gedruckt [218](#page-217-0) Auftrag wird aus falschem Fach gedruckt [218](#page-217-0) Druckaufträge werden nicht gedruckt [217](#page-216-0) Drucken des Auftrags dauert länger als erwartet [217](#page-216-0) Es werden falsche oder merkwürdige Zeichen gedruckt. [218](#page-217-0) Fachverbindung funktioniert nicht [218](#page-217-0) Fehler beim Lesen des USB-Laufwerks [216](#page-215-0) fehlerhafte Ränder [233](#page-232-0) gestaute Seite wird nicht neu gedruckt [230](#page-229-0) Große Druckaufträge werden nicht sortiert [218](#page-217-0) mehrsprachige PDFs werden nicht gedruckt [216](#page-215-0) Papierstaus [230](#page-229-0) Papier wellt sich [234](#page-233-0) unerwartete Seitenumbrüche [219](#page-218-0) Problemlösung, Druckeroptionen Option funktioniert nicht [228](#page-227-0) Papierzuführungen [228](#page-227-0) Speicherkarte [229](#page-228-0) Universalzuführung [229](#page-228-0) Problemlösung, Druckqualität abgeschnittene Bilder [232](#page-231-0)

Ausdruck ist zu dunkel [237](#page-236-0) Ausdruck ist zu hell [235](#page-234-0) dunkle Striche [232](#page-231-0) falsche Farbregistrierung [240](#page-239-0) grauer Hintergrund [232](#page-231-0) heller farbiger Strich, weißer Strich oder Strich in der falschen Farbe [233](#page-232-0) leere Seiten [231](#page-230-0) schlechte Foliendruckqualität [240](#page-239-0) Tonerabrieb [239](#page-238-0) Tonerflecken [239](#page-238-0) Tonernebel oder Hintergrundschatten [238](#page-237-0) ungleichmäßiger Deckungsgrad [240](#page-239-0) unregelmäßiger Druck [234](#page-233-0) verzerrter Ausdruck [235](#page-234-0) vollflächige Farbseiten [238](#page-237-0) Wiederholungsfehler [235](#page-234-0) Zeichen weisen gezackte Kanten auf [231](#page-230-0) Problemlösung, Fax Empfangen von Faxen möglich, Versenden jedoch nicht [226](#page-225-0) Rufnummer wird nicht angezeigt [224](#page-223-0) schlechte Druckqualität des empfangenen Fax [227](#page-226-0) Spam-Faxe blockieren [227](#page-226-0) Versenden und Empfangen von Faxen ist nicht möglich [224](#page-223-0) Versenden von Faxen möglich, Empfangen jedoch nicht [226](#page-225-0) Problemlösung, Kopieren Kopierer antwortet nicht [219](#page-218-0) nur Teile des Dokuments oder Fotos wurden kopiert [221](#page-220-0) Scannereinheit lässt sich nicht schließen [219](#page-218-0) schlechte Druckqualität [220](#page-219-0) schlechte Qualität des gescannten Bildes [222](#page-221-0) Problemlösung, Papierzuführung Meldung wird nach dem Beseitigen des Papierstaus weiterhin angezeigt [230](#page-229-0) Problemlösung, Scannen nur Teile des Dokuments oder Fotos wurden gescannt [223](#page-222-0) Probleme beim Scannen [222](#page-221-0)

Scannen dauert zu lange oder der Computer stürzt ab [222](#page-221-0) Scannen mit Computer nicht möglich [223](#page-222-0) Scannereinheit lässt sich nicht schließen [219](#page-218-0) Puffer löschen [171](#page-170-0)

### **Q**

Qualität (Menü) [160](#page-159-0)

#### **R**

Recycling [248](#page-247-0) Druckkassetten [49](#page-48-0) Lexmark Produkte [48](#page-47-0) Verpackung von Lexmark [48](#page-47-0) WEEE-Erklärung [247](#page-246-0) Recycling-Papier verwenden [44](#page-43-0) Reinigen äußeres Druckergehäuse [211](#page-210-0) Scannerglas [211](#page-210-0) Remote-Verwaltung aktiv [175](#page-174-0) Resttonerbehälter austauschen [188](#page-187-0) bestellen [187](#page-186-0) Richtlinien Briefbogen [69](#page-68-0) Briefumschläge [71](#page-70-0) Etiketten, Papier [71](#page-70-0) Folien [70](#page-69-0) Karten [72](#page-71-0)

#### **S**

ScanBack-Dienstprogramm Verwenden des ScanBack-Dienstprogramms [118](#page-117-0) Scan Center-Funktionen [117](#page-116-0) Scandokument zu lang [176](#page-175-0) Scannen, Problemlösung nur Teile des Dokuments oder Fotos wurden gescannt [223](#page-222-0) Probleme beim Scannen [222](#page-221-0) Scannen dauert zu lange oder der Computer stürzt ab [222](#page-221-0) Scannen mit Computer nicht möglich [223](#page-222-0) Scannereinheit lässt sich nicht schließen [219](#page-218-0) Scannen an einen Computer [115](#page-114-0) Scanqualität verbessern [117](#page-116-0)

Scannen an FTP-Adresse Kurzwahlen mit dem Computer erstellen [114](#page-113-0) Kurzwahlnummern verwenden [114](#page-113-0) Tastatur verwenden [113](#page-112-0) Scannen an USB fehlgeschlagen [176](#page-175-0) Scannen auf ein USB-Flash-Speichergerät [116](#page-115-0) **Scanner** automatische Dokumentzuführung (ADZ) [17](#page-16-0) Funktionen [16](#page-15-0) Scannerglas [17](#page-16-0) **Scannerglas** Kopieren über [79](#page-78-0) Reinigen [211](#page-210-0) Scanqualität verbessern [117](#page-116-0) Schriftartmusterliste drucken [75](#page-74-0) Senden von pXX [176](#page-175-0) Sicherheitsinformationen [11](#page-10-0), [12](#page-11-0) Sparmodus (Einstellung) [46](#page-45-0) Speicherkarte installieren [23](#page-22-0) Problemlösung [229](#page-228-0) Speicher voll, Faxversand nicht möglich [173](#page-172-0) Standardablage voll [176](#page-175-0) Standardeinzug (Menü) [128](#page-127-0) **Standardfach** einlegen [53](#page-52-0) Status des Verbrauchsmaterials prüfen [185](#page-184-0) **Staus** Bereiche [120](#page-119-0) Ermitteln von Klappen und Fächern [120](#page-119-0) Nummern [120](#page-119-0) vermeiden [119](#page-118-0) Staus, beseitigen 200 [121](#page-120-0) 201 [121](#page-120-0) 202 [122](#page-121-0) 230 [124](#page-123-0) 235 [124](#page-123-0) 242 [125](#page-124-0) 243 [125](#page-124-0) 250 [125](#page-124-0) 290 [126](#page-125-0) Stiller Modus [47](#page-46-0)

#### **T**

Tasten der Bedienerkonsole des Druckers [18](#page-17-0) Telefon belegt [174](#page-173-0) Telekommunikationshinweise [250](#page-249-0) Testseiten für Druckqualität, drucken [75](#page-74-0) Transportieren des Druckers [212](#page-211-0)

#### **U**

Uhrenbatterie [170](#page-169-0) Umsetzen des Druckers [212](#page-211-0) Umweltbewusste Einstellungen Stiller Modus [47](#page-46-0) Ungültiger Maschinencode [172](#page-171-0) Ungültiger Netzwerkcode [172](#page-171-0) Universal (Papierformat) [137](#page-136-0) festlegen [52](#page-51-0) Universaleinrichtung (Menü) [137](#page-136-0) Universalzuführung einlegen [56](#page-55-0) Unterschiedliche Rufsignale nutzen [95](#page-94-0) USB (Menü) [141](#page-140-0) USB-Anschluss [32](#page-31-0) USB-Laufwerk deaktiviert [177](#page-176-0)

## **V**

Verbinden von Fächern [50](#page-49-0) Verbrauchsmaterial aufbewahren [185](#page-184-0) einsparen [46](#page-45-0) Status [185](#page-184-0) Verbrauchsmaterial, bestellen Belichtungskits [187](#page-186-0) Druckkassetten [186](#page-185-0) Resttonerbehälter [187](#page-186-0) Verbrauchsmaterial (Menü) [128](#page-127-0) Vergrößern von Kopien [82](#page-81-0) Verpackungsmaterial entfernen [175](#page-174-0) Versenden von E-Mails Adressbuch einrichten [88](#page-87-0) Adressbuch verwenden [90](#page-89-0) E-Mail-Funktion einrichten [87](#page-86-0) Kurzwahlen über den Embedded Web Server erstellen [88](#page-87-0) Kurzwahlnummern verwenden [89](#page-88-0) Tastatur verwenden [88](#page-87-0) Verzeichnisliste, drucken [75](#page-74-0)

## **W**

wählen [171](#page-170-0) Warten, zu viele Ereignisse [177](#page-176-0) Wartet [177](#page-176-0) Wartung [173](#page-172-0) Wenig Cyan [171](#page-170-0) Wenig Gelb [171](#page-170-0) Wenig Magenta [171](#page-170-0) Wenig Schwarz [171](#page-170-0) Wiederherstellen von Werksvorgaben [213](#page-212-0) Windows WLAN-Installation [37](#page-36-0) WLAN Installation, auf dem Macintosh [38](#page-37-0) Installation, unter Windows [37](#page-36-0) Konfigurationsinformationen [36](#page-35-0) WLAN-Optionen (Menü) [140](#page-139-0)